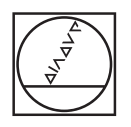

# **HEIDENHAIN**

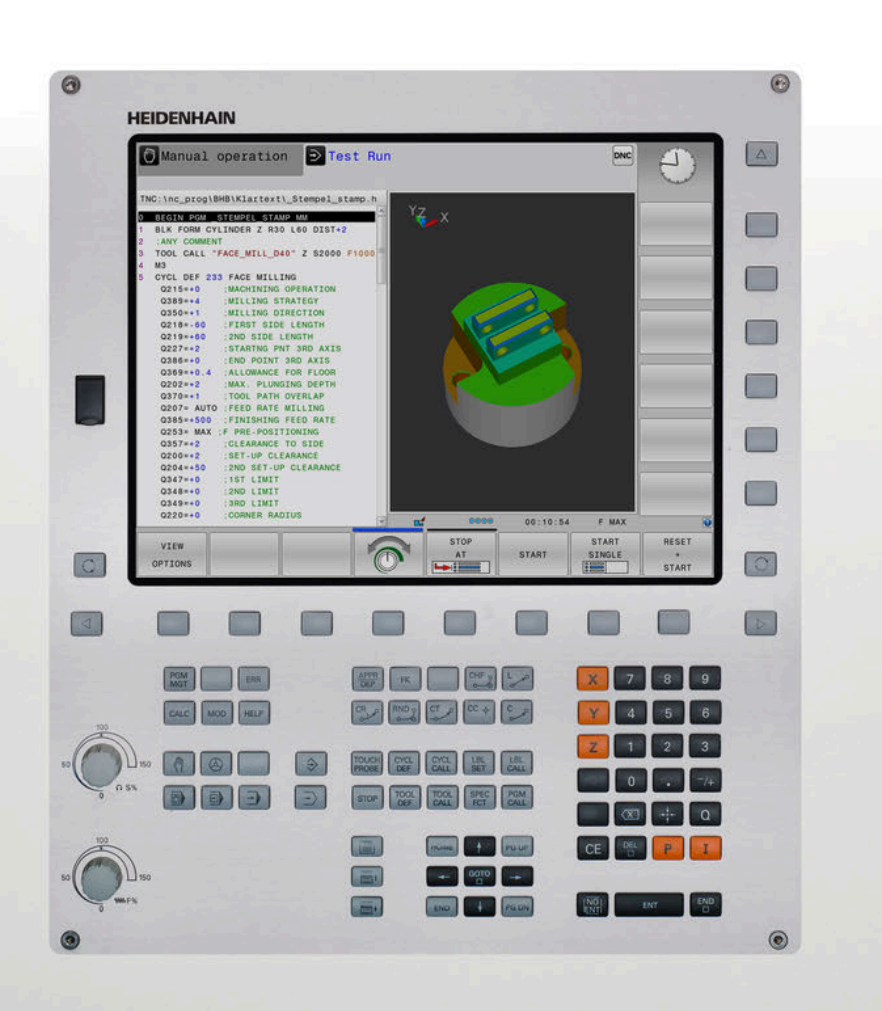

# **TNC 320**

User's Manual Klartext Programming

**NC Software 77185x-18**

**English (en) 10/2023**

# **Controls and displays**

# **Keys**

#### **Keys on the screen**

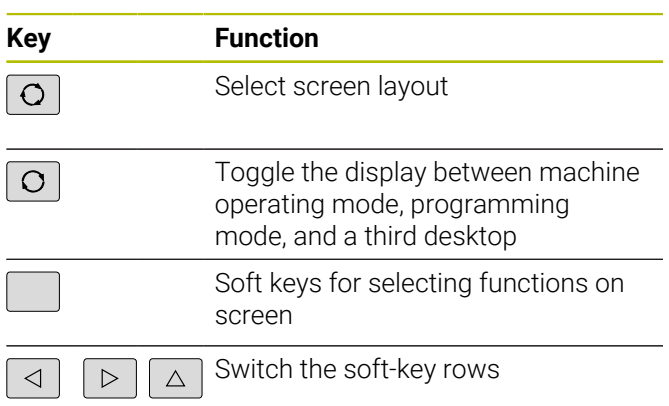

## **Machine operating modes**

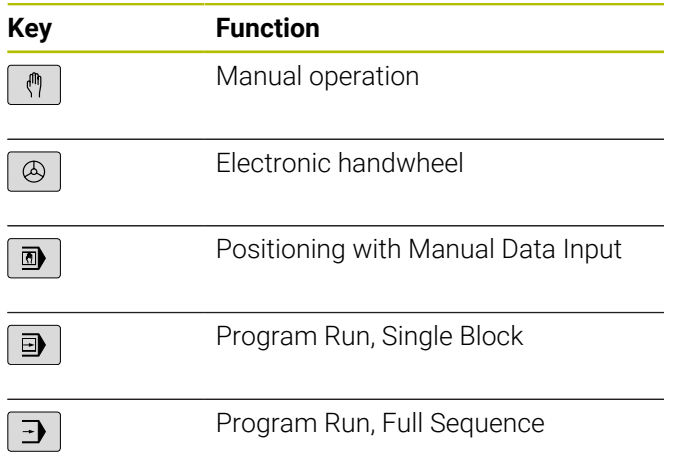

## **Programming modes**

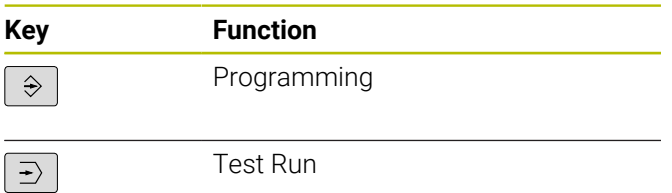

## **Entering and editing coordinate axes and numbers**

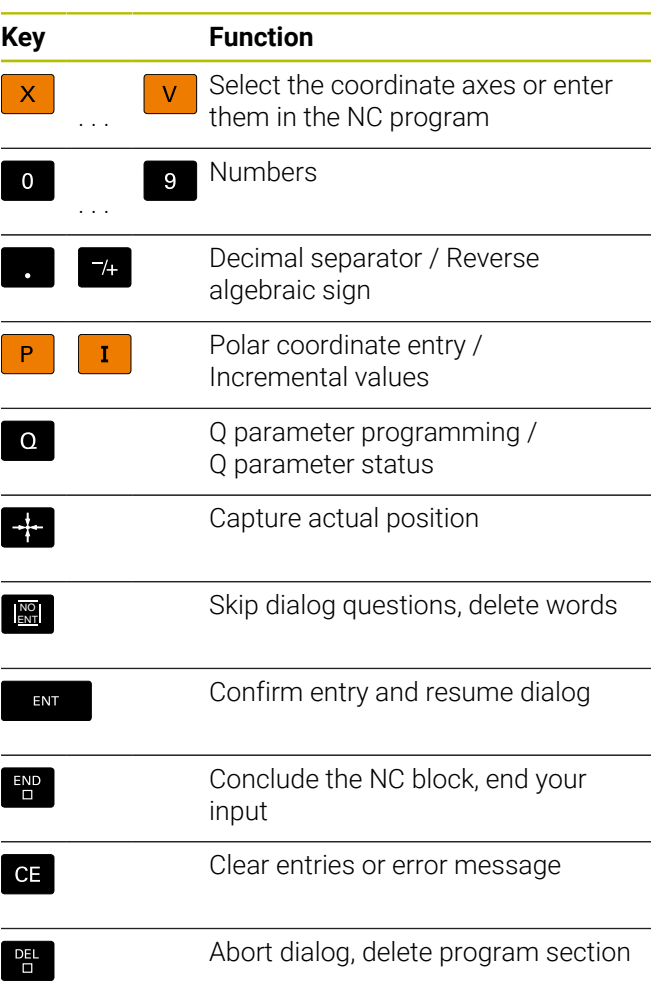

## **Tool functions**

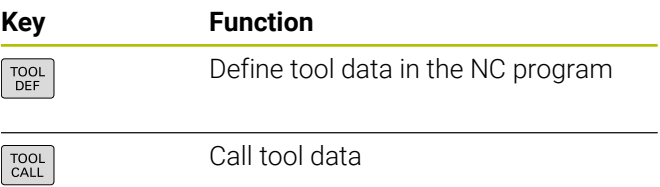

#### **Managing NC programs and files, control functions**

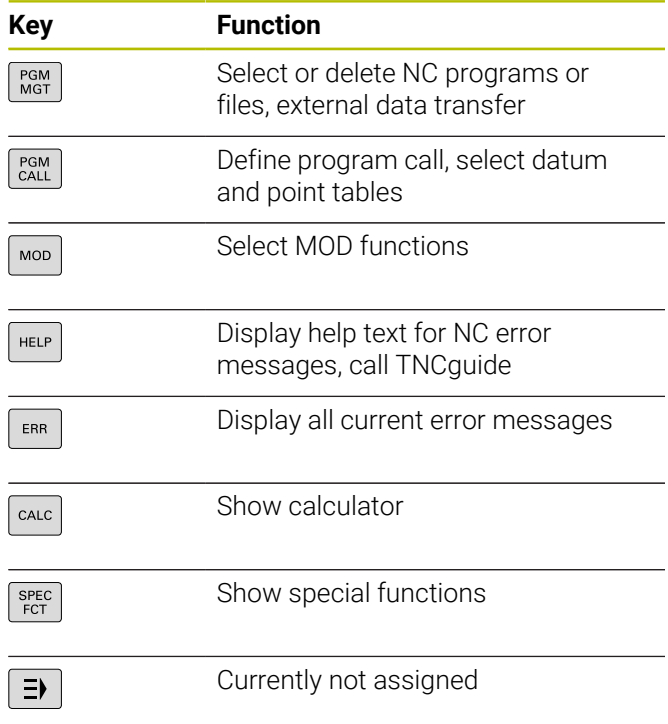

## **Cycles, subprograms, and program-section repeats**

## **Programming path contours**

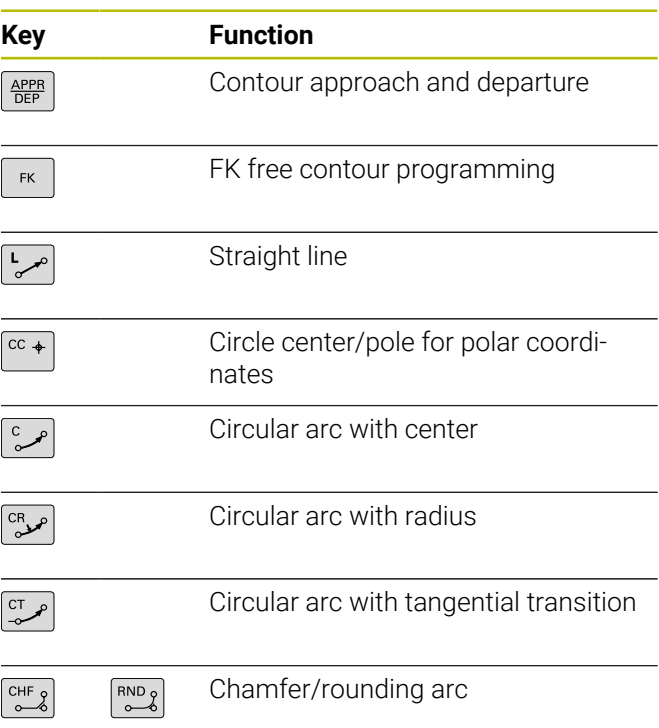

## **Navigation keys**

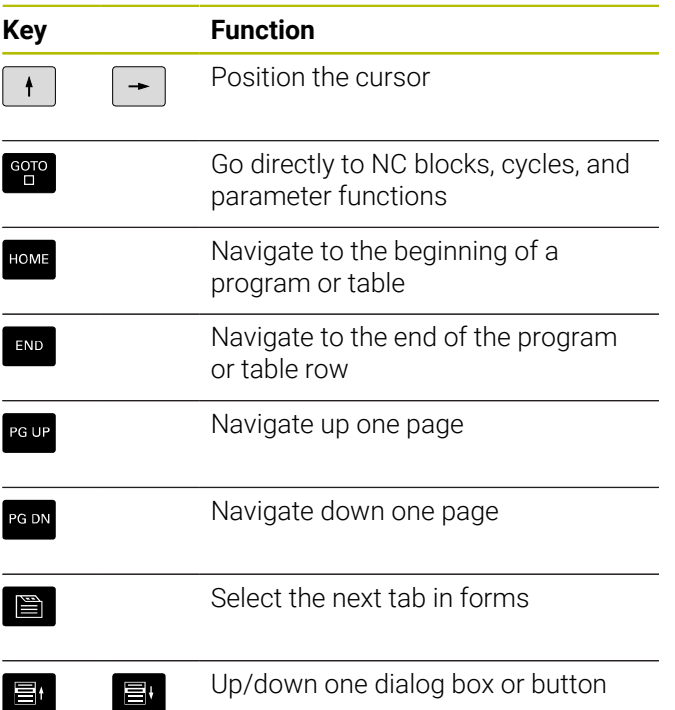

## **Potentiometer for feed rate and spindle speed**

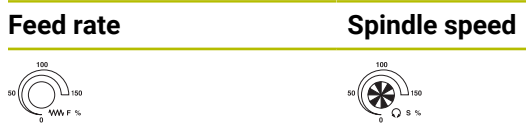

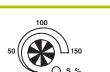

**Table of contents**

# **Table of contents**

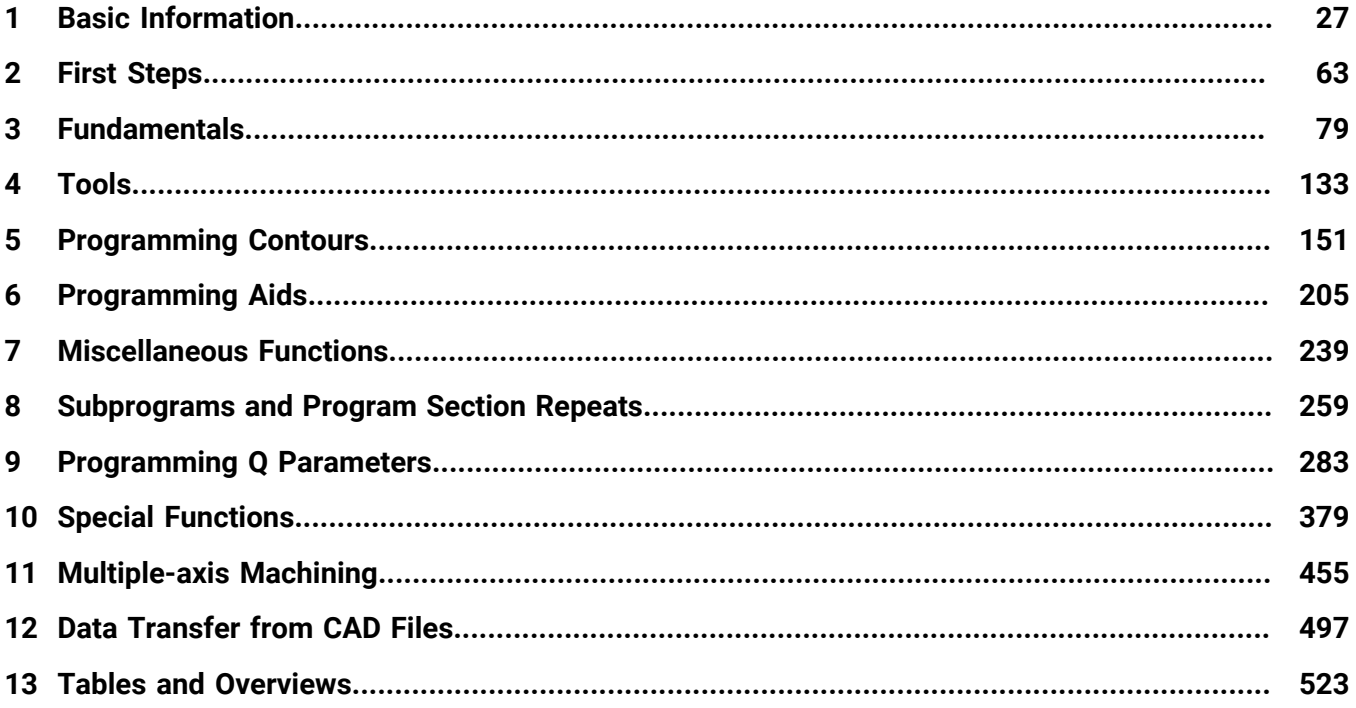

**Table of contents**

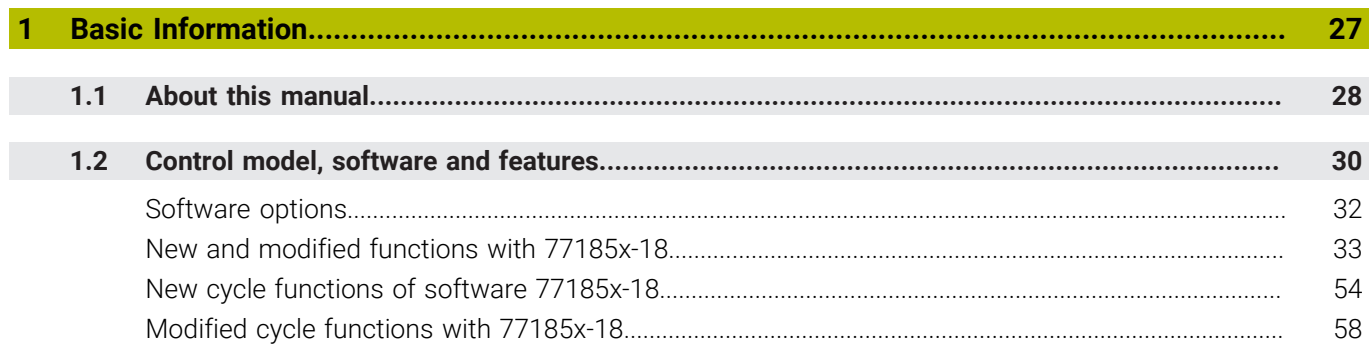

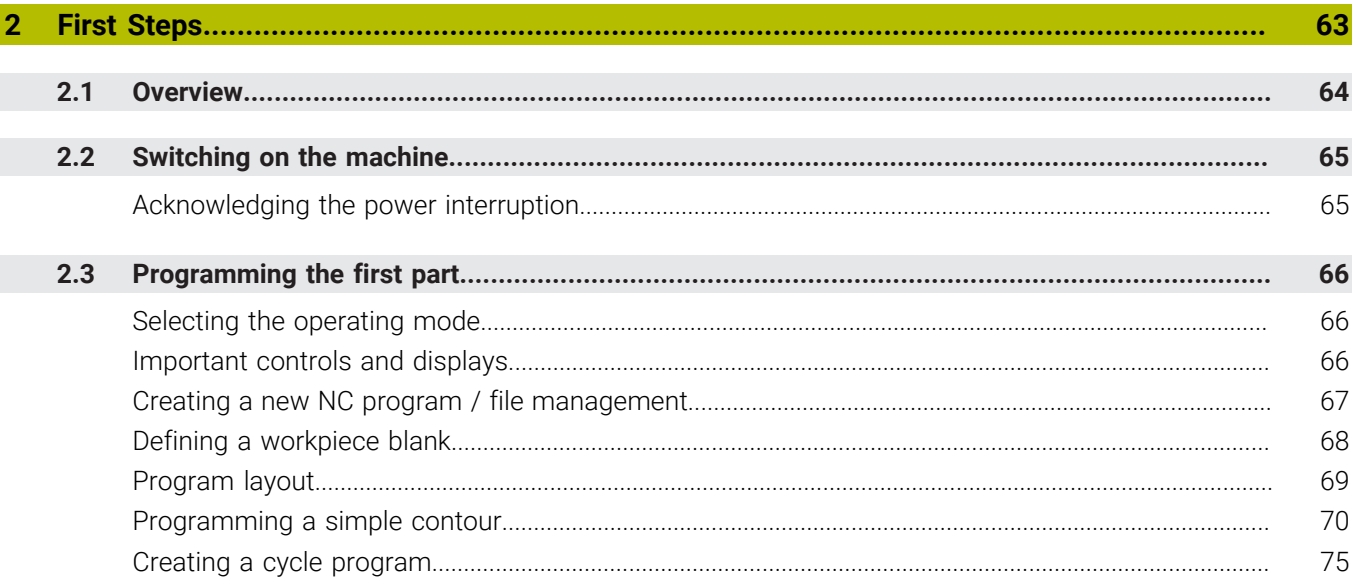

 $\overline{\phantom{a}}$ 

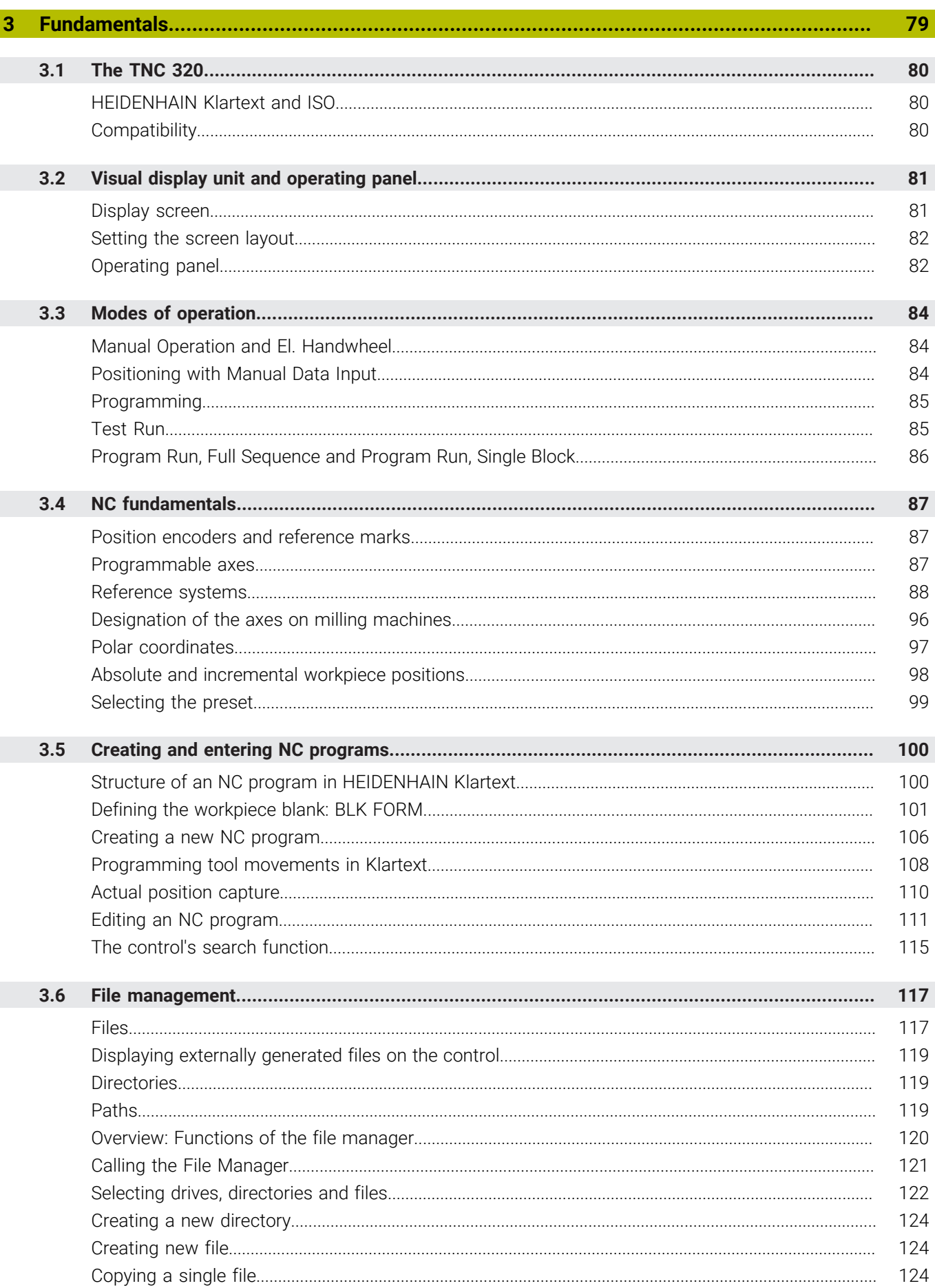

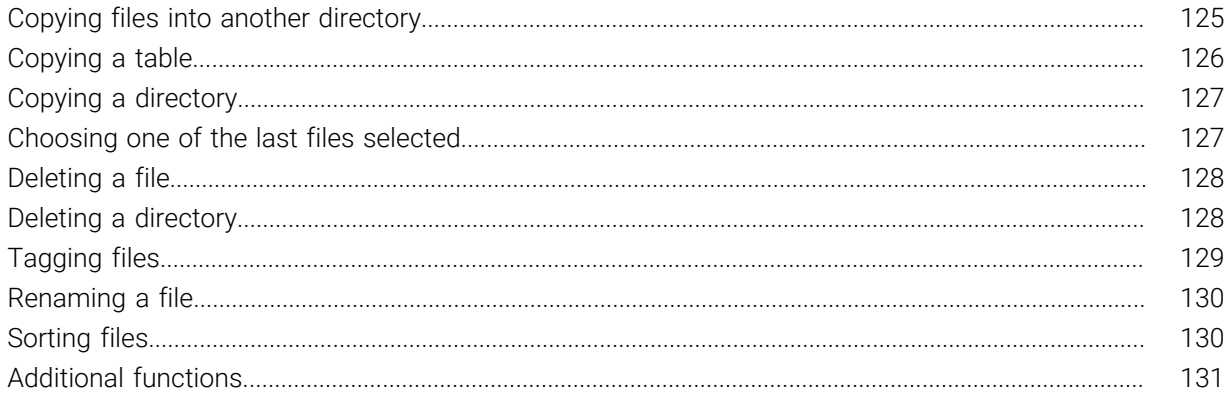

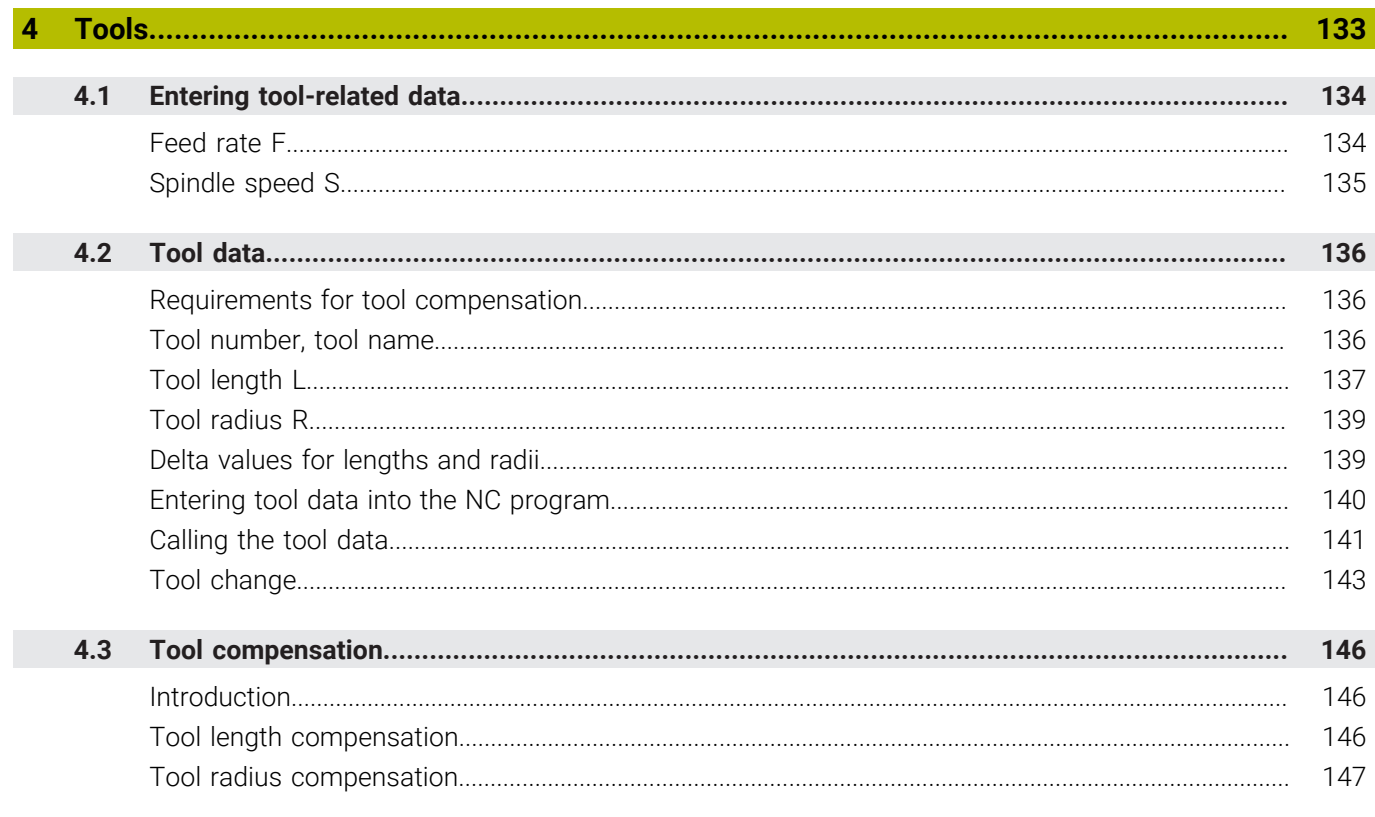

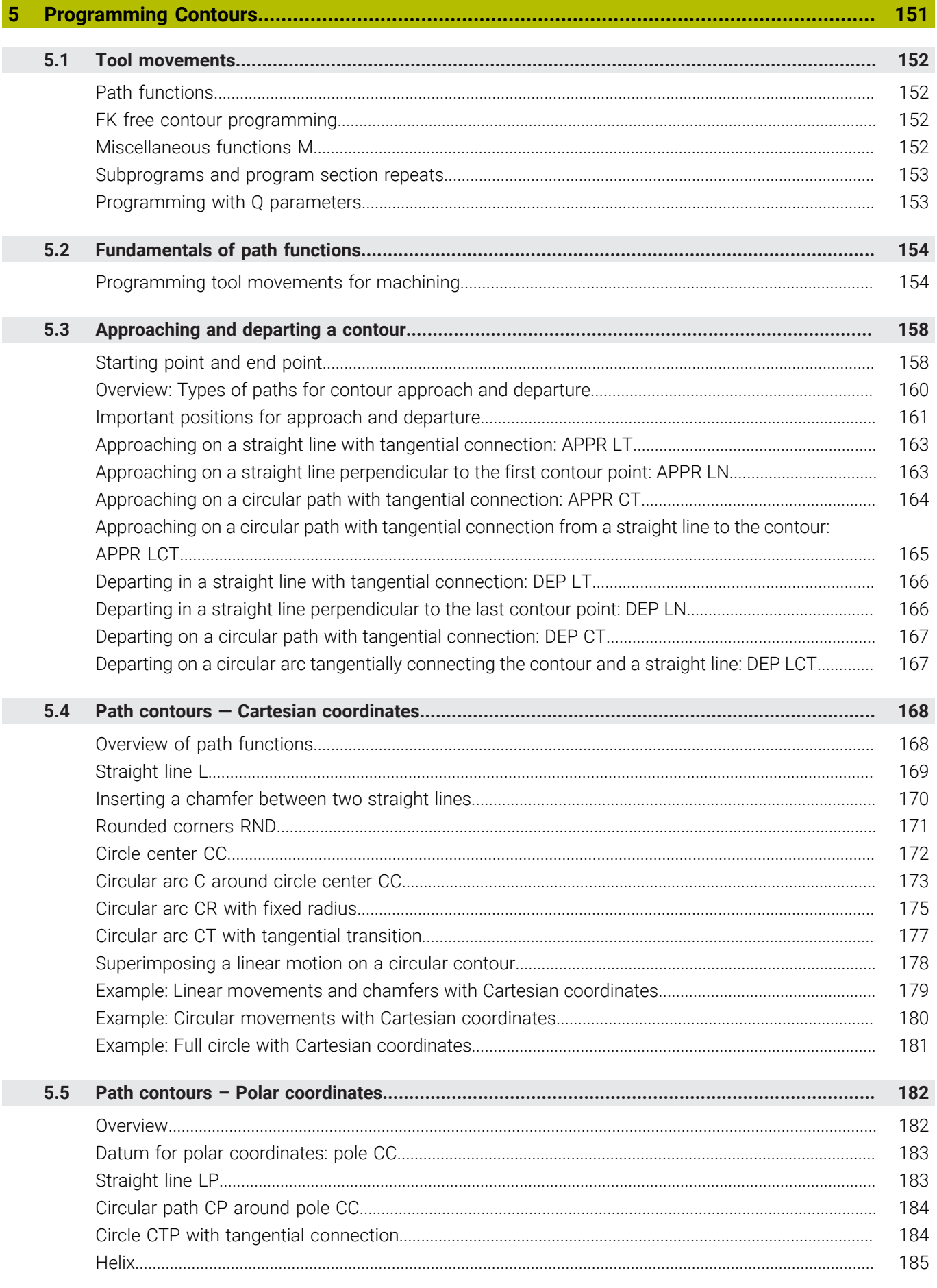

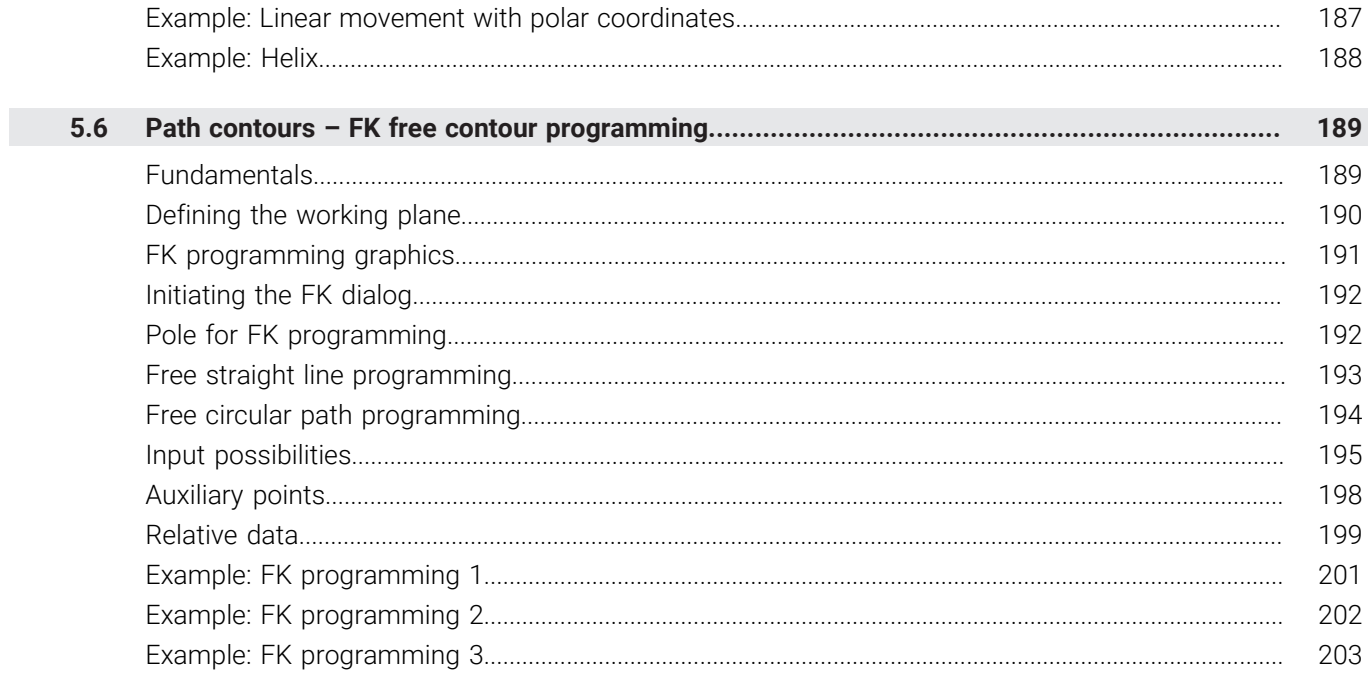

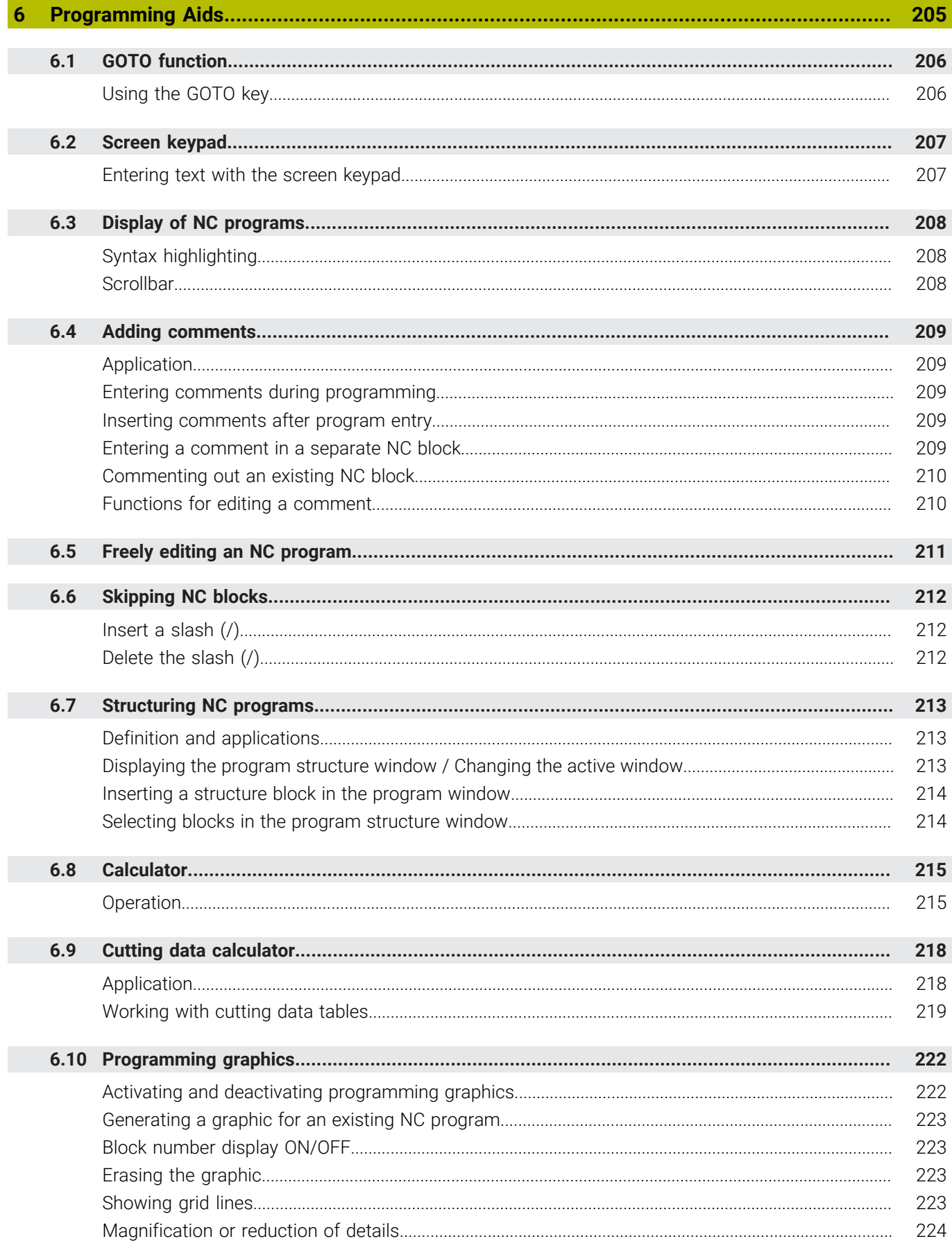

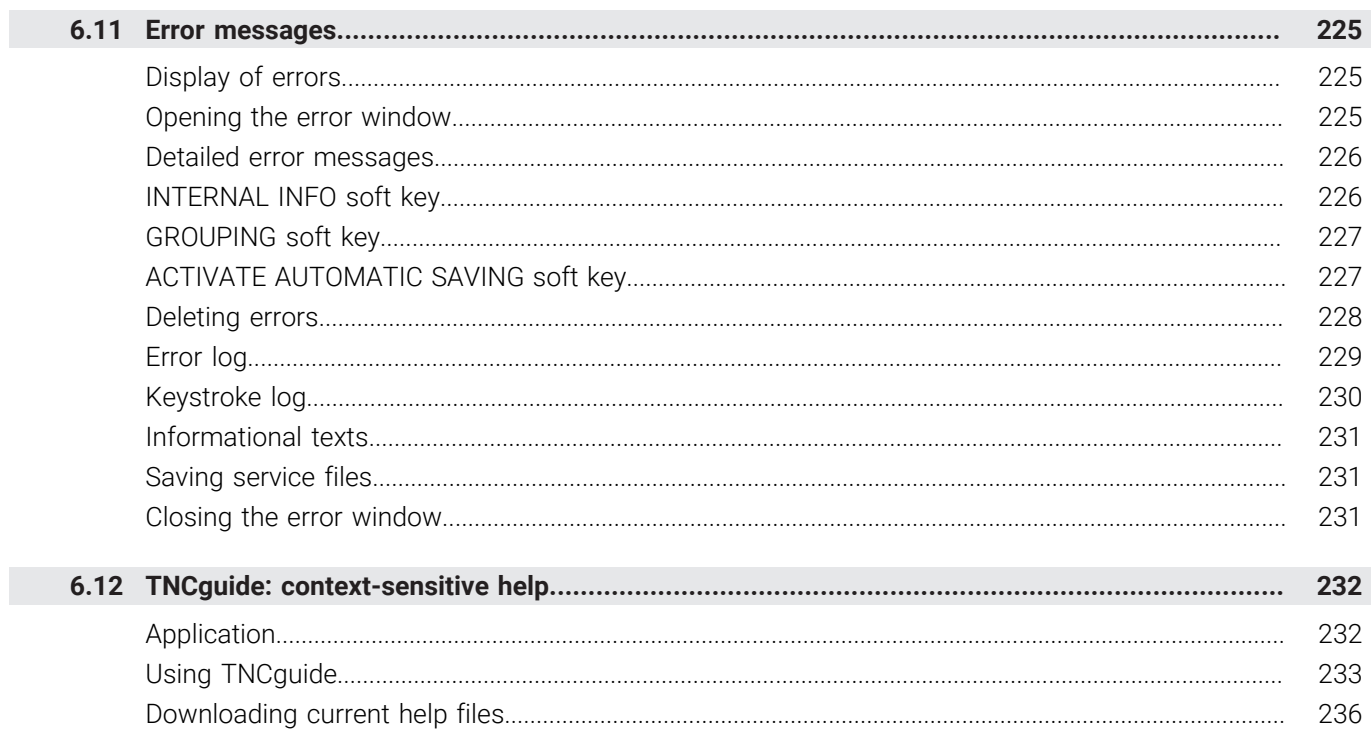

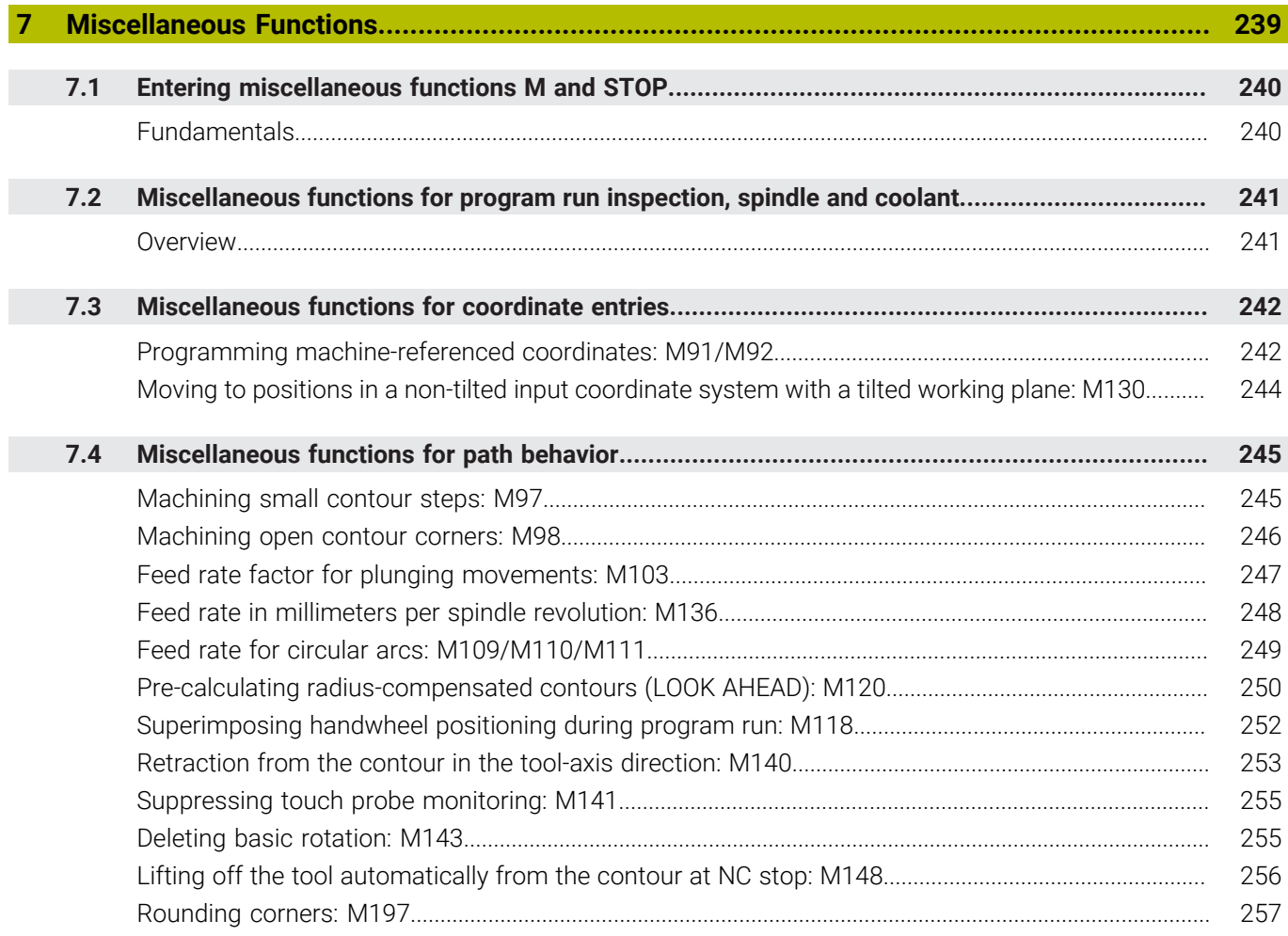

 $\overline{\phantom{a}}$ 

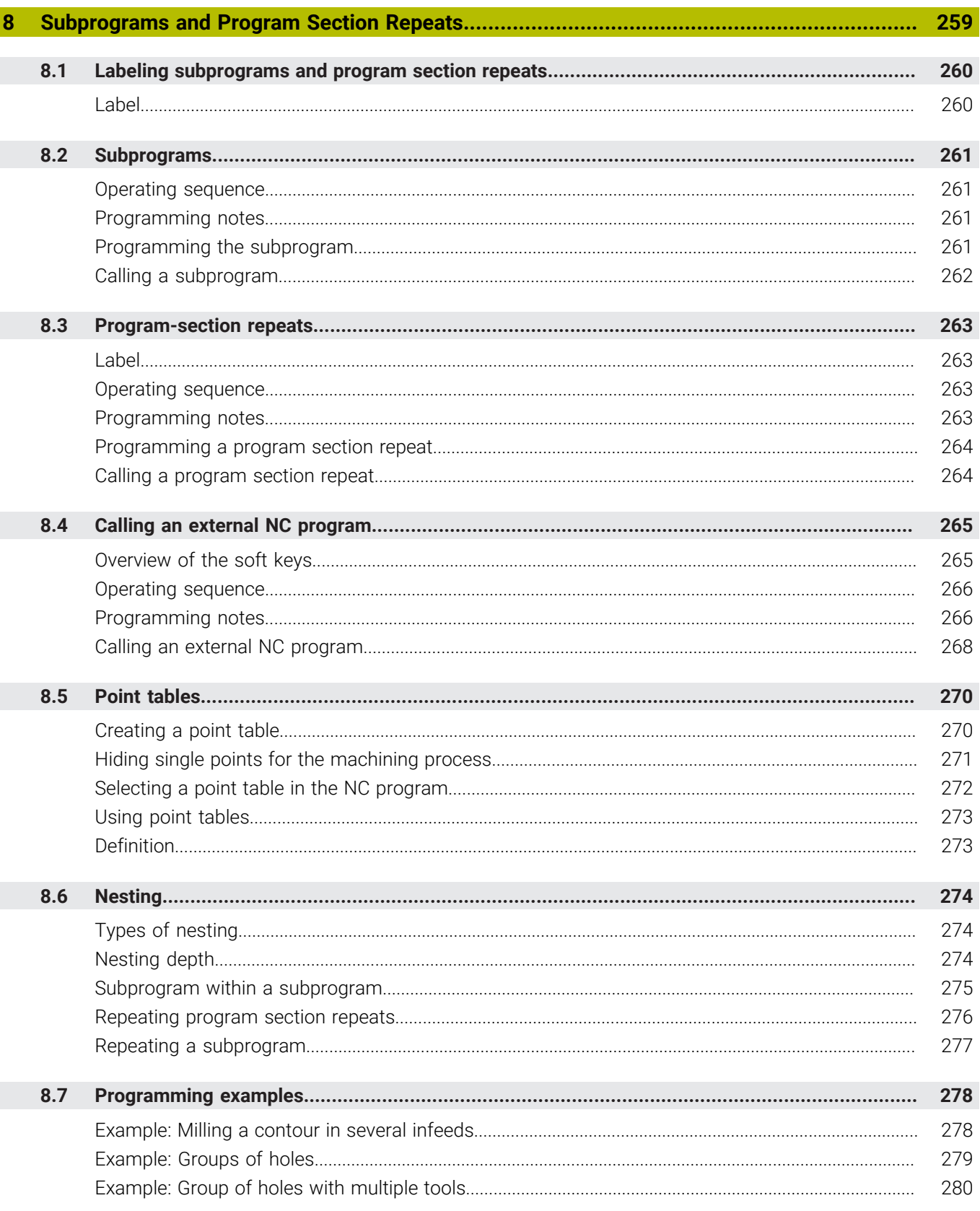

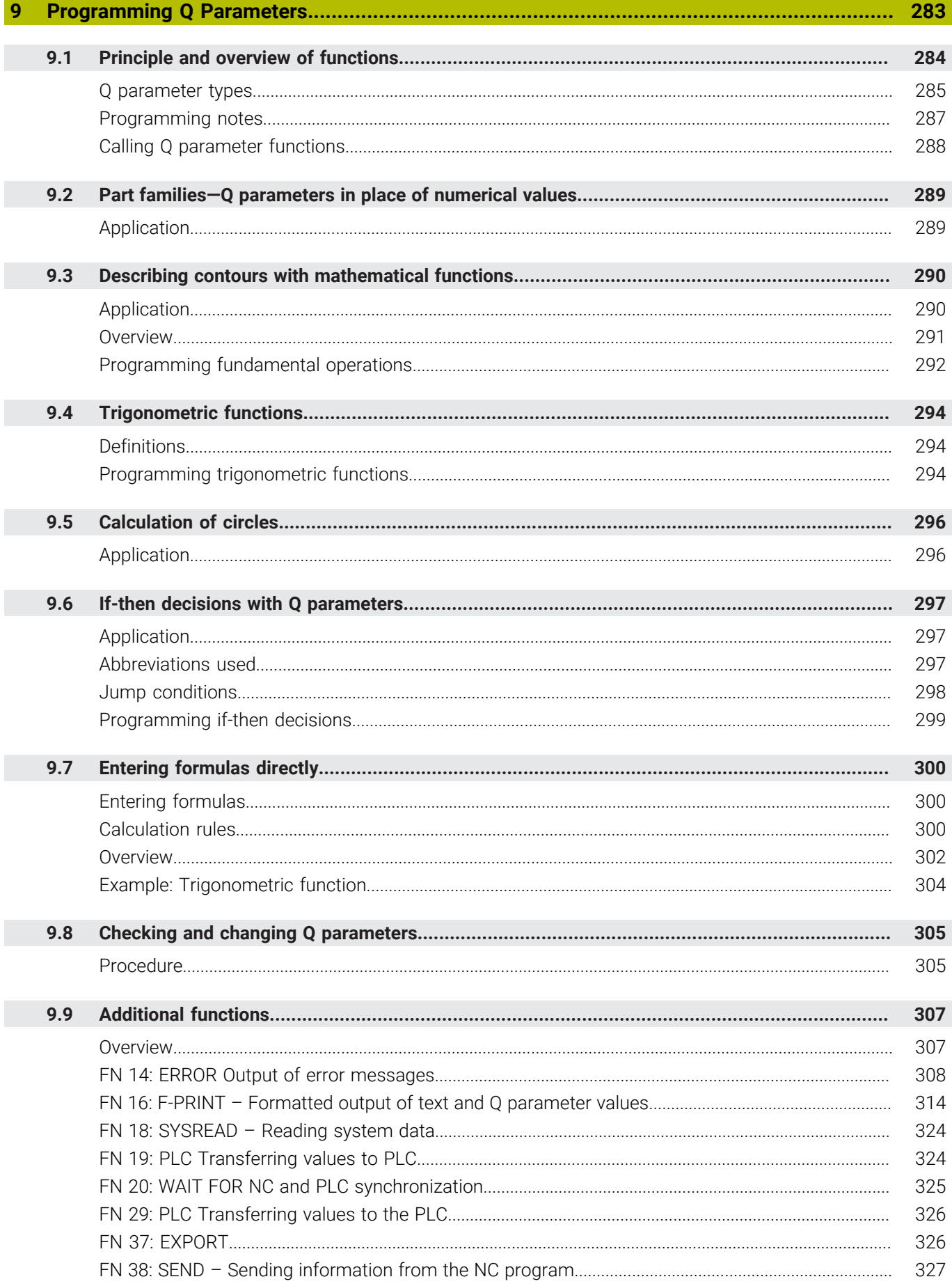

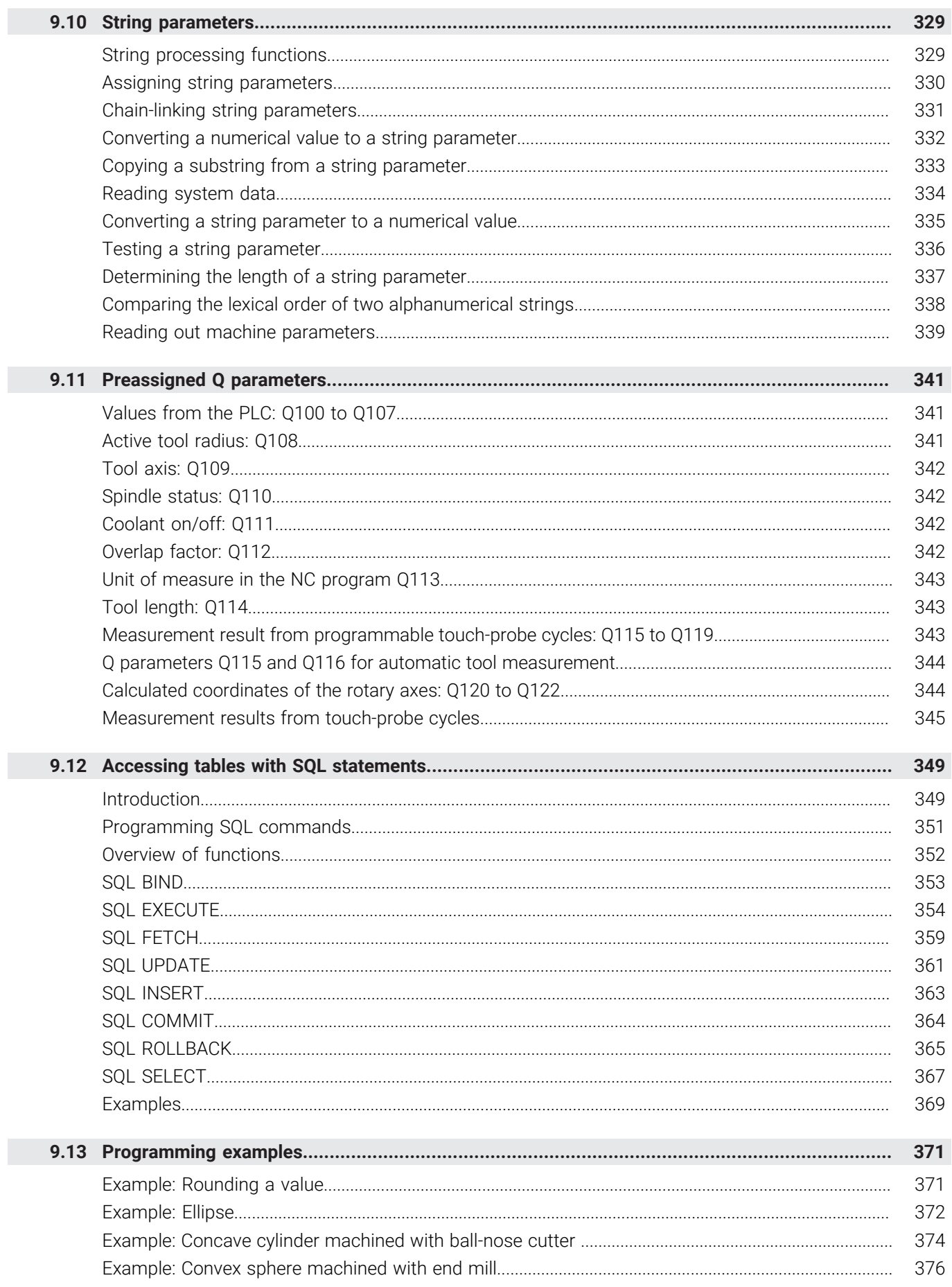

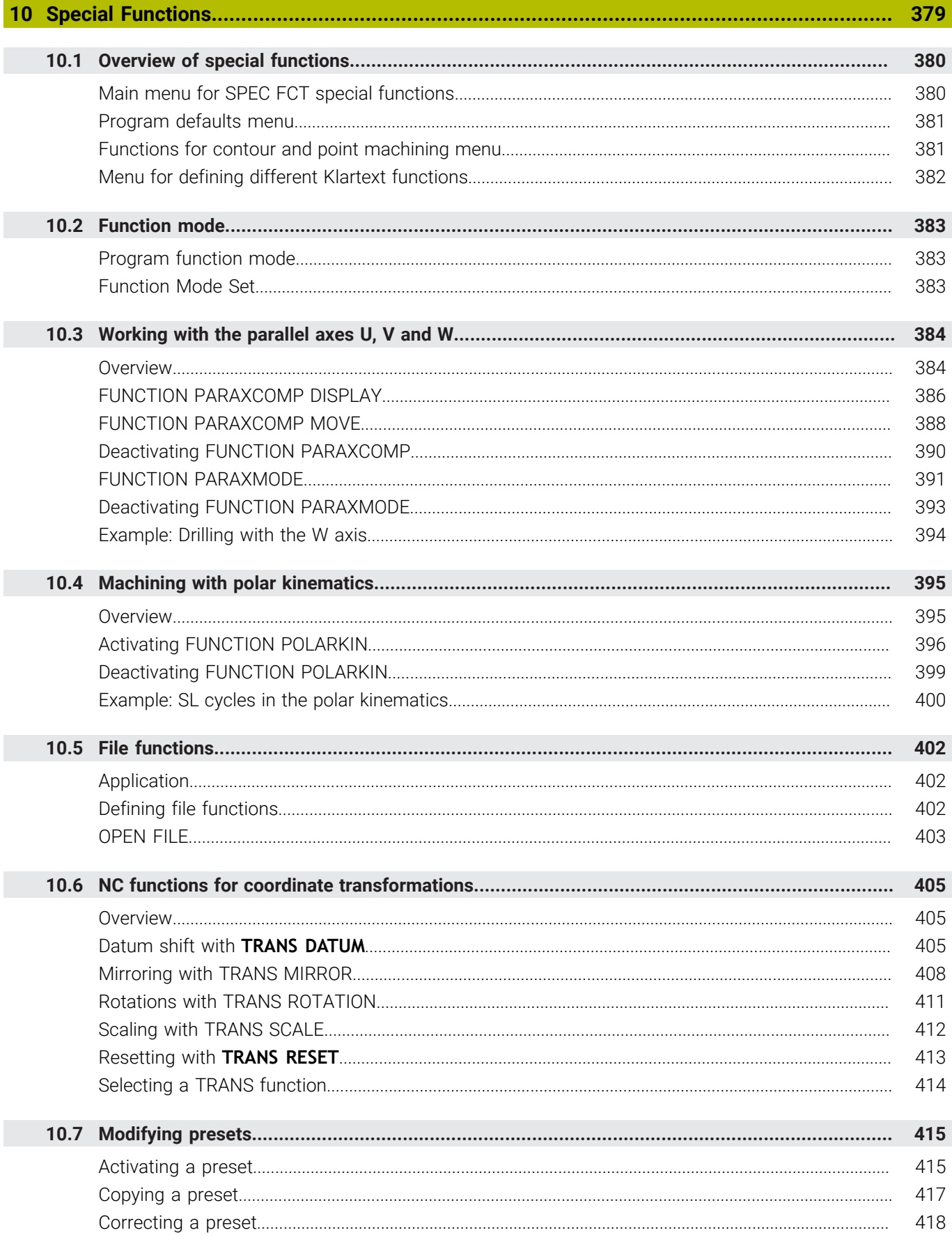

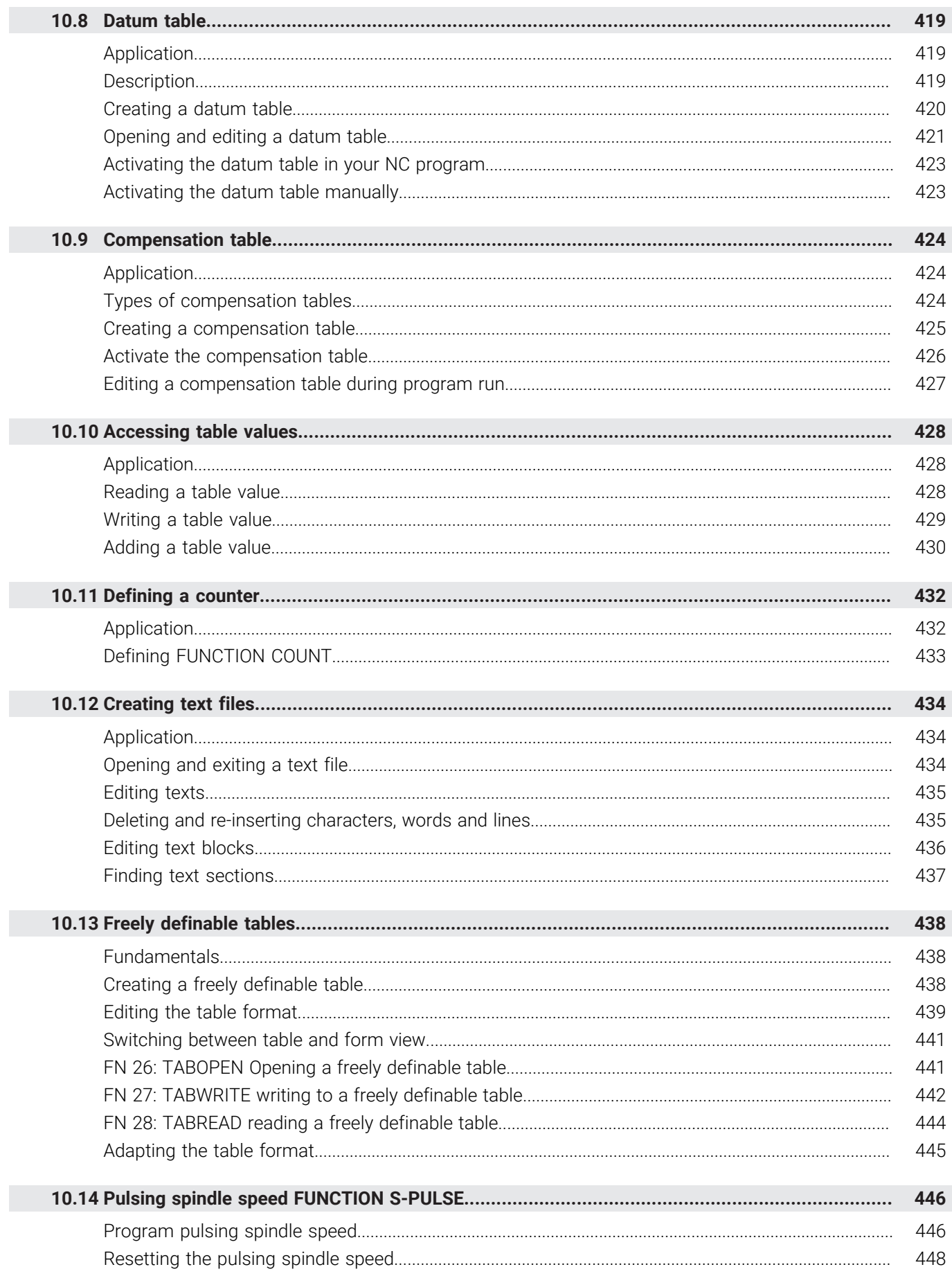

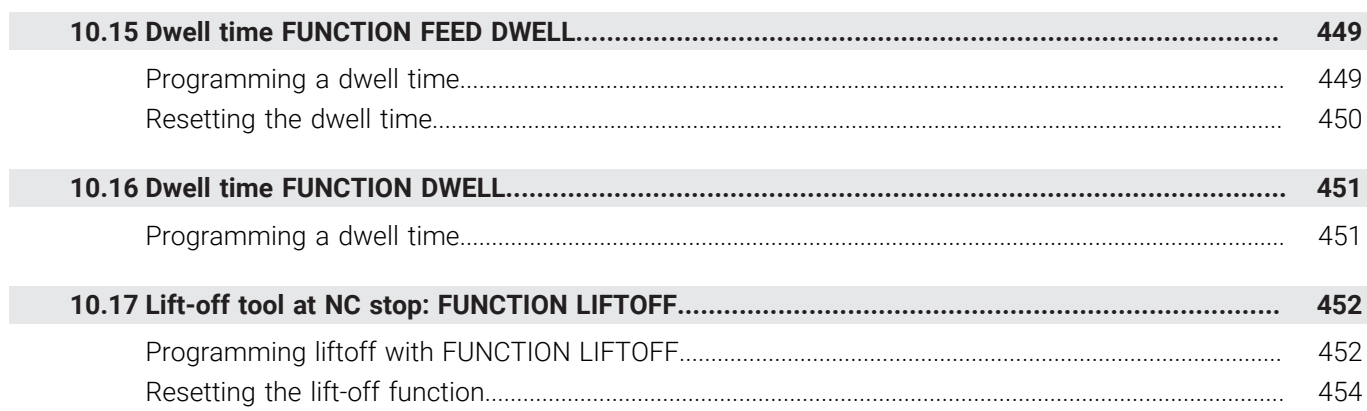

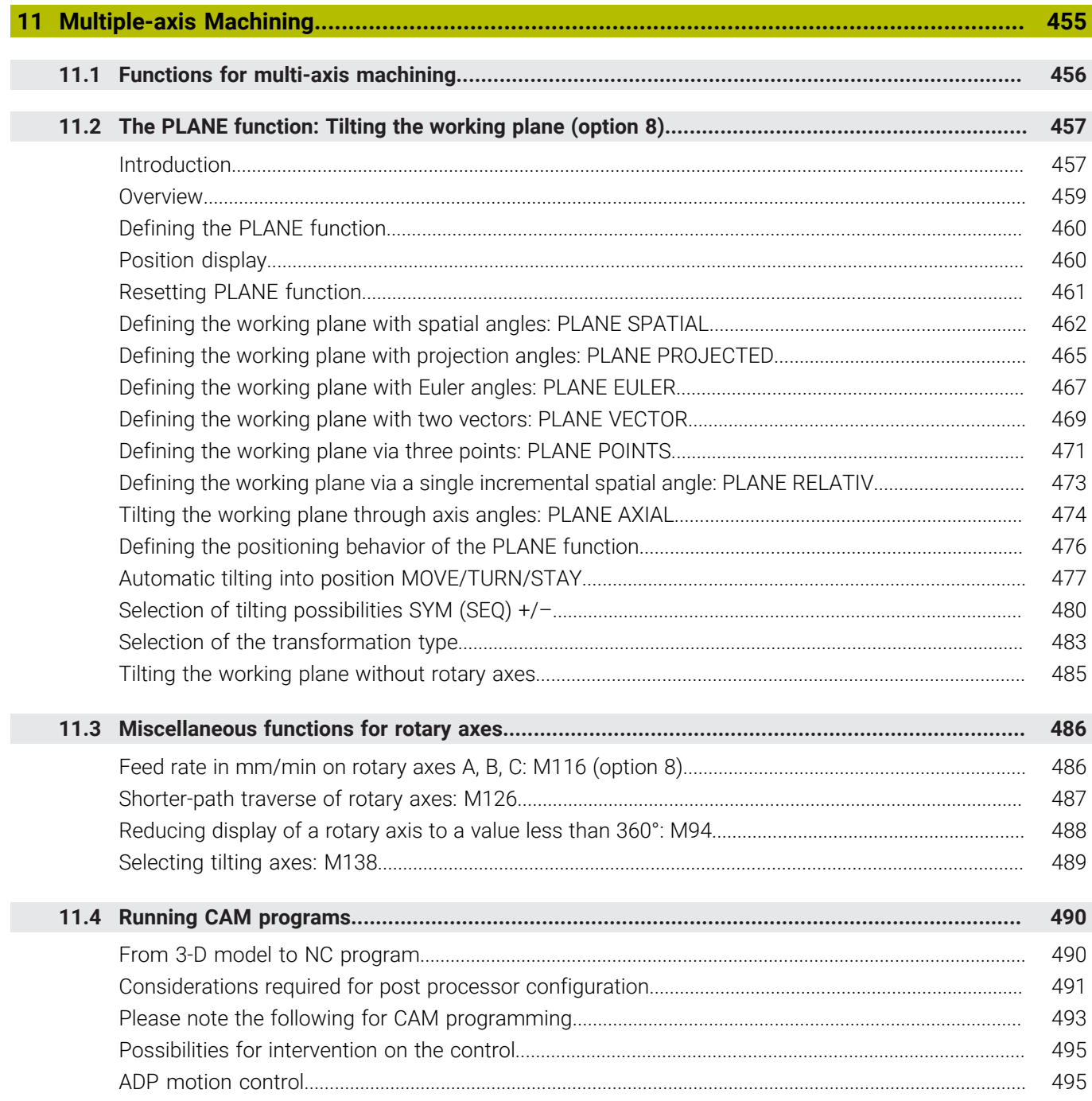

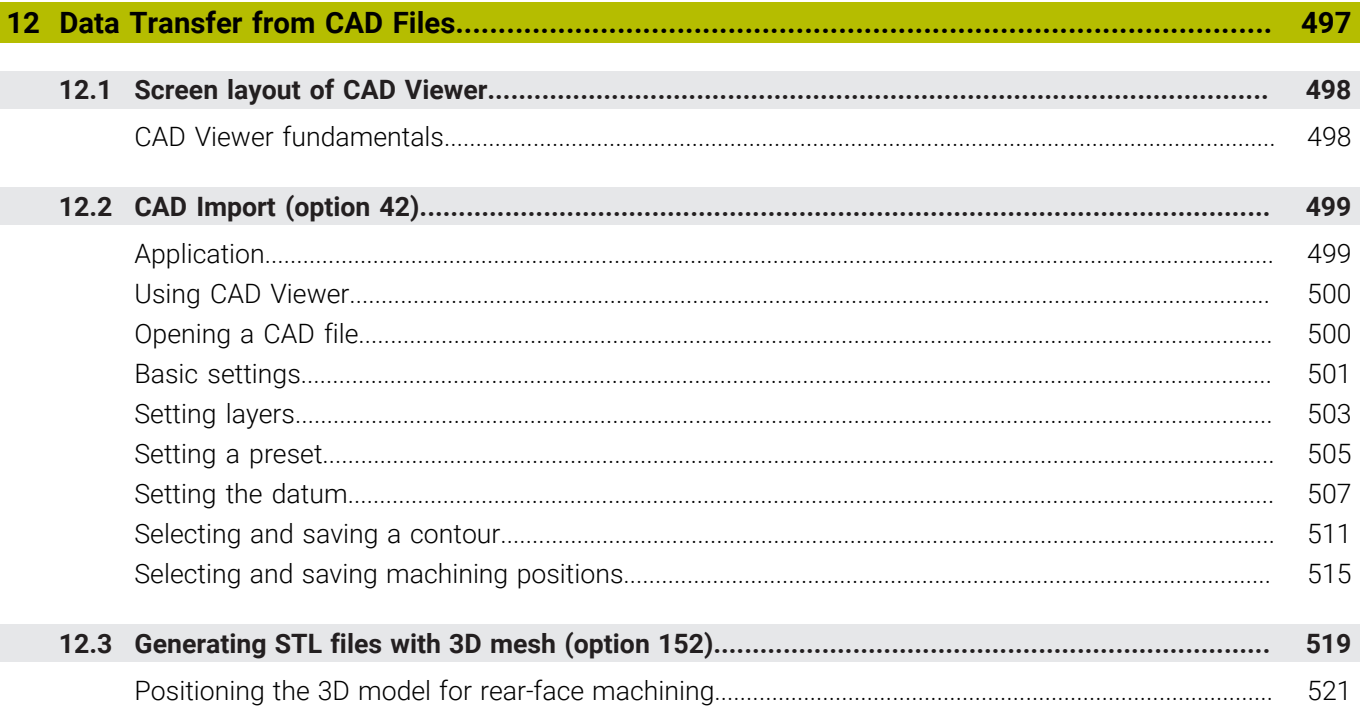

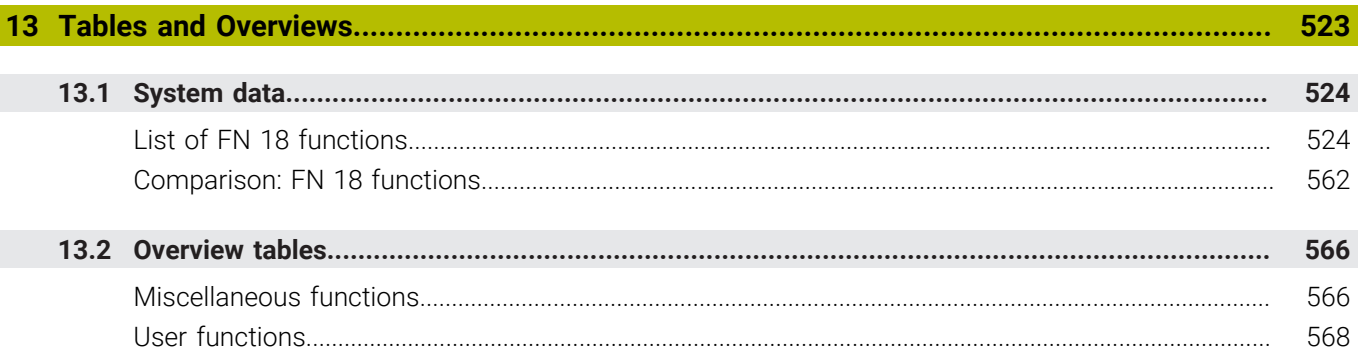

<span id="page-26-0"></span>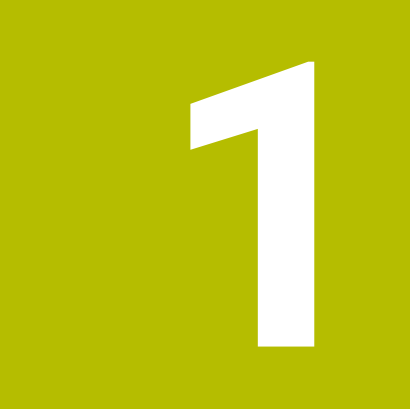

# **Basic Information**

## <span id="page-27-0"></span>**1.1 About this manual**

#### **Safety precautions**

Comply with all safety precautions indicated in this document and in your machine manufacturer's documentation!

Precautionary statements warn of hazards in handling software and devices and provide information on their prevention. They are classified by hazard severity and divided into the following groups:

## **ADANGER**

**Danger** indicates hazards for persons. If you do not follow the avoidance instructions, the hazard **will result in death or severe injury.**

## **WARNING**

**Warning** indicates hazards for persons. If you do not follow the avoidance instructions, the hazard **could result in death or serious injury**.

# **ACAUTION**

**Caution** indicates hazards for persons. If you do not follow the avoidance instructions, the hazard **could result in minor or moderate injury.**

# *NOTICE*

**Notice** indicates danger to material or data. If you do not follow the avoidance instructions, the hazard **could result in property damage**.

#### **Sequence of information in precautionary statements**

All precautionary statements comprise the following four sections:

- Signal word indicating the hazard severity
- Type and source of hazard
- Consequences of ignoring the hazard, e.g.: "There is danger of collision during subsequent machining operations"
- Escape Hazard prevention measures  $\overline{\phantom{a}}$

#### **Informational notes**

Observe the informational notes provided in these instructions to ensure reliable and efficient operation of the software. In these instructions, you will find the following informational notes:

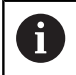

The information symbol indicates a **tip**. A tip provides important additional or supplementary information.

6

This symbol prompts you to follow the safety precautions of your machine manufacturer. This symbol also indicates machine-dependent functions. Possible hazards for the operator and the machine are described in the machine manual.

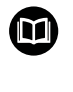

#### The book symbol indicates a **cross reference**.

A cross reference leads to external documentation for example the documentation of your machine manufacturer or other supplier.

#### **Have you found any errors or would you like to suggest changes?**

We are continuously striving to improve our documentation for you. Please help us by sending your suggestions to the following e-mail address:

#### **[tnc-userdoc@heidenhain.de](mailto:tnc-userdoc@heidenhain.de)**

## <span id="page-29-0"></span>**1.2 Control model, software and features**

This manual describes programming functions provided by controls as of the following NC software numbers.

HEIDENHAIN has simplified the version schema, starting with NC software version 16:

- The publication period determines the version number.
- All control models of a publication period have the same version number.
- The version number of the programming stations corresponds to the version number of the NC software.

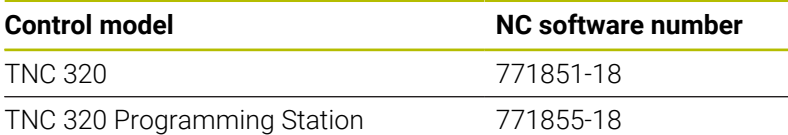

The machine manufacturer adapts the usable features of the control to his machine by setting appropriate machine parameters. Some of the functions described in this manual may therefore not be among the features provided by the control on your machine tool.

Control functions that may not be available on your machine include:

■ Tool measurement with the TT

In order to find out about the actual features of your machine, please contact the machine manufacturer.

Many machine manufacturers, as well as HEIDENHAIN, offer programming courses for the HEIDENHAIN controls. Participation in one of these courses is recommended to familiarize yourself thoroughly with the control's functions.

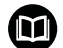

 $\mathbf i$ 

#### **User's Manual for Programming of Machining Cycles:**

All functions provided by the machining cycles are described in the User's Manual for **Programming of Machining Cycles**. Please contact HEIDENHAIN if you need this User's Manual. ID: 1303429-xx

#### **User's Manual for Programming of Measuring Cycles for** 而 **Workpieces and Tools:**

All functions provided by the touch-probe cycles are described in the User's Manual for **Programming of Measuring Cycles for Workpieces and Tools**. Please contact HEIDENHAIN if you need this User's Manual. ID: 1303435-xx

# $\bf \bm \Omega$

#### **User's Manual for Setup, Testing and Running NC Programs:**

All information for setting up the machine as well as for testing and running your NC programs is provided in the User's Manual for **Setup, Testing and Running NC Programs**. Please contact HEIDENHAIN if you need this User's Manual. ID: 1263173-xx

## <span id="page-31-0"></span>**Software options**

The TNC 320 features various software options, each of which can be enabled separately by your machine manufacturer. The respective options provide the functions listed below:

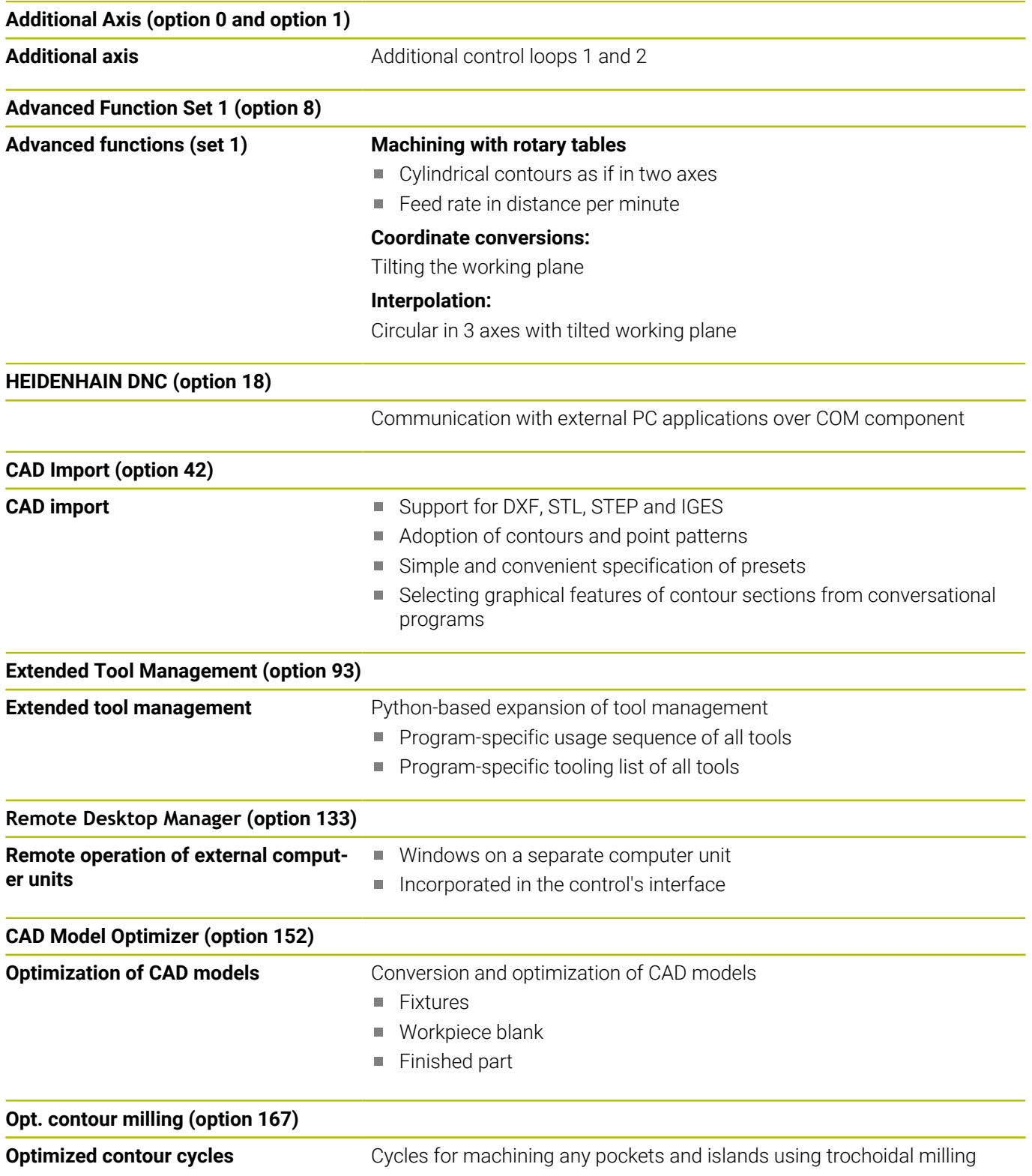

#### **Further options available**

HEIDENHAIN offers further hardware enhancements and 何 software options that can be configured and implemented only by your machine manufacturer. For more information, please refer to your machine manufacturer's documentation or the HEIDENHAIN

brochure titled **Options and Accessories**. ID: 827222-xx

## 何

**VTC User's Manual**

All functions of the software for the VT 121 vision system are described in the **VTC User's Manual**. Please contact HEIDENHAIN if you require a copy of this User's Manual. ID: 1322445-xx

#### **Intended place of operation**

The control complies with the limits for a Class A device in accordance with the specifications in EN 55022, and is intended for use primarily in industrially-zoned areas.

#### **Legal information**

The control software contains open-source software that is subject to special terms of use. These special terms of use have priority.

To call further information on the control:

- **Press the MOD** key
- Select the **General Information** group in the MOD menu
- Select the **License information** MOD function

When using the OPC UA NC server or DNC server, you can influence the behavior of the control. Therefore, before using these interfaces for productive purposes, verify that the control can still be operated without malfunctions or drops in performance. The manufacturer of the software that uses these communication interfaces is responsible for performing system tests.

#### <span id="page-32-0"></span>**New and modified functions with 77185x-18**

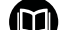

**Overview of new and modified software functions**

Further information about the previous software versions is presented in the **Overview of New and Modified Software Functions** documentation. Please contact HEIDENHAIN if you need this documentation. ID: 1322093-xx

#### **Software options**

#### **Further information:** User's Manual for **Programming of Machining Cycles**

■ CAD Model Optimizer (software option 152) was added for the **CAD Viewer**. With the **3D mesh** function, you generate STL files from 3D models. This allows you to repair defective fixture and tool holder files, for example, or to position STL files generated from the simulation for another machining operation.

**Further information:** ["Generating STL files with 3D mesh](#page-518-0) [\(option 152\)", Page 519](#page-518-0)

- Software option 167 (Optimized Contour Milling cycles) has been added. The OCM cycles enable the trochoidal milling of closed or open contour geometries that can be combined from several subcontours. High removal rates can be achieved because the control adheres to the programmed path overlap and thus keeps a constant tool contact angle during roughing.
- The **Display Step** software option (option 23) is available in the standard control version. The display step of the axes is no longer limited to four decimal places.

The machine parameter **displayPace** (no. 101000) allows you to define the display step for the individual axes. The minimum display step of the axes is 0.1 µm or 0.0001°.

**State Reporting Interface** (software option 137) is no longer  $\overline{\phantom{a}}$ available.

#### **New functions**

■ The BLK FORM FILE function allows you to use STL files to define the workpiece blank, and optionally the finished part, by specifying the path of the files. This enables you to use, e.g., 3-D models from the CAD system in your NC program.

**Further information:** ["Defining the workpiece blank: BLK FORM",](#page-100-0) [Page 101](#page-100-0)

When programming circular paths with **C**, **CR** and **CT**, the **LIN\_** syntax element is now available in order to superimpose a linear motion over the circular motion of an axis. This allows you to program a helix in a simple way.

In ISO programming, you can define a third axis using the free syntax input in conjunction with the **G02**, **G03**, and **G05** functions.

**Further information:** ["Path contours — Cartesian coordinates",](#page-167-0) [Page 168](#page-167-0)

**FUNCTION CORRDATA** allows you to activate a line of the compensation table. The compensation remains effective until the next tool change or the end of the program.

**Further information:** ["Activate the compensation table",](#page-425-0) [Page 426](#page-425-0)

**FUNCTION MODE SET** allows you to activate settings defined by the machine manufacturer (e.g., changes to the range of traverse) from within the NC program

**Further information:** ["Function Mode Set", Page 383](#page-382-2)

■ The function PRESET SELECT allows you to activate a preset from the preset table. You can choose to retain active transformations and select the preset to which the function should apply.

**Further information:** ["Activating a preset", Page 415](#page-414-1)

■ The function **PRESET COPY** allows you to copy a preset defined in the preset table to another line. You can optionally activate the copied preset and retain the active transformations. **Further information:** ["Copying a preset", Page 417](#page-416-0)

■ The function PRESET CORR corrects the active preset.

**Further information:** ["Correcting a preset", Page 418](#page-417-0)

The function **OPEN FILE** allows the control to open different file  $\overline{\phantom{a}}$ types (e.g., PNG files) using a suitable additional tool. **Further information:** ["OPEN FILE", Page 403](#page-402-0)

The function **POLARKIN** activates a polar kinematic model. In a polar kinematic model, the control performs movements using a rotary axis and two linear axes. You define the positioning behavior of the rotary axis and you define whether machining is allowed at the center of rotation of the rotary axis.

**Further information:** "Machining with polar kinematics". [Page 395](#page-394-0)

- The function **TABDATA** allows you to access the tool table and the compensation tables (\*.tco and \*.wco) during program run. In order to access the compensation tables, you need to activate them.
	- The function TABDATA READ allows you to read a value from a table and save it to a Q, QL, QR, or QS parameter.
	- The function **TABDATA WRITE** allows you to write a value from a Q, QL, QR, or QS parameter into a table.
	- The function **TABDATA ADD** allows you to add a value from a Q, QL, or QR parameter to a value contained in a table.

**Further information:** "Accessing table values", Page 428

- The **SELECT FILE** soft key has been added to the selection window provided by the **APPLY FILE NAME** soft key. If the called file is located in the same directory as the file you are calling it from, pressing this soft key loads the name of the file without its path.
- The following NC functions for coordinate transformations have п been added:
	- With the **TRANS ROTATION** function, you can rotate contours or positions about a rotation angle. The **TRANS ROTATION RESET** function allows you to reset the rotation. The NC functions serve as an alternative to Cycle **10 ROTATION**.
	- Use the **TRANS MIRROR** function to mirror contours or positions about one or more axes. The **TRANS MIRROR RESET** function allows you to reset mirroring. The NC functions serve as an alternative to Cycle **8 MIRRORING**.
	- The TRANS SCALE function lets you change the scale of the contours or distances to the datum, thereby evenly enlarging or shrinking them. This enables you to program shrinkage and oversize allowances, for example. Use the **TRANS SCALE RESET** function to reset scaling. The NC functions serve as an alternative to Cycle **11 SCALING FACTOR**.
	- Use the NC function **TRANS RESET** to reset all simple coordinate transformations simultaneously.

**Further information:** ["NC functions for coordinate](#page-404-0) [transformations", Page 405](#page-404-0)

During retraction with **M140 MB MAX**, the control takes into account the safety clearances that can be defined by the machine manufacturer for software limit switches and collision objects. The control reduces the retraction movements by the clearances and stops before the software limit switches.

**Further information:** ["Retraction from the contour in the tool-axis](#page-252-0) [direction: M140", Page 253](#page-252-0)
In the mask file of the **FN 16: F-PRINT** (ISO: **D16** ) function, you can define whether the control shows or hides blank lines for undefined QS parameters.

**Further information:** ["FN 16: F-PRINT – Formatted output of text](#page-313-0) [and Q parameter values", Page 314](#page-313-0)

The function **SYSSTR( ID10321 NR20 )** determines the number of the current week in accordance with ISO 8601.

**Further information:** ["Reading system data", Page 334](#page-333-0)

- Using the **SYNTAX** soft key, you can enclose path information in quotation marks in order to use any special characters as part of the path (e.g., **/**). The control provides the **SYNTAX** soft key with the following NC functions:
	- **FN 16: F-PRINT** (ISO: **D16** )
	- **FN 26: TABOPEN** (ISO: **D26** )
	- Cycle **12 PGM CALL** (ISO: **G39** )
	- **CALL PGM** (ISO: **%** )
- The FN 18: SYSREAD (ISO: D18) functions have been extended:
	- **FN 18: SYSREAD (D18) ID10**: Read program information
		- **NR10**: Counts the number of executions of the current program section
	- **FN 18: SYSREAD (D18) ID15**
		- **NR10**: contents of a Q parameter
		- **NR11**: contents of a QL parameter
		- **NR12**: contents of a QR parameter
	- **FN 18: SYSREAD (D18) ID35 NR2**: active radius compensation
	- **FN 18: SYSREAD (D18) ID50**: values in the tool table
		- **NR45**: value in the **RCUTS** column
		- **NR46**: value in the **LU** column
	- **FN 18: SYSREAD (D18) ID210**: Read active coordinate transformations
		- **NR10**: Type of active tilting function
		- **NR11**: Coordinate system for manual movements
	- **FN 18: SYSREAD (D18) ID245 NR1**: Current nominal position of an axis (**IDX**) in the REF system
	- **FN 18: SYSREAD (D18) ID295**: Read data of the machine kinematics
		- **NR5**: Type of use of an axis within the kinematics
	- **FN 18: SYSREAD (D18) ID310**: Read geometrical behavior **NR126**: State of the miscellaneous function **M126**
	- **FN 18: SYSREAD (D18) ID370 NR7: Reaction of the control if** a probing point is not reached during a programmable touchprobe cycle **14xx**
	- **FN 18: SYSREAD (D18) ID610**: Values of various machine parameters for **M120**
		- **NR49**: Mode of filter reduction of one axis (**IDX** )
		- **NR53**: Radial jerk at normal feed rate
		- **NR54**: Radial jerk at high feed rate
	- **FN 18: SYSREAD (D18) ID630**: SIK information of the control

**1**

- **NR3**: SIK generation **SIK1** or **SIK2**
- **NR4**: Specifies whether and how often a software option (**IDX**) has been enabled on controls with **SIK2**
- **FN 18: SYSREAD (D18) ID950**: tool-table values for the current tool
	- **NR45**: value in the **RCUTS** column
	- **NR46**: value in the **LU** column
	- **NR47**: value in the **RN** column
	- **NR48**: value in the **R\_TIP** column
- **FN 18: SYSREAD (D18) ID990 NR28**: Current tool spindle angle
- **FN 18: SYSREAD (D18) ID1070 NR1**: active feed-rate limit through the **F MAX** soft key
- **FN 18: SYSREAD (D18) ID10010 NR1** and **NR2**: information about the current main program or the called NC program as a text variable
	- **IDX1**: directory path
	- **IDX2**: file name
	- **IDX3**: file type
- **FN 18: SYSREAD (D18) ID10015**
	- **NR20**: contents of a QS parameter
	- **NR30**: contents of a QS parameter (all characters, except the letters and numbers, are replaced with an underscore (**\_**) character)

**Further information:** ["System data", Page 524](#page-523-0)

If you use the **SQL EXECUTE** function and the **CREATE TABLE** statement to create a table, then you define the sequence of the columns with the **AS SELECT** statement.

**Further information:** ["SQL EXECUTE", Page 354](#page-353-0)

**The SELECT COMPENS. TABLE** soft key has been added to the soft-key row of the **PGM CALL** functions. This soft key activates the **SEL CORR-TABLE** function that allows you to activate a compensation table for the NC program.

**Further information:** ["Activate the compensation table",](#page-425-0) [Page 426](#page-425-0)

- The control includes the sample tables **WMAT.tab**, **TMAT.tab** and **EXAMPLE.cutd** for automatic cutting data calculation. **Further information:** ["Cutting data calculator", Page 218](#page-217-0)
- If, after a hardware change or an update, an error occurs when the control is booting, the control will automatically open the error window and display a question-type error. The control displays soft keys providing different response options.

**Further information:** ["Display of errors", Page 225](#page-224-0)

i. In the error window, the **ACTIVATE AUTOMATIC SAVING** soft key has been added to **MORE FUNCTIONS**. This soft key allows you to define up to five error numbers. The control will automatically create a service file upon occurrence of these error numbers.

**Further information:** ["ACTIVATE AUTOMATIC SAVING soft key",](#page-226-0) [Page 227](#page-226-0)

 $\blacksquare$  The control saves active NC programs only up to a maximum size of 10 MB each to a service file. NC programs larger than that are not saved.

**Further information:** ["Saving service files", Page 231](#page-230-0)

- In the optional machine parameter **CfgClearError** (no. 130200), the machine manufacturer defines whether the control automatically clears warning and error messages when an NC program is selected or restarted.
- The CAD Viewer has been enhanced as follows:
	- When you double-click a layer in the **CAD Viewer**, the control marks the first contour element of this layer.
	- You can transfer the data from the CAD Import clipboard to an NC program as well as to other applications (e.g., **Leafpad**).
	- In CAD Viewer, you can choose the YZ and ZX working planes for milling. You can choose the desired working plane from a selection menu.

**Further information:** ["Data Transfer from CAD Files", Page 497](#page-496-0)

#### **New setup functions**

### **Further information:** User's Manual for **Setup, Testing and Running NC Programs**

- × To install or update software version 18, a control with a hard disk size of at least 30 GB is required.
- The **Test Run** operating mode has been enhanced as follows:
	- In the Test Run operating mode, the control uses the active preset.
	- The **RESET THE PRESET** soft key has been added to the **BLANK IN WORK SPACE** menu. For the simulation, you can use this soft key to set the values of the active preset in the principal axis to 0.
	- If you use **TARGET** in the **BLK FORM FILE** function to define a finished part, you can show or hide it by soft key in the **Test Run** operating mode.
	- In Test Run operating mode, you can use the **EXPORT WORKPIECE** soft key to export the current status of the motion simulation as a 3D model in STL format.
	- In Test Run operating mode, the control provides an extended collision monitoring function that checks for collisions between the workpiece and the tool or tool holder. You can activate extended collision monitoring by soft key.
- **The OPEN COMPENS. TABLES** soft key has been added to the **Program run, single block** and **Program run, full sequence** operating modes. This soft key allows you to open and edit the active datum table and the active compensation tables.
- In the **Program run, single block** and **Program run, full sequence** operating modes, the **ACTUAL POSITON CAPTURE** key allows you to load the current position values of an axis into the datum table.
- The control can execute NC programs with the **SECTION MONITORING** NC function. This NC function may be included in NC programs of the TNC7, but has no function on the TNC 320.
- The control supports USB data media with the NTFS file system. H
- The control provides the additional tool **Parole** that allows you to п open video files.
- Within the file management, the control hides system files, as well as files and folders whose name begins with a period. If necessary, you can display the files with the **SHOW HIDDEN FILES** soft key.
- The general status display has been enhanced as follows:
	- $\blacksquare$  The control displays a corresponding icon in the general status display when tool radius compensation is active.
	- If a feed-rate limit has been activated with the **F MAX** soft key, the control displays an exclamation mark after the feed-rate value in the general status display.
	- When the **PARAXCOMP DISPLAY** function is active, the control displays a corresponding icon in the general status display.
	- When the **PARAXCOMP MOVE** function is active, the control displays a corresponding icon in the general status display.
	- When the functions **PARAXMODE** oder **POLARKIN** are active, the control displays a corresponding icon in the general status display.
- The additional status display has been enhanced as follows:
	- The control shows the **POS HR** tab of the additional status display without the option 44 being enabled. The control shows the active maximum values of handwheel superimpositioning from **M118**.
	- The TRANS tab of the additional status display indicates the active shift in the working plane coordinate system (**WPL-CS**). If the shift comes from a compensation table (**\*.wco**), the control shows the path to the compensation table as well as the number and, if applicable, the comment of the active row.
- The HR 520 and HR 550 FS handwheels display the offset of handwheel superimpositioning from **M118**. The handwheels also show the active setting of the 3-D ROT menu (option 8).
- The **3-D ROT: AXIS ANGLE SPA. ANGLE** soft key has been added to the 3-D ROT menu. This soft key allows you to select whether the control displays the defined axis values or the current spatial angles.
- The preset table contains default values only in the columns **SPA**, **SPB**, and **SPC**. The machine manufacturer can define default values for the other columns.
- The TS 760 input option has been added to the **TYPE** column of п the touch probe table.
- You define the shape of the stylus in the **STYLUS** column of the Ī. touch probe table. You define an L-shaped stylus with the **L-TYPE** selection.
- The following tool types have been added:
	- **Face milling cutter,MILL\_FACE**
	- **Chamfer mill, MILL\_CHAMFER**
	- **Side milling cutter, MILL\_SIDE**
- The tool table has been enhanced as follows:
	- In the **RCUTS** column of the tool table, you define the frontface cutting width of a tool (e.g., for indexable inserts).
	- You define the usable length of a tool in the LU column of the tool table. The usable length limits the plunging depth of the tool in cycles.
	- You define the neck radius of the tool in the **RN** column of the tool table. This allows the control to display the tool correctly in the simulation (e.g., neck of end mills or side milling cutters).
	- You define a radius at the tip of the tool in the **R\_TIP** column of the tool table.
	- You define a database ID for the tool in the **DB\_ID** column of the tool table. In a tool database for all machines, you can identify tools with unique database IDs (e.g., within a workshop). This allows you to coordinate the tools of multiple machines more easily.
- You can use M3D and STL files (e.g., from the CAD system) as tool carrier files.
- The **ACTUAL POSITION CAPTURE** soft key allows you to load  $\overline{\phantom{a}}$ the actual position of the tool axis into the form view of the tool management as the tool length.
- The POS. DISP. soft key enables you to switch the tool table view. The control displays the tool table in combination with the position display or in full screen mode.
- Compensation tables allow you to compensate for tools during  $\blacksquare$ program run without having to edit the NC program or the tool tables. The compensation table \*.tco is effective in the tool coordinate system as an alternative to the compensation in the tool call.
- The control supports the TS 760 workpiece touch probe.
- A link to the **Firewall settings** HEROS function has been added to the **External access** MOD function.
- A link to the **Certificate and keys** HEROS function has been added to the **External access** MOD function. This function can be used to define settings for secure connections via SSH.
- If the machine manufacturer has defined the parameter **CfgOemInfo** (no. 131700), then the control displays the **Info about machine manufacturer** area in the **General Information** MOD group.
- **Remote Desktop Manager** (option 133) allows you to create private connections if user administration is active. Private connections are visible to and usable by the creator only.
- The HEROS menu has been enhanced as follows:
	- In the HEROS settings, you can adjust the screen brightness of the control.
	- In the **Screenshot settings** window you can define under which path and file name the control saves screenshots. The file name can contain a placeholder (e.g., %N for sequential numbering).
- The user administration has been enhanced as follows:
	- When user administration is active, the file manager displays the **public** directory that can be accessed by every user. When you place the cursor on the **public** directory, the control shows the **ADVANCED ACCESS RIGHTS** soft key. This soft key allows the owner of a file to define the access rights of the following users:
		- **Owner**
		- Group
		- Other users
	- The **useradmin**, **oem**, and **sys** users can deactivate the user administration.
	- When user administration is active, you can set up only secure network connections via SSH. The control automatically disables the LSV2 connections via the serial interfaces (COM1 and COM2) and the network connections without user authentication. If user administration is inactive, the control also automatically blocks non-secure LSV2 or RPC connections. In the optional machine parameters **allowUnsecureLsv2** (no. 135401) and **allowUnsecureRpc** (no. 135402), the machine manufacturer can define whether the control will permit non-secure connections. These machine parameters are included in the **CfgDncAllowUnsecur** (no. 135400) data object.
	- When user administration is active, you can create userspecific private network drive connections. **Single Sign On** allows you to connect to an encrypted network drive while logging on to the control.
	- When configuring the user administration, you can use the **Autologin** function to define a user who will automatically be logged on by the control during booting.
- The optional machine parameter **applyCfgLanguage** (no. 101305) allows you to define whether the HEROS operating system adopts the conversational language defined in machine parameter **ncLanguage** (no. 101301) during booting. If you activate this function, you can change the conversational language only in the machine parameters.
- The optional machine parameter **extendedDiagnosis** (no. 124204) allows you to define whether the control saves graphics journal data after a restart. This data is used to diagnose graphics problems.
- The machine parameter **CfgTTRectStylus** (no. 114300) has been  $\mathbf{u}$ added. This parameter allows you to define settings for a tool touch probe with a cuboid probe contact.

#### **Modified functions**

■ You can use the **RND** element (ISO: G24) to connect circles that are perpendicular to the machining plane instead of lying in the machining plane.

**Further information:** ["Rounded corners RND", Page 171](#page-170-0)

■ To make the control represent the workpiece blank in the simulation, the workpiece blank must have minimum dimensions. The minimum dimensions are 0.1 mm or 0.004 inches in all axes and for the radius.

**Further information:** ["Defining the workpiece blank: BLK FORM",](#page-100-0) [Page 101](#page-100-0)

■ The pop-up window for tool selection always shows the content of the **NAME** column, even if you are calling the tool with the tool number.

**Further information:** ["Calling the tool data", Page 141](#page-140-0)

Within **FUNCTION S-PULSE**, you can define a lower and an upper speed limit for the pulsing speed by means of the **FROM-SPEED** and **TO-SPEED** syntax elements.

**Further information:** ["Pulsing spindle speed](#page-445-0) [FUNCTION S-PULSE", Page 446](#page-445-0)

In the **TABDATA WRITE**, **TABDATA ADD** and **FN 27: TABWRITE** (ISO: **D27**) NC functions, you can enter values directly. **Further information:** ["Accessing table values ", Page 428](#page-427-0) **Further information:** ["FN 27: TABWRITE writing to a freely](#page-441-0)

[definable table", Page 442](#page-441-0)

- If you program a precision stop of rotary axes using **M134** or **M135**, the control no longer displays an error message. The control ignores these miscellaneous functions.
- The number range for the machine manufacturer's miscellaneous functions has been increased from 1999 to 9999.
- $\overline{\phantom{a}}$ The **M109** function allows the control to keep the feed rate constant at the cutting edge, including during approach and departure.

**Further information:** ["Feed rate for circular arcs: M109/M110/](#page-248-0) [M111", Page 249](#page-248-0)

- The function **M120** for look-ahead calculation of a radiuscompensated contour is no longer reset by milling cycles. **Further information:** ["Pre-calculating radius-compensated](#page-249-0) [contours \(LOOK AHEAD\): M120 ", Page 250](#page-249-0)
- The FN 10 function also allows you to check QS parameters and texts for inequalities.

**Further information:** ["Programming if-then decisions",](#page-298-0) [Page 299](#page-298-0)

■ You can use UTF-8 character encoding in the mask file of FN 16: **F-PRINT** (ISO: **D16**).

**Further information:** ["FN 16: F-PRINT – Formatted output of text](#page-313-0) [and Q parameter values", Page 314](#page-313-0)

■ The priority of arithmetic operations has been changed in the Q parameter formula.

**Further information:** ["Calculation rules", Page 300](#page-299-0)

You can use combined QS parameters in the **SQL EXECUTE** and **SQL SELECT** functions.

**Further information:** "Accessing tables with SOL statements", [Page 349](#page-348-0)

- While program run is interrupted or has been canceled, you can edit Q and QS parameters with numbers 0 to 99, 200 to 1199 and 1400 to 1999 in the **Q parameter list** window.
- Scrolling in the structure window works in the same way as scrolling in the NC program. You can define the position of the active structure block by soft key.

**Further information:** ["Structuring NC programs", Page 213](#page-212-0)

- The control uses the active unit of measure (mm or inches) for calculations in the cutting data calculator.
- The result fields and the diameter field of the cutting data  $\overline{\phantom{a}}$ calculator are freely editable.

**Further information:** ["Cutting data calculator", Page 218](#page-217-0)

- The CAD Viewer has been enhanced as follows: ×
	- **CAD Viewer** performs all internal calculations in mm. If you select the inch unit of measure, the **CAD Viewer** converts all values to inches.
	- The **Show sidebar** icon enlarges the Sidebar window to half the size of the screen.
	- The control always shows the **X**, **Y** and **Z** coordinates in the Element Information window. If the 2D mode is active, the control shows the Z coordinate dimmed.
	- **CAD Viewer** also recognizes circles as machining positions that consist of two semicircles.
	- You can save the workpiece preset and workpiece datum information to a file or to the clipboard, even when the software option CAD Import (option 42) is not available.
	- Path finding between individual drilling positions has been optimized in the **CAD Viewer**.
	- CAD Import (option 42) subdivides contours that are not located in the working plane, into individual sections. **CAD Viewer** creates straight lines **L** and circular arcs that are as long as possible.

The resulting NC programs are often much shorter and clearer than NC programs generated by CAM. Thus, the contours are better suited for cycles, such as the OCM cycles (option 167).

- CAD Import outputs the radii of the circular arcs as comments. At the end of the generated NC blocks, CAD Import displays the smallest radius to help you select the most suitable tool.
- In the **Find circle centers by diameter range** window, you can filter the data by position depth values.
- When you select contours and positions in **CAD Viewer**, you can rotate the workpiece using touch gestures. While you are using touch gestures, the control will not display any element information.

**Further information:** ["Data Transfer from CAD Files", Page 497](#page-496-0)

In the compensation tables ( $*$  tco and  $*$  wco), the input range for all columns containing numerical values has been changed from +/– 999.999 to +/– 999.9999.

**Further information:** ["Compensation table", Page 424](#page-423-0)

The **FILTER** soft key in the error window was renamed to **GROUPING**. With this soft key, the control groups warnings and error messages.

**Further information:** ["GROUPING soft key", Page 227](#page-226-1)

#### **Modified setup functions**

#### **Further information:** User's Manual for **Setup, Testing and Running NC Programs**

- If you set the **MEASURING** soft key to **ON**, then the control displays the following additional information:
	- Surface orientation of the current position
	- Workpiece number
	- Workpiece name
	- Note during machining at rapid traverse, thread cutting cycle, or blank form update
- The **BLANK IN WORK SPACE** menu provides a soft key that  $\blacksquare$ allows you to load the current machine status. The control loads the following information in addition to the active preset:
	- Active kinematics
	- Active traverse ranges
	- Active machining mode
	- Active traverse limits
- The control uses hatch marking to depict threads in the simulation.
- × The simulation takes into account the following columns of the tool table:
	- **R\_TIP**
	- **LU**
	- **RN**
- The control takes into account the following NC functions in the **Test Run** operating mode.
	- **FN 27: TABWRITE** (ISO: **D27**)
	- **FUNCTION FILE**
	- **FUNCTION FEED DWELL**
- Any display filter you have set in the file manager will be retained even after a control restart.
- If you create a table, and there is at least one prototype available for this file type, the control displays the window **Select table format**. The control also shows whether the prototype is defined in mm or inches. If the control shows both units of measure, you can select a unit of measure.

The machine manufacturer defines the prototypes. If the prototype contains values, the control transfers these values to the newly created table.

- If you exit an NC program by pressing the **END** key, the control opens the file manager. The cursor is on the NC program that was just closed. If you press the **END** key again, the control opens the original NC program again with the cursor on the last selected line. With large files this behavior can cause a delay.
- The machine manufacturer defines the sequence for traversing п the axes when returning to the contour.
- × The control takes into account manual axes when returning to the contour.
- In **Program run, single block** operating mode, the control  $\overline{\phantom{a}}$ interprets the workpiece blank definition as a single NC block only.
- $\blacksquare$ The control displays the tool index in the block scan pop-up window if needed.
- The control considers the functions **FN 27: TABWRITE** (ISO: D27) and **FUNCTION FILE** only in the operating modes **Program run, single block** and **Program run, full sequence**.
- The additional status display has been enhanced as follows:
	- The control also displays the number of repetitions on the **Overview** and **LBL** tabs of the additional status display after an internal stop.
	- When the **PARAXCOMP DISPLAY** function or the **PARAXCOMP MOVE** function is active, the control displays **(D)** or **(M)** after the respective axis designations on the **Übersicht** tab and the **POS** tab of the additional status display.
	- On the **TT** tab of the additional status display, the control displays the tilt angle of the tool touch probe as well as information about the cuboid probe contacts.
	- In **Test Run** operating mode, the control displays the **M** tab of the additional status display when the screen layout **PROGRAM STATUS** is active.
- $\blacksquare$  The handwheel functions have been enhanced as follows:
	- The smallest definable speed level on handwheels with display has been changed from 0.1% to 0.01% of the maximum handwheel speed.
	- $\blacksquare$  If a handwheel is active, the control shows the contouring feed rate in the display during program run. If only the currently selected axis is moving, the control shows the axis feed rate.
	- When you activate a handwheel with display, the control automatically activates the override potentiometer of the handwheel.
	- In the operating modes **Manual Operation** and **Positioning w/ Manual Data Input**, you can activate a handwheel with display while a macro or a manual tool change is being executed.
- You can activate or deactivate the **F MAX** soft key for reducing the feed rate. The defined value is retained.
- $\mathbf{r}$ The manual touch probe functions have been enhanced as follows:
	- $\blacksquare$  By default, the control calculates the basic rotation in the input coordinate system (I-CS). If the axis angles and tilt angles don't coincide, the control calculates the basic rotation in the workpiece coordinate system (W-CS).
	- If you use a manual touch-probe function to automatically probe a stud or hole with an opening angle of 360°, the control returns the workpiece touch probe to the starting position at the end of the probing process.
	- With the **PROBING PL** function, the control shows a help graphic prior to aligning the 3D basic rotation in order to point out the danger of collision during tilting.
- The input range of the columns **SPA**, **SPB**, **SPC**, **A\_OFFS**, **B\_OFFS**, and **C\_OFFS** in the preset table has been changed from +/– 999.9999999° to +/–99 999.99999°.
- The minimum input value of the **FMAX** column in the touch probe  $\blacksquare$ table has been changed from –9999 to +10.
- × The form view of the tool management shows only those input fields that are needed for the selected tool type.
- The maximum input range of the **LTOL** and **RTOL** columns of the  $\blacksquare$ tool table has been increased. It was from 0 mm to 0.9999 mm, and is now from 0.0000 mm to 5.0000 mm.
- The maximum input range of the **LBREAK** and **RBREAK** columns  $\overline{\phantom{a}}$ of the tool table has been increased. It was from 0 mm to 0.9999 mm, and is now from 0.0000 mm to 9.0000 mm.
- The control no longer supports the ITC 750 additional operating station.
- $\blacksquare$  If the control is accessed from external, it displays a corresponding icon in the header. The control uses an icon to indicate whether a connection
- configuration is secure or non-secure. Limits that have been defined in the **Traverse limits** MOD function are also effective for modulo axes.
- **Program run** in the **Machine times** MOD area shows only the  $\blacksquare$ times at which at least one axis was moving during program run.
- From within the **Diagnostic functions** MOD group, you can access **TNCdiag** and **Hardware configuration** without a code number.
- The name of a connection in **Remote Desktop Manager**  $\mathbf{u}$ (option 133) must not contain characters other than letters, numbers, and underscores.
- п The user interface of the **Network settings** window has been changed. For network configuration, use the **Network Connections** window.
- In the **Certificate and keys** window, you can select a file with additional public SSH keys in the **Externally administered SSH key file** area. This allows you to use SSH keys without having to transfer them to the control.
- You can export and import existing network configurations in the  $\overline{\phantom{a}}$ **Network settings** window.
- If you enter a password or code number with Caps Lock active, then the control issues a message.
- The machine manufacturer can define a path for saving the  $\blacksquare$ values of the QR parameters. If the values are on the **TNC** drive, you can use the **NC/PLC Backup** HEROS function to back up the QR parameters.
- **PKI Admin** now includes the **Advanced settings** tab. You can define whether the server certificate should contain static IP addresses and allow connections without an associated CRL file.
- The user administration has been enhanced as follows:  $\blacksquare$ 
	- When user administration is active, the **Liberating motion** mode requires the NC.OPModeManual permission (i.e., at least the role of **NC.Programmer**).
	- **If you use the Connection to Windows domain** function when configuring the user administration, you can set up a secure connection by activating the **Use LDAPs** check box.
	- If a remote log-in takes place while user administration is inactive, for example via SSH, the control automatically assigns the **HEROS.LegacyUserNoCtrlfct** role.
	- If you deactivate the user administration and select the **Delete existing user databases** check box, the control also deletes the .home folder in the **TNC:** directory.
	- Your IT administrator can set up a function user to facilitate connectivity to the Windows domain.
	- $\blacksquare$  If you have connected the control to the Windows domain, you can export the required configurations for other controls.
- The machine parameter **spindleDisplay** (no. 100807) has been enhanced. The control can also display the spindle position on the **Overview** tab of the additional status display when the spindle is in jog mode.
- The input range of machine parameter **displayPace** (no. 101000) has been extended. The minimum display step of the axes is 0.000001° or mm.
- $\blacksquare$  If user administration is inactive, the control also automatically blocks non-secure LSV2 or RPC connections. In the optional machine parameters **allowUnsecureLsv2** (no. 135401) and **allowUnsecureRpc** (no. 135402), the machine manufacturer can define whether the control will permit non-secure connections. These machine parameters are included in the **CfgDncAllowUnsecur** (no. 135400) data object. When the control detects a non-secure connection, it displays an informational notice.
- Machine parameter **CfgStretchFilter** (no. 201100) has been removed.

# **New cycle functions of software 77185x-18**

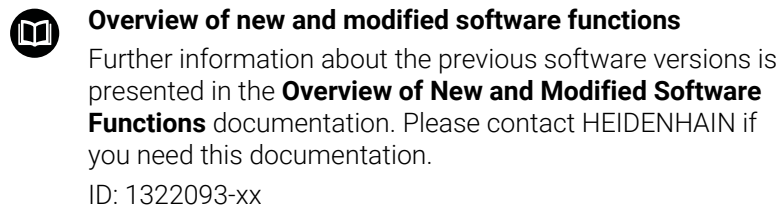

#### **New cycle functions with 77185x-18**

- Cycle **224 DATAMATRIX CODE PATTERN** (ISO: **G224**) This cycle allows the control to convert a text into a machinereadable Data Matrix code. The Data Matrix code functions as a point pattern for a previously defined machining cycle.
- Cycle **271 OCM CONTOUR DATA** (ISO: **G271**, option 167) This cycle allows you to define the machining information for the OCM cycles. You can define the first pocket of the contour description as an open frame. As a result, the downfeed is performed outside of the material during machining.
- Cycle **272 OCM ROUGHING** (ISO: **G272**, option 167) This cycle allows the control to machine the defined contour using trochoidal milling. The control precisely adheres to the programmed path overlap, while keeping a constant tool contact angle and depth of cut.
- Cycle **273 OCM FINISHING FLOOR** (ISO: **G273**, option 167) This cycle allows the control to finish the contour floor with a constant path overlap. The finishing allowance for the side is left over.
- Cycle **274 OCM FINISHING SIDE** (ISO: **G274**, option 167) This cycle enables finishing along the contour. The control approaches the contour tangentially and machines every subcontour separately. The control does not take into account the finishing allowance defined for the floor in Cycle **271** (**G271**), but moves to full depth.
- Cycle **277 OCM CHAMFERING** (ISO: **G277**, option 167) This cycle allows the control to deburr contours that were last defined, roughed, or finish-machined with other OCM cycles.
- Cycle **1271 OCM RECTANGLE** (ISO: **G1271**, option 167) This cycle allows you to define a rectangle that is then used as a pocket, island, or boundary for face milling in conjunction with other OCM cycles.
- Cycle **1272 OCM CIRCLE** (ISO: **G1272**, option 167) This cycle allows you to define a circle that is then used as a pocket, island, or boundary for face milling in conjunction with other OCM cycles.
- Cycle **1273 OCM SLOT / RIDGE** (ISO: **G1273**, option 167) This cycle allows you to define a slot that is then used as a pocket, island, or boundary for face milling in conjunction with other OCM cycles.
- Cycle **1274 OCM CIRCULAR SLOT** (ISO: **G1274**, option 167) This cycle allows you to define a circular slot that is then used as a pocket or boundary for face milling in conjunction with other OCM cycles.
- Cycle **1278 OCM POLYGON** (ISO: **G1278**, option 167) This cycle allows you to define a polygon that is then used as a pocket, island, or boundary for face milling in conjunction with other OCM cycles.
- Cycle **1281 OCM RECTANGLE BOUNDARY** (ISO: **G1281**, option 167)

This cycle allows you to define a rectangular boundary for islands or open pockets that you previously programmed with the standard OCM shapes.

- Cycle **1282 OCM CIRCLE BOUNDARY** (ISO: **G1282**, option 167) This cycle allows you to define a rectangular boundary for islands or open pockets that you previously programmed with the standard OCM shapes.
- **The control offers an OCM cutting data calculator** that allows you to determine the optimum cutting data for Cycle **272 OCM ROUGHING**(ISO: **G272**, option 167). Press the **OCM CUTTING DATA** soft key to open the cutting data calculator during cycle definition. You can load the results directly into the cycle parameters.

**Further information:** User's Manual for **Programming of Machining Cycles**

#### **New measuring cycle functions with 77185x-18**

Cycle **1400 POSITION PROBING** (ISO: **G1400**)

This cycle allows you to probe a single position. You can transfer the acquired values to the active row of the preset table.

Cycle **1401 CIRCLE PROBING** (ISO: **G1401**)

This cycle allows you to determine the center point of a hole or a stud. You can transfer the acquired values to the active row of the preset table.

Cycle **1402 SPHERE PROBING** (ISO: **G1402**)

This cycle allows you to determine the center point of a sphere. You can transfer the acquired values to the active row of the preset table.

Cycle **1404 PROBE SLOT/RIDGE** (ISO: **G1404**)

This cycle determines the center and the width of a slot or ridge. The control probes two opposing touch points. You can also define a rotation for the slot or the ridge.

Cycle **1412 INCLINED EDGE PROBING** (ISO: **G1412**)

This cycle allows you to ascertain a workpiece misalignment by probing two points on an inclined edge.

Cycle **1416 INTERSECTION PROBING** (ISO: **G1416**)

This cycle allows you to determine the intersection of two edges. The cycle requires a total of four touch points and two positions per edge. You can use the cycle in the three object planes **XY**, **XZ** and **YZ**.

Cycle **1430 PROBE POSITION OF UNDERCUT** (ISO: **G1430**) This cycle determines a single position with an L-shaped stylus. The control can probe undercuts due to the shape of the stylus.

Cycle **1434 PROBE SLOT/RIDGE UNDERCUT** (ISO: **G1434**)

This cycle determines the center and the width of a slot or ridge with an L-shaped stylus. The control can probe undercuts due to the shape of the stylus. The control probes two opposing touch points.

Cycle **1493 EXTRUSION PROBING** (ISO: **G1493**)

This cycle allows you to define an extrusion. With an active extrusion, the control repeats the touch points along a direction over a defined length.

#### **Further information:** User's Manual for **Programming of Measuring Cycles for Workpieces and Tools**

# **Modified cycle functions with 77185x-18**

- Within the **CONTOUR DEF** function, you can exclude certain areas × **V** (void) from machining. These areas may be contours in cast parts or machining operations from previous steps, for example.
- You can also define subcontours as **LBL** subprograms within the complex **SEL CONTOUR** contour formula.
- $\overline{\phantom{a}}$ In Cycle **12 PGM CALL** (ISO: G39) you can use the **SYNTAX** soft key to place paths within quotation marks. To separate folders and files within paths, both the **\** and the **/** character are permitted.
- The parameter **Q357 CLEARANCE TO SIDE** has been added to Cycle **202 BORING** (ISO: **G202**). This parameter allows you to define how far the control retracts the tool at the bottom of the hole in the working plane. This parameter is only effective if parameter**Q214 DISENGAGING DIRECTN** has been defined.
- The parameter **Q357 CLEARANCE TO SIDE** has been added  $\blacksquare$ to Cycle **202 BORING** (ISO: **G202**). This parameter allows you to define how far the control retracts the tool at the bottom of the hole in the working plane. This parameter is only effective if parameter**Q214 DISENGAGING DIRECTN** has been defined.
- The parameter **Q373 FEED AFTER REMOVAL** has been added to Cycle **205 UNIVERSAL PECKING** (ISO: **G205**). This parameter is used to define the feed rate for returning to the advanced stop distance after chip removal.
- Cycles **205 UNIVERSAL PECKING** (ISO: **G205**) and **241 SINGLE-LIP D.H.DRLNG** (ISO: **G241**) check the parameter **Q379 STARTING POINT**. If the value of the starting point is equal to or greater than the value of the parameter **Q201 DEPTH**, then the control issues an error message.
- The parameters **Q429 COOLANT ON** and **Q430 COOLANT OFF** in Cycle **241 SINGLE-LIP D.H.DRLNG** (ISO: **G241**) have been enhanced. You can define a path for a user macro.
- The parameter **Q370 TOOL PATH OVERLAP** has been added to Cycle **208 BORE MILLING** (ISO: **G208**). Use this parameter to define the lateral infeed.
- Cycle **240 CENTERING** (ISO: **G240**) has been extended in order to consider pre-drilled diameters.

The following parameters have been added:

- **Q342 ROUGHING DIAMETER**
- **Q253 F PRE-POSITIONING**: If parameter **Q342** is defined, feed rate for approaching the deepened starting point
- × The machine manufacturer can hide the cycles **220 POLAR PATTERN** (ISO: **G220**) and **221 CARTESIAN PATTERN** (ISO: **G221**). We recommend using the **PATTERN DEF** function.
- Cycle **225 ENGRAVING** (ISO: **G225**) has been expanded:
	- The parameter **Q202 MAX. PLUNGING DEPTH** allows you to define the maximum plunging depth.
	- The parameter **Q367 TEXT POSITION** now includes the input options **7**, **8** and **9**. With these values, you can set the reference of the engraving text onto the horizontal centerline.
	- The approach behavior was changed. If the tool is below the **2ND SET-UP CLEARANCE**, the control first positions the tool to the 2nd set-up clearance **Q204** and then to the starting position in the working plane.
- The input value 1 has been added to parameter Q515 **FONT** in Cycle **225 ENGRAVING** (ISO: **G225**). Use this input value to select the **LiberationSans-Regular** font.
- In Cycle 225 **ENGRAVING** (ISO: G225), you can program system variables that contain the following information for the current main program and the NC program called:
	- Entire file path
	- Directory path
	- File name
	- File type
- Cycle **225 ENGRAVING** (ISO: **G225**) allows you to use system variables to engrave the number of the current week.
- If, in Cycle 233 FACE MILLING (ISO: G233), you program a limit that is perpendicular to the milling direction **Q350**, then the control adds the tool radius to the length of the surface in the unlimited direction. As a result, the control completely machines the defined surface without leaving behind any residual material, as would be caused by the tool radius. If the parameter **Q220** (corner radius) is defined, then the control adds both the tool radius and this value to the length of the surface.
- If, in Cycle **233 FACE MILLING** (ISO: **G233**), the parameter **Q389**  $\mathbf{r}$ has been defined with the value 2 or 3 and a lateral limit is defined in addition, then the control approaches the contour or departs from it on an arc with **Q207 FEED RATE MILLING**.
- Cycles **208 BORE MILLING** (ISO: **G208**), **253 SLOT MILLING** (ISO: **G208**) and **254 CIRCULAR SLOT** (ISO: **G254**) monitor a cutting width defined in the column **RCUTS** of the tool table. If the center of a tool that is not a center-cut tool would contact the workpiece surface, the control issues an error message.
- Cycles**251 RECTANGULAR POCKET** (ISO: **G251**), **252 CIRCULAR POCKET** (ISO: **G252**) and **272 OCM ROUGHING** (ISO: **G272**, option 167) take into consideration a cutting width defined in the column **RCUTS** when calculating the plunging path.
- $\mathbf{r}$ If the defined usable length in column **LU** of the tool table is less than the depth, the control displays an error message. The following cycles monitor the usable length LU:
	- All cycles for drilling and boring
	- All cycles for tapping
	- All cycles for the machining of pockets and studs
	- Cycle 22 **ROUGH-OUT** (ISO: **G122**)
	- Cycle 23 **FLOOR FINISHING** (ISO: **G123**)
	- Cycle 24 **SIDE FINISHING** (ISO: **G124**)
	- Cycle 233 **FACE MILLING** (ISO: **G233**)
	- Cycle 272 **OCM ROUGHING** (ISO: **G272**, option 167)
	- Cycle 273 **OCM FINISHING FLOOR** (ISO: **G273**, option 167)
	- Cycle 274 **OCM FINISHING SIDE** (ISO: **G274**, option 167)
- Certain cycles permit you to enter tolerances. In the following cycles, you can define dimensions, tolerances according to EN ISO 286-2 or general tolerances according to ISO 2768-1:
	- Cycle **208 BORE MILLING** (ISO: **G208**)
	- **127x** (Option 167) OCM standard figure cycles
- The following cycles consider the miscellaneous functions **M109** and **M110**:
	- Cycle **22 ROUGH-OUT** (ISO: G122)
	- Cycle **23 FLOOR FINISHING** (ISO: G123
	- Cycle **24 SIDE FINISHING** (ISO: G124
	- Cycle **25 CONTOUR TRAIN** (ISO: G125)
	- Cycle **275 TROCHOIDAL SLOT** (ISO: G275
	- Cycle **276 THREE-D CONT. TRAIN** (ISO: G276)
	- Cycle **274 OCM FINISHING SIDE** (ISO: G274, option 167)
	- Cycle **277 OCM CHAMFERING** (ISO: G277, option 167)

# **Further information:** User's Manual for **Programming of Machining Cycles**

- Cycle **460 CALIBRATION OF TS ON A SPHERE** (ISO: **G460**) determines the radius, length, center offset and spindle angle of an L stylus.
- Cycles **14xx** support probing with an L-shaped stylus.
- $\blacksquare$ The unit of measure of the main program can be seen in the header of the log file of the Probing Cycles **14xx** and **42x**
- In cycles with the number 14xx, you can now pre-position with a handwheel in semi-automatic mode. After probing, you can move to clearance height manually.
- The Cycles **1420 PROBING IN PLANE** (ISO: **G1420**), **1410 PROBING ON EDGE** (ISO: **G1410**), **1411 PROBING TWO CIRCLES** (ISO: **G1411**) have been enhanced:
	- In these cycles, you can define tolerances according to EN ISO 286-2 or general tolerances according to ISO 2768-1.
	- If you defined the value 2 in parameter **Q1125 CLEAR. HEIGHT MODE**, the control positions the touch probe at rapid traverse **FMAX** from the touch probe table to the set-up clearance.
- By default, Cycles **1410 PROBING ON EDGE** (ISO: **G1410**) and **1411 PROBING TWO CIRCLES** (ISO: **G1411**) calculate the basic rotation in the input coordinate system (I-CS). If the axis angles and tilt angles don't coincide, the cycles calculate the basic rotation in the workpiece coordinate system (W-CS).
- Cycle **441 FAST PROBING** (ISO: **G441**) now features the parameter **Q371 TOUCH POINT REACTION**. This parameter defines the reaction of the control in cases where the stylus is not deflected.
- Using the parameter **Q400 INTERRUPTION** in Cycle **441 FAST PROBING** (ISO: **G441**), you can define whether the control will interrupt program run and display a measuring log. The parameter is effective in conjunction with the following cycles:
	- Touch-probe cycles 46x for calibrating the workpiece touch probe
	- Touch-probe cycles **14xx** for determining a workpiece misalignment and for acquiring the preset
- Cycles **480 CALIBRATE TT** (ISO: **G480**) and **484 CALIBRATE IR TT** (ISO: **G484**) allow you to calibrate a tool touch probe with cuboid probe contacts.
- The parameter **Q523 TT-POSITION** has been added to Cycle **484 CALIBRATE IR TT** (ISO: **G484**). This parameter allows you to define the position of the tool touch probe and, if desired, to transfer the position to the machine parameter **centerPos** after calibration.
- For rotating tools, Cycle **483 MEASURE TOOL** (ISO: **G483**) first measures the tool length and then the tool radius.
- Using the optional machine parameter **maxToolLengthTT** (no. 122607), the machine manufacturer defines a maximum tool length for tool touch probe cycles.
- Using the optional machine parameter **calPosType** (no. 122606), the machine manufacturer defines whether the position of parallel axes and changes in the kinematics should be considered for calibration and measuring. A change in kinematics might for example be a head change.

#### **Further information:** User's Manual for **Programming of Measuring Cycles for Workpieces and Tools**

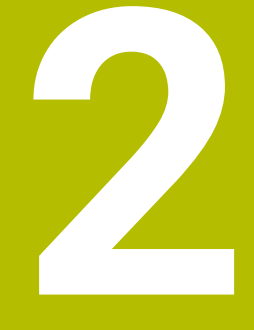

**First Steps**

# **2.1 Overview**

 $\boldsymbol{\Xi}$ 

This chapter is intended to help you quickly learn to handle the most important procedures on the control. For more information on the respective topic, see the section referred to in the text.

The following topics are covered in this chapter:

- Switching on the machine
- Programming the workpiece

The following topics are covered in the User's Manual for Setup, Testing and Running NC Programs:

- Switching on the machine
- Graphically testing the workpiece
- Setting up tools
- Setting up the workpiece
- **Machining the workpiece**

# **2.2 Switching on the machine**

# **Acknowledging the power interruption**

# **ADANGER**

### **Caution: hazard to the user!**

Machines and machine components always pose mechanical hazards. Electric, magnetic, or electromagnetic fields are particularly hazardous for persons with cardiac pacemakers or implants. The hazard starts when the machine is powered up!

- $\blacktriangleright$  Read and follow the machine manual
- Read and follow the safety precautions and safety symbols
- ▶ Use the safety devices

6

Refer to your machine manual.

Switching on the machine and traversing the reference points can vary depending on the machine tool.

To switch on the machine:

- $\triangleright$  Switch on the power supply for the control and the machine
- > The control starts the operating system. This process may take several minutes.
- > The control will then display the "Power interrupted" message in the screen header.

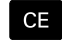

- ▶ Press the **CE** key
- > The control compiles the PLC program.
- ▶ Switch on the machine control voltage
- The control is in the **Manual operation** mode.

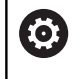

Depending on your machine, you may need to carry out further steps in order to run NC programs.

## **Further information on this topic**

■ Switch on the machine **Further information:** User's Manual for **Setup, Testing and Running NC Programs**

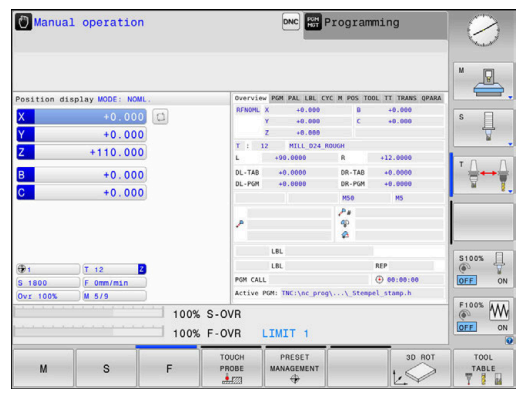

# **2.3 Programming the first part**

# **Selecting the operating mode**

You can write NC programs only in the **Programming** operating mode:

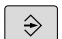

- $\blacktriangleright$  Press the operating mode key
- The control switches to the **Programming** operating mode.

### **Further information on this topic**

 $\bar{\phantom{a}}$ Operating modes **Further information:** ["Programming", Page 85](#page-84-0)

## **Important controls and displays**

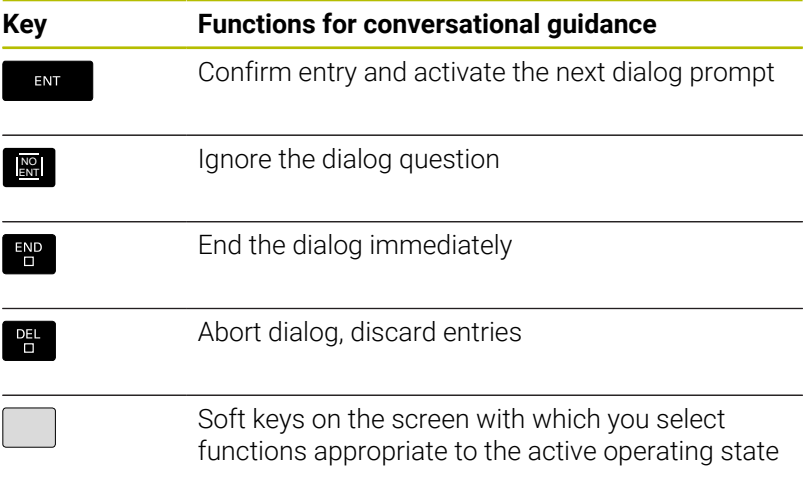

## **Further information on this topic**

- Writing and editing NC programs **Further information:** ["Editing an NC program", Page 111](#page-110-0)
- Overview of keys **Further information:** ["Controls and displays", Page 2](#page-1-0)

## **Creating a new NC program / file management**

To create a new NC program:

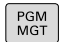

- **Press the PGM MGT** key
- > The control opens the file manager.

The file management of the control is arranged much like the file management on a PC with Windows Explorer. The file management enables you to manage data in the control's internal memory.

- ▶ Select a folder
- Enter the desired file name with the extension **.H**

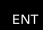

- ▶ Press the **ENT** key
- > The control asks for the unit of measure of the new NC program.
- 

 $\blacktriangleright$  Press the soft key of the desired unit of measure: **MM** or **INCH**

The control automatically generates the first and last NC blocks of the NC program. You will not be able to change these NC blocks at a later time.

#### **Further information on this topic**

- File management  $\blacksquare$ **Further information:** ["File management", Page 117](#page-116-0)
- Creating a new NC program **Further information:** ["Creating and entering NC programs",](#page-99-0) [Page 100](#page-99-0)

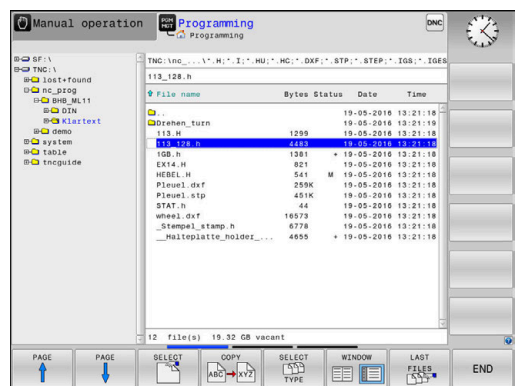

# **Defining a workpiece blank**

Once you have opened a new NC program, you can define a workpiece blank. You can define a cuboid by entering the MIN and MAX points relative to the selected preset.

After you have selected the desired shape for the blank with the appropriate soft key, the control automatically initiates the workpiece blank definition process and prompts you to enter the required data.

To define a cuboid-shaped blank:

- $\blacktriangleright$  Press the soft key for the desired shape of the workpiece blank
- ▶ **Working plane in graphic: XY**: Enter the active spindle axis. Z is saved as default setting. Accept with the **ENT** key
- **Workpiece blank def.: minimum X**: Enter the smallest X coordinate of the blank relative to the preset (e.g.: 0), and confirm with the **ENT** key
- **Workpiece blank def.: minimum Y**: Enter the smallest Y coordinate of the blank relative to the preset (e.g., 0), and confirm with the **ENT** key
- **Workpiece blank def.: minimum Z**: Enter the smallest Z coordinate of the blank relative to the preset (e.g., –40), and confirm with the **ENT** key
- **Workpiece blank def.: maximum X**: Enter the largest X coordinate of the blank relative to the preset (e.g., 100), and confirm with the **ENT** key
- **Workpiece blank def.: maximum Y**: Enter the largest Y coordinate of the blank relative to the preset (e.g., 100), and confirm with the **ENT** key
- **Workpiece blank def.: maximum Z**: Enter the largest Z coordinate of the blank relative to the preset (e.g., 0), and confirm with the **ENT** key
- > The control ends the dialog.

The control's full range of functions is available only if the **Z** tool axis is used (e.g., **PATTERN DEF**).

Restricted use of the tool axes **X** and **Y** is possible when prepared and configured by the machine manufacturer.

## **Example**

6

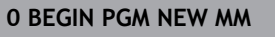

**1 BLK FORM 0.1 Z X+0 Y+0 Z-40**

**2 BLK FORM 0.2 X+100 Y+100 Z+0**

**3 END PGM NEW MM**

# **Further information on this topic**

#### Define workpiece blank **Further information:** ["Creating a new NC program", Page 106](#page-105-0)

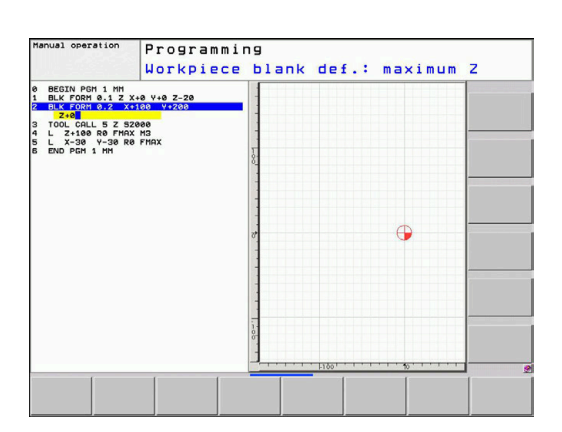

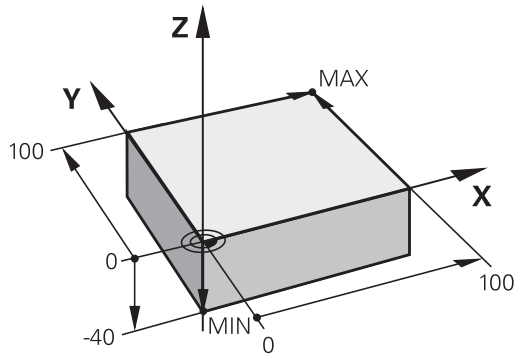

## **Program layout**

NC programs should be arranged consistently in a similar manner. This makes it easier to find your place, accelerates programming and reduces errors.

### **Recommended program layout for simple, conventional contour machining**

#### **Example**

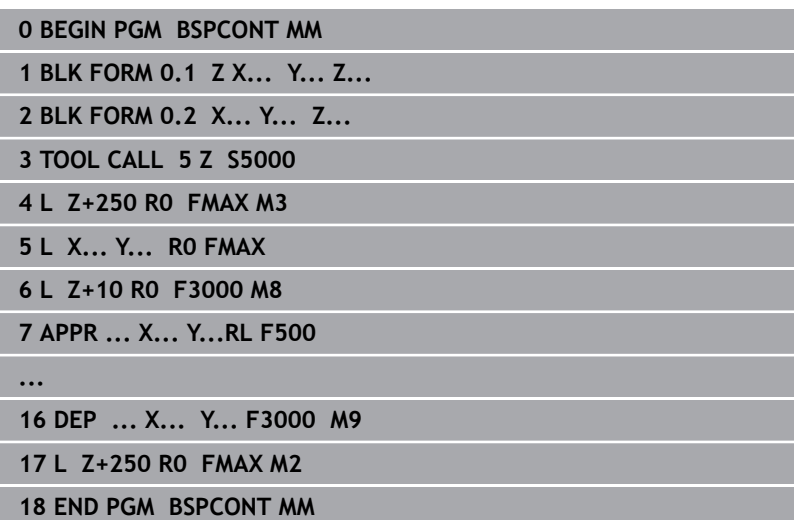

- 1 Call tool, define tool axis
- 2 Retract the tool; turn on spindle
- 3 Pre-position the tool in the working plane near the contour starting point
- 4 Pre-position the tool along the tool axis above the workpiece, or pre-position the tool directly to the cutting depth, and turn on coolant as needed
- 5 Contour approach
- 6 Contour machining
- 7 Contour departure
- 8 Retract the tool, end the NC program

### **Further information on this topic**

Contour programming **Further information:** ["Programming tool movements for](#page-153-0) [machining", Page 154](#page-153-0)

## **Recommended program layout for simple cycle programs Example**

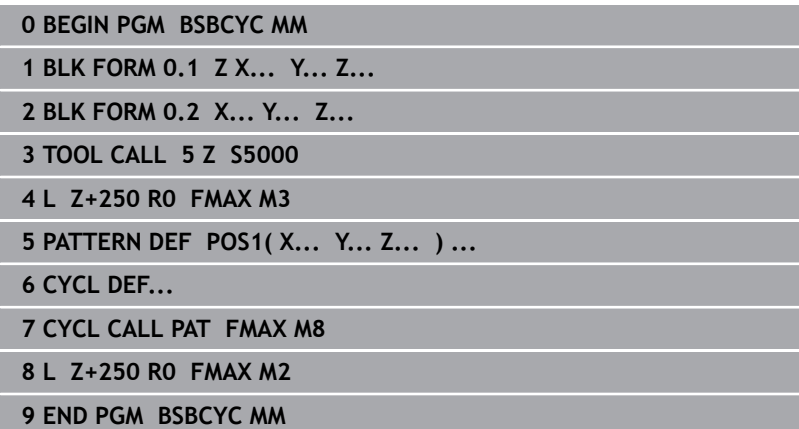

- 1 Call tool, define tool axis
- 2 Retract the tool; turn on spindle
- 3 Define the machining positions
- 4 Define the machining cycle
- 5 Call the cycle, and switch on the coolant
- 6 Retract the tool, end the NC program

## **Further information on this topic**

Cycle programming **Further information:** User's Manual for **Programming of Machining Cycles**

## **Programming a simple contour**

Suppose you want to mill a single time around the contour shown on the right at a depth of 5 mm. You have already defined the workpiece blank.

After you have opened an NC block with a function key, the control will prompt you to enter all of the data in the header using dialog texts.

To program the contour:

## **Call the tool**

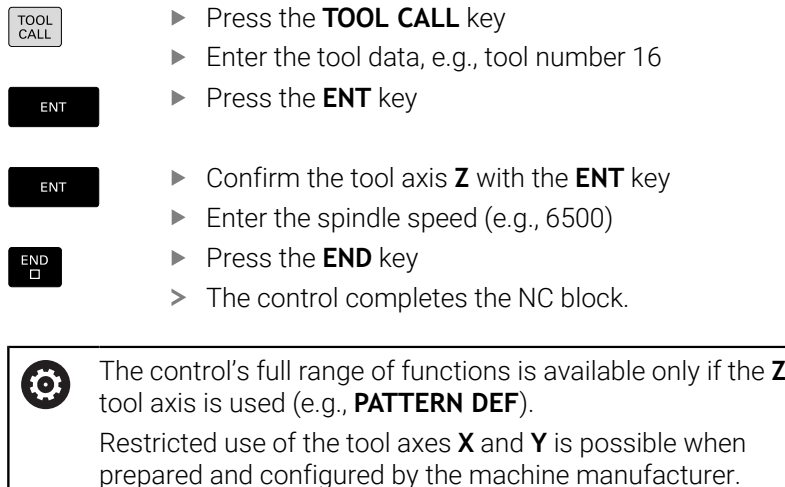

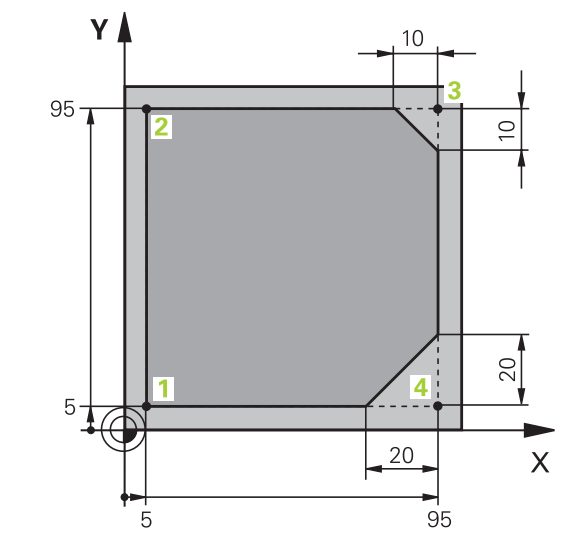

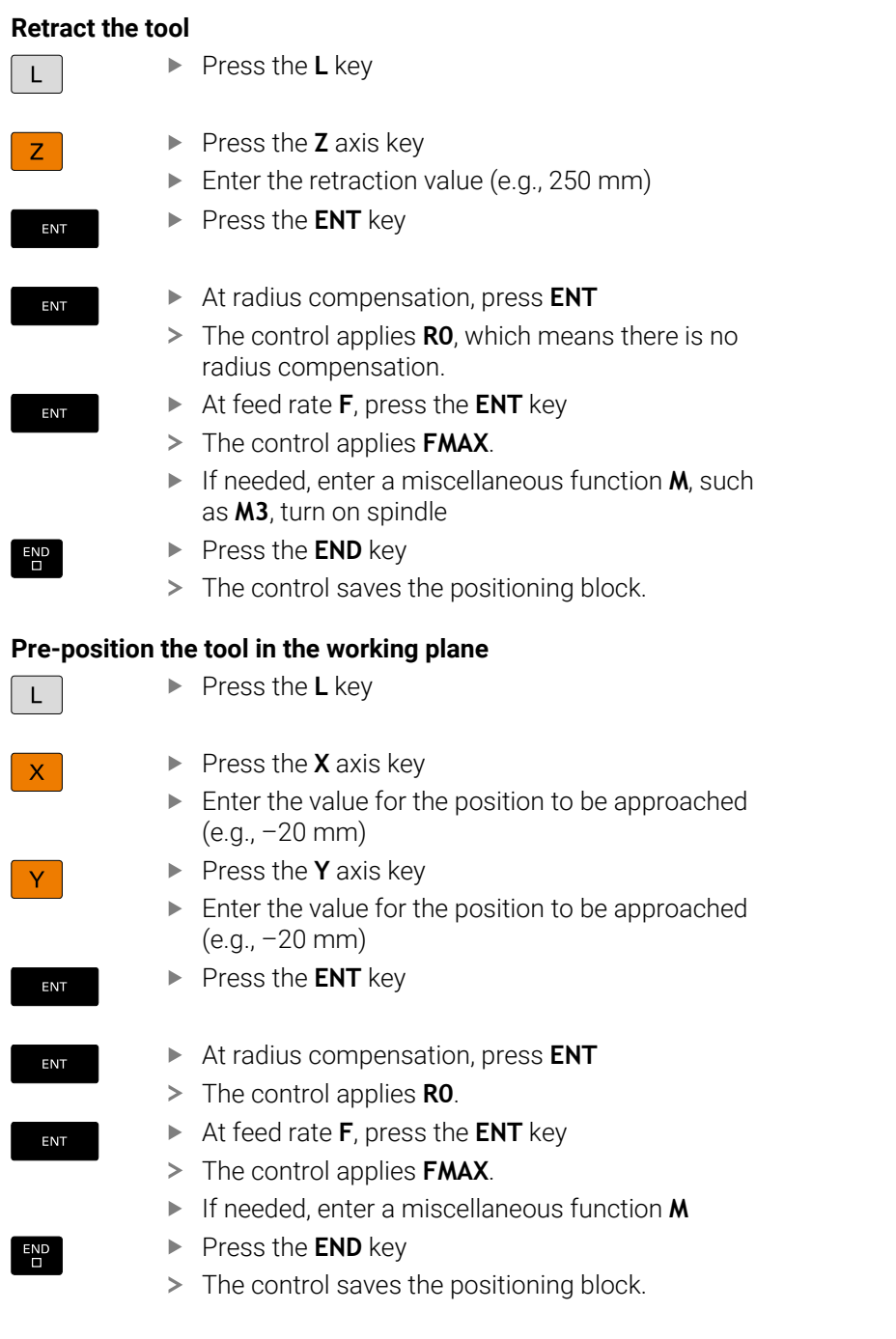

 $\overline{\phantom{a}}$ 

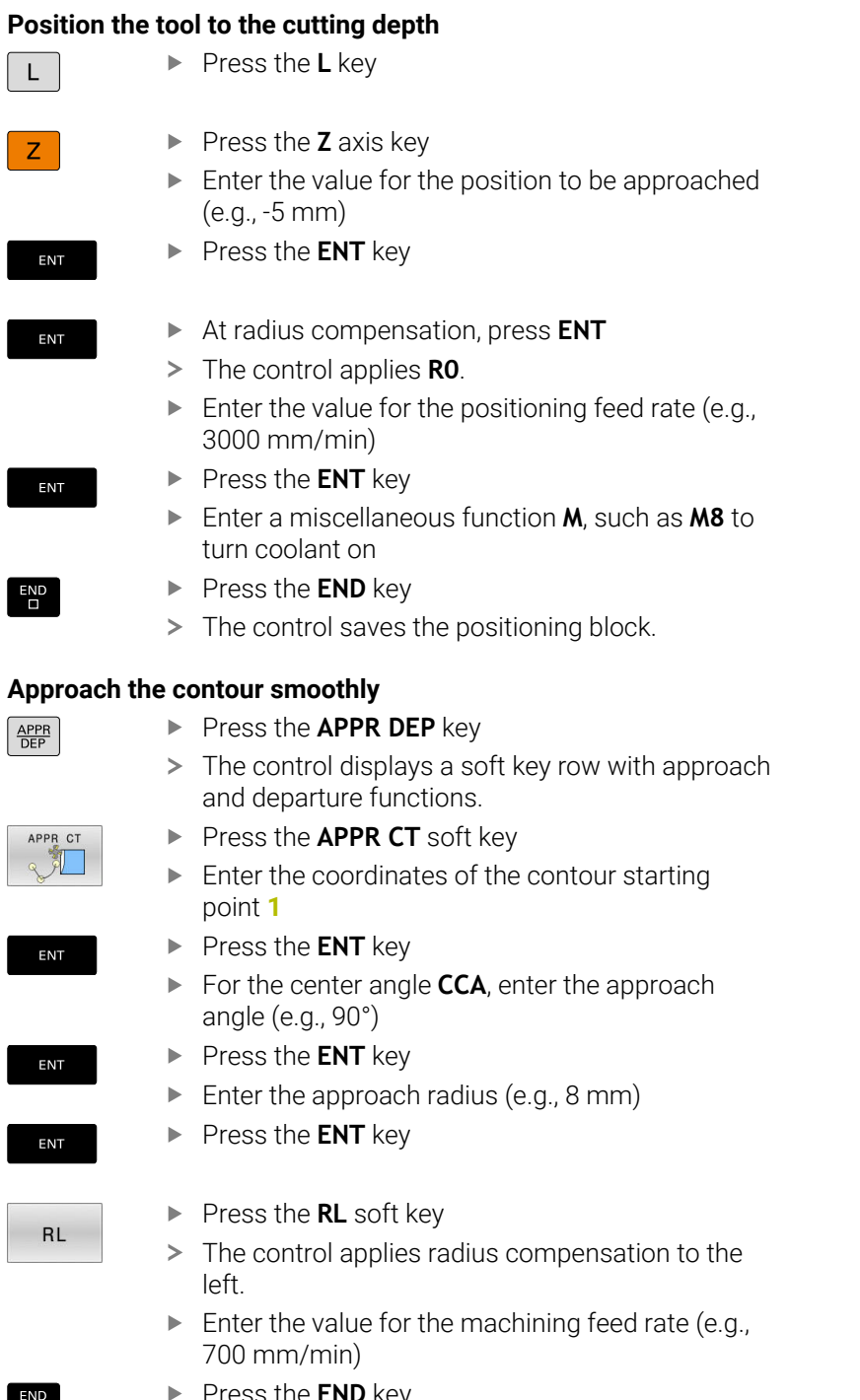

## **Position the tool to the cutting depth**

 $\begin{bmatrix} END \\ D \end{bmatrix}$ 

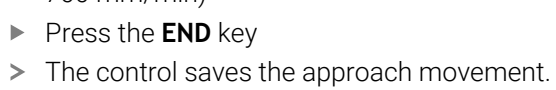
#### **Machine the contour**

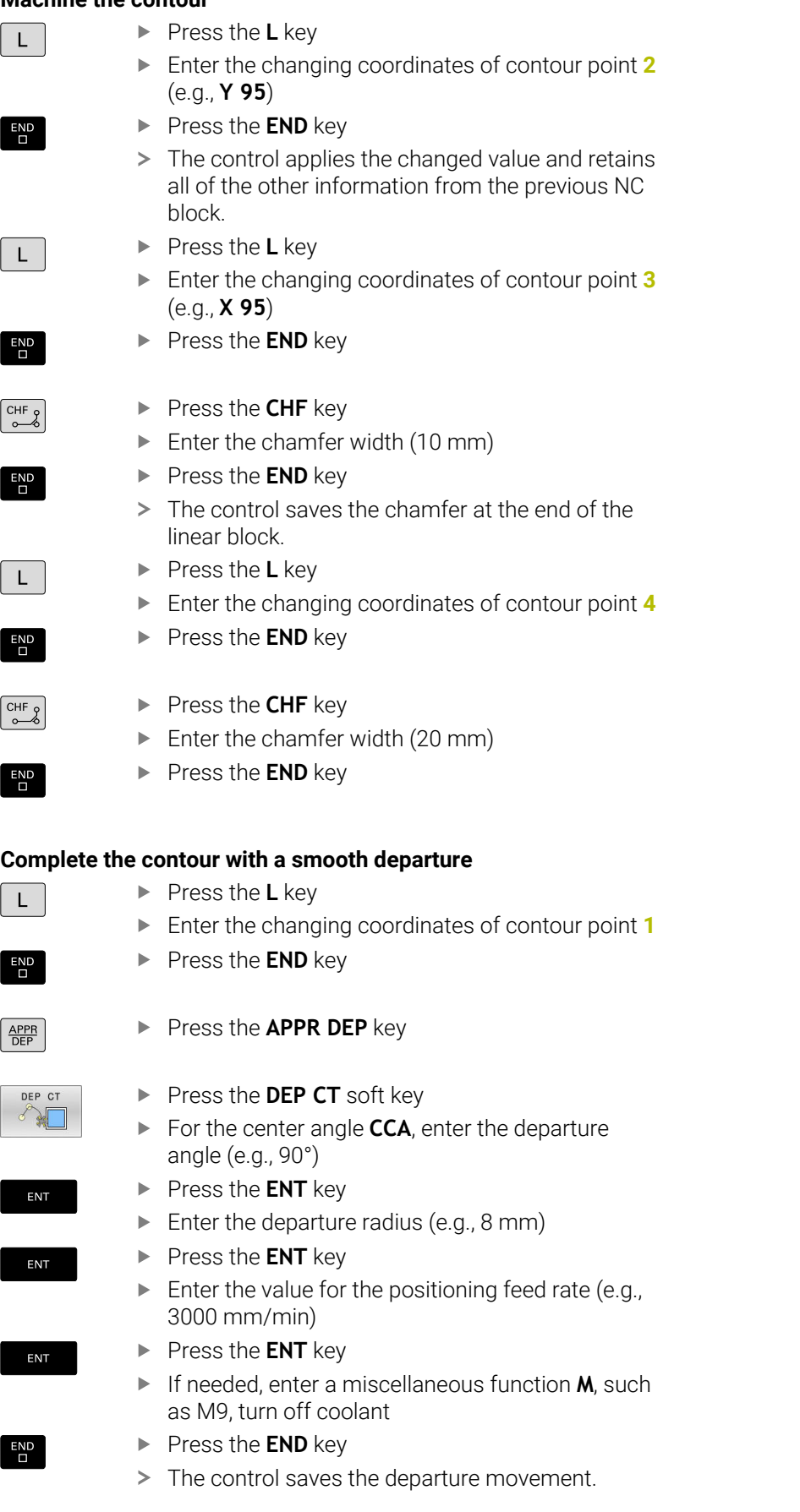

#### **Retract the tool** ▶ Press the **L** key  $\mathsf{L}$ ▶ Press the **Z** axis key Z. Enter the retraction value (e.g., 250 mm) **Press the ENT** key ENT At radius compensation, press **ENT** ENT The control applies **R0**. At feed rate **F**, press the **ENT** key ENT > The control applies **FMAX**. Enter a miscellaneous function **M**, such as **M30** for program end **Press the END key**  $\begin{array}{c} \n\text{END} \\ \n\Box \n\end{array}$ > The control saves the positioning block and ends the NC program.

#### **Further information on this topic**

- Complete example with NC blocks **Further information:** ["Example: Linear movements and chamfers](#page-178-0) [with Cartesian coordinates", Page 179](#page-178-0)
- Creating a new NC program **Further information:** ["Creating and entering NC programs",](#page-99-0) [Page 100](#page-99-0)
- Approaching/departing contours **Further information:** ["Approaching and departing a contour",](#page-157-0) [Page 158](#page-157-0)
- **Programming contours Further information:** ["Overview of path functions", Page 168](#page-167-0)
- Programmable feed rates  $\overline{\Box}$ **Further information:** ["Possible feed rate input", Page 109](#page-108-0)
- Tool radius compensation **Further information:** ["Tool radius compensation", Page 147](#page-146-0)
- Miscellaneous functions M **Further information:** ["Miscellaneous functions for program run](#page-240-0) [inspection, spindle and coolant ", Page 241](#page-240-0)

#### **Creating a cycle program**

Suppose that you are tasked with drilling the holes shown to the right with a standard drilling cycle (depth: 20 mm). You have already defined the workpiece blank.

#### **Call the tool**

TOOL<br>CALL ▶ Press the **ENT** key ENT Confirm the tool axis **Z** with the **ENT** key ENT Enter the spindle speed  $(e.g., 4500)$ ▶ Press the **END** key  $\overline{\Box}$ > The control completes the NC block.

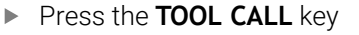

▶ Enter the tool data, e.g., tool number 5

100 90  $10$  $\mathbf{x}$  $10, 20$ 80 90 100

Y

#### **Retract the tool**

 $\mathsf{L}$  $\overline{z}$ ENT ENT

ENT

 $\overline{\Box}^{\text{END}}$ 

- ▶ Press the **L** key
- ▶ Press the **Z** axis key
- **Enter the retraction value (e.g., 250 mm)**
- ▶ Press the **ENT** key
- At radius compensation, press **ENT**
- The control applies **R0**, which means there is no radius compensation.
- At feed rate **F**, press the **ENT** key
- > The control applies **FMAX**.
- If needed, enter a miscellaneous function **M**, such as **M3**, turn on spindle
- **Press the END key**
- > The control saves the positioning block.

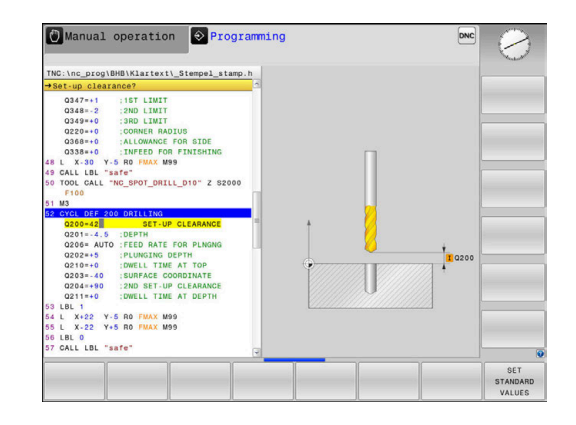

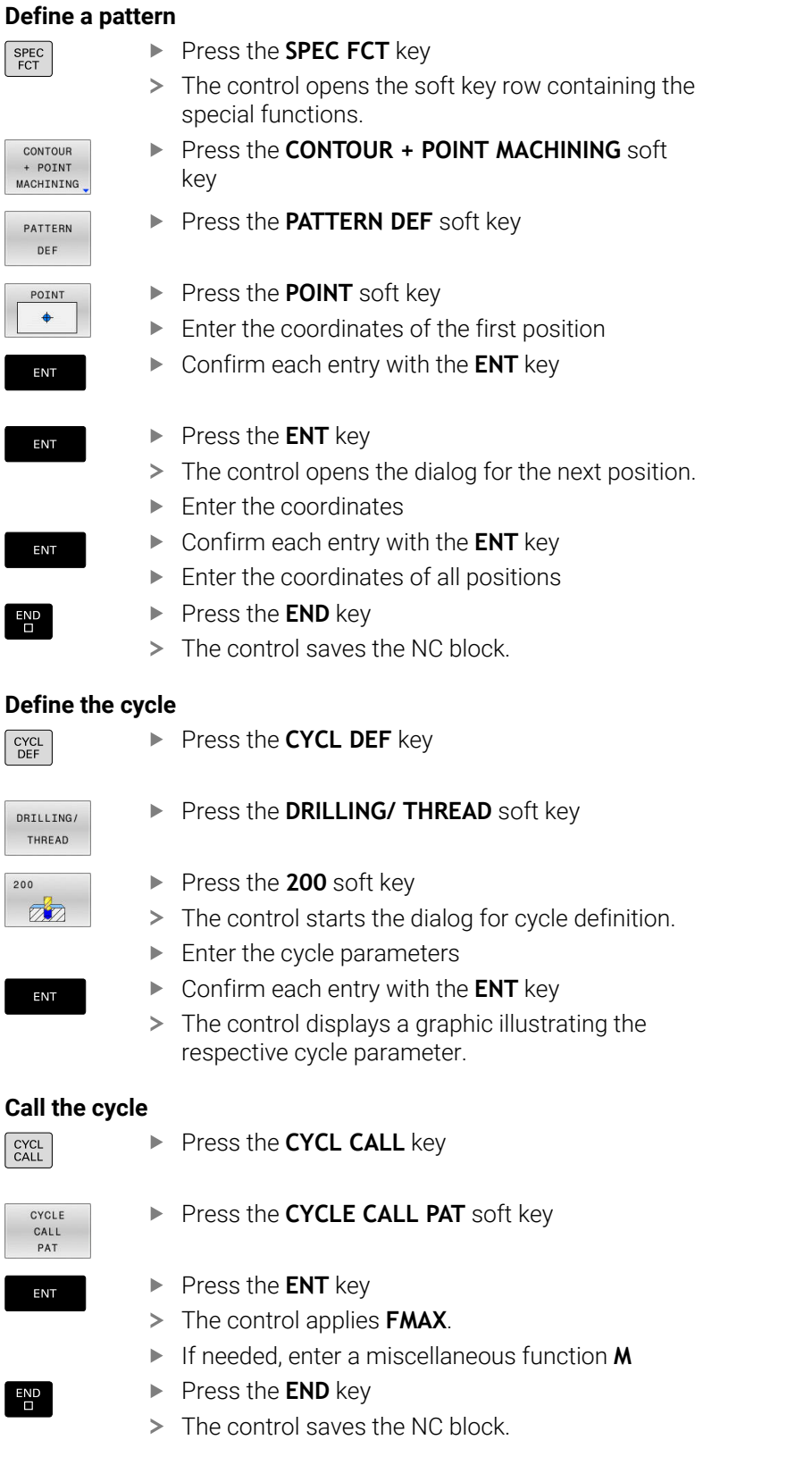

#### **Retract the tool** ▶ Press the **L** key  $L$ ▶ Press the **Z** axis key  $Z$ **Enter the retraction value (e.g., 250 mm)** ▶ Press the **ENT** key ENT At radius compensation, press **ENT** ENT > The control applies **RO**. At feed rate **F**, press the **ENT** key ENT > The control applies **FMAX**. Enter a miscellaneous function **M**, such as **M30** for program end ▶ Press the **END** key  $\begin{bmatrix} END \\ D \end{bmatrix}$ > The control saves the positioning block and ends the NC program.

#### **Example**

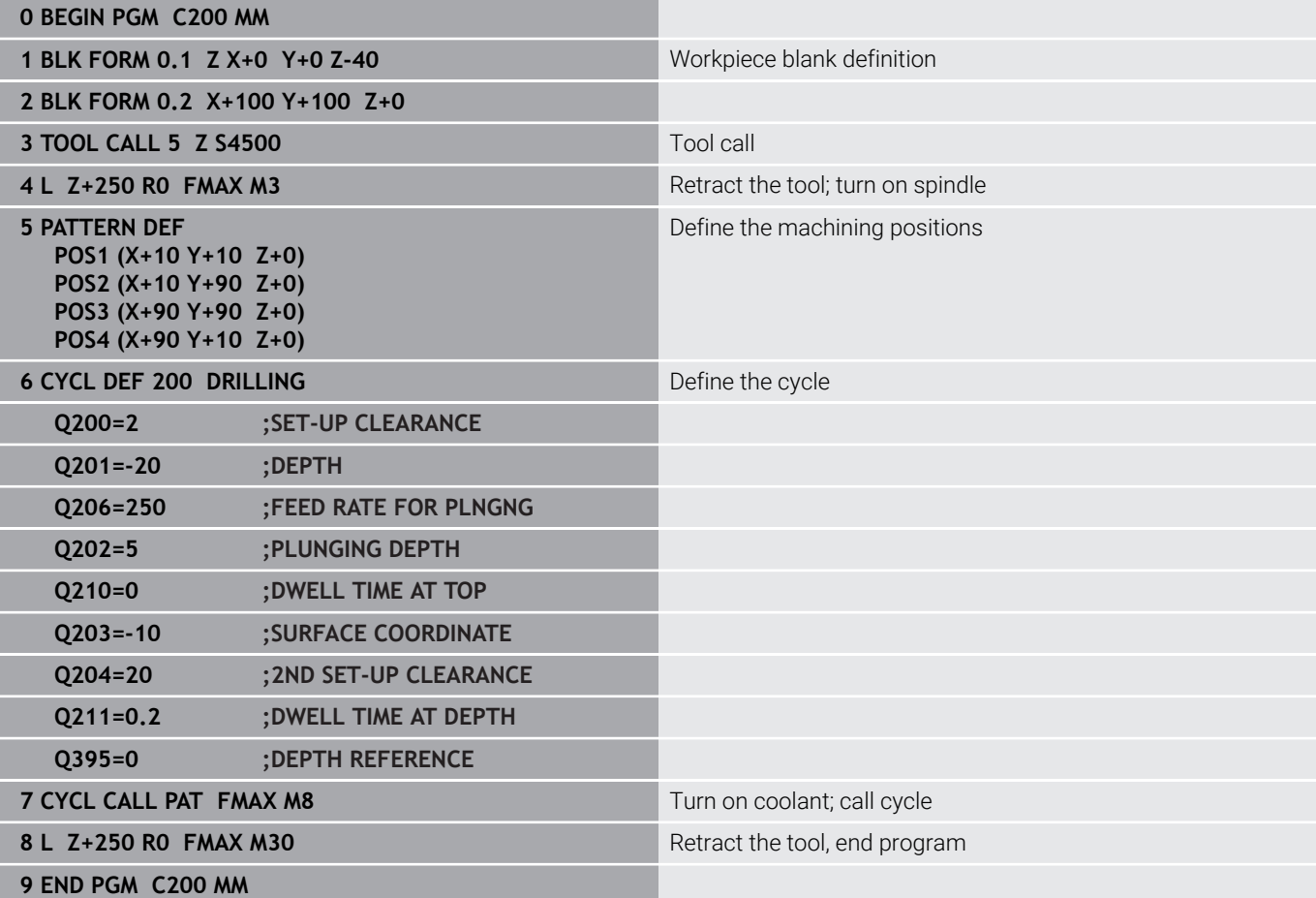

#### **Further information on this topic**

- Creating a new NC program **Further information:** ["Creating and entering NC programs",](#page-99-0) [Page 100](#page-99-0)
- Cycle programming **Further information:** User's Manual for **Programming of Machining Cycles**

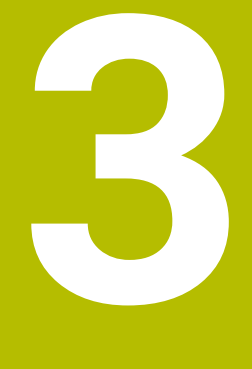

## **Fundamentals**

## **3.1 The TNC 320**

HEIDENHAIN TNC controls are workshop-oriented contouring controls that enable you to program conventional milling and drilling operations right at the machine in easy-to-use Klartext conversational language. They are designed for milling, drilling, and boring machines, as well as for machining centers, with up to 6 axes. You can also change the angular position of the spindle under program control.

The keyboard and screen layout are clearly arranged in such a way that the functions are fast and easy to use.

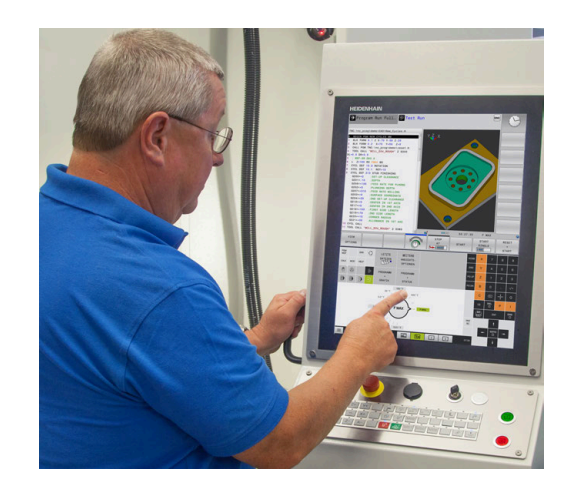

#### **HEIDENHAIN Klartext and ISO**

HEIDENHAIN Klartext, the dialog-guided programming language for workshops, is an especially easy method of writing programs. Programming graphics illustrate the individual machining steps for programming the contour. If no NC-dimensioned drawing is available, then the FK free contour programming will help. Workpiece machining can be graphically simulated either during a test run or during a program run.

It is also possible to program in ISO format.

You can also enter and test one NC program while another NC program is machining a workpiece.

#### **Compatibility**

NC programs created on HEIDENHAIN contouring controls (starting from the TNC 150 B) may not always run on the TNC 320. If the NC blocks contain invalid elements, the control will mark these as ERROR blocks or with error messages when the file is opened.

## **3.2 Visual display unit and operating panel**

#### **Display screen**

The control is available either as a compact version with a touch screen or as version with a separate display unit and operating panel. Both variants of the control come with a 15-inch TFT color flat-panel display.

The figure at right shows the keys and controls on the VDU:

#### **1** Header

When the control is on, the screen displays the selected operating modes in the header: The machine operating mode at left and the programming mode at right. The currently active mode is displayed in the larger field of the header, where the dialog prompts and messages also appear (exception: if the control only displays graphics).

#### **2** Soft keys

In the footer the control indicates additional functions in a soft-key row. You can select these functions by pressing the keys immediately below them. The thin bars immediately above the soft-key row indicate the number of soft-key rows that can be called with the keys to the right and left that are used to switch the soft keys. The bar representing the active soft-key row is blue

- **3** Soft-key selection keys
- **4** Keys for switching the soft keys
- **5** Setting the screen layout
- **6** Key for switchover between machine operating modes, programming modes, and a third desktop
- **7** Soft-key selection keys for machine manufacturer's
- **8** Keys for switching the soft keys for machine manufacturer's
- **9** USB connection

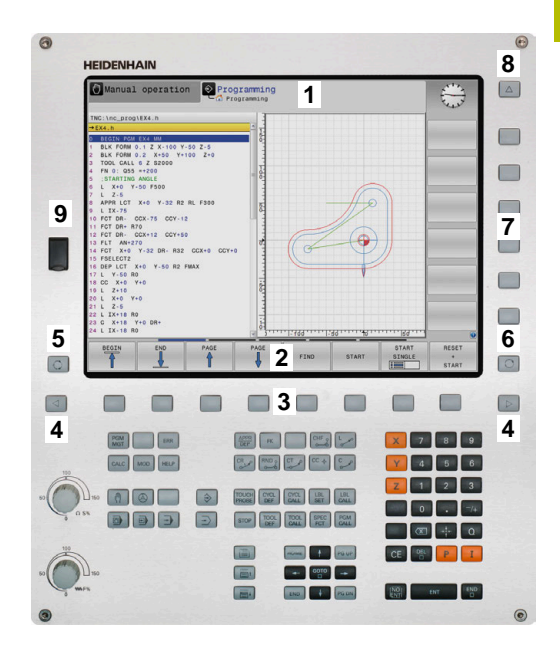

#### **Setting the screen layout**

You select the screen layout yourself. In the **Programming** operating mode, for example, you can have the control show the NC program blocks in the left window while the right window displays programming graphics. You could also display the program structure in the right window instead, or display only the NC program blocks in one large window. The available screen windows depend on the selected operating mode.

Setting up the screen layout:

 $\circ$ 

**Press the screen layout** key: The soft-key row shows the available layout options **Further information:** ["Modes of operation",](#page-83-0) [Page 84](#page-83-0)

PROGRAM GRAPHICS  $\triangleright$  Select the desired screen layout with a soft key

#### **Operating panel**

The TNC 320 can be delivered with an integrated operating panel. As an alternative, the TNC 320 is also available with a separate monitor and an external operating panel with alphabetic keyboard.

- **1** Alphabetic keyboard for entering texts and file names, as well as for ISO programming
- **2** File manager
	- Calculator
	- **MOD** function
	- **HELP** function
	- Show error messages
	- Toggle between the operating modes
- **3** Programming modes
- **4** Machine operating modes
- **5** Initiating programming dialogs
- **6** Navigation keys and **GOTO** jump command
- **7** Numerical input and axis selection
- **10** Machine operating panel

#### **More information:** Machine manual

The functions of the individual keys are described on the inside front cover.

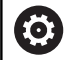

Refer to your machine manual. Some machine manufacturers do not use the standard HEIDENHAIN operating panel.

External keys e.g., **NC START** or **NC STOP**, are described in your machine manual.

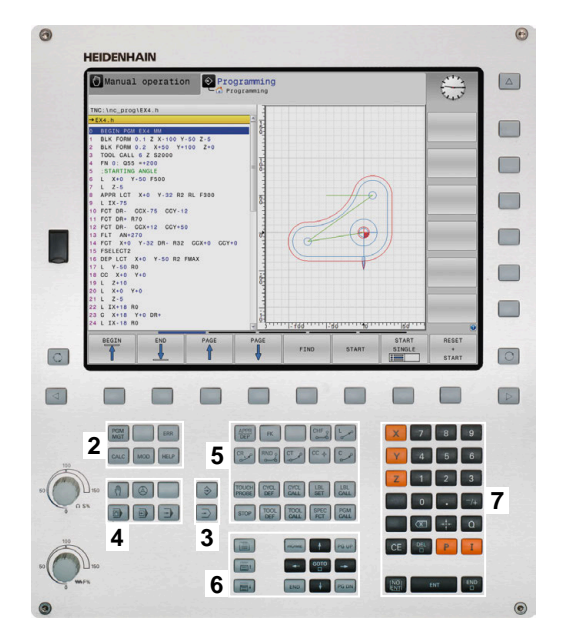

#### **Cleaning**

Switch the control off before cleaning the keyboard unit.

#### *NOTICE*

#### **Caution: risk of property damage**

Incorrect cleaning agents and incorrect cleaning procedures can damage the keyboard unit or parts of it.

- ▶ Use permitted cleaning agents only
- $\triangleright$  Use a clean, lint-free cleaning cloth to apply the cleaning agent

The following cleaning agents are permitted for the keyboard unit:

- Cleaning agents containing anionic surfactants
- $\Box$ Cleaning agents containing nonionic surfactants
- The following cleaning agents are prohibited for the keyboard unit:
- $\blacksquare$ Cleaning agents for machines
- $\mathbf{r}$ Acetone
- Aggressive solvents п
- × Abrasives
- $\blacksquare$ Compressed air
- Steam cleaners  $\overline{\phantom{a}}$

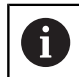

Wear operating gloves to prevent the keyboard unit from getting dirty.

If a trackball is embedded in the keyboard, you need to clean it only when it stops functioning properly.

To clean a trackball (if needed):

- $\triangleright$  Switch off the control
- $\mathbf{b}$ Turn the pull-off ring by 100° in counterclockwise direction
- $\,>$ Turning the removable pull-off ring moves it upwards out of the keyboard unit.
- $\blacktriangleright$  Remove the pull-off ring
- $\blacktriangleright$  Take out the ball
- Carefully remove sand, chips, or dust from the shell area

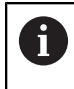

Scratches in the shell area may impair the functionality or prevent proper functioning.

- Apply a small amount of the cleaning agent onto a cleaning cloth  $\mathbf{r}$
- Carefully wipe the shell area clean with the cloth until all smears or stains have been removed

**3**

DNC Programming

 $\mathbb{R}$ 

 $\Box$ 

4↔

## <span id="page-83-0"></span>**3.3 Modes of operation**

#### **Manual Operation and El. Handwheel**

In the **Manual operation** mode of operation, you can set up the machine. You can position the machine axes manually or incrementally, and you can set presets.

If option 8 is active, you can tilt the working plane.

The **Electronic handwheel** operating mode supports manual traverse of machine axes with the HR electronic handwheel.

#### **Soft keys for selecting the screen layout**

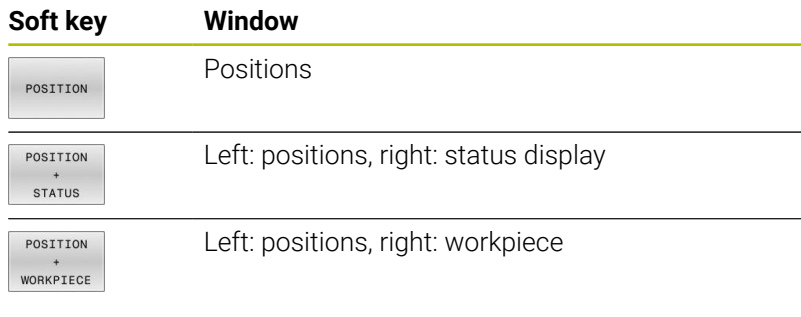

# 100% S-OVR 100% F-OVR s

Manual operation

 $000$ 

 $+0.000$  $+110.000$ 

> $+0.000$  $+0.000$

#### **Positioning with Manual Data Input**

This mode of operation is used for programming simple traversing movements, such as for face milling or pre-positioning.

#### **Soft keys for selecting the screen layout**

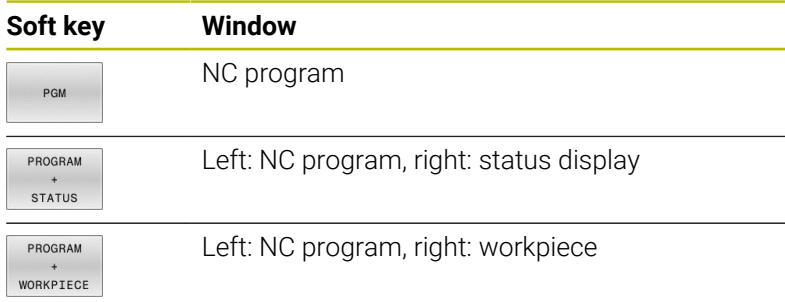

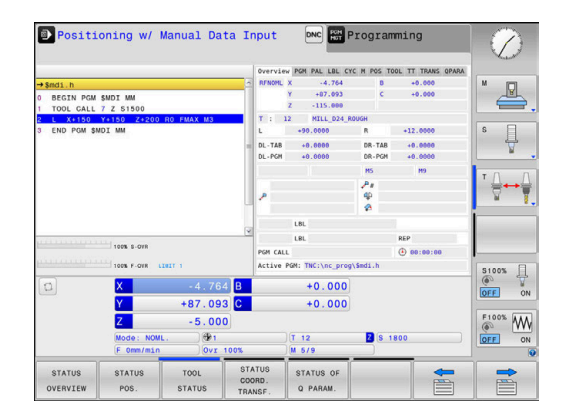

#### **Programming**

In this mode of operation you create NC programs. The FK free programming feature, the various cycles and the Q parameter functions help you with programming and add necessary information. If desired, you can have the programming graphics show the programmed paths of traverse.

#### **Soft keys for selecting the screen layout**

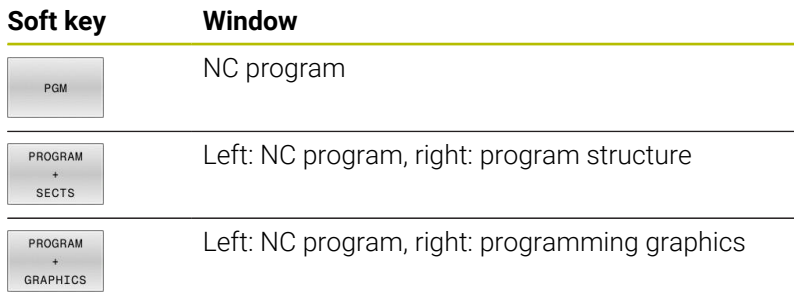

## Manual operation Programming  $\wedge$ .nc\_prog\BHB\K1artext\HEBEL.H Ł DR- R15 CCX+100 CCY+  $-30Y+0$ Z+100

## **Test Run**

In the **Test Run** operating mode, the control simulates NC programs and program sections in order to check them for errors, such as geometrical incompatibilities, missing or incorrect data within the NC program, or violations of the working space. This simulation is supported graphically in different display modes.

#### **Soft keys for selecting the screen layout**

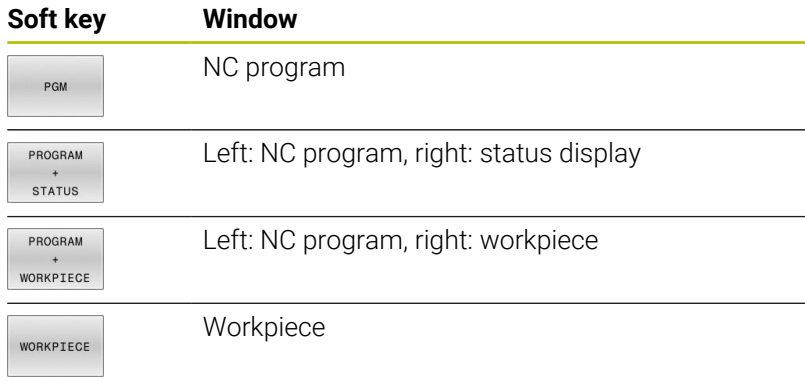

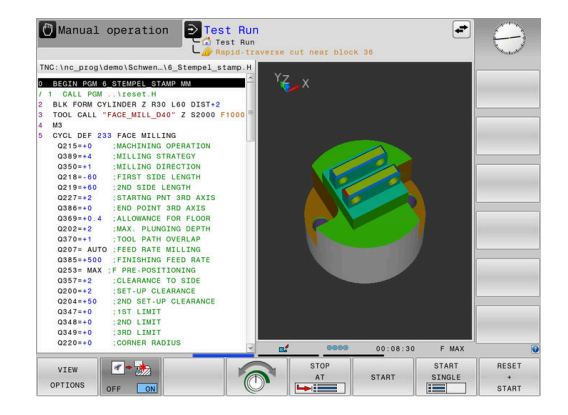

#### **Program Run, Full Sequence and Program Run, Single Block**

In the **Program Run Full Sequence** operating mode, the control runs an NC program continuously to its end or to a manual or programmed stop. You can resume program run after an interruption.

In the **Program Run Single Block** operating mode, you execute each NC block separately by pressing the **NC Start** key. With point pattern cycles and **CYCL CALL PAT**, the control stops after each point. The workpiece blank definition will be interpreted as a separate NC block.

#### **Soft keys for selecting the screen layout**

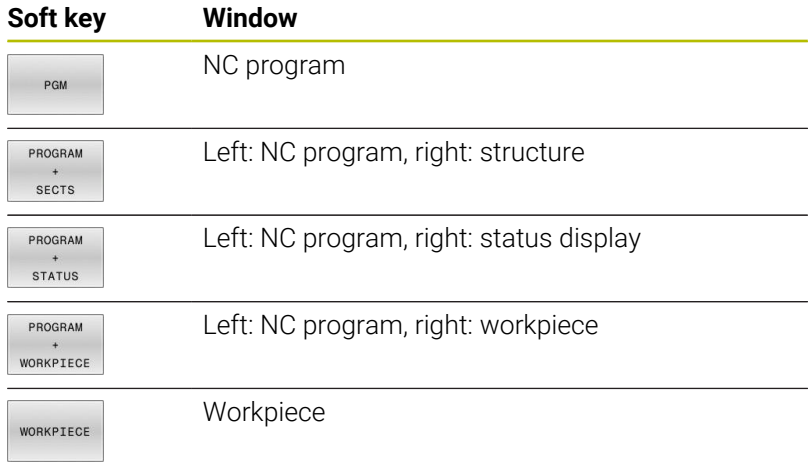

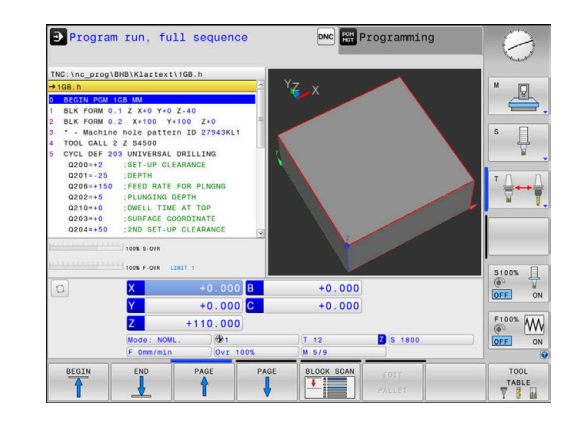

## **3.4 NC fundamentals**

#### **Position encoders and reference marks**

The machine axes are equipped with position encoders that register the positions of the machine table or tool. Linear axes are usually equipped with linear encoders, rotary tables and tilting axes with angle encoders.

When a machine axis moves, the corresponding position encoder generates an electrical signal. The control evaluates this signal and calculates the precise actual position of the machine axis.

If there is a power interruption, the calculated position will no longer correspond to the actual position of the machine slide. To recover this assignment, incremental position encoders are provided with reference marks. When a reference mark is crossed over, a signal identifying a machine-based reference point is transmitted to the control. This enables the control to re-establish the assignment of the displayed position to the current machine position. For linear encoders with distance-coded reference marks, the machine axes need to move by no more than 20 mm, for angle encoders by no more than 20°.

With absolute encoders, an absolute position value is transmitted to the control immediately upon switch-on. In this way the assignment of the actual position to the machine slide position is re-established directly after switch-on.

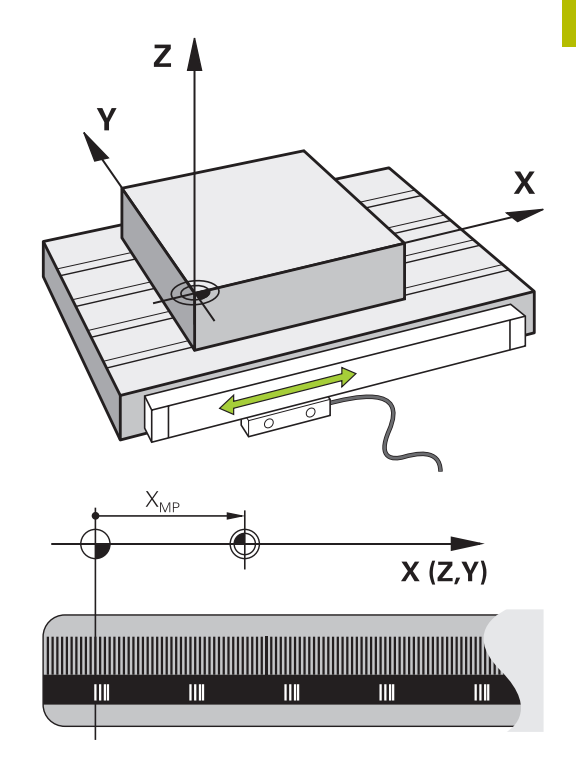

#### **Programmable axes**

In the default setting, the programmable axes of the control are in accordance with the axis definitions specified in DIN 66217.

The designations of the programmable axes are given in the table below.

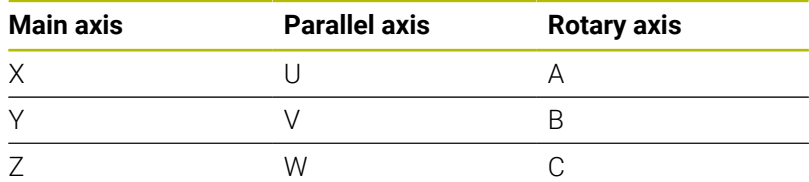

6

Refer to your machine manual. The number, designation and assignment of the programmable axes depend on the machine. Your machine manufacturer can define further axes, such as PLC axes.

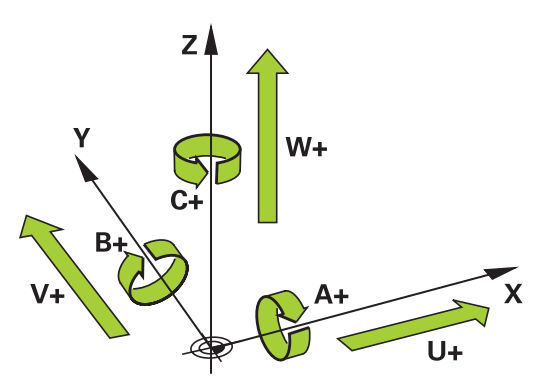

#### **Reference systems**

For the control to move an axis in accordance with a defined path, it requires a **reference system**.

A paraxially mounted linear encoder on a machine tool serves as a simple reference system for linear axes. The linear encoder represents a **number ray**, a one-dimensional coordinate system.

To approach a point on the **plane**, the control requires two axes and therefore a reference system with two dimensions.

To approach a point in **space**, the control requires three axes and therefore a reference system with three dimensions. If these three axes are arranged perpendicularly to each other, this creates a **three-dimensional Cartesian coordinate system**.

i

According to the right-hand rule the fingertips point in the positive directions of the three principal axes.

For a point to be uniquely determined in space, a **coordinate origin** is needed in addition to the arrangement of the three dimensions. The common intersection serves as the coordinate origin in a 3-D coordinate system. This intersection has the coordinates **X+0**, **Y+0**, and **Z+0**.

In order, for example, for the control to always perform a tool change at the same position, as well as always execute a machining operation referenced to the current workpiece position, the control must be able to differentiate between different reference systems.

The control differentiates between the following reference systems:

- $\blacksquare$ Machine coordinate system M-CS: **M**achine **C**oordinate **S**ystem
- Basic coordinate system B-CS: **B**asic **C**oordinate **S**ystem
- Workpiece coordinate system W-CS: **W**orkpiece **C**oordinate **S**ystem
- $\blacksquare$ Working plane coordinate system WPL-CS: **W**orking **Pl**ane **C**oordinate **S**ystem
- Input coordinate system I-CS: **I**nput **C**oordinate **S**ystem
- Tool coordinate system T-CS:  $\blacksquare$ **T**ool **C**oordinate **S**ystem

All reference systems build upon each other. They are subject to the kinematic chain of the specific machine tool. The machine coordinate system is the reference system.

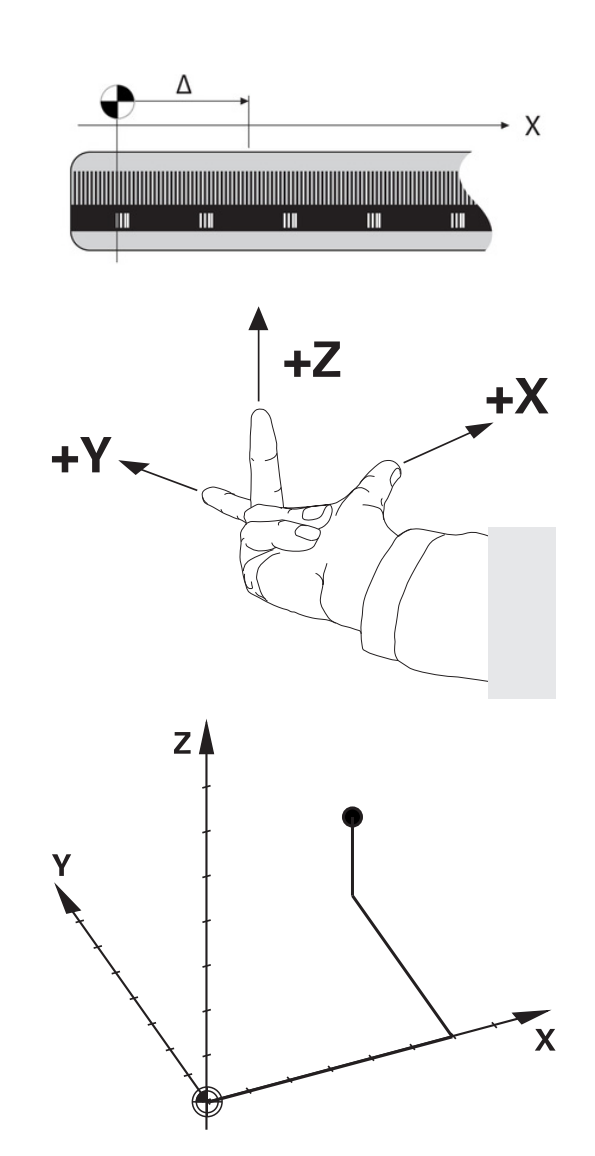

 $\mathbf{f}$ 

#### **Machine coordinate system M-CS**

The machine coordinate system corresponds to the description of kinematics and therefore to the actual mechanical design of the machine tool.

Because the mechanics of a machine tool never precisely correspond to a Cartesian coordinate system, the machine coordinate system consists of several one-dimensional coordinate systems. These one-dimensional coordinate systems correspond to the physical machine axes that are not necessarily perpendicular to each other.

The position and orientation of the one-dimensional coordinate systems are defined with the aid of translations and rotations based on the spindle tip in the description of kinematics.

The position of the coordinate origin, the machine datum, is defined by the machine manufacturer during machine configuration. The values in the machine configuration define the zero positions of the encoders and the corresponding machine axes. The machine datum does not necessarily have to be located in the theoretical intersection of the physical axes. It can therefore also be located outside of the traverse range.

Because the machine configuration values cannot be modified by the user, the machine coordinate system is used for determining constant positions (e.g., the tool change point).

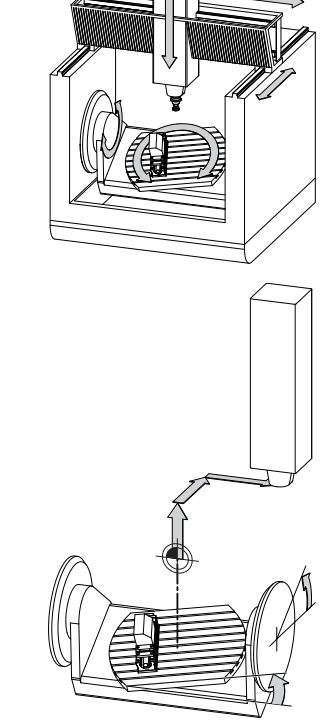

Machine datum (MZP)

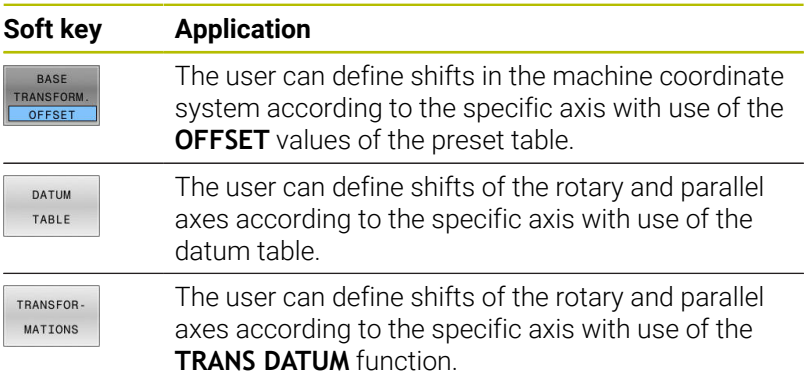

The machine manufacturer configures the **OFFSET**  $\boldsymbol{\Theta}$ columns of the preset management in accordance with the machine.

#### **Further information:** User's Manual for **Setup, Testing and Running NC Programs**

Another feature is **OEM-OFFSET**, which is available only to the machine manufacturer. **OEM-OFFSET** can be used to define additive axis shifts for rotary and parallel axes. The sum of all **OFFSET** values (from all the above **OFFSET** input options) results in the difference between the **ACTL.** position and the **RFACTL** position of an axis.

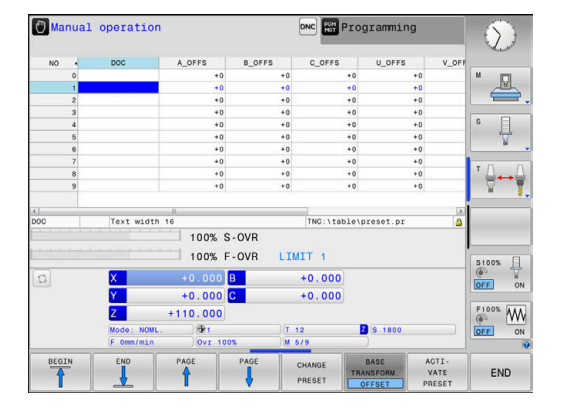

**3**

j.

The control converts all movements in the machine coordinate system, independent of the reference system used for value input. Example of a 3-axis machine tool with a Y axis as oblique axis, not arranged perpendicularly to the ZX plane:

- In the **Positioning w/ Manual Data Input** operating mode, run an NC block with **L IY+10**
- The control determines the required axis nominal values from the defined values.
- > During positioning the control moves the **Y and Z** machine axes.
- The **RFACTL** and **RFNOML** displays show movements of the Y axis and Z axis in the machine coordinate system.
- The **ACTL.** and **NOML.** displays show only a movement of the Y axis in the input coordinate system.
- In the **Positioning w/ Manual Data Input** operating mode, run an NC block with **L IY-10 M91**
- > The control determines the required axis nominal values from the defined values.
- During positioning the control moves only the **Y** machine axis.
- The **RFACTL** and **RFNOML** displays show only a movement of the Y axis in the machine coordinate system.
- The **ACTL.** and **NOML.** displays show movements of the Y axis and Z axis in the input coordinate system.

The user can program positions related to the machine datum (e.g., by using the miscellaneous function **M91**).

#### **Basic coordinate system B-CS**

The basic coordinate system is a 3-D Cartesian coordinate system. Its coordinate origin is the end of the kinematics model.

The orientation of the basic coordinate system in most cases corresponds to that of the machine coordinate system. There may be exceptions to this if a machine manufacturer uses additional kinematic transformations.

The kinematic model and thus the position of the coordinate origin for the basic coordinate system is defined by the machine manufacturer in the machine configuration. The user cannot modify the machine configuration values.

The basic coordinate system serves to determine the position and orientation of the workpiece coordinate system.

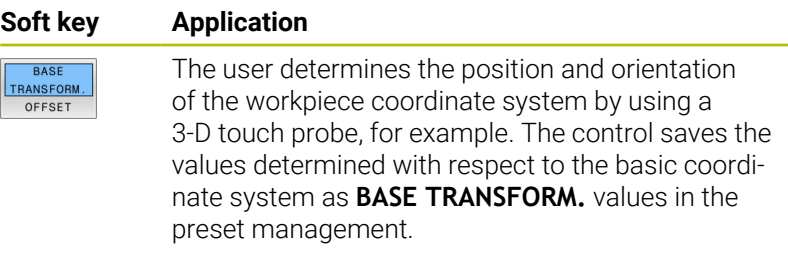

6

The machine manufacturer configures the **BASE TRANSFORM.** columns of the preset management in accordance with the machine.

**Further information:** User's Manual for **Setup, Testing and Running NC Programs**

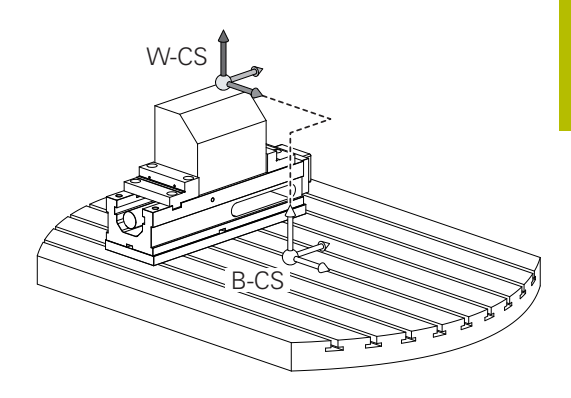

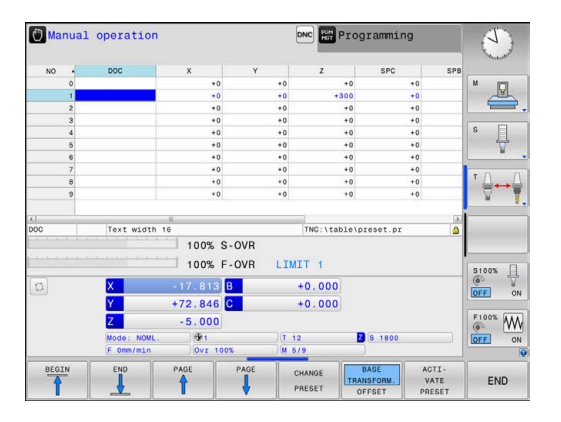

### **Workpiece coordinate system W-CS**

The workpiece coordinate system is a 3-D Cartesian coordinate system. Its coordinate origin is the active reference point.

The position and orientation of the workpiece coordinate system depend on the **BASE TRANSFORM.** values of the active line in the preset table.

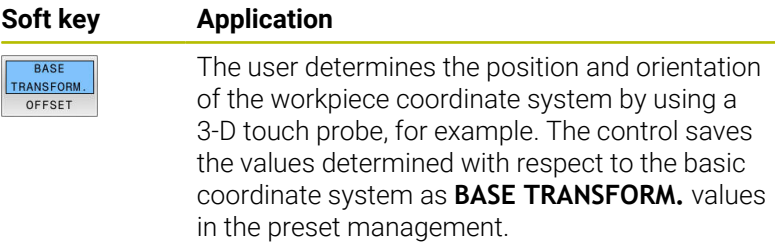

#### **Further information:** User's Manual for **Setup, Testing and Running NC Programs**

In the workpiece coordinate system the user defines the position and orientation of the working plane coordinate system with use of transformations.

Transformations in the workpiece coordinate system:

- **3D ROT** functions
	- **PLANE** functions
	- Cycle **19 WORKING PLANE**
- Axes **X**, **Y**, **Z** of Cycle **7 DATUM SHIFT** or function **TRANS DATUM** (shifting **before** tilting the working plane)
- Columns **X**, **Y**, **Z** of the datum table  $\mathbb{R}^d$ (shifting **before** tilting the working plane)
- Cycle **8 MIRRORING** or **TRANS MIRROR** (mirroring **before** tilting the working plane)
	- The result of transformations built up on each other  $\mathbf i$ depends on the programming sequence.

In every coordinate system, program only the specified (recommended) transformations. This applies to both setting and resetting the transformations. Any other use may lead to unexpected or undesired results. Please observe the following programming notes.

Programming notes:

- Transformations (mirroring and shifting) that are programmed before the **PLANE** functions (except for **PLANE AXIAL**) will change the position of the tilt datum (origin of the working plane coordinate system WPL-CS) and the orientation of the rotary axes
	- $\blacksquare$  If you just program a shift, then only the position of the tilt datum will change
	- $\blacksquare$  If you just program mirroring, then only the orientation of the rotary axes will change
- When used in conjunction with **PLANE AXIAL** and Cycle **19**, the programmed transformations (mirroring, rotation, and scaling) do not affect the position of the tilt datum or the orientation of the rotary axes

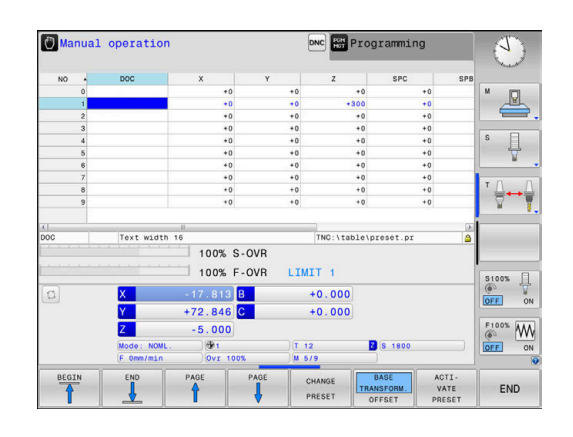

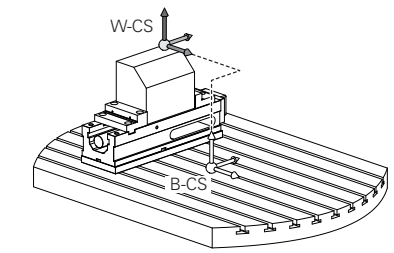

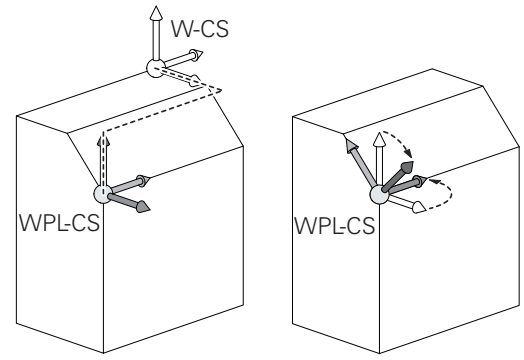

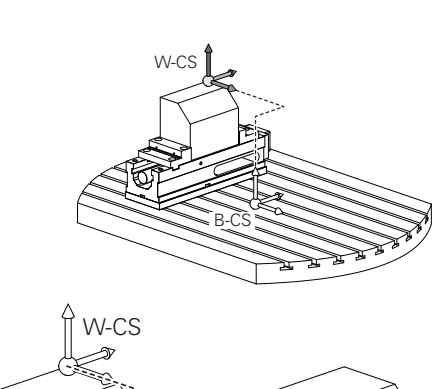

Without active transformations in the workpiece coordinate A system, the position and orientation of the working plane coordinate system and workpiece coordinate system are identical.

There are no transformations in the workpiece coordinate system on 3-axis machine tools or with pure 3-axis machining. The **BASE TRANSFORM.** values of the active line of the preset table have a direct effect on the working plane coordinate system with this assumption.

Other transformations are of course possible in the working plane coordinate system

**Further information:** ["Working plane coordinate system](#page-93-0) [WPL-CS", Page 94](#page-93-0)

#### <span id="page-93-0"></span>**Working plane coordinate system WPL-CS**

The working plane coordinate system is a 3-D Cartesian coordinate system.

The position and orientation of the working plane coordinate system depend on the active transformations in the workpiece coordinate system.

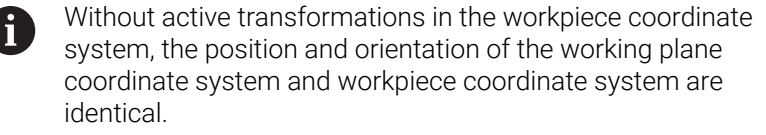

There are no transformations in the workpiece coordinate system on 3-axis machine tools or with pure 3-axis machining. The **BASE TRANSFORM.** values of the active line of the preset table have a direct effect on the working plane coordinate system with this assumption.

In the working plane coordinate system the user defines the position and orientation of the input coordinate system with use of transformations.

Transformations in the working plane coordinate system:

- Axes **X**, **Y**, **Z** of Cycle **7 DATUM SHIFT** or of the **TRANS DATUM** function
- Cycle **8 MIRRORING** or **TRANS MIRROR** function ш
- Cycle **10 ROTATION** or **TRANS ROTATION** function Ē.
- Cycle **11 SCALING FACTOR** or **TRANS SCALE** function
- Cycle **26 AXIS-SPECIFIC SCALING**
- **PLANE RELATIVE**

As a **PLANE** function, **PLANE RELATIVE** is effective in the workpiece coordinate system and aligns the working plane coordinate system.

The values of additive tilting always relate to the current working plane coordinate system.

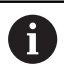

 $\mathbf i$ 

Ť

The result of transformations built up on each other depends on the programming sequence.

Without active transformations in the working plane coordinate system, the position and orientation of the input coordinate system and working plane coordinate system are identical.

In addition, there are no transformations in the workpiece coordinate system on 3-axis machine tools or with pure 3-axis machining. The **BASE TRANSFORM.** values of the active line of the preset table have a direct effect on the input coordinate system with this assumption.

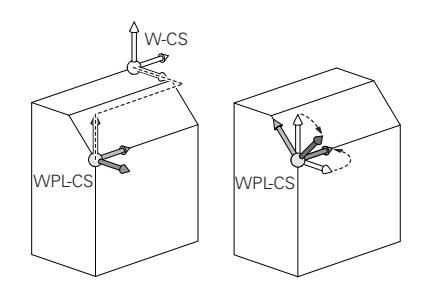

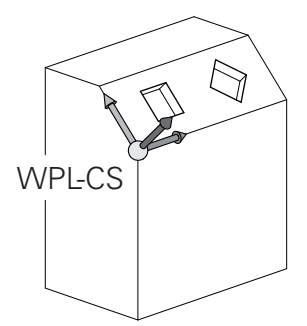

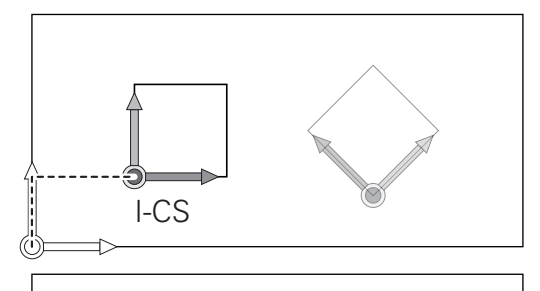

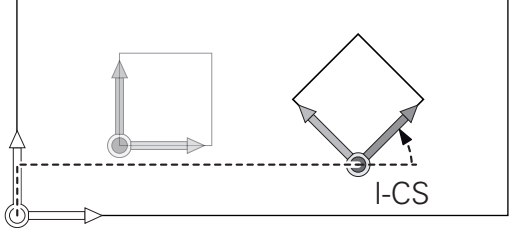

#### **Input coordinate system I-CS**

The input coordinate system is a 3-D Cartesian coordinate system. The position and orientation of the input coordinate system depend on the active transformations in the working plane coordinate system.

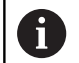

Without active transformations in the working plane coordinate system, the position and orientation of the input coordinate system and working plane coordinate system are identical.

In addition, there are no transformations in the workpiece coordinate system on 3-axis machine tools or with pure 3-axis machining. The **BASE TRANSFORM.** values of the active line of the preset table have a direct effect on the input coordinate system with this assumption.

With the aid of positioning blocks in the input coordinate system, the user defines the position of the tool and therefore the position of the tool coordinate system.

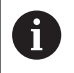

The **NOML.**, **ACTL.**, **LAG**, and **ACTDST** displays are also based on the input coordinate system.

Positioning blocks in input coordinate system:

- Paraxial positioning blocks
- $\blacksquare$ Positioning blocks with Cartesian or polar coordinates
- Cycles

#### **Example**

A

#### **7 X+48 R+**

**7 L X+48 Y+102 Z-1.5 R0**

Orientation of the tool coordinate system can be performed in various reference systems.

**Further information:** ["Tool coordinate system T-CS",](#page-95-0) [Page 96](#page-95-0)

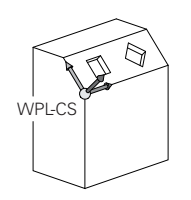

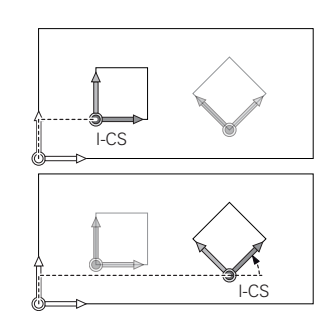

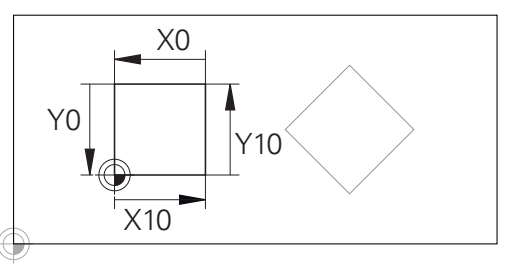

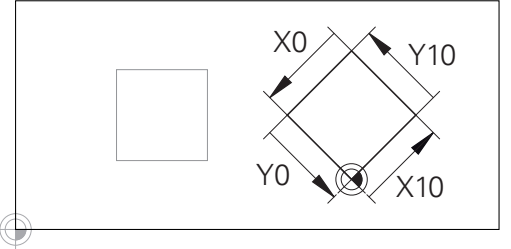

A contour referencing the input coordinate system origin can easily be transformed any way you need.

#### <span id="page-95-0"></span>**Tool coordinate system T-CS**

 $\mathbf i$ 

The tool coordinate system is a 3-D Cartesian coordinate system. Its coordinate origin is the tool reference point. The values of the tool table, **L** and **R** with milling tools and **ZL**, **XL** and **YL** with turning tools, reference this point.

#### **Further information:** User's Manual for **Setup, Testing and Running NC Programs**

In accordance with the values from the tool table, the coordinate origin of the tool coordinate system is shifted to the tool center point (TCP).

If the NC program does not reference the tool tip, the tool center point must be shifted. The required shift is implemented in the NC program using the delta values during a tool call.

With the aid of positioning blocks in the input coordinate system, the user defines the position of the tool and therefore the position of the tool coordinate system.

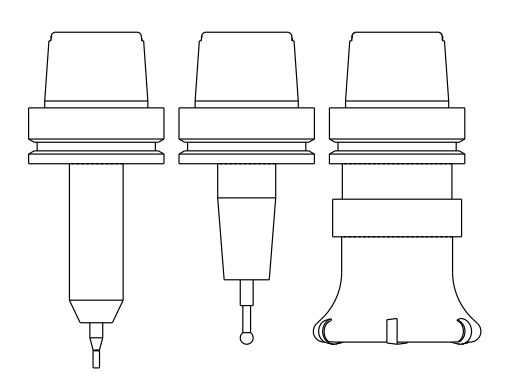

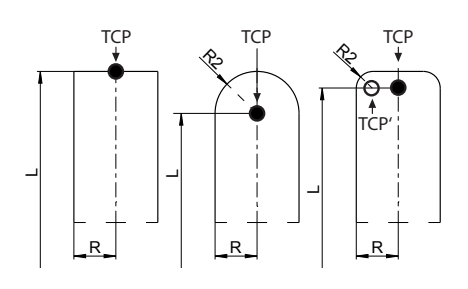

## **Designation of the axes on milling machines**

The X, Y and Z axes on your milling machine are also referred to as tool axis, principal axis (1st axis) and secondary axis (2nd axis). The assignment of the tool axis is decisive for the assignment of the principal and secondary axes.

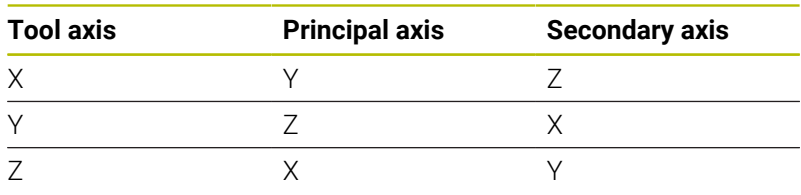

The control's full range of functions is available only if the **Z** tool axis is used (e.g., **PATTERN DEF**). Restricted use of the tool axes **X** and **Y** is possible when

prepared and configured by the machine manufacturer.

6

#### **Polar coordinates**

If the production drawing is dimensioned in Cartesian coordinates, you write the NC program using Cartesian coordinates. For parts containing circular arcs or angles, it is often simpler to give the dimensions in polar coordinates.

While the Cartesian coordinates X, Y and Z are three-dimensional and can describe points in space, polar coordinates are twodimensional and describe points in a plane. Polar coordinates have their datum at a circle center (CC), or pole. A position in a plane can be clearly defined by the:

- Polar Radius, the distance from the circle center CC to the position, and the
- Polar Angle, the value of the angle between the angle reference axis and the line that connects the circle center CC with the position.

#### **Setting the pole and the angle reference axis**

The pole is set by entering two Cartesian coordinates in one of the three planes. These coordinates also set the reference axis for the polar angle PA.

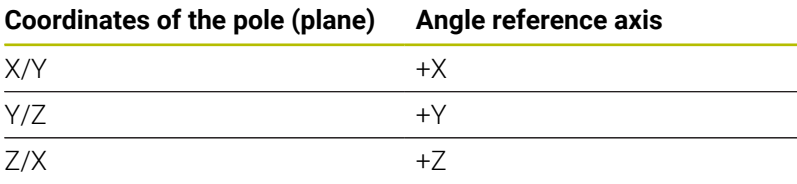

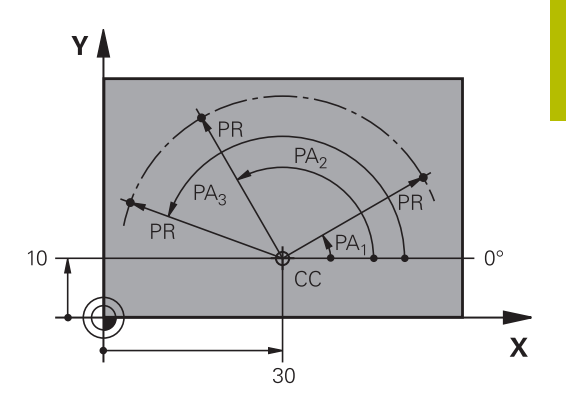

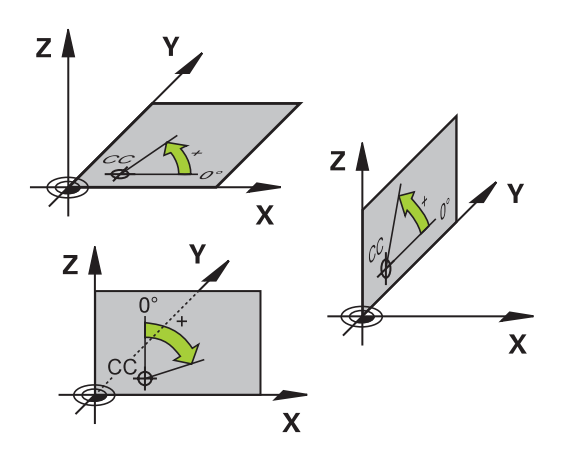

## **Absolute and incremental workpiece positions**

#### **Absolute workpiece positions**

Absolute coordinates are position coordinates that are referenced to the datum of the coordinate system (origin). Each position on the workpiece is unambiguously defined by its absolute coordinates.

Example 1: Holes dimensioned in absolute coordinates

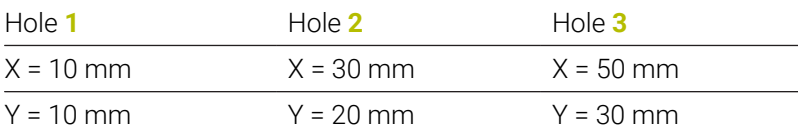

#### **Incremental workpiece positions**

Incremental coordinates are referenced to the last programmed nominal position of the tool, which serves as the relative (imaginary) datum. When you write an NC program in incremental coordinates, you thus program the tool to move by the distance between the previous and the subsequent nominal positions. This is why they are also referred to as chain dimensions.

To program a position in incremental coordinates, enter the letter **I** before the axis.

Example 2: Holes dimensioned in incremental coordinates

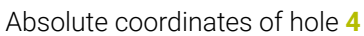

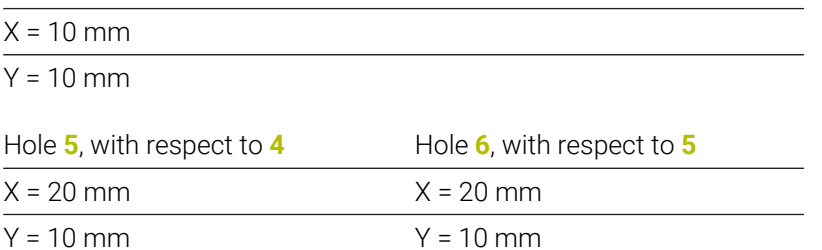

#### **Absolute and incremental polar coordinates**

Absolute coordinates always refer to the pole and the angle reference axis.

Incremental polar coordinates always refer to the last programmed nominal position of the tool.

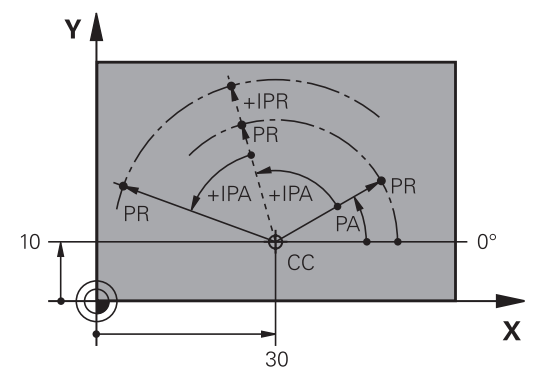

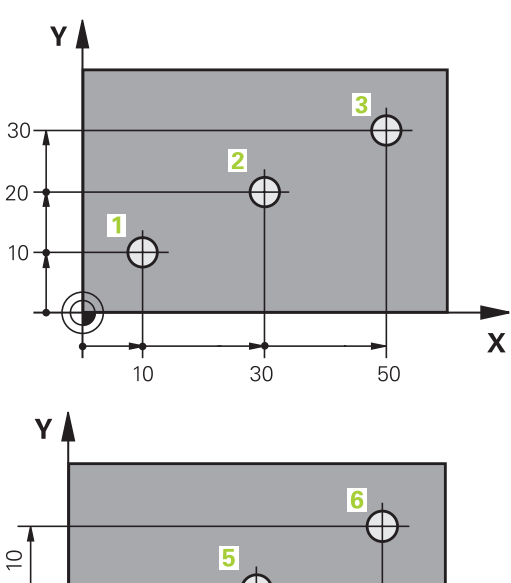

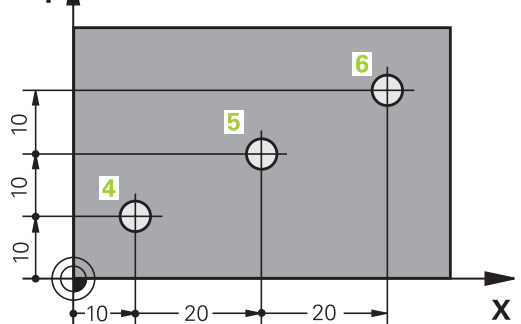

#### **Selecting the preset**

A production drawing specifies a certain form element of the workpiece (usually a corner) as the absolute reference point (datum). When setting the preset, first align the workpiece along the machine axes, and move the tool to a known position in each axis relative to the workpiece. For each position, set the display of the control either to zero or to a known position value. You thereby assign the workpiece to the reference system that is applicable for the control's display or your NC program.

If the production drawing is dimensioned in relative reference points, simply use the coordinate transformation cycles.

#### **Further information:** User's Manual for **Programming of Machining Cycles**

If the production drawing is not dimensioned for NC programming, then select a position or corner of the workpiece as a reference point from which the dimensions of the remaining workpiece positions can be determined.

A particularly convenient way of setting the presets is with a 3-D touch probe from HEIDENHAIN.

#### **Further information:** User's Manual for **Setup, Testing and Running NC Programs**

#### **Example**

The workpiece drawing shows holes (**1** to **4**), whose dimensions are shown relative to an absolute preset with the coordinates X=0 Y=0. The coordinates of holes **5** to **7** refer to the relative preset with the absolute coordinates X=450 Y=750. A **Datum shift** allows you to temporarily shift the datum to the position  $X = 450$ ,  $Y = 750$  in order for you to program the holes (**5** to **7**) without further calculations.

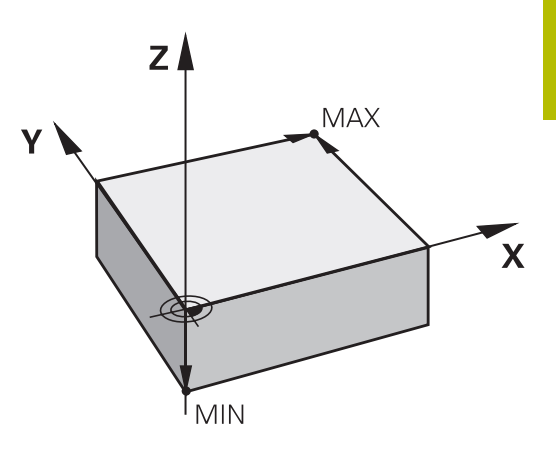

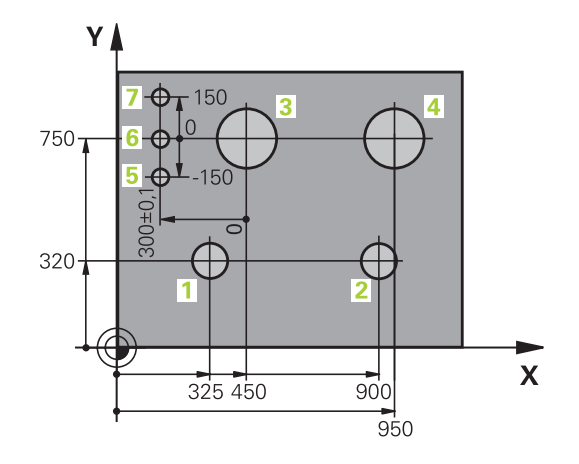

## <span id="page-99-0"></span>**3.5 Creating and entering NC programs**

## **Structure of an NC program in HEIDENHAIN Klartext**

An NC program consists of a series of NC blocks. The illustration at right shows the elements of an NC block.

The control numbers the NC blocks of an NC program in ascending sequence.

The first NC block of an NC program is identified by **BEGIN PGM**, the program name, and the active unit of measure.

The subsequent NC blocks contain information on

- $\blacksquare$  The workpiece blank
- Ī. Tool calls
- $\overline{\phantom{a}}$ Approaching a safe position
- Feed rates and spindle speeds, as well as
- Path contours, cycles and other functions

The last block of a program is identified by **END PGM**, the program name, and the active unit of measure.

## *NOTICE*

**Danger of collision!**

The control does not automatically check whether collisions can occur between the tool and the workpiece. There is danger of collision during the approach movement after a tool change!

 $\blacktriangleright$  If necessary, program an additional safe auxiliary position

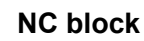

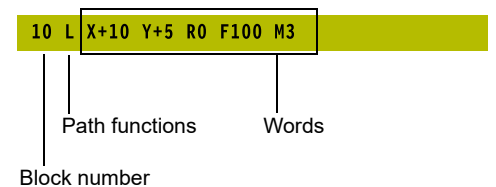

#### **Defining the workpiece blank: BLK FORM**

Immediately after creating a new NC program, you define an unmachined workpiece blank. If you wish to define the blank at a later stage, then press the **SPEC FCT** key, the **PROGRAM DEFAULTS** soft key, and then the **BLK FORM** soft key. The control needs this definition for its graphical simulations.

i

■ You only need to define the workpiece blank if you wish to run a graphic test for the NC program.

- To make the control represent the workpiece blank in the simulation, the workpiece blank must have minimum dimensions. The minimum dimensions are 0.1 mm or 0.004 inches in all axes and for the radius.
- The **Advanced checks** function in the simulation uses the information from the workpiece blank definition for workpiece monitoring. Even if several workpieces are clamped in the machine, the control can monitor only the active workpiece blank!

**Further information:** User's Manual for **Setup, Testing and Running NC Programs**

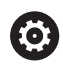

The control's full range of functions is available only if the **Z** tool axis is used (e.g., **PATTERN DEF**).

Restricted use of the tool axes **X** and **Y** is possible when prepared and configured by the machine manufacturer.

The control can depict various types of blank forms:

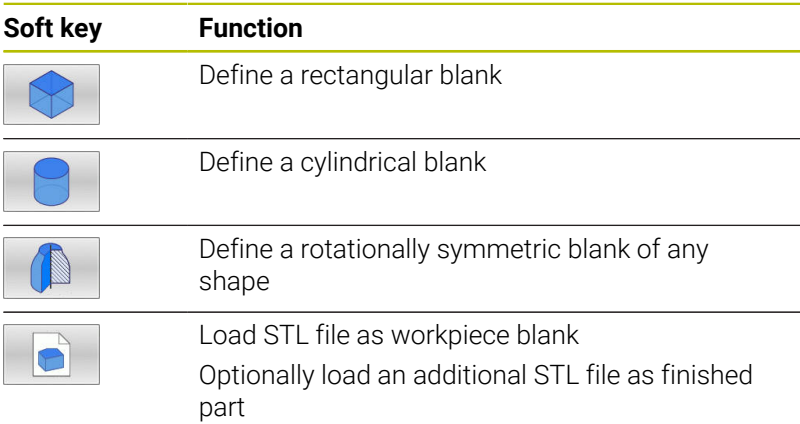

#### **Rectangular blank**

The sides of the cuboid lie parallel to the X, Y and Z axes. This blank is defined by two of its corner points:

- MIN point: the smallest X, Y and Z coordinates of the blank form,  $\mathbb{R}^n$ entered as absolute values.
- MAX point: the largest X, Y and Z coordinates of the blank form, entered as absolute or incremental values

#### **Example**

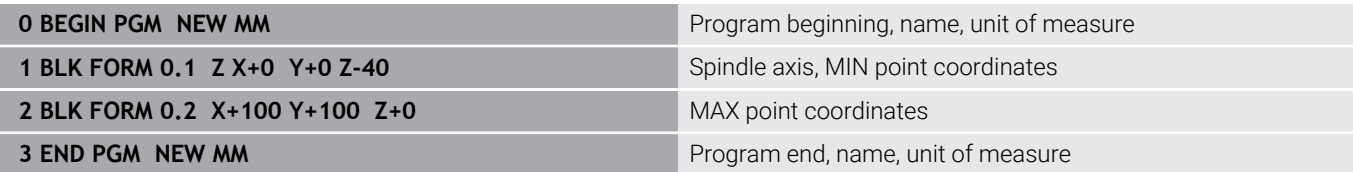

#### **Cylindrical blank**

The cylindrical blank form is defined by the dimensions of the cylinder:

- X, Y or Z: Rotation axis
- D, R: Diameter or radius of the cylinder (with positive algebraic sign)
- $\blacksquare$  L: Length of the cylinder (with positive algebraic sign)
- DIST: Shifting along the rotational axis
- DI, RI: Inside diameter or inside radius for a hollow cylinder

The parameters **DIST** and **RI** or **DI** are optional and need not be programmed.

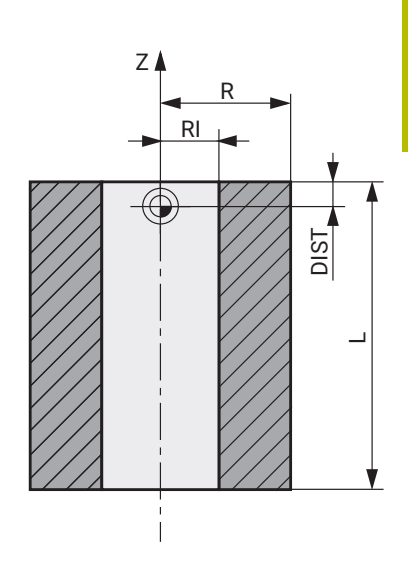

#### **Example**

 $\mathbf i$ 

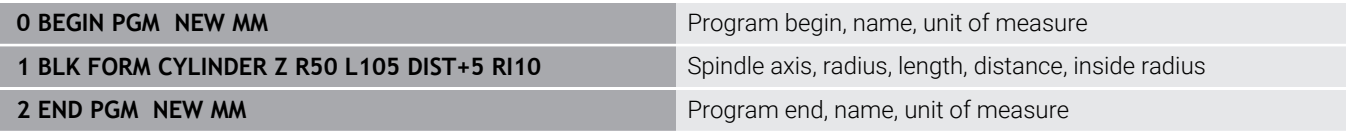

#### **Rotationally symmetric blank of any shape**

You define the contour of the rotationally symmetric blank in a subprogram. Use X, Y or Z as the rotation axis.

In the workpiece blank definition you refer to the contour description:

- DIM\_D, DIM-R: Diameter or radius of the rotationally symmetrical blank form
- **LBL:** Subprogram with the contour description

The contour description may contain negative values in the rotation axis but only positive values in the reference axis. The contour must be closed, i.e. the contour beginning corresponds to the contour end.

If you define a rotationally symmetric blank with incremental coordinates, the dimensions are then independent of the diameter programming.

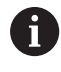

The subprogram can be designated with a number, an alphanumeric name, or a QS parameter.

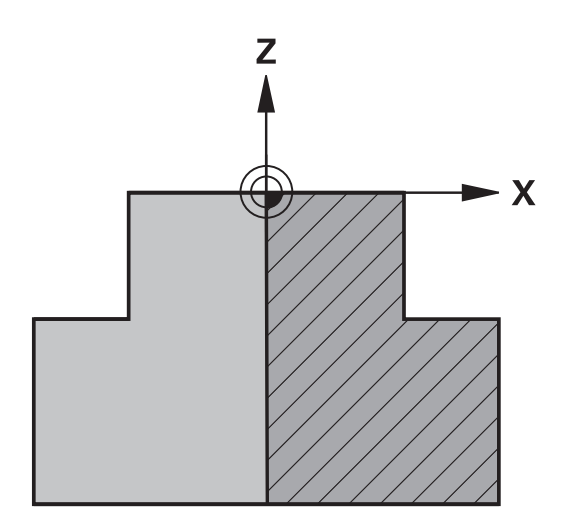

#### **Example**

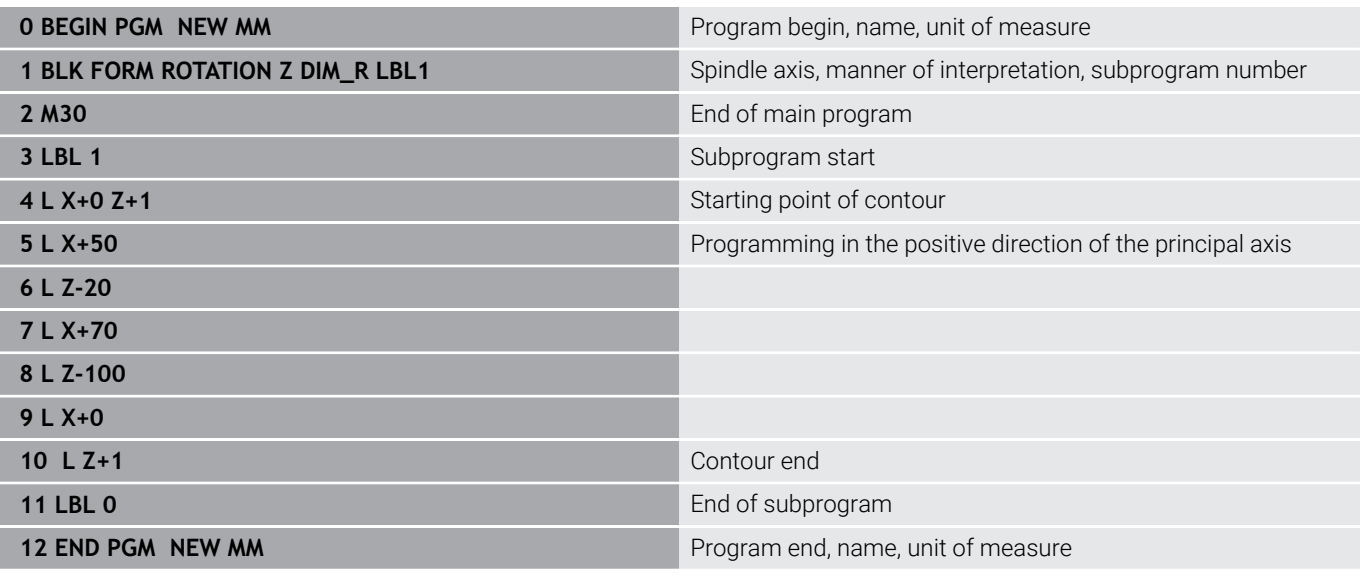

#### **STL files as workpiece blank and optional finished part**

Integrating STL files as workpiece blank and finished part is particularly convenient in combination with CAM programs, where the required 3-D models are available in addition to the NC program.

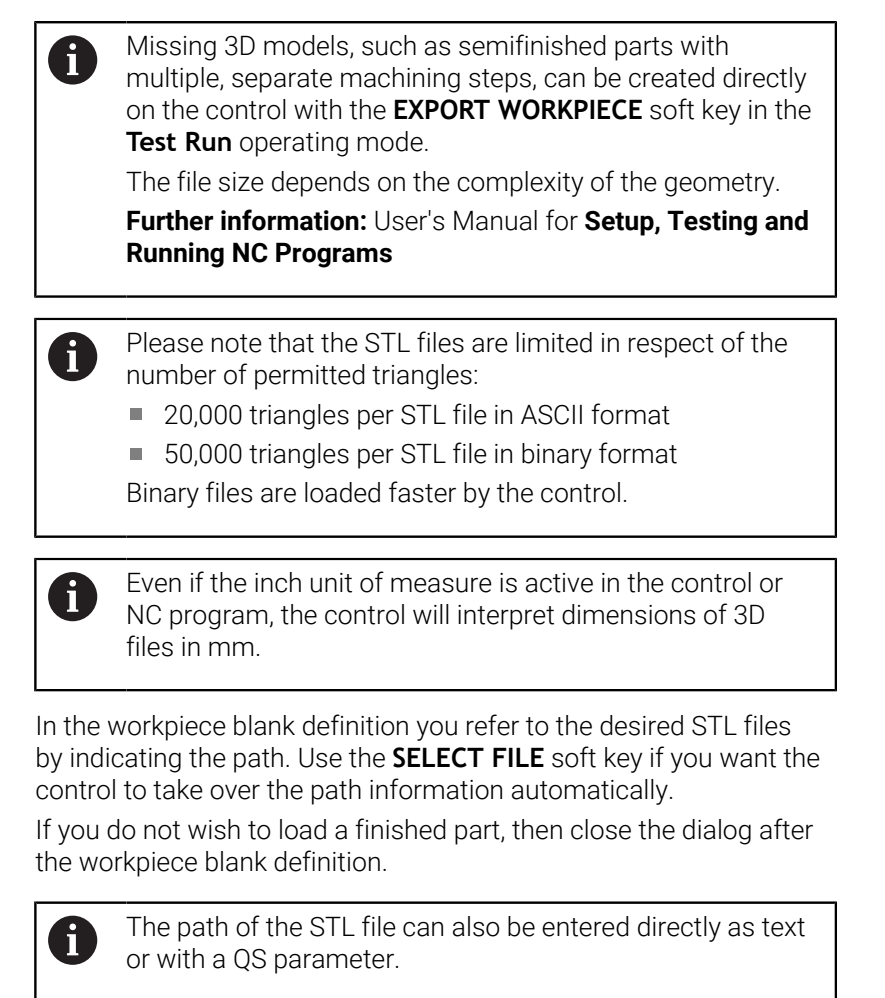

#### **Example**

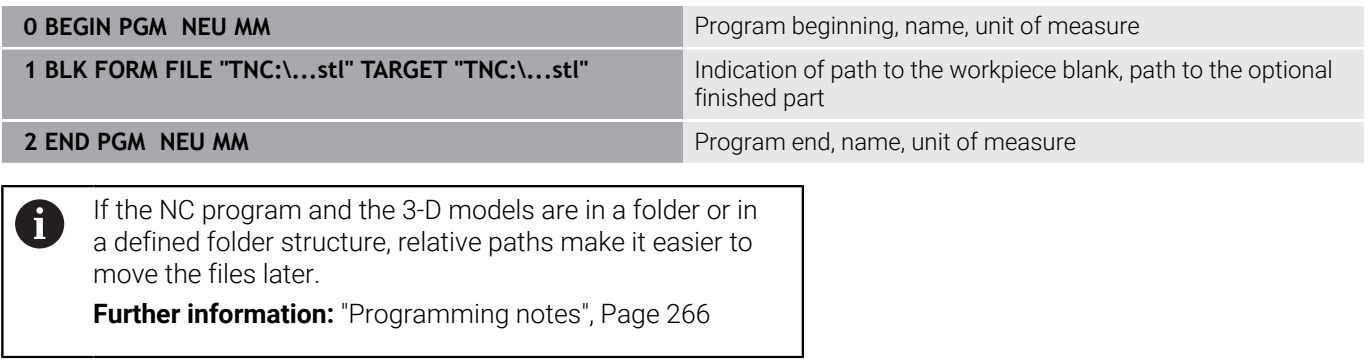

## **Creating a new NC program**

An NC program is always entered in **Programming** mode. Example for creating a program:

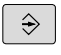

## Operating mode: Press the **Programming** key

PGM<br>MGT

**Press the PGM MGT** key

> The control opens the file manager.

Select the directory in which you wish to store the new NC program: **FILE NAME = NEW.H**

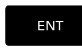

- $\blacktriangleright$  Enter the new program name
- **MM**
- ▶ Press the **ENT** key
- Select the unit of measure: Press the **MM** or **INCH** soft key
- > The control switches the screen layout and initiates the dialog for defining the **BLK FORM** (workpiece blank).
- ▶ Select a rectangular workpiece blank: Press the soft key for a rectangular blank form

#### **Working plane in graphic: XY**

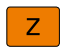

Enter the spindle axis, e.g. **Z**

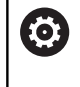

The control's full range of functions is available only if the **Z** tool axis is used (e.g., **PATTERN DEF**).

Restricted use of the tool axes **X** and **Y** is possible when prepared and configured by the machine manufacturer.

#### **Workpiece blank def.: Minimum**

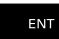

 $\blacktriangleright$ Enter in sequence the X, Y and Z coordinates of the MIN point and confirm each of your entries with the **ENT** key

#### **Workpiece blank def.: Maximum**

ENT

▶ Enter in sequence the X, Y and Z coordinates of the MAX point and confirm each of your entries with the **ENT** key

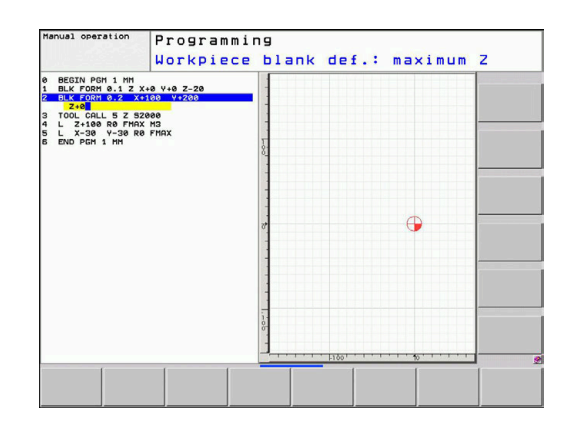

#### **Example**

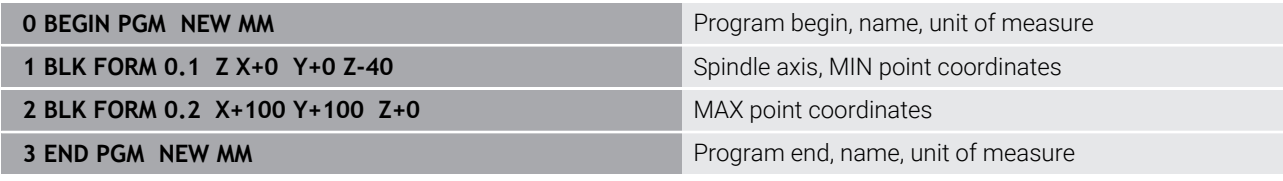

The control automatically generates the block numbers as well as the **BEGIN** and **END** blocks.

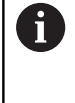

If you do not wish to define a workpiece blank, then cancel the dialog at **Working plane in graphic: XY** using the **DEL** key!

## **Programming tool movements in Klartext**

To program an NC block, initiate the dialog by pressing a function key. In the screen headline, the control then asks you for all the information necessary to program the desired function.

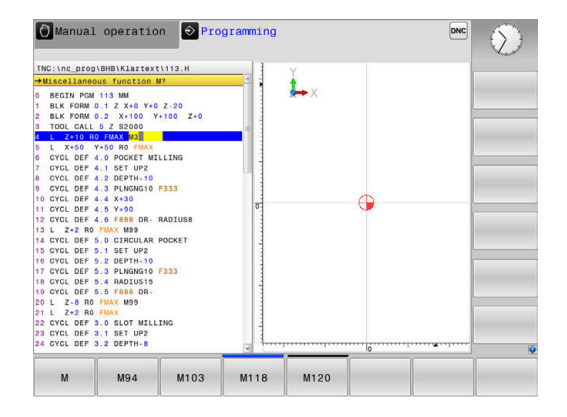

#### **Example of a positioning block**

▶ Press the **L** key

صب ا

#### **COORDINATES ?**

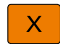

▶ **10** (enter the target coordinate for the X axis)

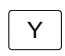

▶ **20** (enter the target coordinate for the Y axis)

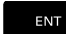

Go to the next question with **ENT**.

#### **Radius comp.: RL/RR/no comp.?**

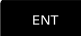

Enter **No radius compensation** and go to the next question with **ENT**

#### **Feed rate F=? / F MAX = ENT**

**100** (enter a feed rate of 100 mm/min for this path contour)  $\mathbf{r}$ 

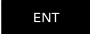

Go to the next question with **ENT**.

#### **MISCELLANEOUS FUNCTION M ?**

**3** (enter the miscellaneous function **M3 Spindle on**)

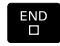

▶ With the **END** key, the control ends this dialog.

#### **Example**

**3 L X+10 Y+5 R0 F100 M3**
#### **Possible feed rate input**

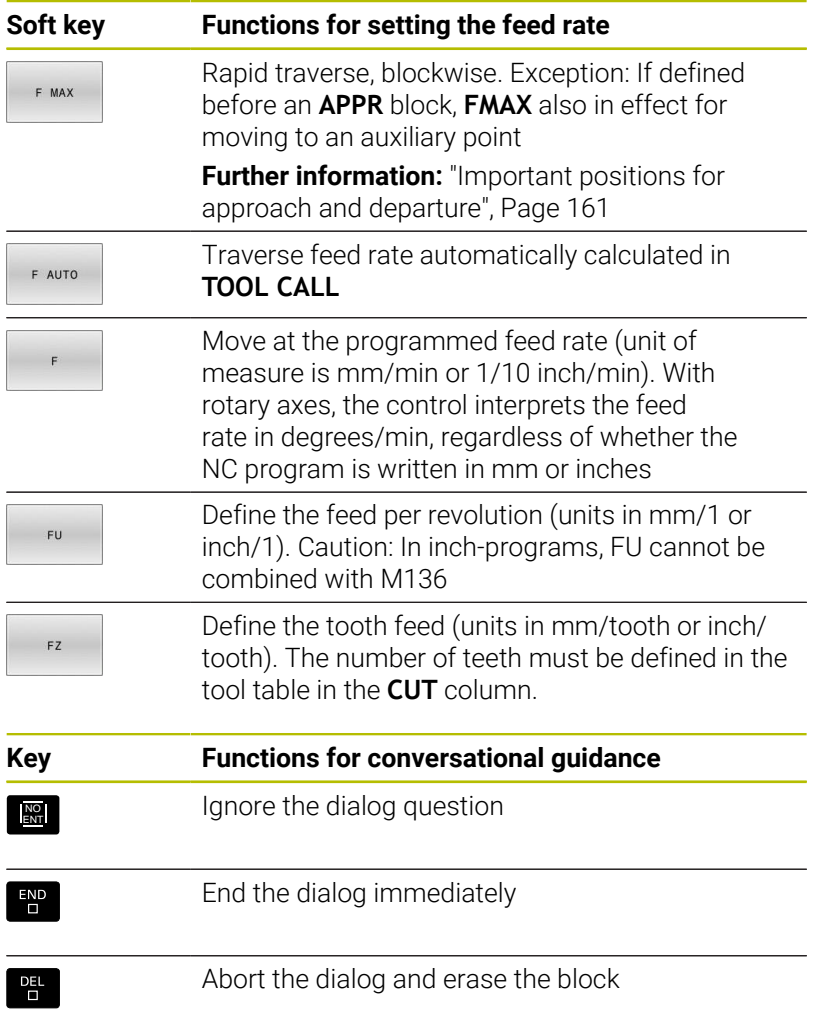

# **Actual position capture**

The control enables you to transfer the current tool position into the NC program, for example during

- $\overline{\Box}$ Positioning-block programming
- $\mathcal{L}_{\mathcal{A}}$ Cycle programming

To transfer the correct position values:

- $\blacktriangleright$  Place the input box at the position in the NC block where you want to insert a position value
- $\left| \frac{1}{2} \right|$
- $\blacktriangleright$  Select the actual-position-capture function

 $>$  In the soft-key row the control displays the axes

- AXTS  $\overline{z}$
- whose positions can be transferred.  $\blacktriangleright$  Select the axis
- > The control writes the current position of the selected axis into the active input box.

In the working plane the control always captures the ĥ coordinates of the tool center, even though tool radius compensation is active.

The control takes the active tool length compensation into account and always captures the coordinate of the tool tip in the tool axis.

The control keeps the soft-key row for axis selection active until the **actual position capture** key is pressed again. This behavior remains in effect even if you save the current NC block or open a new NC block with a path function key. If you have to choose an input alternative via soft key (e.g. for radius compensation), then the control closes the softkey row for axis selection.

The **Actual position capture** function is not permitted when the **Tilt working plane** function is active.

# **Editing an NC program**

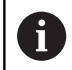

You cannot edit the active NC program while it is being run.

While you are creating or editing an NC program, you can select any desired line in the NC program or individual words in an NC block with the arrow keys or the soft keys:

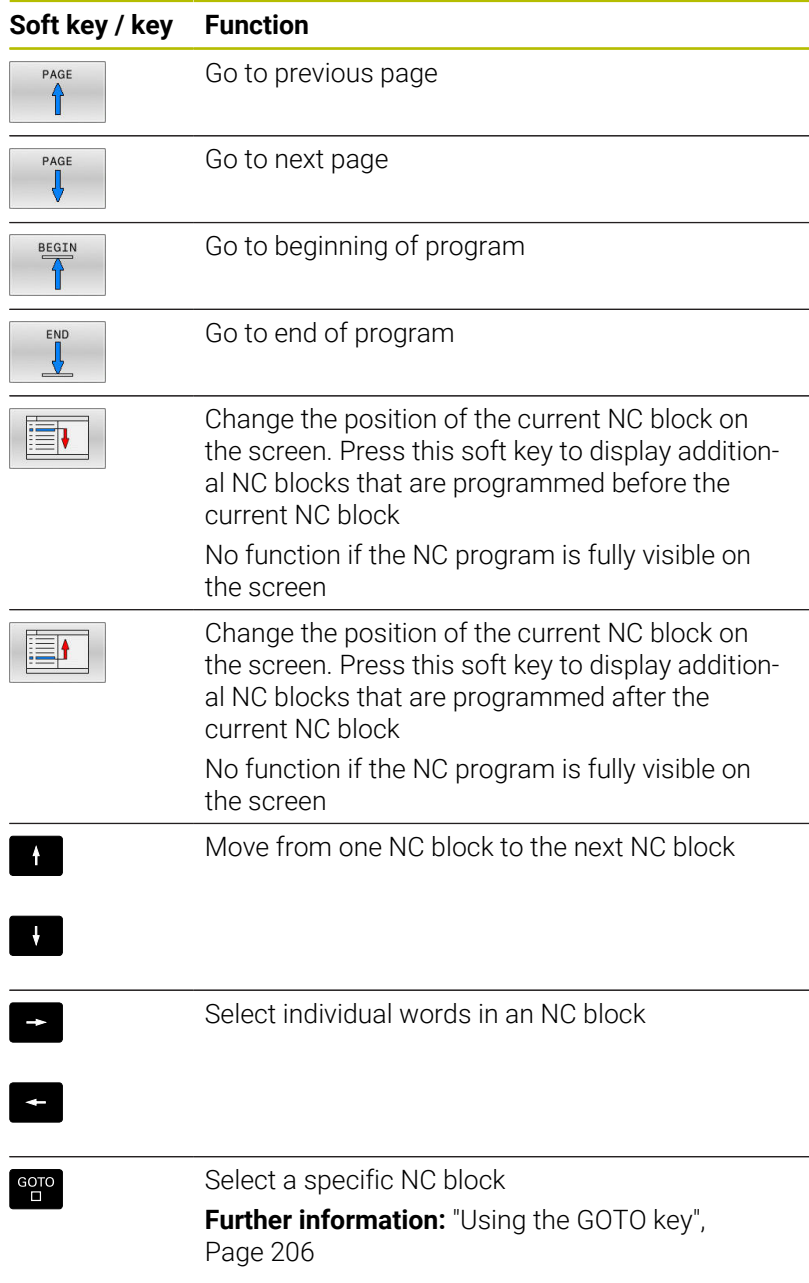

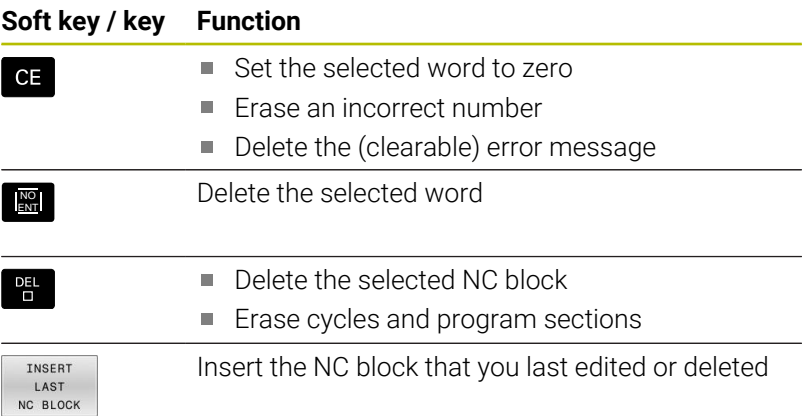

## **Inserting an NC block at any desired location**

- $\mathbf{p}$ Select the NC block after which you want to insert a new NC block
- $\blacktriangleright$  Initiate the dialog

## **Save changes**

The control normally saves changes automatically if you switch the operating mode or if you select the file manager. If you deliberately want to save changes to the NC program:

Select the soft-key row with the saving functions ь

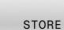

- ▶ Press the **STORE** soft key
- > The control saves all changes made since the last time you saved the program.

## **Saving an NC program to a new file**

You can save the contents of the currently active NC program under a different program name. Proceed as follows:

 $\triangleright$  Select the soft-key row with the saving functions

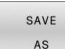

**Press the SAVE AS soft key** 

- > The control opens a window in which you can enter the directory and the new file name.
- $\blacktriangleright$  Select the target directory if required with the **SWITCH** soft key
- $\blacktriangleright$  Enter the file name
- Confirm with the **OK** soft key or the **ENT** key, or abort the process by pressing the **CANCEL** soft key

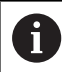

The file saved with **SAVE AS** can also be found in the file manager by pressing the **LAST FILES** soft key.

#### **Undoing changes**

You can undo all changes made since the last time you saved the program. Proceed as follows:

 $\blacktriangleright$  Select the soft-key row with the saving functions

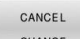

- **Press the CANCEL CHANGE** soft key
- > The control opens a window in which you can confirm or cancel this action.
- Confirm with the **YES** soft key or cancel with the **ENT** key, or press the **NO** soft key to abort

#### **Editing and inserting words**

- $\blacktriangleright$  Select a word in an NC block
- $\triangleright$  Overwrite it with the new value
- > The dialog is available while the word is highlighted.
- To accept the change, press the **END** key

If you want to insert a word, press the horizontal arrow key repeatedly until the desired dialog appears. You can then enter the desired value.

#### **Looking for the same words in different NC blocks**

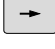

- ▶ Select a word in an NC block: Press the arrow key repeatedly until the desired word is highlighted
- $\downarrow$
- $\blacktriangleright$  Select an NC block with the arrow keys
	- **Arrow down: search forwards**
	- Arrow up: search backwards

The word that is highlighted in the new NC block is the same as the one you selected previously.

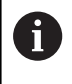

If you start a search in a very long NC program, the control shows a progress indicator. You can cancel the search at any time, if necessary.

#### **Marking, copying, cutting and inserting program sections**

The control provides the following functions for copying program sections within an NC program or into another NC program:

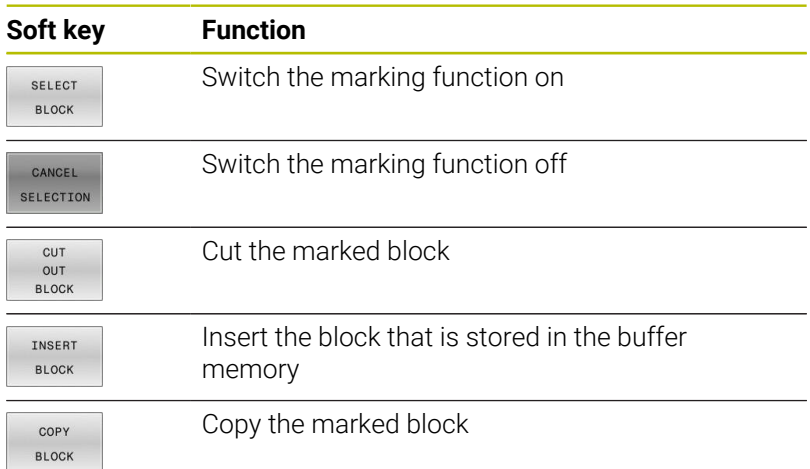

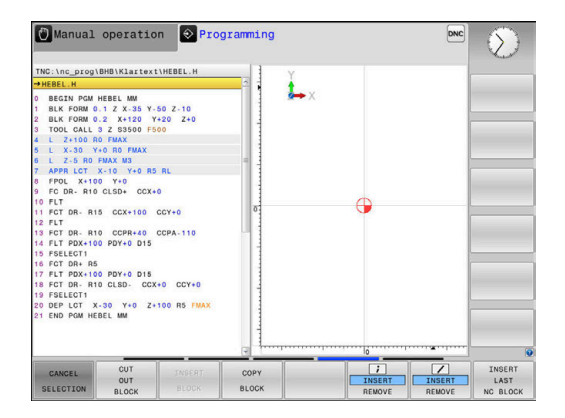

To copy a program section:

- $\blacktriangleright$  Select the soft key row containing the marking functions
- $\triangleright$  Select the first NC block of the section you wish to copy
- Mark the first NC block: Press the **SELECT BLOCK** soft key.
- > The control highlights the block in color and displays the **CANCEL SELECTION** soft key.
- $\blacktriangleright$  Place the cursor on the last NC block of the program section you wish to copy or cut.
- > The control shows the marked NC blocks in a different color You can end the marking function at any time by pressing the **CANCEL SELECTION** soft key.
- Copy the selected program section: Press the **COPY BLOCK** soft key. Cut the selected program section: Press the **CUT OUT BLOCK** soft key.
- > The control stores the selected block.

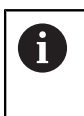

If you want to transfer a program section to another NC program, you now need to select the desired NC program in the file manager.

- ▶ Use the arrow keys to select the NC block after which you want to insert the copied/cut section
- Insert the saved program section: Press the **INSERT BLOCK** soft  $\blacktriangleright$ key
- End the marking function: Press the **CANCEL SELECTION** soft key  $\blacktriangleright$

# **The control's search function**

The search function of the control enables you to search for any text within an NC program and replace it by a new text, if required.

#### **Finding any text**

FIND

FIND

ETND

END

- $\blacktriangleright$  Select the search function
	- > The control superimposes the search window and displays the available search functions in the softkey row.
	- Enter the text to be searched for, e.g.: **TOOL**
	- ▶ Select forwards search or backwards search
- Manual operation <sup>2</sup> Programming  $rac{}{1}{\sqrt{2}}$  $\rightarrow$ .<br>prog\BHB\Klartext\HEBEL. L.  $Y - 50Z - 10$ <br> $Y + 20Z - 740$ arch / Repl Find text CURRENT WORD FIND<br>REPLACE Replace with REPLACE ALL  $\epsilon$ <sub>k</sub> DR+<br>PDX<br>DR  $r_{\text{PVAL}}$ X-30 Y+0 Z+100 R5 FMA) COPY<br>FIELD PASTE<br>FIELD FIND REPLACE REPLACE ALL
- Start the search process
	- > The control moves to the next NC block containing the text you are searching for
	- $\blacktriangleright$  Repeat the search process
	- > The control moves to the next NC block containing the text you are searching for
	- ▶ Terminate the search function: Press the END soft key

#### **Finding/Replacing any text**

# *NOTICE*

#### **Caution: Data may be lost!**

The **REPLACE** and **REPLACE ALL** functions overwrite all of the found syntax elements without a confirmation prompt. The original file is not automatically backed up by the control before the replacement process. As a result, NC programs may be irreversibly damaged.

- $\triangleright$  Back up the NC programs, if required, before you start the replacement
- ▶ Be appropriately careful when using **REPLACE** and **REPLACE ALL**

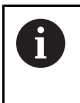

The **FIND** and **REPLACE** functions cannot be used in the active NC program while the program is running. These functions are also not available if write protection is active.

- $\triangleright$  Select the NC block containing the word you wish to find
	- FIND

FIND

REPLACE

END

- $\blacktriangleright$  Select the search function
- > The control superimposes the search window and displays the available search functions in the softkey row.
- **Press the CURRENT WORD** soft key
- > The control loads the first word of the current NC block. If required, press the soft key again to load the desired word.
- Start the search process
- > The control moves to the next occurrence of the text you are searching for.
- ▶ To replace the text and then move to the next occurrence of the text, press the **REPLACE** soft key. Or, to replace all text occurrences, press the **REPLACE ALL** soft key. Or, to skip the text and move to its next occurrence, press the **FIND** soft key
- $\mathbf{P}$ Terminate the search function: Press the END soft key

# **3.6 File management**

# **Files**

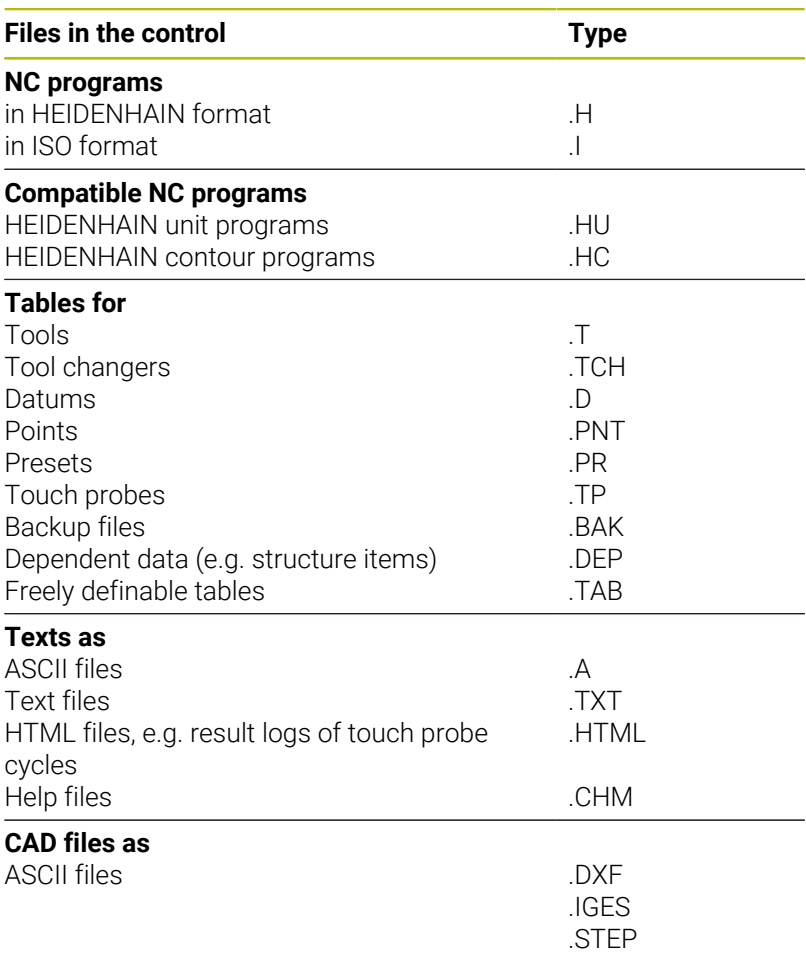

When you write an NC program on the control, you must first enter a program name. The control saves the NC program to the internal memory as a file with the same name. The control can also save texts and tables as files.

The control provides a special file management window in which you can easily find and manage your files. Here you can call, copy, rename and erase files.

With the control you can manage and save files up to a total size of **2 GB**.

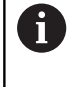

Depending on the setting, the control generates backup files with the file name extension \*.bak after editing and saving NC programs. This reduces the available memory space.

#### **File names**

When you store NC programs, tables and texts as files, the control adds an extension to the file name, separated by a point. This extension indicates the file type.

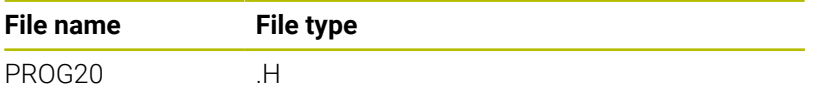

File names, drive names and directory names on the control must comply with the following standard: The Open Group Base Specifications Issue 6 IEEE Std 1003.1, 2004 Edition (POSIX Standard).

The following characters are permitted:

A B C D E F G H I J K L M N O P Q R S T U V W X Y Z a b c d e f g h i j k l m n o p q r s t u v w x y z 0 1 2 3 4 5 6 7 8 9 \_ - The following characters have special meanings:

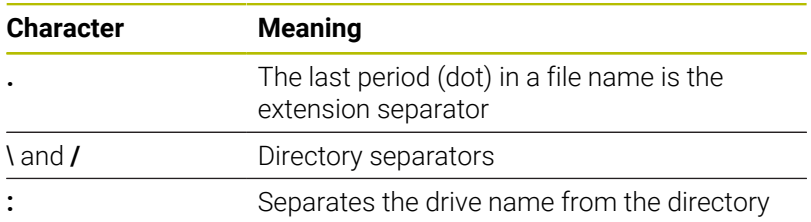

Do not use any other characters. This helps to prevent file transfer problems, etc.

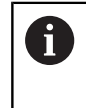

The names of tables and table columns must start with a letter and must not contain an arithmetic operator (e.g., **+**). Due to SQL commands, these characters can cause problems when data are input or read.

A

The maximum permitted path length is 255 characters. The path length consists of the drive characters, the directory name and the file name, including the extension. **[Further information:](#page-118-0)** "Paths", Page 119

# **Displaying externally generated files on the control**

The control features several software tools which you can use to display the files shown in the table below. Some of the files can also be edited.

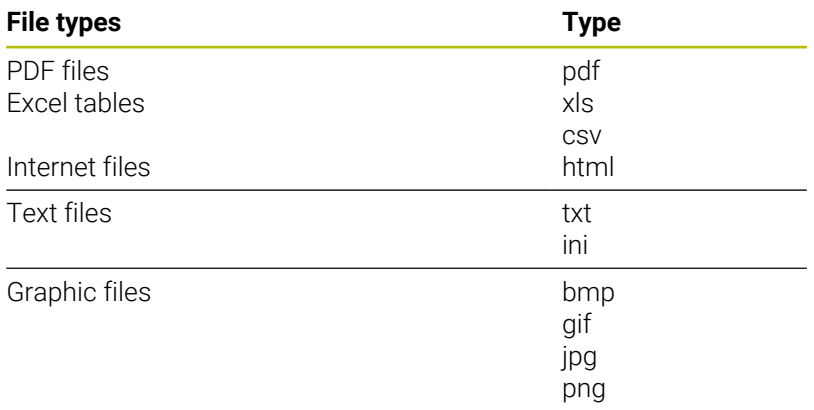

#### **Further information:** User's Manual for **Setup, Testing and Running NC Programs**

# **Directories**

To ensure that you can easily find your NC programs and files, we recommend that you organize your internal memory into directories (folders). You can divide a directory into further directories, which are called subdirectories. With the **-/+** key or **ENT** you can show or hide the subdirectories.

# <span id="page-118-0"></span>**Paths**

A path indicates the drive and all directories and subdirectories under which a file is saved. The individual names are separated by a backslash **\**.

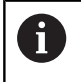

The maximum permitted path length is 255 characters. The path length consists of the drive characters, the directory name and the file name, including the extension.

#### **Example**

The directory AUFTR1 was created on the **TNC** drive. Then, in the AUFTR1 directory, the directory NCPROG was created and the NC program PROG1.H was copied into it. The NC program now has the following path:

## **TNC:\AUFTR1\NCPROG\PROG1.H**

The chart at right illustrates an example of a directory display with different paths.

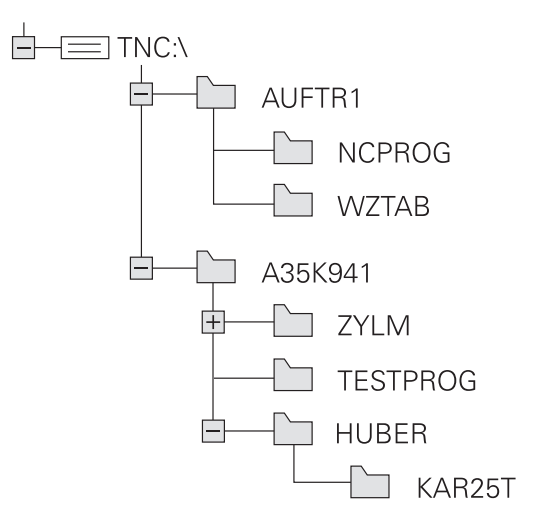

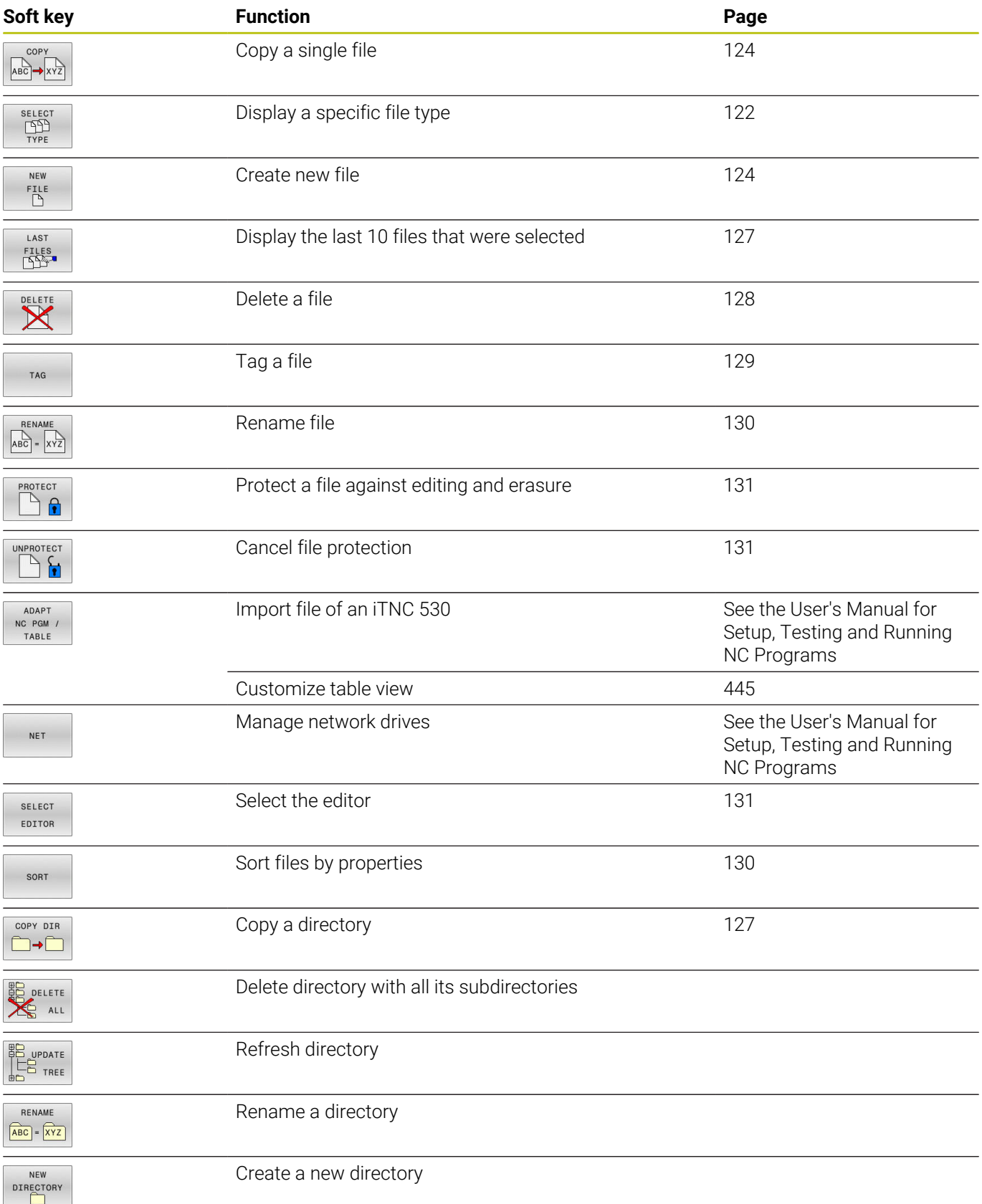

# **Overview: Functions of the file manager**

# **Calling the File Manager**

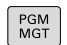

A

Press the **PGM MGT** key

The control displays the file management window (see figure for default setting. If the control displays a different screen layout, press the **WINDOW** soft key).

If you exit an NC program by pressing the **END** key, the control opens the file manager. The cursor is on the NC program that was just closed.

If you press the **END** key again, the control opens the original NC program again with the cursor on the last selected line. With large files this behavior can cause a delay.

If you press the **ENT** key, the control always opens an NC program with the cursor on line 0.

The narrow window on the left shows the available drives and directories. Drives designate devices with which data are stored or transferred. A drive is the internal memory of the control. Other drives are the interfaces (RS232, Ethernet) to which you can connect a PC for example. A directory is always identified by a folder symbol to the left and the directory name to the right. Subdirectories are shown to the right of and below their parent directories. If there are subdirectories, you can show or hide them using the **-/+** key.

If the directory tree is longer than the screen, navigate using the scroll bar or a connected mouse.

The wide window on the right shows you all files that are stored in the selected directory. Each file is shown with additional information, illustrated in the table below.

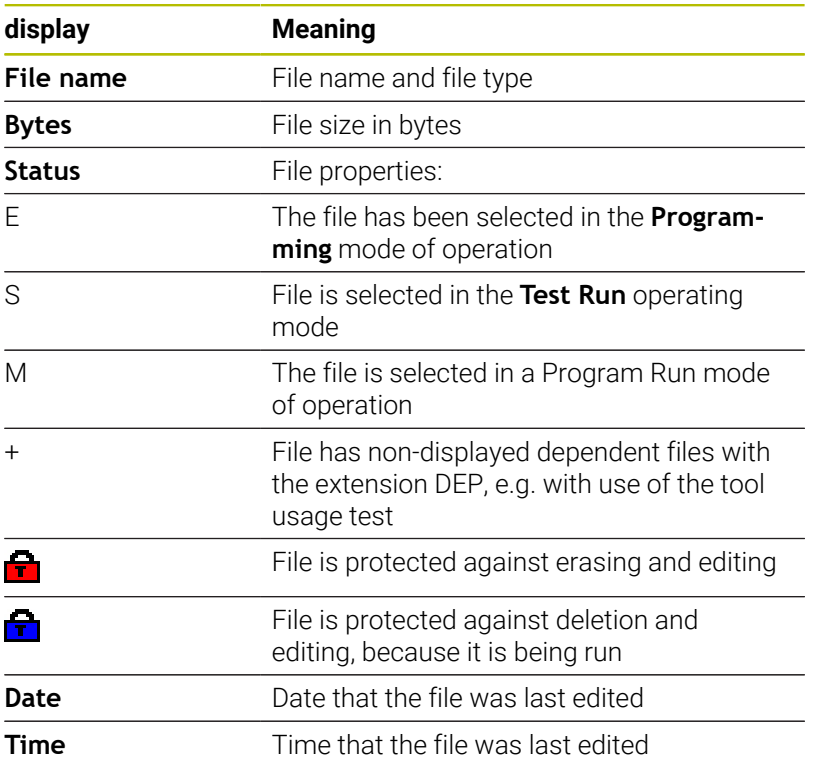

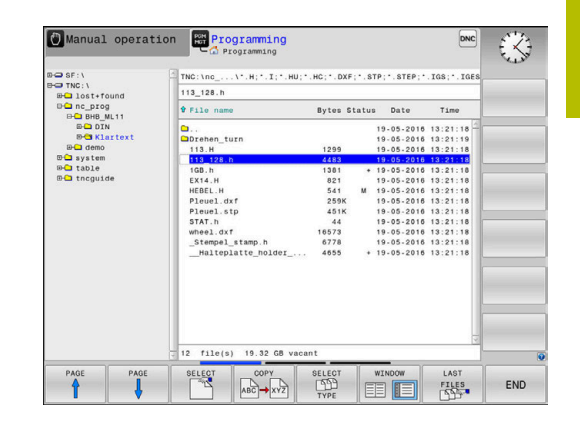

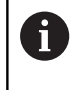

To display the dependent files, set the machine parameter **dependentFiles** (no. 122101) to **MANUAL**.

# <span id="page-121-0"></span>**Selecting drives, directories and files**

 $PGM$ <br>MGT

Call the file manager by pressing the **PGM MGT** key

Navigate with a connected mouse or use the arrow keys or the soft keys to move the cursor to the desired position on the screen:

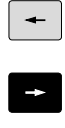

 $\blacktriangleright$  Moves the cursor from the left to the right window, and vice versa

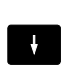

 $\ddot{\phantom{1}}$ 

 $\blacktriangleright$  Moves the cursor up and down within a window

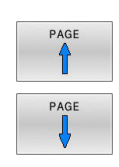

Moves the cursor one page up or down within a window

# **Step 1:** Select drive

 $\blacktriangleright$  Move the highlight to the desired drive in the left window

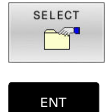

▶ Select a drive: Press the **SELECT** soft key, or

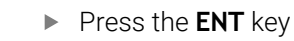

## **Step 2:** Select a directory

- Move the highlight to the desired directory in the left window
- > The right-hand window automatically shows all files stored in the highlighted directory

#### **Step 3:** Select a file

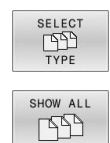

SELECT

ENT

- Press the **SELECT TYPE** soft key
- Press the **SHOW ALL** soft key
- Move the highlight to the desired file in the right  $\mathbf{b}$ window
- Press the **SELECT** soft key, or
- ▶ Press the **ENT** key
- > The control opens the selected file in the operating mode from which you called the file manager.

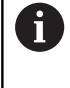

If you enter the first letter of the file you are looking for in the file manager, the cursor automatically jumps to the first NC program with the same letter.

#### **Filtering the display**

To filter the displayed files:

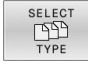

**Press the SELECT TYPE** soft key

- 
- $\blacktriangleright$  Press the soft key for the desired file type

# Alternative:

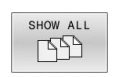

- Press the **SHOW ALL** soft key
- > The control displays all files in this folder.

# Alternative:

- DISPLAY FILTER
- Use wildcards, such as **4\*.H**
- > The control will show all files of file type .h whose name starts with 4.

#### Alternative:

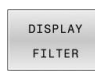

- Enter the file name extension, e.g. **\*.H;\*.D**
- The control will show all files of file type .h and .d.

Any display filter you have set will remain effective even after a control restart,

# **Creating a new directory**

 $\blacktriangleright$  Move the highlight in the left window to the directory in which you want to create a subdirectory

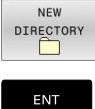

**Press the <b>NEW DIRECTORY** soft key

**Enter a directory name** ▶ Press the **ENT** key

- $\alpha$
- ▶ Press the **OK** soft key to confirm or

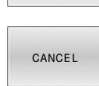

Press the **CANCEL** soft key to abort

# <span id="page-123-1"></span>**Creating new file**

- $\triangleright$  Select the directory in the left window in which you wish to create the new file
- Position the cursor in the right window ь

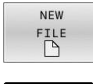

- Press the **NEW FILE** soft key
- $\blacktriangleright$  Enter the file name with extension
- ENT
- ▶ Press the **ENT** key As needed, the control continues the dialog (e.g., select unit of measure).
- $\triangleright$  Continue the dialog where necessary

# <span id="page-123-0"></span>**Copying a single file**

- $\blacktriangleright$  Move the cursor to the file you wish to copy
	- **Press the COPY** soft key to select the copying function
	- > The control opens a pop-up window.
- Copying files into the current directory

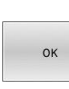

COP)  $ABC$   $\rightarrow$   $XYZ$ 

- $\blacktriangleright$  Enter the name of the destination file. Press the **ENT** key or the **OK** soft key
- > The control copies the file to the active directory. The original file is retained.

Copying files into another directory

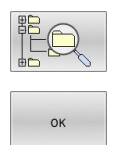

- **Press the Target Directory** soft key to select the target directory from a pop-up window
- Press the **ENT** key or the **OK** soft key
- > The control copies the file under the same name to the selected directory. The original file is retained.

When you start the copying process with the **ENT** key or the  $\mathbf i$ **OK** soft key, the control displays a pop-up window with a progress indicator.

# **Copying files into another directory**

 $\blacktriangleright$  Select a screen layout with two equally sized windows

In the right window

- Press the **SHOW TREE** soft key
- Move the cursor to the directory into which you wish to copy the files, and display the files in this directory with the **ENT** key

In the left window

- Press the **SHOW TREE** soft key
- $\blacktriangleright$  Select the directory with the files that you want to copy, and display the files with the **SHOW FILES** soft key

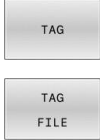

 $\overrightarrow{AB}$ 

- Press the Tag soft key: Call the file tagging functions
- $\blacktriangleright$  Press the Tag soft key: Position the cursor on the file you wish to copy and tag. You can tag several files in this way, if desired
- $\blacktriangleright$  Press the Copy soft key: Copy the tagged files into the target directory

#### **Further information:** ["Tagging files", Page 129](#page-128-0)

If you have tagged files in both the left and right windows, the control copies from the directory in which the cursor is located.

#### **Overwriting files**

If you copy files to a directory in which other files are stored under the same name, the control will ask whether the files in the target directory should be overwritten:

- Overwrite all files (**Existing files** field selected): Press the **OK** soft key, or
- To leave the files as they are, press the **CANCEL** soft key  $\blacktriangleright$

If you want to overwrite a protected file, select the **Protected files** field, or cancel the process.

# **Copying a table**

#### **Importing lines to a table**

If you are copying a table into an existing table, you can overwrite individual lines with the **REPLACE FIELDS** soft key. Prerequisites:

- The target table must exist
- $\overline{\phantom{a}}$ The file to be copied must only contain the lines you want to replace
- Both tables must have the same file extension

# *NOTICE*

#### **Caution: Data may be lost!**

The **REPLACE FIELDS** function overwrites all lines of the target file that are contained in the copied table without a confirmation prompt. The original file is not automatically backed up by the control before the replacement process. As a consequence, tables may be irreversibly damaged.

- $\blacktriangleright$  Back up the tables, if required, before you start the replacement
- Be accordingly careful when using **REPLACE FIELDS**

#### **Example**

With a tool presetter you have measured the length and radius of ten new tools. The tool presetter then generates the TOOL\_Import.T tool table with 10 lines (for the 10 tools).

Proceed as follows:

- ▶ Copy this table from the external data medium to any directory
- Copy the externally created table to the existing table TOOL.T  $\blacktriangleright$ using the control's file manager.
- The control asks you whether you want to overwrite the existing TOOL.T tool table.
- ▶ Press the **YES** soft key
- > The control will completely overwrite the current TOOL.T tool table. After this copying process the new TOOL.T table consists of 10 lines.
- Alternative: Press the **REPLACE FIELDS** soft key
- > The control overwrites the 10 lines in the TOOL. T file. The data of the other lines is not changed.

#### **Extracting lines from a table**

You can select one or more lines in a table and save them in a separate table.

Proceed as follows:

- $\triangleright$  Open the table from which you want to copy lines
- $\triangleright$  Use the arrow keys to select the first line to be copied
- **Press the MORE FUNCTIONS** soft key
- Press the **TAG** soft key  $\blacktriangleright$
- ▶ Select additional lines, if required
- Press the **SAVE AS** soft key ь
- Enter a name for the table in which the selected lines are to be saved

# <span id="page-126-1"></span>**Copying a directory**

- $\blacktriangleright$  Move the highlight in the right window onto the directory you want to copy
- **Press the COPY** soft key
- The control opens the window for selecting the target directory.
- Select the target directory and confirm with the **ENT** key or the **OK** soft key
- > The control copies the selected directory and all its subdirectories to the selected target directory.

# <span id="page-126-0"></span>**Choosing one of the last files selected**

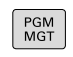

Call the file manager: Press the **PGM MGT** key.

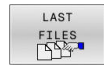

Display the last ten files selected: Press the **LAST FILES** soft key

Press the arrow keys to move the cursor to the file you wish to select:

 $\ddot{\phantom{1}}$  $\ddagger$   $\blacktriangleright$  Moves the cursor up and down within a window

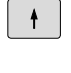

 $\alpha$ 

▶ Select the file: Press the **OK** soft key, or

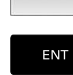

▶ Press the **ENT** key

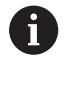

The **COPY FIELD** soft key allows you to copy the path of a marked file. You can reuse the copied path later (e.g., when calling a program with the **PGM CALL** key).

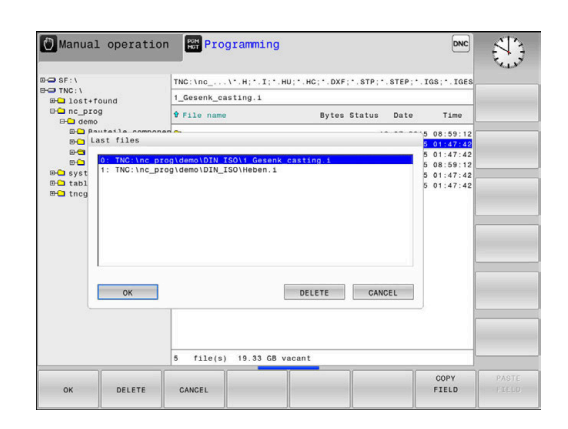

# <span id="page-127-0"></span>**Deleting a file**

# *NOTICE*

## **Caution: Data may be lost!**

The **DELETE** function permanently deletes the file. The control does not perform an automatic backup of the file prior to deletion (e.g., there is no recycle bin). Files are thereby irreversibly deleted.

 $\blacktriangleright$  Regularly back up important data to external drives

#### Proceed as follows:

Move the cursor to the file you want to delete

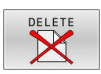

- ▶ Press the **DELETE** soft key
- The control asks whether you want to delete the file.
- ▶ Press the OK soft key
- > The control deletes the file.
- Alternative: Press the **CANCEL** soft key
- > The control aborts the procedure.

# **Deleting a directory**

# *NOTICE*

## **Caution: Data may be lost!**

The **DELETE ALL** function permanently deletes all files of the directory. The control does not perform an automatic backup of the files prior to deletion (e.g., there is no recycle bin). Files are thereby irreversibly deleted.

 $\blacktriangleright$  Regularly back up important data to external drives

#### Proceed as follows:

Move the cursor to the directory you want to delete

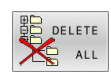

- Press the **DELETE ALL** soft key
- > The control inquires whether you really intend to delete the directory and all its subdirectories and files.
- ▶ Press the OK soft key
- > The control deletes the directory.
- Alternative: Press the **CANCEL** soft key
- > The control aborts the procedure.

# <span id="page-128-0"></span>**Tagging files**

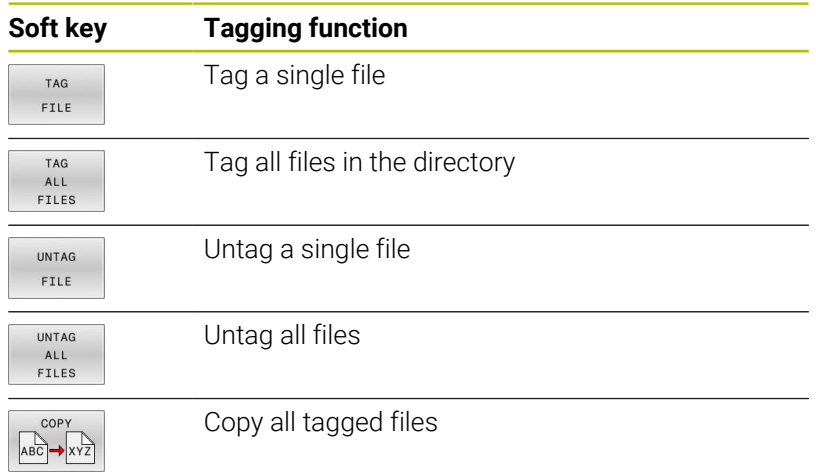

Some functions, such as copying or erasing files, can not only be used for individual files, but also for several files at once. To tag several files:

 $\blacktriangleright$  Move the cursor to the first file

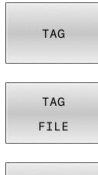

- To display the tagging functions, press the **TAG** soft key
- ▶ To tag a file, press the TAG FILE soft key

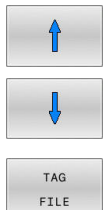

- $\blacktriangleright$  Move the cursor to other files
- To tag another file, press the **TAG FILE** soft key, etc.

#### To copy tagged files:

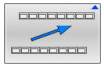

► Leave the active soft-key row

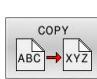

**Press the COPY** soft key

To delete tagged files:

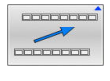

Leave the active soft-key row

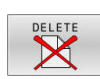

**Press the DELETE** soft key

# <span id="page-129-0"></span>**Renaming a file**

Move the cursor to the file you wish to rename

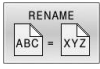

- ▶ Select the function for renaming: Press the **RENAME** soft key
- Enter the new file name; the file type cannot be changed
- To rename: Press the **OK** soft key or the **ENT** key

# <span id="page-129-1"></span>**Sorting files**

Select the folder in which you wish to sort the files

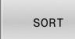

- Press the **SORT** soft key
- $\triangleright$  Select the soft key with the corresponding display criterion
	- **SORT BY NAME**
	- **SORT BY SIZE**
	- **SORT BY DATE**
	- **SORT BY TYPE**
	- **SORT BY STATUS**
	- **UNSORTED**

# <span id="page-130-0"></span>**Additional functions**

#### **Protecting a file and canceling file protection**

 $\blacktriangleright$  Place the cursor on the file you want to protect

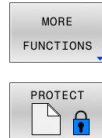

- $\blacktriangleright$  Select the miscellaneous functions: Press the **MORE FUNCTIONS** soft key Activate file protection:
	- Press the **PROTECT** soft key
- > The file is tagged with the "protected" symbol.

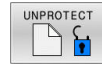

▶ Cancel file protection: Press the **UNPROTECT** soft key

#### **Selecting the editor**

Place the cursor on the file you want to open

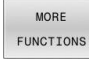

SELECT EDITOR

- $\blacktriangleright$  Select the additional functions: Press the **MORE FUNCTIONS** soft key
- Select the editor: Press the **SELECT EDITOR** soft key
	-
- ▶ Mark the desired editor
	- **TEXT EDITOR** for text files (e.g., **.A** or **.TXT**)
	- **PROGRAM EDITOR** for NC programs **.H** and **.I**
	- **TABLE EDITOR** for tables (e.g., **TAB** or **.T**)
- ▶ Press the OK soft key

#### **Connecting and removing USB storage devices**

The control automatically detects connected USB devices with a supported file system.

#### To remove a USB device:

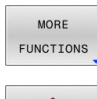

- Move the cursor to the left-hand window
- **Press the MORE FUNCTIONS** soft key

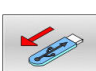

Remove the USB device

#### **Further information:** User's Manual for **Setup, Testing and Running NC Programs**

# **ADVANCED ACCESS RIGHTS**

The **ADVANCED ACCESS RIGHTS** function can only be used in connection with user administration. This function requires the **public** directory.

#### **Further information:** User's Manual for **Setup, Testing and Running NC Programs**

Upon the first activation of user administration, the **public** directory below the **TNC:** drive will be connected.

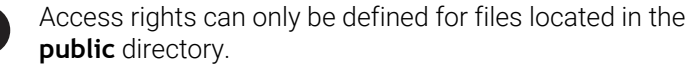

For all files stored on the **TNC:** drive instead of the **public** directory, the **user** function user will automatically be assigned as the owner.

#### **Further information:** User's Manual for **Setup, Testing and Running NC Programs**

## **Displaying hidden files**

 $\mathbf i$ 

The control hides system files, as well as files and folders whose name begins with a period.

# *NOTICE*

#### **Caution: Possible loss of data!**

The control's operating system uses certain hidden folders and files. These folders and files are hidden by default. Any manipulation of the system data within the hidden folders might damage the control's software. If you save your own files to these folders, the system will create invalid paths.

- Always leave hidden folders and files hidden
- Do not use hidden folders and files for saving your own data  $\blacktriangleright$

If required, you can show the hidden files and folders temporarily, e.g., if a file whose name begins with a period is transferred inadvertently.

To show hidden files and folders:

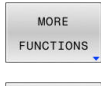

**Press the MORE FUNCTIONS** soft key

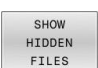

- **Press the SHOW HIDDEN FILES** soft key
- > The control displays the files and folders.

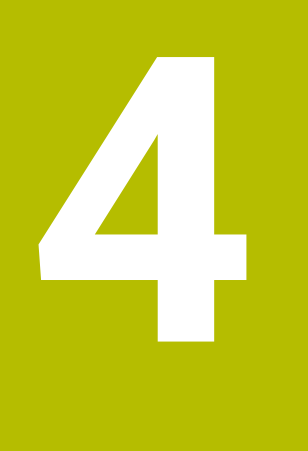

# **Tools**

# **4.1 Entering tool-related data**

# **Feed rate F**

The feed rate **F** is the speed at which the tool center point moves. The maximum feed rates can be different for the individual axes and are set in machine parameters.

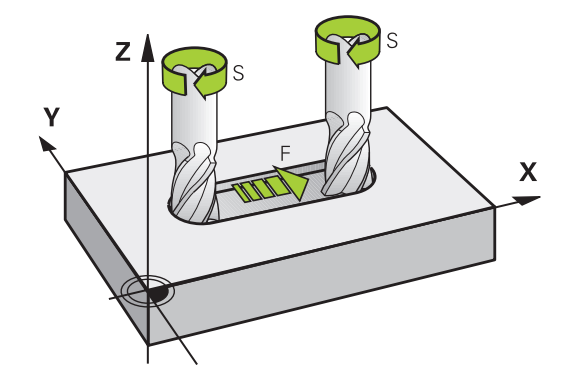

#### **Input**

You can enter the feed rate in the **TOOL CALL** block and in every positioning block.

**Further information:** ["Creating the NC blocks with the path function](#page-155-0) [keys ", Page 156](#page-155-0)

You enter the feed rate **F** in mm/min in millimeter programs, and in 1/10 inch/min in inch-programs, for resolution reasons. Alternatively, with the corresponding soft keys, you can also define the feed rate in mm per revolution (mm/1) **FU** or in mm per tooth (mm/tooth) **FZ**.

#### **Rapid traverse**

If you wish to program rapid traverse, enter **FMAX.** To enter **FMAX,** press the **ENT** key or the **FMAX** soft key when the dialog question **FEED RATE F = ?** appears on the control's screen.

ň

Make sure to program rapid traverse movements exclusively with the **FMAX** NC function instead of entering extremely high numerical values. This is the only way to ensure that rapid traverse is active on a block-by-block basis and that you can control rapid traverse independently of the machining feed rate.

## **Duration of effect**

A feed rate entered as a numerical value remains in effect until an NC block with a different feed rate is reached. **FMAX** is only effective in the NC block in which it is programmed. After the NC block with **FMAX** is executed, the feed rate will return to the last feed rate entered as a numerical value.

#### **Changing during program run**

You can adjust the feed rate during the program run with the feed rate potentiometer F.

The feed-rate potentiometer only reduces the programmed feed rate, and not the feed rate calculated by the control.

# **Spindle speed S**

The spindle speed S is entered in revolutions per minute (rpm) in a **TOOL CALL** block (tool call). Instead, you can also define the cutting speed Vc in meters per minute (m/min).

#### **Programmed change**

In the NC program, you can change the spindle speed in a **TOOL CALL** block by entering only the new spindle speed.

Proceed as follows:

TOOL

END

Ŧ

- ▶ Press the **TOOL CALL** key
- ▶ Ignore the dialog question for **Tool number ?** with the **NO ENT** key
- Ignore the dialog question for **Working spindle axis X/Y/Z ?** with the **NO ENT** key
- Enter the new spindle speed at the **Spindle speed S= ?** prompt, or switch to entry of the cutting speed by pressing the **VC** soft key
- ► Confirm your input with the **END** key
- In the following cases the control changes only the speed:
- **TOOL CALL** block without tool name, tool number, and tool axis
- **TOOL CALL** block without tool name, tool number, with the same tool axis as in the previous **TOOL CALL** block In the following cases the control runs the tool-change macro and inserts a replacement tool if necessary:
- **TOOL CALL** block with tool number
- **TOOL CALL** block with tool name
- **TOOL CALL** block without tool name or tool number, with a changed tool axis direction

#### **Changing during program run**

You can adjust the spindle speed during program run with the spindle speed potentiometer S.

# **4.2 Tool data**

# **Requirements for tool compensation**

You usually program the coordinates of path contours as they are dimensioned in the workpiece drawing. To allow the control to calculate the tool center path (i.e. the tool compensation) you must also enter the length and radius of each tool you are using.

You can enter tool data either directly in the NC program with **TOOL DEF** or separately in a tool tables. In a tool table, you can also enter additional data for the specific tool. The control will consider all the data entered for the tool when executing the NC program.

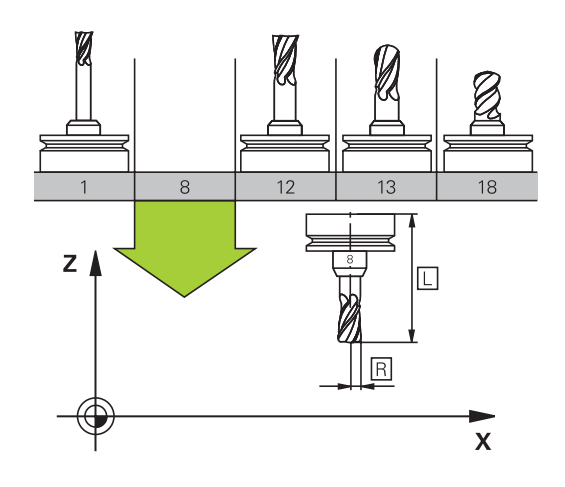

# **Tool number, tool name**

Each tool is identified by a number between 0 and 32767. If you are working with tool tables, you can also enter a tool name for each tool. Tool names can have up to 32 characters.

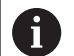

**Permitted characters**: # $$ % 8, -2.0123456789 @ A$ B C D E F G H I J K L M N O P Q R S T U V W X Y Z

The control automatically replaces lowercase letters with corresponding uppercase letters during saving.

**Impermissible characters**: <br/> <br/>shank space>!"'() \* + : ; < =  $> ?$   $[ / ]^ \wedge$   $\{ | \}$  ~

The tool number 0 is automatically defined as the zero tool with the length L=0 and the radius R=0. In tool tables, tool T0 should also be defined with L=0 and R=0.

Assign unique tool names!

If the control, for example, finds multiple available tools in the tool magazine, it inserts the tool with the least remaining tool life.

- Tool that is in the spindle
- Ī. Tool that is in the magazine

Refer to your machine manual. If there are multiple magazines, the machine manufacturer can specify the search sequence of the tools in the magazines.

Tool that is defined in the tool table but is currently not in the × magazine

If the control, for example, finds multiple available tools in the tool magazine, it inserts the tool with the least remaining tool life.

# **Tool length L**

Always enter the tool length **L** as an absolute value based on the tool reference point.

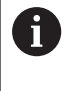

The absolute length of the touch probe is always referenced to the tool reference point. The machine manufacturer usually defines the spindle nose as the tool reference point.

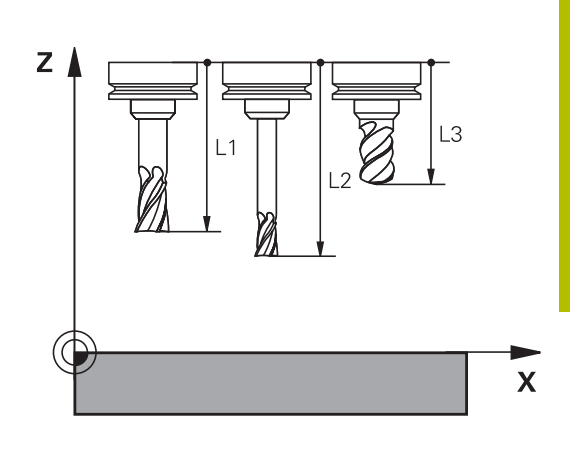

#### **Measuring the tool length**

You can measure your tools in the machine (e.g., with a tool touch probe) or externally with a tool presetter. If such measurements are not possible, you can determine the tool length.

You have the following options for determining the tool length:

■ With a gauge block

 $\mathbf i$ 

i

With a calibration pin (inspection tool)  $\overline{\Box}$ 

> Before you determine tool length, you have to set the preset in the spindle axis.

#### **Determining the tool length with a gauge block**

You can only set the preset with a gauge block if the tool reference point is at the spindle nose.

Place the preset on the surface you want to touch off with the tool. This surface might have to be created first.

To set the datum with a gauge block:

- $\blacktriangleright$  Place the gauge block on the machine table
- $\blacktriangleright$  Position the spindle nose next to the gauge block
- ► Gradually move in **Z**+ direction until you can just slide the gauge block under the spindle nose
- ▶ Set the preset in **Z**
- To determine the tool length:
- $\blacktriangleright$  Insert the tool
- ▶ Touch off the surface
- > The control displays the absolute tool length as the actual position in the position display.

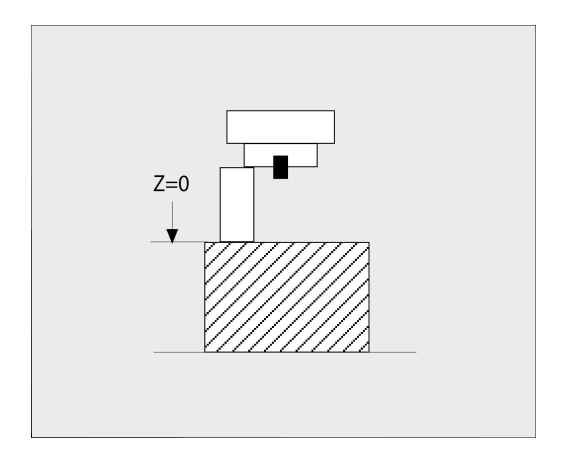

#### **Determining the tool length with a calibration pin and a tool setter**

To set the preset with a calibration pin and a tool setter:

- ▶ Clamp the tool setter onto the machine table.
- $\triangleright$  Bring the flexible inner ring of the tool setter to the same height as the fixed outer ring.
- $\blacktriangleright$  Set the gauge to 0
- $\blacktriangleright$  Move the calibration pin onto the flexible inner ring.
- Set the preset in **Z**

To determine the tool length:

- **Insert the tool**
- Move the tool onto the flexible inner ring until the gauge displays 0.
- > The control displays the absolute tool length as the actual position in the position display.

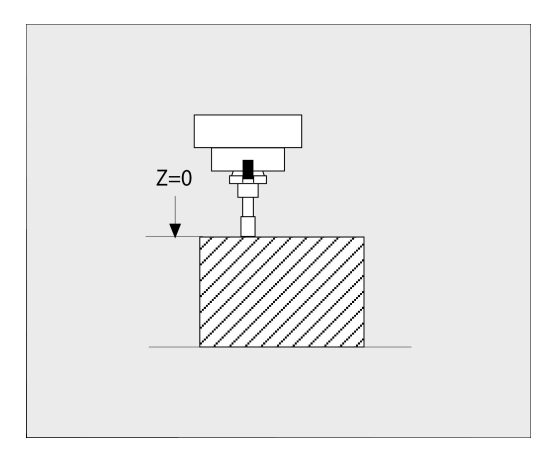

# **Tool radius R**

You can enter the tool radius R directly.

# **Delta values for lengths and radii**

Delta values are offsets in the length and radius of a tool.

A positive delta value represents a tool oversize (**DL**, **DR**>0). For a machining operation with an oversize, enter the value for the oversize in the NC program with **TOOL CALL** or with the help of a compensation table.

A negative delta value describes a tool undersize (**DL**, **DR**<0). An undersize is entered in the tool table for wear.

Delta values are usually entered as numerical values. In a **TOOL CALL** block, you can also assign the values to Q parameters.

Input range: You can enter a delta value with up to ± 99.999 mm.

Delta values from the tool table influence the graphical representation of the clearing simulation. Delta values from the NC program do not change the depicted size of the **tool** in the simulation. However, the programmed delta values move the **tool** in the simulation by the amount of the defined value.

$$
\pmb{\theta}
$$

 $\mathbf i$ 

Delta values from the **TOOL CALL** block influence the position display depending on the optional machine parameter **progToolCallDL** (no. 124501; branch **CfgPositionDisplay** no. 124500).

#### **Tool-specific Q parameters used as delta values**

The control calculates all tool-specific Q parameters while a tool call is being executed. The respective Q parameters cannot be used as delta values until the tool call has been completed.

#### **Tool-specific Q parameters that can be used:**

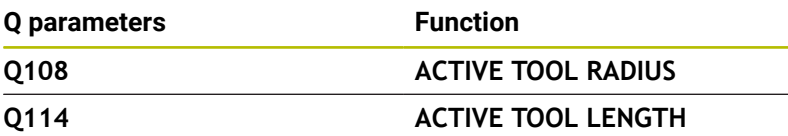

To be able to use tool-specific Q parameters as delta values, you need to program a second tool call.

#### **Example of ball-nose cutter:**

You can use **Q108** (active tool radius) to correct the length of a ballnose cutter to its center (**DL - Q108**).

# **1 TOOL CALL "BALL\_MILL\_D4" Z S10000**

**2 TOOL CALL DL-Q108**

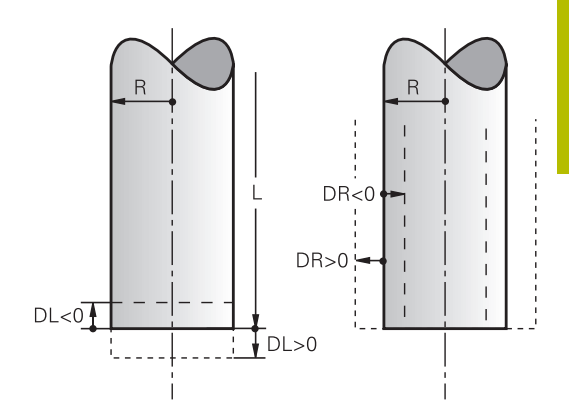

# **Entering tool data into the NC program**

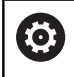

Refer to your machine manual.

The machine manufacturer determines the scope of functions of the **TOOL DEF** function.

The number, length, and radius of a specific tool are defined in the **TOOL DEF** block of the NC program:

#### Proceed as follows for the definition:

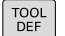

**Press the TOOL DEF** key.

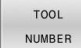

 $\blacktriangleright$  Press the appropriate soft key

- **TOOL NUMBER**
- **TOOL NAME**
- **QS**
- **Tool length**: Compensation value for the tool length
- **Tool radius**: Compensation value for the tool radius

#### **Example**

**4 TOOL DEF 5 L+10 R+5**

# **Calling the tool data**

Before you can call the tool, you have to define it in a **TOOL DEF** block or in the tool table.

A **TOOL CALL** in the NC program is programmed with the following data:

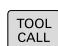

#### **Press the TOOL CALL key**

**Tool call**: Enter the number or name of the tool. With the **TOOL NAME** soft key, you can enter a name. With the **QS** soft key, you enter a string parameter. The control automatically puts the tool name in quotation marks. You must first assign a tool name to a string parameter. The names refer to an entry in the active tool table TOOL.T.

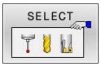

(ö)

- Alternative: Press the **SELECT** soft key
- > The control opens a window where you can select a tool directly from the TOOL.T tool table.
- $\triangleright$  To call a tool with other compensation values, enter a decimal point followed by the index you defined in the tool table.
- ► Working spindle axis X/Y/Z: Enter the tool axis
- **Spindle speed S**: Enter the spindle speed S in revolutions per minute (rpm). Alternatively, you can define the cutting speed Vc in meters per minute (m/min). Press the **VC** soft key
- **Feed rate F**: Enter feed rate **F** in millimeters per minute (mm/min). Alternatively, you can define the feed rate in millimeters per revolution (mm/1) by pressing the **FU** soft key or in millimeters per tooth (mm/tooth) by pressing **FZ**. The feed rate is effective until you program a new feed rate in a positioning block or in a **TOOL CALL** block
- **Tool length oversize DL:** Enter the delta value for the tool length
- ▶ **Tool radius oversize DR**: Enter the delta value for the tool radius
- **Tool radius oversize DR2**: Enter the delta value  $\mathbf{B}$ for tool radius 2

The control's full range of functions is available only if the **Z** tool axis is used (e.g., **PATTERN DEF**). Restricted use of the tool axes **X** and **Y** is possible when

prepared and configured by the machine manufacturer.

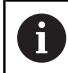

- In the following cases the control changes only the speed: **TOOL CALL** block without tool name, tool number, and tool axis
- **TOOL CALL** block without tool name, tool number, with the same tool axis as in the previous **TOOL CALL** block

In the following cases the control runs the tool-change macro and inserts a replacement tool if necessary:

- **TOOL CALL** block with tool number
- **TOOL CALL** block with tool name
- **TOOL CALL** block without tool name or tool number, with a changed tool axis direction

# **Tool selection in the pop-up window**

If you open a pop-up window for tool selection, the control marks all tools available in the tool magazine green.

You can search for a tool in the pop-up window:

- iотс<br>П
- ▶ Press the **GOTO** key Alternative: Press the **FIND** soft key
- **Enter the tool name or tool number**
- ENT
- ▶ Press the **ENT** key
- > The control goes to the first tool that matches the entered search string.

The following functions can be used with a connected mouse:

- You can sort the data in ascending or descending order by clicking a column of the table head.
- You can arrange the columns in any sequence you want by clicking a column of the table head and then moving it with the mouse key pressed down

The pop-up windows displayed for a tool number search and a tool name search can be configured separately. The sort order and the column widths are retained when the control is switched off.

# **Tool call**

Call tool number 5 in the tool axis Z with a spindle speed of 2500 rpm and a feed rate of 350 mm/min. The tool length and tool radius 2 are to be programmed with an oversize of 0.2 and 0.05 mm, the tool radius with an undersize of 1 mm.

## **Example**

## **20 TOOL CALL 5.2 Z S2500 F350 DL+0.2 DR-1 DR2+0.05**

The character **D** preceding **L**, **R** and **R2** designates delta values.

## **Preselection of tools**

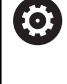

Refer to your machine manual.

The preselection of tools with **TOOL DEF** can vary depending on the individual machine tool.

If you are working with tool tables, use a **TOOL DEF** block to preselect the next tool. Simply enter the tool number, or a Q or QS parameter, or type the tool name in quotation marks.

# **Tool change**

#### **Automatic tool change**

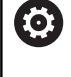

Refer to your machine manual.

The tool change function can vary depending on the individual machine tool.

If your machine tool has automatic tool changing capability, the program run is not interrupted. When the control reaches a tool call with **TOOL CALL**, it replaces the inserted tool by another from the tool magazine.

#### **Automatic tool change if the tool life expires: M101**

Refer to your machine manual.  $\bullet$ The function of **M101** can vary depending on the individual machine tool.

When the specified tool life has expired, the control can automatically insert a replacement tool and continue machining with it. Activate the miscellaneous function **M101** for this. **M101** is reset with **M102.**

If you do not define a replacement tool in the **RT** column and call the tool via its tool name, the control will switch to a tool with the same name once the maximum tool age **TIME2** has been reached.

Enter the respective tool life after which machining is to be continued with a replacement tool in the **TIME2** column of the tool table. In the **CUR\_TIME** column the control enters the current tool life.

If the current tool life is higher than the value entered in the **TIME2** column, a replacement tool will be inserted at the next possible point in the program no later than one minute after expiration of the tool life. The change is made only after the NC block has been completed.

# *NOTICE*

#### **Danger of collision!**

During an automatic tool change with **M101**, the control always retracts the tool in the tool axis first. There is danger of collision when retracting tools for machining undercuts, such as side milling cutters or T-slot milling cutters!

- ► Use M101 only for machining operations without undercuts
- Deactivate the tool change with **M102**

After the tool change the control positions the tool according to the following logic, unless otherwise specified by the machine manufacturer:

- $\blacksquare$  If the target position in the tool axis is below the current position, the tool axis is positioned last
- If the target position in the tool axis is above the current position,  $\blacksquare$ the tool axis is positioned first

## **Input parameter BT (block tolerance)**

Depending on the NC program, the machining time can increase as a result of the tool life verification and calculation of the automatic tool change. You can influence this with the optional input parameter **BT** (block tolerance).

If you enter the **M101** function, the control continues the dialog by requesting **BT**. Here you define the number of NC blocks (1 to 100) by which the automatic tool change may be delayed. The resulting time period by which the tool change is delayed depends on the content of the NC blocks (e.g. feed rate, path). If you do not define **BT**, the control uses the value 1 or, if applicable, a default value defined by the machine manufacturer.

Ŧ

i

The higher the value of **BT**, the smaller will be the effect of an extended program duration through **M101**. Please note that this will delay the automatic tool change!

To calculate a suitable initial value for **BT**, use the following formula:

 $BT = 10 \div t$ 

t: average machining time of an NC block in seconds

Round the result up to an integer value. If the calculated result is greater than 100, use the maximum input value of 100.

If you want to reset the current age of a tool (e.g. after changing the indexable inserts), enter the value 0 in the **CUR\_TIME** column.

## **Prerequisites for a tool change with M101**

As replacement tools, use only tools with the same radius. The control does not automatically check the radius of the tool.

If you want the control to check the radius of the replacement tool, enter **M108** in the NC program.

The control performs the automatic tool change at a suitable point in the program. The automatic tool change is not performed:

- During execution of machining cycles
- While radius compensation (**RR**/**RL**) is active  $\overline{\phantom{a}}$
- Directly after an approach function **APPR** Ī.
- Ī. Directly before a departure function **DEP**
- × Directly before and after **CHF** and **RND**
- $\overline{\phantom{a}}$ During execution of macros
- i. During execution of a tool change
- Directly after a **TOOL CALL** or **TOOL DEF** п
- During execution of SL cycles
#### **Overtime for tool life**

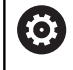

This function must be enabled and adapted by the machine manufacturer.

The tool condition at the end of planned tool life depends on e.g. the tool type, machining method and workpiece material. In the **OVRTIME** column of the tool table, enter the time in minutes for which the tool is permitted to be used beyond the tool life.

The machine manufacturer specifies whether this column is enabled and how it is used during tool search.

# **4.3 Tool compensation**

### **Introduction**

The control adjusts the tool path by the compensation value for the tool length in the spindle axis. In the machining plane, it compensates the tool radius.

If you are writing the NC program directly on the control, the tool radius compensation is effective only in the working plane.

The control accounts for the compensation value in up to five axes including the rotary axes.

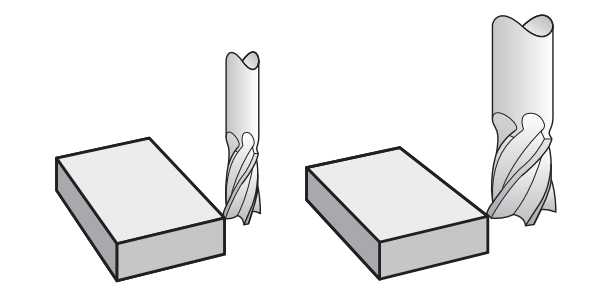

### **Tool length compensation**

Length compensation automatically becomes active as soon as a tool is called. It is canceled as soon as a tool is called with the length L=0 (e.g., **TOOL CALL 0**).

# *NOTICE*

#### **Danger of collision!**

The control uses the defined tool length from the tool table for compensating for the tool length. Incorrect tool lengths will result in an incorrect tool length compensation. The control does not perform tool length compensation or a collision check for tools with a length of **0** and after a **TOOL CALL 0**. There is a risk of collision during subsequent tool positioning movements!

- $\blacktriangleright$  Always define the actual tool length of a tool (not just the difference)
- Use **TOOL CALL 0** only to empty the spindle  $\blacktriangleright$

With length compensation, delta values from both the NC program and the tool table are considered.

Compensation value =  $L + DL_{TAB} + DL_{Proa}$  with

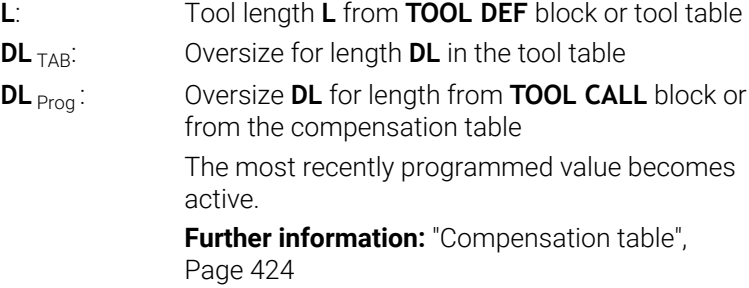

# **Tool radius compensation**

An NC block can contain the following types of tool radius compensation:

- **RL** or **RR** for radius compensation of any contouring function
- **R0**, if there is no radius compensation
- **R+** lengthens a paraxial movement by the amount of the tool  $\blacksquare$ radius
- **R-** shortens a paraxial movement by the amount of the tool m. radius

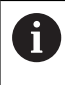

The control shows an active tool compensation in the general status display.

The radius compensation takes effect as soon as a tool is called and is moved with one of the above-mentioned types of tool radius compensation within a straight-line block or a paraxial movement in the working plane.

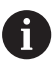

The control automatically cancels radius compensation in the following cases:

- Straight-line block with **RO**
- **DEP** function for departing from the contour
- Selection of a new NC program via PGM MGT

For radius compensation, the control takes the delta values from both the **TOOL CALL** block and the tool table into account:

Compensation value =  $\mathbf{R}$  +  $\mathbf{DR}_{\text{TAB}}$  +  $\mathbf{DR}_{\text{Prog}}$  with

**R**: Tool radius **R** from **TOOL DEF** block or tool table

**DR**  $T_{AB}$ : Oversize **DR** for the radius in the tool table

**DR** Prog: Oversize **DR** for the radius from the **TOOL CALL** block or from the compensation table **Further information:** ["Compensation table",](#page-423-0)

[Page 424](#page-423-0)

### **Movements without radius compensation: R0**

The tool center moves in the working plane to the programmed coordinate.

Applications: Drilling and boring, pre-positioning

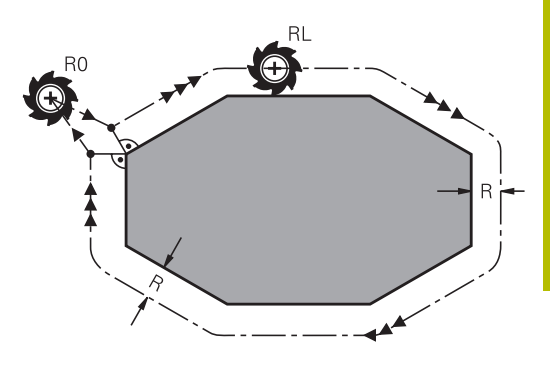

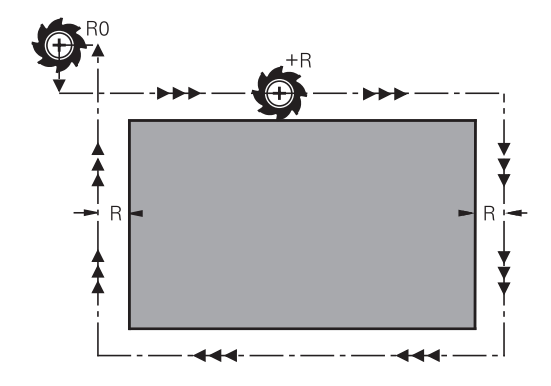

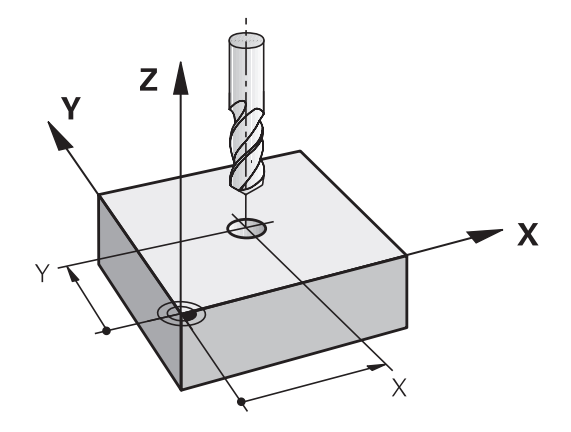

### **Contouring with radius compensation: RR and RL**

**RR**: The tool moves to the right of the programmed contour

**RL**: The tool moves to the left of the programmed contour

The tool center moves along the contour at a distance equal to the radius. **Right** or **left** are to be understood as based on the direction of tool movement along the workpiece contour.

Between two NC blocks, each with a different tool radius compensation **RR** and **RL**, there must be at least one traversing block in the working plane without tool radius compensation **R0**.

The control does not put radius compensation into effect until the end of the NC block in which it is first programmed.

When radius compensation is activated with **RR/RL**, and in the case of cancellation with **R0**, the control always positions the tool perpendicularly to the programmed start or end point. Position the tool before the first contour point or after the last contour point such that the contour does not incur damage.

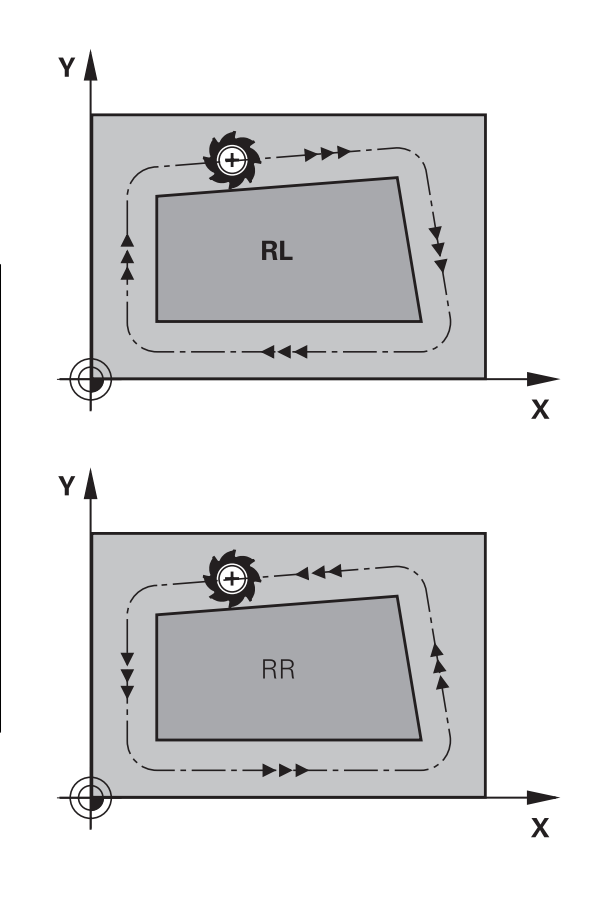

### **Input of radius compensation within path contours**

Radius compensation is entered in an **L** block. Enter the coordinates of the target point, and confirm your entry with the **ENT** key.

### **TOOL RADIUS COMP: R+/R–/NO COMP?**

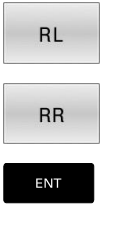

END<br>0

 $\mathbf i$ 

- ▶ Select tool movement to the left of the contour: Press the **RL** soft key, or
- ▶ Select tool movement to the right of the contour: Press the **RR** soft key, or
- Select tool movement without radius compensation, or cancel radius compensation: Press the **ENT** key
- ▶ Terminate the NC block: Press the **END** key

### **Entering radius compensation within paraxial movements**

Radius compensation is entered in a positioning block. Enter the coordinates of the target point, and confirm your entry with the **ENT** key.

### **TOOL RADIUS COMP: R+/R–/NO COMP?**

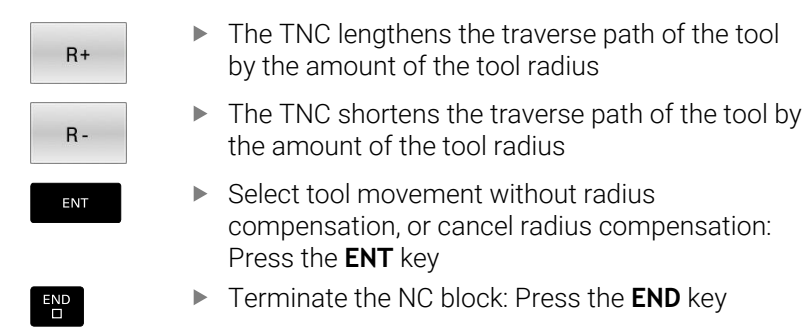

#### **Radius compensation: Machining corners**

■ Outside corners:

If you program radius compensation, the control moves the tool around outside corners on a transitional arc. If necessary, the control reduces the feed rate at outside corners during, for example, large changes in direction

Inside corners:

The control calculates the intersection of the tool center paths at inside corners under radius compensation. Starting at this point, the tool moves along the next contour element. This prevents damage to the workpiece at the inside corners. As a result, the tool radius for a certain contour cannot be selected to be just any size.

### *NOTICE*

#### **Danger of collision!**

The control needs safe positions for contour approach and departure. These positions must enable the control to perform compensating movements when radius compensation is activated and deactivated. Incorrect positions can lead to contour damage. Danger of collision during machining!

- **Program safe approach and departure positions at a sufficient** distance from the contour
- ▶ Consider the tool radius
- $\triangleright$  Consider the approach strategy

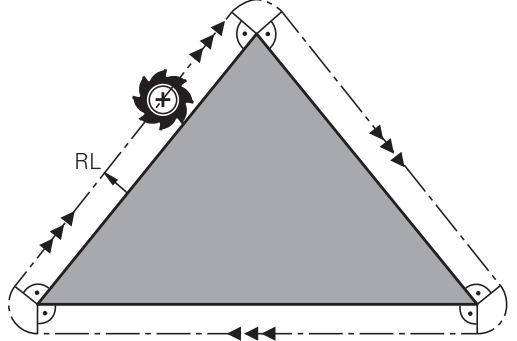

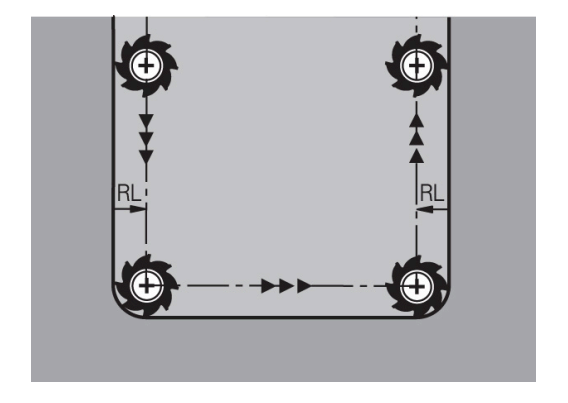

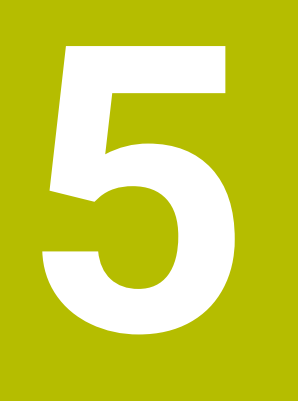

# **Programming Contours**

# **5.1 Tool movements**

# **Path functions**

A workpiece contour is usually composed of several contour elements such as straight lines and circular arcs. With the path functions, you can program the tool movements for **straight lines** and **circular arcs**.

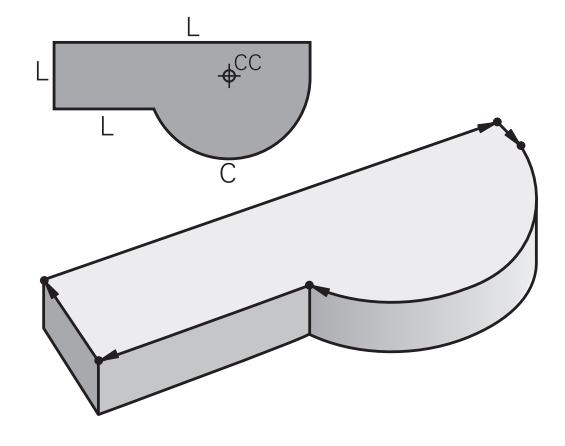

# **FK free contour programming**

If a production drawing is not dimensioned for NC and the dimensions given are not sufficient for creating a part program, you can program the workpiece contour with the FK free contour programming. The control calculates the missing data.

With FK programming, you also program tool movements for **straight lines** and **circular arcs**.

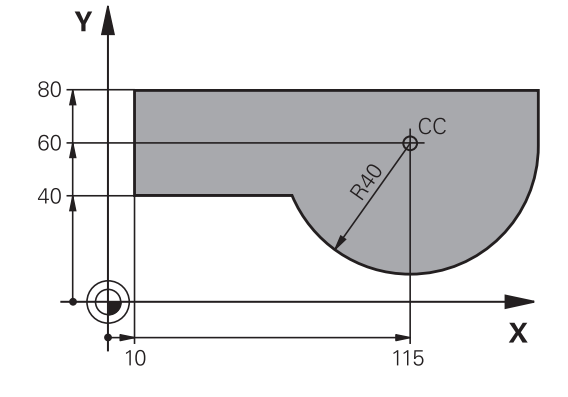

# **Miscellaneous functions M**

With the control's miscellaneous functions you can affect

- $\blacksquare$  the program run, e.g., a program interruption
- the machine functions, such as switching spindle rotation and  $\overline{\phantom{a}}$ coolant supply on and off
- $\blacksquare$  the path behavior of the tool

### **Subprograms and program section repeats**

If a machining sequence occurs several times in a program, you can save time and reduce the chance of programming errors by entering the sequence once and then defining it as a subprogram or program-section repeat. If you wish to execute a specific NC program section only under certain conditions, you also define this machining sequence as a subprogram. In addition, you can have an NC program call a separate NC program for execution.

**Further information:** ["Subprograms and Program Section Repeats",](#page-258-0) [Page 259](#page-258-0)

### **Programming with Q parameters**

Instead of programming numerical values in an NC program, you enter markers called Q parameters. You can use the Q parameters for programming mathematical functions that control program execution or describe a contour.

In addition, programming with Q parameters enables you to measure with the 3D touch probe during the program run.

**Further information:** ["Programming Q Parameters", Page 283](#page-282-0)

# **5.2 Fundamentals of path functions**

# **Programming tool movements for machining**

You create an NC program by programming the path functions for the individual contour elements in sequence. You do this by entering the coordinates of the end points of the contour elements given in the production drawing. The control calculates the actual path of the tool from these coordinates, and from the tool data and radius compensation.

The control moves all machine axes programmed in the NC block of a path function simultaneously.

# **Movement parallel to the machine axes**

If the NC block contains one coordinate, the control moves the tool parallel to the programmed machine axis.

Depending on the individual machine, the machining program is executed by movement of either the tool or the machine table on which the workpiece is clamped. Path contours are programmed as if the tool were moving.

### **Example**

# **50 L X+100**

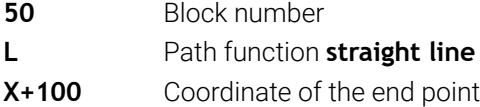

The tool retains the Y and Z coordinates and moves to the position X=100.

### **Movement in the main planes**

If the NC block contains two coordinates, the control moves the tool in the programmed plane.

### **Example**

**L X+70 Y+50**

The tool retains the Z coordinate and moves on the XY plane to the position X=70, Y=50.

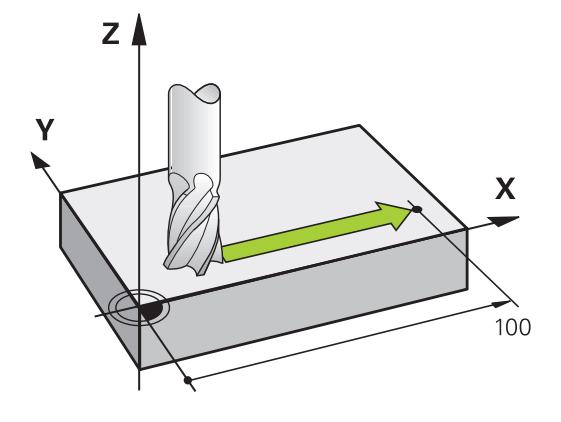

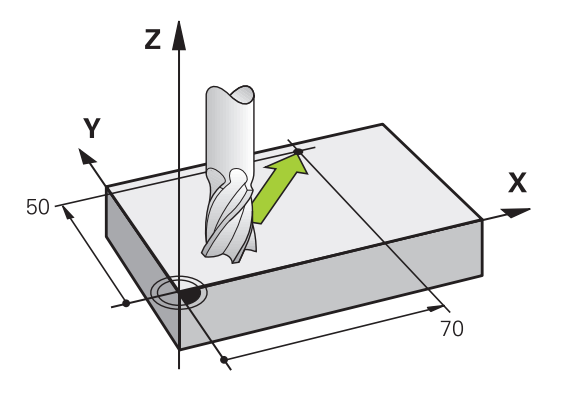

#### **Three-dimensional movement**

If the NC block contains three coordinates, the control moves the tool spatially to the programmed position.

#### **Example**

**L X+80 Y+0 Z-10**

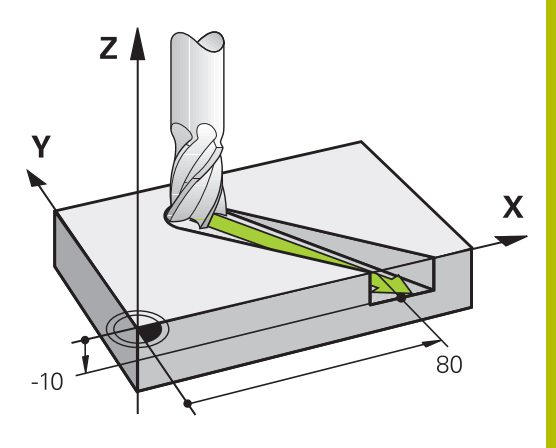

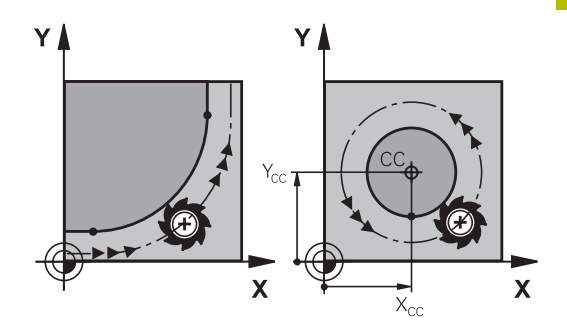

#### **Circles and circular arcs**

The control moves two machine axes simultaneously on a circular path relative to the workpiece. You can define a circular movement by entering the circle center **CC**.

Use the path functions for circular arcs to program circles in the working plane. You define the main plane based on the spindle axis in the **TOOL CALL**.

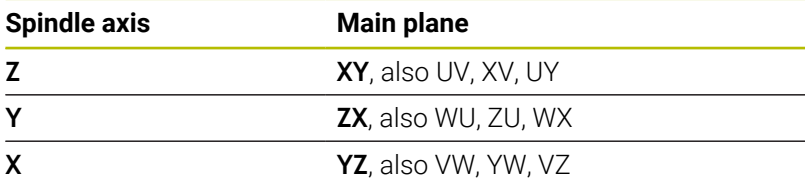

#### **Circular motion in another plane**

Ť

You can also use the **Tilt the working plane** function or Q parameters to program circular motions that do not lie in the main plane.

**Further information:** ["The PLANE function: Tilting the](#page-456-0) [working plane \(option 8\)", Page 457](#page-456-0)

**Further information:** ["Principle and overview of functions",](#page-283-0) [Page 284](#page-283-0)

#### **Direction of rotation DR for circular movements**

When a circular path has no tangential transition to another contour element, enter the direction of rotation as follows: Clockwise direction of rotation: **DR-**

Counterclockwise direction of rotation: **DR+**

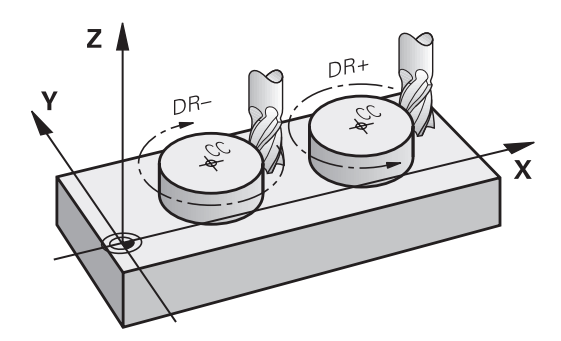

### **Radius compensation**

The radius compensation must be in the NC block in which you move to the first contour element. You cannot activate radius compensation in an NC block for a circular path. It must be activated beforehand in a straight-line block.

**Further information:** ["Path contours — Cartesian coordinates",](#page-167-0) [Page 168](#page-167-0)

**Further information:** ["Approaching and departing a contour",](#page-157-0) [Page 158](#page-157-0)

### **Pre-positioning**

*NOTICE*

### **Danger of collision!**

The control does not automatically check whether collisions can occur between the tool and the workpiece. Incorrect prepositioning can also lead to contour damage. There is danger of collision during the approach movement!

- $\blacktriangleright$  Program a suitable pre-position
- $\triangleright$  Check the sequence and contour with the aid of the graphic simulation

### **Creating the NC blocks with the path function keys**

The gray path function keys initiate the dialog. The control asks you successively for all the necessary information and inserts the program block into the NC program.

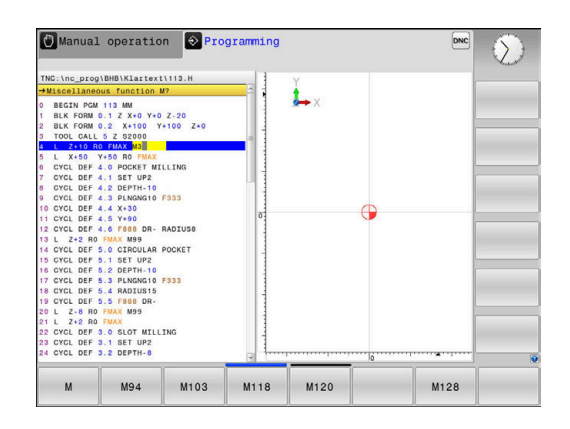

#### **Example – programming a straight line**

مهريا

 $\blacktriangleright$  Initiate the programming dialog, e.g. for a straight line

#### **COORDINATES?**

 $\bar{\mathbf{X}}$ 

Enter the coordinates of the straight-line end point, e.g. -20 in X

#### **COORDINATES?**

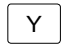

Enter the coordinates of the straight-line end point (e.g., 30 in Y) and confirm with the **ENT** key

#### **Radius comp.: RL/RR/no comp.?**

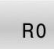

▶ Select the radius compensation: Press the RO soft key for the tool to move without compensation, for example.

### **Feed rate F=? / F MAX = ENT**

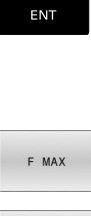

- Enter **100** (e.g., a feed rate of 100 mm/min; for programming in inches: an input of 100 corresponds to a feed rate of 10 inches/min) and confirm your entry with the **ENT** key, or
- Move at rapid traverse: Press the **FMAX** soft key; or
- F AUTO
- Traverse at the feed rate defined in the **TOOL CALL** block: Press the **F AUTO** soft key.

#### **MISCELLANEOUS FUNCTION M?**

 $\frac{1}{2}$ 

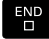

Enter **3** (miscellaneous function e.g. M3) and terminate the dialog with the **END** key

#### **Example**

**L X-20 Y+30 R0 FMAX M3**

# <span id="page-157-0"></span>**5.3 Approaching and departing a contour**

# **Starting point and end point**

The tool approaches the first contour point from the starting point. The starting point must be:

- Programmed without radius compensation
- $\mathbf{u}$ Approachable without danger of collision
- Close to the first contour point

Example in the figure on the right:

If you set the starting point in the dark gray area, the contour will be damaged when the first contour element is approached.

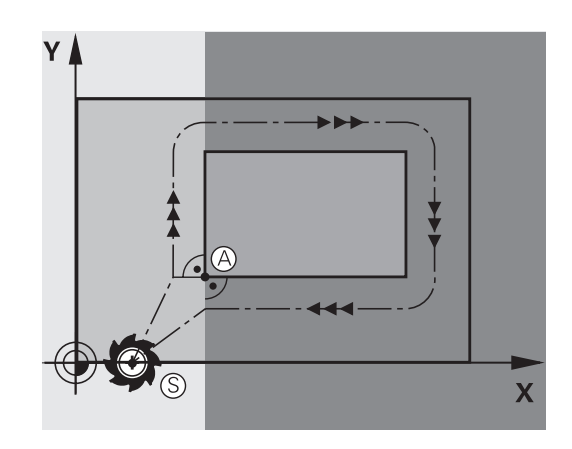

### **First contour point**

You need to program a radius compensation for the tool movement to the first contour point.

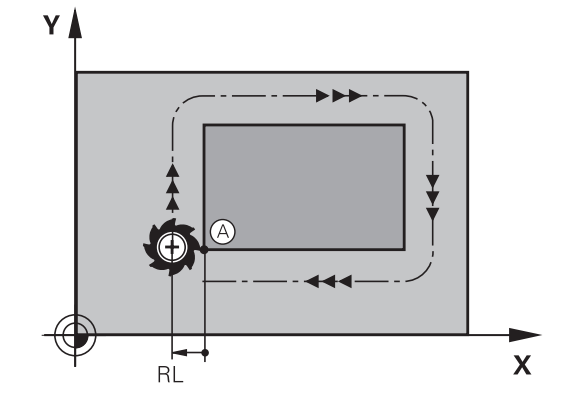

### **Approaching the starting point in the spindle axis**

When the starting point is approached, the tool must be moved to the working depth in the spindle axis. If danger of collision exists, approach the starting point in the spindle axis separately.

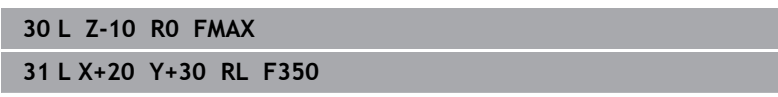

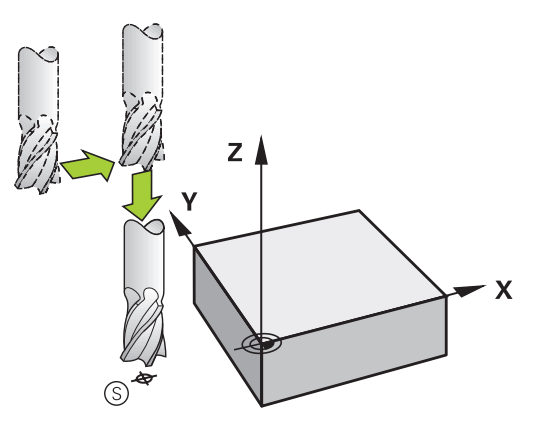

### **End point**

The end point should be selected so that it is:

- **Approachable without danger of collision**
- Near to the last contour point
- In order to make sure the contour will not be damaged, the optimal ending point should lie on the extended tool path for machining the last contour element

Example in the figure on the right:

If you set the end point in the dark gray area, the contour will be damaged when the end point is approached.

Departing the end point in the spindle axis:

Program the departure from the end point in the spindle axis separately.

### **Example**

**50 L X+60 Y+70 R0 F700 51 L Z+250 R0 FMAX**

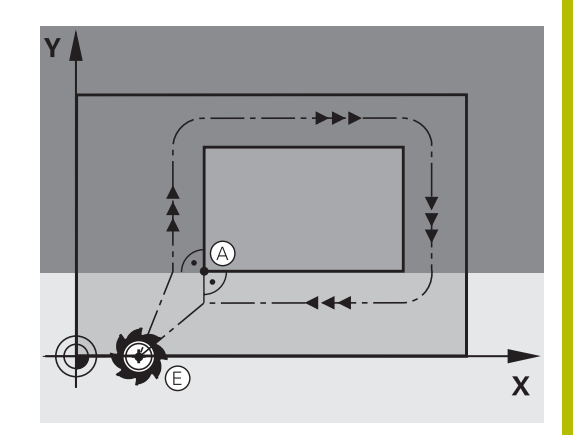

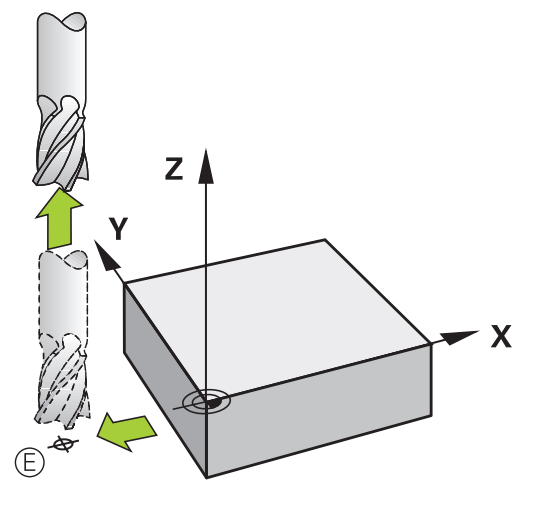

### **Common starting and end points**

Do not program any radius compensation if the starting point and end point are the same.

In order to make sure the contour will not be damaged, the optimal starting point should lie between the extended tool paths for machining the first and last contour elements.

Example in the figure on the right:

If you set the end point in the dark gray area, the contour will be damaged when the contour is approached/departed.

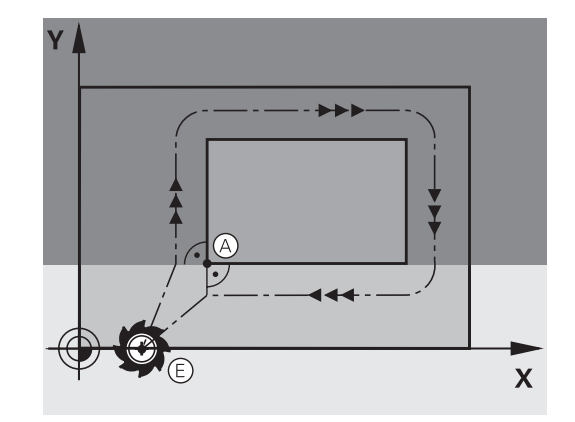

# **Overview: Types of paths for contour approach and departure**

The functions for contour approach **APPR** and departure **DEP** are activated with the **APPR/DEP** key. You can then select the following path forms with the corresponding soft keys:

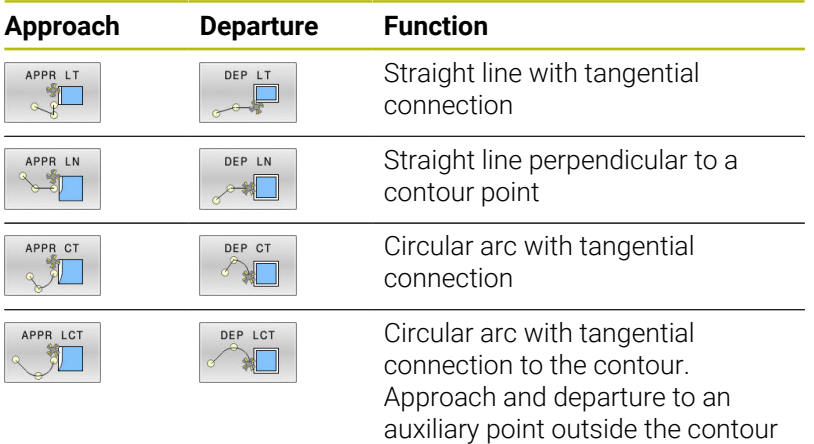

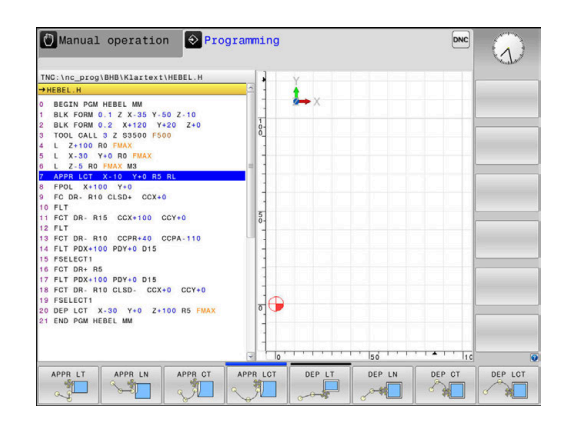

### **Approaching and departing a helix**

The tool approaches and departs a helix on its extension by moving in a circular arc that connects tangentially to the contour. You program helical approach and departure with the **APPR CT** and **DEP CT** functions.

on a tangentially connecting line

### **Important positions for approach and departure**

# *NOTICE*

### **Danger of collision!**

The control traverses from the current position (starting point  $P_S$ ) to the auxiliary point  $P_H$  at the last feed rate entered. If you programmed **FMAX** in the last positioning block before the approach function, the control also approaches the auxiliary point  $P_H$  at rapid traverse.

Program a feed rate other than **FMAX** before the approach  $\blacktriangleright$ function

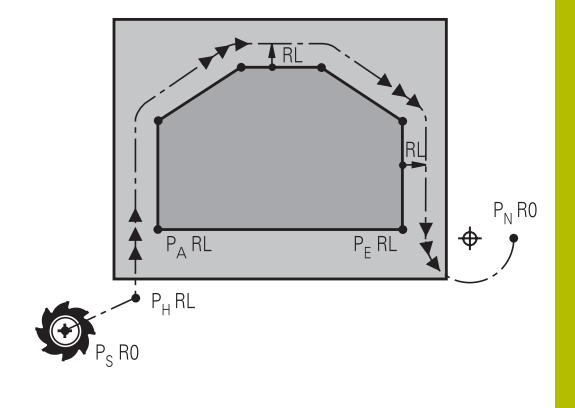

Starting point  $P_S$ 

You program this position in the block before the APPR block.  $P<sub>S</sub>$  lies outside the contour and is approached without radius compensation (R0).

 $\blacksquare$  Auxiliary point P<sub>H</sub>

Some of the paths for approach and departure go through an auxiliary point  $P_H$  that the control calculates from your input in the APPR or DEP block.

- First contour point  $P_A$  and last contour point  $P_F$ You program the first contour point  $P_A$  in the APPR block. The last contour point  $P_F$  can be programmed with any path function. If the APPR block also includes the Z coordinate, the control moves the tool simultaneously to the first contour point P<sub>A</sub>.
- End point  $P_N$

The position  $P_N$  lies outside of the contour and results from your input in the DEP block. If the DEP block also includes the Z coordinate, the control moves the tool simultaneously to the end point  $P_N$ .

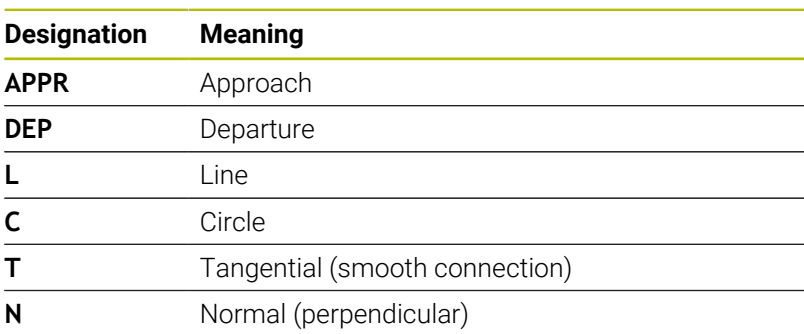

# *NOTICE*

### **Danger of collision!**

The control does not automatically check whether collisions can occur between the tool and the workpiece. Incorrect prepositioning and incorrect auxiliary points  $P_H$  can also lead to contour damage. There is danger of collision during the approach movement!

- Program a suitable pre-position
- $\triangleright$  Check the auxiliary point  $P_H$ , the sequence and the contour with the aid of the graphic simulation

With the **APPR LT**, **APPR LN** and **APPR CT** functions, the control moves the tool to the auxiliary point  $P_H$  at the last programmed feed rate (which can also be **FMAX**). With the **APPR LCT** function, the control moves to the auxiliary point  $P_H$  at the feed rate programmed with the APPR block. If no feed rate is programmed yet before the approach block, the control generates an error message.

### **Polar coordinates**

You can also program the contour points for the following approach/ departure functions over polar coordinates:

- **APPR LT becomes APPR PLT**
- **APPR LN becomes APPR PLN**
- i. APPR CT becomes APPR PCT
- APPR LCT becomes APPR PLCT  $\blacksquare$
- DEP LCT becomes DEP PLCT

Select by soft key an approach or departure function, then press the orange **P** key.

### **Radius compensation**

The tool radius compensation is programmed together with the first contour point  $P_A$  in the APPR block. The DEP blocks automatically discard the tool radius compensation.

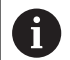

If you program **APPR LN** or **APPR CT** with **R0**, the control stops the machining/simulation with an error message. This method of function differs from the iTNC 530 control!

# **Approaching on a straight line with tangential connection: APPR LT**

The tool moves on a straight line from the starting point  $P_S$  to an auxiliary point  $P_H$ . It then moves to the first contour point  $P_A$  on a straight line that connects tangentially to the contour. The auxiliary point  $P_H$  is separated from the first contour point  $P_A$  by the distance **LEN**.

- $\triangleright$  Use any path function to approach the starting point  $P_S$
- Initiate the dialog with the **APPR DEP** key and **APPR LT** soft key  $\blacktriangleright$

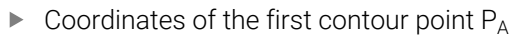

- $\triangleright$  **LEN**: Distance from the auxiliary point  $P_H$  to the first contour point  $P_A$
- ▶ Radius compensation **RR/RL** for machining

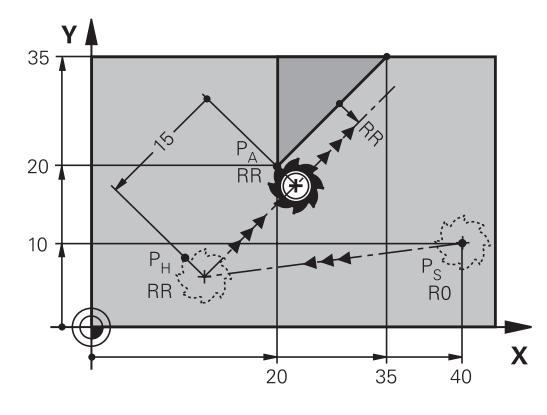

### **Example**

APPR LT

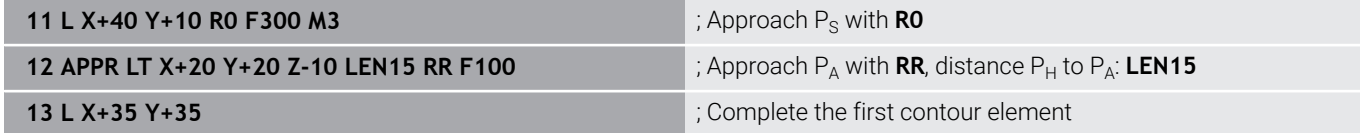

### **Approaching on a straight line perpendicular to the first contour point: APPR LN**

- $\blacktriangleright$  Use any path function to approach the starting point P<sub>S</sub>.
- Initiate the dialog with the **APPR DEP** key and **APPR LN** soft key:  $\blacktriangleright$ 
	- $\triangleright$  Coordinates of the first contour point  $P_A$ 
		- Elength: Distance to the auxiliary point  $P_H$ . Always enter **LEN** as a positive value
		- ▶ Radius compensation **RR/RL** for machining

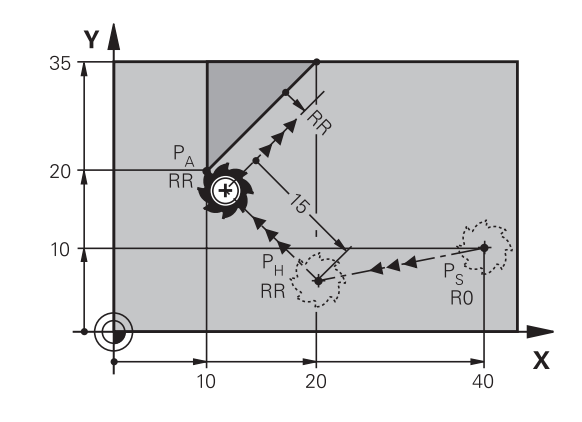

#### **Example**

APPR LN Å

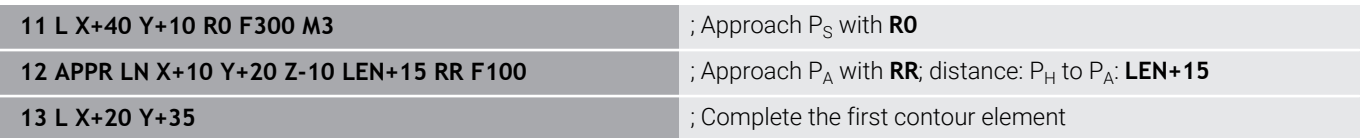

# **Approaching on a circular path with tangential connection: APPR CT**

The tool moves on a straight line from the starting point  $P_S$  to an auxiliary point  $P_H$ . It then moves from PH to the first contour point PA following a circular arc that is tangential to the first contour element.

The arc from  $P_H$  to  $P_A$  is determined through the radius R and the center angle **CCA**. The direction of rotation of the circular arc is automatically derived from the tool path for the first contour element.

- $\blacktriangleright$  Use any path function to approach the starting point P<sub>S</sub>.
	- Initiate the dialog with the **APPR DEP** key and **APPR CT** soft key  $\triangleright$  Coordinates of the first contour point  $P_A$

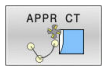

 $\frac{1}{2}$ 

- $\blacktriangleright$  Radius R of the circular arc
	- $\blacksquare$  If the tool should approach the workpiece in the direction defined by the radius compensation: Enter R as a positive value
	- If the tool should approach the workpiece opposite to the radius compensation: Enter R as a negative value
- ► Center angle **CCA** of the arc
	- CCA can be entered only as a positive value
	- Maximum input value 360°
- ▶ Radius compensation **RR/RL** for machining

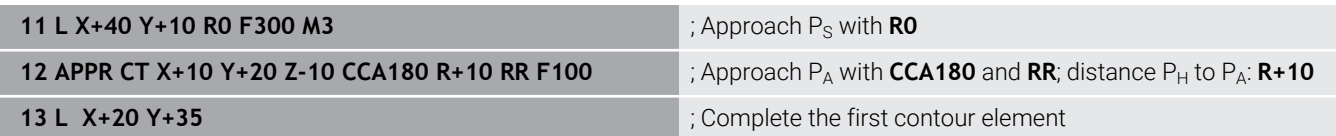

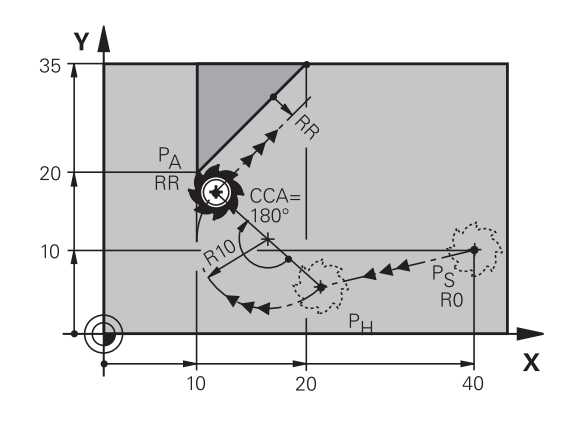

# **Approaching on a circular path with tangential connection from a straight line to the contour: APPR LCT**

The tool moves on a straight line from the starting point  $P_S$  to an auxiliary point  $P_H$ . It then moves to the first contour point  $P_A$ on a circular arc. The feed rate programmed in the APPR block is effective for the entire path that the control traversed in the approach block (path  $P_S$  to  $P_A$ ).

If you have programmed the coordinates of all three principal axes X, Y and Z in the approach block, the control moves the tool from the position defined before the APPR block to the auxiliary point  $P_H$  on all three axes simultaneously. Then the control moves the tool from  $P_H$ to  $P_A$  only in the working plane.

The arc is connected tangentially both to the line  $P_S$  -  $P_H$  as well as to the first contour element. Once these lines are known, the radius then suffices to completely define the tool path.

- $\blacktriangleright$  Use any path function to approach the starting point  $P_{\text{S}}$ .
- Initiate the dialog with the **APPR DEP** key and **APPR LCT** soft  $\frac{1}{2}$ key:
- APPR LCT
- $\triangleright$  Coordinates of the first contour point  $P_A$ Radius R of the circular arc. Enter R as a positive  $\blacktriangleright$ value
- ▶ Radius compensation **RR/RL** for machining

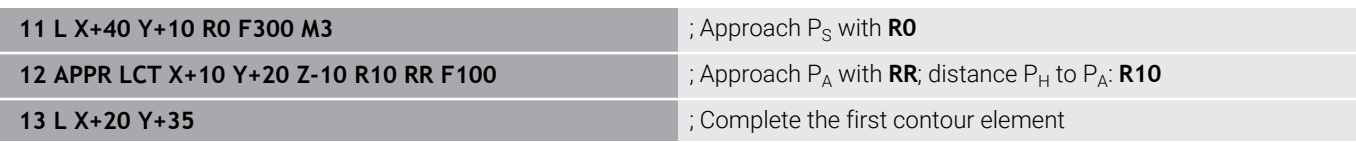

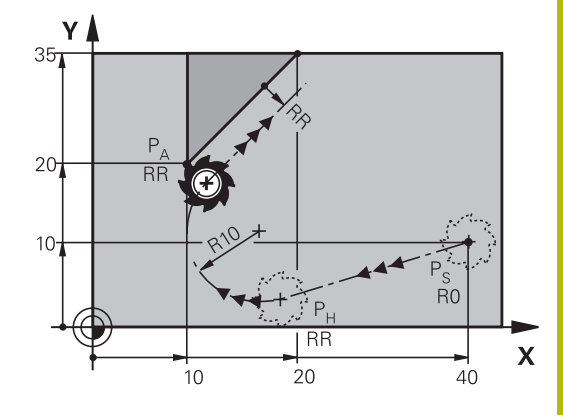

## **Departing in a straight line with tangential connection: DEP LT**

The tool moves on a straight line from the last contour point  $P_F$  to the end point  $P_N$ . The line lies on the extension of the last contour element.  $P_N$  is separated from  $P_E$  by the distance **LEN**.

- Program the last contour element with the end point  $P_E$  and  $\blacktriangleright$ radius compensation
- Initiate the dialog with the **APPR DEP** key and **DEP LT** soft key  $\mathbf{r}$

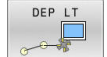

► LEN: Enter the distance from the last contour element  $P_E$  to the end point  $P_N$ .

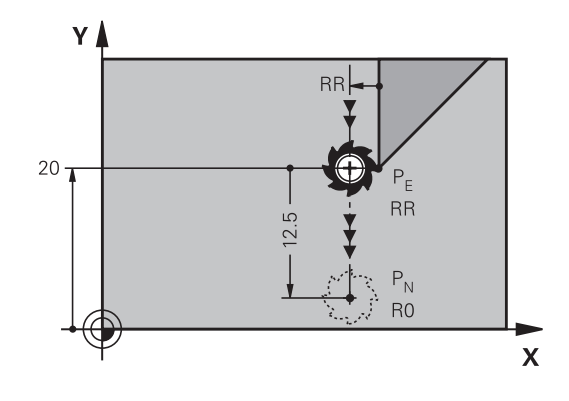

### **Example**

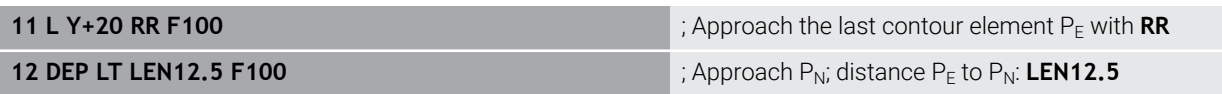

### **Departing in a straight line perpendicular to the last contour point: DEP LN**

The tool moves on a straight line from the last contour point  $P_F$  to the end point  $P_N$ . The line departs on a perpendicular path from the last contour point  $P_F$ .  $P_N$  is separated from  $P_F$  by the distance **LEN** plus the tool radius.

- Program the last contour element with the end point  $P_F$  and radius compensation
- Initiate the dialog with the **APPR DEP** key and **DEP LN** soft key  $\mathbf{p}$

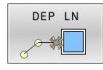

► LEN: Enter the distance from the last contour element to  $P_N$ . Important: Enter a positive value in **LEN**

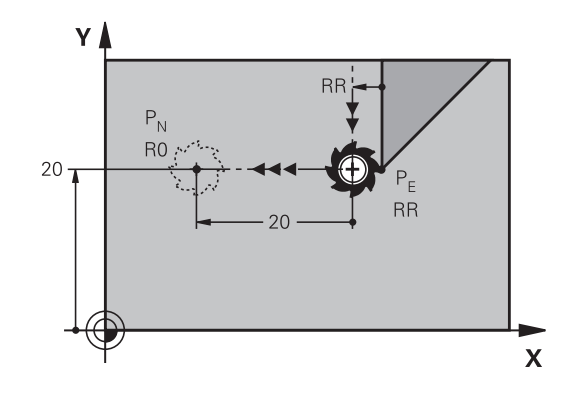

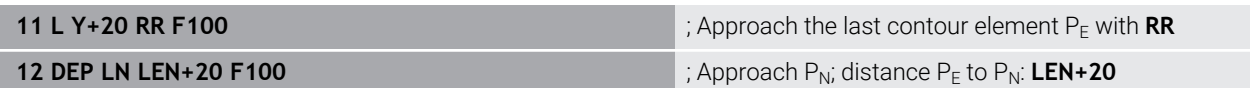

### **Departing on a circular path with tangential connection: DEP CT**

The tool moves on a circular arc from the last contour point  $P_F$  to the end point  $P_N$ . The circular arc connects tangentially to the last contour element.

- Program the last contour element with the end point  $P_F$  and radius compensation
- Initiate the dialog with the **APPR DEP** key and **DEP CT** soft key  $\mathbf{P}$ 
	- ▶ Center angle **CCA** of the arc DEP CT X
		- $\blacktriangleright$  Radius R of the circular arc
			- If the tool should depart the workpiece in the direction opposite to the radius compensation: Enter R as a positive value.
			- If the tool should depart the workpiece in the direction **opposite** to the radius compensation: Enter R as a negative value.

### **Example**

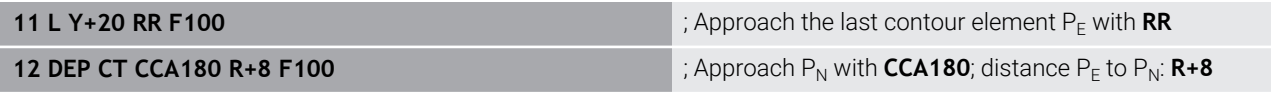

### **Departing on a circular arc tangentially connecting the contour and a straight line: DEP LCT**

The tool moves on a circular arc from the last contour point  $P_S$  to an auxiliary point  $P_H$ . It then moves on a straight line to the end point  $P_N$ . The arc is tangentially connected both to the last contour element and to the line from  $P_H$  to  $P_N$ . Once these lines are known, the radius R suffices to unambiguously define the tool path.

- Program the last contour element with the end point  $P_F$  and radius compensation
- Initiate the dialog with the **APPR/DEP** key and **DEP LCT** soft key  $\blacktriangleright$

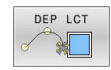

- Enter the coordinates of the end point  $P_N$
- $\triangleright$  Radius R of the circular arc. Enter R as a positive value

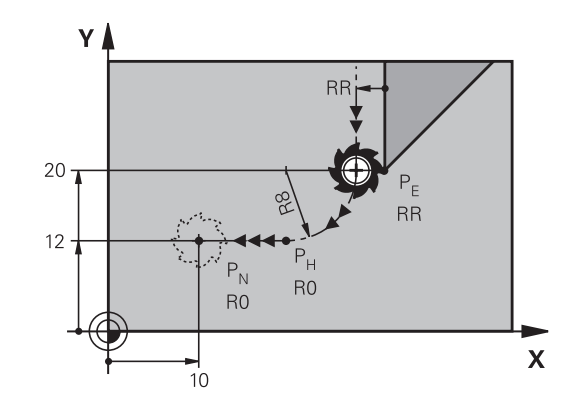

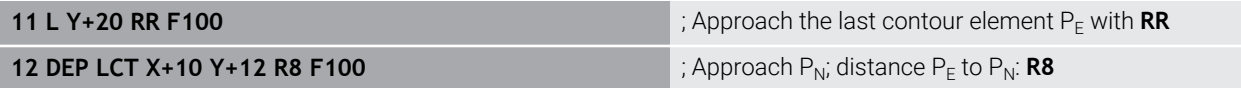

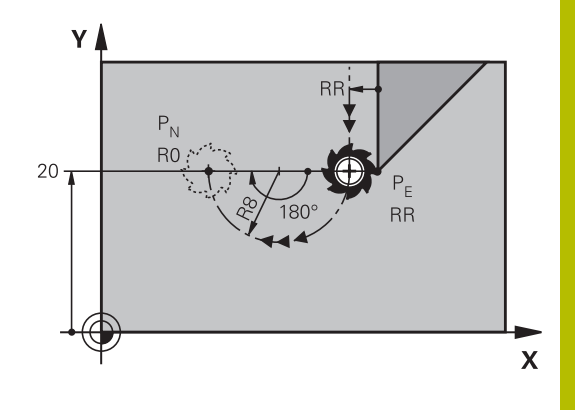

# <span id="page-167-0"></span>**5.4 Path contours — Cartesian coordinates**

# **Overview of path functions**

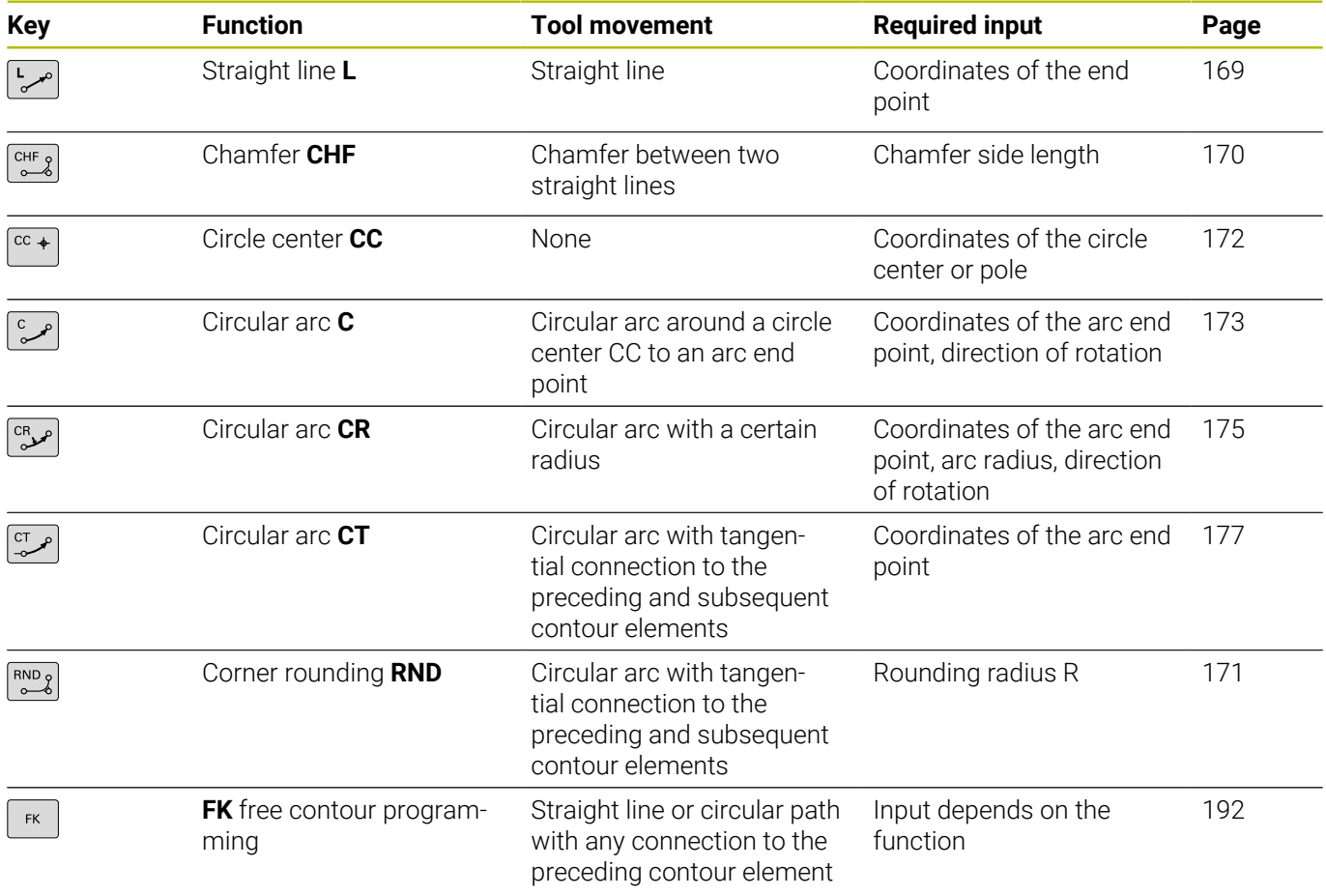

## <span id="page-168-0"></span>**Straight line L**

The control moves the tool in a straight line from its current position to the straight-line end point. The starting point is the end point of the preceding NC block.

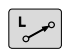

- Press the L key to open a program block for a linear movement
- **Coordinates** of the end point of the straight line, if necessary
- **Radius compensation RL/RR/R0**
- **Feed rate F**
- **Miscellaneous function M**  $\mathbf{b}$  .

### **Example**

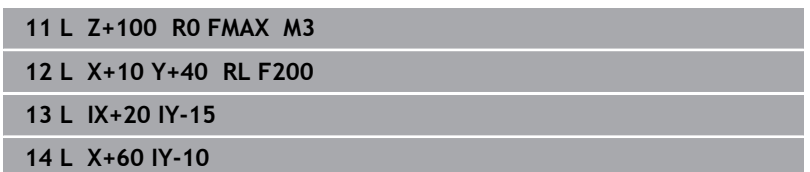

### **Actual position capture**

You can also generate a straight-line block (**L** block) by using the **actual position capture** key:

- In **Manual Operation** mode, move the tool to the position you  $\begin{array}{c} \rule{0.2cm}{0.15mm} \end{array}$ want to capture
- Switch the screen display to programming  $\blacktriangleright$
- $\frac{1}{2}$ Select the NC block after which you want to insert the straight line block

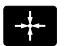

### **Press the actual position capture** key

> The control generates a straight-line block with the actual position coordinates.

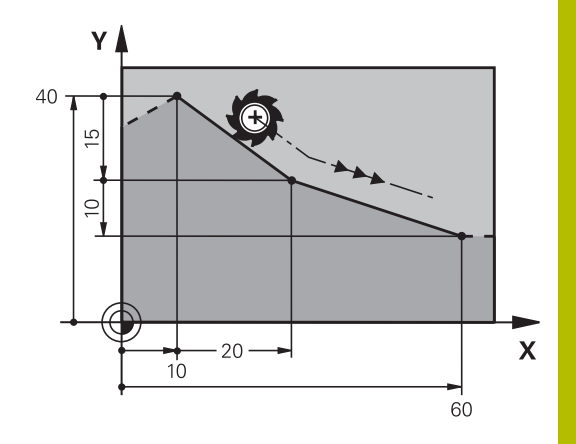

## <span id="page-169-0"></span>**Inserting a chamfer between two straight lines**

The chamfer enables you to cut off corners at the intersection of two straight lines.

- The line blocks before and after the **CHF** block must be in the same working plane as the chamfer.
- $\bar{\phantom{a}}$ The radius compensation before and after the **CHF** block must be the same
- The chamfer must be machinable with the current tool
- $\begin{bmatrix} \text{CHF} \\ \text{O} \end{bmatrix}$
- **Chamfer side length**: Length of the chamfer, and if necessary:
- **Feed rate F** (effective only in **CHF** block)

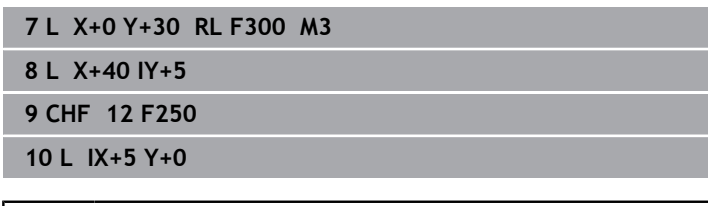

 $\mathbf{H}$ 

You cannot start a contour with a **CHF** block.

A chamfer is possible only in the working plane. The corner point is cut off by the chamfer and is not part of the contour.

A feed rate programmed in the **CHF** block is effective only in that CHF block. After the **CHF** block, the previous feed rate becomes effective again.

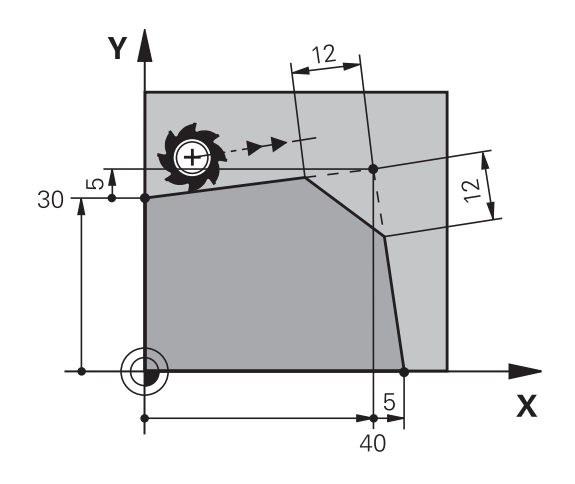

### <span id="page-170-0"></span>**Rounded corners RND**

The **RND** function creates rounding arcs at contour corners. The tool moves on an arc that connects tangentially to both the preceding and subsequent contour elements.

The rounding arc must be machinable with the called tool.

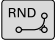

- **Rounding radius**: Enter the radius, and if necessary:
- **Feed F** (effective only in the **RND** block)

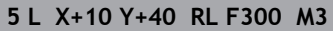

- **6 L X+40 Y+25**
- **7 RND R5 F100**
- **8 L X+10 Y+5**

A

In the preceding and subsequent contour elements, both coordinates must lie in the plane of the rounding arc. If you machine the contour without tool-radius compensation, you must program both coordinates in the plane.

The tool will not move to the corner point.

A feed rate programmed in the **RND** block is effective only in that **RND** block. After the **RND** block, the previous feed rate becomes effective again.

You can also use an **RND** block for a tangential contour approach.

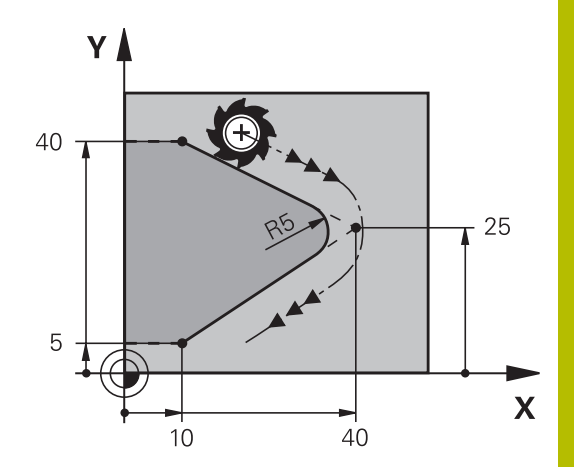

# <span id="page-171-0"></span>**Circle center CC**

You can define a circle center for circles that you program with the C key (circular path C). This is done in the following ways:

- Enter the Cartesian coordinates of the circle center in the working plane, or
- $\overline{\phantom{a}}$ Use the position last programmed, or
- Take over the coordinates with the **Actual-position-capture** key Ī.

Enter coordinates for the circle center or, if you want to use the last programmed position, enter no coordinates

**5 CC X+25 Y+25**

or

 $CC +$ 

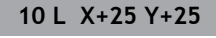

**11 CC**

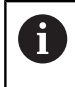

The program blocks 10 and 11do not refer to the illustration.

### **Validity**

The circle center definition remains in effect until you program a new circle center.

### **Entering the circle center incrementally**

If you enter the circle center with incremental coordinates, you have programmed it relative to the last programmed position of the tool.

 $\mathbf i$ 

The only effect of **CC** is to define a position as circle center: The tool does not move to this position.

The circle center is also the pole for polar coordinates.

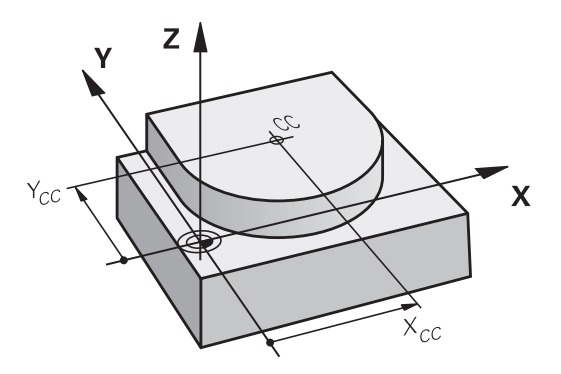

# <span id="page-172-0"></span>**Circular arc C around circle center CC**

Before programming a circular arc C, you must first specify the circle center **CC**. The last programmed tool position will be the starting point of the arc.

 $\blacktriangleright$  Move the tool to the starting point of the circle

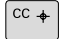

 $\left[\begin{array}{c} c \\ c \end{array}\right]$ 

Enter the **coordinates** of the arc end point, if necessary:

Enter the **coordinates** of the circle center

- **Direction of rotation DR**
- **Feed F**
- **Miscellaneous function M**

### **5 CC X+25 Y+25**

**6 L X+45 Y+25 RR F200 M3**

**7 C X+45 Y+25 DR+**

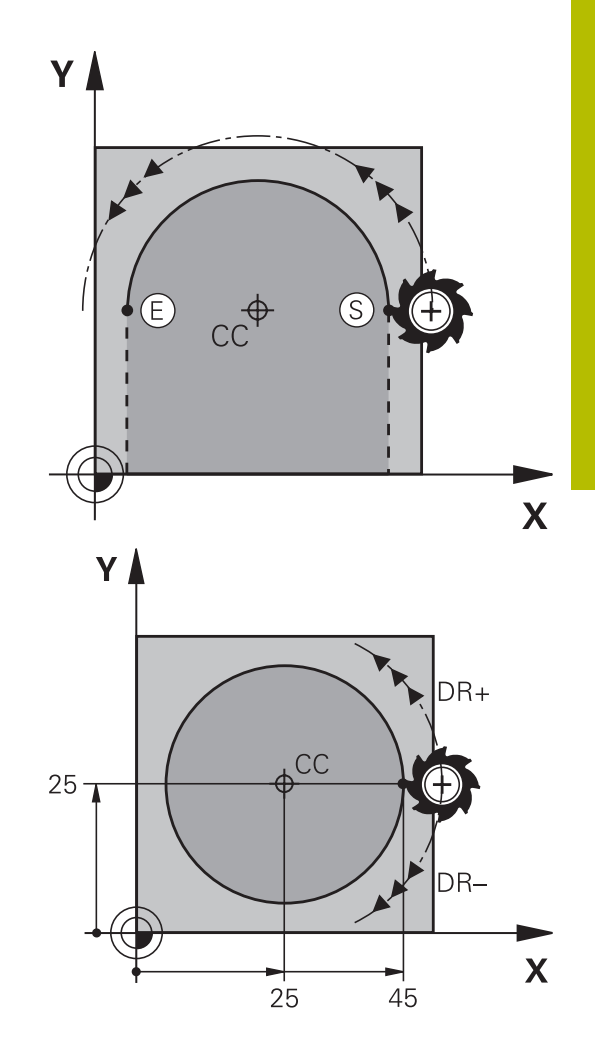

### **Circular motion in another plane**

The control normally makes circular movements in the active working plane. However, you can also program circular arcs that do not lie in the active working plane.

#### **Example**

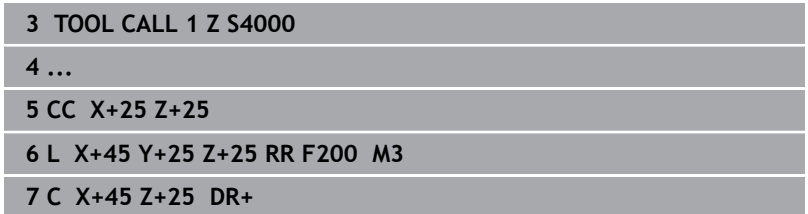

By simultaneously rotating these circular movements you can create spatial arcs (arcs in three axes).

### **Full circle**

For the end point, program the same coordinates as for the starting point.

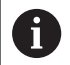

The starting and end points of the arc must lie on the circle. The maximum value for input tolerance is 0.016 mm. Set the input tolerance in the machine parameter

**circleDeviation** (no. 200901).

Smallest possible circle that the control can traverse: 0.016 mm.

HEIDENHAIN | TNC 320 | Klartext Programming User's Manual | 10/2023 **175**

# <span id="page-174-0"></span>**Circular arc CR with fixed radius**

The tool moves on a circular path with the radius R.

- **Coordinates** of the arc end point
	- ▶ Note on **Radius R**: The algebraic sign determines the size of the arc!
	- ▶ Note on **Direction of rotation DR**: The algebraic sign determines whether the arc is concave or convex.
	- **Miscellaneous function M**
	- **Feed F**

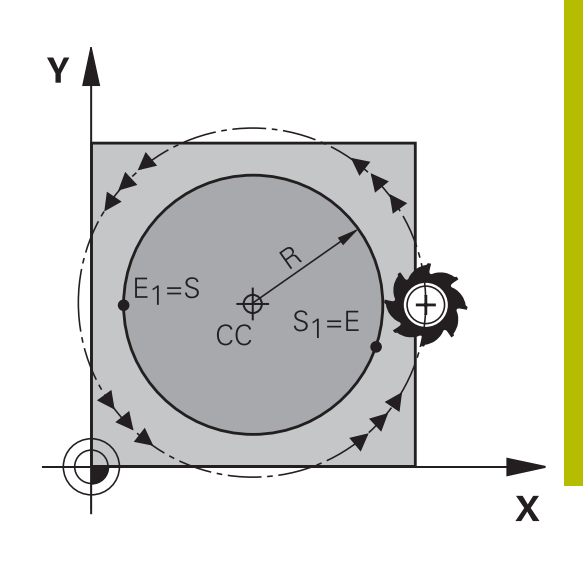

### **Full circle**

 $R_{\rm tot}$ 

For a full circle, program two semicircle blocks in succession: The end point of the first semicircle is the starting point of the second. The end point of the second semicircle is the starting point of the first.

### **Central angle CCA and arc radius R**

The starting and end points on the contour can be connected with four arcs of the same radius:

Smaller arc: CCA<180° Enter the radius with a positive sign, i.e. R>0

Larger arc: CCA>180°

A

Enter the radius with a negative sign, i.e. R<0

The direction of rotation determines whether the arc is curving outward (convex) or curving inward (concave):

Convex: Direction of rotation **DR–** (with radius compensation **RL**) Concave: Direction of rotation **DR+** (with radius compensation **RL**)

> The distance from the starting and end points of the arc diameter cannot be greater than the diameter of the arc. The maximum radius is 99.9999 m.

You can also enter rotary axes A, B and C.

The control normally makes circular movements in the active working plane. However, you can also program circular arcs that do not lie in the active working plane. By simultaneously rotating these circular movements you can create spatial arcs (arcs in three axes).

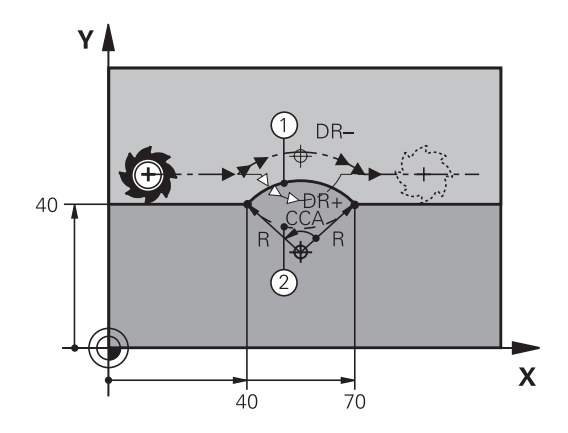

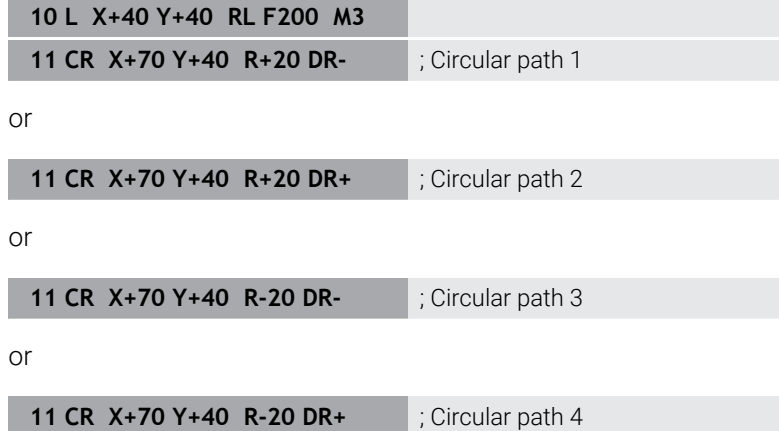

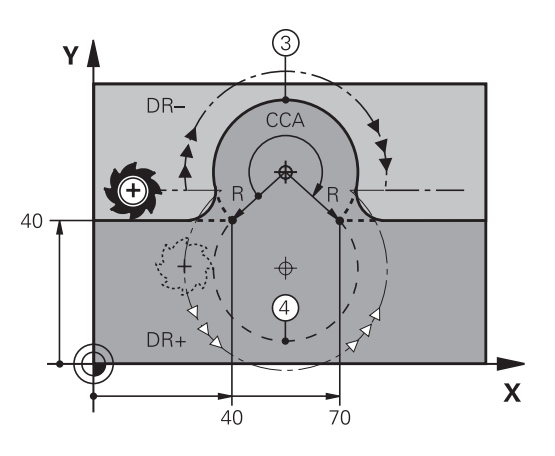

# <span id="page-176-0"></span>**Circular arc CT with tangential transition**

The tool moves on an arc that connects tangentially to the previously programmed contour element.

A connection between two contour elements is called tangential when there is no kink or corner at the intersection between the two contours—the transition is smooth.

The contour element to which the tangential arc connects must be programmed immediately before the **CT** block. This requires at least two positioning blocks.

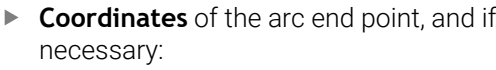

**Feed F**

- **Miscellaneous function M**
- **7 L X+0 Y+25 RL F300 M3**
- **8 L X+25 Y+30**
- **9 CT X+45 Y+20**
- **10 L Y+0**

A

 $\left[\begin{smallmatrix} C\mathsf{T} \ \mathsf{T} \ \mathsf{T} \end{smallmatrix}\right]$ 

A tangential arc is a two-dimensional operation: the coordinates in the **CT** block and in the contour element preceding it must be in the same plane of the arc!

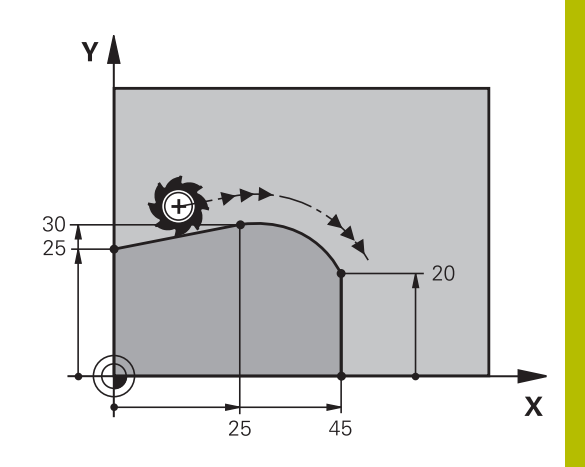

# **Superimposing a linear motion on a circular contour**

It is possible to superimpose a linear motion on a circular contour defined in Cartesian coordinates, e.g. in order to create a helix.

Superimposed linear motions are possible for the following types of circular contours:

Circular contour **C**

**Further information:** "Circular arc C around circle center CC". [Page 173](#page-172-0)

■ Circular contour **CR** 

Further information: ["Circular arc CR with fixed radius", Page 175](#page-174-0)

■ Circular contour **CT** 

**Further information:** ["Circular arc CT with tangential transition",](#page-176-0) [Page 177](#page-176-0)

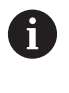

The tangential transition is effective only for the axes in the circular plane, and not also for the superimposed linear motion.

As an alternative, you can superimpose a circular contour defined in polar coordinates on a linear motion.

**[Further information:](#page-184-0)** "Helix", Page 185

### **Input notes**

To superimpose a linear motion on a circular contour defined in Cartesian coordinates, program the additional **LIN** syntax element. You can define a linear, rotary, or parallel axis, e.g. **LIN\_Z**.

The **LIN** syntax element can be defined using free syntax input.

**Further information:** ["Freely editing an NC program", Page 211](#page-210-0)

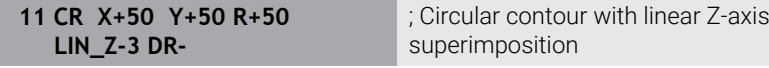

# **Example: Linear movements and chamfers with Cartesian coordinates**

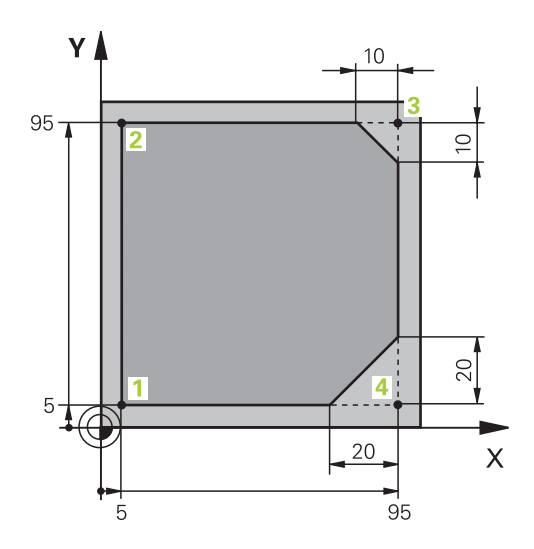

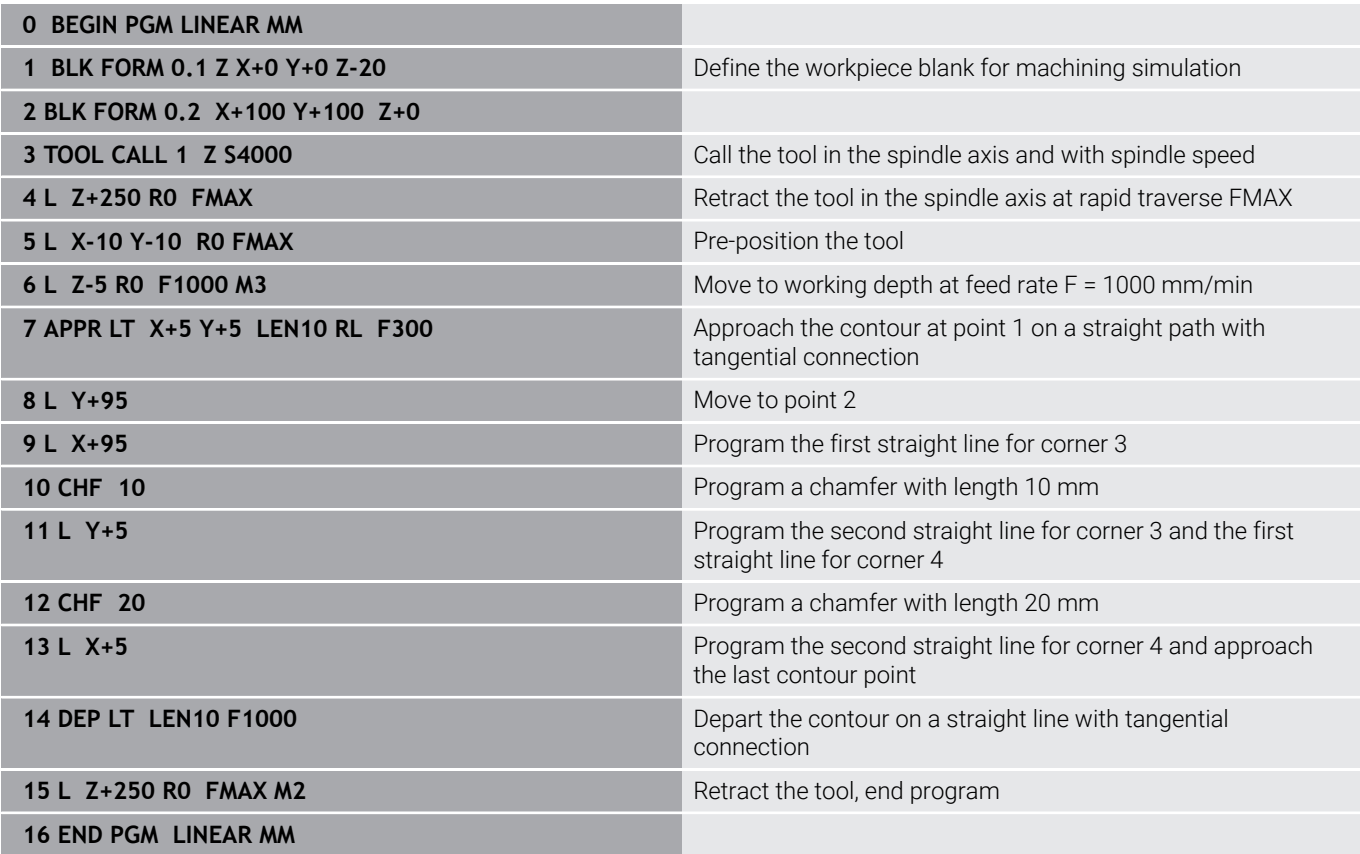

# **Example: Circular movements with Cartesian coordinates**

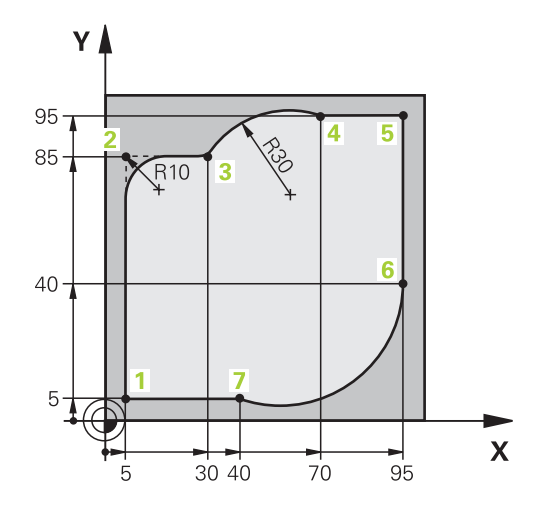

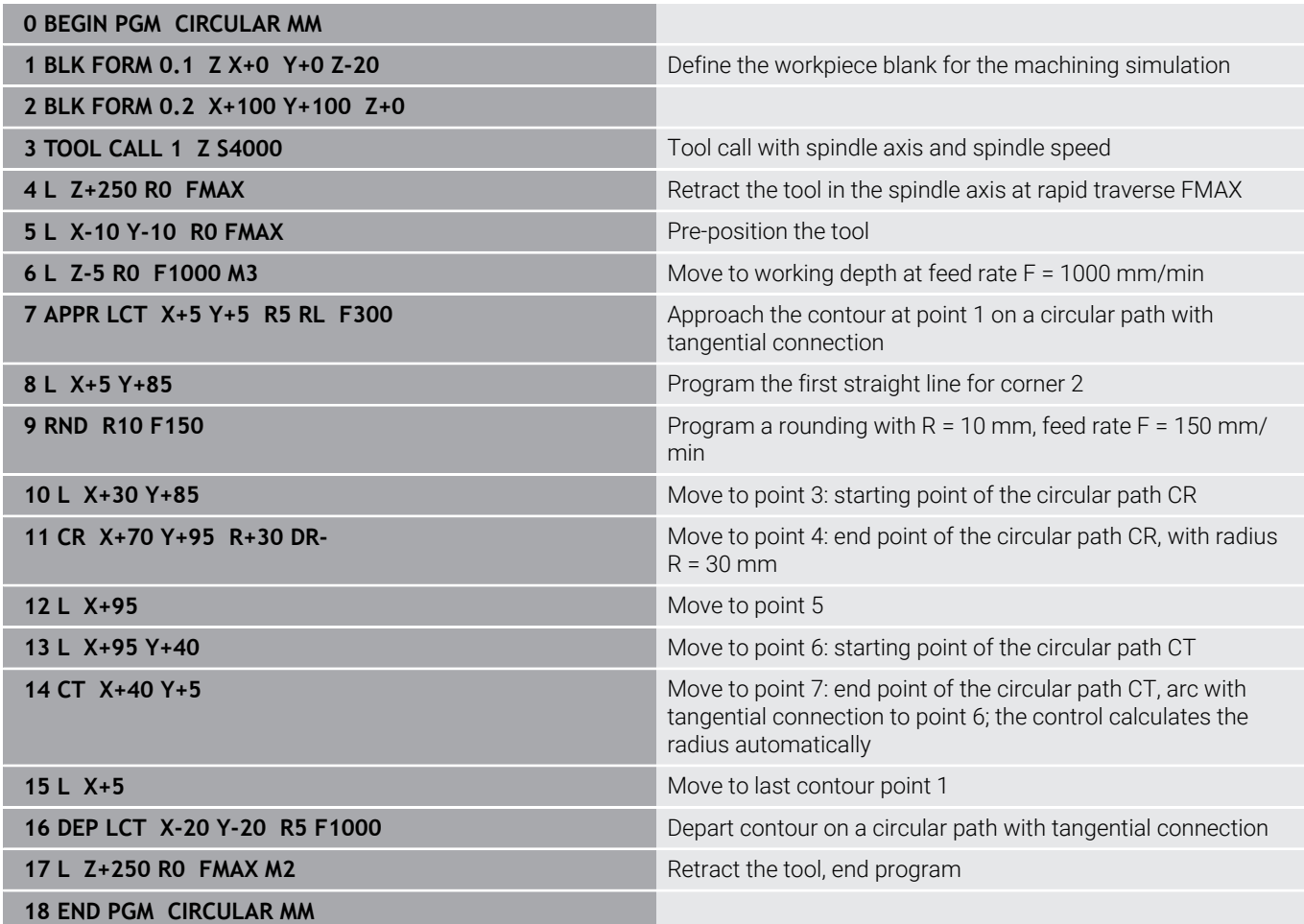
## **Example: Full circle with Cartesian coordinates**

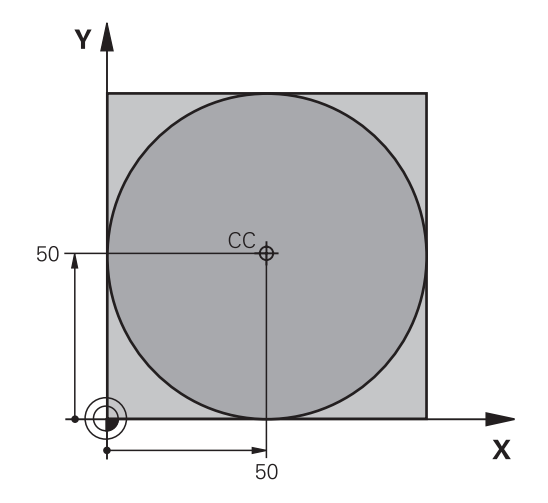

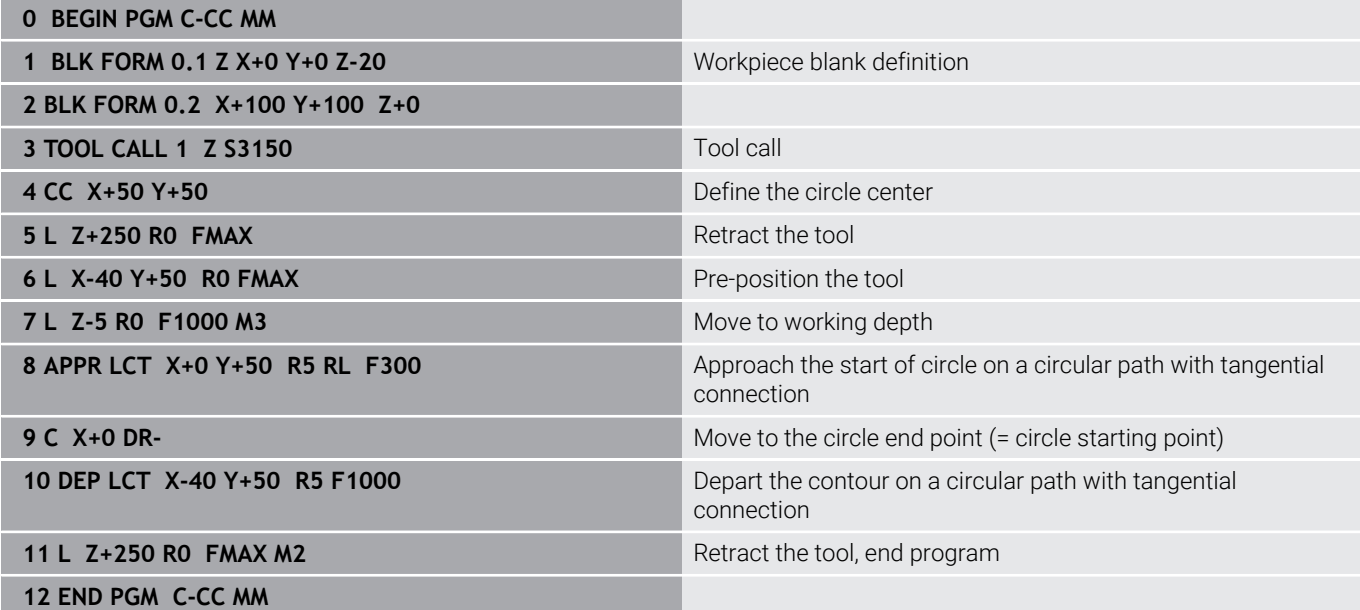

## **5.5 Path contours – Polar coordinates**

#### **Overview**

With polar coordinates you can define a position in terms of its angle **PA** and its distance **PR** relative to a previously defined pole **CC**. Polar coordinates are useful with:

- **Positions on circular arcs**
- Workpiece drawing dimensions in degrees, e.g. bolt hole circles

#### **Overview of path functions with polar coordinates**

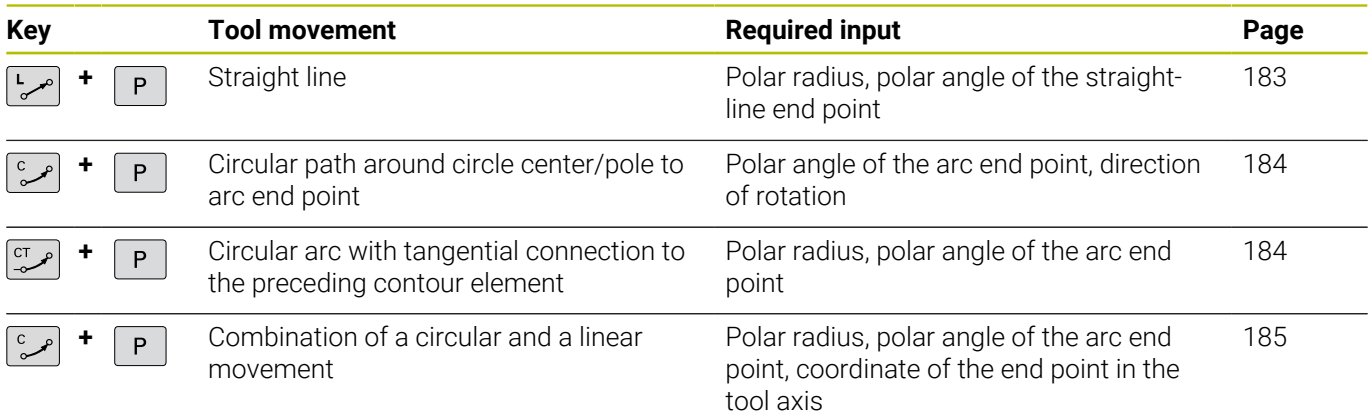

#### **Datum for polar coordinates: pole CC**

You can set the pole CC at any point in the NC program, before indicating positions in polar coordinates. Set the pole in the same way as you would program the circle center.

- $\overline{cc}$   $\overline{+}$
- **Coordinates**: Enter Cartesian coordinates for the pole or, if you want to use the last programmed position, do not enter any coordinates. Before programming polar coordinates, define the pole. You can only define the pole in Cartesian coordinates. The pole remains in effect until you define a new pole.

#### **11 CC X+30 Y+10**

<span id="page-182-0"></span>**Straight line LP**

preceding NC block.

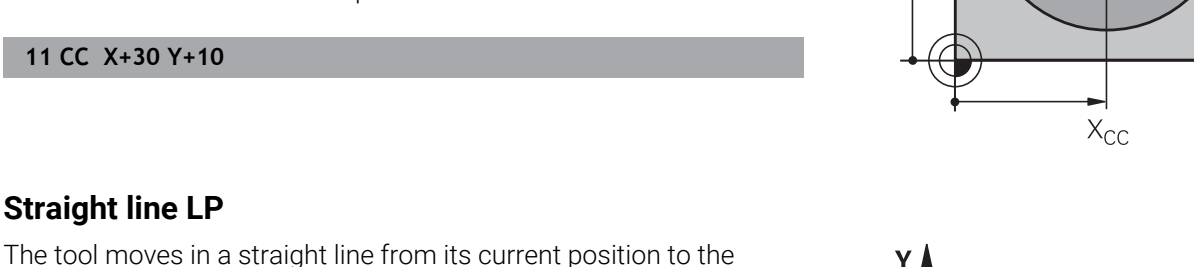

Y

 $Y_{CC}$ 

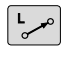

**Polar coordinate radius PR:** Enter the distance from the pole CC to the straight-line end point

straight-line end point. The starting point is the end point of the

**Polar-coordinates angle PA**: Angular position of the straight-line end point between –360° and +360°

The sign of **PA** depends on the angle reference axis:

- If the angle from the angle reference axis to PR is counterclockwise: **PA**>0
- If the angle from the angle reference axis to **PR** is clockwise: **PA**<0 ×

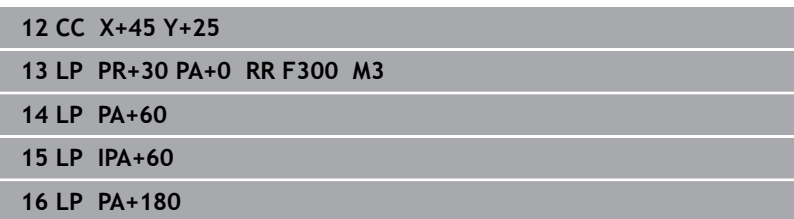

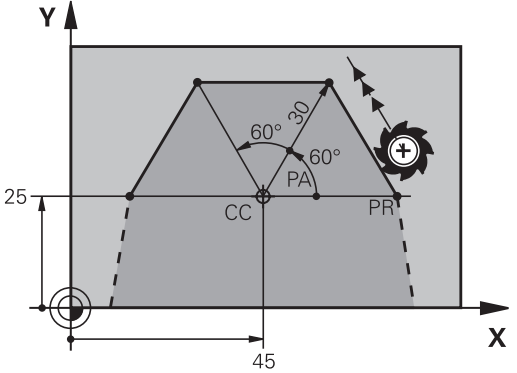

CC

 $\mathbf{x}$ 

#### <span id="page-183-0"></span>**Circular path CP around pole CC**

The polar coordinate radius **PR** is also the radius of the arc. **PR** is defined by the distance from the starting point to the pole **CC**. The last programmed tool position will be the starting point of the arc.

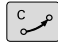

 $\mathsf{P}$ 

**Polar-coordinates angle PA**: Angular position of the arc end point between -99999.9999° and +99999.9999°

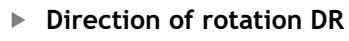

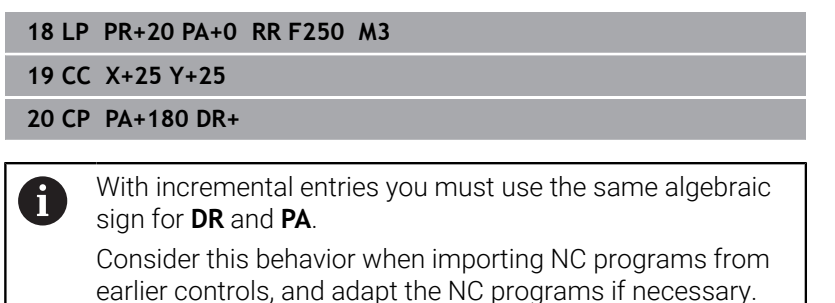

<span id="page-183-1"></span>**Circle CTP with tangential connection**

The tool moves on a circular path, starting tangentially from a preceding contour element.

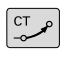

P

▶ **Polar coordinate radius PR**: Distance between the arc end point and the pole **CC**

**Polar coordinate angle PA**: Angular position of the arc end point.

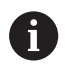

The pole is **not** the center of the contour circle!

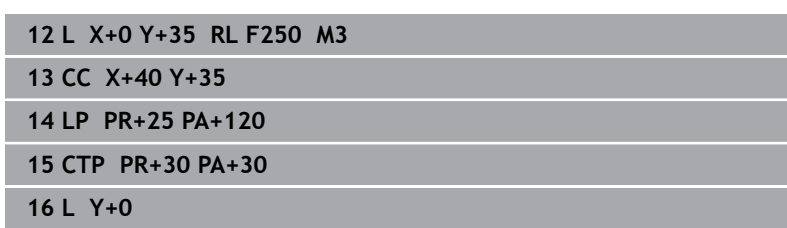

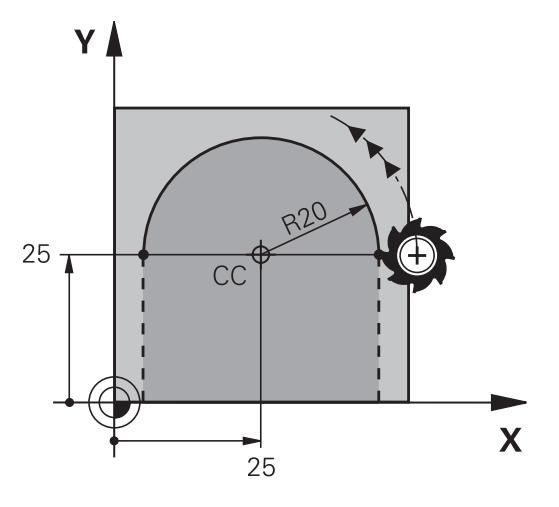

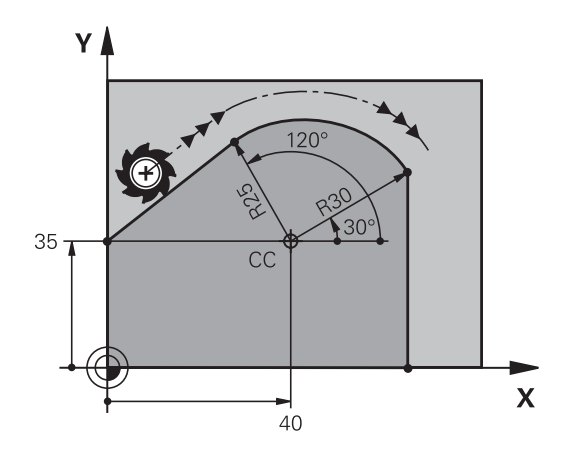

ī

#### <span id="page-184-0"></span>**Helix**

A helix is a combination of a circular motion defined in polar coordinates and a linear motion perpendicular to this plane. Program the circular path in a main plane.

As an alternative, you can superimpose a circular contour defined in Cartesian coordinates on a linear motion.

**Further information:** ["Superimposing a linear motion on a circular](#page-177-0) [contour", Page 178](#page-177-0)

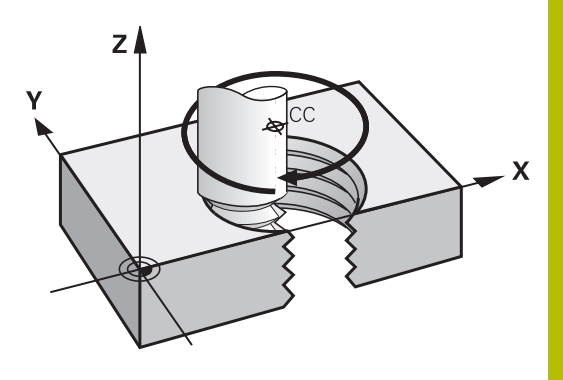

#### **Application**

- Large-diameter internal and external threads
- **Lubrication grooves**

#### **Calculating the helix**

To program a helix, you must enter the total angle through which the tool is to move on the helix in incremental dimensions, and the total height of the helix.

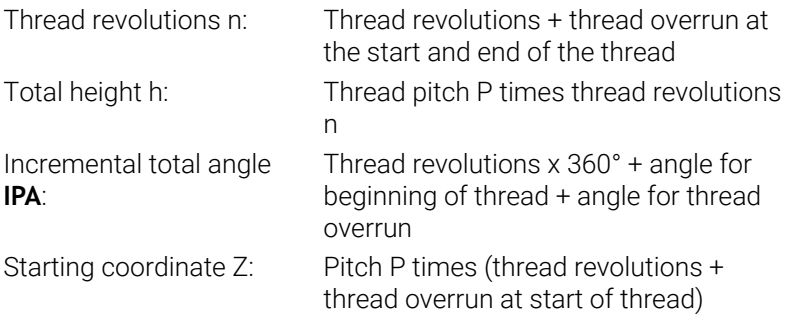

#### **Shape of the helix**

The table below illustrates in which way the shape of the helix is determined by the work direction, direction of rotation and radius compensation.

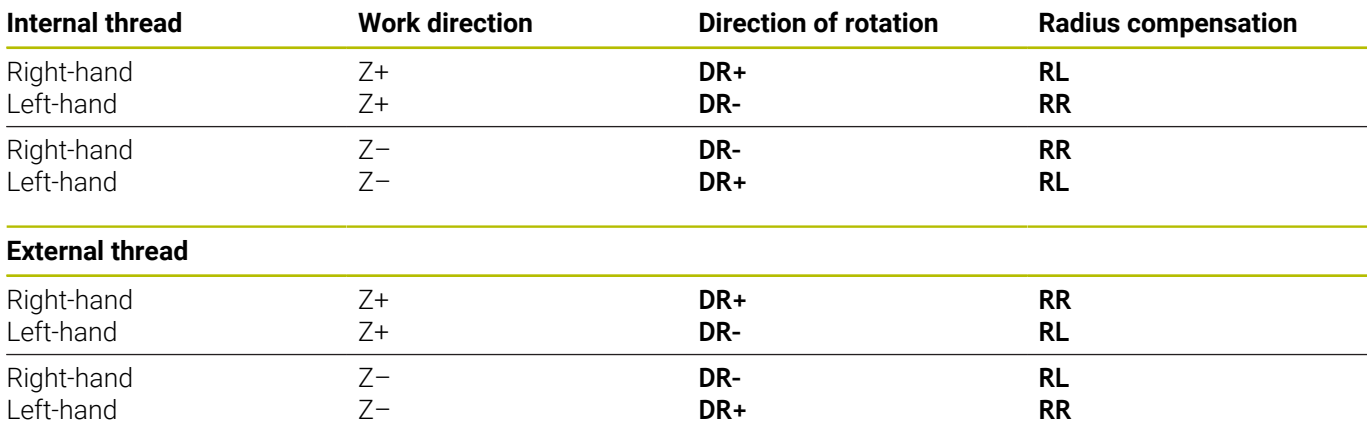

#### **Programming a helix**

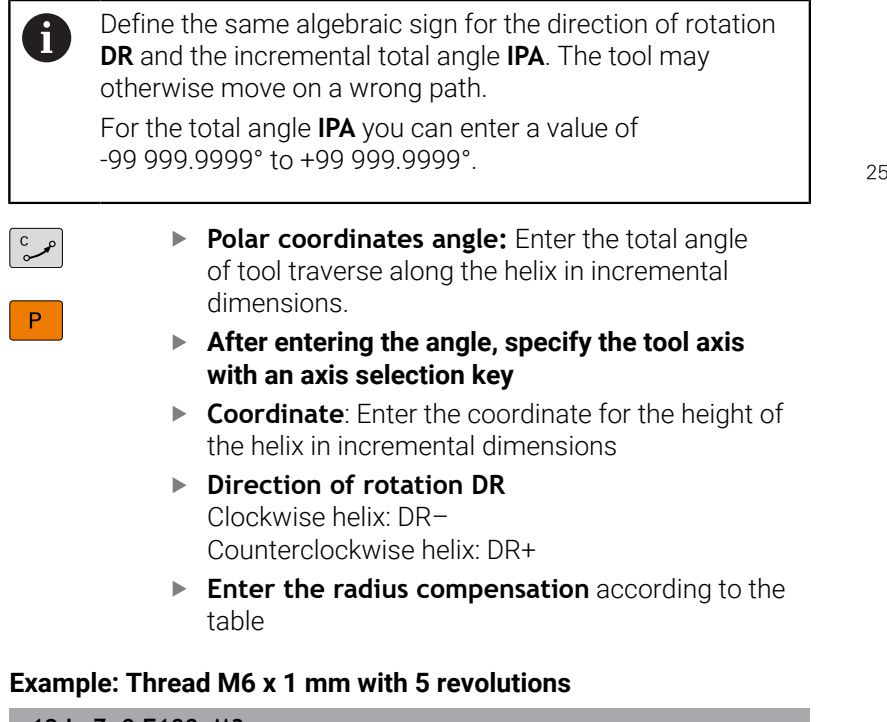

#### **Example: Thread M6 x 1 mm with 5 revolutions**

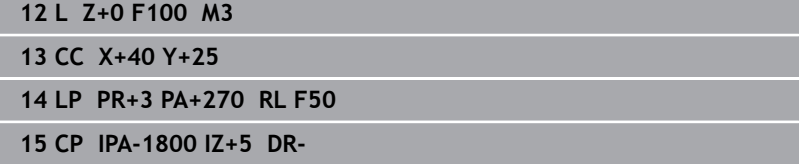

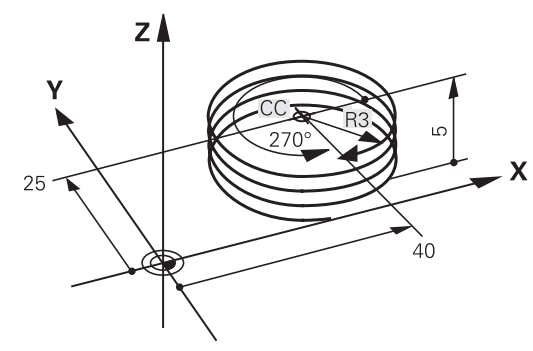

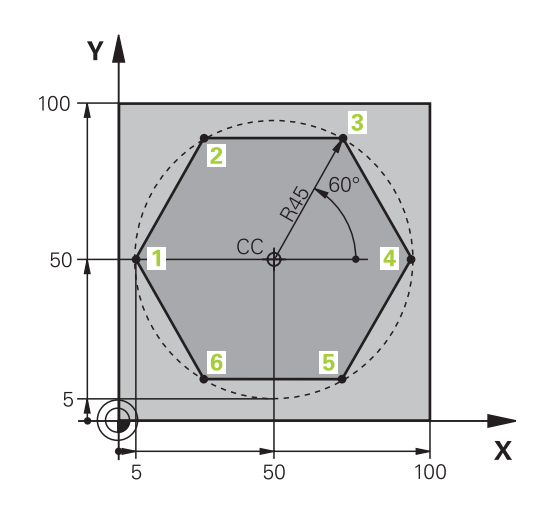

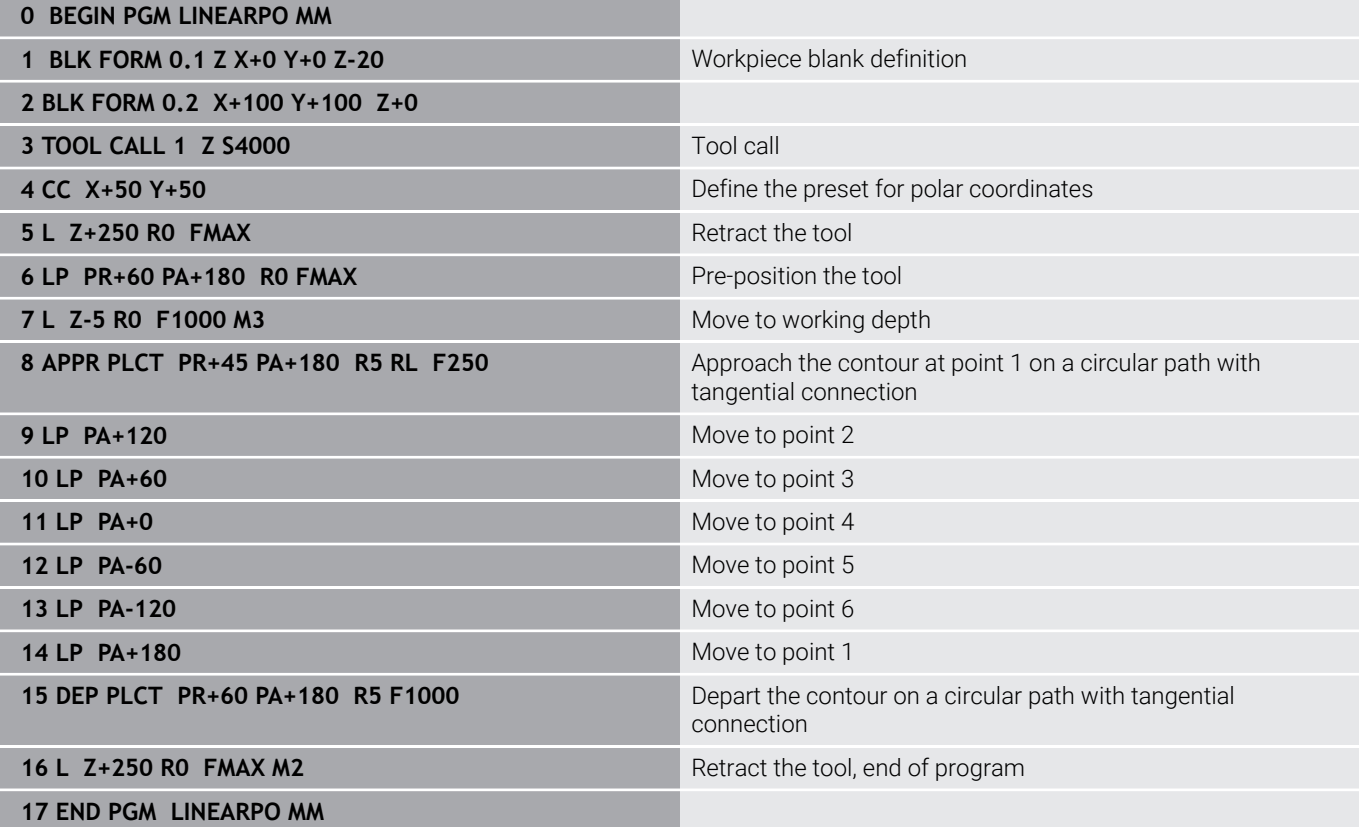

## **Example: Helix**

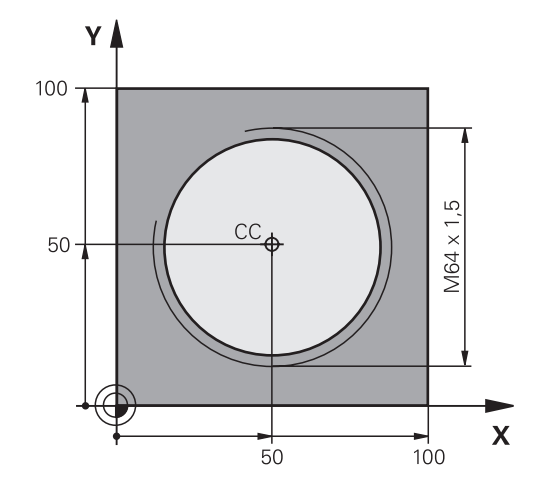

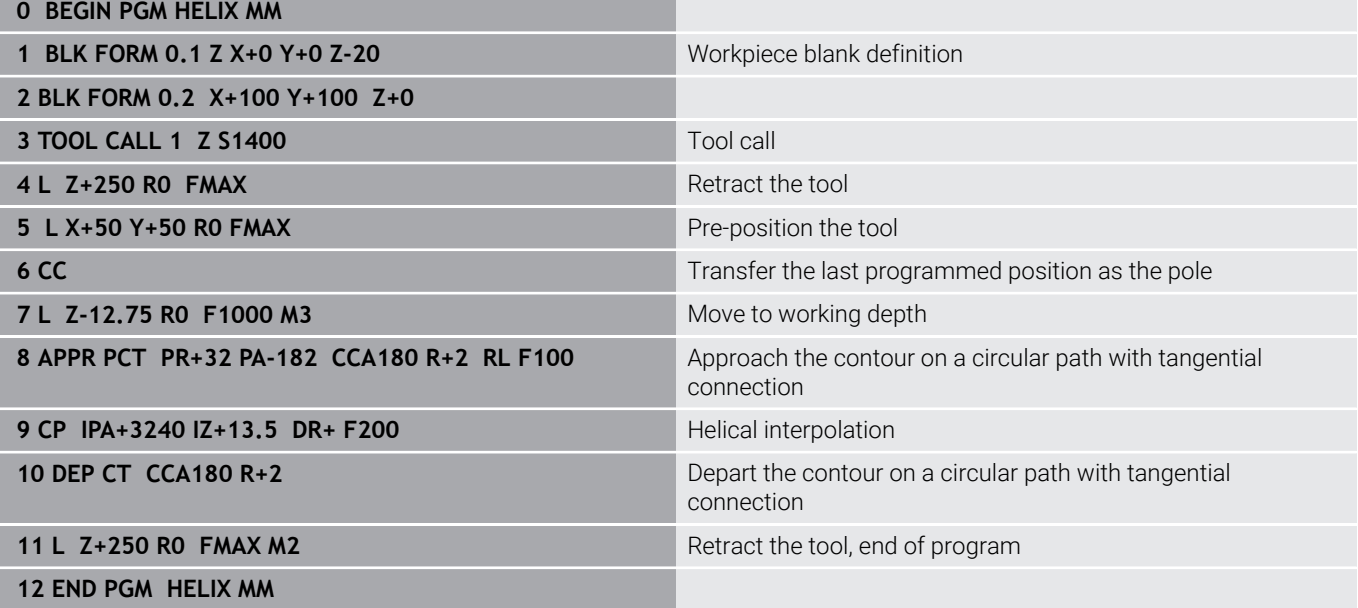

## **5.6 Path contours – FK free contour programming**

#### **Fundamentals**

Workpiece drawings that are not dimensioned for NC often contain unconventional coordinate data that cannot be entered with the gray path function keys.

You can enter such dimensional data directly by using the free contour programming function FK, e.g.

- $\blacksquare$  If there are known coordinates on or in proximity to the contour element
- $\blacksquare$  If coordinate data refers to another contour element
- $\blacksquare$ If directional data and data regarding the course of the contour are known

The control derives the contour from the known coordinate data and supports the programming dialog with the interactive FK programming graphics. The figure at upper right shows a workpiece drawing for which FK programming is the most convenient programming method.

## $\mathbf i$

#### **Programming notes**

You must enter all available data for every contour element. Even the data that does not change must be entered in every NC block—otherwise it will not be recognized.

Q parameters are permissible in all FK elements, except in elements with relative references (e.g. **RX** or **RAN**), or in elements that are referenced to other NC blocks.

If both FK blocks and conventional blocks are entered in an NC program, the FK contour must be fully defined before you can return to conventional programming.

Program all of the contours before combining them (e.g., with the SL cycles). You thereby ensure that the contours are correctly defined and avoid unnecessary error messages.

The control needs a fixed point that it can use as the basis for all calculations. Use the gray path function keys to program a position that contains both coordinates of the working plane immediately before programming the FK contour. Do not enter any Q parameters in this NC block.

If the first NC block of an FK contour is an **FCT** or **FLT** block, you must program at least two NC blocks with the gray path function keys before it. This fully defines the approach direction.

Do not program an FK contour immediately after a **LBL** command.

You cannot combine the cycle call **M89** with FK programming.

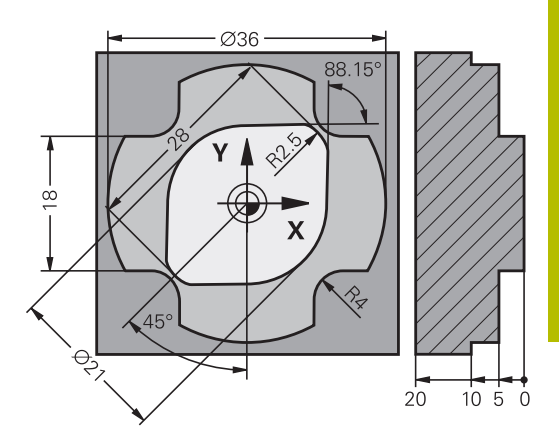

### **Defining the working plane**

The FK free contour programming feature can only be used for programming contour elements that lie in the working plane.

The control defines the working plane for FK programming according to the following hierarchy:

- Through the tool axis selected in the function **BLK FORM**
- Ī. Through the plane defined in a **FPOL** block
- $\overline{\phantom{a}}$ Through the defined working plane that is determined in the **TOOL CALL** (e.g.  $Z = X/Y$  plane)

If none of this applies, then the standard **X/Y** plane is active.

Display of the FK soft key depends on the spindle axis specified when defining the workpiece blank. If for example you enter spindle axis **Z** in the workpiece blank definition, the control only shows FK soft keys for the X/Y plane.

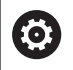

The control's full range of functions is available only if the **Z** tool axis is used (e.g., **PATTERN DEF**).

Restricted use of the tool axes **X** and **Y** is possible when prepared and configured by the machine manufacturer.

#### **Switch the working plane**

If you need a different working plane from the currently active plane, then proceed as follows:

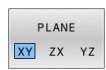

- Press the **PLANE XY ZX YZ** soft key
- > The control then displays the FK soft keys in the newly selected plane.

#### <span id="page-190-0"></span>**FK programming graphics**

 $\mathbf i$ 

 $\mathbf i$ 

To use graphical support during FK programming, select the **PROGRAM + GRAPHICS** screen layout.

**Further information:** ["Programming", Page 85](#page-84-0)

Program all of the contours before combining them (e.g., with the SL cycles). You thereby ensure that the contours are correctly defined and avoid unnecessary error messages.

Incomplete coordinate data often is not sufficient to fully define a workpiece contour. In this case, the control indicates the possible solutions in the FK graphic. You can then select the contour that matches the drawing.

The control uses various colors in the FK graphics:

- **blue:** uniquely specified contour element
	- The last FK element is only shown in blue after the departure movement.
- **violet:** not yet uniquely specified contour element
- $\blacksquare$ **ocher:** tool midpoint path
- $\overline{\phantom{a}}$ **red:** rapid traverse
- $\blacksquare$ **green:** more than one solution is possible

If the data permit several possible solutions and the contour element is displayed in green, select the correct contour element as follows:

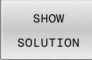

**Press the SHOW SOLUTION** soft key repeatedly until the correct contour element is displayed. Use the zoom function if you cannot distinguish between possible solutions in the standard view

SELECT SOLUTION If the displayed contour element matches the drawing, then select this contour element with the **SELECT SOLUTION** soft key

If you do not yet wish to define a green contour element, then press the **START SINGLE** soft key to continue the FK dialog.

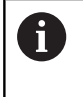

You should define the green contour elements as soon as possible with **SELECT SOLUTION** to limit ambiguity for the subsequent contour elements.

#### **Showing block numbers in the graphic window**

To show a block number in the graphic window:

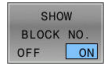

Set the **SHOW BLOCK NO.** soft key to **ON**

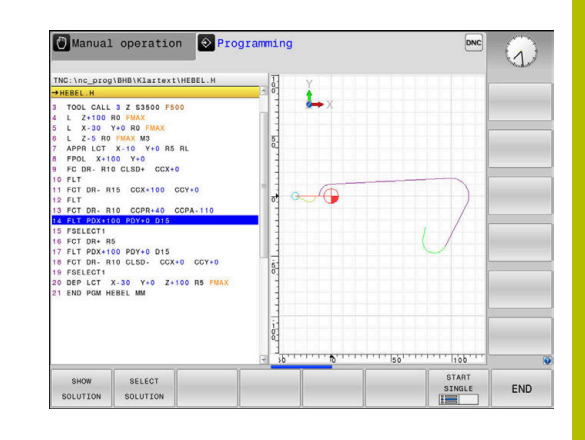

#### **Initiating the FK dialog**

To open the FK dialog:

- $FK$
- ▶ Press the FK key
- > The control then displays the soft-key row with the FK functions.

If you initiate the FK dialog with one of these soft keys, the control shows additional soft-key rows. You can use them to enter known coordinates, directional data, and data regarding the course of the contour.

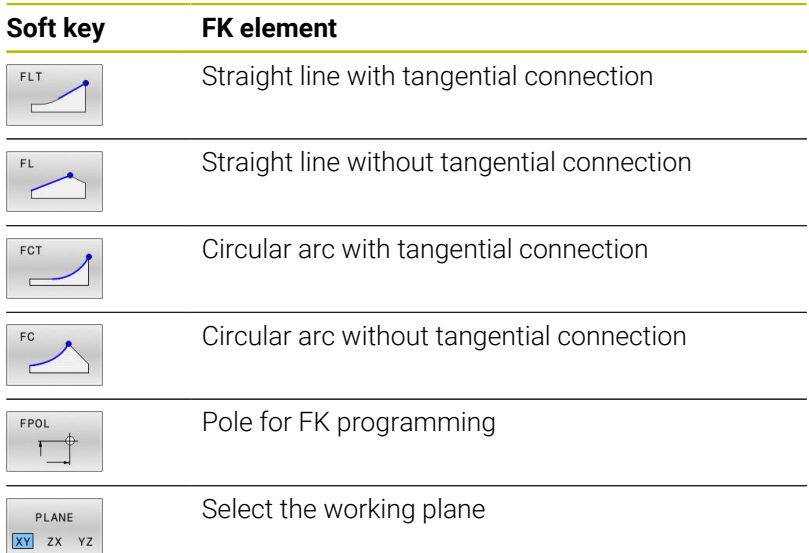

#### **Terminating the FK dialog**

To exit the soft-key row for FK programming:

END

Press the **END** soft key

#### Alternative:

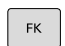

▶ Press the FK key again

#### **Pole for FK programming**

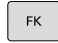

FPOI

- $\triangleright$  To display the soft keys for free contour programming, press the **FK** key
- $\blacktriangleright$  To initiate the dialog for defining the pole, press the **FPOL** soft key
- The control displays the axis soft keys of the active working plane.
- $\blacktriangleright$  Enter the pole coordinates using these soft keys

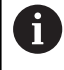

The pole for FK programming remains active until you define a new one using FPOL.

#### **Free straight line programming**

#### **Straight line without tangential connection**

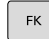

- $\triangleright$  To display the soft keys for free contour programming, press the **FK** key
- 
- $\triangleright$  To initiate the dialog for free programming of straight lines, press the **FL** soft key
- > The control displays additional soft keys.
- **Enter all known data in the NC block by using** these soft keys
- The FK graphic displays the programmed contour element in violet until sufficient data is entered. If the entered data describes several solutions, the graphic will display the contour element in green. **Further information:** ["FK programming graphics",](#page-190-0) [Page 191](#page-190-0)

#### **Straight line with tangential connection**

If the straight line connects tangentially to another contour element, initiate the dialog with the **FLT** soft key:

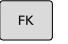

 $\triangleright$  To display the soft keys for free contour programming, press the **FK** key

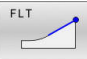

- To initiate the dialog, press the **FLT** soft key
- $\blacktriangleright$  Enter all known data in the NC block by using the soft keys

#### **Free circular path programming**

#### **Circular arc without tangential connection**

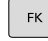

▶ To display the soft keys for free contour programming, press the **FK** key

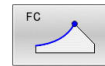

- $\triangleright$  To initiate the dialog for free programming of circular arcs, press the **FC** soft key
- > The control displays soft keys with which you can enter direct data on the circular arc or data on the circle center.
- **Enter all known data in the NC block by using** these soft keys
- The FK graphic displays the programmed contour element in violet until sufficient data is entered. If the entered data describes several solutions, the graphic will display the contour element in green. **Further information:** ["FK programming graphics",](#page-190-0) [Page 191](#page-190-0)

#### **Circular arc with tangential connection**

If the circular arc connects tangentially to another contour element, initiate the dialog with the **FCT** soft key:

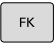

FCT

- $\blacktriangleright$  To display the soft keys for free contour programming, press the **FK** key
- To initiate the dialog, press the **FCT** soft key
- $\blacktriangleright$  Enter all known data in the NC block by using the soft keys

#### **Input possibilities**

#### **End point coordinates**

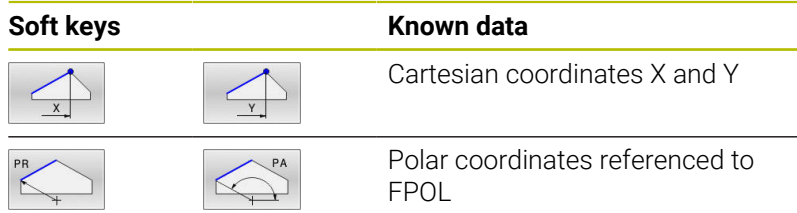

#### **Example**

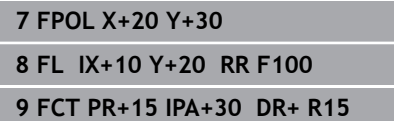

#### **Direction and length of contour elements**

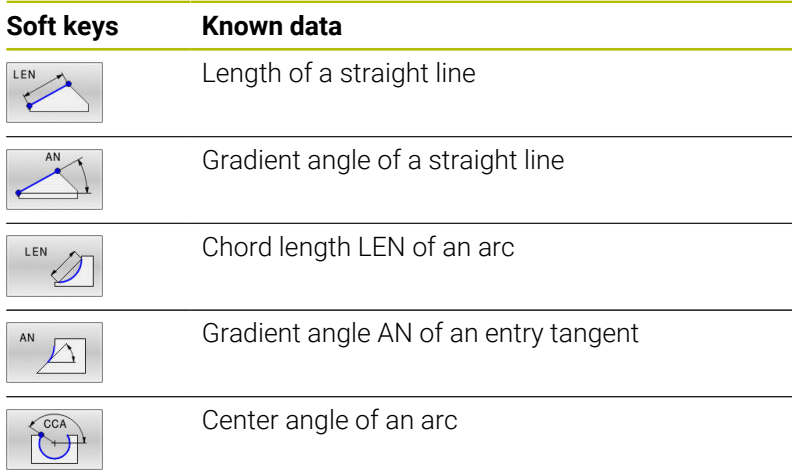

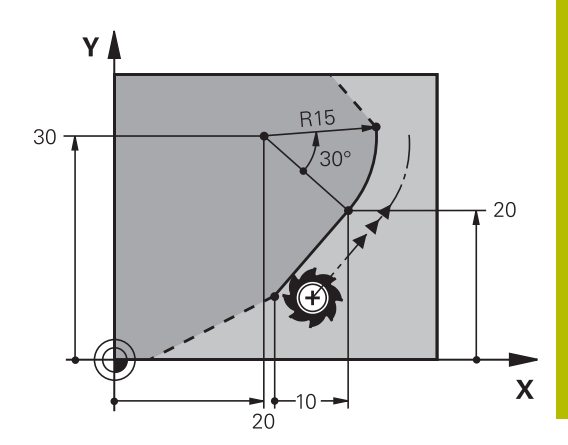

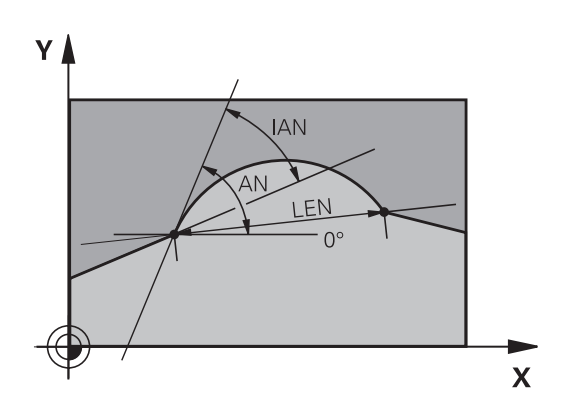

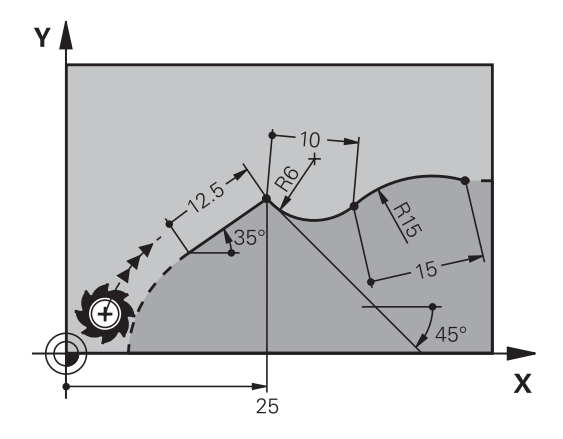

## *NOTICE*

#### **Danger of collision!**

Incremental gradient angles **IAN** are referenced by the control to the direction of the previous traversing block. NC programs from previous control models (including iTNC 530) are not compatible. There is danger of collision during the execution of imported NC programs!

- $\triangleright$  Check the sequence and contour with the aid of the graphic simulation
- Adapt imported NC programs if required

#### **Example**

**27 FLT X+25 LEN 12.5 AN+35 RL F200 28 FC DR+ R6 LEN 10 AN-45 29 FCT DR- R15 LEN 15**

**5**

Y≬

#### **Circle center CC, radius and direction of rotation in the FC/FCT block**

The control calculates a circle center for free-programmed arcs from the data you enter. This makes it possible to program full circles in an NC block with FK programming.

If you wish to define the circle center in polar coordinates you must use FPOL, not **CC**, to define the pole. FPOL is entered in Cartesian coordinates and remains in effect until the TNC encounters an NC block in which another **FPOL** is defined.

> A programmed or automatically calculated circle center or pole is effective only in connected conventional or FK sections. If an FK section splits up two conventionally

> or pole will be lost. The two conventionally programmed

CC blocks. Conversely, this information will also be lost if there is a conventional section between two FK sections.

FPOL 15 programmed sections, the information about a circle center 20 sections must each have their own (if necessary, identical)

 $\mathbf x$ 

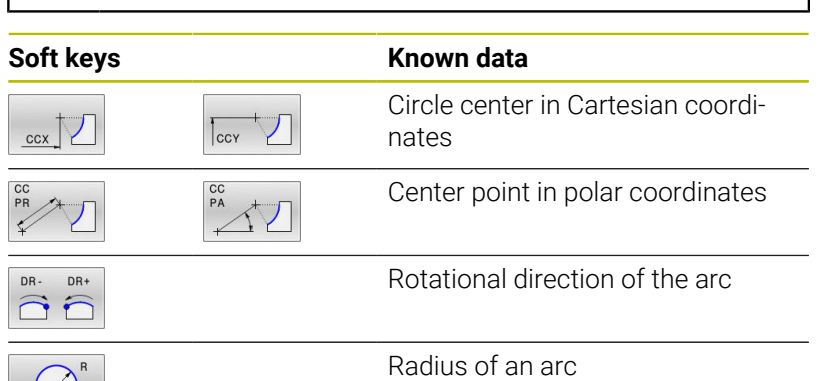

#### **Example**

 $(\lq)$ 

i.

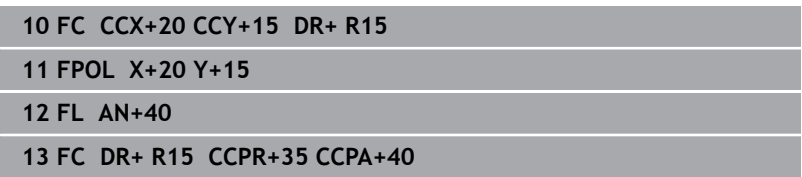

#### **Closed contours**

You can identify the beginning and end of a closed contour with the **CLSD** soft key. This reduces the number of possible solutions for the last contour element.

Enter **CLSD** as an addition to another contour data entry in the first and last NC blocks of an FK section.

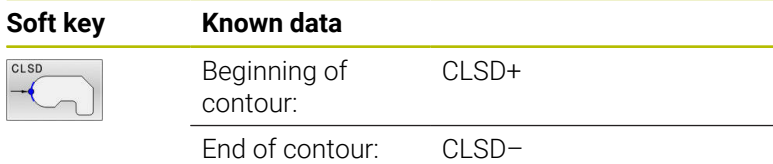

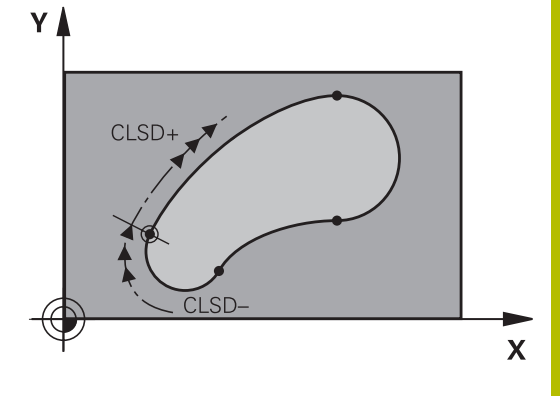

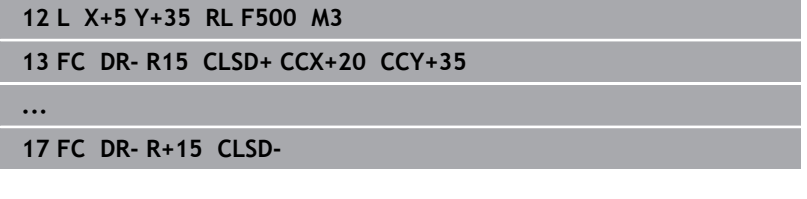

## **Auxiliary points**

For both free-programmed straight lines and free-programmed circular arcs, you can enter the coordinates of auxiliary points that are located on the contour or in its proximity.

#### **Auxiliary points on a contour**

The auxiliary points are located on the straight line, the extension of the straight line, or on the circular arc.

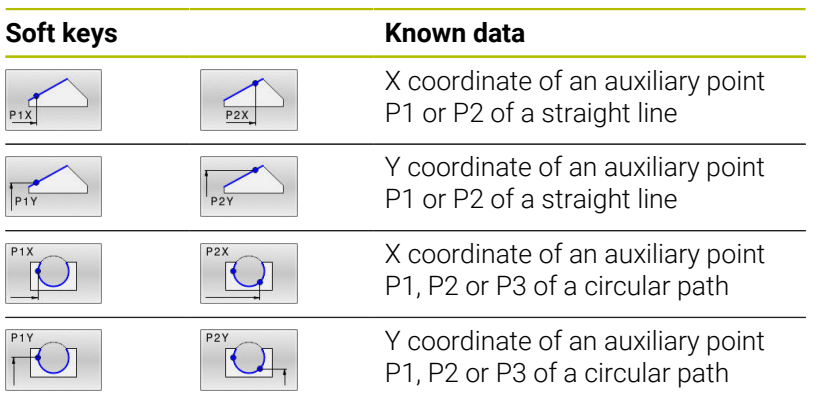

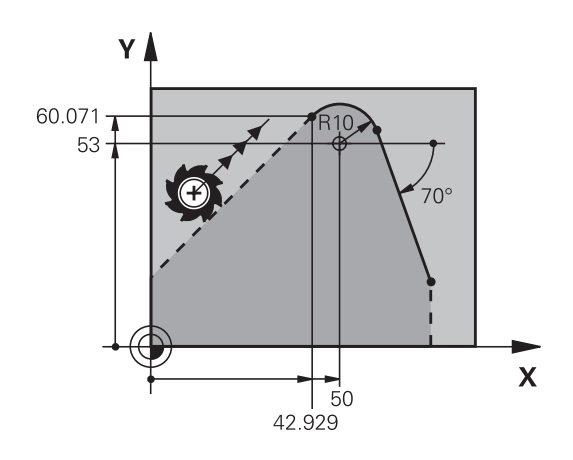

#### **Auxiliary points near a contour**

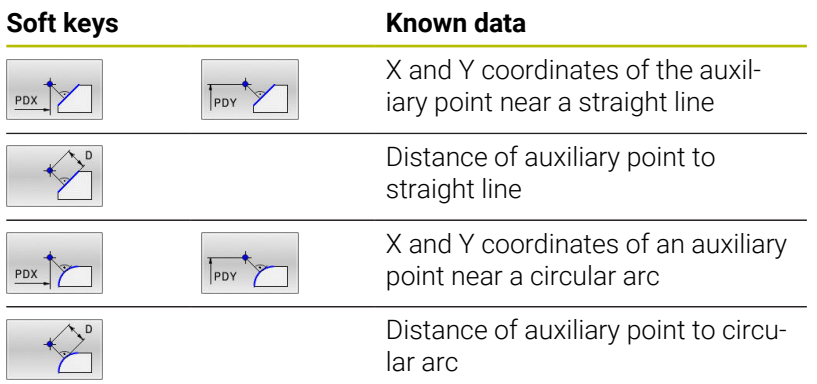

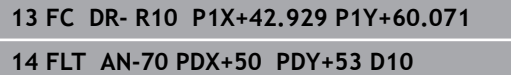

#### **Relative data**

 $\mathbf i$ 

Relative data are values based on another contour element. The soft keys and program words for relative entries begin with the letter **R**. The figure on the right shows the dimensional data that should be programmed as relative data.

The coordinates and angles for relative data are always programmed in incremental dimensions. You must also enter the NC block number of the contour element on which the data are based.

The block number of the contour element on which the relative data are based can only be located up to 64 positioning blocks before the NC block in which you program the reference.

If you delete an NC block on which relative data are based, the control will display an error message. Change the NC program first before you delete this NC block.

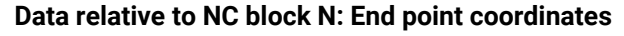

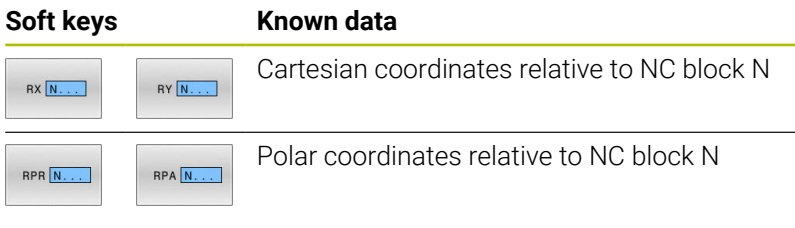

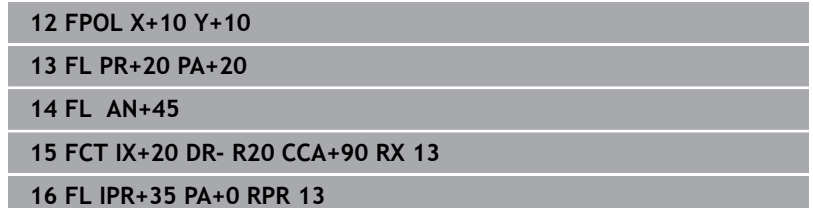

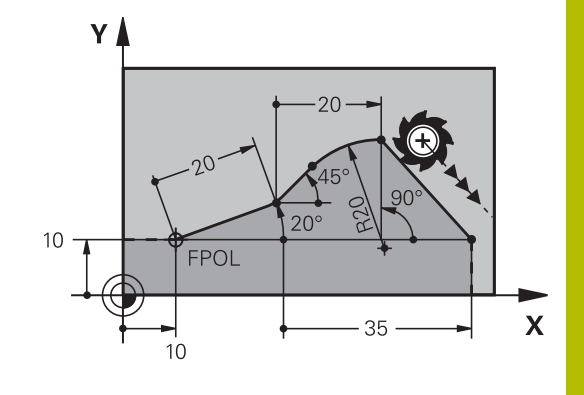

#### **Data relative to NC block N: Direction and distance of the contour element**

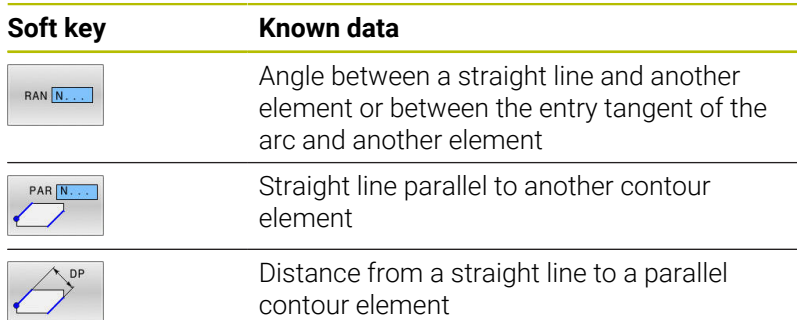

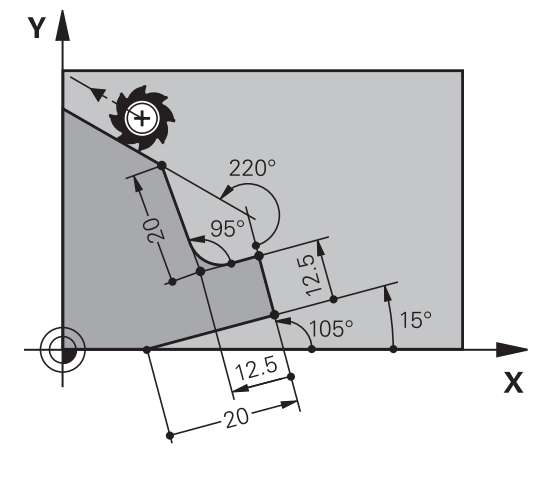

#### **Example**

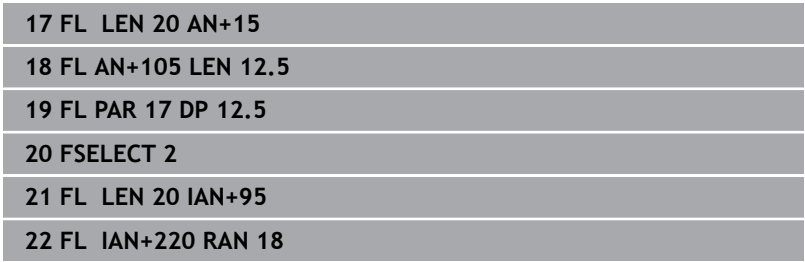

#### **Data relative to NC block N: Circle center CC**

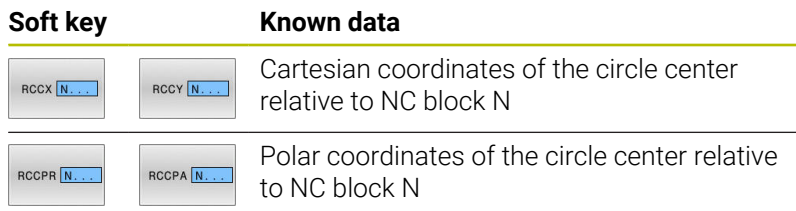

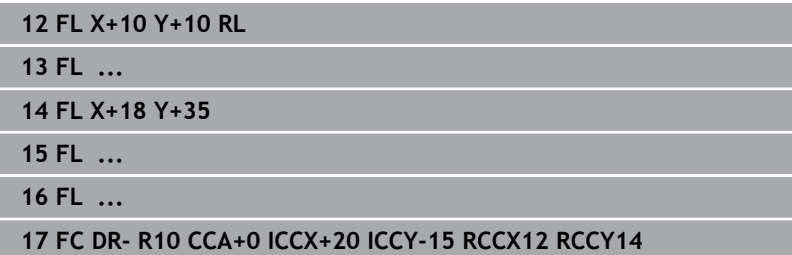

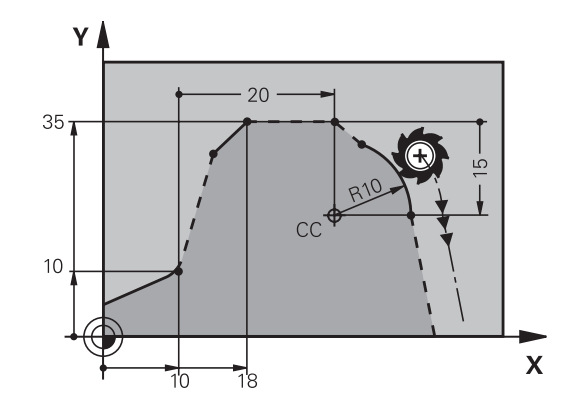

## **Example: FK programming 1**

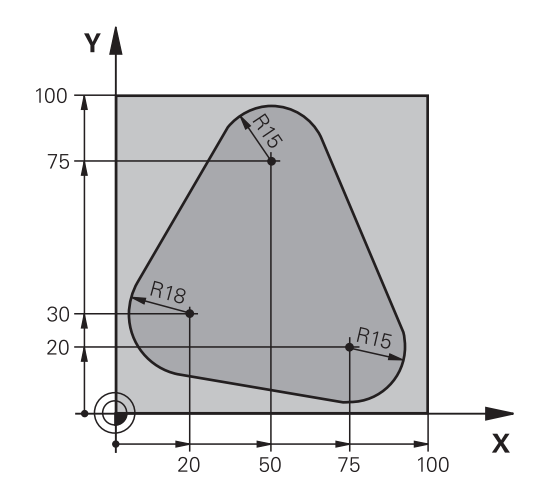

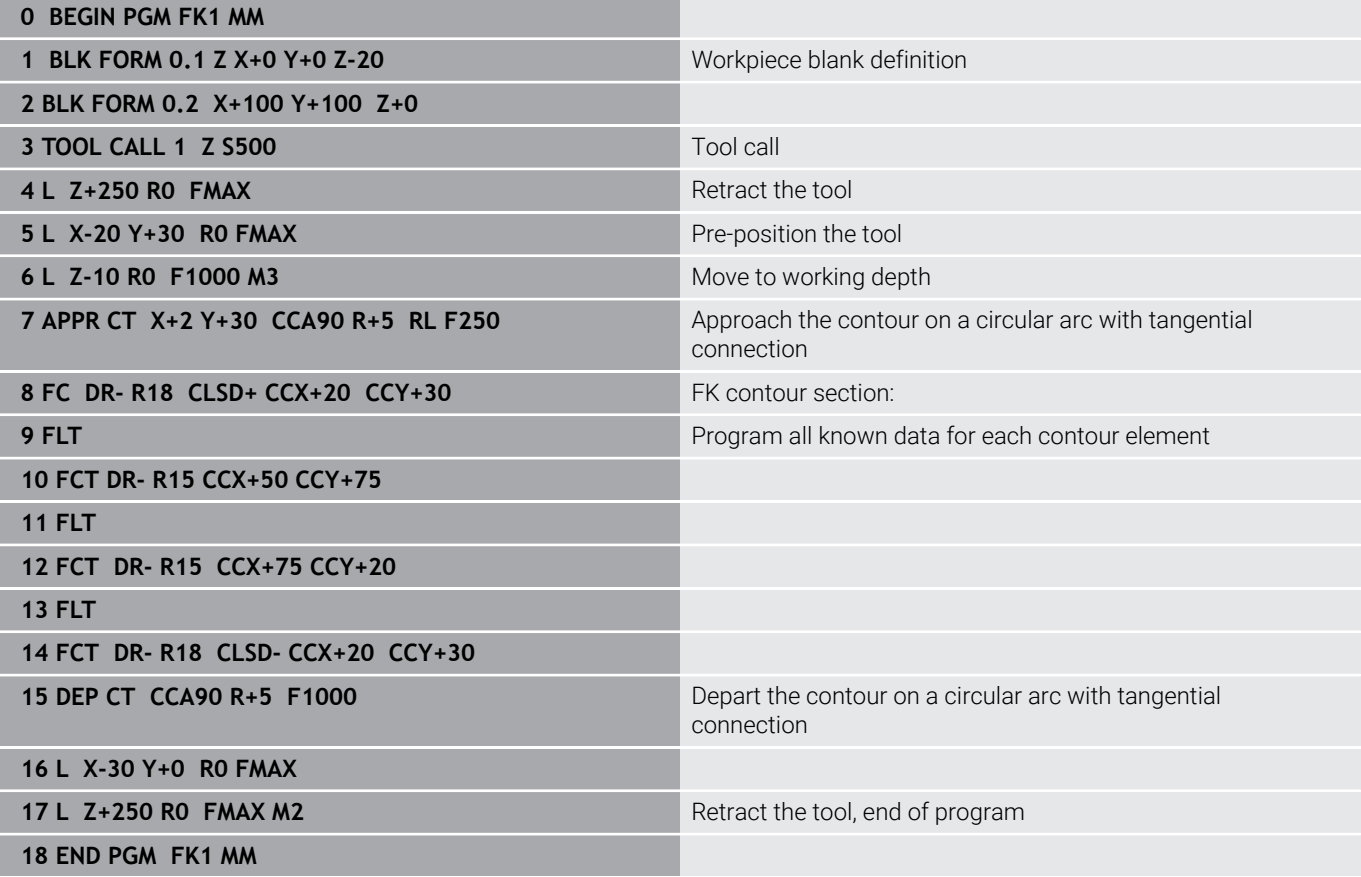

## **Example: FK programming 2**

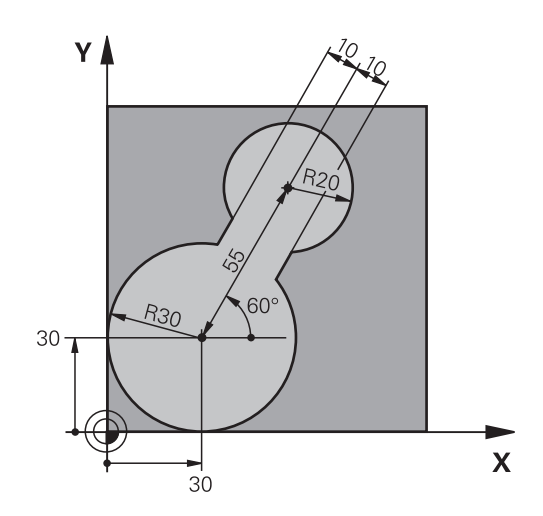

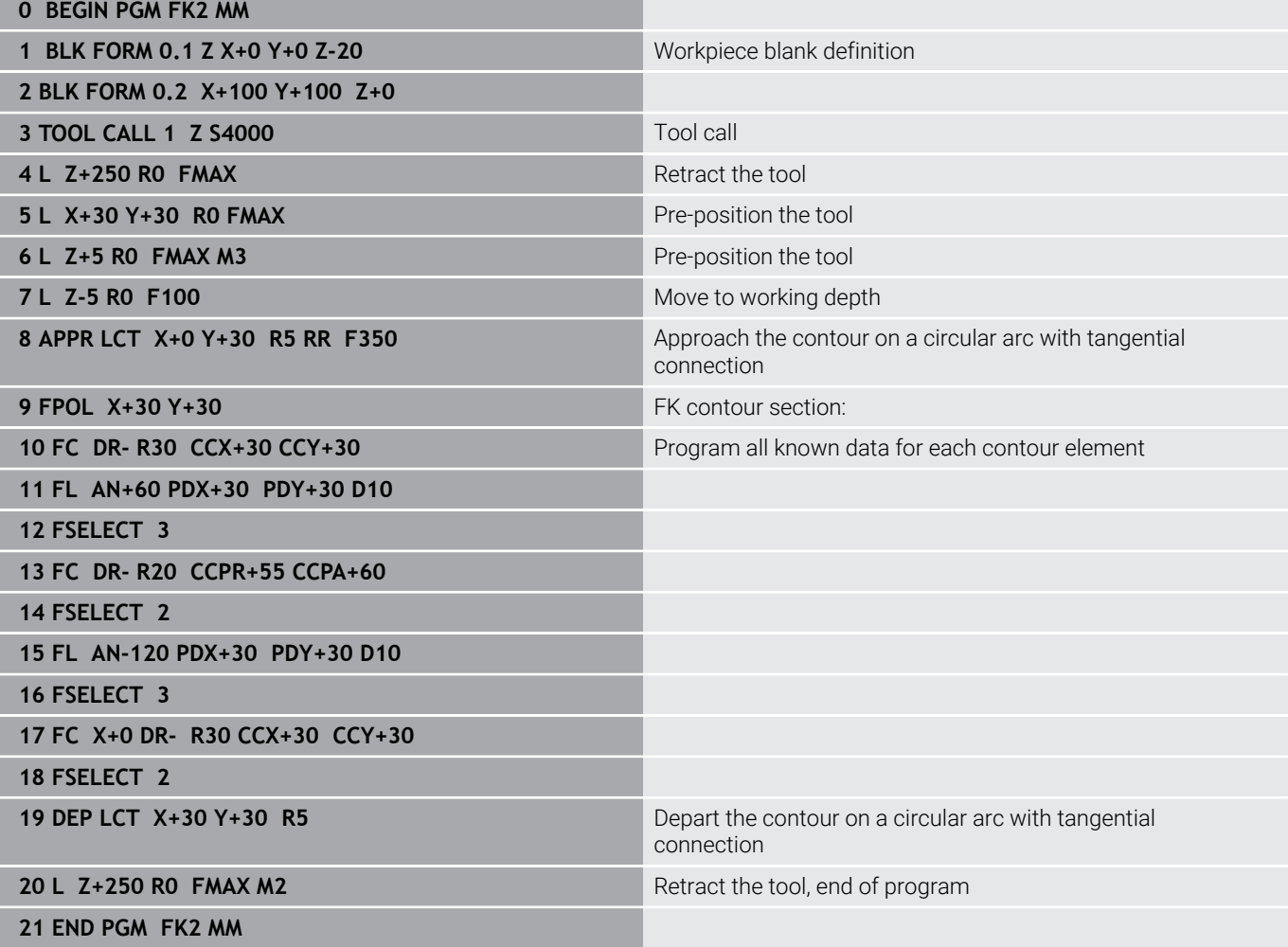

## **Example: FK programming 3**

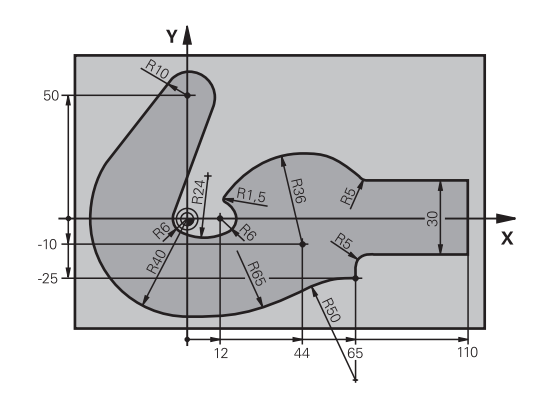

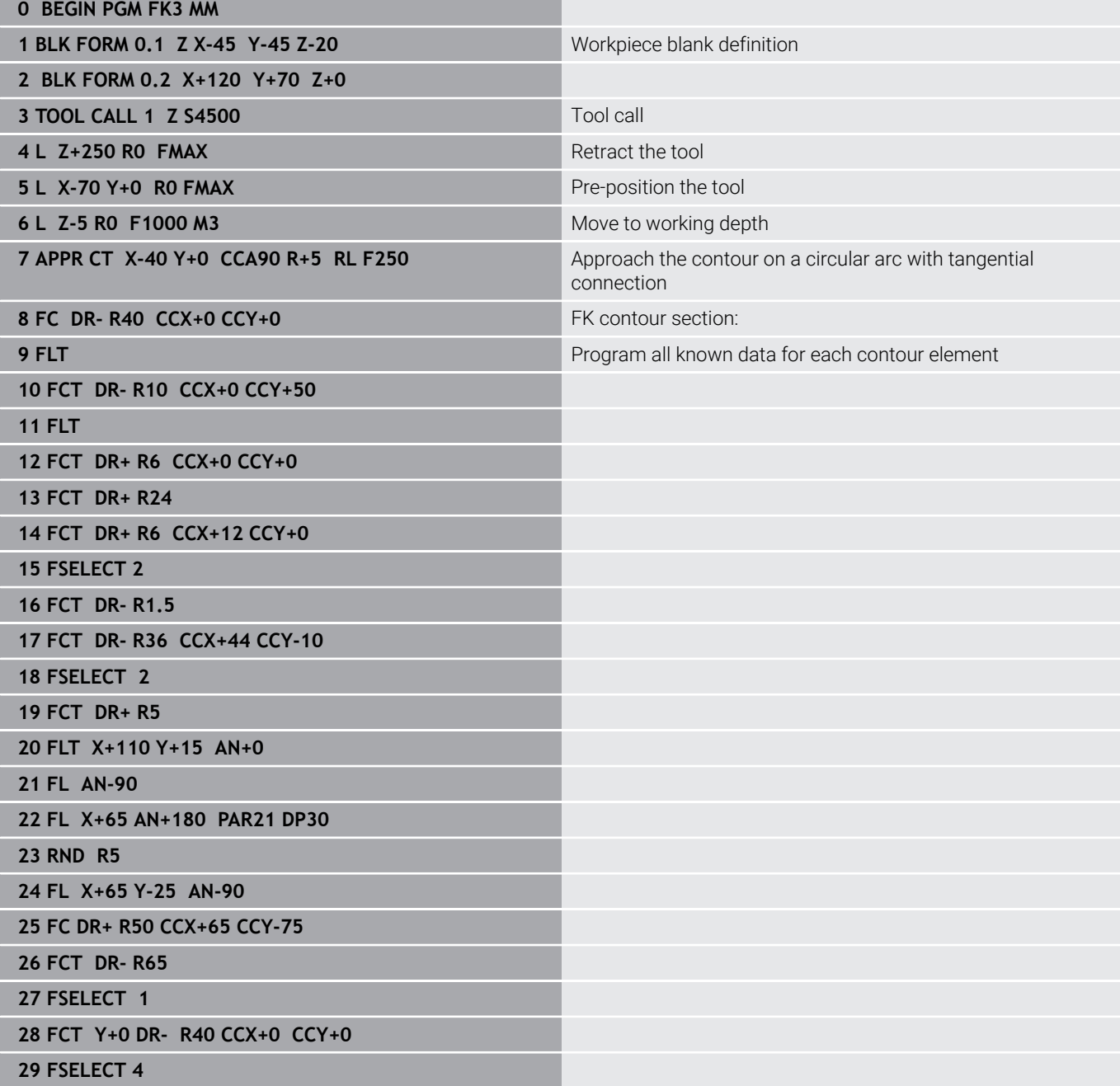

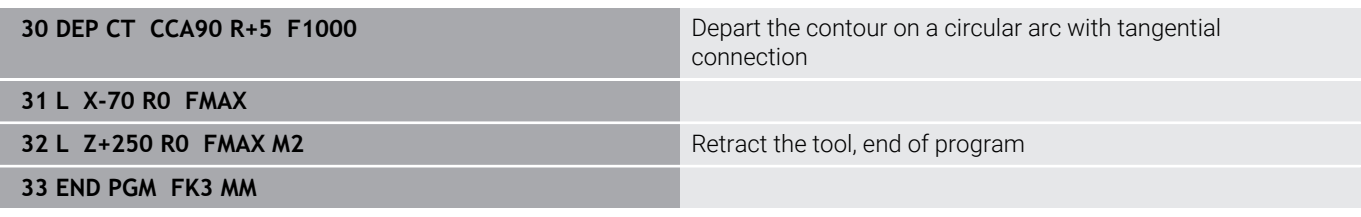

**6**

# **Programming Aids**

## **6.1 GOTO function**

### **Using the GOTO key**

#### **Jumping with the GOTO key**

Use the **GOTO** key to jump to a specific location in the NC program, regardless of the active operating mode.

Proceed as follows:

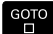

N LINES

▶ Press the **GOTO** key

- > The control opens a pop-up window.
- ► Enter a number
- $\blacktriangleright$  Select the jump statement by soft key, e.g. move down the number of lines entered

The control provides the following options:

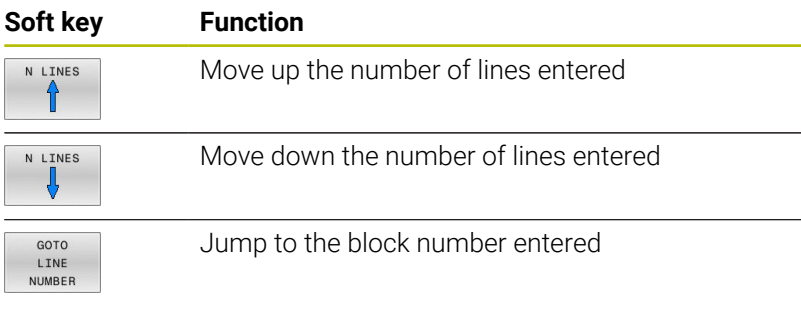

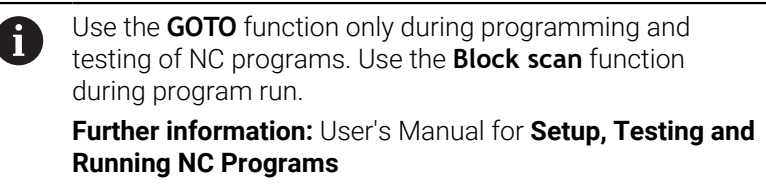

#### **Quick selection with the GOTO key**

With the **GOTO** key, you can open the Smart Select window that makes it easy for you to select special functions or cycles.

To select special functions:

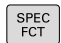

Press the **SPEC FCT** key

зото<br>ロ

- ▶ Press the **GOTO** key
- The control displays a pop-up window showing a structural view of the special functions
- $\blacktriangleright$  Select the desired function

#### **Further information:** User's Manual for **Programming of Machining Cycles**

#### **Opening the selection window with the GOTO key**

When the control provides a selection menu, you can use the **GOTO** key to open the selection window. This allows you to view the available entries.

## **6.2 Screen keypad**

If you are using the compact version of the control (without alphabetic keyboard), you can enter letters and special characters with the screen keypad or with an alphabetic keyboard connected to the USB port.

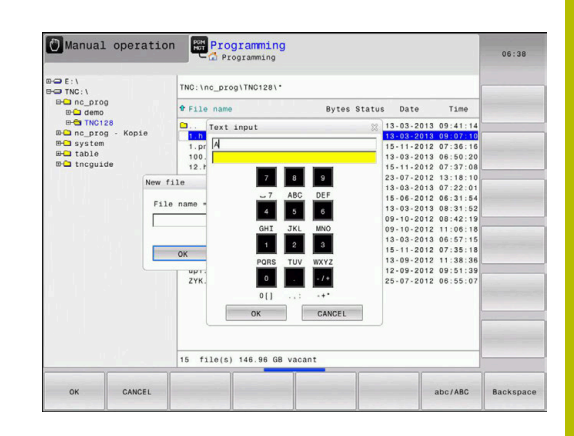

#### **Entering text with the screen keypad**

To use the screen keypad:

 $GOTO$ 

8

 $\alpha$ 

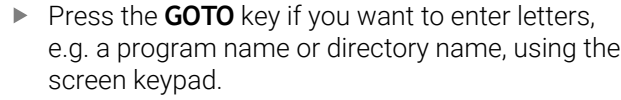

- > The control opens a window in which the numeric keypad of the control is displayed with the corresponding letters assigned.
- $\blacktriangleright$  Press the numerical key until the cursor is on the desired letter
- $\mathbf{b}$  . Wait until the control transfers the selected character before you enter the next character
- Use the **OK** soft key to load the text into the open dialog field

Use the **abc/ABC** soft key to select upper or lower case. If your machine manufacturer has defined additional special characters, you can call them with the **SPECIAL CHARACTERS** soft key and insert them. Use the **BACKSPACE** soft key to delete individual characters.

## **6.3 Display of NC programs**

### **Syntax highlighting**

The control displays syntax elements with various colors according to their meaning. Color-highlighting makes the NC programs easier to read and clearer.

#### **Color highlighting of syntax elements**

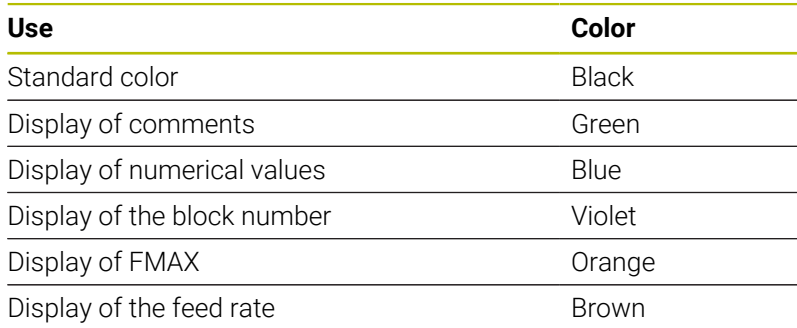

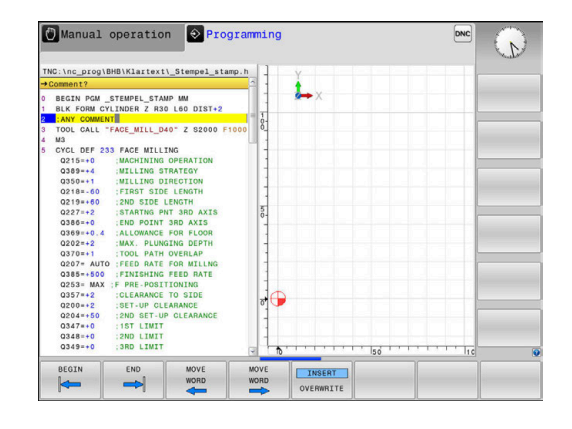

## **Scrollbar**

Screen content can be shifted with the mouse using the scroll bar at the right edge of the program window. In addition, the size and position of the scrollbar indicates program length and cursor position.

## **6.4 Adding comments**

#### **Application**

You can add comments to an NC program to explain program steps or make general notes.

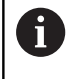

i

The control shows long comments in different ways, depending on the machine parameter **lineBreak** (no. 105404). It either wraps the comment lines or displays the **>>** symbol to indicate additional content.

The last character in a comment block must not be a tilde sign (**~**).

You can add comments in different ways.

#### **Entering comments during programming**

To use this function you will need a alphabetic keyboard connected via USB.

- $\blacktriangleright$  Enter the data for an NC block
- ь Press the semicolon key **;** on the alphabetic keyboard
- The control displays the dialog prompt **Comment?**
- Enter the comment  $\blacktriangleright$
- Press the **END** key to conclude the NC block

#### **Inserting comments after program entry**

i

i

To use this function you will need a alphabetic keyboard connected via USB.

- $\blacktriangleright$ Select the NC block to which you want to add the comment
- $\triangleright$  Select the last word in the NC block with the right arrow key:
- Press the semicolon key **;** on the alphabetic keyboard  $\blacktriangleright$
- The control displays the dialog prompt **Comment?**
- Enter the comment  $\mathbf{b}$
- Press the **END** key to conclude the NC block

#### **Entering a comment in a separate NC block**

To use this function you will need a alphabetic keyboard connected via USB.

- ▶ Select the NC block after which you want to insert the comment
- Initiate the programming dialog with the semicolon key (**;**) on the  $\blacktriangleright$ alphabetic keyboard
- Enter your comment and conclude the NC block by pressing the **END** key

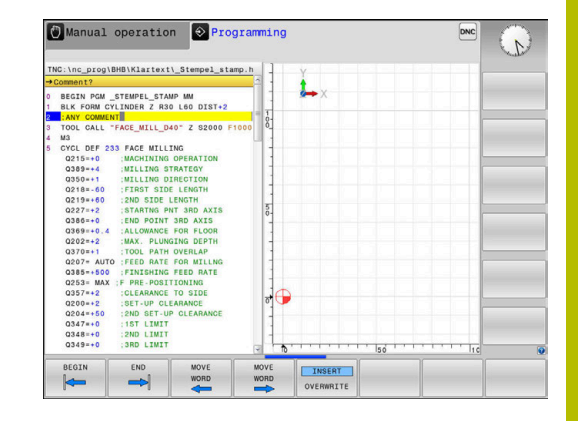

#### **Commenting out an existing NC block**

To change an existing NC block into a comment:

▶ Select the NC block to be commented out

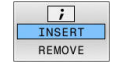

- Press the **INSERT COMMENT** soft key
- The control inserts a semicolon **;** at the beginning of the block.
- **Press the END key**

#### **Changing a comment into an NC block**

To change a commented-out NC block into an active NC block:

Select the comment block you want to change

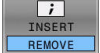

- **Press the REMOVE COMMENT** soft key Alternative:
- ▶ Press the > key on the alphabetic keyboard
- The control removes the semicolon **;** at the beginning of the block.
- ▶ Press the **END** key

#### **Functions for editing a comment**

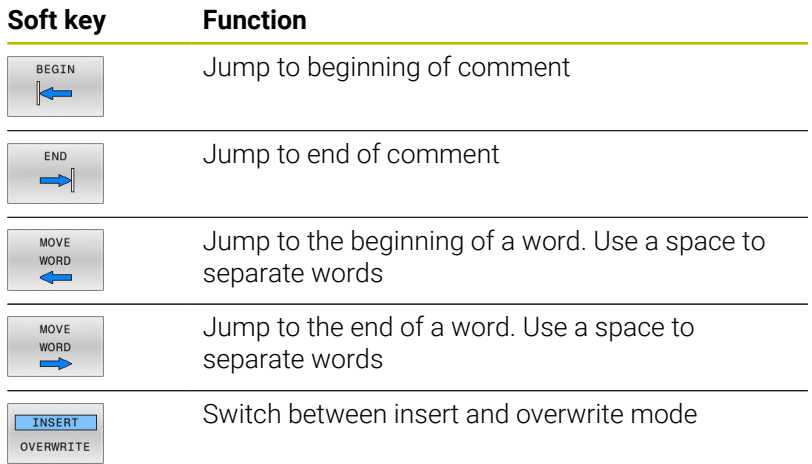

## **6.5 Freely editing an NC program**

Certain syntax elements, such as LN blocks, cannot be entered directly in the NC editor by using the available keys and soft keys.

To prevent the use of an external text editor, the control offers the following possibilities:

- Free syntax input using the control's integrated text editor
- Free syntax input using the **?** key in the NC editor L.

#### **Free syntax input using the control's integrated text editor**

To add syntax to an existing NC program:

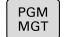

Press the **PGM MGT** key

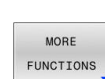

- > The control opens the file manager.
- **Press the MORE FUNCTIONS** soft key

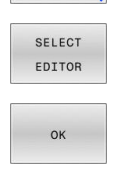

- **Press the SELECT EDITOR soft key**
- > The control opens a selection window.
- ▶ Select the **TEXT EDITOR** option
- Confirm your selection with **OK**
- Add the desired syntax

The control does not check the syntax in the text editor. Check your entries in the NC editor when you are finished.

#### **Free syntax input using the ? key in the NC editor**

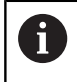

 $\mathbf i$ 

To use this function you will need a alphabetic keyboard connected via USB.

To add syntax to an existing, open NC program:

- 
- Enter **?**
- 

 $\hat{C}$ 

> The control opens a new NC block.

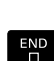

▶ Add the desired syntax

Confirm your entry with **END**

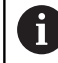

After confirmation, the control checks the syntax. Errors will result in **ERROR** blocks.

## **6.6 Skipping NC blocks**

### **Insert a slash (/)**

You can optionally hide NC blocks.

To hide NC blocks in the **Programming** mode:

▶ Select the desired NC block

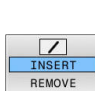

 $\ddot{\bullet}$ 

**Press the INSERT** soft key

> The control inserts a slash (/).

## **Delete the slash (/)**

To show NC blocks again in the **Programming** mode:

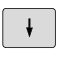

**Press the REMOVE** soft key

▶ Select the hidden NC block

 $>$  The control removes the slash  $($   $/$ ).

## **6.7 Structuring NC programs**

#### **Definition and applications**

The control enables you to comment NC programs in structuring blocks. Structuring blocks are texts with up to 252 characters and are used as comments or headlines for the subsequent program lines.

With the aid of appropriate structuring blocks, you can organize long and complex NC programs in a clear and comprehensible manner.

This function is particularly convenient if you want to change the NC program later. Structuring blocks can be inserted into the NC program at any point.

Structure blocks can also be displayed in a separate window, and be edited or added to, as desired. Use the appropriate screen layout for this.

The control manages the inserted structure items in a separate file (extension: .SEC.DEP). This speeds navigation in the program structure window.

The **PROGRAM + SECTS** screen layout can be selected in the following operating modes:

- $\mathbb{R}^n$ **Program run, single block**
- **The State Program run, full sequence**
- $\blacksquare$ **Programming**

#### **Displaying the program structure window / Changing the active window**

- PROGRAM SECTS
- ▶ Display structure window: For this screen layout press the **PROGRAM + SECTS** soft key
- ▶ Change the active window: Press the **CHANGE WINDOW** soft key

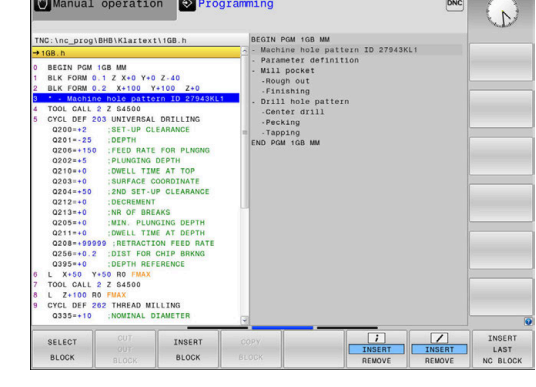

#### **Inserting a structure block in the program window**

 $\blacktriangleright$  Select the NC block after which you want to insert the structuring block

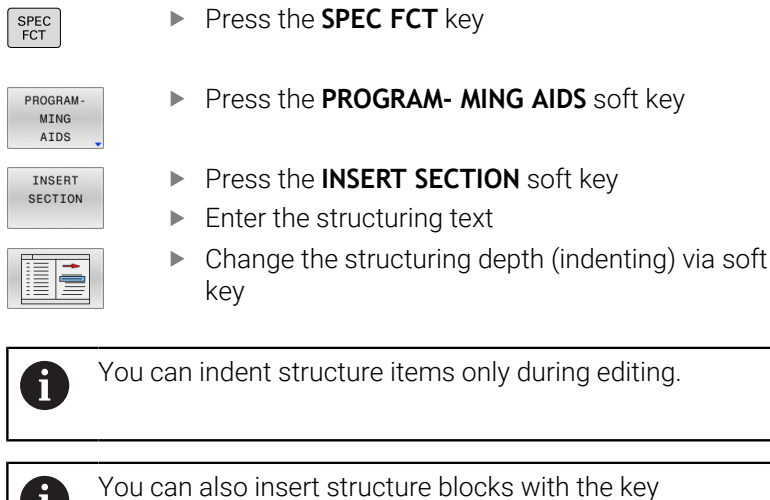

**Selecting blocks in the program structure window**

combination **Shift + 8**.

Ï.

If you are scrolling through the program structure window block by block, the control at the same time automatically moves the corresponding NC blocks in the program window. This way you can quickly skip large program sections.

## **6.8 Calculator**

#### **Operation**

The control features a calculator with the most important mathematical functions.

- To show the calculator, press the **CALC** key
- Select the arithmetic functions: Select the command via soft key or enter it with an alphanumeric keyboard
- To close the calculator, press the **CALC** key

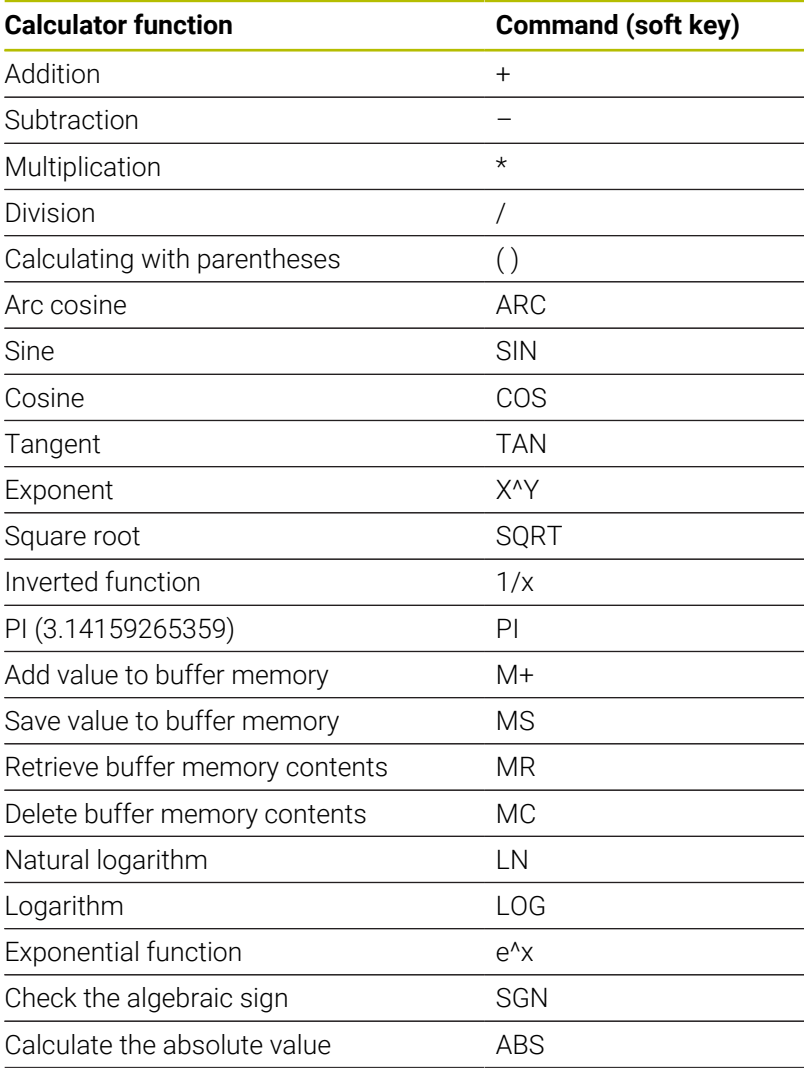

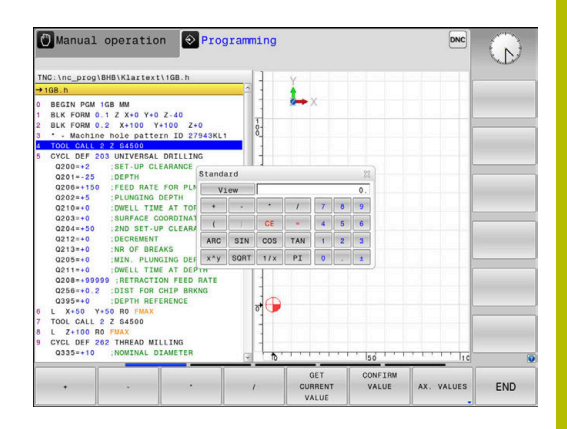

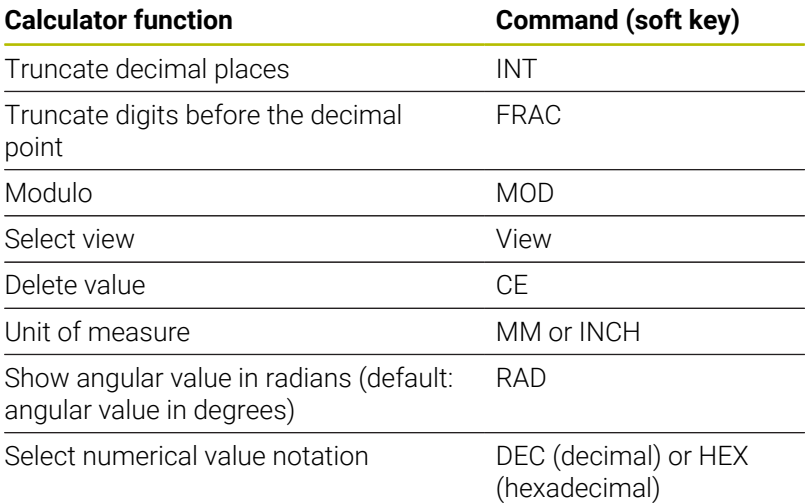

#### **Transferring the calculated value into the NC program**

- $\triangleright$  With the arrow keys, select the word into which the calculated value is to be transferred
- $\overline{\mathbb{R}}$ Show the calculator by pressing the **CALC** key, and perform the desired calculation
- **Press the CONFIRM VALUE** soft key
- > The control transfers the value into the active input field and closes the calculator.

You can also transfer values from an NC program into the A calculator. When you press the **GET CURRENT VALUE** soft key or the **GOTO** key, the control transfers the value from the active input field to the calculator.

The calculator remains in effect even after a change in operating modes. Press the **END** soft key to close the calculator.
#### **Functions in the pocket calculator**

D

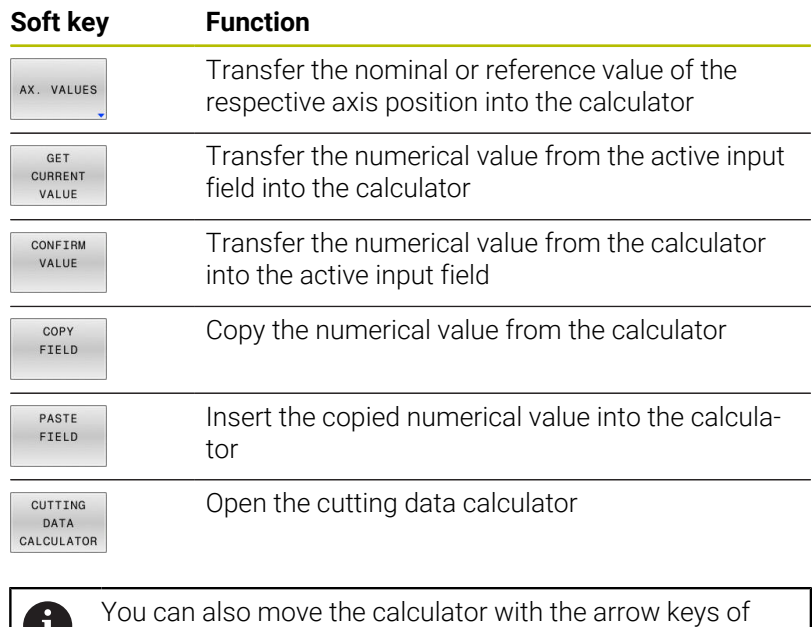

your alphabetic keyboard. If you have connected a mouse

you can also position the calculator with this.

## **6.9 Cutting data calculator**

## **Application**

With the cutting data calculator you can calculate the spindle speed and the feed rate for a machining process. Then you can load the calculated values into an opened feed rate or spindle speed dialog box in the NC program.

To open the cutting data calculator, press the **CUTTING DATA CALCULATOR** soft key.

The control shows the soft key if you

- **Press the CALC** key
- Define spindle speeds
- Define feed rates
- Press the **F** soft key in **Manual Operation** mode
- Press the **S** soft key in **Manual Operation** mode  $\overline{\phantom{a}}$

#### **Display modes of the cutting data calculator**

The cutting data calculator is displayed with different input fields depending on whether you calculate a spindle speed or a feed rate:

#### **Window for spindle speed calculation:**

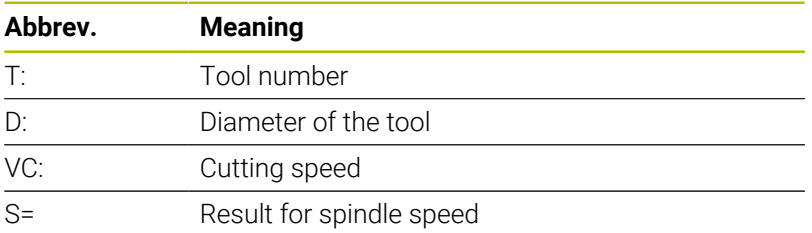

If you open the speed calculator in a dialog where the tool is already defined, the speed calculator automatically applies the tool number and diameter. You only need to enter **VC** in the dialog field.

#### **Window for feed rate calculation:**

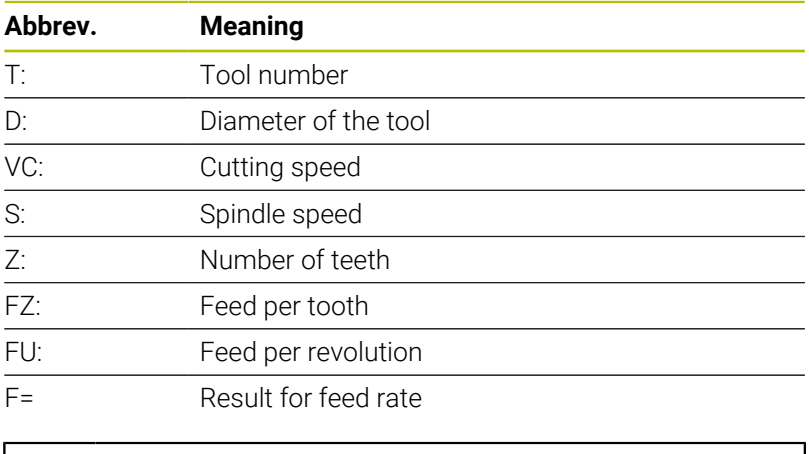

You can transfer the feed rate from the **TOOL CALL** block into subsequent NC blocks by pressing the **F AUTO** soft key. If you have to change the feed rate later, you only need to adjust the feed rate value in the **TOOL CALL** block.

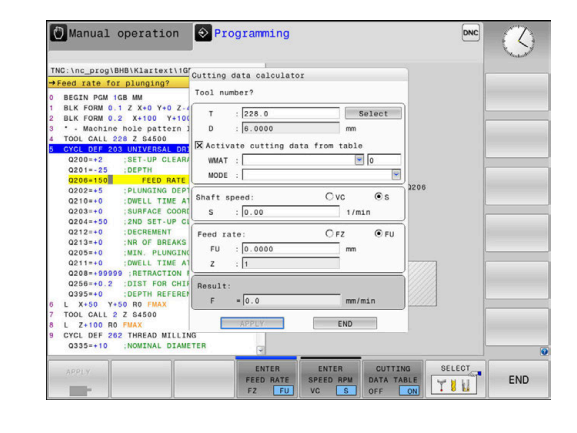

#### **Functions of the cutting data calculator**

You have the following possibilities depending on where you open the cutting data calculator:

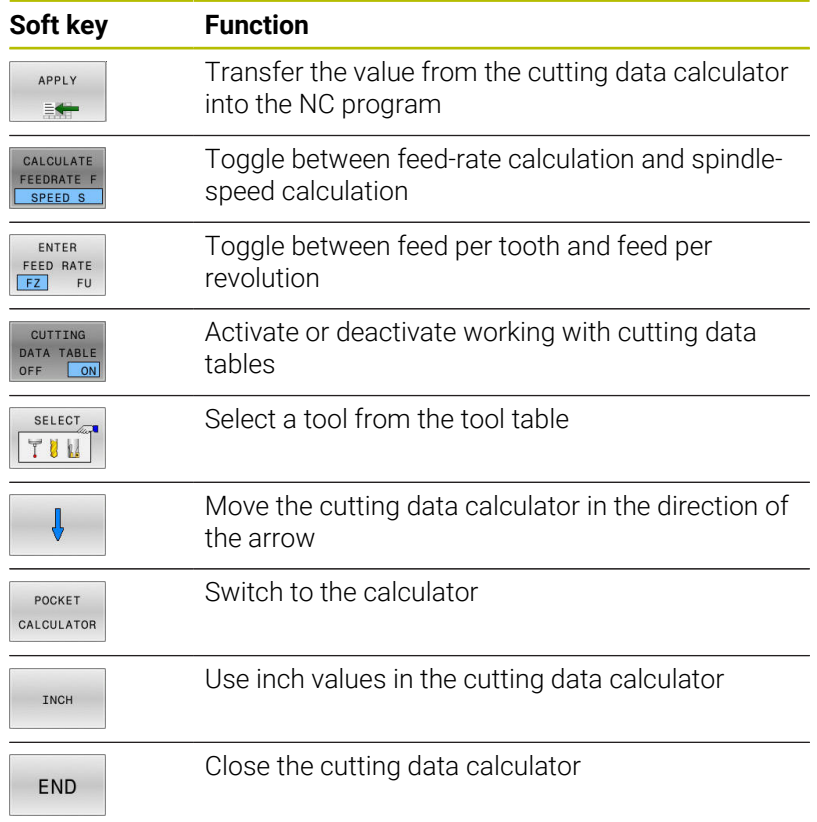

#### **Working with cutting data tables**

#### **Application**

If you store tables for materials, cutting materials, and cutting data on the control, then the cutting data calculator can use the values in these tables.

Proceed as follows before working with automatic calculation of the spindle speed and feed rate:

- Enter the type of workpiece material in the table WMAT.tab
- Enter the type of cutting material in the file TMAT.tab
- Enter the combination of workpiece material and cutting material in a cutting data table
- Define the tool with the necessary values in the tool table
	- Tool radius
	- Number of teeth
	- Cutting material
	- Cutting data table

## **Workpiece material WMAT**

Define the workpiece materials in the WMAT.tab table. You must save this table in the directory **TNC:\table**.

This table contains the **WMAT** column for material and a **MAT\_CLASS** column where you can categorize the materials by material classes with the same cutting conditions, e.g. according to DIN EN 10027-2. Enter the workpiece material as follows in the cutting data calculator:

- $\blacktriangleright$  Select the cutting data calculator
- Select **Activate cutting data from table** in the pop-up window
- $\blacksquare$ Select **WMAT** from the selection menu

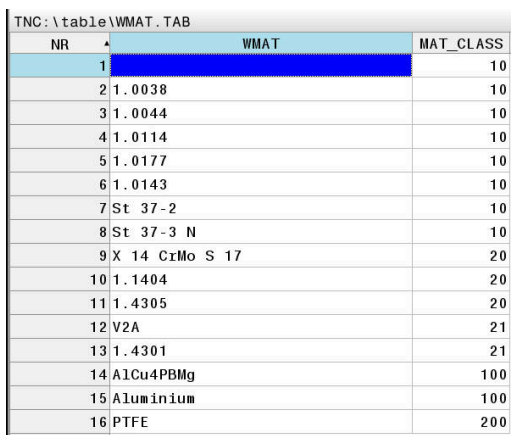

#### **Cutting material TMAT**

Cutting materials are defined in the TMAT.tab table. You must save this table in the directory **TNC:\table**.

You assign the cutting material in the **TMAT** column of the tool table. You can create columns with other names, such as **ALIAS1** and **ALIAS2** in order to enter alternative names for the same cutting material.

#### **Cutting data table**

Define the combinations of workpiece material and cutting material with the corresponding cutting data in a table with the file extension .CUT. You must save this table in the directory **TNC: \system\Cutting-Data**.

You assign the appropriate cutting data table in the **CUTDATA** column of the tool table.

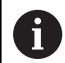

Using the simplified cutting data table, you can determine speeds and feed rates using cutting data that are independent of the tool radius (e.g., **VC** and **FZ**).

If you require specific cutting data depending on the tool radius for your calculations, use the diameter-dependent cutting data table.

**Further information:** ["Diameter-dependent cutting data](#page-220-0) [table ", Page 221](#page-220-0)

The cutting data table contains the following columns:

- **MAT\_CLASS**: Material class
- **MODE:** Machining mode, such as finishing
- **TMAT: Cutting material**
- **VC**: Cutting speed
- **FTYPE**: Type of feed rate **FZ** or **FU**
- **F**: Feed rate

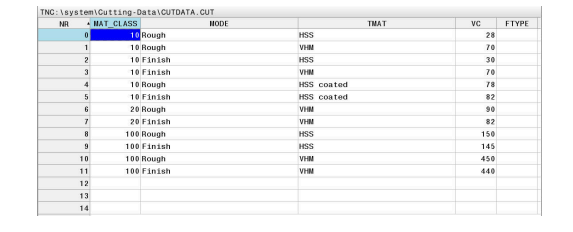

#### <span id="page-220-0"></span>**Diameter-dependent cutting data table**

In many cases the diameter of the tool determines which cutting data you can use. Use the cutting data table with the file extension .CUTD for this purpose. You must save this table in the directory **TNC:\system\Cutting-Data**.

You assign the appropriate cutting data table in the **CUTDATA** column of the tool table.

The diameter-dependent cutting data table contains the following additional columns:

- **F D** 0: Feed rate for Ø 0 mm
- **F\_D\_0\_1**: Feed rate for Ø 0.1 mm
- **F\_D\_0\_12**: Feed rate for Ø 0.12 mm

...

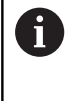

You don't need to fill in all columns. If a tool diameter is between two defined columns, the control linearly interpolates the feed rate.

#### **Note**

In the corresponding folders, the control provides sample tables for automatic cutting data calculation. You can customize theses tables and specify your own data, i.e. materials and tools to be used.

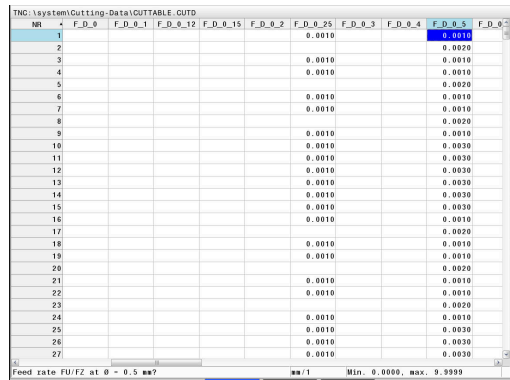

## **6.10 Programming graphics**

## **Activating and deactivating programming graphics**

While you are writing an NC program, you can have the control generate a 2D pencil-trace graphic of the programmed contour.

- Press the **Screen layout** key  $\mathbf{p}$
- Press the **PROGRAM + GRAPHICS** soft key  $\mathbf{r}$
- The control shows the NC program to the left and graphics to  $\geq$ the right.

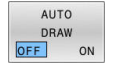

- Set the **AUTO DRAW** soft key to **ON**
- While you are entering the program lines, the control generates each programmed movement in the graphics window in the right screen half.

If you do not want the control to generate graphics during programming, then set the **AUTO DRAW** soft key to **OFF**.

If **AUTO DRAW** is set to **ON**, then the control ignores the  $\mathbf i$ following program content when creating 2D pencil-trace graphics:

- **Program section repetitions**
- **Jump commands**
- M functions, such as M2 or M30
- Cycle calls
- Warnings due to locked tools

Therefore, only use automatic drawing during contour programming.

The control resets the tool data when you reopen an NC program or press the **RESET + START** soft key.

The control uses various colors in the programming graphics:

- $\blacksquare$ **blue:** completely defined contour element
- **violet:** not yet completely defined contour element, can still be  $\blacksquare$ modified by e.g. an RND
- **light blue:** holes and threads ш
- **ocher:** tool midpoint path  $\blacksquare$
- $\blacksquare$ **red:** rapid traverse

**Further information:** ["FK programming graphics", Page 191](#page-190-0)

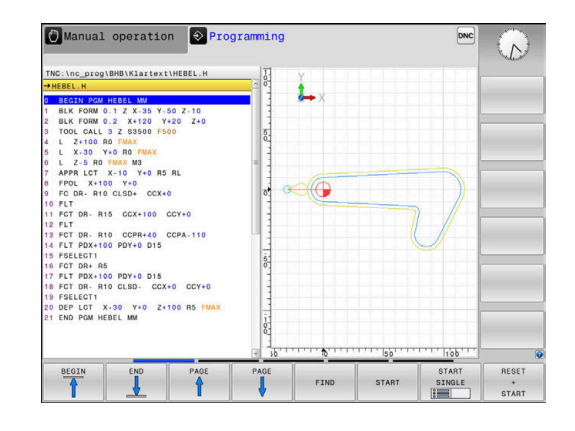

#### **Generating a graphic for an existing NC program**

- ▶ Use the arrow keys to select the NC block up to which you want the graphic to be generated, or press **GOTO** and enter the desired block number
- RESET START
- Reset previously active tool data, and generate graphic: Press the **RESET + START** soft key

#### **Additional functions:**

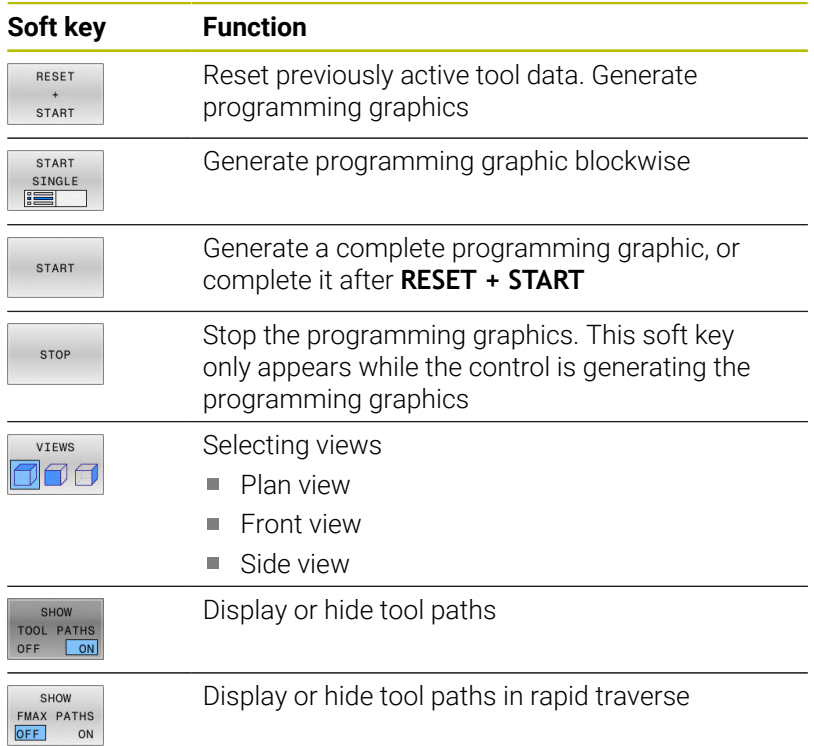

## **Block number display ON/OFF**

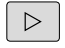

▶ Shift the soft-key row

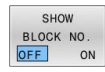

- Show block numbers: Set the **SHOW BLOCK NO.** soft key to **ON**
- Hide block numbers: Set the **SHOW BLOCK NO.** soft key to **OFF**

## **Erasing the graphic**

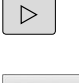

Shift the soft-key row

CLEAR GRAPHICS Erase the graphic: Press the **CLEAR GRAPHICS** soft key

#### **Showing grid lines**

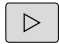

Shift the soft-key row

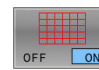

Show grid lines: Press the **Show grid lines** soft  $\mathbf{r}$ key

## **Magnification or reduction of details**

You can select the graphics display Shift the soft-key row

#### **The following functions are available:**

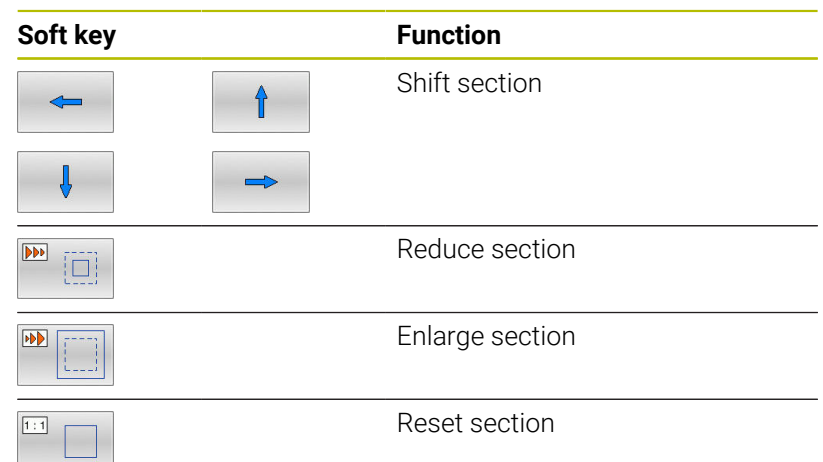

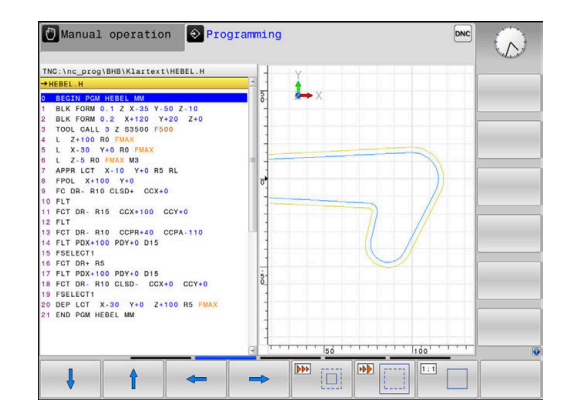

The **RESET BLK FORM** soft key allows you to restore the original section.

You can also use the mouse to change the graphic display. The following functions are available:

- To shift the displayed model, hold down the center mouse button or the mouse wheel, and move the mouse. If you press the shift key at the same time, then you will be able to shift the model only horizontally or vertically.
- To zoom in on a certain area, mark a zoom area by holding the left mouse button down. After you release the left mouse button, the control zooms in on the defined area.
- To rapidly magnify or reduce any area, rotate the mouse wheel backwards or forwards.

## **6.11 Error messages**

## **Display of errors**

The control displays error messages in the following cases, for example:

- Incorrect input
- Logical errors in the NC program
- Contour elements that are impossible to machine
- $\blacksquare$  Incorrect use of touch probes
- Hardware updates

When an error occurs, the control displays it in the header.

The control uses the following icons and text colors for different error classes:

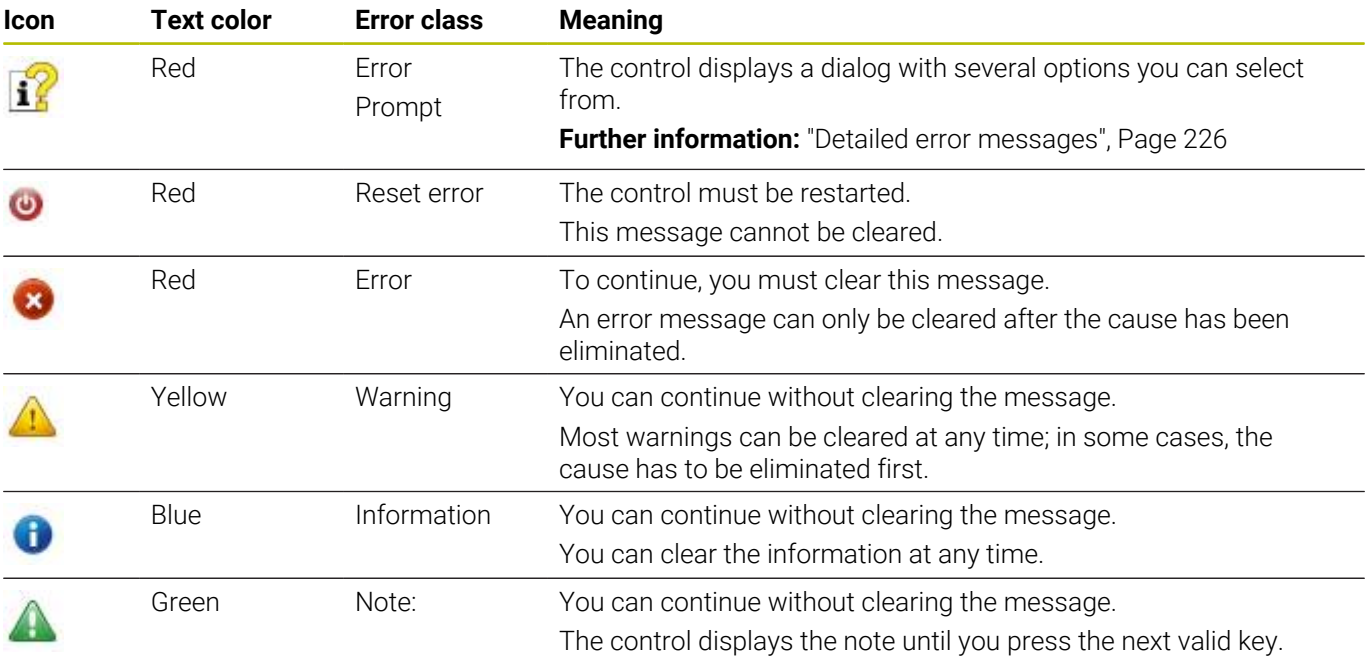

The table rows are ordered by priority. The control displays a message in the header until it is cleared or replaced by a higherpriority message (higher error class).

The control displays long and multi-line error messages in abbreviated form. The complete information on all pending errors is shown in the error window.

An error message that contains an NC block number was caused by an error in the indicated NC block or in the preceding NC block.

## **Opening the error window**

When you open the error window, the complete information on all pending errors will be shown.

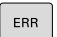

- ▶ Press the **ERR** key
- > The control opens the error window and displays all accumulated error messages.

## <span id="page-225-0"></span>**Detailed error messages**

The control displays possible causes of the error and suggestions for solving the problem:

▶ Open the error window

**MORE** INFO

MORE INFO

- $\mathbf{p}$ Position the cursor on the corresponding error message
	- **Press the MORE INFO** soft key
	- The control opens a window with information on the error cause and corrective action.
	- Exit the info: Press the **MORE INFO** soft key again

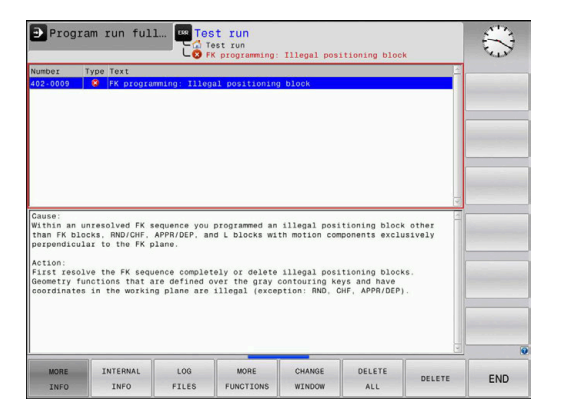

#### **High-priority error messages**

When an error message occurs at switch-on of the control due to hardware changes or updates, the control will automatically open the error window. The control displays an error of the question type.

You can correct this error only by pressing the corresponding soft key to acknowledge the question. If necessary, the control continues the dialog until the cause or correction of the error has been clearly determined.

#### **Further information:** User's Manual for **Setup, Testing and Running NC Programs**

If a rare **processor check error** should occur, the control will automatically open the error window. You cannot correct such an error.

Proceed as follows:

- Shut down the control  $\mathbf{p}$
- Restart ь

## **INTERNAL INFO soft key**

The **INTERNAL INFO** soft key supplies information on the error message. This information is only required if servicing is needed.

- ▶ Open the error window
- $\blacktriangleright$ Position the cursor on the corresponding error message

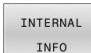

**Press the INTERNAL INFO** soft key

> The control opens a window with internal information about the error.

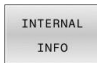

Exit the detailed information: Press the  $\mathbf{r}$ **INTERNAL INFO** soft key again

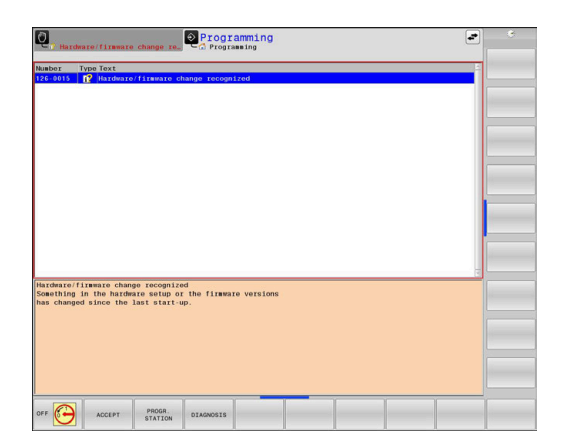

#### **GROUPING soft key**

If you activate the **GROUPING** soft key, the control displays all warnings and error messages with the same error number in the same line of the error window. This makes the list of messages shorter and easier to read.

To group the error messages:

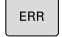

▶ Open the error window

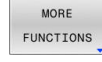

**Press the MORE FUNCTIONS** soft key

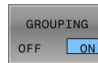

**Press the GROUPING** soft key

- The control groups identical warnings and error messages.
- > The number of occurrences of the individual messages is indicated in parentheses in the respective line.

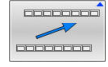

Press the **GO BACK** soft key

## **ACTIVATE AUTOMATIC SAVING soft key**

The **ACTIVATE AUTOMATIC SAVING** soft key allows you to specify error numbers that cause the control to save a service file if an error with that number occurs.

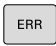

▶ Open the error window

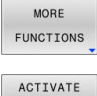

**Press the MORE FUNCTIONS** soft key

AUTOMATIC SAVING

- **Press the ACTIVATE AUTOMATIC SAVING** soft key
- The control opens the **ACTIVATE AUTOMATIC SAVING** pop-up window.
- $\blacktriangleright$  Define the entries
	- **Error number:** Enter the desired error number
	- **active:** Enable this option to automatically create the service file
	- **Comment:** Enter a comment on this error number, if required

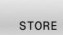

- ▶ Press the **STORE** soft key
- If an error with the specified error number occurs, a service file will be saved automatically.
- ▶ Press the **GO BACK** soft key

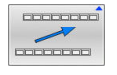

#### **Deleting errors**

6

The control can automatically clear pending warning or error messages when an NC program is selected or restarted. The machine manufacturer specifies in the optional machine parameter **CfgClearError** (no. 130200) whether these messages will automatically be cleared.

The factory default setting of the control defines that warning and error messages in the **Test Run** and **Programming** operating modes will be cleared automatically from the error window. Messages issued in the machine operating modes will not be cleared.

#### **Clearing errors outside of the error window**

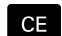

- ▶ Press the **CE** key
- > The control clears the errors or notes being displayed in the header.

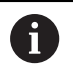

In certain situations you cannot use the **CE** key for clearing the errors because the key is used for other functions.

#### **Clearing errors**

- ▶ Open the error window
- **Position the cursor on the corresponding error message**

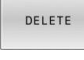

▶ Press the **DELETE** soft key

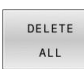

As an alternative, clear all errors: Press the **DELETE ALL** soft key

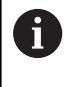

If the cause of the error has not been corrected, the error message cannot be cleared. In this case, the error message remains in the window.

#### **Error log**

The control stores errors occurred and important events (e.g., system start) in an error log. The capacity of the error log is limited. When the log is full, the control uses a second file. When this is also full, the first error log is deleted and newly written etc. If required, switch from **CURRENT FILE** to **PREVIOUS FILE** to view the history.

▶ Open the error window

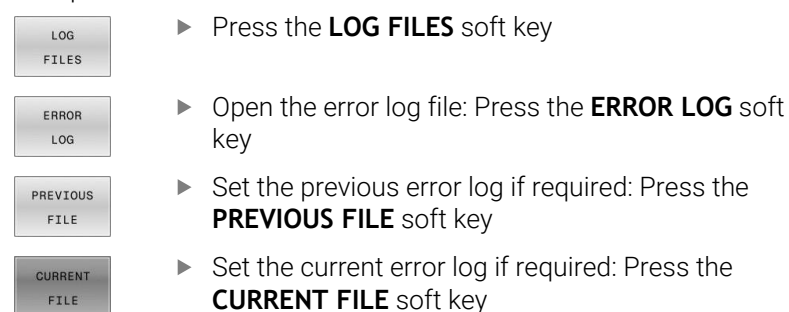

The oldest entry is at the beginning of the log file, and the most recent entry is at the end.

## **Keystroke log**

The control stores each key pressed and important events (e.g., system start) in a keystroke log. The capacity of the keystroke log is limited. When the keystroke log is full, the control switches to a second keystroke log. When this is also full, the first keystroke log is deleted and newly written, etc. If required, switch from **CURRENT FILE** to **PREVIOUS FILE** to view the history of the inputs.

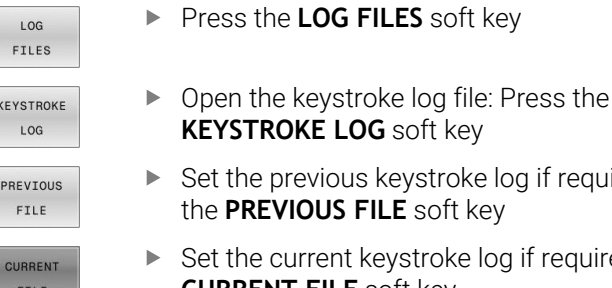

equired: Press the **CURRENT FILE** soft key

required: Press

The control saves each key pressed during operation in a keystroke log. The oldest entry is at the beginning, and the most recent entry is at the end of the file.

#### **Overview of the keys and soft keys for viewing the log**

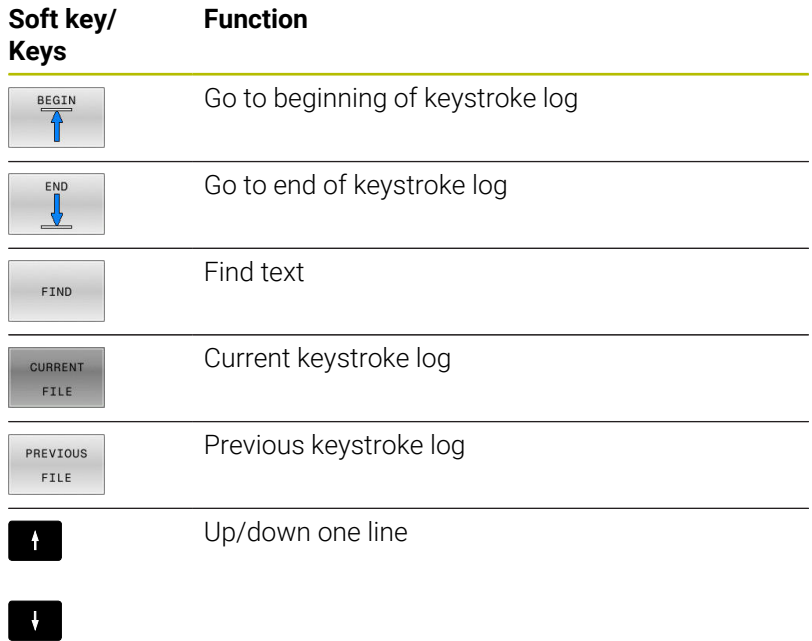

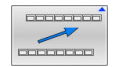

Return to main menu

### **Informational texts**

If an operating error occurred, e.g. pressing an impermissible key or entering a value outside of a validity range, the control displays an information text in the header to inform you of the operating error. The control deletes this information text with the next valid entry.

### **Saving service files**

If necessary, you can save the current situation of the control and make it available to a service technician for evaluation. A group of service files is saved (error and keystroke logs as well as other files that contain information about the current status of the machine and the machining).

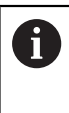

In order to facilitate sending service files via email, the control will only save active NC programs with a size of up to 10 MB in the service file. If the NC program is larger, it will not be added to the created service file.

When the same name is entered several times in the **SAVE SERVICE FILES** function, the control saves up to five files and deletes the file with the oldest timestamp, as needed. Make a backup of the service files you created (e.g., by moving them to a different folder).

#### **Saving service files**

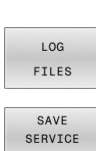

ERR

Press the **LOG FILES** soft key

▶ Open the error window

- FILES
- **Press the SAVE SERVICE FILES** soft key
- The control opens a pop-up window in which you can enter a file name or a complete path for the service file.

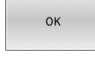

- ▶ Press the **OK** soft key
- > The control saves the service file.

### **Closing the error window**

To close the error window:

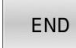

Press the **END** soft key

- ERR
- Alternative: Press the **ERR** key
- > The control closes the error window.

## **6.12 TNCguide: context-sensitive help**

## **Application**

ň

 $\mathbf i$ 

Before you can use **TNCguide**, you need to download the help files from the HEIDENHAIN home page.

**Further information:** ["Downloading current help files",](#page-235-0) [Page 236](#page-235-0)

The **TNCguide** context-sensitive help system contains the user documentation in HTML format. To call **TNCguide**, press the **HELP** key. The control often immediately displays the information specific to the situation in which the help was called (context-sensitive call). If you are editing an NC block and press the **HELP** key, you are usually taken to the exact place in the documentation that describes the corresponding function.

> The control tries to start **TNCguide** in the language that you have selected as the user interface language. If the required language version is not available, the control automatically uses the English version.

The following user documentation is available in **TNCguide**:

- User's Manual for Klartext Programming (**BHBKlartext.chm**)
- User's Manual for ISO programming (**BHBIso.chm**)
- × User's Manual for Setup, Testing and Running NC Programs (**BHBoperate.chm**)
- ш User's Manual for Programming of Machining Cycles (**BHBcycle.chm**)
- User's Manual for Programming of Measuring Cycles for Workpieces and Tools (**BHBtchprobe.chm**)
- List of All Error Messages **(errors.chm)** L.

In addition, the **main.chm** "book" file is available, in which all existing .chm files are shown in one place.

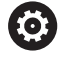

As an option, your machine manufacturer can embed machine-specific documentation in **TNCguide**. These documents then appear as a separate book in the **main.chm** file.

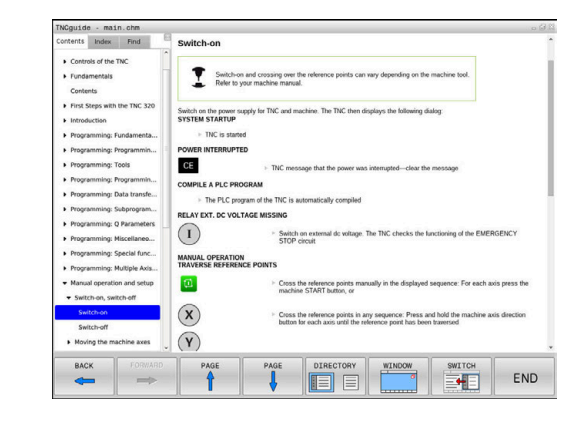

## **Using TNCguide**

#### **Calling TNCguide**

You have several options for starting **TNCguide**:

- Use the **HELP** key
- First click the help symbol in the lower right-hand corner of the  $\blacksquare$ screen, then click the appropriate soft key
- Ī. Open a help file (.chm file) via the file management. The control can open any .chm file, even if it is not saved in the control's internal memory

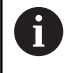

On the Windows programming station, **TNCguide** is opened in the internally defined standard browser.

For many soft keys there is a context-sensitive call through which you can go directly to the description of the soft key's function. This functionality requires using a mouse.

Proceed as follows:

- $\blacktriangleright$  Select the soft-key row containing the desired soft key
- Click with the mouse on the help symbol that the control displays  $\mathbf{r}$ just above the soft-key row
- The mouse pointer turns into a question mark.
- Move the question mark to the soft key for which you want an explanation
- The control opens **TNCguide**. If there is no entry point for the selected soft key, then the control opens the book file **main.chm**. You can search for the desired explanation using full text search or by using the navigation.

Even if you are editing an NC block, context-sensitive help is available:

- Select any NC block  $\mathbf{p}$
- $\blacktriangleright$  Select the desired word
- ▶ Press the **HELP** key.
- $\geq$ The control opens the Help system and shows the description of the active function. This does not apply for miscellaneous functions or cycles from your machine manufacturer.

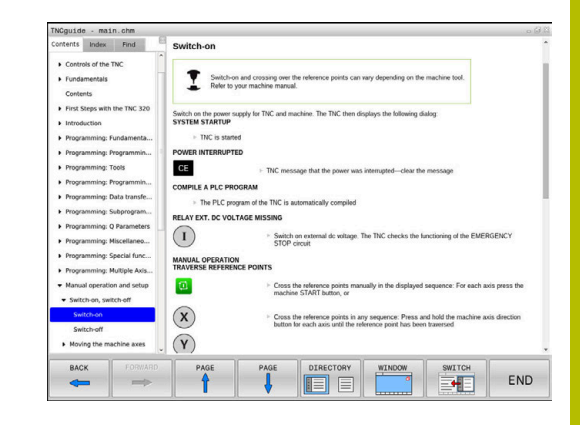

#### **Navigating in TNCguide**

It's easiest to use the mouse to navigate in **TNCguide**. A table of contents appears on the left side of the screen. Clicking on the rightward pointing triangle opens subordinate sections, and clicking on the respective entry opens the corresponding page. You can use it in the same way as Windows Explorer.

Linked text positions (cross references) are shown underlined and in blue. Clicking the link opens the associated page.

Of course you can also operate TNCguide through keys and soft keys. The following table contains an overview of the corresponding key functions.

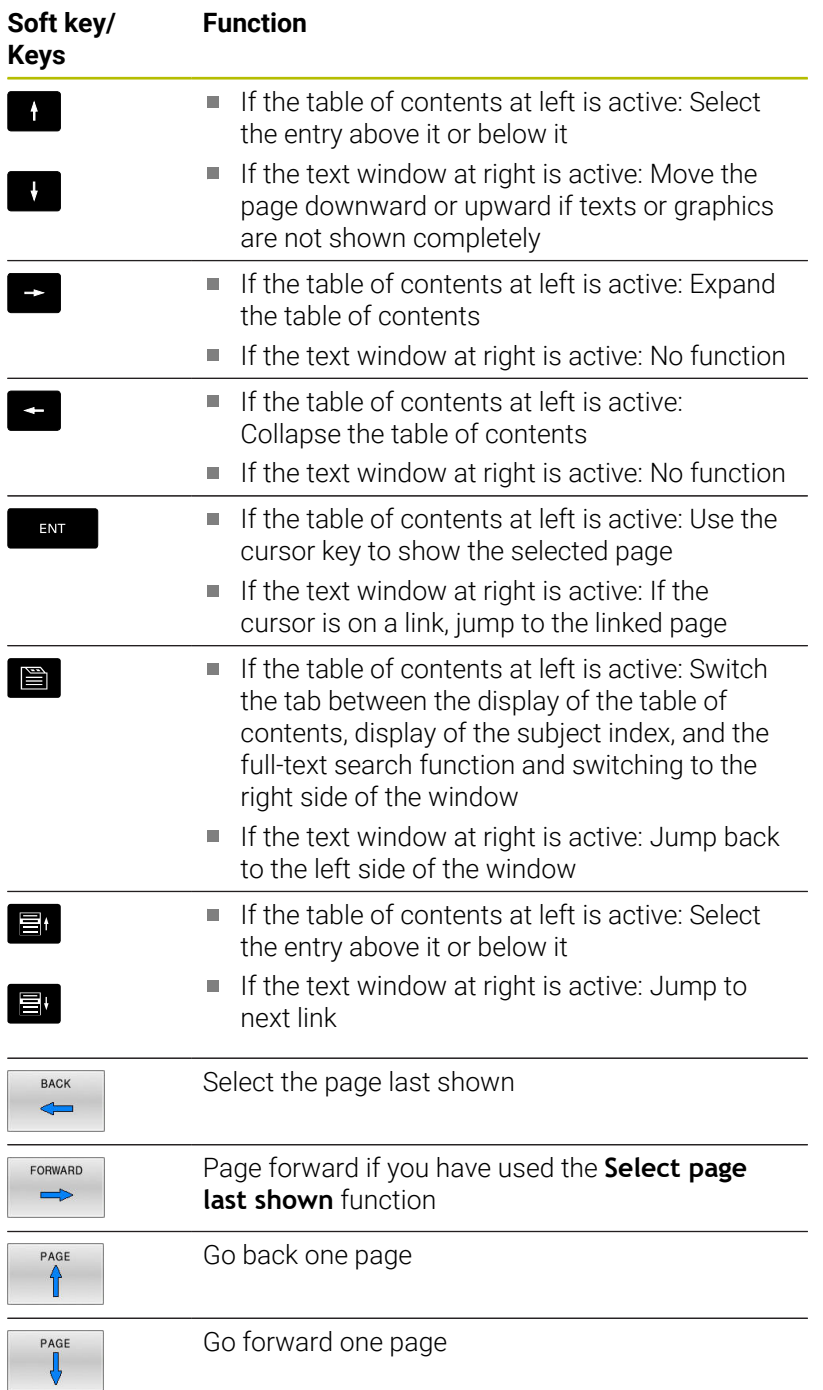

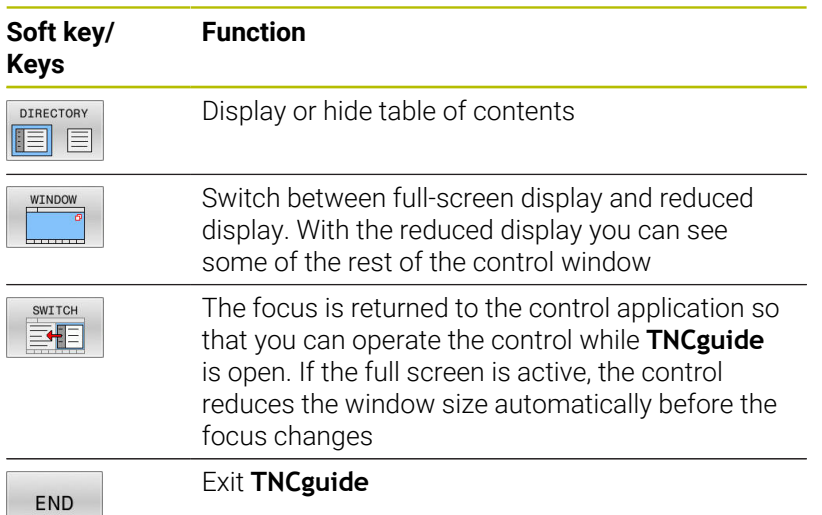

#### **Subject index**

The most important subjects in the Manual are listed in the subject index (**Index** tab). You can select them directly by mouse or with the arrow keys.

The left side is active.

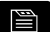

- Select the **Index** tab
- ▶ Use the arrow keys or the mouse to select the desired keyword Alternative:
	-
- $\blacktriangleright$  Enter the first few characters
- > The control synchronizes the subject index and creates a list in which you can find the subject more easily.
- ▶ Use the **ENT** key to call the information on the selected keyword

#### **Full-text search**

On the **Find** tab, you can search all of **TNCguide** for a specific word. The left side is active.

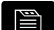

Đ

- ▶ Select the **Find** tab
- Activate the **Find:** entry field
- $\blacktriangleright$  Enter the search word
- ▶ Press the **ENT** key
- > The control lists all sources containing the word.
- ▶ Use the arrow keys to navigate to the desired source
- Press the **ENT** key to go to the selected source

The full-text search only works for single words. If you activate the **Search only in titles** function, the control searches only through headings and ignores the body text. To activate the function, use the mouse or select it and then press the space bar to confirm.

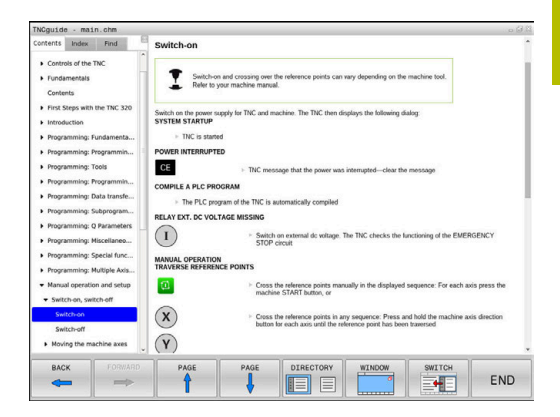

## <span id="page-235-0"></span>**Downloading current help files**

You'll find the help files for your control software on the HEIDENHAIN website:

#### **[http://content.heidenhain.de/doku/tnc\\_guide/html/en/index.html](http://content.heidenhain.de/doku/tnc_guide/html/en/index.html)**

Navigate to the suitable help file as follows:

- ▶ TNC controls
- Series (e.g., TNC 300)
- ▶ Desired NC software number, such as TNC 320 (77185x-18)

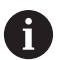

HEIDENHAIN has simplified the version schema, starting with NC software version 16:

- The publication period determines the version number.
- All control models of a publication period have the same version number.
- The version number of the programming stations corresponds to the version number of the NC software.
- Select the desired language version from the **TNCguide online**  $\frac{1}{2}$ **help (CHM files)** table
- Download the ZIP file ь
- Extract the ZIP file
- Move the extracted CHM files to the **TNC:**\**tncguide**\**en** directory or the respective language subdirectory on the control

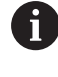

When using **TNCremo** to transfer the CHM files to the control, select the binary mode for files with the **.chm** extension.

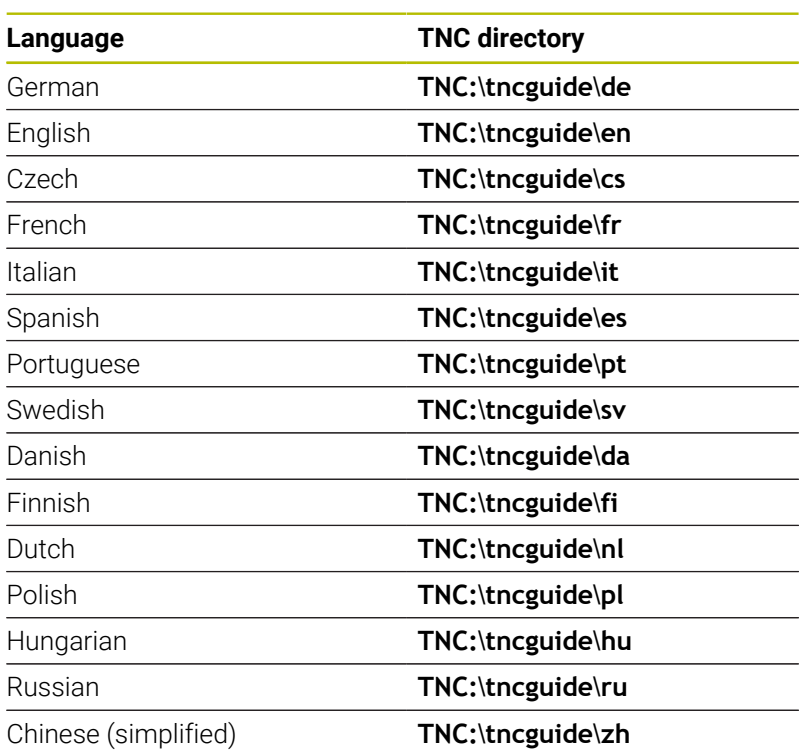

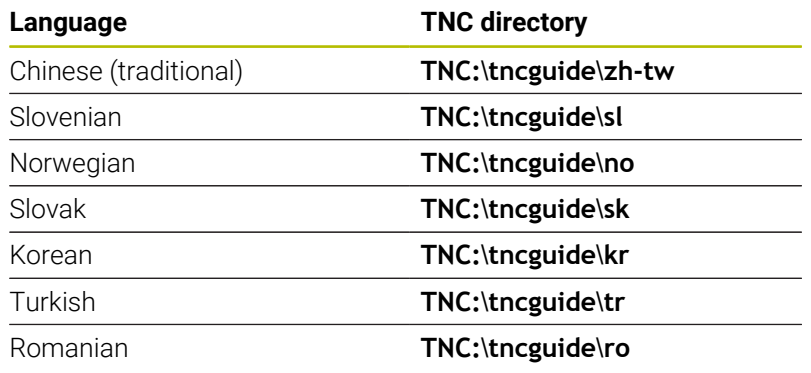

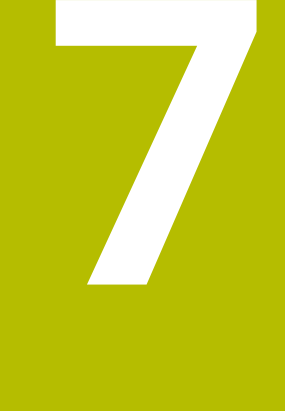

# **Miscellaneous Functions**

## **7.1 Entering miscellaneous functions M and STOP**

## **Fundamentals**

With the control's miscellaneous functions—also called M functions —you can affect:

- $\blacksquare$  the program run, e.g. a program interruption
- the machine functions, such as switching spindle rotation and coolant supply on and off
- $\blacksquare$  the path behavior of the tool

You can enter up to four M (miscellaneous) functions at the end of a positioning block or in a separate NC block. The control displays the following dialog question: **Miscellaneous function M ?**

You usually enter only the number of the miscellaneous function in the programming dialog. With some miscellaneous functions, the dialog is extended so that you can enter the required parameters for this function.

In the **Manual operation** and **Electronic handwheel** operating modes, the M functions are entered with the **M** soft key.

## **Effectiveness of miscellaneous functions**

Some miscellaneous functions take effect at the start of the NC block and others at the end, regardless of the sequence in which they were programmed.

Miscellaneous functions come into effect in the NC block in which they are called.

Some miscellaneous functions are effective block-by-block, i.e. only in the NC block in which the miscellaneous function has been programmed. When a miscellaneous function takes effect modally, you have to cancel this miscellaneous function again in a subsequent NC block (e.g., by using **M9** to switch off coolant that was switched on with **M8**). If miscellaneous functions are still active at the end of the program, the control will rescind the miscellaneous functions.

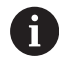

If multiple M functions were programmed in a single NC block, the execution sequence is as follows:

- M functions taking effect at the start of the block are executed before those taking effect at the end of the block
- $\blacksquare$  If all M functions are effective at the start or end of the block, execution takes place in the sequence as programmed

#### **Entering a miscellaneous function in a STOP block**

If you program a **STOP** block, the program run or test run is interrupted at the block, e.g. for a tool inspection. You can also enter an M (miscellaneous) function in a **STOP** block:

- STOP
- $\blacktriangleright$  To program an interruption of program run, press the **STOP** key
- Enter a miscellaneous function **M** if required

#### **Example**

**87 STOP**

## **7.2 Miscellaneous functions for program run inspection, spindle and coolant**

#### **Overview**

Refer to your machine manual. 6 The machine manufacturer can influence the behavior of the miscellaneous functions described below.

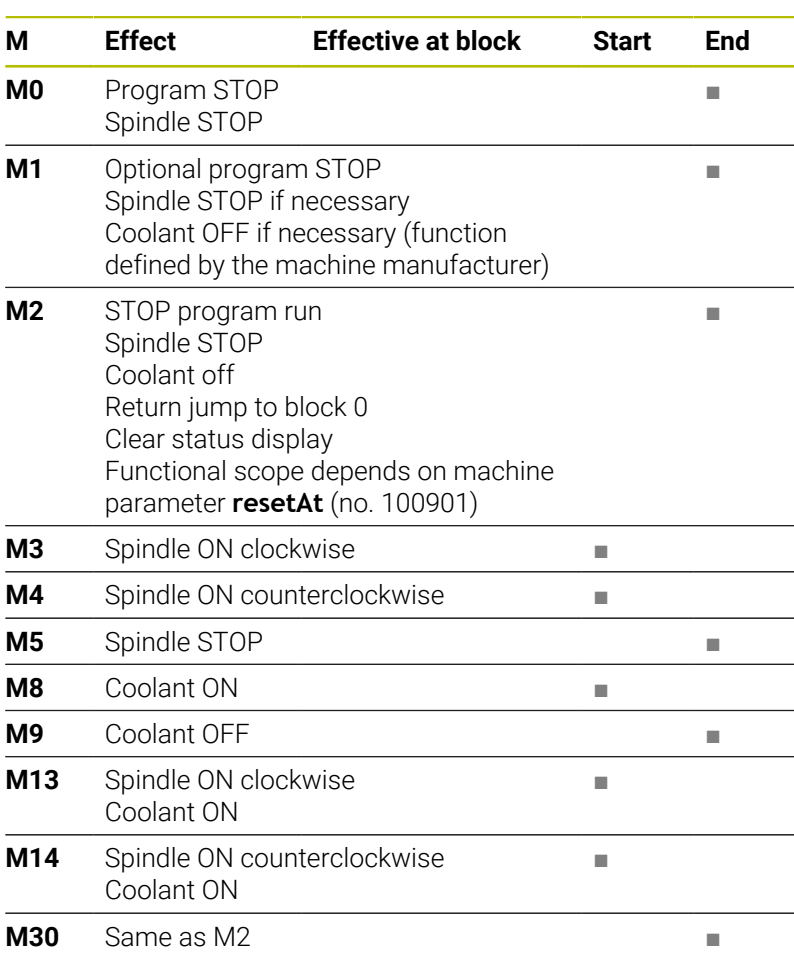

## **7.3 Miscellaneous functions for coordinate entries**

### **Programming machine-referenced coordinates: M91/ M92**

#### **Scale datum**

On the scale, a reference mark indicates the position of the scale datum.

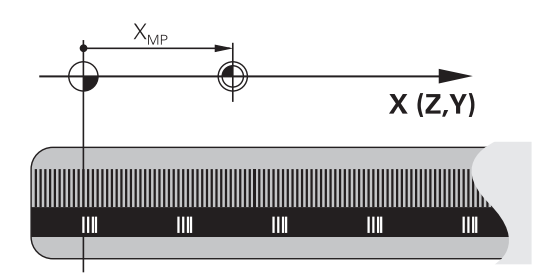

#### **Machine datum**

The machine datum is required for the following tasks:

- Define the axis traverse limits (software limit switches)
- Approach machine-referenced positions (such as tool change positions)
- Set a workpiece preset

The distance in each axis from the scale datum to the machine datum is defined by the machine manufacturer in a machine parameter.

#### **Standard behavior**

The control references the coordinates to the workpiece datum.

#### **Further information:** User's Manual for **Setup, Testing and Running NC Programs**

#### **Behavior with M91 – Machine datum**

If you want the coordinates in a positioning block to be referenced to the machine datum, enter M91 into these NC blocks.

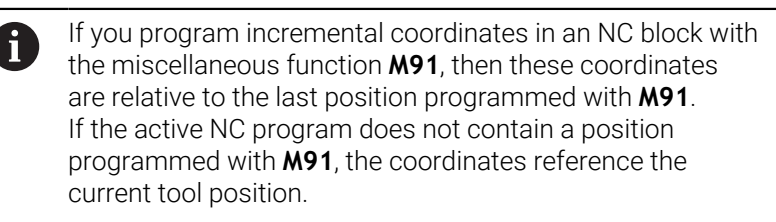

The coordinate values on the control's screen are referenced to the machine datum. Switch the display of coordinates in the status display to REF.

**Further information:** User's Manual for **Setup, Testing and Running NC Programs**

#### **Behavior with M92 – Additional machine reference point**

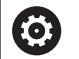

Refer to your machine manual.

In addition to the machine datum, the machine manufacturer can also define an additional machine-based position as a reference point (machine preset).

For each axis, the machine manufacturer defines the distance between the machine preset and the machine datum.

If you want the coordinates in positioning blocks to be based on the machine preset, enter M92 into these NC blocks.

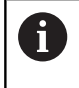

Radius compensation remains the same in blocks that are programmed with **M91** or **M92**. The tool length will **not** be taken into account.

#### **Effect**

M91 and M92 are effective only in the blocks in which M91 and M92 have been programmed.

M91 and M92 take effect at the start of block.

#### **Workpiece preset**

If you want the coordinates to always be referenced to the machine datum, you can inhibit presetting for one or more axes.

If presetting is inhibited for all axes, the control does not display the **SET PRESET** soft key in the **Manual operation** operating mode.

The figure shows coordinate systems with the machine and workpiece datum.

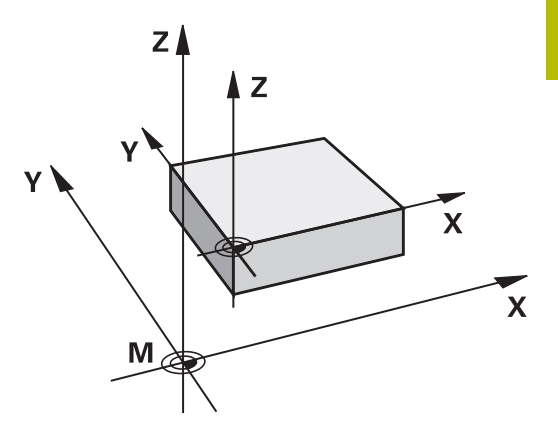

#### **M91/M92 in the Test Run mode**

In order to be able to graphically simulate M91/M92 movements, you need to activate working space monitoring and display the workpiece blank referenced to the defined preset.

**Further information:** User's Manual for **Setup, Testing and Running NC Programs**

## **Moving to positions in a non-tilted input coordinate system with a tilted working plane: M130**

#### **Standard behavior with a tilted working plane**

The control references the coordinates in the positioning blocks to the tilted working plane coordinate system.

**Further information:** ["Working plane coordinate system WPL-CS",](#page-93-0) [Page 94](#page-93-0)

#### **Behavior with M130**

Despite an active tilted working plane, the control references the coordinates in straight line blocks to the non-tilted input coordinate system.

**M130** ignores only the **Tilt working plane** function, but takes into account active transformations before and after tilting. This means that, when calculating the position, the control considers the axis angles of the rotary axes that are not in their zero position.

**Further information:** ["Input coordinate system I-CS", Page 95](#page-94-0)

## *NOTICE*

#### **Danger of collision!**

The miscellaneous function **M130** is in effect only blockwise. The control executes the subsequent machining operations in the tilted working plane coordinate system **WPL-CS** again. Danger of collision during machining!

 $\blacktriangleright$  Use the simulation to check the sequence and positions

### **Programming notes**

- The function **M130** is allowed only if the **Tilt working plane** П function is active.
- If the function **M130** is combined with a cycle call, the control will interrupt machining with an error message.

#### **Effect**

**M130** functions blockwise in straight-line blocks without tool radius compensation.

## **7.4 Miscellaneous functions for path behavior**

### <span id="page-244-0"></span>**Machining small contour steps: M97**

#### **Standard behavior**

The control inserts a transition arc at outside corners. For very small contour steps, the tool would damage the contour.

In such cases, the control interrupts the program run and generates the **Tool radius too large** error message.

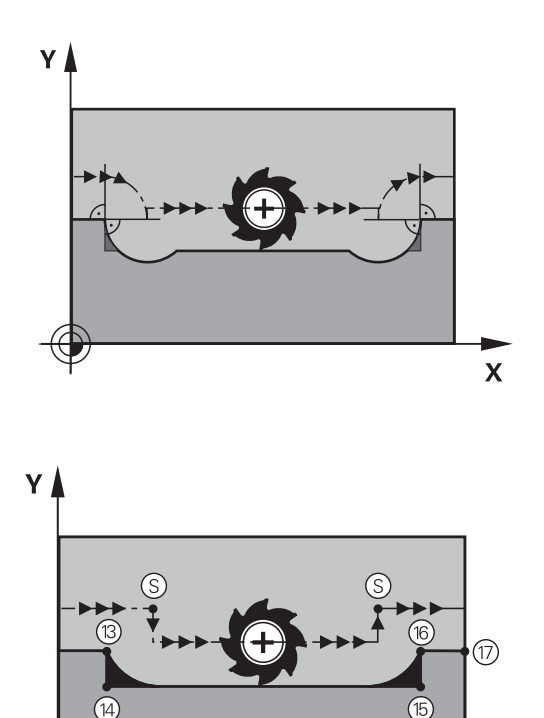

#### **Behavior with M97**

The control determines a path intersection for the contour elements —such as inner corners—and moves the tool above this point.

Program **M97** in the same NC block as the outside corner.

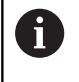

HEIDENHAIN recommends using the more powerful function **M120** instead of **M97**. **[Further information:](#page-249-0)** "Pre[calculating radius-compensated contours \(LOOK AHEAD\):](#page-249-0) [M120 ", Page 250](#page-249-0)

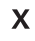

**7**

#### **Effect**

**M97** is effective only in the NC block in which **M97** is programmed.

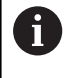

The control does not completely finish the corner when it is machined with **M97**. You may need to rework the contour corner with a smaller tool.

#### **Example**

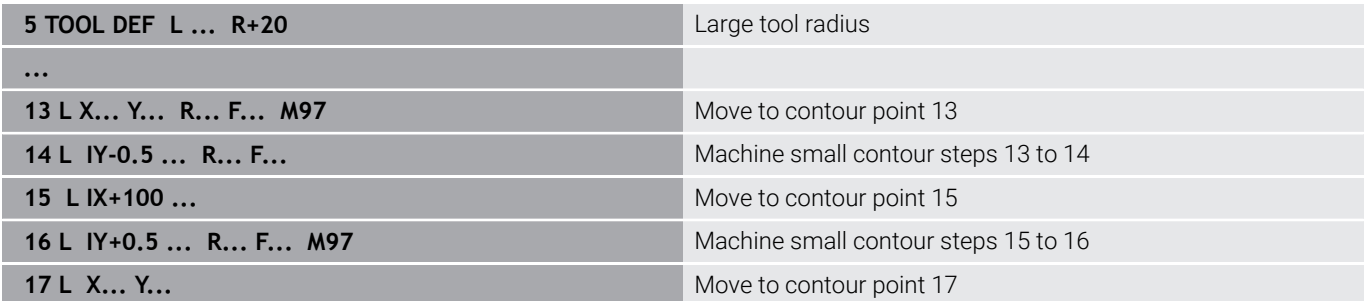

### **Machining open contour corners: M98**

#### **Standard behavior**

**Behavior with M98**

completely machined:

The control calculates the intersections of the cutter paths at inside corners and moves the tool in the new direction at those points.

If the contour is open at the corners, however, this will result in incomplete machining.

With the **M98** miscellaneous function, the control temporarily suspends radius compensation to ensure that both corners are

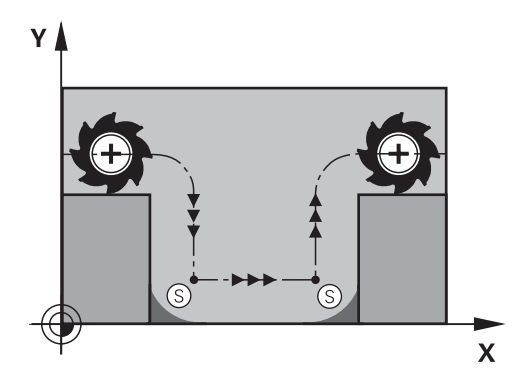

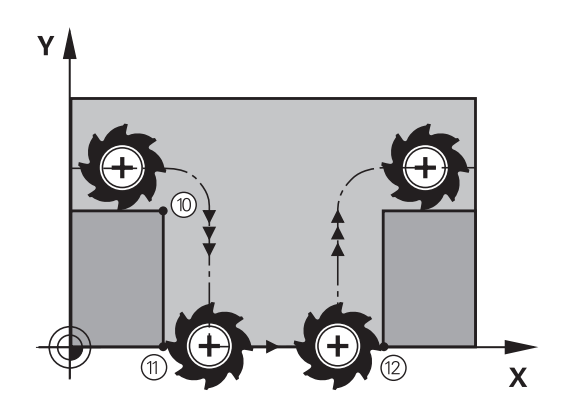

#### **Effect**

**M98** is effective only in the NC blocks in which **M98** is programmed. **M98** becomes effective at the end of the block.

#### **Example: Move to the contour points 10, 11 and 12 in succession**

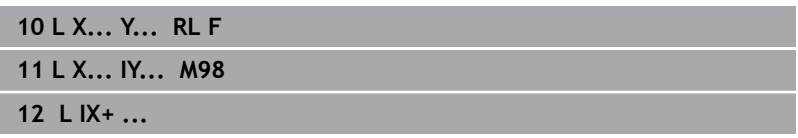

### **Feed rate factor for plunging movements: M103**

#### **Standard behavior**

The control moves the tool at the last programmed feed rate, regardless of the direction of traverse.

#### **Behavior with M103**

The control reduces the feed rate when the tool moves in the negative direction of the tool axis. The feed rate for plunging FZMAX is calculated from the last programmed feed rate FPROG and a factor F%:

FZMAX = FPROG x F%

#### **Programming M103**

If you program **M103** in a positioning block, the control continues the dialog by prompting you for the F factor.

#### **Effect**

**M103** becomes effective at the start of the block. Cancel **M103**: Program **M103** once again without a factor.

A

**M103** is also in effect with an active tilted working plane coordinate system **WPL-CS**. The feed rate reduction is then active during infeed movements in the virtual tool axis **VT**.

#### **Example**

The feed rate for plunging is to be 20% of the feed rate in the plane.

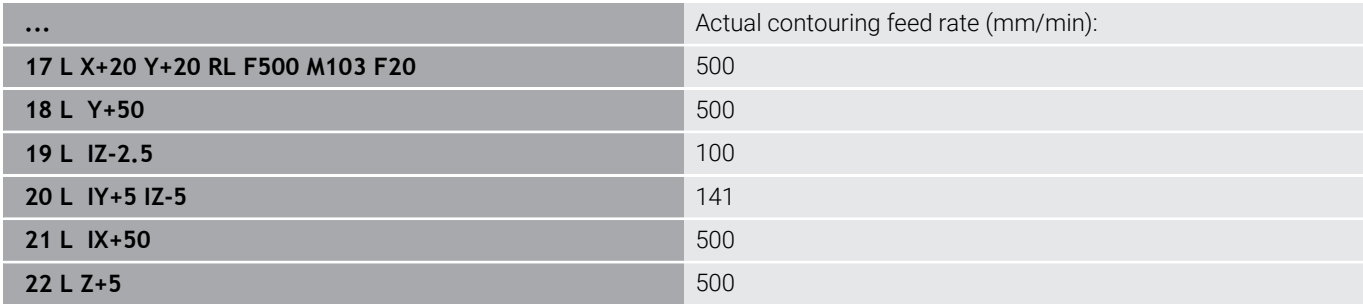

## **Feed rate in millimeters per spindle revolution: M136**

#### **Standard behavior**

The control moves the tool at the feed rate F in mm/min programmed in the NC program

#### **Behavior with M136**

i

In NC programs based on inch units, **M136** is not allowed in combination with **FU** or **FZ**.

The workpiece spindle is not permitted to be controlled when **M136** is active.

It is not possible to combine **M136** with an oriented spindle stop. The control cannot calculate the feed rate because the spindle does not rotate during an oriented spindle stop.

With **M136**, the control does not move the tool in mm/min, but rather at the feed rate F in millimeters per spindle revolution programmed in the NC program. If you change the spindle speed by using the potentiometer, the control changes the feed rate accordingly.

#### **Effect**

**M136** becomes effective at the start of the block. You can cancel **M136** by programming **M137**.

## **Feed rate for circular arcs: M109/M110/M111**

#### **Standard behavior**

The control applies the programmed feed rate to the path of the tool center.

#### **Behavior for circular arcs with M109**

For inside and outside machining of circular arcs, the control keeps the feed rate at the cutting edge constant.

## *NOTICE*

#### **Caution: Danger to the tool and workpiece!**

If the **M109** function is active, the control might significantly increase the feed rate when machining very small outside corners (acute angles). There is a risk of tool breakage or workpiece damage during machining.

▶ Do not use **M109** for machining very small outside corners (acute angles)

#### **Behavior for circular arcs with M110**

With circular arcs, the control only keeps the feed rate constant for inside machining operations. The feed rate will not be adjusted for outside machining of circular arcs.

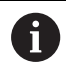

If you program **M109** or **M110** with a number > 200 before calling a machining cycle, the adjusted feed rate will also be effective for circular contours within these machining cycles. The initial state is restored after finishing or canceling a machining cycle.

#### **Effect**

**M109** and **M110** become effective at the start of the block. **M109** and **M110** can be canceled with **M111**.

## <span id="page-249-0"></span>**Pre-calculating radius-compensated contours (LOOK AHEAD): M120**

### **Standard behavior**

If the tool radius is larger than the contour step that needs to be machined with radius compensation, then the control interrupts program run and issues an error message. **M97** inhibits the error message, but this results in dwell marks and will also move the corner.

**Further information:** ["Machining small contour steps: M97",](#page-244-0) [Page 245](#page-244-0)

The control might damage the contour in case of undercuts.

#### **Behavior with M120**

The control checks radius-compensated contours for undercuts and tool path intersections, and calculates the tool path in advance from the current NC block. Areas of the contour that would be damaged by the tool will not be machined (shown darker in the figure). You can also use **M120** to calculate the tool radius compensation for digitized data or data from an external programming system. This means that you can compensate for deviations from the theoretical tool radius.

The number of NC blocks (99 max.) to be calculated in advance can be defined with **LA** (**L**ook **A**head) following **M120**. Note that the larger the number of NC blocks you choose, the higher the block processing time will be.

#### **Input**

If you define **M120** in a positioning block, the control continues the dialog and prompts you for the number of **LA** NC blocks to be calculated in advance.

#### **Effect**

Program the function **M120** in an NC block that also contains an **RL** or **RR** radius compensation. This way, you can achieve consistent programming, resulting in clearly structured programs.

**M120** can be reset by the following NC functions:

- $M1201A0$
- **M120** without **LA**
- Radius compensation **R0**
- × Departure functions (e.g., **DEP LT**)

**M120** becomes effective at the start of the block and remains effective beyond the milling cycles.

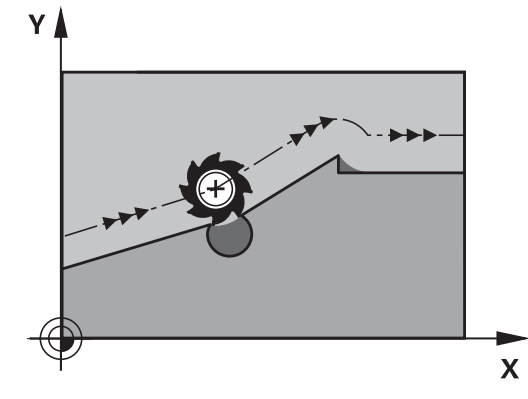

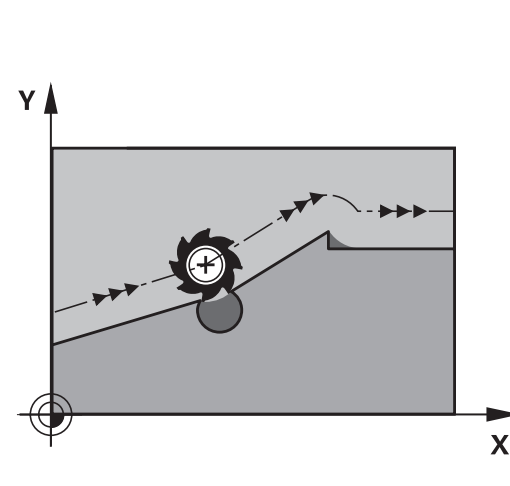

#### **Constraints**

- After an external or internal stop, you have to use a block scan to be able to re-approach the contour. Before the block scan, you need to cancel **M120**— otherwise the control will issue an error message.
- If you want to approach the contour on a tangential path, you must use the function **APPR LCT**. The NC block with **APPR LCT** must contain only the coordinates of the working plane.
- If you want to depart the contour on a tangential path, you must use the function **DEP LCT**. The NC block with **DEP LCT** must contain only the coordinates of the working plane.
- If radius compensation is active and you execute the following functions, the control aborts program run and displays an error message:
	- **PLANE** functions (option 8)
	- **CALL PGM**
	- Cycle **12 PGM CALL**
	- Cycle **32 TOLERANCE**
	- Cycle **19 WORKING PLANE**

## **Superimposing handwheel positioning during program run: M118**

#### **Standard behavior**

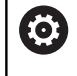

Refer to your machine manual.

Your machine manufacturer must have prepared the control for this function.

In the Program Run operating modes, the control moves the tool as defined in the NC program.

#### **Behavior with M118**

**M118** permits manual corrections by handwheel during the program run. For this purpose, you program **M118** and enter an axis-specific value (linear or rotary axis).

#### **Input**

If you enter **M118** in a positioning block, the control continues the dialog for this block by prompting you for the axis-specific values. Use the orange axis keys or the alphabetic keyboard for entering the coordinates.

#### **Effect**

To cancel handwheel positioning, program **M118** once again without coordinate input or end the NC program with **M30** / **M2**.

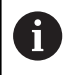

If the program aborts, handwheel positioning will also be canceled.

**M118** becomes effective at the start of the block.

#### **Example**

j.

You want to be able to use the handwheel during program run to move the tool in the working plane X/Y by ±1 mm and in the rotary axis B by ±5° from the programmed value:

#### **L X+0 Y+38.5 RL F125 M118 X1 Y1 B5**

When programmed in an NC program, **M118** is always effective in the machine coordinate system.

The **POS HR** tab of the additional status display shows the **Max. val.** defined in **M118**.

#### **Further information:** User's Manual for **Setup, Testing and Running NC Programs**

The function **Handwheel superimposed** is also effective in the **Positioning w/ Manual Data Input** operating mode!
### **Retraction from the contour in the tool-axis direction: M140**

#### **Standard behavior**

In the **Program Run Single Block** and **Program Run Full Sequence** operating modes, the control moves the tool as defined in the NC program.

#### **Behavior with M140**

With **M140 MB** (move back), you can retract the tool from the contour by a programmable distance in the direction of the tool axis.

#### **Input**

If you enter **M140** in a positioning block, the control continues the dialog and prompts you for the path the tool should use for retracting from the contour. Enter the desired path that the tool should follow when retracting from the contour, or press the **MB MAX** soft key to move to the limit of the traverse range.

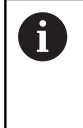

In the optional machine parameter **moveBack** (no. 200903), the machine manufacturer defines how far before a limit switch or a collision object a retraction movement **MB MAX** should end.

In addition, you can program the feed rate at which the tool traverses the entered path. If you do not enter a feed rate, the control moves the tool along the entered path at rapid traverse.

#### **Effect**

**M140** is effective only in the NC block in which it is programmed.

**M140** becomes effective at the start of the block.

#### **Example**

ĥ

NC block 250: Retract the tool by 50 mm from the contour NC block 251: Move the tool to the limit of the traverse range

## **250 L X+0 Y+38.5 F125 M140 MB 50 F750**

### **251 L X+0 Y+38.5 F125 M140 MB MAX**

**M140** is also in effect with a tilted working plane. For machines with head rotation axes the control moves the tool in the tool coordinate system **T-CS**.

With **M140 MB MAX** the control retracts the tool only in the positive direction in the tool axis.

The control gleans the necessary information about the tool axis for **M140** from the tool call.

# *NOTICE*

#### **Danger of collision!**

If you use **M118** to modify the position of a rotary axis with the handwheel and then execute **M140**, the control ignores the superimposed values during the retraction movement. This results in unwanted and unpredictable movements, especially when using machines with head rotation axes. There is a danger of collision during these retraction movements!

▶ Do not combine **M118** with **M140** when using machines with head rotation axes.

### **Suppressing touch probe monitoring: M141**

#### **Standard behavior**

If the stylus is deflected, the control issues an error message as soon as you want to move a machine axis.

#### **Behavior with M141**

The control moves the machine axes even if the touch probe is deflected. This function is required if you wish to write your own measuring cycle in connection with Cycle **3** in order to retract the touch probe by means of a positioning block after it has been deflected.

### *NOTICE*

#### **Danger of collision!**

The miscellaneous function **M141** suppresses the corresponding error message if the stylus is deflected. The control does not perform an automatic collision check with the stylus. Based on these two types of behavior, you must check whether the touch probe can retract safely. There is a risk of collision if you choose the wrong direction for retraction.

▶ Carefully test the NC program or program section in the **Program run, single block** operating mode

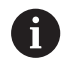

**M141** works only for movements with straight-line blocks.

#### **Effect**

**M141** is effective only in the NC block in which **M141** is programmed.

**M141** becomes effective at the start of the block.

### **Deleting basic rotation: M143**

#### **Standard behavior**

The basic rotation remains in effect until it is reset or is overwritten with a new value.

#### **Behavior with M143**

The control deletes a basic rotation from the NC program.

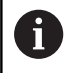

The function **M143** is not permitted with mid-program startup.

#### **Effect**

**M143** is effective only from the NC block in which it is programmed.

**M143** becomes effective at the start of the block.

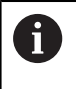

**M143** clears the entries from the **SPA**, **SPB** and **SPC** columns in the preset table. When the corresponding line is reactivated, the basic rotation is **0** in all columns.

# **Lifting off the tool automatically from the contour at NC stop: M148**

### **Standard behavior**

In case of an NC stop, the control stops all traverse movements. The tool stops moving at the point of interruption.

#### **Behavior with M148**

**6** 

Refer to your machine manual.

This function must be configured and enabled by your machine manufacturer.

In machine parameter **CfgLiftOff** (no. 201400), the machine manufacturer defines the path the tool is supposed to traverse for a **LIFTOFF** command. You can also use machine parameter **CfgLiftOff** to deactivate the function.

Set the **Y** parameter in the **LIFTOFF** column of the tool table for the active tool. The control then retracts the tool from the contour by 2 mm max. in the direction of the tool axis.

#### **Further information:** User's Manual for **Setup, Testing and Running NC Programs**

**LIFTOFF** takes effect in the following situations:

- An NC stop triggered by you
- $\overline{\phantom{a}}$ An NC stop triggered by the software, e.g. if an error occurred in the drive system
- When a power interruption occurs

When lifting the tool off with **M148**, the control will not necessarily lift it off in the tool axis direction. The control uses the **M149** function to deactivate the **FUNCTION LIFTOFF** function without resetting the liftoff direction. If you program **M148**, the control will automatically liftoff the tool in the direction defined by the **FUNCTION LIFTOFF** function.

### **Effect**

i

**M148** remains in effect until deactivated with **M149** or **FUNCTION LIFTOFF RESET**.

**M148** becomes effective at the start of the block, **M149** at the end of the block.

#### **Rounding corners: M197**

#### **Standard behavior**

With active radius compensation, the control inserts a transition arc at outside corners. This may lead to rounding of that edge.

#### **Behavior with M197**

With the **M197** function, the contour at the corner is tangentially extended and a smaller transition arc is then inserted. When you program the **M197** function and then press the **ENT** key, the control opens the **DL** input field. In **DL**, you define the length the control by which the control extends the contour elements. With **M197**, the corner radius is reduced, the corner is rounded less and the traverse movement is still smooth.

#### **Effect**

The **M197** function acts blockwise and is only effective on outside corners.

#### **Example**

**L X... Y... RL M197 DL0.876**

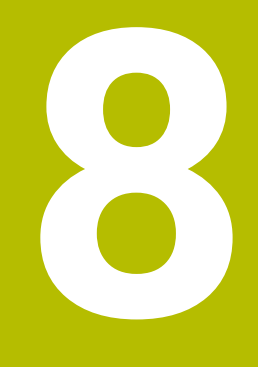

**Subprograms and Program Section Repeats**

# **8.1 Labeling subprograms and program section repeats**

Subprograms and program section repeats enable you to program a machining sequence once and then run it as often as necessary.

## **Label**

Subprograms and program section repeats start with **LBL** in the NC program (an abbreviation for LABEL).

A LABEL contains a number between 1 and 65535 or a name to be defined by you. LABEL names can have up to 32 characters.

**Permitted characters**: # $$$ % & , - \_ . 0 1 2 3 4 5 6 7 8 9 @ a b c d e f g h i j k l m n o p q r s t u v w x y z- A B C D E F G H I J K L M N O P Q R S T U V W X Y Z

**Impermissible characters**:  $\text{blank} > ! " ' () * + : ; \text{ } < = \text{ } \text{?} [ / ] ^ \text{ }$  $\setminus$  {  $|$  } ~

You may assign each LABEL number, or each LABEL name, only once in the NC program using the **LABEL SET**. The quantity of label names that may be entered is limited only by the amount of internal memory.

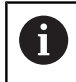

Do not use a label number or label name more than once!

Label 0 (**LBL 0**) is used exclusively to mark the end of a subprogram and can therefore be used as often as desired.

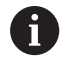

Before creating your NC program, compare the subprogram and program section repeat programming techniques using if-then decisions.

You can thereby avoid possible misunderstandings and programming errors.

**Further information:** ["If-then decisions with Q parameters",](#page-296-0) [Page 297](#page-296-0)

# **8.2 Subprograms**

#### **Operating sequence**

- 1 The control executes the NC program up to the block in which a subprogram is called with **CALL LBL**
- 2 The subprogram is then executed until the subprogram end **LBL 0**
- 3 The control then resumes the NC program from the NC block after the subprogram call **CALL LBL**

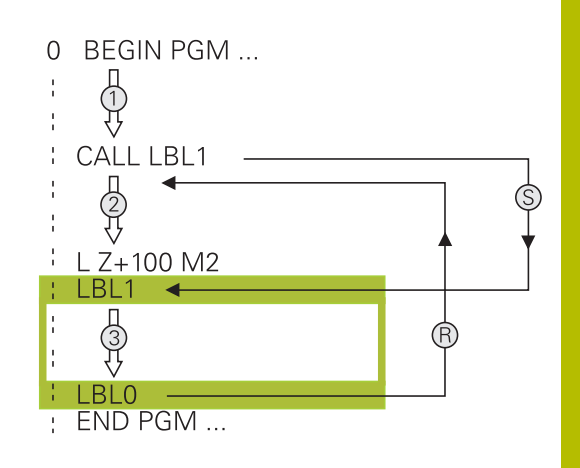

#### **Programming notes**

- A main program can contain any number of subprograms  $\overline{\phantom{a}}$
- You can call subprograms in any sequence and as often as desired
- A subprogram cannot call itself
- Write subprograms after the NC block with M2 or M30 Ī.
- If subprograms are located in the NC program before the NC block with M2 or M30, they will be executed at least once even if they are not called

#### **Programming the subprogram**

- $rac{\text{LBL}}{\text{SET}}$
- To mark the beginning: Press the **LBL SET** key
- $\blacktriangleright$  Enter the subprogram number. If you want to use a label name, press the **LBL NAME** soft key to switch to text entry.
- ► Enter the text
- Mark the end: Press the **LBL SET** key and enter the label number **0**

#### **Calling a subprogram**

- $\begin{array}{|c|} \hline \text{LBL} \\ \text{CALL} \end{array}$
- ▶ Call a subprogram: Press the LBL CALL key
- $\blacktriangleright$  Enter the subprogram number of the subprogram you wish to call. If you want to use a label name, press the **LBL NAME** soft key to switch to text entry.
- $\blacktriangleright$  If you want to enter the number of a string parameter as target address, press the QS soft key
- > The control then jumps to the label name that is specified in the string parameter defined.
- Ignore repeats **REP** by pressing the **NO ENT** key. Repeat **REP** is used only for program section repeats

**CALL LBL 0** is not permitted (Label 0 is only used to mark the end of a subprogram).

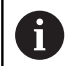

# **8.3 Program-section repeats**

#### **Label**

The beginning of a program section repeat is marked by the label **LBL**. The end of a program section repeat is identified by **CALL LBL n REPn**.

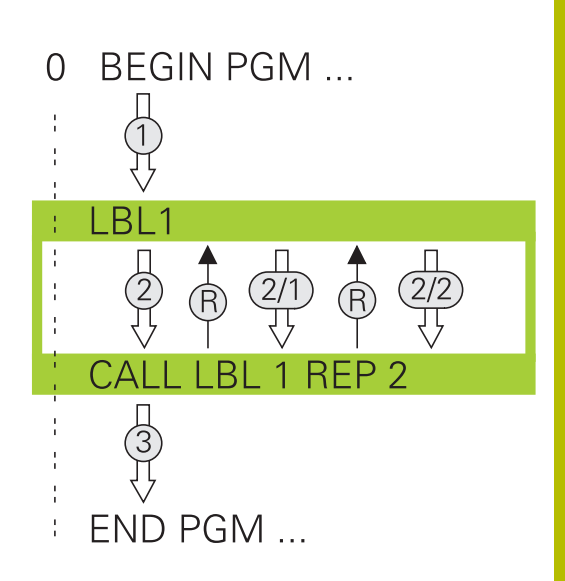

### **Operating sequence**

- 1 The control executes the NC program up to the end of the program section (**CALL LBL n REPn**)
- 2 Then the program section between the called LABEL and the label call **CALL LBL n REPn** is repeated the number of times entered after **REP**
- 3 The control then resumes the NC program after the last repetition.

#### **Programming notes**

- $\overline{\Box}$ You can repeat a program section up to 65 534 times in succession
- The total number of times the program section is executed is always one more than the programmed number of repeats, because the first repeat starts after the first machining process.

### **Programming a program section repeat**

 $\begin{array}{|c|} \hline \text{LBL} \\ \text{SET} \end{array}$ 

 $\begin{array}{c} \n\text{LBL} \\
\text{CALL}\n\end{array}$ 

- To mark the beginning, press the **LBL SET** key and enter a LABEL NUMBER for the program section you wish to repeat. If you want to use a label name, press the **LBL NAME** soft key to switch to text entry.
- **Enter the program section**

### **Calling a program section repeat**

- ▶ Call a program section: Press the LBL CALL key
- $\blacktriangleright$  Enter the program section number of the program section to be repeated. If you want to use a LABEL name, press the **LBL NAME** soft key to switch to text entry
- Enter the number of repeats **REP** and confirm with the **ENT** key.

# **8.4 Calling an external NC program**

## **Overview of the soft keys**

When you press the **PGM CALL** key, the control displays the following soft keys:

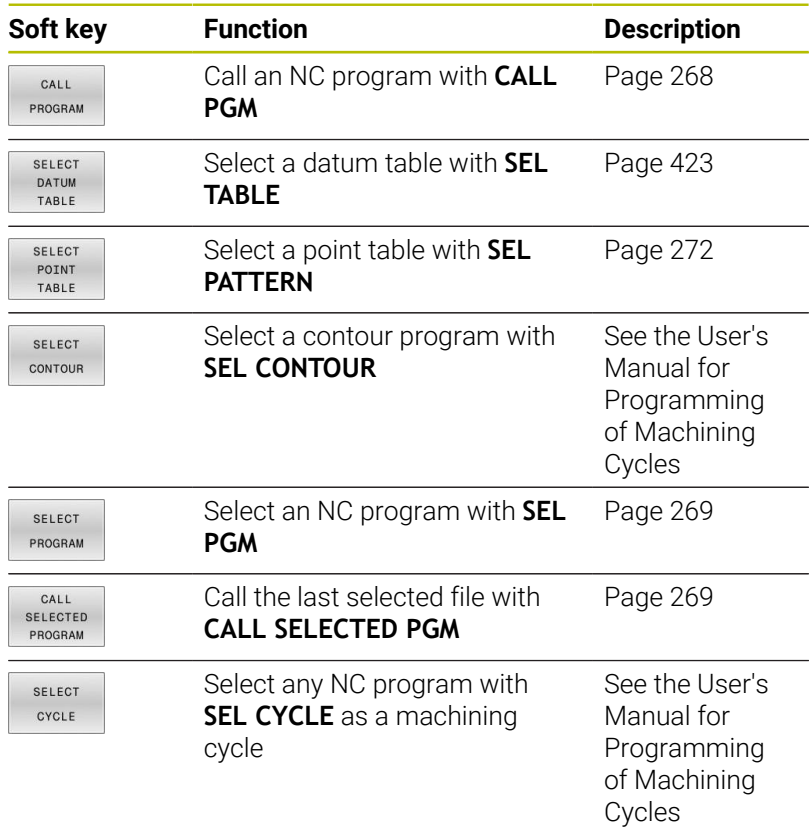

### **Operating sequence**

- 1 The control executes the NC program up to the block in which another NC program is called with **CALL PGM**.
- 2 Then the other NC program is run from beginning to end.
- 3 The control then resumes the calling NC program with the NC block behind the program call.

If you want to program variable program calls in connection with string parameters, use the **SEL PGM** function.

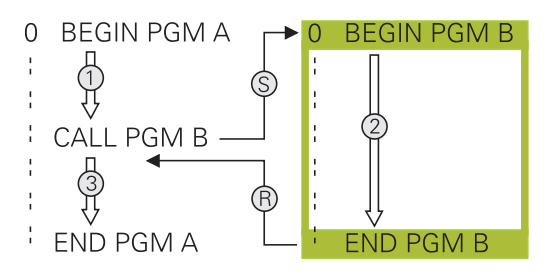

### **Programming notes**

i

- The control does not require any labels to call an NC program.
- The called NC program must not use **CALL PGM** to call the calling  $\overline{\phantom{a}}$ NC program (an endless loop would ensue).
- The called NC program must not contain the miscellaneous function **M2** or **M30**. If you have defined subprograms with labels in the called NC program, then you can replace M2 or M30 with the jump function **FN 9: If +0 EQU +0 GOTO LBL 99**.
- If you want to call an ISO program, enter the file type .I after the program name.
- You can also call an NC program with Cycle **12 PGM CALL**.
- You can also call any NC program with the **Select the cycle** Ī. function (**SEL CYCLE**).
- As a rule, Q parameters are globally effective when used with a × program call, such as **CALL PGM**. So please note that changes made to Q parameters in the called NC program also influence the calling NC program. If applicable, use QL parameters that take effect only in the active NC program.

While the control is executing the calling NC program, editing of all called NC programs is disabled.

i

#### **Checking the called NC programs**

# *NOTICE*

#### **Danger of collision!**

The control does not automatically check whether collisions can occur between the tool and the workpiece. If you do not specifically rescind the coordinate transformations in the called NC program, these transformations will also take effect in the calling NC program. Danger of collision during machining!

- $\blacktriangleright$  Reset used coordinate transformations in the same NC program
- ► Check the machining sequence using a graphic simulation if required

The control checks the called NC programs:

- $\blacksquare$  If the called NC program contains the miscellaneous functions **M2** or **M30**, then the control displays a warning. The control automatically clears the warning as soon as you select another NC program.
- The control checks the called NC programs for completeness before execution. If the **END PGM** NC block is missing, the control aborts with an error message.

#### **Further information:** User's Manual for **Setup, Testing and Running NC Programs**

#### **Path information**

If the NC program you want to call is located in the same directory as the NC program you are calling it from, then you only need to enter the program name.

If the called NC program is not located in the same directory as the NC program you are calling it from, you must enter the complete path, e.g. **TNC:\ZW35\HERE\PGM1.H**

### Alternatively, you can program relative paths:

- Starting from the folder of the calling NC program, one folder level up **..\PGM1.H**
- Starting from the folder of the calling NC program, one folder level down **DOWN\PGM2.H**
- Starting from the folder of the calling NC program, one folder  $\blacksquare$ level up and into another folder **..\THERE\PGM3.H**

Use the **SYNTAX** soft key to place paths within quotation marks. The quotation marks define the beginning and the end of the path. This enables the control to identify any special characters as a part of the path.

#### **Further information:** ["File names", Page 118](#page-117-0)

If the complete path is enclosed in quotation marks, you can use both **\** and **/** to separate the folders and files.

### <span id="page-267-0"></span>**Calling an external NC program**

#### **Calling with CALL PGM**

Use the NC function **CALL PGM** to call an external NC program. The control runs the external NC program from the position where it was called in the NC program.

Proceed as follows:

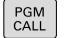

Press the **PGM CALL** key

CALL PROGRAM **Press the CALL PROGRAM** soft key

- > The control starts the dialog for defining the NC program to be called.
- **Enter the path name with the keyboard**

#### Alternative:

SELECT FILE

f)

- ▶ Press the **SELECT FILE** soft key
- > The control displays a selection window in which you can select the NC program to be called.
- ▶ Press the **ENT** key

If the called file is located in the same directory as the file you are calling it from, you can also integrate the file name without the path. The **APPLY FILE NAME** soft key provided in the selection window of the **SELECT FILE** soft key is available for this.

#### <span id="page-268-0"></span>**Call with SEL PGM and CALL SELECTED PGM**

The function **SEL PGM** allows you to select an external NC program that you can separately call at a different position in the NC program. The control runs the external NC program from the position at which you called it in the NC program using **CALL SELECTED PGM**.

The **SEL PGM** function is also permitted with string parameters, so that you can dynamically control program calls.

To select the NC program:

PGM<br>CALL

**Press the PGM CALL** key

- SELECT PROGRAM
- **Press the SELECT PROGRAM** soft key
- > The control starts the dialog for defining the NC program to be called.
- SELECT FILE
- Press the **SELECT FILE** soft key
- > The control displays a selection window in which you can select the NC program to be called.
- ▶ Press the **ENT** key

If the called file is located in the same directory as the file j) you are calling it from, you can also integrate the file name without the path. The **APPLY FILE NAME** soft key provided in the selection window of the **SELECT FILE** soft key is available for this.

To call the selected NC program:

- PGM<br>CALL
- **Press the PGM CALL** key

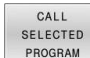

- **Press the CALL SELECTED PROGRAM** soft key
- > The control uses **CALL SELECTED PGM** to call the NC program that was selected last.

h)

If an NC program that was called using **CALL SELECTED PGM** is missing, then the control interrupts the execution or simulation with an error message. In order to avoid undesired interruptions during program run, you can use the function **FN 18** (**ID10 NO110** and **NO111**) to check all paths at the beginning of the program. **Further information:** ["FN 18: SYSREAD – Reading system](#page-323-0) [data", Page 324](#page-323-0)

# **8.5 Point tables**

## **Application**

┑  $\mathbf{I}$ 

iD

With a point table you can execute one or more cycles in sequence on an irregular point pattern.

### <span id="page-269-0"></span>**Creating a point table**

To create a point table:

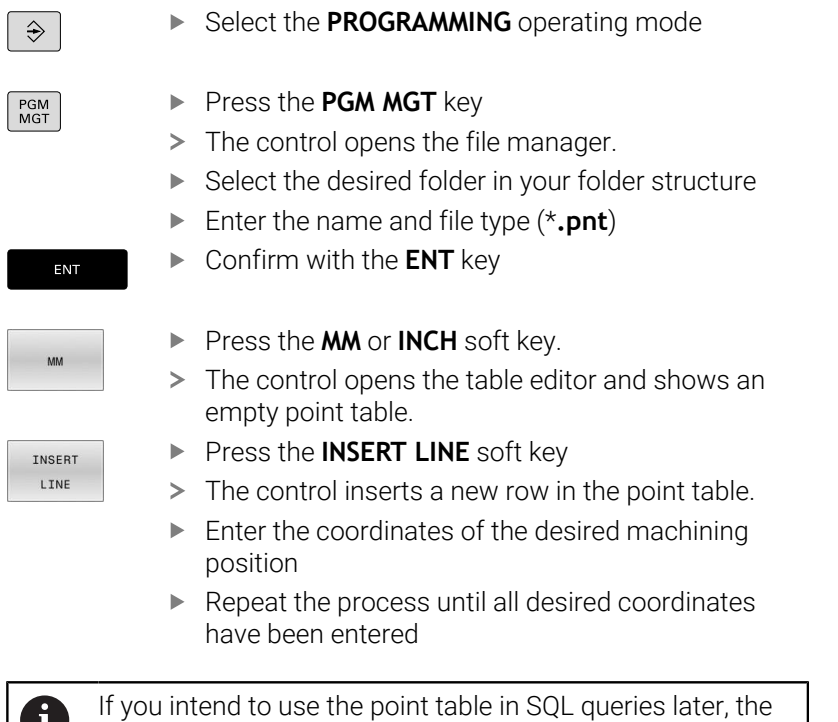

table name must begin with a letter.

#### **Configuring the point table display**

To configure the display of a point table:

▶ Open the desired point table

**Further information:** ["Creating a point table", Page 270](#page-269-0)

- **Press the SORT/ HIDE COLUMNS** soft key
- The control opens the **Column sequence** window.
- ▶ Configure how the table will be displayed
- ▶ Press the **OK** soft key
- > The control will display the table as defined in the selected configuration.

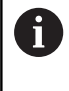

SORT HIDE<br>COLUMNS

> If you enter the code number 555343, the control will display the **EDIT FORMAT** soft key. With this soft key, you can change the table properties.

### **Hiding single points for the machining process**

In the **FADE** column of the point table, you can specify if the defined point is to be hidden during the machining process.

#### To hide points:

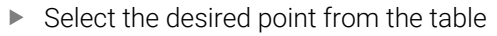

Select the **FADE** column

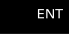

Activate hiding with the **ENT** key

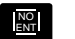

▶ Deactivate hiding with the **NO ENT** key

### <span id="page-271-0"></span>**Selecting a point table in the NC program**

To select a point table in your NC program:

In the **Programming** operating mode, select the NC program for which you want to activate the point table.

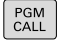

Press the **PGM CALL** key

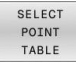

**Press the SELECT POINT TABLE** soft key

SELECT  $FILE$ 

- **Press the SELECT FILE** soft key
- $\blacktriangleright$  Select the point table from the folder structure
- ▶ Press the **OK** soft key

If the point table is not stored in the same directory as the NC program, you must enter the complete path.

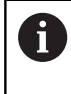

If the called file is located in the same directory as the file you are calling it from, you can also integrate the file name without the path. The **APPLY FILE NAME** soft key provided in the selection window of the **SELECT FILE** soft key is available for this.

#### **Example**

**7 SEL PATTERN "TNC:\nc\_prog\Positions.PNT"**

### **Using point tables**

To call a cycle at the points defined in the point table, program the cycle call with **CYCL CALL PAT**.

With **CYCL CALL PAT**, the control will process the point table that you defined last.

To use a point table:

- $C <sub>CL</sub> C <sub>ALL</sub>$
- **Press the CYCL CALL** key

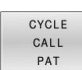

- Press the **CYCL CALL PAT** soft key
- Enter the feed rate, e.g. **F MAX**

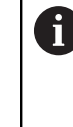

The control will use this feed rate to traverse between the points of the point table. If you do not define a feed rate, the control will use the feed rate that was defined last.

- **Enter a miscellaneous function if required**
- **Press the END key**

### **Notes**

- In the **GLOBAL DEF 125** function you can use the setting **Q435**=1 to force the control to always move to the 2nd set-up clearance from the cycle during the positioning between the points.
- If you want to move at reduced feed rate when pre-positioning in the tool axis, program the **M103** miscellaneous function.
- With **CYCL CALL PAT** the control runs the point table that you last defined, even if you defined the point table with an NC program that was nested with **CALL PGM**.

### **Definition**

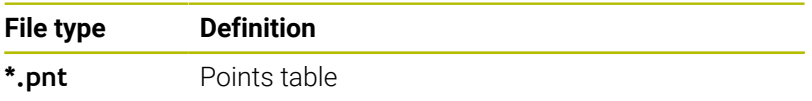

# **8.6 Nesting**

### **Types of nesting**

- Subprogram calls in subprograms
- Program-section repeats within a program-section repeat  $\overline{\phantom{a}}$
- Subprogram calls within program-section repeats  $\overline{\phantom{a}}$
- $\overline{\phantom{a}}$ Program-section repeats within subprograms

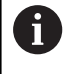

Subprograms and program-section repeats can call external NC programs as well.

# **Nesting depth**

The nesting depth defines, among other things, how often program sections or subprograms may contain further subprograms or program section repeats.

- **Maximum nesting depth for subprograms: 19**
- Maximum nesting depth for external NC programs: 19, for which a **CYCL CALL** has the effect of calling an external program
- You can nest program section repeats as often as desired

#### **Subprogram within a subprogram**

#### **Example**

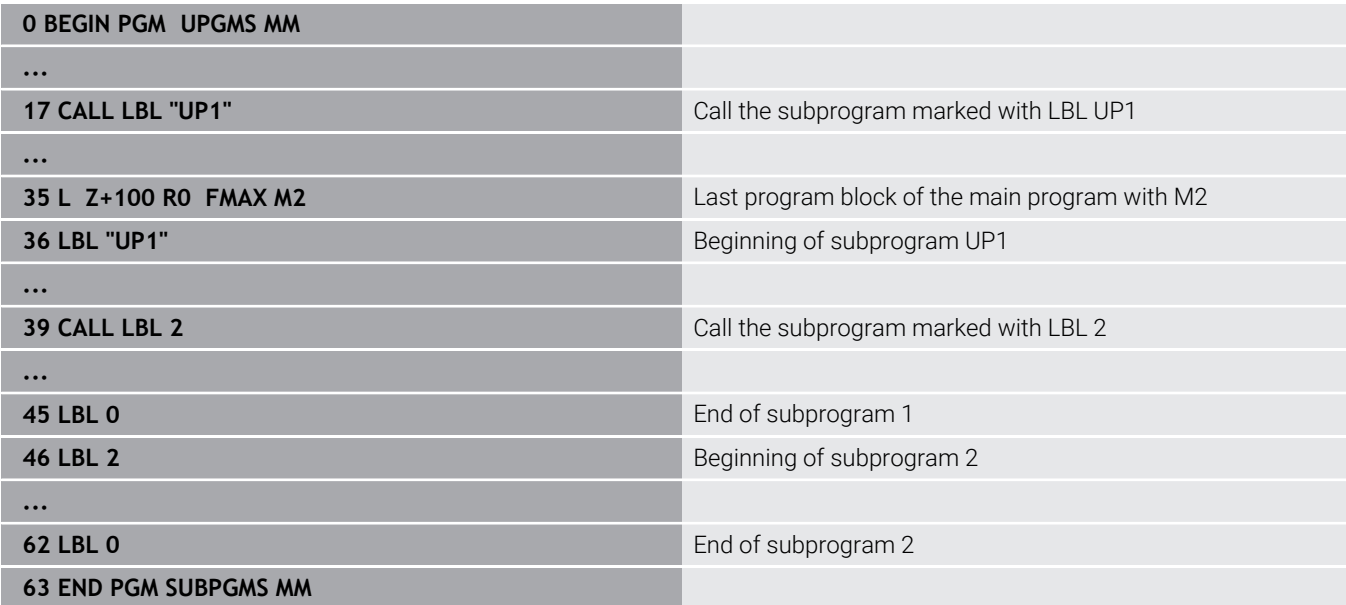

#### **Program execution**

- 1 Main program UPGMS is executed up to NC block 17
- 2 Subprogram UP1 is called, and executed up to NC block 39
- 3 Subprogram 2 is called, and executed up to NC block 62. End of subprogram 2 and return jump to the subprogram from which it was called.
- 4 Subprogram UP1 is called, and executed from NC block 40 up to NC block 45. End of subprogram 1 and return jump to the main program UPGMS.
- 5 Main program UPGMS is executed from NC block 18 up to NC block 35. Program end and return jump to NC block 0

### **Repeating program section repeats**

#### **Example**

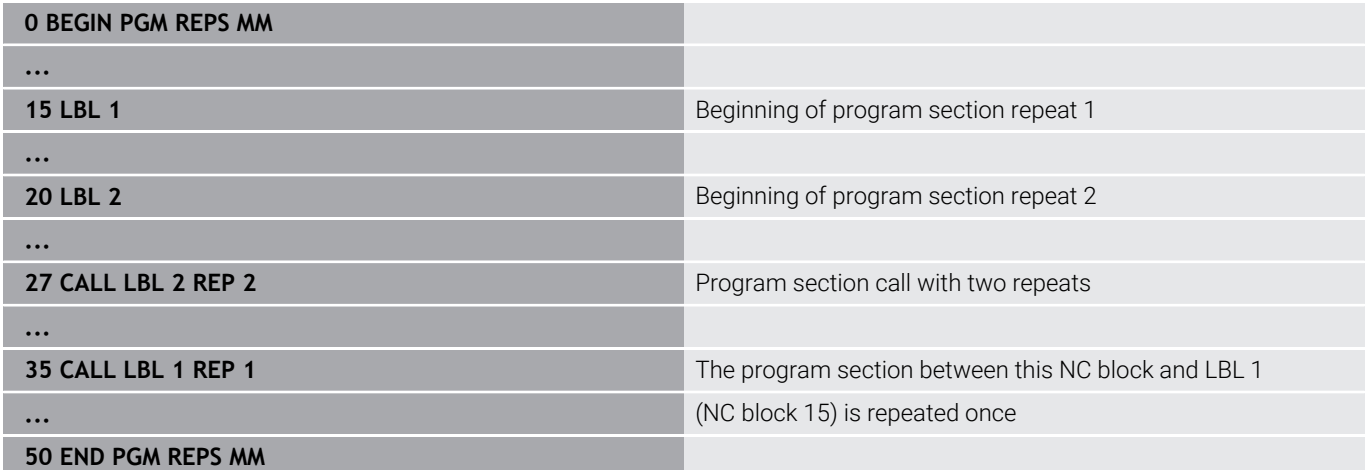

#### **Program execution**

- 1 Main program REPS is executed up to NC block 27
- 2 The program section between NC block 27 and NC block 20 is repeated twice
- 3 Main program REPS is executed from NC block 28 up to NC block 35
- 4 The program section between NC block 35 and NC block 15 is repeated once (including the program section repeat between NC block 20 and NC block 27)
- 5 Main program REPS is executed from NC block 36 up to NC block 50. Program end and return jump to NC block 0

### **Repeating a subprogram**

#### **Example**

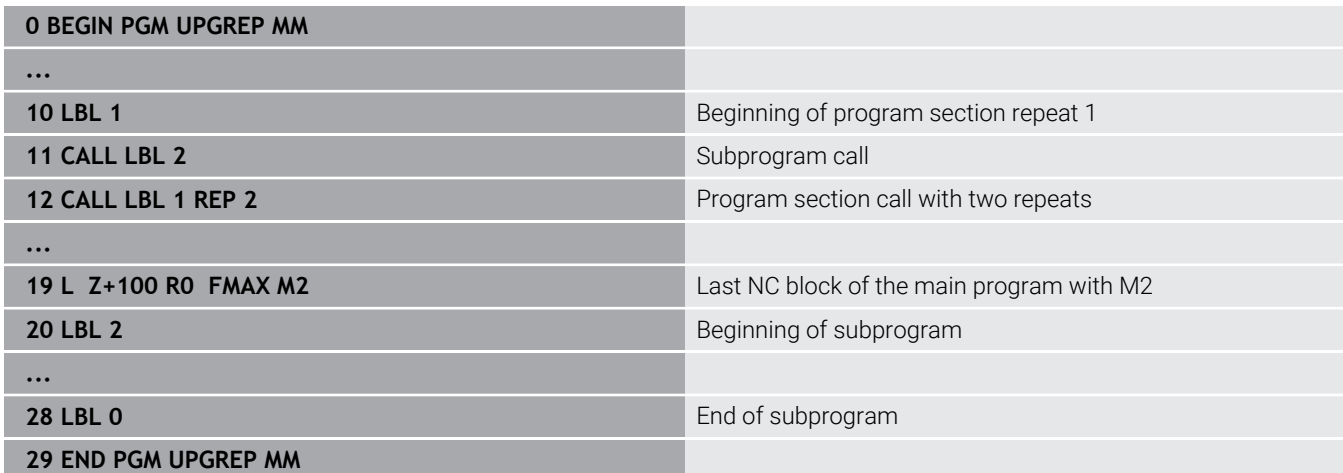

#### **Program execution**

- 1 Main program UPGREP is executed up to NC block 11
- 2 Subprogram 2 is called and executed.
- 3 The program section between NC block 12 and NC block 10 is repeated twice. This means that subprogram 2 is repeated twice
- 4 Main program UPGREP is executed from NC block 13 up to NC block 19. Program end and return jump to NC block 0

# **8.7 Programming examples**

### **Example: Milling a contour in several infeeds**

Program run:

- Pre-position the tool to the workpiece surface
- **Enter the infeed depth in incremental values**
- Contour milling  $\mathbb{R}^n$
- Repeat infeed and contour-milling

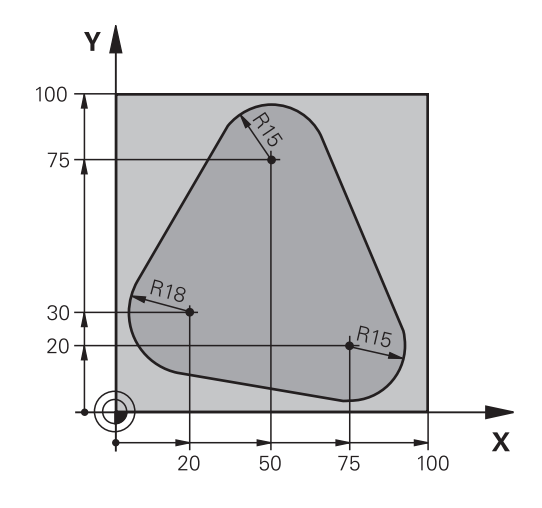

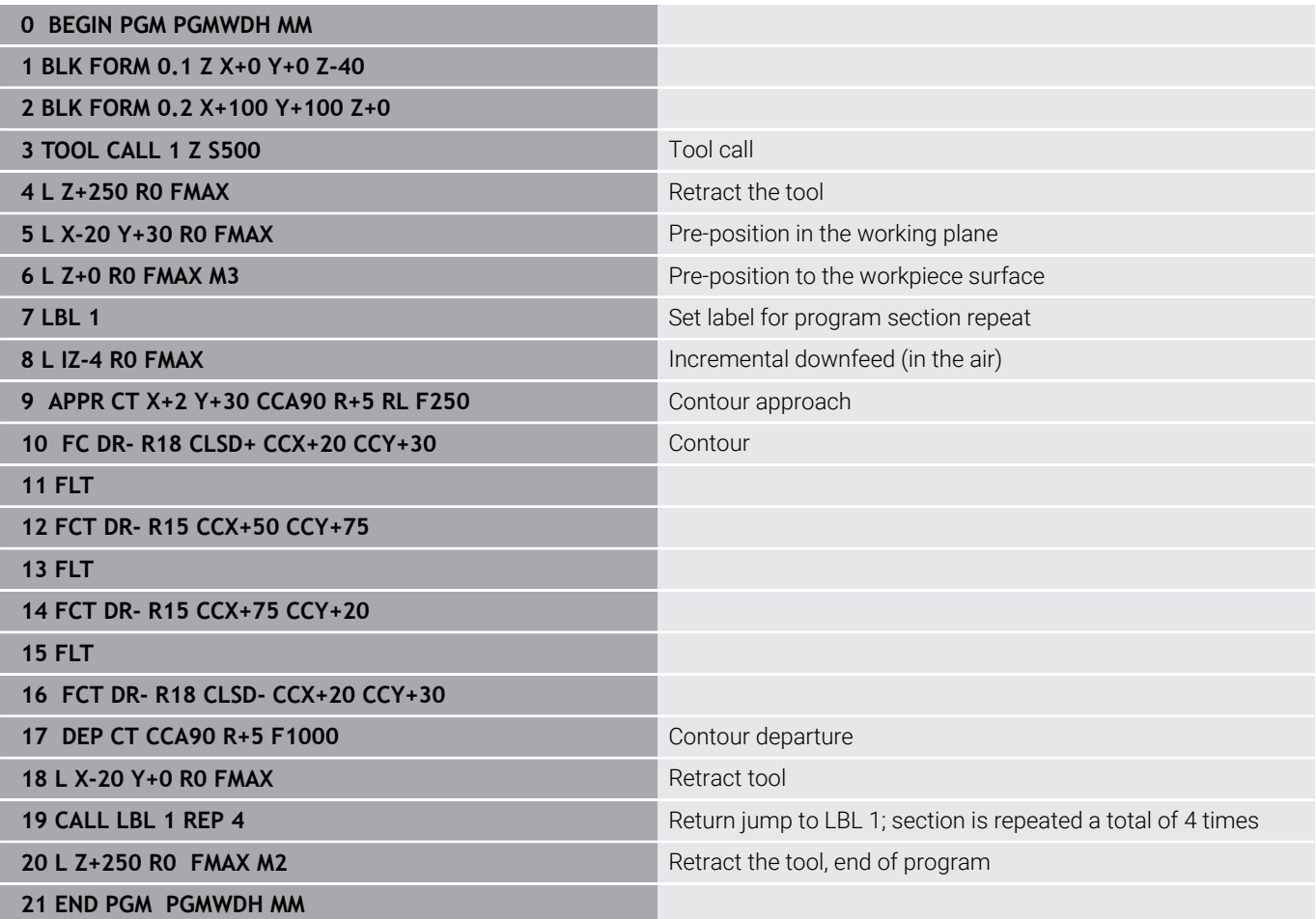

## **Example: Groups of holes**

Program run:

- Approach the groups of holes in the main program
- Call the group of holes (subprogram 1) in the main program
- **Program the group of holes only once in** subprogram 1

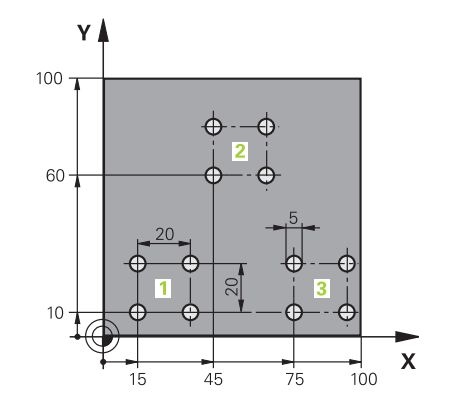

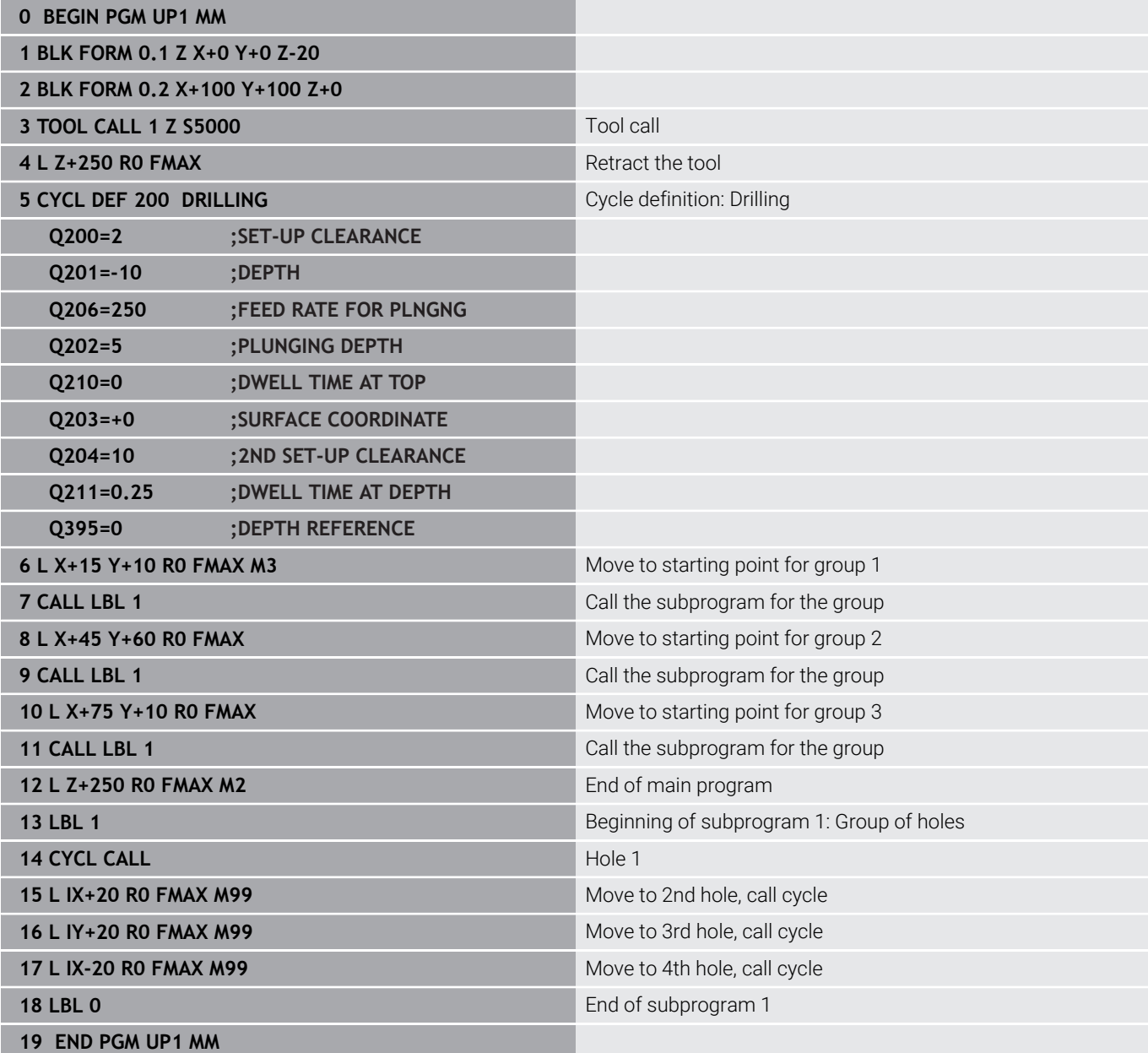

## **Example: Group of holes with multiple tools**

Program run:

- Program the fixed cycles in the main program
- Call the complete hole pattern (subprogram 1) in the main program
- Approach the groups of holes (subprogram 2) in subprogram 1
- Program the group of holes only once in subprogram 2

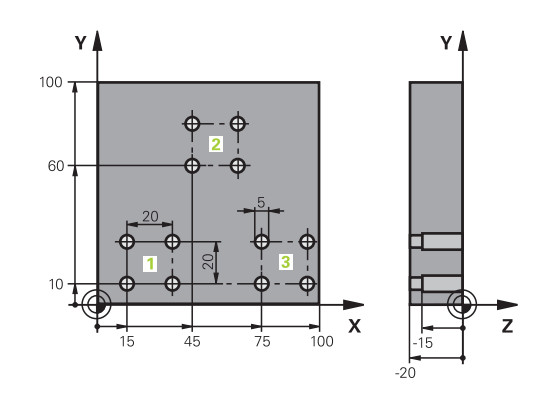

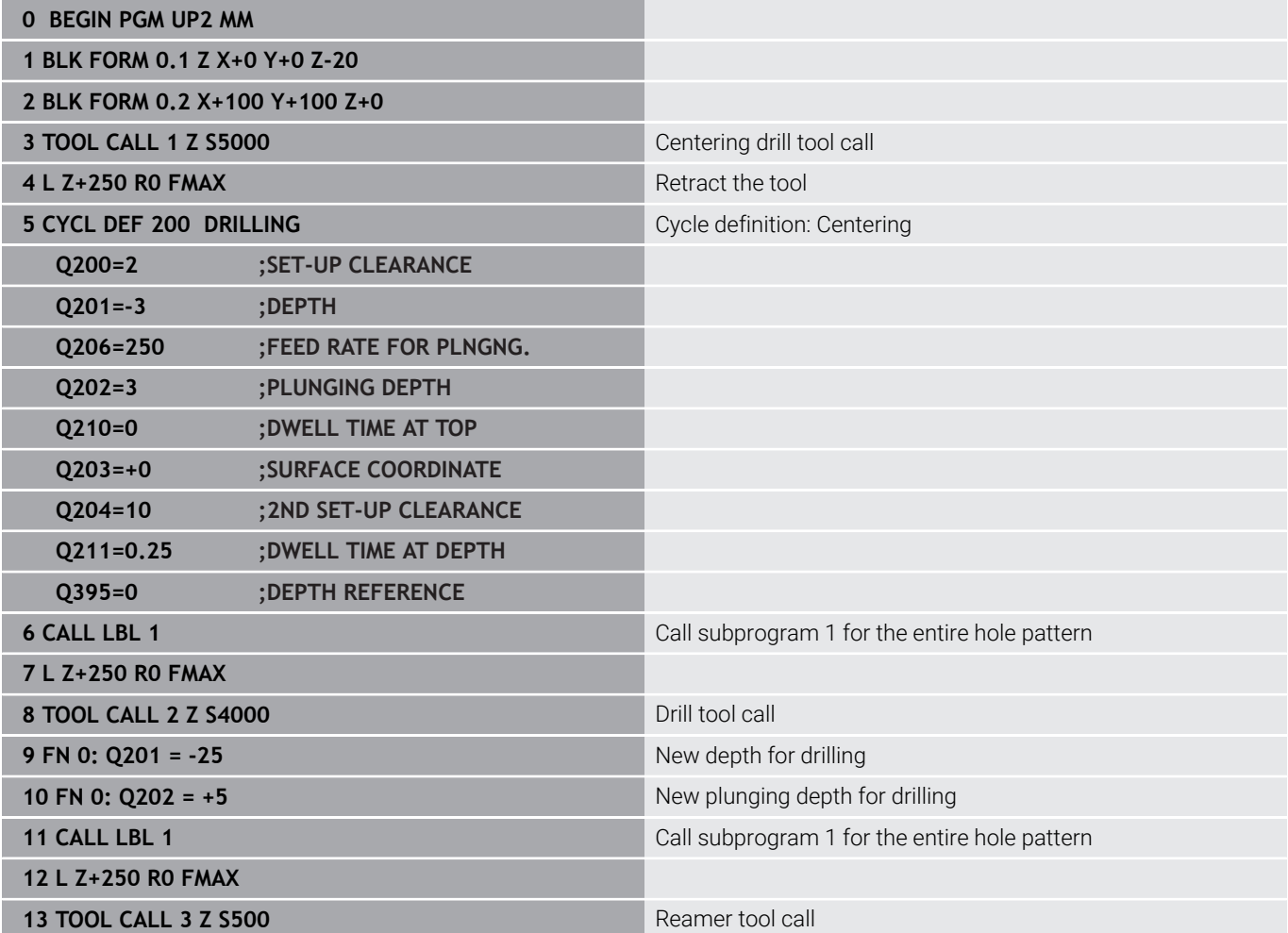

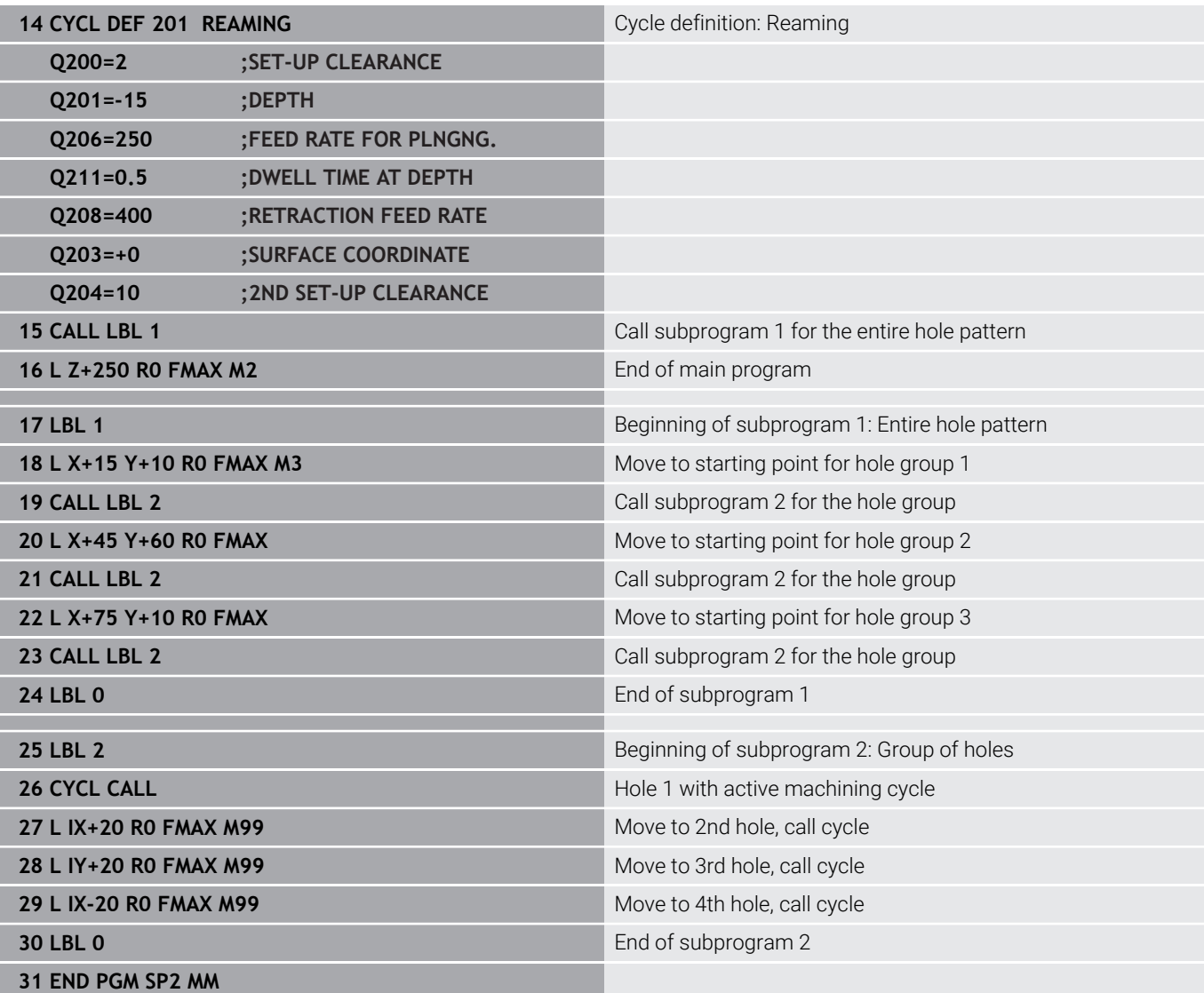

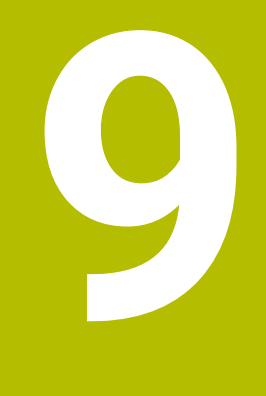

**Programming Q Parameters**

# **9.1 Principle and overview of functions**

With Q parameters you can program entire families of parts in a single NC program by programming variable Q parameters instead of fixed numerical values.

Q parameters can be used in the following ways:

- Coordinate values
- $\mathbf{m}$  . Feed rates
- Spindle speeds
- Cycle data

The control offers more ways to use Q parameters:

- **Program contours that are defined through mathematical** functions
- Making the execution of machining steps dependent on logical conditions
- Variably design FK programs

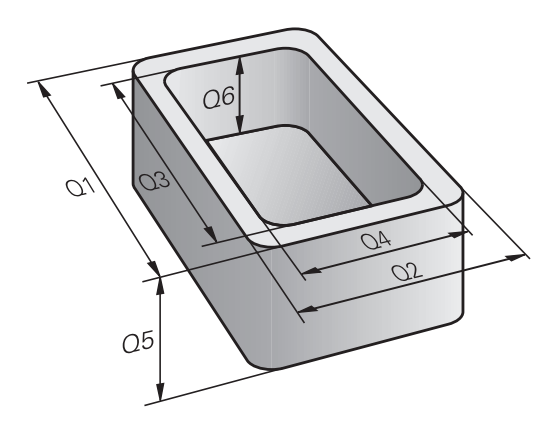

### **Q parameter types**

#### **Q parameters for numerical values**

Variables always consist of letters and numbers. The letters determine the type of variable and the numbers its range. For more information, see the table below:

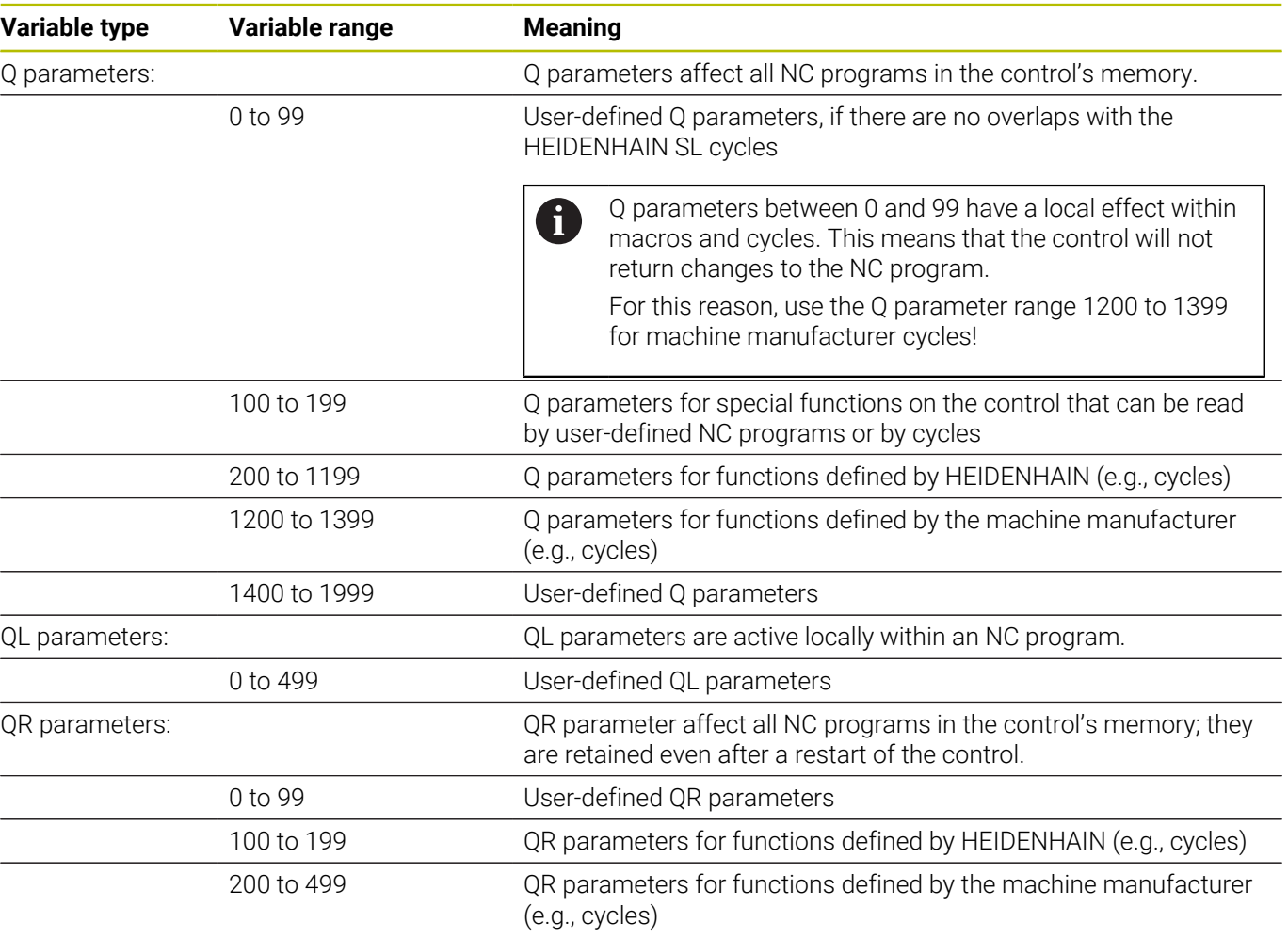

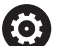

**QR** parameters will be included in backups.

If the machine manufacturer did not define a specific path, the control saves the QR parameters in the following path: **SYS:\runtime\sys.cfg**. The **SYS:** partition will only be backed up in full backups.

Machine manufacturers can use the following optional machine parameters to specify the paths:

- **pathNcQR** (no. 131201)
- **pathSimQR** (no. 131202)

If the machine manufacturer used the optional machine parameters to specify a path on the **TNC:** partition, you can perform a backup with the **NC/PLC Backup** functions without entering a code number.

#### **Q parameters for texts**

Additionally, QS parameters (**S** stands for string) are available and enable you to process texts on the control.

The following characters can be used within QS parameters:

A B C D E F G H I J K L M N O P Q R S T U V W X Y Z a b c d e f g h i j k l m n o p q r s t u v w x y z 0 1 2 3 4 5 6 7 8 9 ; ! # \$ % & ' ( ) + , - . / : < = > ? @ [ ] ^ \_ ` \*

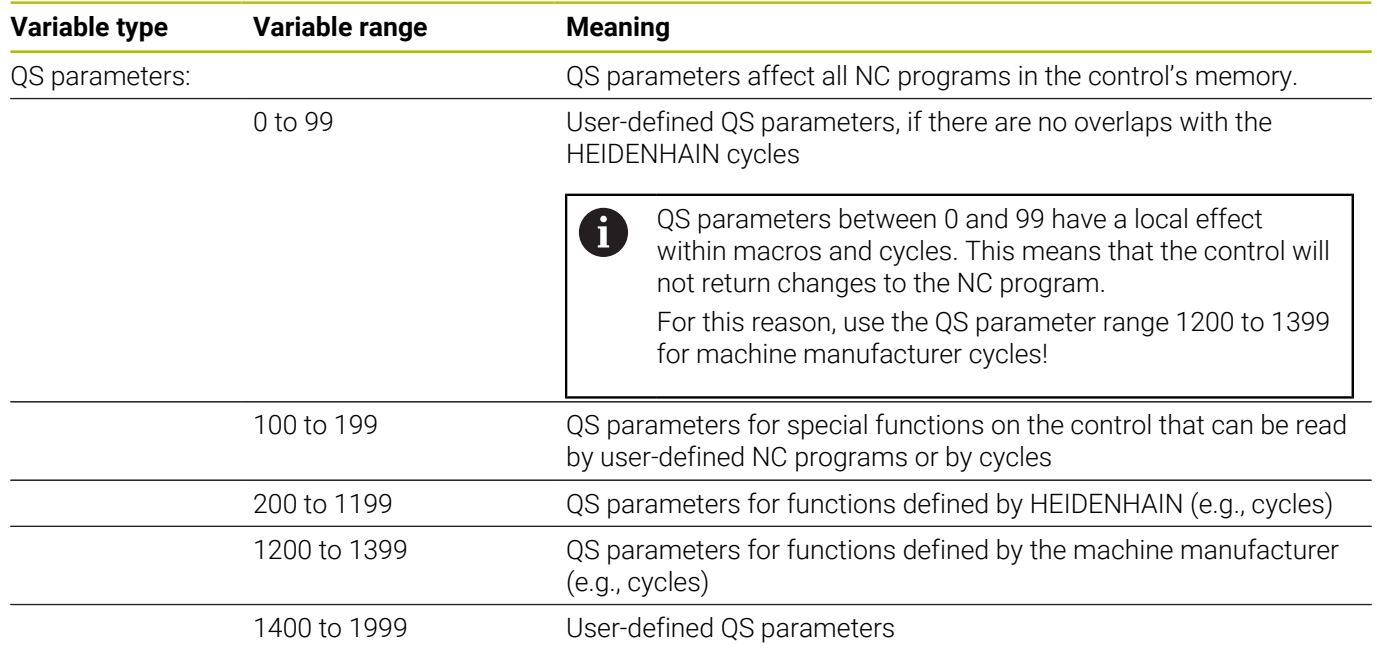

#### **Programming notes**

## *NOTICE*

#### **Danger of collision!**

 $\mathbf i$ 

HEIDENHAIN cycles, manufacturer cycles and third-party functions use Q parameters. You can also program Q parameters within NC programs. If, when using Q parameters, the recommended Q parameter ranges are not used exclusively, then this can lead to overlapping (reciprocal effects) and thus cause undesired behavior. Danger of collision during machining!

- ▶ Only use Q parameter ranges recommended by HEIDENHAIN.
- Comply with the documentation from HEIDENHAIN, the machine manufacturer, and suppliers.
- $\triangleright$  Check the machining sequence using a graphic simulation

You can mix Q parameters and numerical values within an NC program.

Variables can be assigned numerical values between –999 999 999 and +999 999 999. The input range is limited to 16 digits, of which 9 may be before the decimal point. The control can calculate numerical values up to 1010.

You can assign a maximum of 255 characters to **QS** parameters.

The control automatically assigns some Q and QS parameters the same data, e.g., the Q parameter **Q108** is automatically assigned the current tool radius.

**Further information:** "Preassigned O parameters". [Page 341](#page-340-0)

The control saves numerical values internally in a binary number format (standard IEEE 754). Due to the standardized format used, some decimal numbers cannot be represented with a binary value that is 100% exact (rounding error). If you use calculated variable values for jump commands or positioning moves, you must keep this in mind.

Using the **SET UNDEFINED** syntax element, you can assign the **undefined** status to your variables. For example, if you program a position using an undefined Q parameter, the control will ignore this movement. If you use an undefined Q parameter in the calculation steps of your NC program, the control will display an error message and stop the program run.

## **Calling Q parameter functions**

When you are writing an NC program, press the **Q** key (in the numeric keypad for numerical input and axis selection, below the **+/** key). The control then displays the following soft keys:

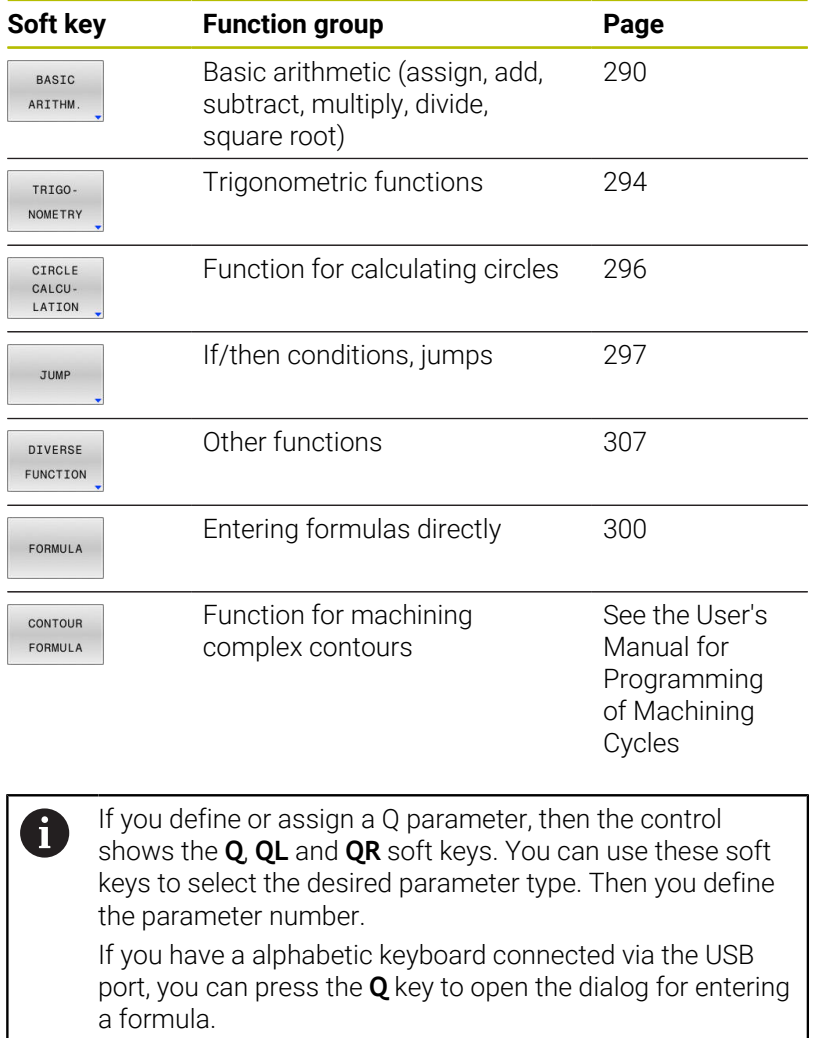

I
# **9.2 Part families—Q parameters in place of numerical values**

## **Application**

The Q parameter function **FN 0: Assign** allows you to assign numerical values to Q parameters. You then use a Q parameter in place of the numerical value in the NC program.

#### **Example**

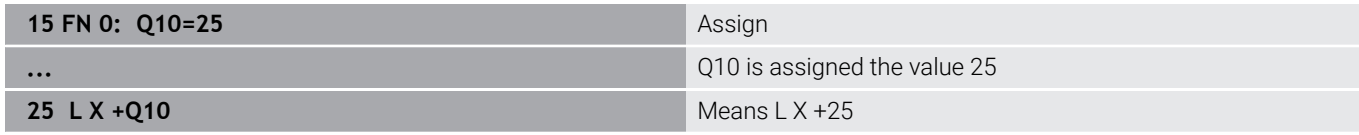

You need write only one program for a whole family of parts, entering the characteristic dimensions as Q parameters.

To program a particular part, you then assign the appropriate values to the individual Q parameters.

#### **Example: Cylinder with Q parameters**

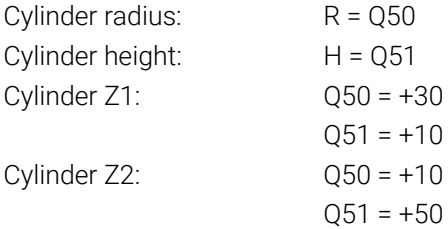

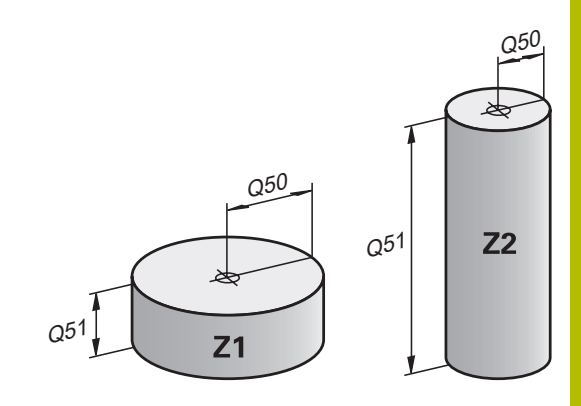

# **9.3 Describing contours with mathematical functions**

# **Application**

The Q parameters listed below enable you to program basic mathematical functions in an NC program:

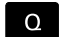

- Select the Q parameter function: Press the **Q** key in the numeric keypad
- > The Q parameter functions are displayed in the soft key row.
- BASIC ARITHM
- Press the **BASIC ARITHM.** soft key
- $\geq$  The control displays the soft keys for basic mathematical functions

## **Overview**

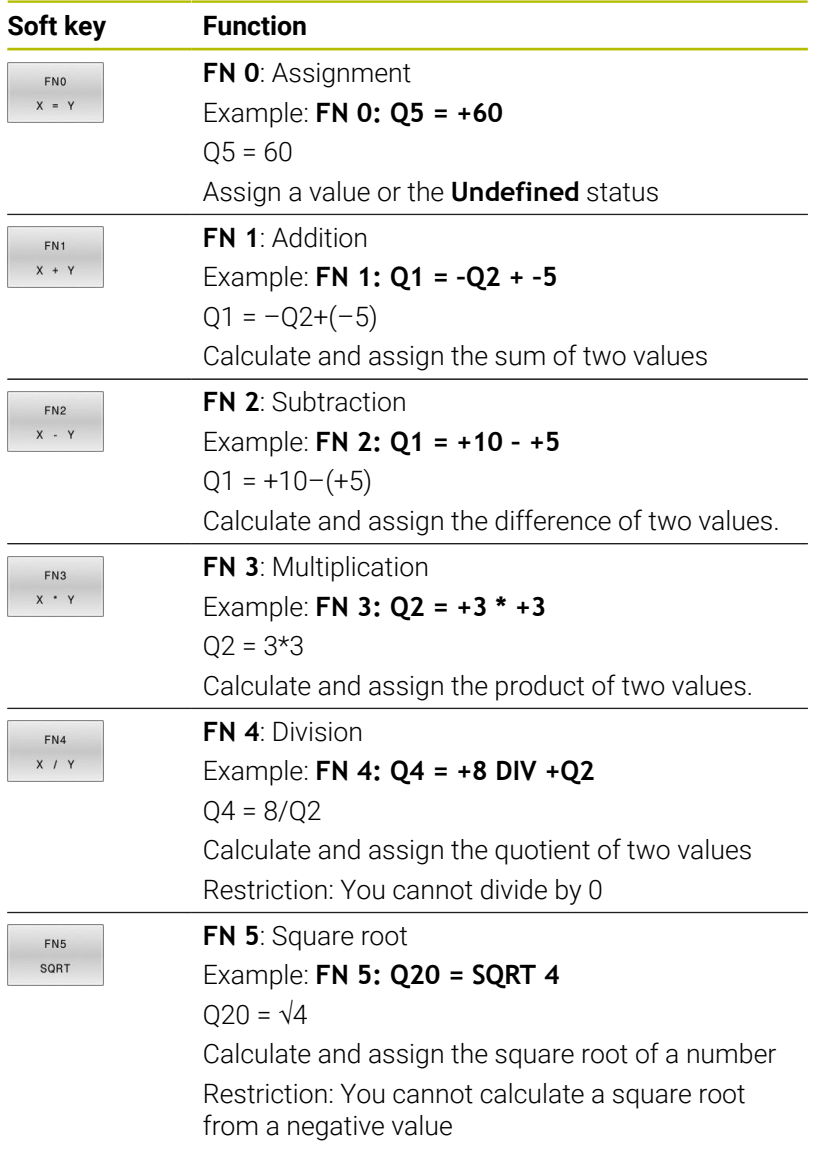

You can enter the following to the right of the **=** sign:

- Two numbers
- Two Q parameters
- A number and a Q parameter

The Q parameters and numerical values in the equations can be entered with positive or negative signs.

# **Programming fundamental operations**

# **Example: Assignment**

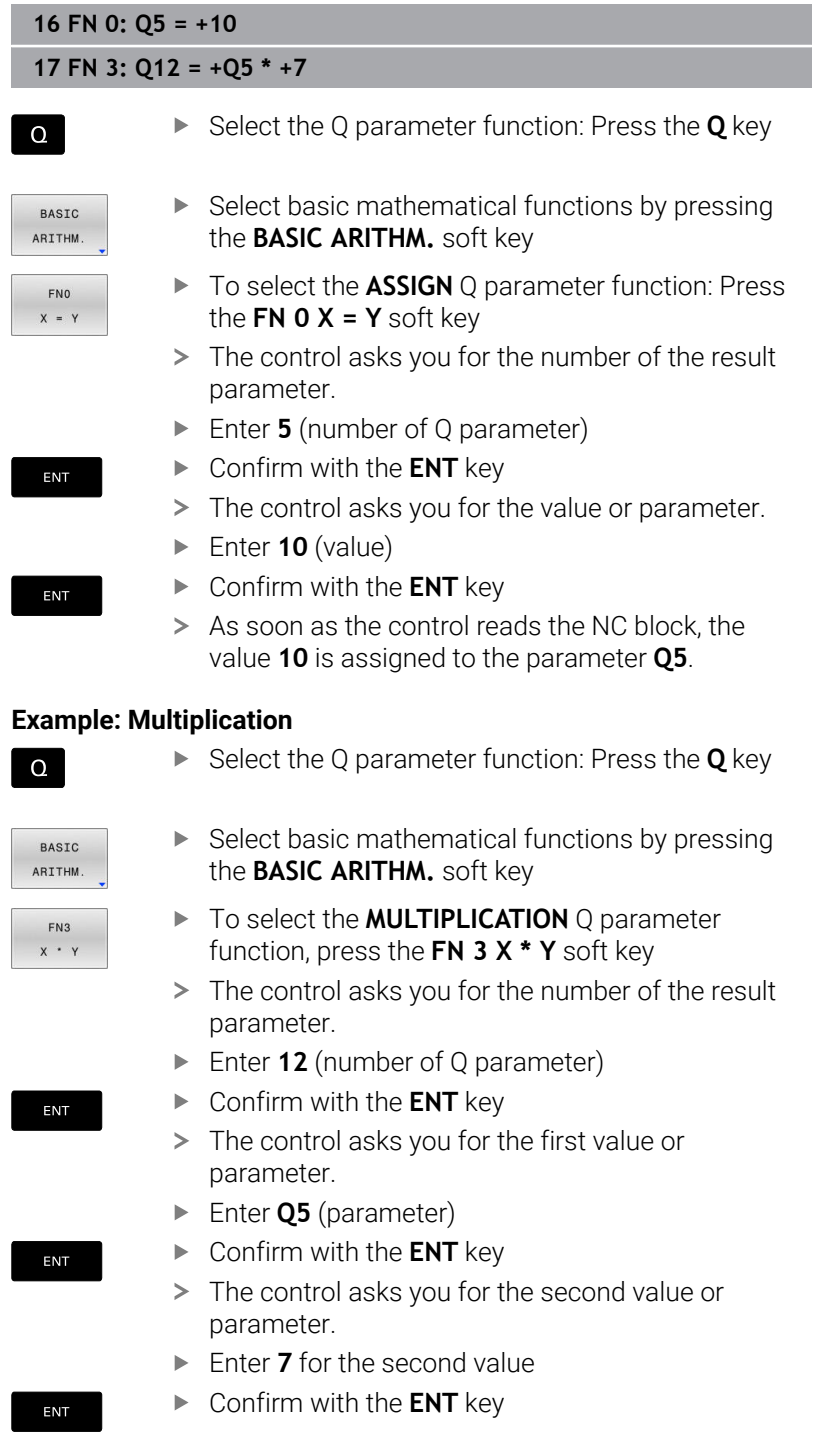

### **Resetting Q parameters Example**

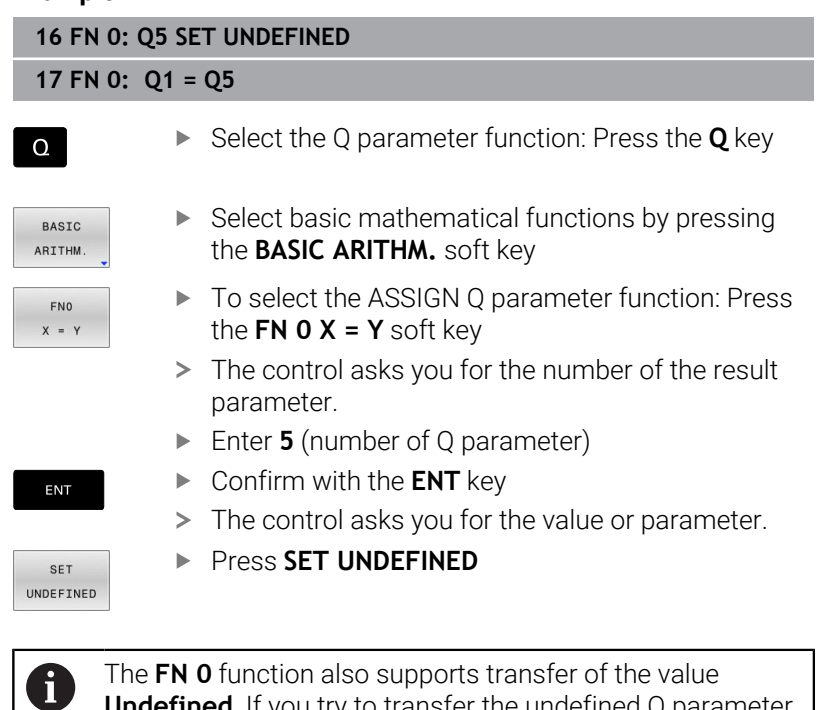

The **FN 0** function also supports transfer of the value **Undefined**. If you try to transfer the undefined Q parameter without **FN 0**, the control shows the error message **Invalid value**.

# **9.4 Trigonometric functions**

# **Definitions**

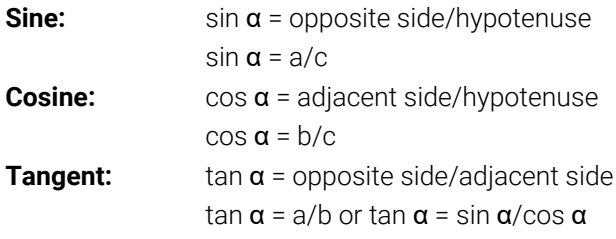

#### where

- $\Box$  c is the side opposite the right angle
- a is the side opposite the angle  $\alpha$  $\overline{\Box}$
- $\blacksquare$  b is the third side.

The control can find the angle from the tangent:

 $\alpha$  = arctan(a/b) or  $\alpha$  = arctan(sin  $\alpha$ /cos  $\alpha$ )

## **Example:**

 $a = 25$  mm  $b = 50$  mm  $\alpha$  = arctan(a/b) = arctan 0.5 = 26.57° Furthermore:  $a^2 + b^2 = c^2$  (where  $a^2 = a^*a$ )  $c = \sqrt{(a^2 + b^2)}$ 

## **Programming trigonometric functions**

You can also calculate trigonometric functions with Q parameters.

- ▶ Select the Q parameter function: Press the **Q** key in the numeric keypad
- The Q parameter functions are displayed in the soft key row.
- TRIGO NOMETRY

 $\Omega$ 

- **Press the TRIGO- NOMETRY** soft key
- > The control displays the soft keys for trigonometric functions.

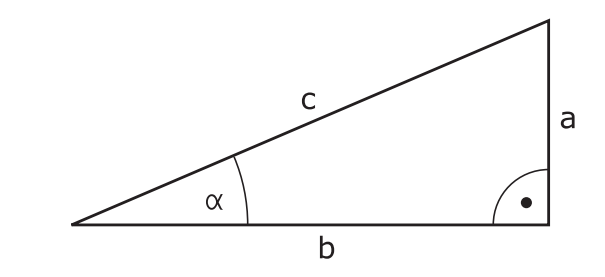

#### **Overview**

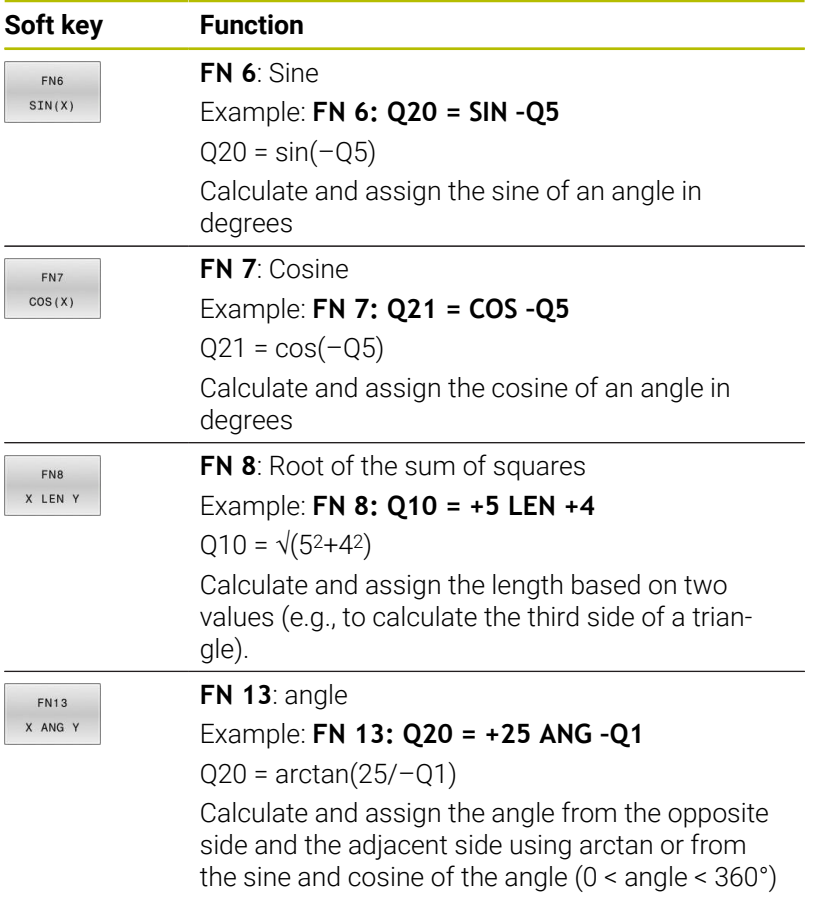

# **9.5 Calculation of circles**

# **Application**

The control can use the functions for calculating circles to calculate the circle center and the circle radius from three or four given points on the circle. The calculation is more accurate if four points are used.

Application: These functions can be used, for example, if you wish to determine the location and size of a hole or a pitch circle using the programmable probing function.

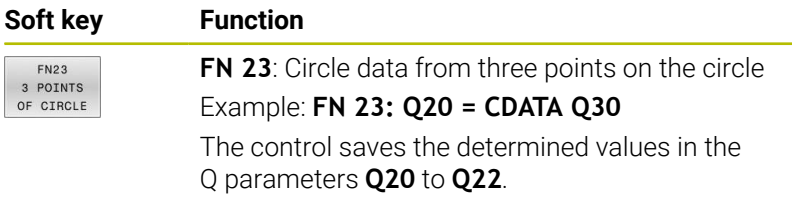

The control checks the values in the Q parameters **Q30** to **Q35** and determines the circle data.

The control saves the results in the following Q parameters:

- Circle center on the main axis in the Q parameter **Q20** For the tool axis **Z**, the main axis is **X**
- Circle center on the secondary axis in the Q parameter **Q21** For the tool axis **Z**, the secondary axis is **Y**
- Circle radius in the Q parameter **Q22**

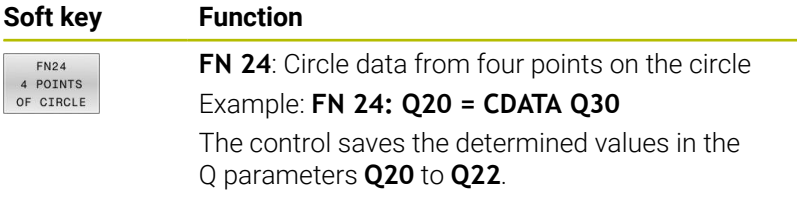

The control checks the values in the Q parameters **Q30** to **Q37** and determines the circle data.

The control saves the results in the following Q parameters:

- Circle center on the main axis in the Q parameter **Q20** For the tool axis **Z**, the main axis is **X**
- Circle center on the secondary axis in the Q parameter **Q21** For the tool axis **Z**, the secondary axis is **Y**
- Circle radius in the Q parameter **Q22**

**FN 23** and **FN 24** not only assign a value to the results variable to the left of the equal sign, but also to the subsequent variables.

 $\mathbf{i}$ 

# **9.6 If-then decisions with Q parameters**

# **Application**

In if-then decisions, the control compares a variable or fixed value with another variable or fixed value. If the condition is fulfilled, the control jumps to the label programmed for the condition.

Before creating your NC program, compare the if-then h) decisions with the subprogram and program section repeat programming techniques.

You can thereby avoid possible misunderstandings and programming errors.

**Further information:** ["Labeling subprograms and program](#page-259-0) [section repeats", Page 260](#page-259-0)

If the condition is not fulfilled, the control continues with the next NC block.

If you want to call an external NC program, then program a program call with **CALL PGM** after the label.

# **Abbreviations used**

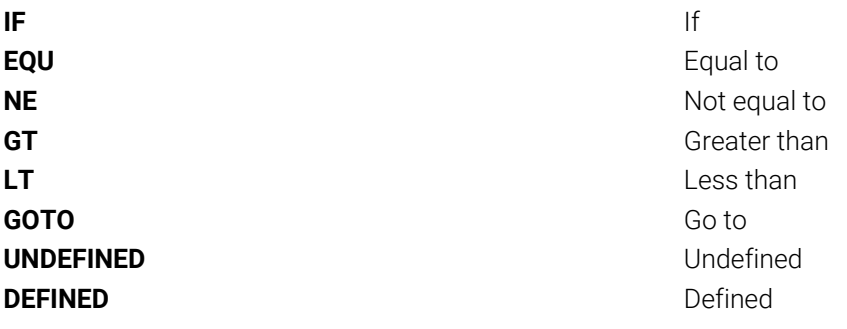

# **Jump conditions**

## **Unconditional jump**

An unconditional jump is programmed by entering a conditional jump whose condition is always true. Example:

## **FN 9: IF+10 EQU+10 GOTO LBL1**

You can use such jumps, for example, in a called NC program in which you work with subprograms. In an NC program without **M30** or **M2**, you can prevent the control from executing subprograms without a call with **LBL CALL**. As the jump address, program a label that is located directly before the program end.

## **Conditioning jumps with counters**

The jump function allows you to repeat a machining operation any number of times. A Q parameter serves as a counter that increments by 1 at every program section repeat.

The jump function allows you to compare the counter with the number of desired machining operations.

These jumps differ from the subprogram and program section repeat programming techniques.

On the one hand, for example, jumps require no completed program section ending with LBL 0. On the other hand, jumps do not take these return jump labels into consideration!

## **Example**

 $\mathbf i$ 

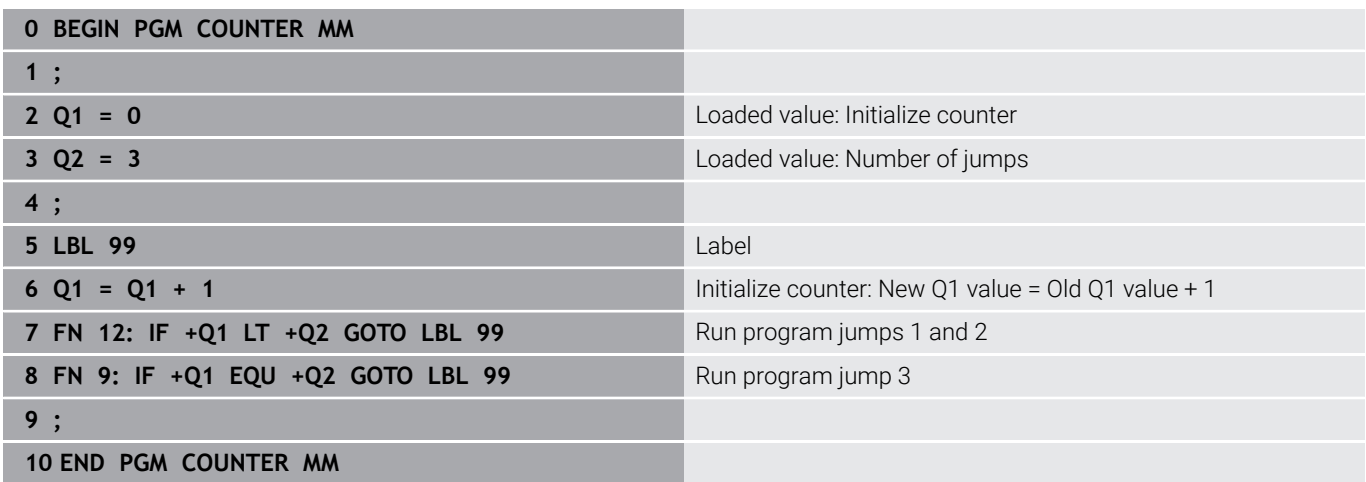

# **Programming if-then decisions**

#### **Possibilities for jump inputs**

The following inputs are possible for the condition **IF**:

- Numbers
- **Texts**
- Q, QL, QR
- **QS** (string parameter)

You have three possibilities for entering the jump address **GOTO**:

- **LBL NAME**
- **LBL NUMBER**
- **QS**

The if-then decisions appear when the **JUMP** soft key is pressed. The control displays the following soft keys:

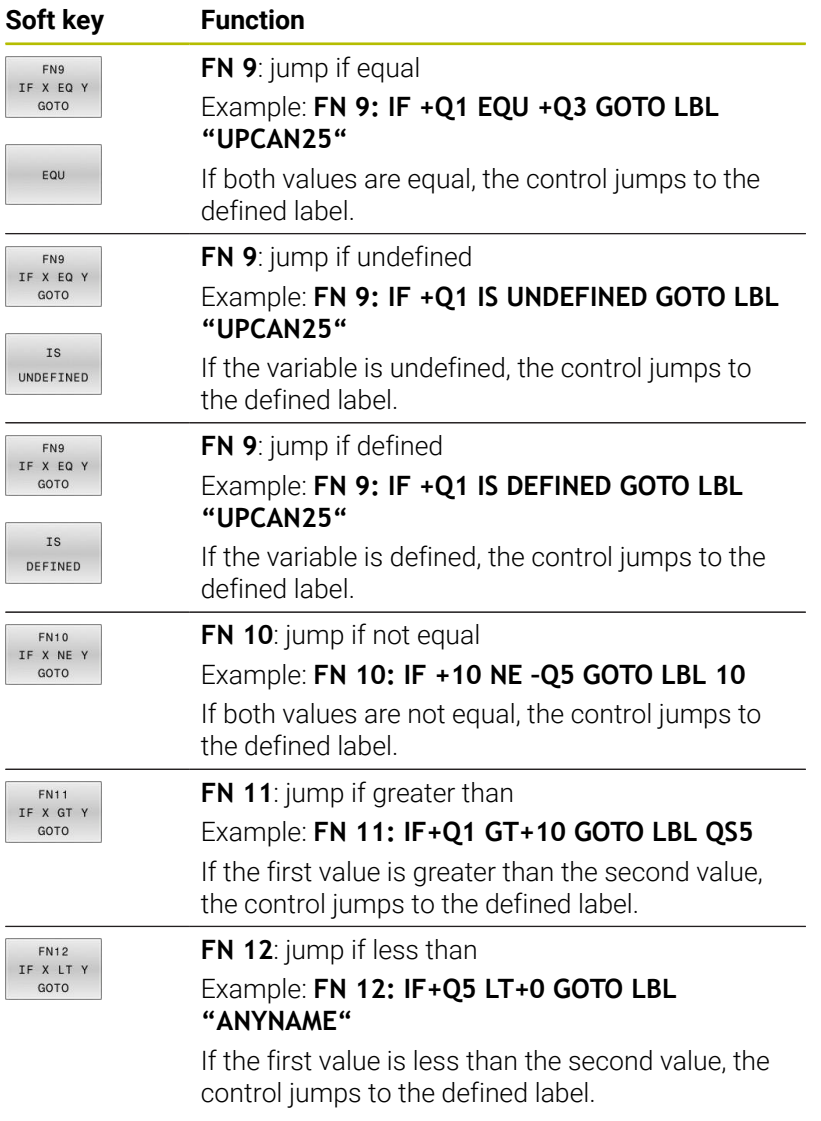

# **9.7 Entering formulas directly**

# **Entering formulas**

Using soft keys, you can enter mathematical formulas containing multiple calculation operations directly into the NC program.

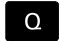

▶ Select Q parameter function

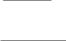

FORMUL A

- **Press the FORMULA** soft key
- Select **Q**, **QL**, or **QR**
- > The control displays the available mathematical operations in the soft-key row.

# **Calculation rules**

## **Evaluation order for different operators**

If a formula includes arithmetic operations involving a combination of different operators, the control evaluates the operations in a certain order. A familiar example of this is the rule that multiplication/division takes precedence over addition/subtraction (higher-level operations are performed first).

The control evaluates the arithmetic operations in the following order:

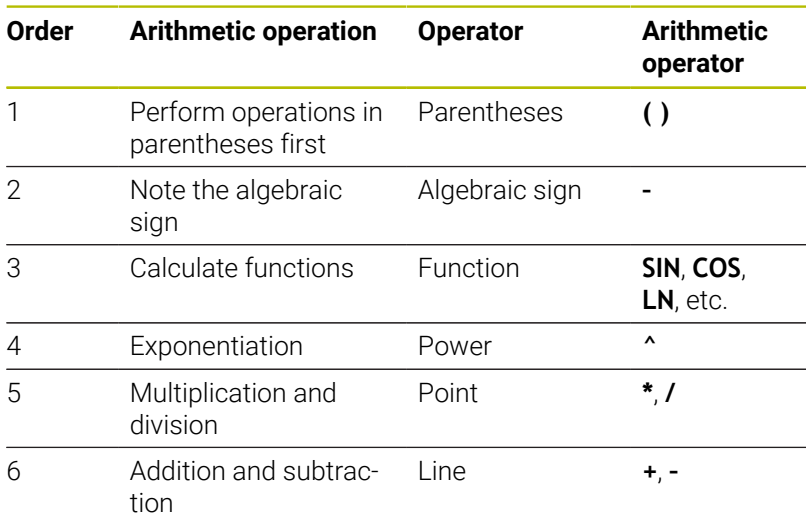

## **Order in the evaluation of equivalent operators**

The control evaluates arithmetic operations with equivalent operators from left to right.

Example:  $2 + 3 - 2 = (2 + 3) - 2 = 3$ 

Exception: Concatenated powers are evaluated from right to left. Example:  $2 \times 3 \times 2 = 2 \times (3 \times 2) = 2 \times 9 = 512$ 

### **Example: Perform multiplication/division before addition/ subtraction**

**12 Q1 =**  $5 * 3 + 2 * 10$  = 35

 $\mathbb{R}^d$ 

- 1st calculation:  $5 * 3 = 15$
- 2nd calculation:  $2 * 10 = 20$
- 3rd calculation: 15 + 20 = 35  $\blacksquare$

#### **Example: Calculate power before addition/subtraction**

**13 Q2 = SQ 10 - 3^3**  $= 73$ 

- 1st calculation: 10 squared = 100
- 2nd calculation: 3 to the power of 3 = 27  $\overline{\phantom{a}}$
- 3rd calculation: 100 27 = 73  $\blacksquare$

#### **Example: Calculate function before power**

**14 Q4 = SIN 30 ^ 2**  $= 0.25$ 

- $\blacksquare$  1st calculation: Calculate sine of 30 = 0.5
- 2nd calculation: 0.5 squared = 0.25  $\overline{\phantom{a}}$

#### **Example: Evaluate expression in parentheses before function**

**15 Q5 = SIN ( 50 - 20 )**  $= 0.5$ 

- **1st calculation: Perform operations in parentheses first:**  $50 20 =$ 30
- 2nd calculation: Calculate sine of 30 = 0.5  $\blacksquare$

# **Overview**

The control displays the following soft keys:

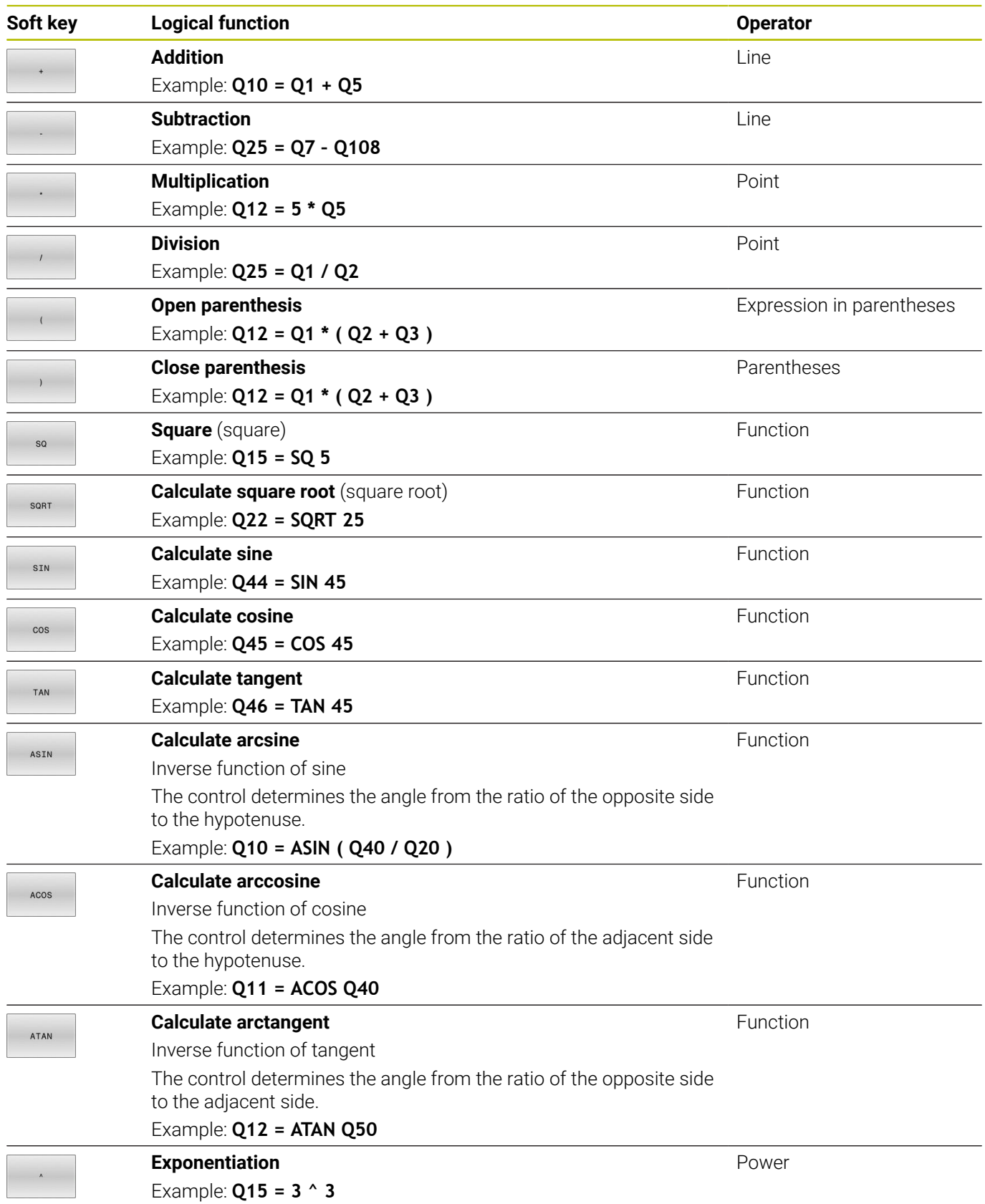

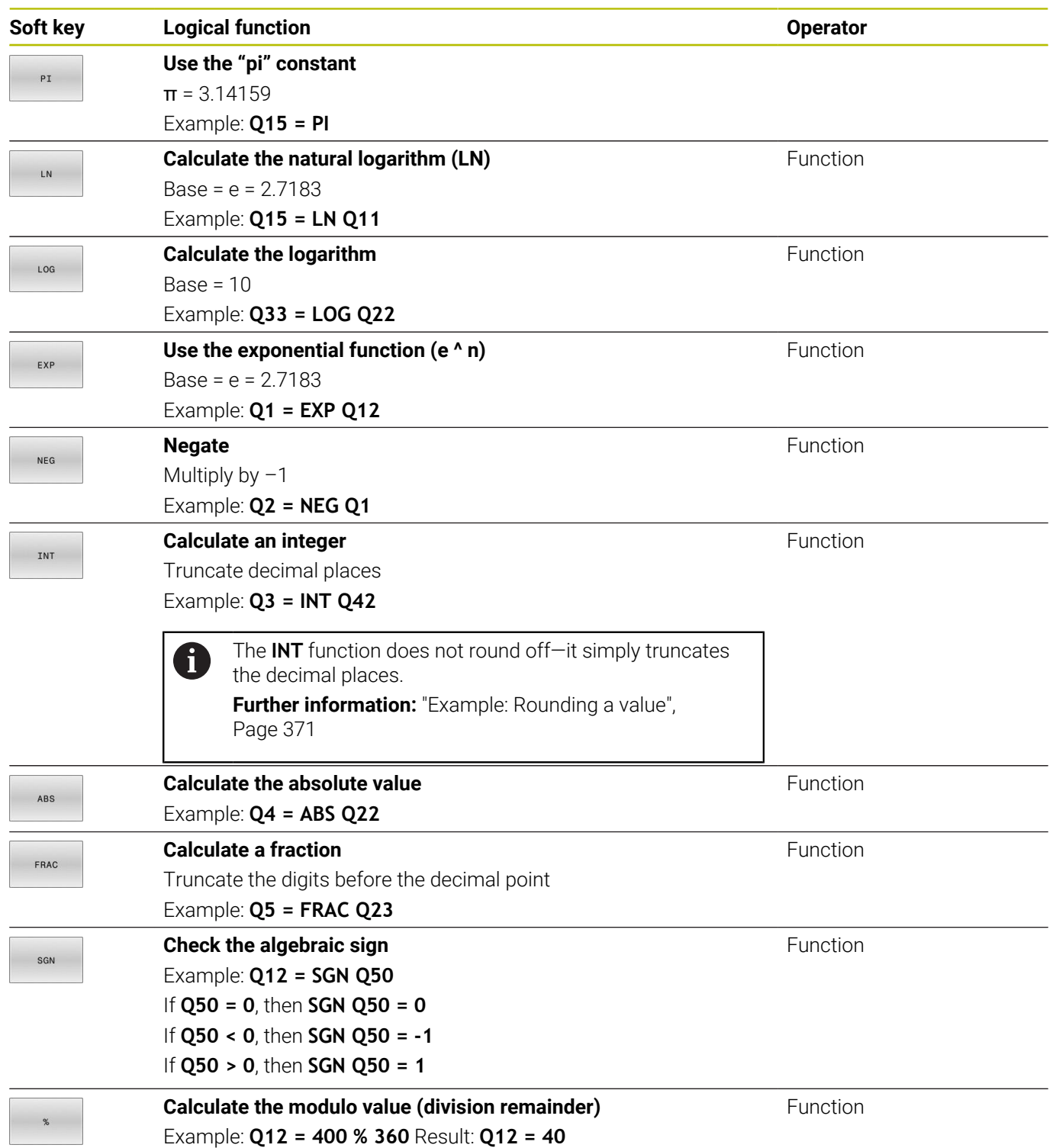

# **Example: Trigonometric function**

The lengths of the opposite side a in parameter **Q12** and the adjacent side b in **Q13** are given. The angle  $\alpha$  is to be calculated. Calculate the angle  $\alpha$  from the opposite side a and the adjacent side b by means of the arc tangent; assign result **Q25**:

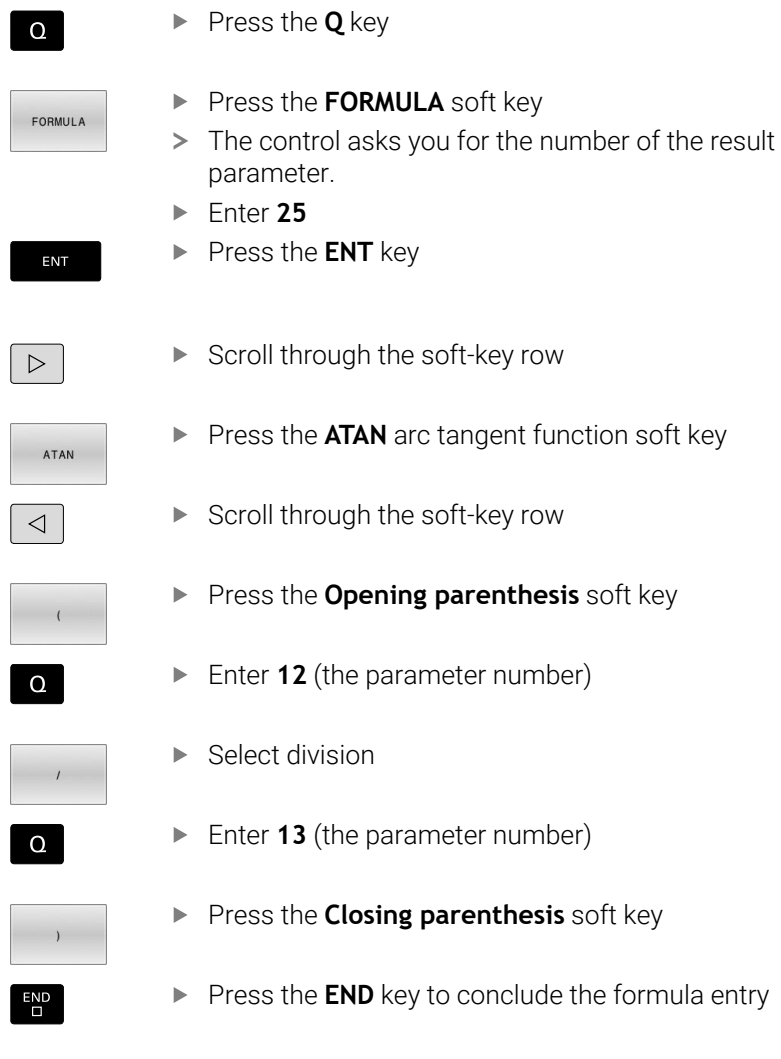

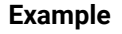

**37 Q25 = ATAN (Q12/Q13)**

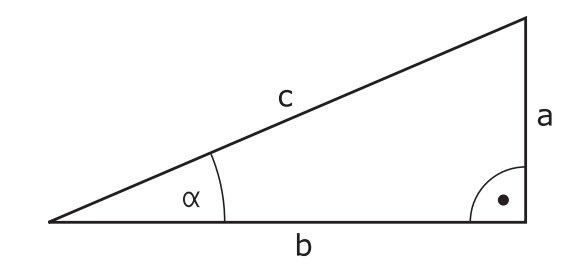

# **9.8 Checking and changing Q parameters**

## **Procedure**

You can check Q parameters in all operating modes, and also edit them.

- $\blacktriangleright$  If you are in a program run, interrupt it if required (e.g. by pressing the **NC STOP** key and the **INTERNAL STOP** soft key) or stop the test run
- $\circ$ INFO

A

- ▶ To call the Q parameter functions, press the **Q INFO** soft key or the **Q** key
- > The control lists all of the parameters and their corresponding current values.
- ► Use the arrow keys or the **GOTO** key to select the desired parameter.
- $\blacktriangleright$  If you want to change the value, then press the **EDIT CURRENT FIELD** soft key, enter the new value, and confirm with the **ENT** key
- $\blacktriangleright$  If you want to leave the value unchanged, then press the **PRESENT VALUE** soft key or close the dialog with the **END** key

If you want to check or edit local, global or string parameters, press the **SHOW PARAMETERS Q QL QR QS** soft key. The control then displays the specific parameter type. The functions previously described also apply. While the control is executing an NC program, you cannot edit the variables using the **Q parameter list** window. Changes are only possible while program run has been interrupted or aborted.

#### **Further information:** User's Manual for **Setup, Testing and Running NC Programs**

This status is reached after an NC block has been executed, for example in **Program run, single block** The following Q and QS parameters cannot be edited in the **Q parameter list** window:

- variable range from 100 to 199, because there might be interferences with special functions in the control.
- Variable range from 1200 to 1399, because there might m. be interferences with machine manufacturer-specific functions.

All of the parameters with displayed comments are used by the control within cycles or as transfer parameters.

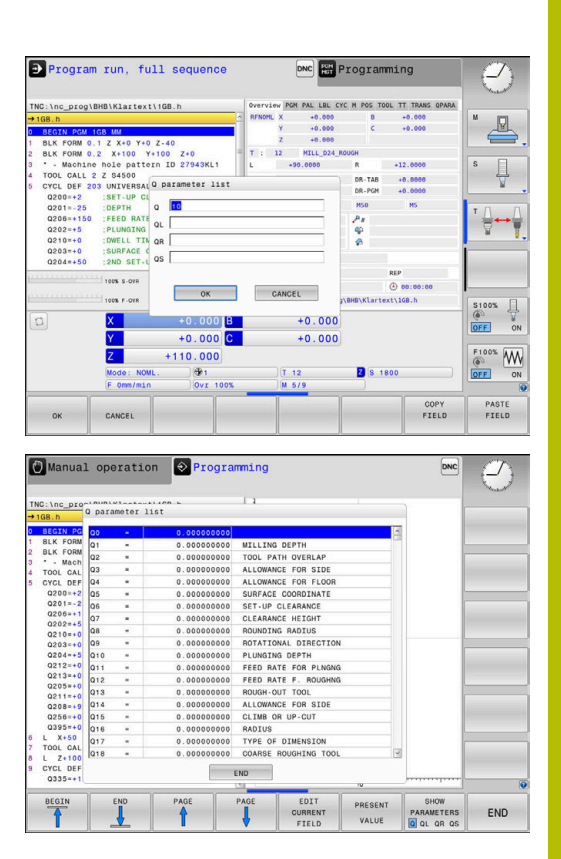

You can have Q parameters also be displayed in the additional status display in all operating modes (except **Programming** mode).

 $\blacktriangleright$  If needed, interrupt the program run (e.g., by pressing the **NC STOP** key and the **INTERNAL STOP** soft key), or stop the test run

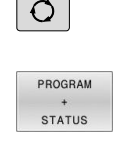

 $\epsilon$ 

- Display the soft key row for screen layout
- $\blacktriangleright$  Select the layout option for the additional status display
- > In the right half of the screen, the control shows the **Overview** status form.
- Press the **STATUS OF Q PARAM.** soft key

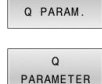

LIST

STATUS OF

- **Press the Q PARAMETER LIST** soft key.
- > The control opens a pop-up window.
- For each parameter type (Q, QL, QR, QS), define the parameter numbers you wish to check. Separate single Q parameters with a comma, and connect sequential Q parameters with a hyphen, e.g. 1,3,200-208. The input range per parameter type is 132 characters

ĥ

The display in the **QPARA** tab always contains eight decimal places. The result of **Q1 = COS 89.999** is shown by the control as 0.00001745, for example. Very large or very small values are displayed by the control in exponential notation. The result of **Q1 = COS 89.999 \* 0.001** is shown by the control as +1.74532925e-08, where e-08 corresponds to the factor of 10-8.

# **9.9 Additional functions**

## **Overview**

The additional functions appear when the **DIVERSE FUNCTION** soft key is pressed. The control displays the following soft keys:

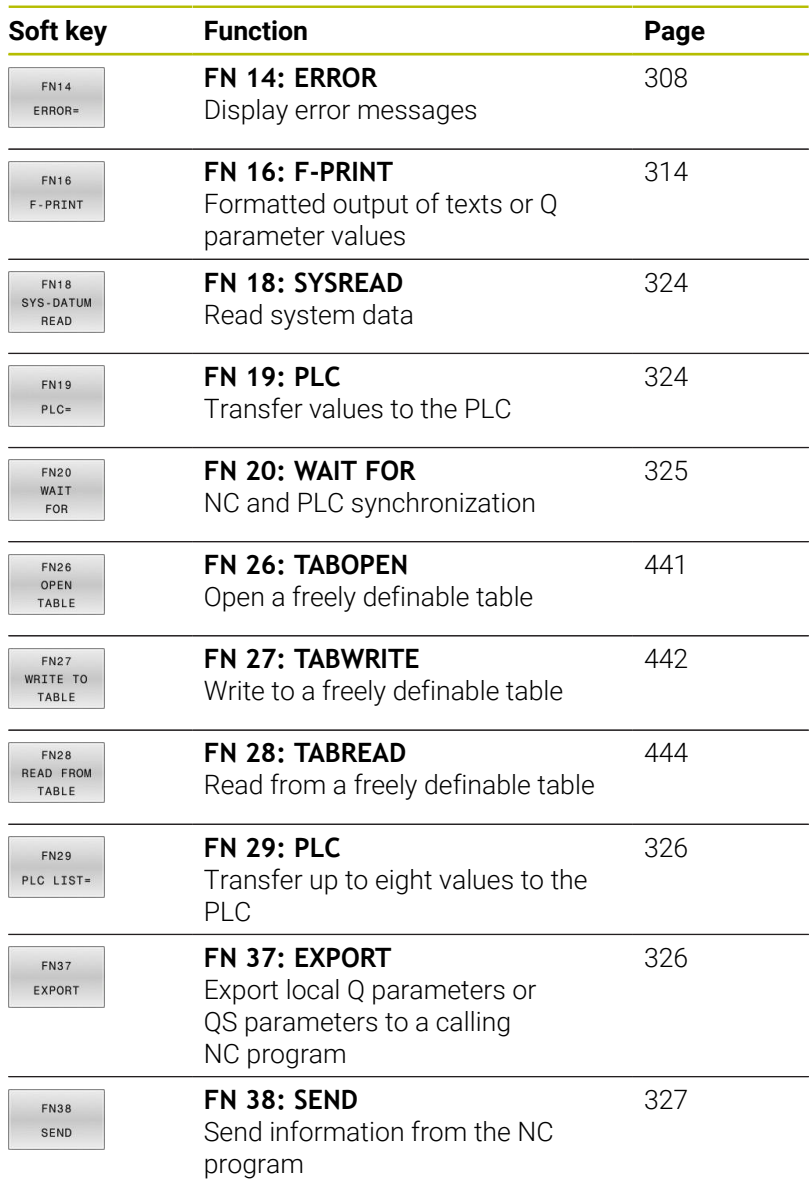

# <span id="page-307-0"></span>**FN 14: ERROR Output of error messages**

With the **FN 14: ERROR** function, you can output error messages under program control. The messages are pre-defined by the machine manufacturer or by HEIDENHAIN.

If, during program run or during simulation, the control executes the **FN 14: ERROR** function, it will interrupt program run and display the defined message. You must then restart the NC program.

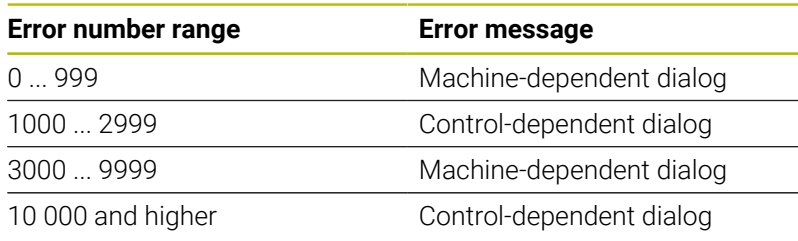

6

Refer to your machine manual. The machine manufacturer assigns and defines the error

numbers up to 999 and from 3000 to 9999.

### **Example**

The control is intended to display a message if the spindle is not switched on.

#### **180 FN 14: ERROR = 1000**

The following is a complete list of the **FN 14: ERROR** error messages. Please be aware that not all error messages might be available, depending on the model of your control.

## **Error message predefined by HEIDENHAIN**

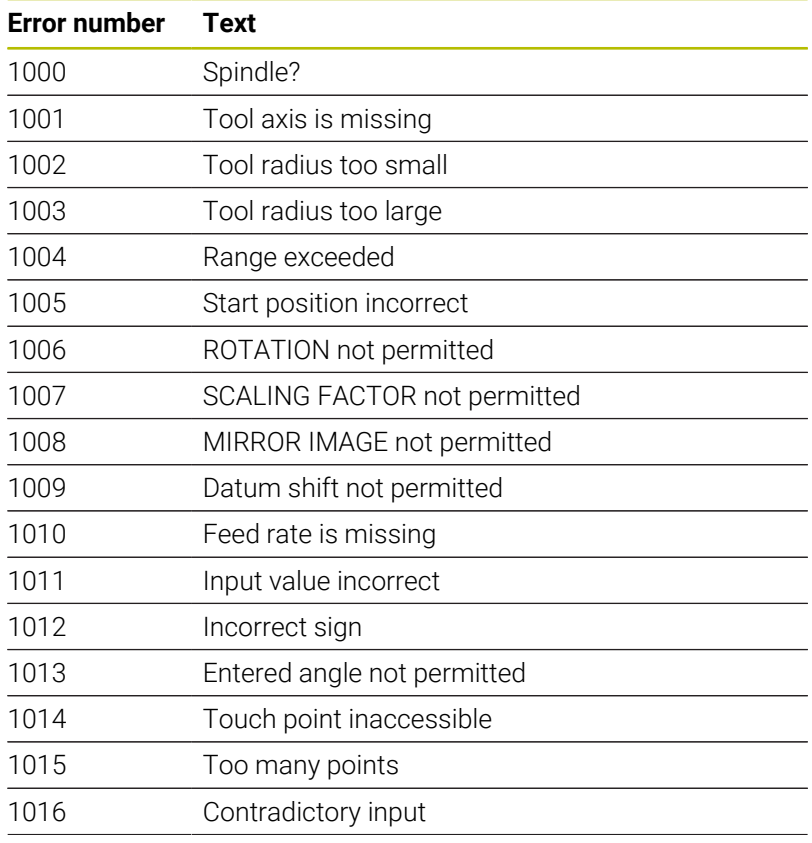

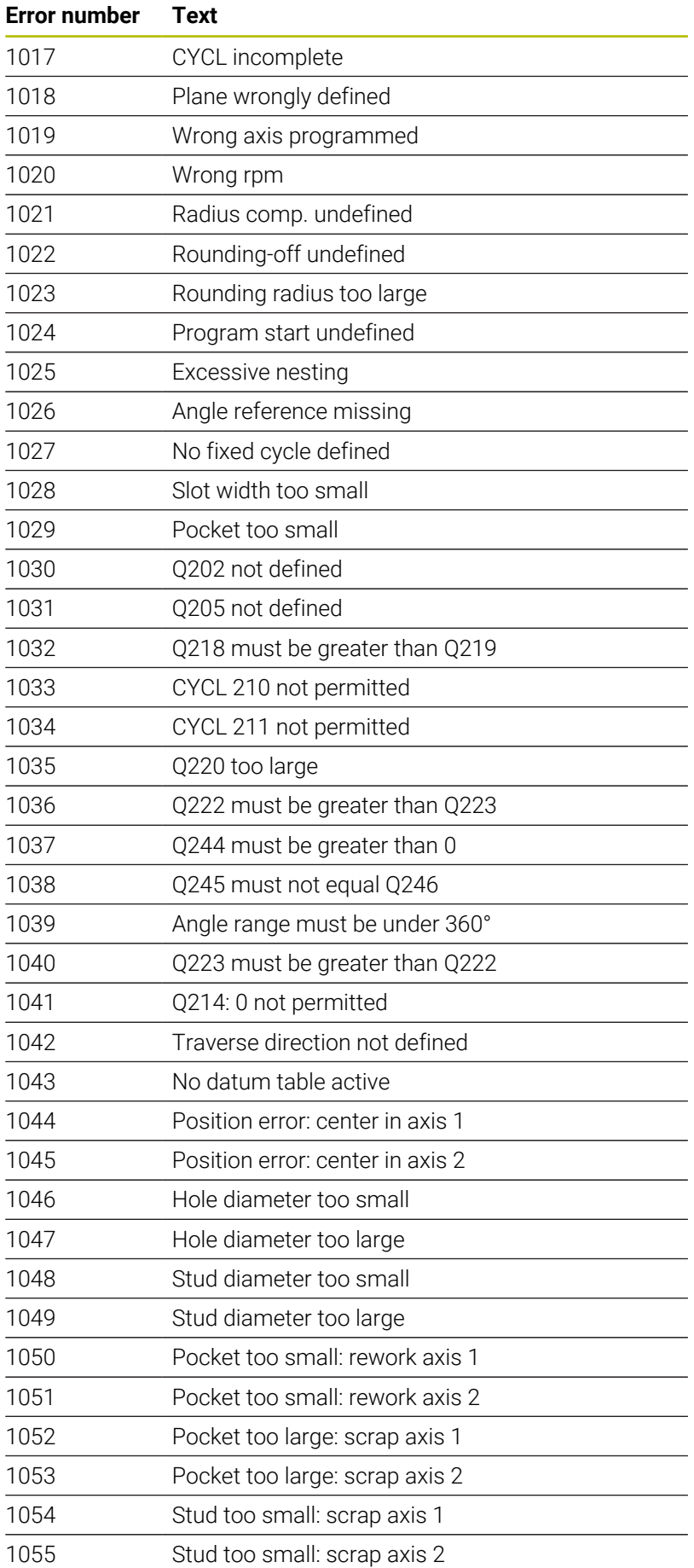

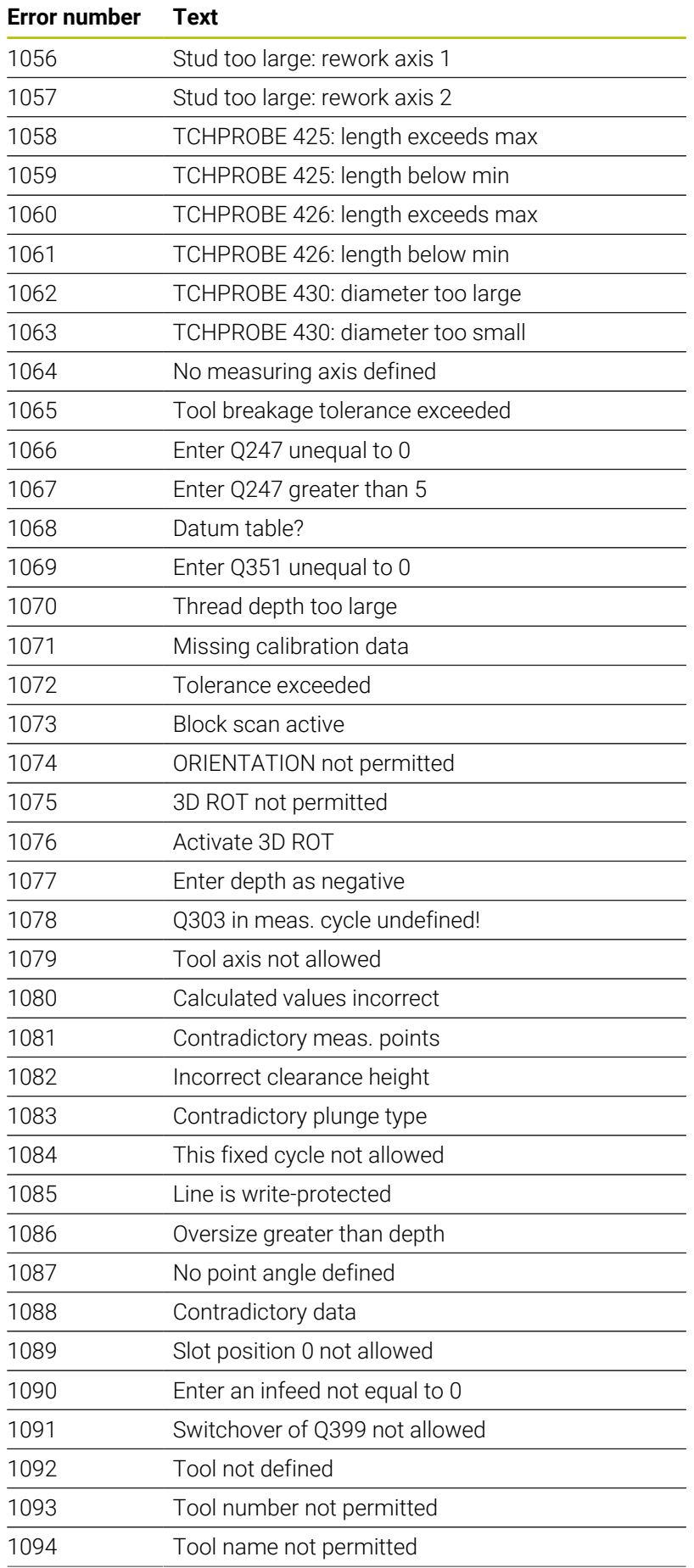

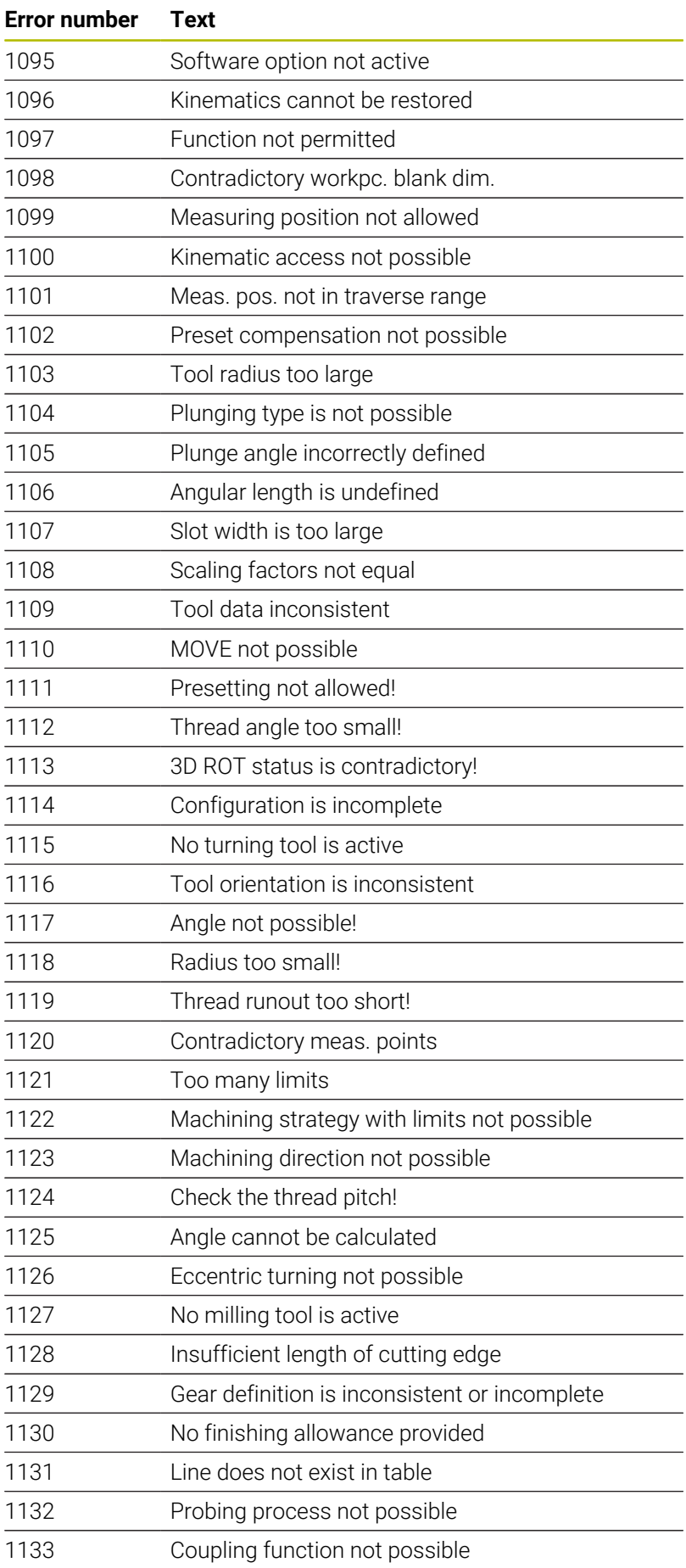

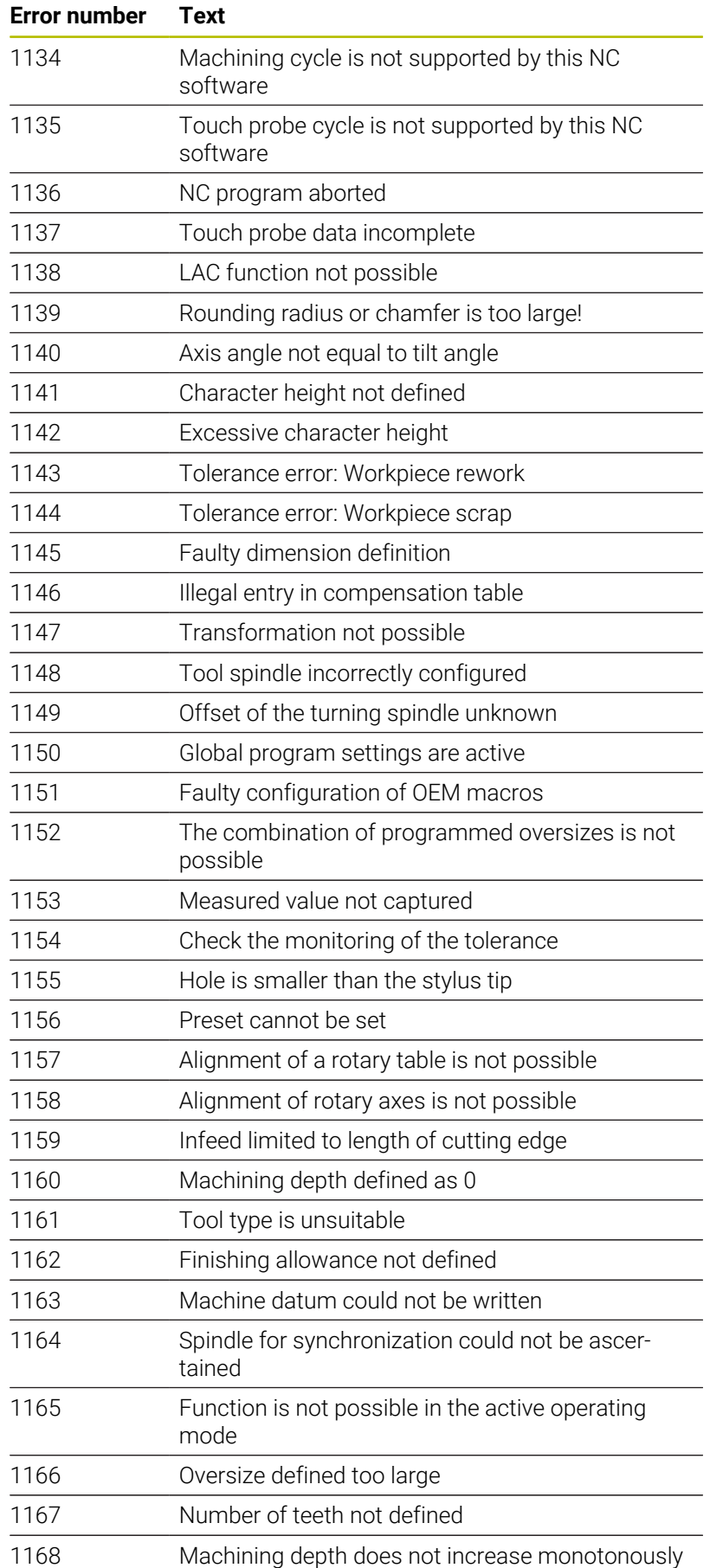

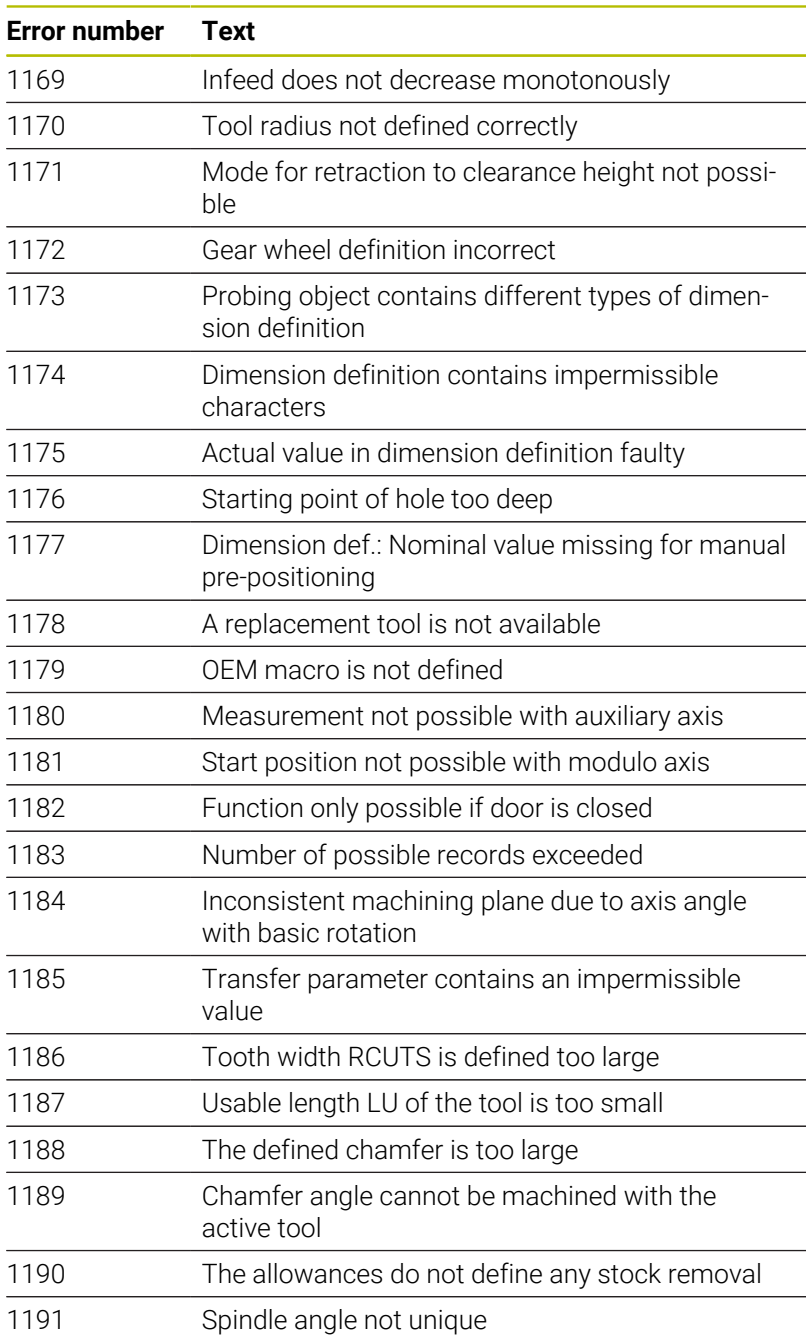

# **FN 16: F-PRINT – Formatted output of text and Q parameter values**

## <span id="page-313-0"></span>**Fundamentals**

With the function **FN 16: F-PRINT**, you can output formatted fixed and variable numbers and texts (e.g., in order to save measuring logs).

You can output the values as follows:

- Save them to a file on the control
- Display them in a window on the screen
- Save them to a file on an external drive or USB device
- Print them to a connected printer

## **Procedure**

In order to output fixed or variable numbers and texts, the following is required:

■ Source file

The source file determines the contents and formatting.

NC function **FN 16: F-PRINT**

The control creates the output file using the NC function **FN 16**. The maximum size of the output file is 20 kB.

### **Creating a text file**

In order to output formatted text and the values of the Q parameters, use the control's text editor to create a text file. In this file, you can define the format and Q parameters to be output.

Proceed as follows:

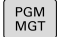

**Press the PGM MGT** key

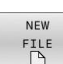

- Press the **NEW FILE** soft key
- Create a file with the extension **.A**

## **Available functions**

Use the following formatting functions for creating a text file:

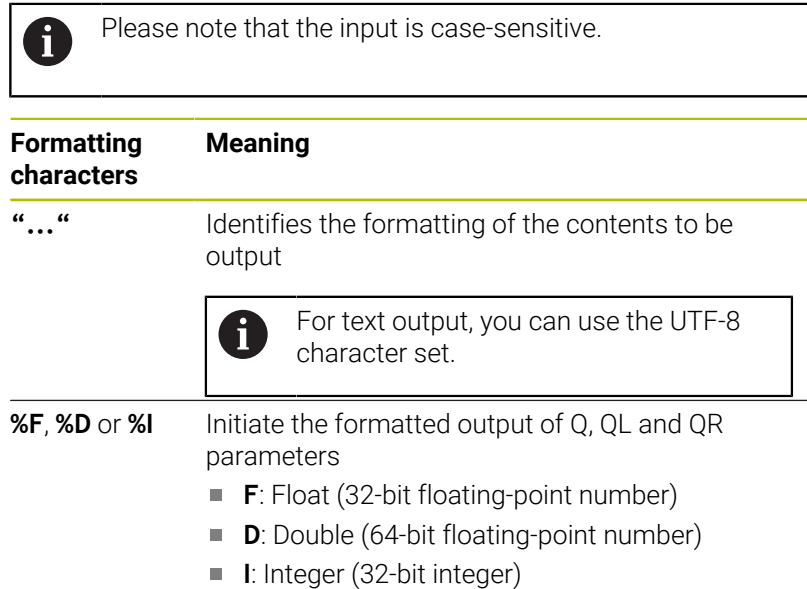

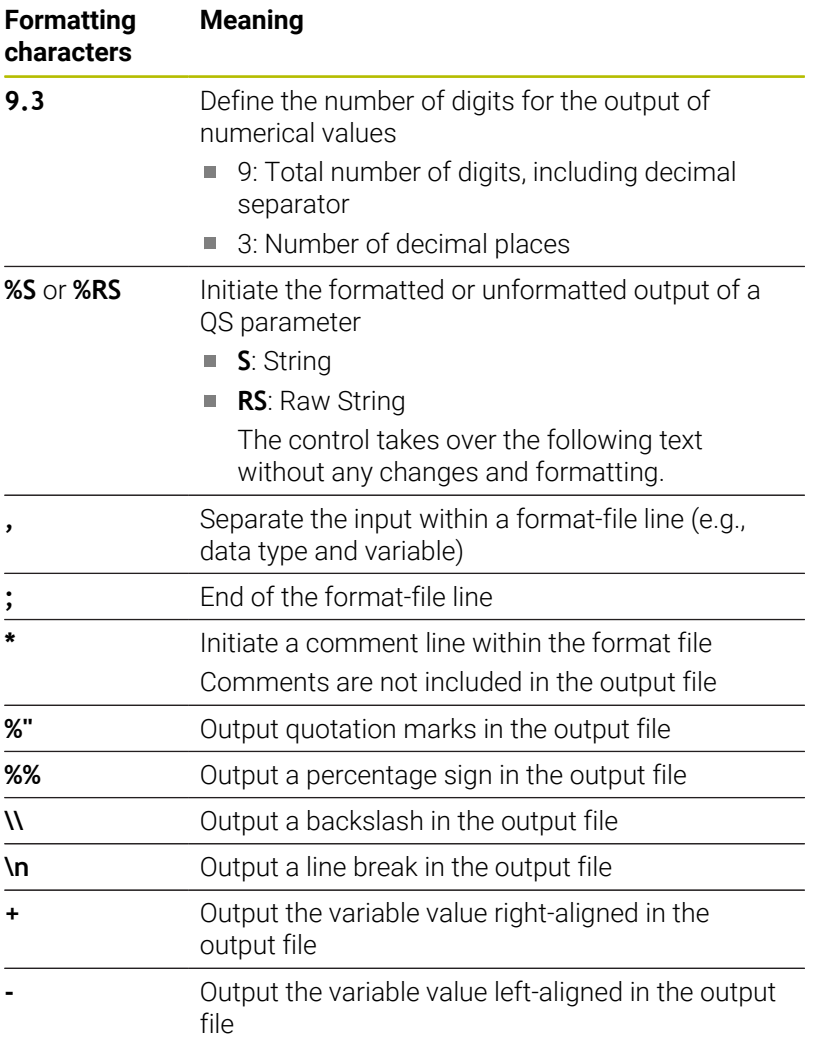

# **Example**

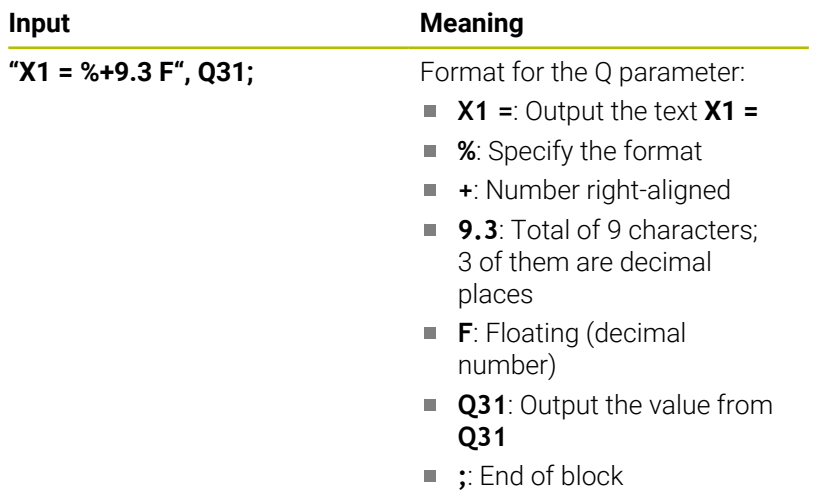

The following functions allow you to include the following additional information in the protocol log file:

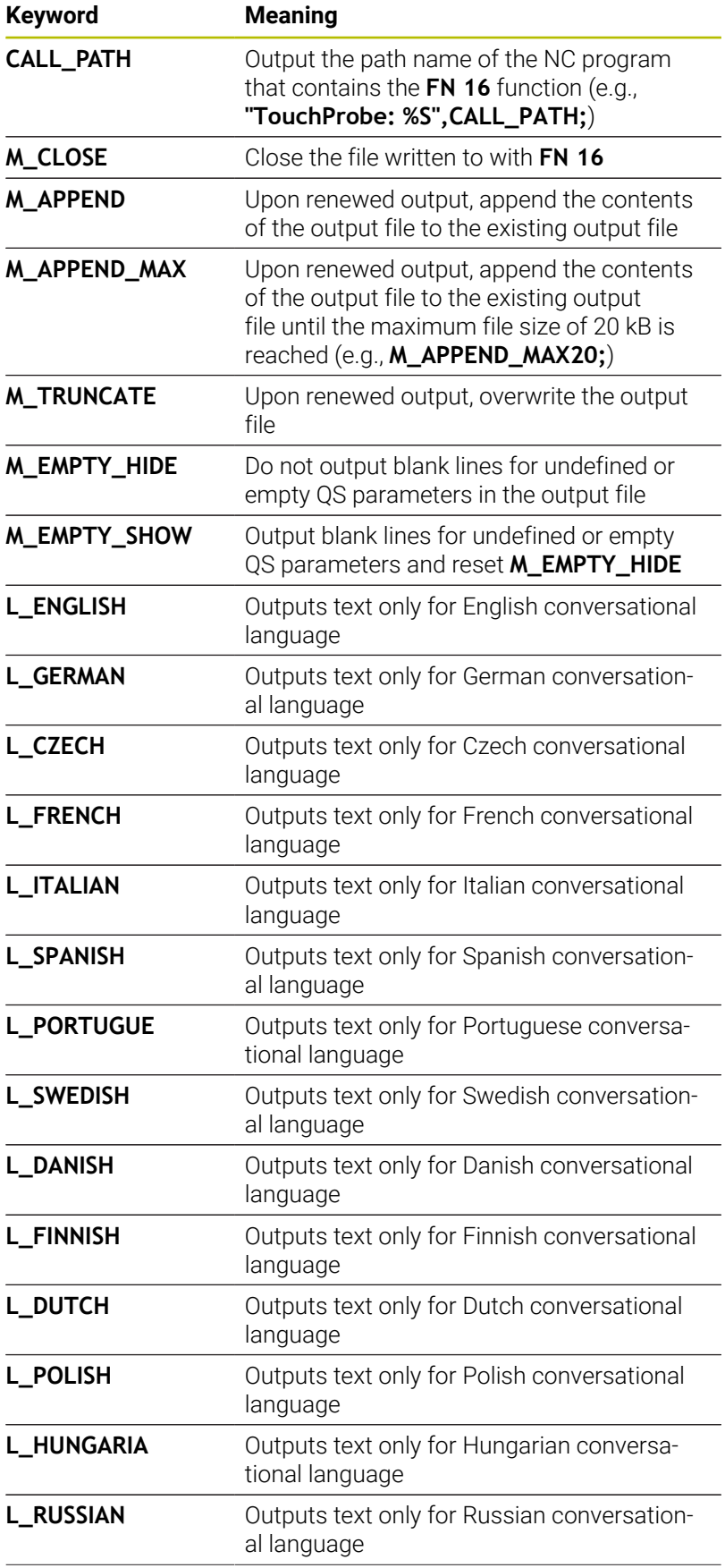

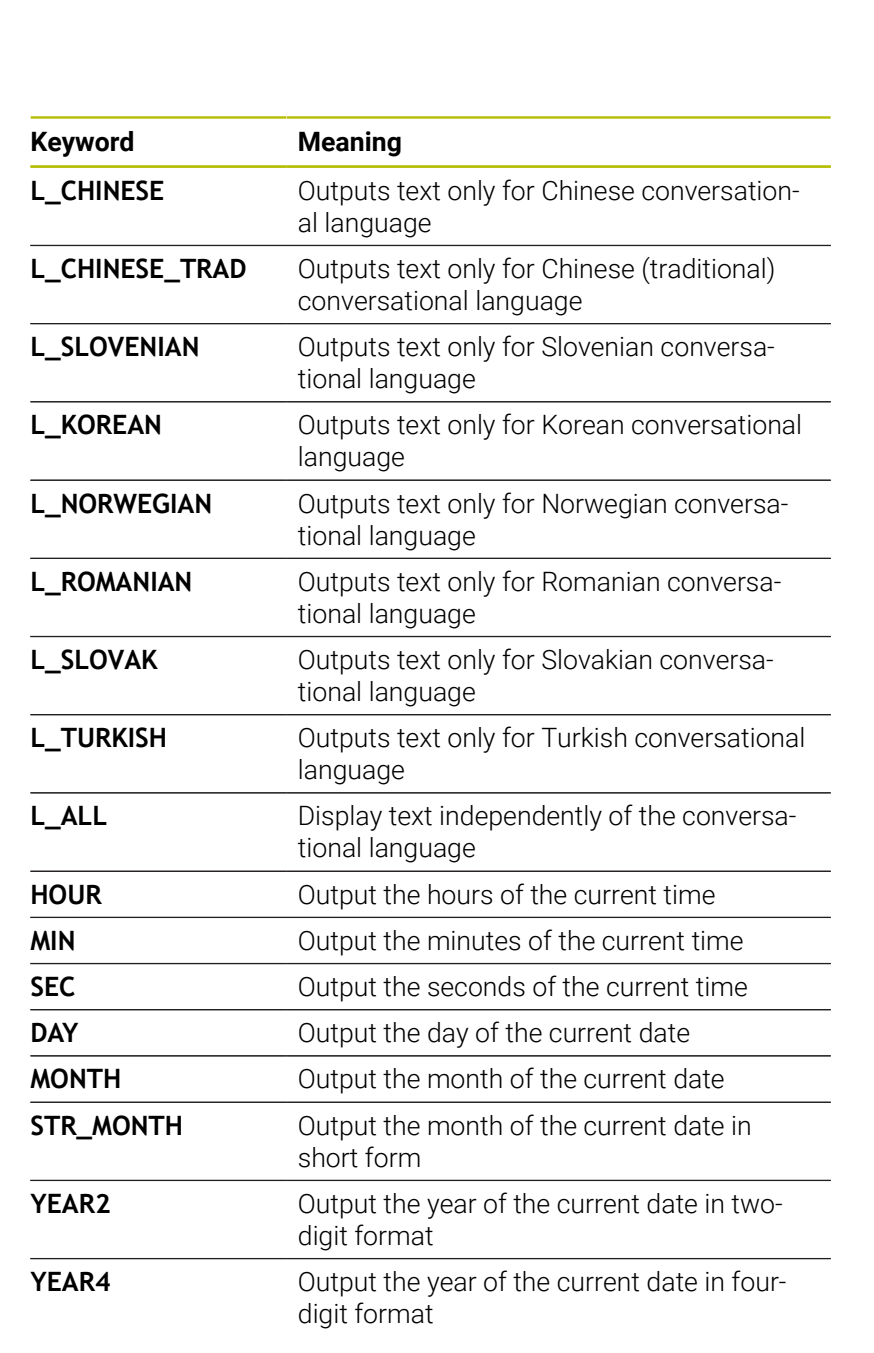

## **Example**

Example of a text file to define the output format: **"MEASURING LOG OF IMPELLER CENTER OF GRAVITY"; "DATE: %02d.%02d.%04d",DAY,MONTH,YEAR4; "TIME: %02d:%02d:%02d",HOUR,MIN,SEC; "NO. OF MEASURED VALUES: = 1"; "X1 = %9.3F", Q31; "Y1 = %9.3F", Q32; "Z1 = %9.3F", Q33; L\_GERMAN; "Werkzeuglänge beachten"; L\_ENGLISH; "Remember the tool length"; Example** Example of a format file that generates an output file with variable contents:

**"TOUCHPROBE";**

**"%S",QS1;**

**M\_EMPTY\_HIDE;**

**"%S",QS2;**

**"%S",QS3;**

**M\_EMPTY\_SHOW;**

**"%S",QS4;**

**M\_CLOSE;**

Example of an NC program that defines only **QS3**:

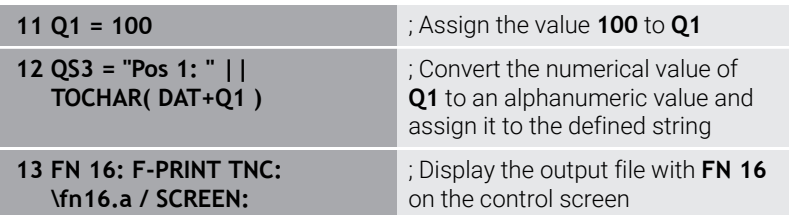

Example of a screen output with two empty lines resulting from **QS1** and **QS4**:

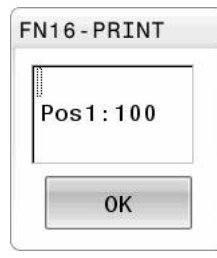

### **Activating FN 16 output in an NC program**

Use the function **FN 16** to define the output file. The control creates the output file in the following cases:

- End of program **END PGM**
- Cancellation of program with the **NC STOP** key
- **M\_CLOSE** keyword in the format file

Enter the path to the text file and the path to the output file in the FN 16 function.

Proceed as follows:

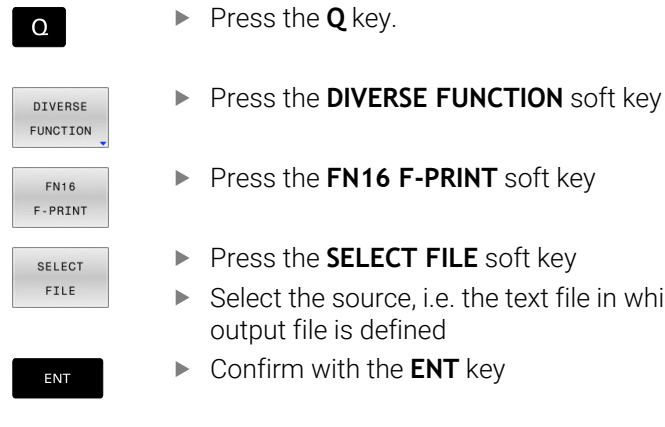

- **N16 F-PRINT** soft key
- **ELECT FILE** soft key
- ource, i.e. the text file in which the defined
- h the **ENT** key
- ▶ Select the target, i.e. the output path

There are two ways to define the output path:

- **Directly in the FN 16 function**
- In the machine parameters, under **CfgUserPath** (no. 102200)

If the called file is located in the same directory as the file A you are calling it from, you can also integrate the file name without the path. The **APPLY FILE NAME** soft key provided in the selection window of the **SELECT FILE** soft key is available for this.

### **Specifying the path in the FN 16 function**

If you enter only the file name as the path for the log file, the control saves the log file in the directory in which the NC program with the **FN 16** function is located.

As an alternative to complete paths, you can program relative paths:

- Starting from the folder of the calling file one folder level down **FN 16: F-PRINT MASKE\MASKE1.A/ PROT\PROT1.TXT**
- Starting from the folder of the calling file one folder level up and in another folder **FN 16: F-PRINT ..\MASKE\MASKE1.A/ .. \PROT1.TXT**

Use the **SYNTAX** soft key to place paths within quotation marks. The quotation marks define the beginning and the end of the path. This enables the control to identify any special characters as a part of the path.

#### **Further information:** ["File names", Page 118](#page-117-0)

 $\mathbf{i}$ 

If the complete path is enclosed in quotation marks, you can use both **\** and **/** to separate the folders and files.

Operating and programming notes:

- If you define a path both in the machine parameters and in the **FN 16** function, the path in the **FN 16** function has priority.
- If you output the same file more than once in the NC program, the control appends the current output to the end of the contents of the previously output file.
- In the FN 16 block, program the format file and the log file, each with the extension for the file type.
- The file name extension of the log file determines the file type of the output (e.g., TXT, A, XLS, HTML).
- Use FN 18 to retrieve information that is relevant and interesting in log files, such as the number of the touchprobe cycle last used.

**Further information:** ["FN 18: SYSREAD – Reading](#page-323-0) [system data", Page 324](#page-323-0)

#### **Defining the output path in machine parameters**

If you wish to save the measurement results to a certain directory, you can define the output path for the log file in the machine parameters.

To change the output path:

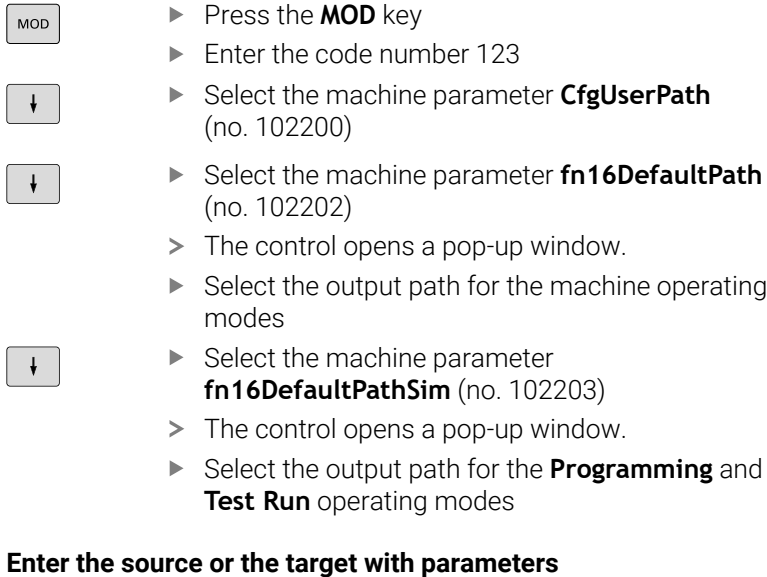

You can enter the paths of the source and the output files as variable values. For this purpose, the desired variables must have been defined in the NC program.

**Further information:** ["Assigning string parameters", Page 330](#page-329-0)

If you want to define variable paths, use the following syntax to enter the QS parameters:

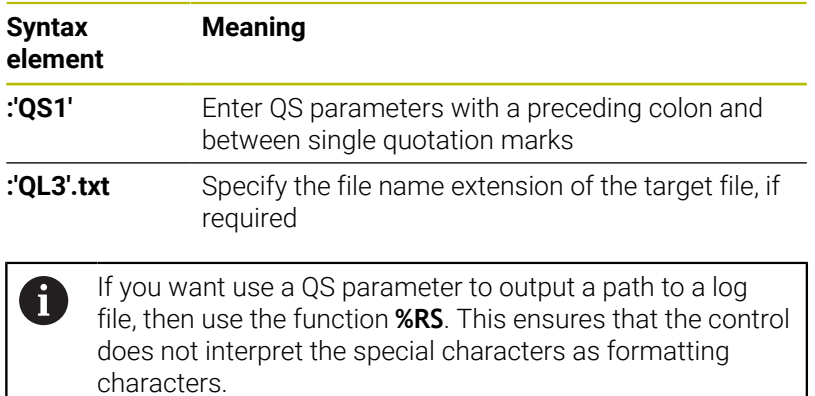

### **Example**

#### **96 FN 16: F-PRINT TNC:\MASKE\MASKE1.A/ TNC:\PROT1.TXT**

The control creates the PROT1.TXT file: **MEASURING LOG OF IMPELLER CENTER OF GRAVITY DATE: 15.07.2015 TIME: 08:56:34 NO. OF MEASURED VALUES: = 1 X1 = 149.360 Y1 = 25.509 Z1 = 37.000 Remember the tool length**

### **Displaying messages on the control screen**

You can use the **FN 16** function to display messages in a window on the control screen. This allows you to display explanatory texts in such a way that the user cannot continue without reacting to them. The contents of the output text and the position in the NC program can be chosen freely. You can also output variable values.

In order to display the message on the control screen, enter **SCREEN:** as the output path.

#### **Example**

ň

**11 FN 16: F-PRINT TNC:\MASKE \MASKE1.A / SCREEN:**

; Display the output file with **FN 16** on the control screen

If the message has more lines than can fit in the pop-up window, you can use the arrow keys to scroll through the window.

If you program the same output multiple times in the NC program, the control appends the current output to the end of the contents already output within the target file.

If you want to overwrite the previous pop-up window, program the **M\_CLOSE** or **M\_TRUNCATE** keyword.

## **Closing the pop-up window**

You can close the window in the following ways:

- By pressing the **CE** key
- **Defining the SCLR:** output path (Screen Clear)

#### **Example**

#### **96 FN 16: F-PRINT TNC:\MASKE\MASKE1.A / SCLR:**

You can also use the **FN 16: F-PRINT** function to close the pop-up window. In this case, no text file is required.

#### **Example**

**96 FN 16: F-PRINT / SCLR:**

#### **Exporting messages**

With the **FN 16** function, you can save the output files to a drive or a USB device.

To save the output file, define the path including the drive in the **FN 16** function.

## **Example**

```
11 FN 16: F-PRINT TNC:\MSK-
\MSK1.A / PC325:\LOG-
\PRO1.TXT
                               ; Save output file with FN 16
```
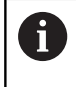

If you program the same output multiple times in the NC program, the control appends the current output to the end of the contents already output within the target file.

#### **Printing messages**

You can use the **FN 16** function to print output files to a connected printer.

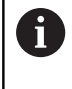

The connected printer must be PostScript-enabled. **Further information:** User's Manual for **Setup, Testing and Running NC Programs**

The control will only print the output file if the source file ends with the **M\_CLOSE** keyword.

To use the default printer, enter **Printer:\** as the target path and a file name.

If you do not use the default printer, enter the path to the respective printer (e.g., **Printer:\PR0739\**) and a file name.

The control saves the file using the defined file name and the defined path. The control will not print the file name.

The control saves the file temporarily until printing is complete.

#### **Example**

**11 FN 16: F-PRINT TNC:\MASKE- \MASKE1.A / PRINTER:- \PRINT1** ; Print output file with **FN 16**

# <span id="page-323-0"></span>**FN 18: SYSREAD – Reading system data**

With the **FN 18: SYSREAD** function, you can read system data and save them to Q parameters. The selection of the system datum occurs via a group number (ID no.), a system data number, and, if necessary, an index.

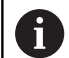

The read values of the function **FN 18: SYSREAD** are always output by the control in **metric** units regardless of the NC program's unit of measure.

As an alternative, you can use **TABDATA READ** to read out data from the active tool table. In this case, the control will automatically convert the table values to the unit of measure used in the NC program.

**Further information:** ["System data", Page 524](#page-523-0)

**Example: Assign the value of the active scaling factor for the Z axis to Q25.**

<span id="page-323-1"></span>**55 FN 18: SYSREAD Q25 = ID210 NR4 IDX3**

# **FN 19: PLC Transferring values to PLC**

# *NOTICE*

### **Danger of collision!**

Changes to the PLC can result in undesired behavior and serious errors (e.g., the control becomes inoperable). For this reason, access to the PLC is password-protected. This function allows HEIDENHAIN, the machine manufacturer, and thirdparty providers to communicate with the PLC from within an NC program. It is not recommended that machine operators or NC programmers use this function. There is risk of collision during the execution of the function and during the subsequent machining!

- Only use the function in consultation after checking with HEIDENHAIN, the machine manufacturer, or the third-party provider.
- ▶ Comply with the documentation from HEIDENHAIN, the machine manufacturer, and third-party providers

The **FN 19: PLC** function transfers up to two fixed or variable values to the PLC.
### **FN 20: WAIT FOR NC and PLC synchronization**

# *NOTICE*

#### **Danger of collision!**

Changes to the PLC can result in undesired behavior and serious errors (e.g., the control becomes inoperable). For this reason, access to the PLC is password-protected. This function allows HEIDENHAIN, the machine manufacturer, and thirdparty providers to communicate with the PLC from within an NC program. It is not recommended that machine operators or NC programmers use this function. There is risk of collision during the execution of the function and during the subsequent machining!

- Only use the function in consultation after checking with HEIDENHAIN, the machine manufacturer, or the third-party provider.
- **Comply with the documentation from HEIDENHAIN, the** machine manufacturer, and third-party providers

With the **FN 20: WAIT FOR** function, you can synchronize the NC and the PLC during program run. The control stops program run until the condition you specified in the **FN 20: WAIT FOR-** block has been met.

The **SYNC** function is used whenever you read system data (e.g., with **FN 18: SYSREAD**). The system data need to be synchronized with the current date and time. Use the **FN 20: WAIT FOR** to stop the look-ahead calculation. When the control encounters **FN 20**, it will only calculate the NC block after it has executed the NC block that contains **FN 20**.

#### **Example: Pause internal look-ahead calculation, read current position in the X axis**

**11 FN 20: WAIT FOR SYNC** ; Stop internal look-ahead calculation with **FN 20**

**12 FN 18: SYSREAD Q1 = ID270 NR1 IDX1**

; Determine the position of the X axis with **FN 18**

# **FN 29: PLC Transferring values to the PLC**

# *NOTICE*

### **Danger of collision!**

Changes to the PLC can result in undesired behavior and serious errors (e.g., the control becomes inoperable). For this reason, access to the PLC is password-protected. This function allows HEIDENHAIN, the machine manufacturer, and thirdparty providers to communicate with the PLC from within an NC program. It is not recommended that machine operators or NC programmers use this function. There is risk of collision during the execution of the function and during the subsequent machining!

- Only use the function in consultation after checking with HEIDENHAIN, the machine manufacturer, or the third-party provider.
- **Comply with the documentation from HEIDENHAIN, the** machine manufacturer, and third-party providers

The **FN 29: PLC** function transfers up to eight fixed or variable values to the PLC.

# **FN 37: EXPORT**

## *NOTICE*

### **Danger of collision!**

Changes to the PLC can result in undesired behavior and serious errors (e.g., the control becomes inoperable). For this reason, access to the PLC is password-protected. This function allows HEIDENHAIN, the machine manufacturer, and thirdparty providers to communicate with the PLC from within an NC program. It is not recommended that machine operators or NC programmers use this function. There is risk of collision during the execution of the function and during the subsequent machining!

- Only use the function in consultation after checking with HEIDENHAIN, the machine manufacturer, or the third-party provider.
- ▶ Comply with the documentation from HEIDENHAIN, the machine manufacturer, and third-party providers

You need the **FN 37: EXPORT** function if you want to create your own cycles and integrate them in the control.

## **FN 38: SEND – Sending information from the NC program**

The function **FN 38: SEND** enables you to retrieve fixed or variable values from the NC program and write them to the log or send them to an external application (e.g., StateMonitor).

The syntax consists of two parts:

**Format of transmitted text: Output text with optional** placeholders for variable values (e.g., **%f**)

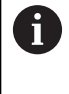

Input may be in the form of QS parameters. Both fixed and variable numbers and texts are casesensitive, so enter them correctly.

**Datum for placeholder in text**: List of max. seven Q, QL, or QR П variables (e.g., **Q1**)

Data transmission is through a standard TCP/IP computer network.

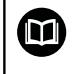

For more detailed information, consult the RemoTools SDK manual.

#### **Example**

Document the values from **Q1** and **Q23** in the log.

#### **FN 38: SEND /"Q-Parameter Q1: %f Q23: %f" / +Q1 / +Q23**

#### **Example**

Define the output format for the variable values.

**FN 38: SEND /"Q-Parameter Q1: %05.1f" / +Q1**

The control outputs the variable value as a five-digit number, of which one digit is a decimal place. The output will be padded with leading zeroes as needed.

**FN 38: SEND /"Q-Parameter Q1: % 1.3f" / +Q1**

The control outputs the variable value as a seven-digit number, of which three digits are decimal places. The output will be padded with blank spaces as needed.

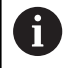

To obtain **%** in the output text, enter **%%** at the desired position.

### **Example**

In this example, you will send information to StateMonitor. With the function **FN 38**, you can, for example, enter job data. The following requirements must be met in order to use this function:

- StateMonitor version 1.2 Job management with JobTerminal (option 4) is possible with StateMonitor version 1.2 or higher
- The job has been entered in StateMonitor
- **Machine tool has been assigned**
- The following stipulations apply to this example:
- Job number 1234
- Working step 1

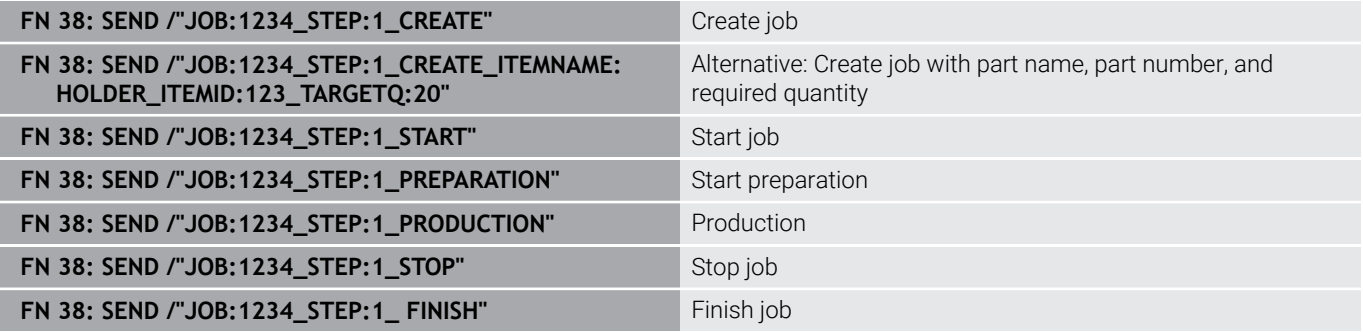

You can also report the quantity of workpieces of the job.

With the **OK**, **S**, and **R** placeholders, you can specify whether the quantity of reported workpieces has been machined correctly or not.

With **A** and **I** you define how StateMonitor interprets the response. If you transfer absolute values, StateMonitor overwrites the previously valid values. If you transfer incremental values, StateMonitor increments the quantity.

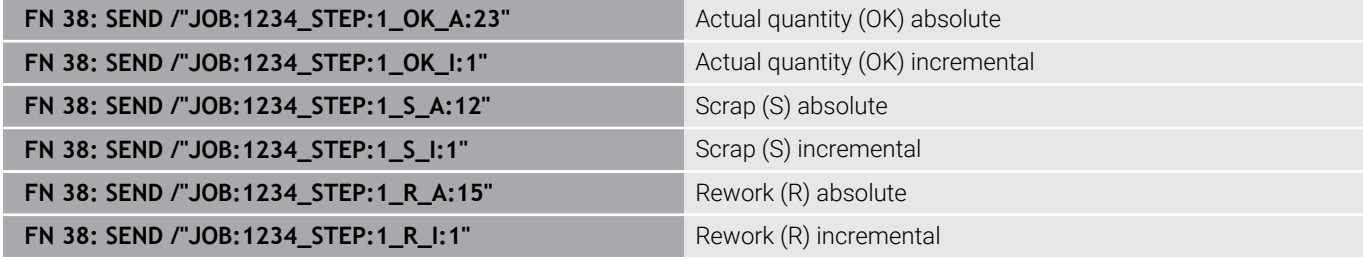

# **9.10 String parameters**

### **String processing functions**

You can use the **QS** parameters to create variable character strings. You can output such character strings for example through the **FN 16:F-PRINT** function to create variable logs.

You can assign a linear sequence of characters (letters, numbers, special characters and spaces) up to a length of 255 characters to a string parameter. You can also check and process the assigned or imported values using the functions described below. As in Q parameter programming, you can use a total of 2000 QS parameters.

**Further information:** ["Principle and overview of functions", Page 284](#page-283-0) The **STRING FORMULA** and **FORMULA** Q parameter functions contain various functions for processing the string parameters.

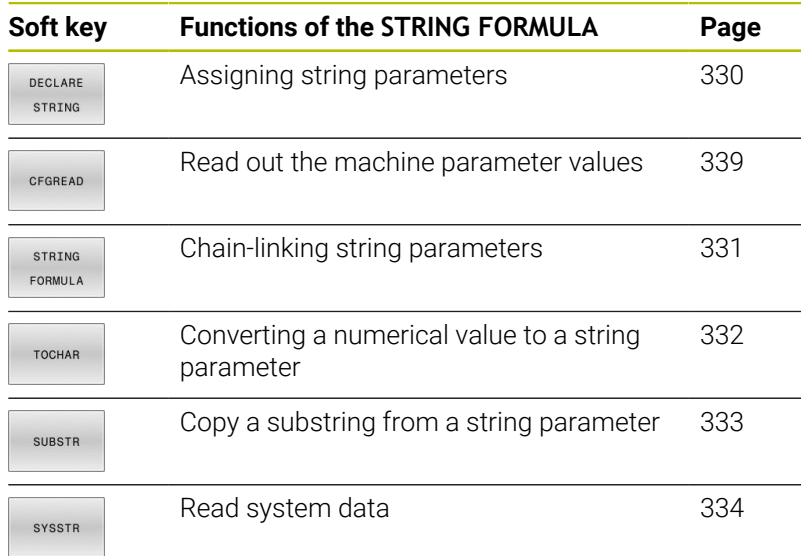

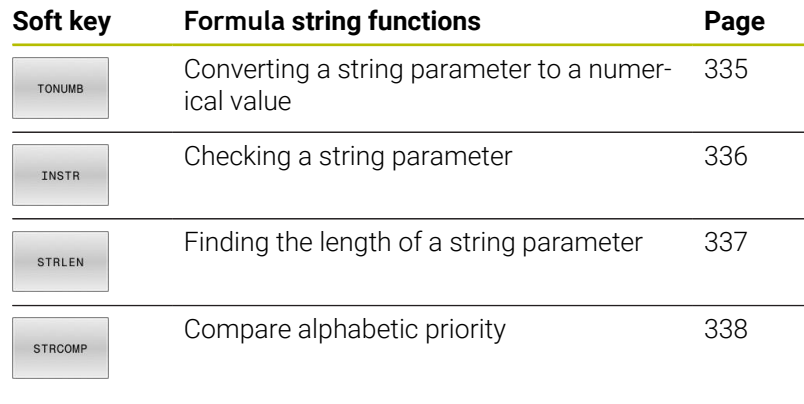

If you use the **STRING FORMULA** function, the result is always an alphanumeric value. If you use the **FORMULA** function, the result is always a numeric value.

A

### <span id="page-329-0"></span>**Assigning string parameters**

Before using string variables, you must first assign the variables. Use the **DECLARE STRING** command to do so.

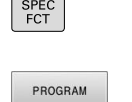

l,

Press the **SPEC FCT** key

**Press the PROGRAM FUNCTIONS** soft key

FUNCTIONS STRING FUNCTIONS

> DECLARE STRING

**Press the STRING FUNCTIONS** soft key

**Press the DECLARE STRING** soft key

### **Example**

**11 DECLARE STRING QS10 = "workpiece"**

; Assign alphanumeric value to **QS10**

### <span id="page-330-0"></span>**Chain-linking string parameters**

With the concatenation operator (string parameter **||** string parameter) you can make a chain of two or more string parameters.

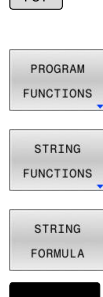

 $SPEC$ 

- Press the **SPEC FCT** key
	- **Press the PROGRAM FUNCTIONS** soft key
	- **Press the STRING FUNCTIONS** soft key
	- **Press the STRING FORMULA** soft key
- ENT
- $\blacktriangleright$  Enter the number of the string parameter in which the control is to save the concatenated string. Confirm with the **ENT** key.
- $\blacktriangleright$  Enter the number of the string parameter in which the **first** substring is saved. Confirm with the **ENT** key
- The control shows the concatenation symbol **||**
- ▶ Press the **ENT** key
- $\blacktriangleright$  Enter the number of the string parameter in which the **second** substring is saved. Confirm with the **ENT** key
- $\blacktriangleright$  Repeat the process until you have selected all the required substrings. Conclude with the **END** key

### **Example: QS10 is to include the complete text of QS12 and QS13**

# **11 QS10 = QS12 || QS13** ; Concatenate contents of **QS12**

and **QS13** and assign them to the QS parameter **QS10**

Parameter contents:

- **QS12**: **Status:**
- **QS13**: **Scrap**
- **QS10**: **Status: Scrap**

# <span id="page-331-0"></span>**Converting a numerical value to a string parameter**

With the **TOCHAR** function, the control converts a numerical value into a string parameter. This enables you to chain numerical values with string variables.

 $\triangleright$  Show the soft-key row with special functions

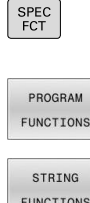

- $\triangleright$  Open the function menu
- STRING FUNCTIONS
- $\blacktriangleright$  Press the String functions soft key

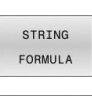

TOCHAR

- **Press the STRING FORMULA** soft key
- $\triangleright$  Select the function for converting a numerical value to a string parameter
- Enter the number or the desired Q parameter to be converted by the control, and confirm with the **ENT** key
- $\blacktriangleright$  If desired, enter the number of digits after the decimal point that the control should convert, and confirm with the **ENT** key
- Close the parenthetical expression with the **ENT** key and confirm your entry with the **END** key

### **Example: Convert parameter Q50 to string parameter QS11, use 3 decimal places**

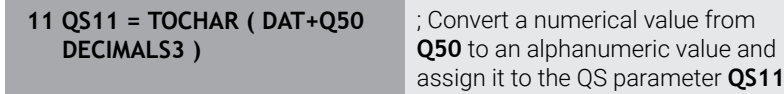

### <span id="page-332-0"></span>**Copying a substring from a string parameter**

The **SUBSTR** function copies a definable range from a string parameter.

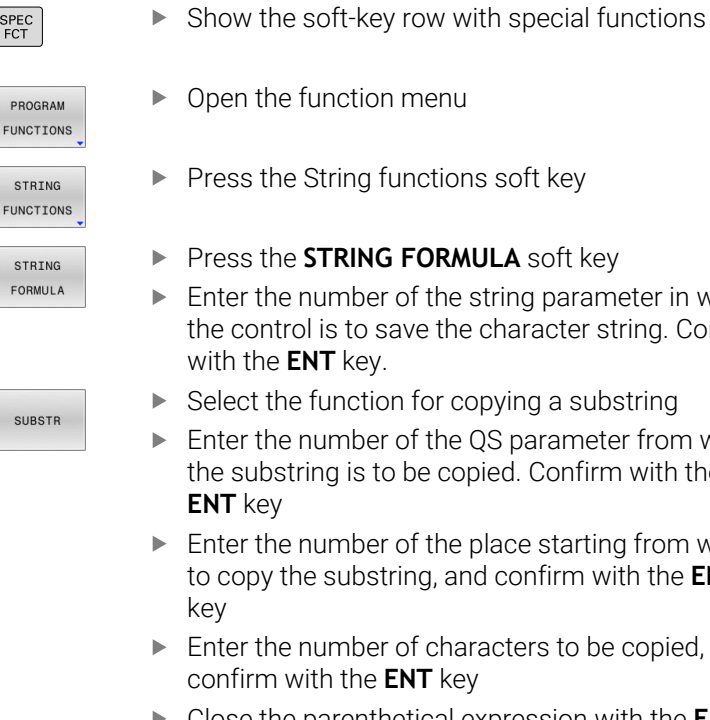

FUNCTIONS STRING

SPEC<br>FCT

- $\blacktriangleright$  Press the String functions soft key
- **Press the STRING FORMULA** soft key
- $\blacktriangleright$  Enter the number of the string parameter in which the control is to save the character string. Confirm
- $\blacktriangleright$  Select the function for copying a substring
- ► Enter the number of the QS parameter from which the substring is to be copied. Confirm with the
- $\blacktriangleright$  Enter the number of the place starting from which to copy the substring, and confirm with the **ENT**
- Enter the number of characters to be copied, and confirm with the **ENT** key
- Close the parenthetical expression with the **ENT** key and confirm your entry with the **END** key

 $\mathbf i$ 

The first character of a text string starts internally at the 0 position.

**Example: A four-character substring (LEN4) is read from the string parameter QS10 beginning with the third character (BEG2)**

**11 QS13 = SUBSTR ( SRC\_QS10 BEG2 LEN4 )**

; Assign substring from **QS10** to the QS parameter **QS13**

# <span id="page-333-0"></span>**Reading system data**

With the **SYSSTR** NC function, you can read system data and save the contents in QS parameters. Select the system datum by means of a group number **(ID)** and a number **(NR)**.

Optionally, you can enter **IDX** and **DAT**.

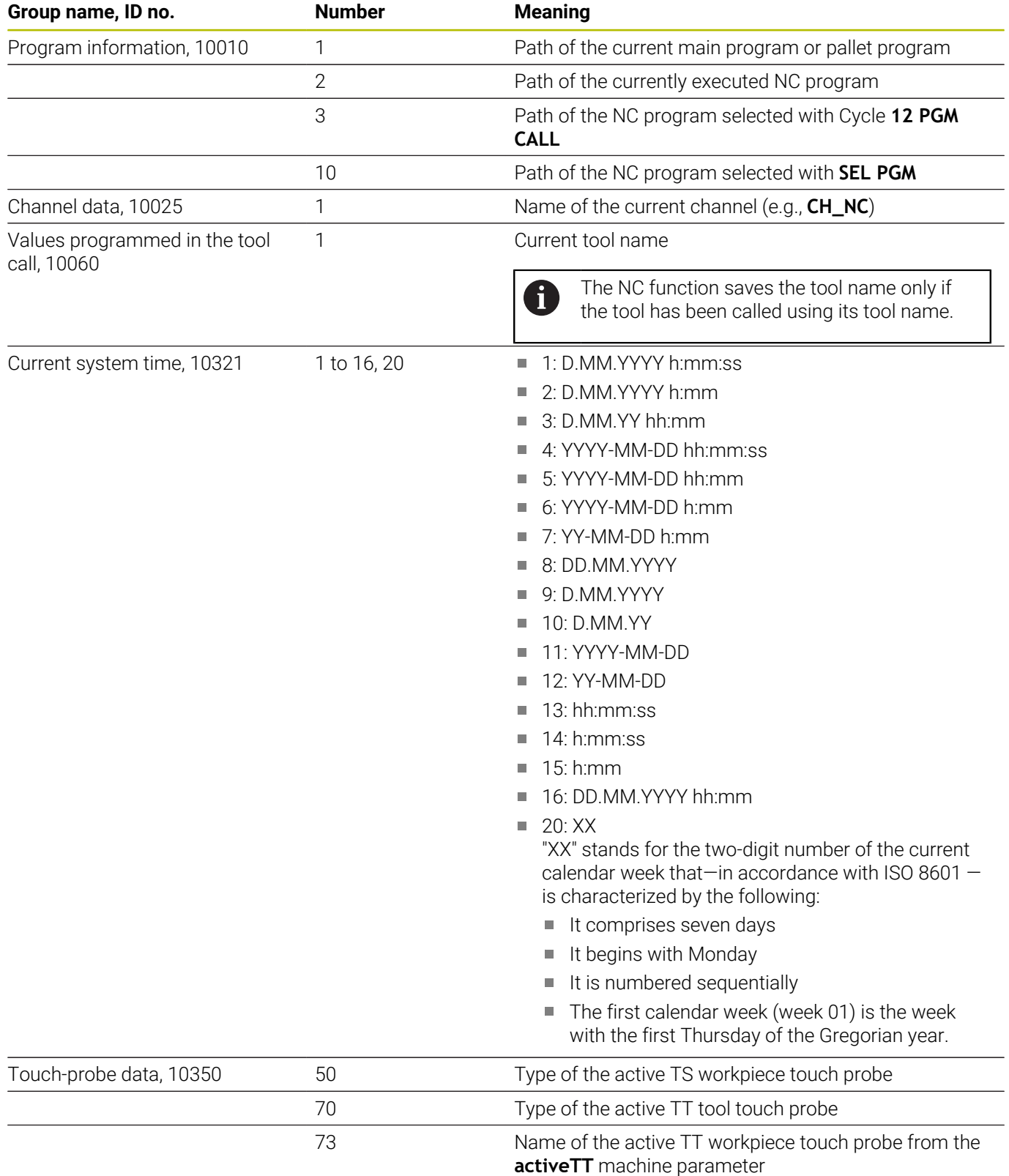

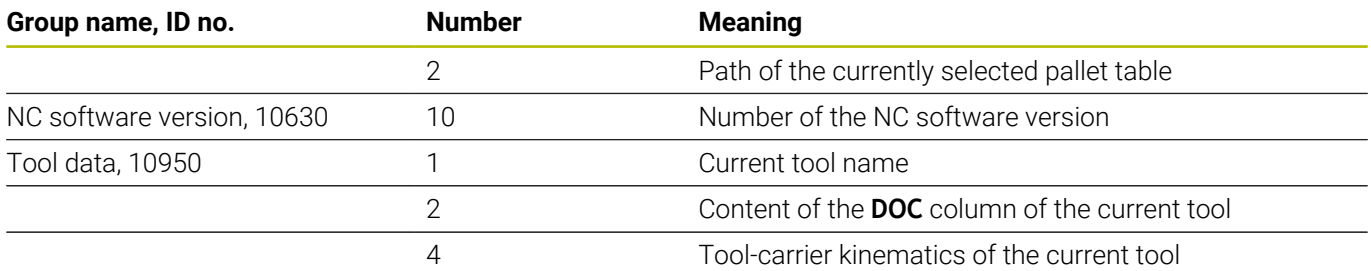

# <span id="page-334-0"></span>**Converting a string parameter to a numerical value**

The **TONUMB** function converts a string parameter to a numerical value. The value to be converted should be only numerical.

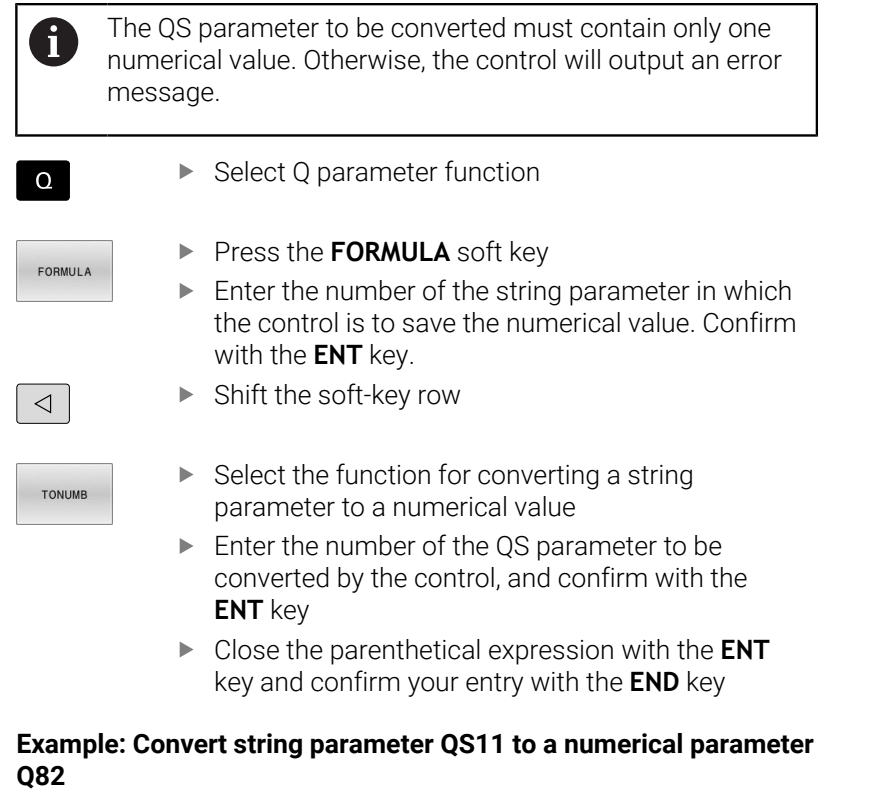

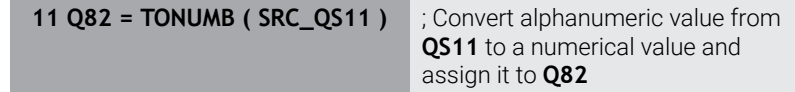

# <span id="page-335-0"></span>**Testing a string parameter**

The **INSTR** function checks whether (and where) a string parameter is contained in another string parameter.

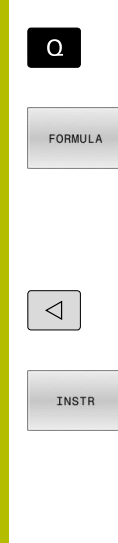

▶ Press the **FORMULA** soft key

▶ Select Q parameter function

- ► Enter the number of the Q parameter for the result and confirm with the **ENT** key
- The control saves the place at which the text to be searched for begins. It is saved in the parameter.
- Shift the soft-key row
- $\blacktriangleright$  Select the function for checking a string parameter
- ► Enter the number of the QS parameter in which the text to be searched for is saved. Confirm with the **ENT** key
- ► Enter the number of the QS parameter to be searched for by the control, and confirm with the **ENT** key
- $\blacktriangleright$  Enter the number of the place at which the control is to start search the substring, and confirm with the **ENT** key.
- Close the parenthetical expression with the **ENT** key and confirm your entry with the **END** key

The first character of a text string starts internally at the 0-  $\mathbf i$ position.

If the control cannot find the required substring, it will save the total length of the string to be searched (counting starts at 1) in the result parameter.

If the substring to be searched for appears multiple times, then the control returns the first place at which it finds the substring.

#### **Example: Search through QS10 for the text saved in parameter QS13. Begin the search at the third place.**

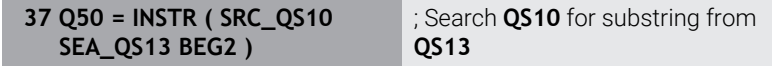

## <span id="page-336-0"></span>**Determining the length of a string parameter**

The **STRLEN** function returns the length of the text saved in a selectable string parameter.

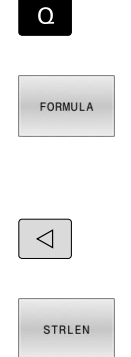

- Select Q parameter function
- Press the **FORMULA** soft key
- $\triangleright$  Enter the number of the Q parameter in which the control is to save the determined string length, and confirm with the **ENT** key
- Shift the soft-key row
	- $\blacktriangleright$  Select the function for finding the text length of a string parameter
	- **Enter the number of the QS parameter whose** length is to be determined, and confirm with the **ENT** key
	- Close the parenthetical expression with the **ENT** key and confirm your input with the **END** key

### **Example: Find the length of QS15**

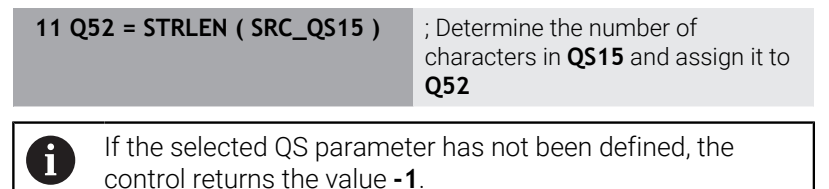

HEIDENHAIN | TNC 320 | Klartext Programming User's Manual | 10/2023 **337**

# <span id="page-337-0"></span>**Comparing the lexical order of two alphanumerical strings**

With the **STRCOMP** NC function, you can compare the lexical order of the content of two QS parameters.

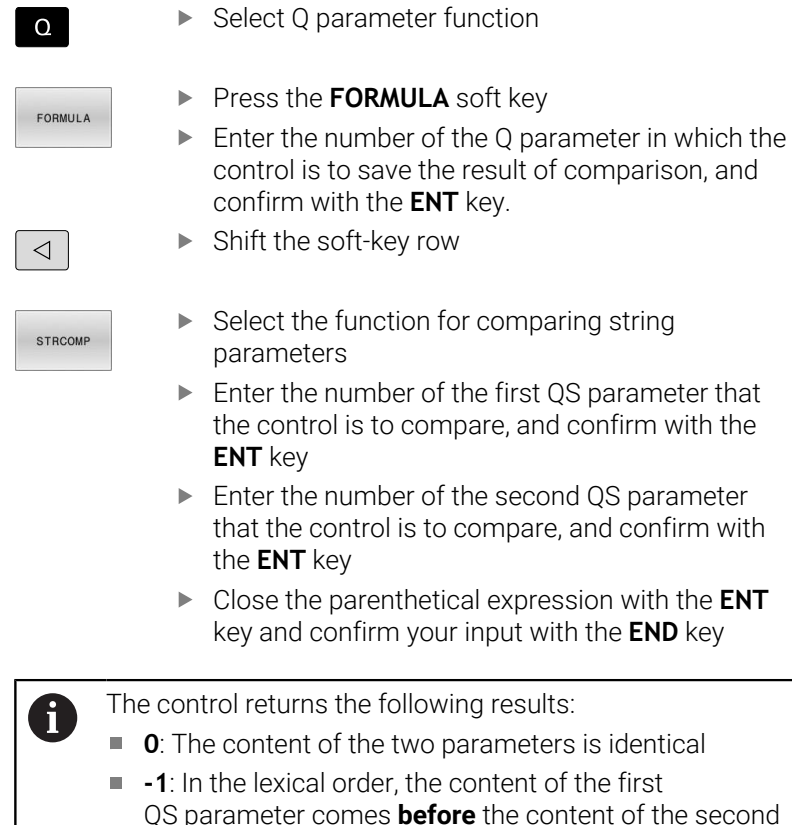

mes **before** the content of the second QS parameter  $\blacksquare$  **+1**: In the lexical order, the content of the first QS parameter comes **after** the content of the second

is to compare, and confirm with the

The lexical order is as follows:

QS parameter

- 1 Special characters (e.g., ?\_)
- 2 Numerals (e.g., 123)

i

- 3 Uppercase letters (e.g., ABC)
- 4 Lowercase letters (e.g., abc)

Starting from the first character, the control proceeds until the contents of the QS parameters differ from each other. If the contents differ starting from, for example, the fourth digit, the control aborts the check at this point.

Shorter contents with identical strings are displayed first in the order (e.g., abc before abcd).

## **Example: Compare the lexical order of QS12 and QS14**

**11 Q52 = STRCOMP ( SRC\_QS12** ; Compare the lexical order of the **SEA\_QS14 )** values of **QS12** and **QS14**

### <span id="page-338-0"></span>**Reading out machine parameters**

With the **CFGREAD** NC function, you can read out machine parameter contents of the control as numerical or alphanumeric values. The read-out numerical values are always given in metric form.

To read a machine parameter, you need to determine the following contents in the configuration editor of the control:

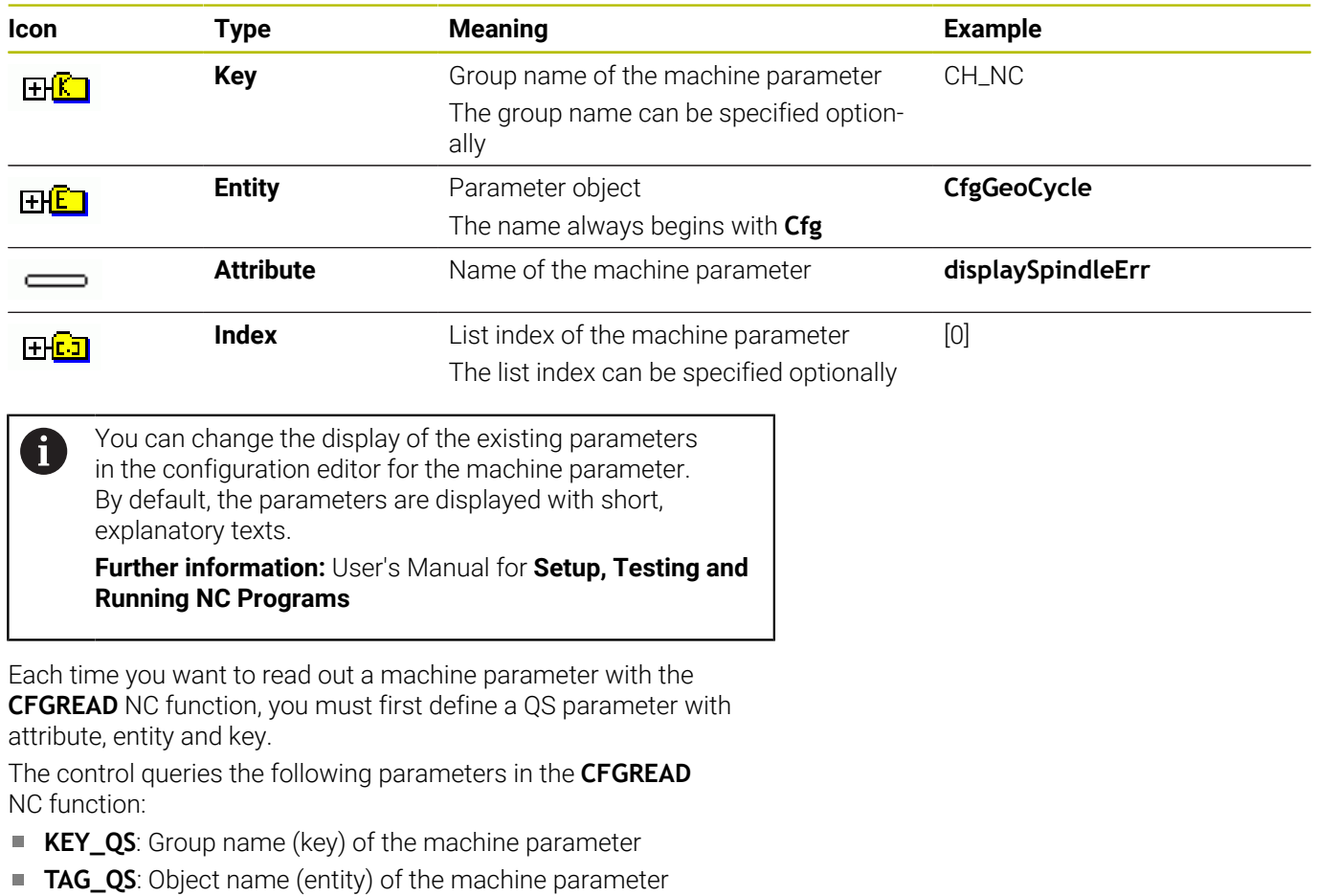

- **ATR\_QS**: Name (attribute) of the machine parameter
- **IDX**: Index of the machine parameter

### **Reading a numerical value of a machine parameter**

Store the value of a machine parameter as a numerical value in a Q parameter:

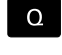

Select Q parameter function

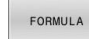

**Press the FORMULA** soft key

- $\blacktriangleright$  Enter the number of the Q parameter in which the control is to save the machine parameter
- **Press the ENT** key
- ▶ Select the **CFGREAD** function
- $\blacktriangleright$  Enter the numbers of the string parameters for key, entity, and attribute
- ▶ Press the **ENT** key
- $\blacktriangleright$  Enter the number for the index, or skip the dialog with **NO ENT**, whichever applies
- Close the parenthesized expression with the **ENT** key
- Press the **END** key to conclude entry

### **Example: Read overlap factor as Q parameter**

### **Parameter settings in the configuration editor**

**ChannelSettings**

**CH\_NC**

**CfgGeoCycle**

**pocketOverlap**

### **Example**

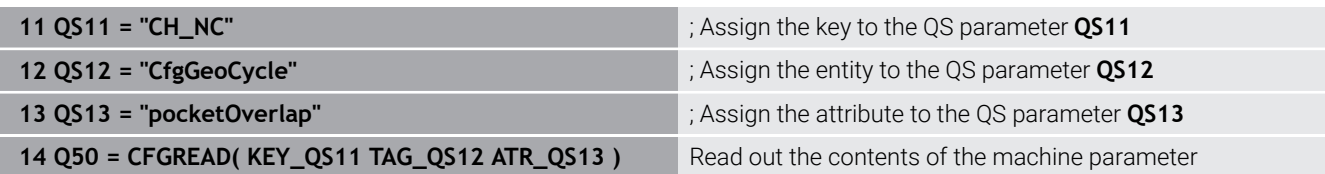

# **9.11 Preassigned Q parameters**

For example, the control assigns the following values to the Q parameters **Q100** to **Q199**:

- Values from the PLC
- $\blacksquare$ Tool and spindle data
- $\overline{\phantom{a}}$ Data on operating status
- **Measurement results from touch-probe cycles**

The control saves the values of the Q parameters **Q108** and **Q114** to **Q117** in the unit of measure used by the active NC program.

# *NOTICE*

### **Danger of collision!**

HEIDENHAIN cycles, manufacturer cycles and third-party functions use Q parameters. You can also program Q parameters within NC programs. If, when using Q parameters, the recommended Q parameter ranges are not used exclusively, then this can lead to overlapping (reciprocal effects) and thus cause undesired behavior. Danger of collision during machining!

- Only use Q parameter ranges recommended by HEIDENHAIN.
- ▶ Comply with the documentation from HEIDENHAIN, the machine manufacturer, and suppliers.
- $\triangleright$  Check the machining sequence using a graphic simulation

Preassigned variables, such as Q and QS parameters in the range of 100 to 199, must not be used as calculated parameters in NC programs.

# **Values from the PLC: Q100 to Q107**

The control assigns values from the PLC to the Q parameters **Q100** to **Q107**.

## **Active tool radius: Q108**

The control assigns the value of the active tool radius to the Q parameter **Q108**.

The active tool radius is calculated from the following values:

- Tool radius **R** from the tool table
- Delta value DR from the tool table
- Delta value **DR** from the NC program, if a compensation table or tool call is used

**Further information:** ["Delta values for lengths and radii", Page 139](#page-138-0)

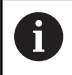

 $\mathbf i$ 

The control will remember the active tool radius even after a restart of the control.

# **Tool axis: Q109**

The value of the Q parameter **Q109** depends on the current tool axis:

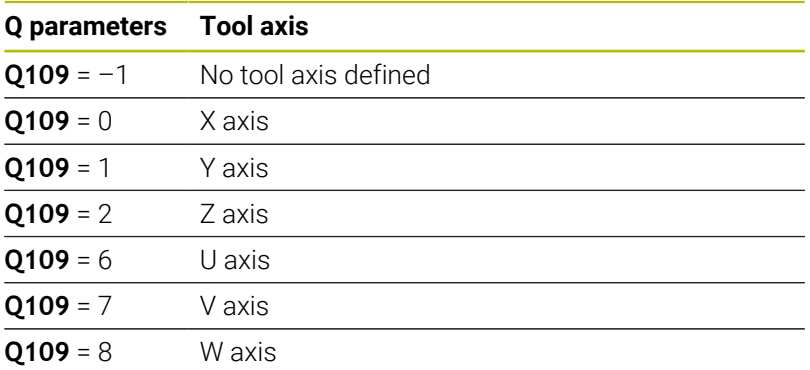

# **Spindle status: Q110**

The value of the Q parameter **Q110** depends on the M function last activated for the spindle:

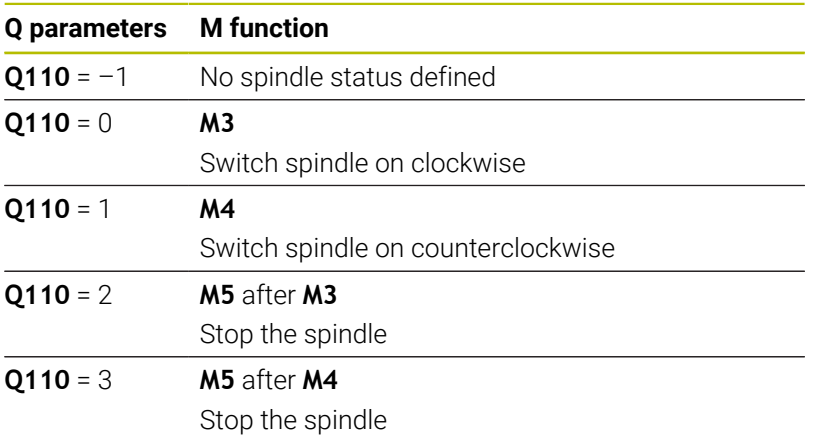

# **Coolant on/off: Q111**

The value of the Q parameter **Q111** depends on the M function for the coolant on/off function that was last activated:

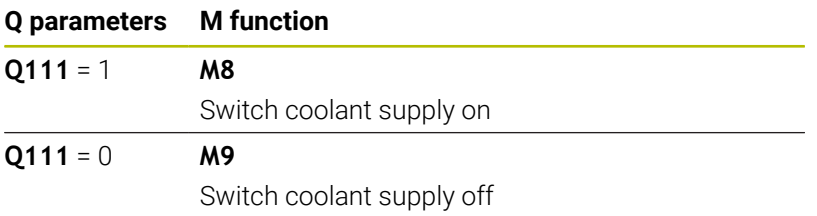

# **Overlap factor: Q112**

The control assigns the overlap factor for pocket milling to the Q parameter **Q112**.

## **Unit of measure in the NC program Q113**

The value of the Q parameter **Q113** depends on the unit of measure selected in the NC program. In case of program nesting (e.g., with **CALL PGM**), the control will use the unit of measure defined for the main program:

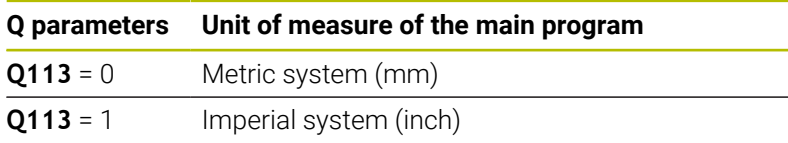

### **Tool length: Q114**

The control assigns the value of the active tool length to the Q parameter **Q114**.

The active tool length is calculated from the following values:

- Tool length **L** from the tool table
- Delta value **DL** from the tool table
- Delta value **DL** from the NC program, if a compensation table or tool call is used

i

The control remembers the active tool length even after a restart of the control.

### **Measurement result from programmable touch-probe cycles: Q115 to Q119**

The control assigns the measurement result of a programmable touch-probe cycle to the following Q parameters.

For these Q parameters, the control does not take the radius and length of the stylus into account.

The help graphics of the touch-probe cycles show whether the control saves a measurement result in a variable or not.

The control assigns the coordinate axis values after probing to the Q parameters **Q115** to **Q119**:

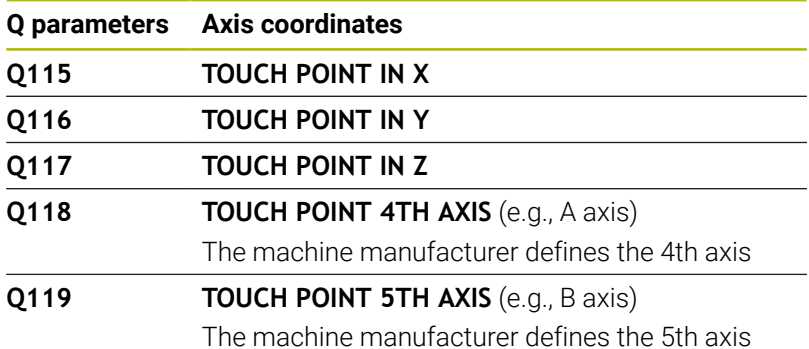

# **Q parameters Q115 and Q116 for automatic tool measurement**

The control assigns the deviation of the actual value from the nominal value in automatic tool measurements (e.g., with a TT 160) to the Q parameters **Q115** and **Q116**:

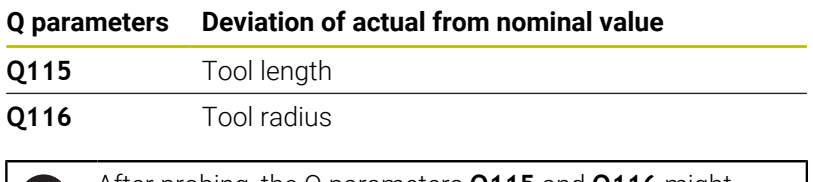

After probing, the Q parameters **Q115** and **Q116** might Œ. contain other values.

# **Calculated coordinates of the rotary axes: Q120 to Q122**

The control assigns the calculated coordinates of the rotary axes to the Q parameters **Q120** to **Q122**:

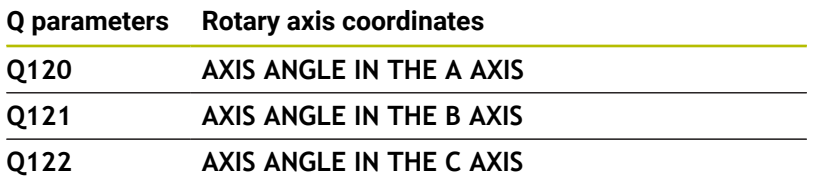

## **Measurement results from touch-probe cycles**

### **Further information:** User's Manual for **Programming of Measuring Cycles for Workpieces and Tools**

The control assigns the measured actual values to the Q parameters **Q141** to **Q149**:

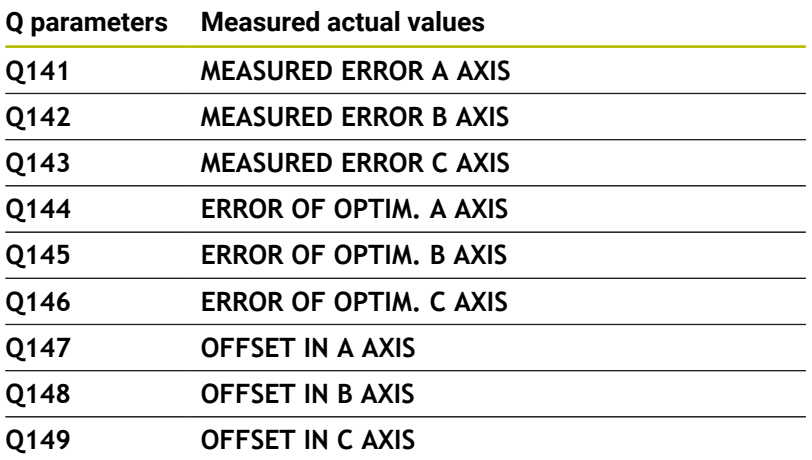

The control assigns the measured actual values to the Q parameters **Q150** to **Q160**:

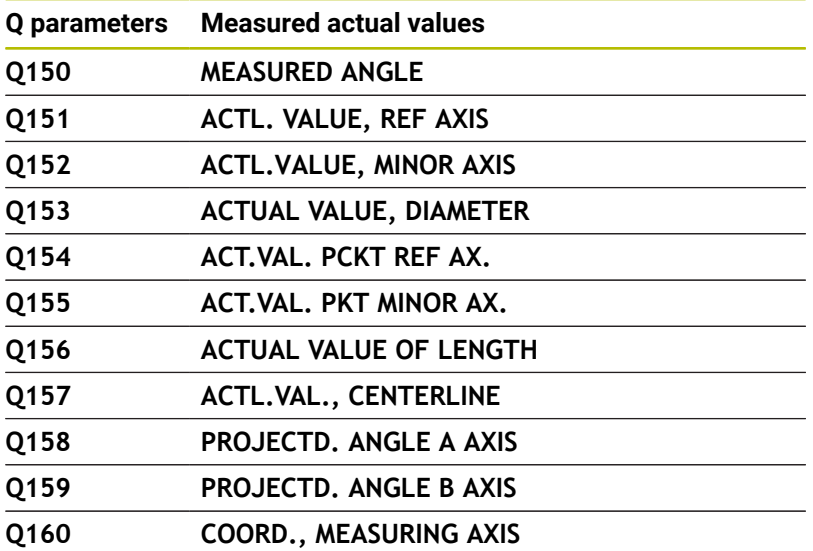

Coordinate of the axis selected in the cycle

The control assigns the calculated deviation values to the Q parameters **Q161** to **Q167**:

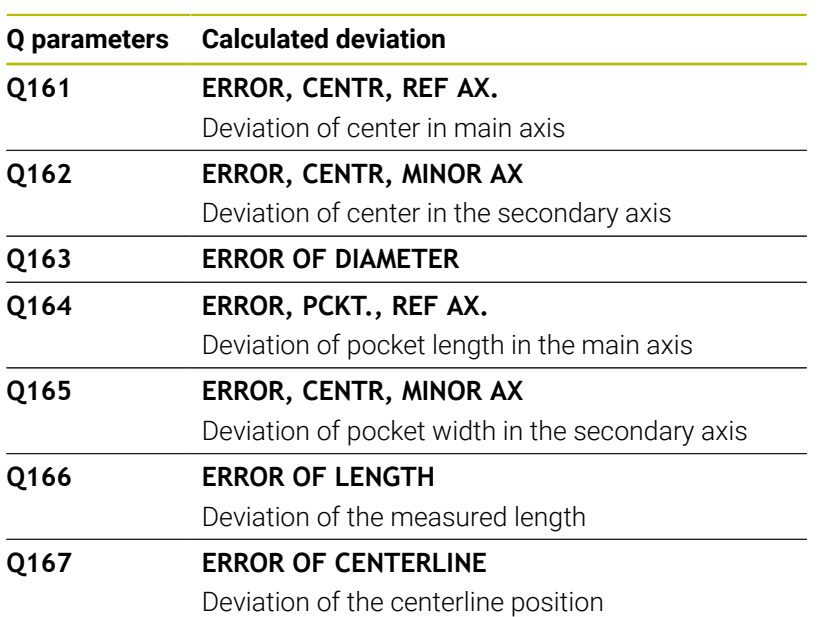

The control assigns the determined spatial angle values to the Q parameters **Q170** to **Q172**:

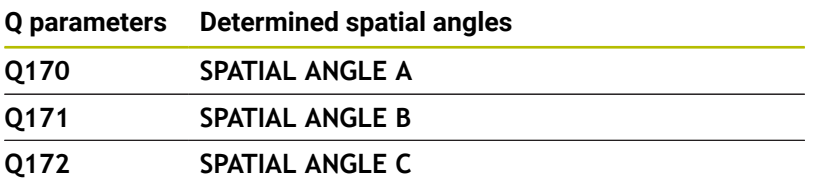

The control assigns the determined workpiece status to the Q parameters **Q180** to **Q182**:

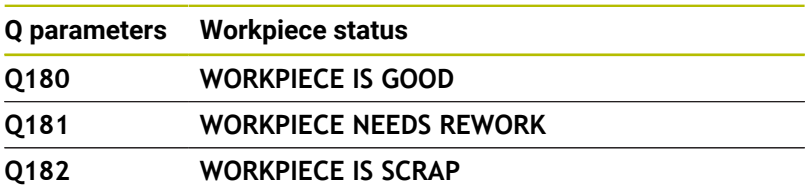

The control reserves the Q parameters **Q190** to **Q192** for the results of tool measurements with a laser measuring system. The control reserves the Q parameters **Q195** to **Q198** for internal use:

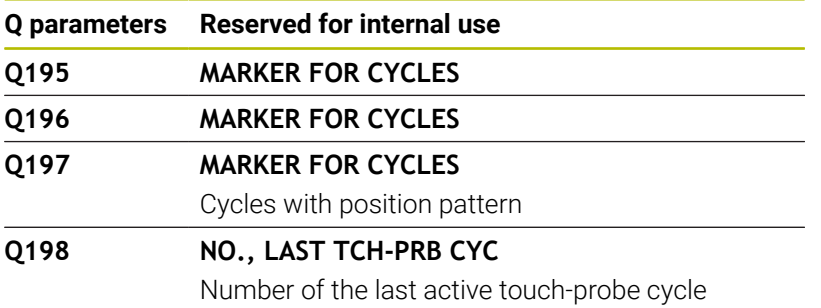

The value of the Q parameter **Q199** depends on the status of tool measurement with a tool touch probe:

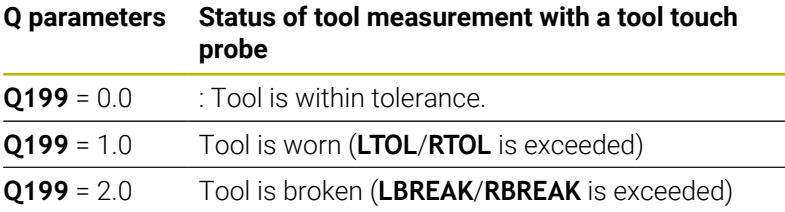

### **Measurement results from 14xx touch-probe cycles**

The control assigns the measured actual values resulting from the **14xx** touch-probe cycles to the Q parameters **Q950** to **Q967**:

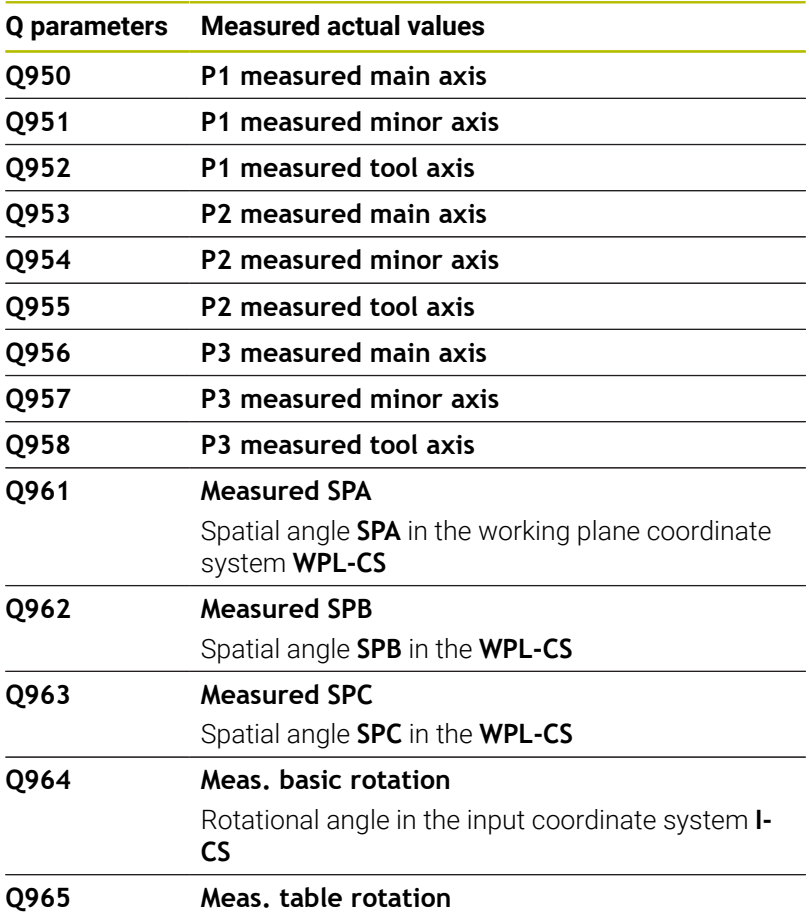

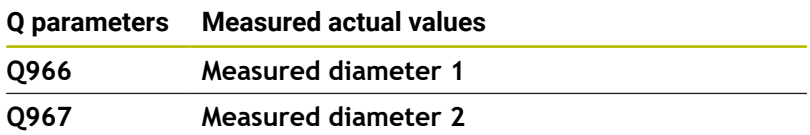

The control assigns the deviations calculated in connection with the **14xx** touch-probe cycles to the Q parameters **Q980** to **Q997**:

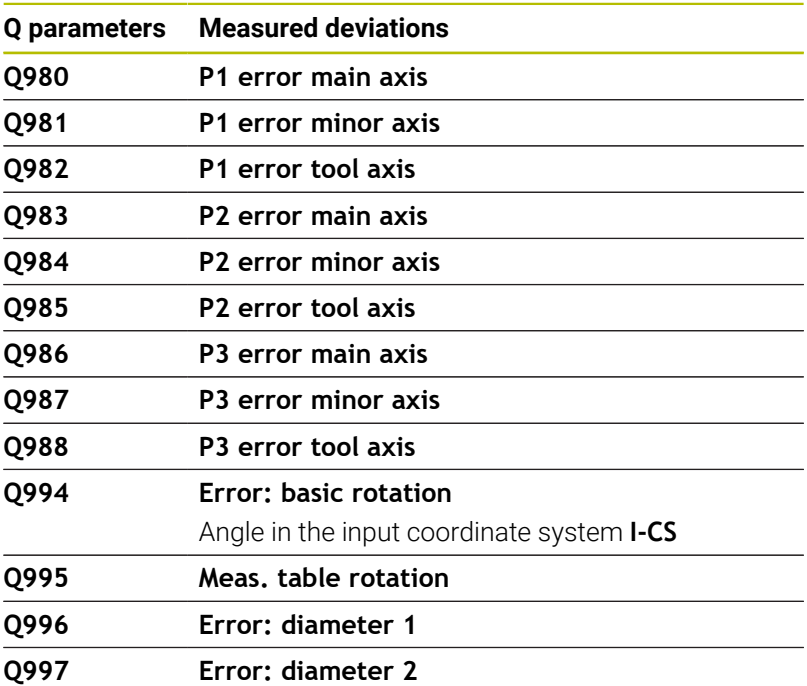

The value of the Q parameter **Q183** depends on the workpiece status as measured by the 14xx touch-probe cycles:

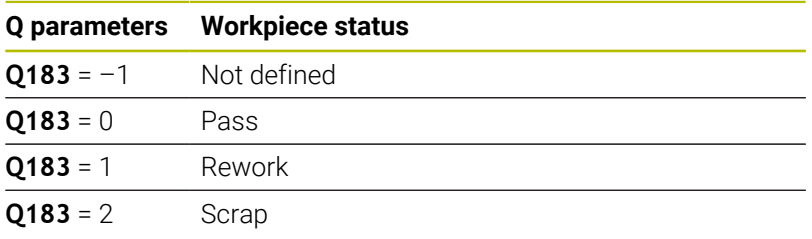

# **9.12 Accessing tables with SQL statements**

## **Introduction**

If you would like to access numerical or alphanumerical content in a table or manipulate the table (e.g., rename columns or rows), then use the available SQL commands.

The syntax of the SQL commands available on the control is strongly influenced by the SQL programming language but does not conform with it entirely. In addition, the control does not support the full scope of the SQL language.

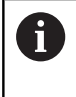

The names of tables and table columns must start with a letter and must not contain an arithmetic operator (e.g., **+**). Due to SQL commands, these characters can cause problems when data are input or read.

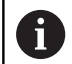

Read- and write-accesses to individual values in a table can likewise be carried out using the functions **FN 26: TABOPEN**, **FN 27: TABWRITE**, and **FN 28: TABREAD**. **Further information:** ["Freely definable tables", Page 438](#page-437-0) HEIDENHAIN recommends that you use SQL functions instead of **FN 26**, **FN 27**, or **FN 28** in order to achieve maximum HDR hard-disk speeds for table applications and to reduce the amount of computing power used.

The following terms will be used (along with others) below:

- "SQL command" refers to the available soft keys
- "SQL instructions" describe miscellaneous functions that are Ē. entered manually as part of the syntax
- A **HANDLE** in the syntax identifies a certain transaction (followed by the parameter for identification)
- A **result set** contains the result of the query

### **SQL transaction**

In the NC software, table accesses occur through an SQL server. This server is controlled via the available SQL commands. The SQL commands can be defined directly in an NC program.

The server is based on a transaction model. A **transaction** consists of multiple steps that are executed together, thereby ensuring that the table entries are processed in an orderly and well-defined manner.

Example of transaction:

- Assign Q parameters to table columns for read or write access using **SQL BIND**
- Select data using **SQL EXECUTE** with the instruction **SELECT**
- Read, change, or add data using **SQL FETCH**, **SQL UPDATE**, or **SQL**  $\blacksquare$ **INSERT**
- Confirm or discard interaction using **SQL COMMIT** or **SQL ROLLBACK**
- Approve bindings between table columns and Q parameters using **SQL BIND**

ň

You must conclude all transactions that have been started —even exclusively reading accesses. Concluding the transaction is the only way to ensure that changes and additions are transferred, that locks are removed, and that used resources are released.

### **Result set and handle**

The **result set** contains a subset of a table file. It results from a **SELECT** query performed on the table.

The **result set** is created when a query is executed in the SQL server, thereby occupying resources there.

This query has the same effect as applying a filter to the table, so that only part of the data records become visible. To perform this query, the table file must be read at this point.

The SQL server assigns a **handle** to the **result set**, which enables you to identify the result set for reading or editing data and completing the transaction. The **handle** is the result of the query, which is visible in the NC program. The value 0 indicates an **invalid handle**, i.e. it was not possible to create a **result set** for that query. If no rows are found that satisfy the specified condition, an empty **result set** is created and assigned a valid **handle.**

### **Programming SQL commands**

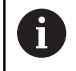

This function is not enabled until the code number **555343** is entered.

You can program SQL commands in the **Programming** or **Positioning with MDI** operating modes:

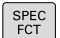

Press the **SPEC FCT** key

PROGRAM **FUNCTIONS** 

sol

 $\triangleright$ 

Shift the soft-key row

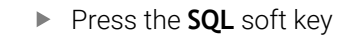

▶ Select the SQL command via soft key

**Press the PROGRAM FUNCTIONS** soft key

# *NOTICE*

### **Danger of collision!**

Read and write accesses performed with the help of SQL commands always occur in metric units, regardless of the unit of measure selected for the table or the NC program. If, for example, you save a length from a table to a Q parameter, then the value is thereafter always in metric units. If this value is then used for the purpose of positioning in an inch program (**L X +Q1800**), then an incorrect position will result.

 $\blacktriangleright$  In inch programs, convert the read value prior to use

# *NOTICE*

#### **Danger of collision!**

If you simulate an NC program that includes SQL commands, the control might overwrite table values. Overwriting table values might result in incorrect positioning of the machine. There is a danger of collision.

- Program NC programs in such a way that SQL commands are not executed during simulation
- Use **FN18: SYSREAD ID992 NR16** to check whether the NC program is active in a different operating mode or in **Simulation**

# **Overview of functions**

### **Overview of soft keys**

The control offers the following ways of working with SQL commands:

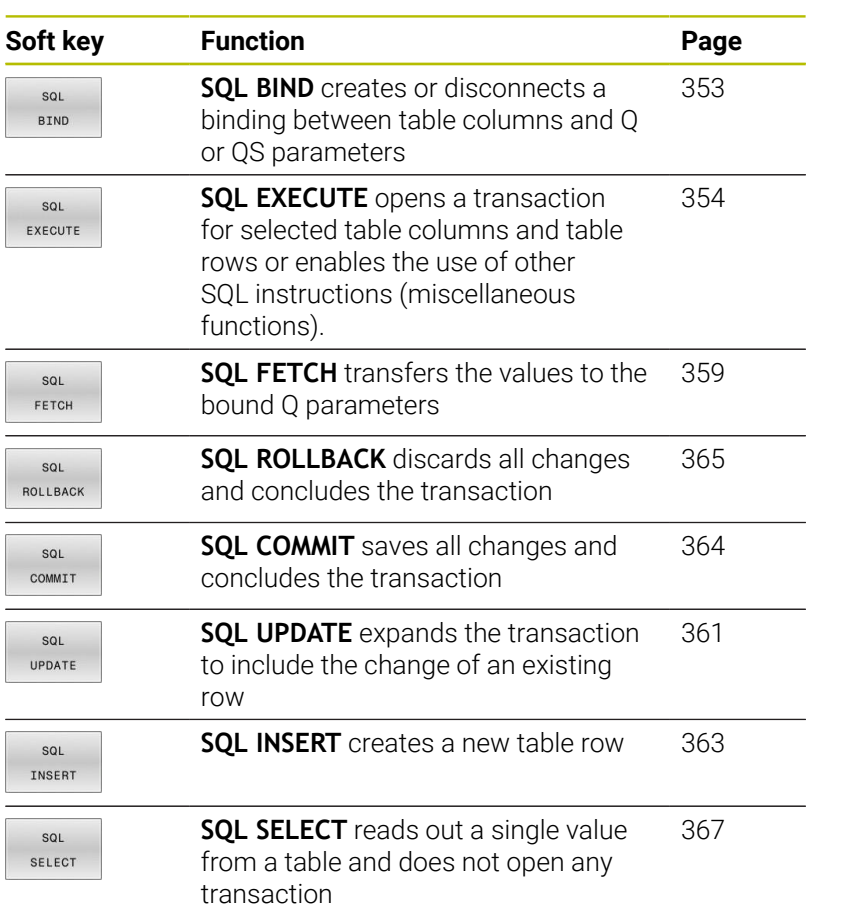

## <span id="page-352-0"></span>**SQL BIND**

**SQL BIND** links a Q parameter to a table column. The SQL commands **FETCH**, **UPDATE**, and **INSERT** evaluate this binding (assignment) during data transfer between the **result set** and the NC program.

An **SQL BIND** command without a table name or column name cancels the binding. At the latest, the binding is terminated at the end of the NC program or subprogram.

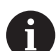

Programming notes:

- **Program any number of bindings with SQL BIND...**, before using the **FETCH**, **UPDATE**, or **INSERT** commands.
- During the read and write operations, the control considers only those columns that you have specified by means of the **SELECT** command. If you specify columns without a binding in the **SELECT** command, then the control interrupts the read or write operation with an error message.

SQL **BIND**  **Parameter no. for result**: Define Q parameter for binding to the table column

- **Database: column name**: Define table name and table column (separate with **.** )
	- **Table name**: Synonym or path with filename of the table
	- **Column name**: Name displayed in the table editor

#### **Example: Binding Q parameters to table columns**

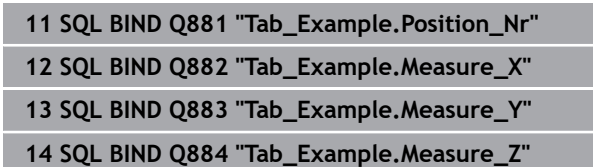

#### **Example: Remove binding**

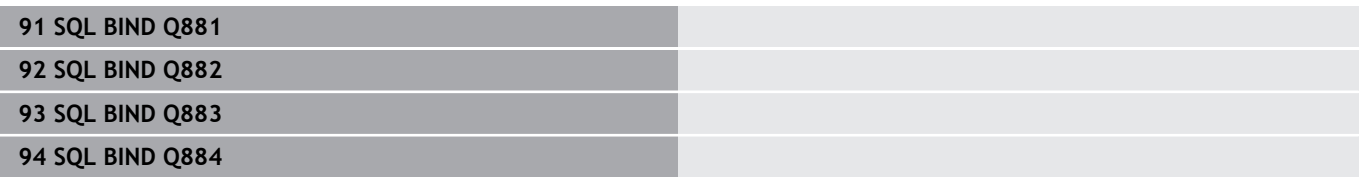

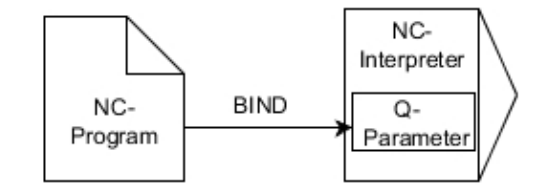

# <span id="page-353-0"></span>**SQL EXECUTE**

**SQL EXECUTE** can be used in conjunction with various SQL instructions.

The following SQL instructions are used in the SQL command **SQL EXECUTE**.

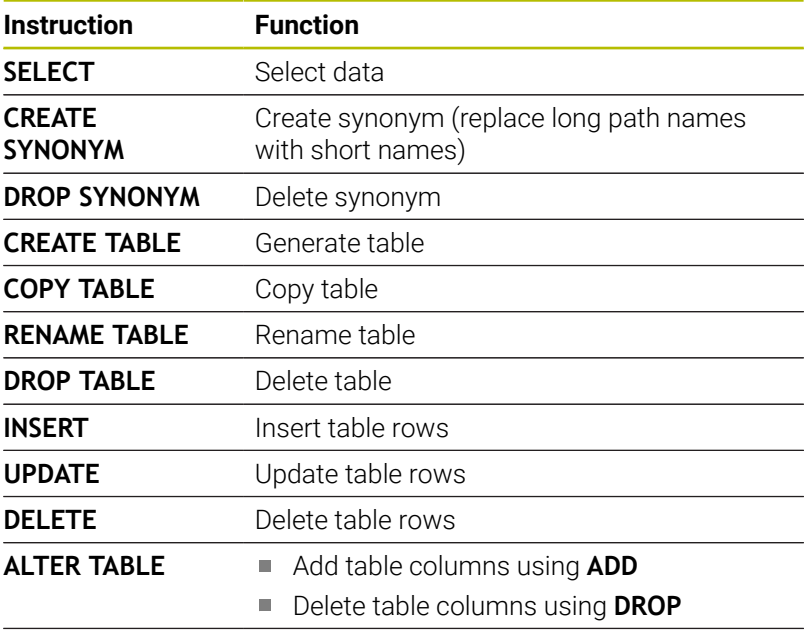

**RENAME COLUMN** Rename table columns

If you use the **SQL EXECUTE** NC function, the control will insert the **SQL** syntax element into the NC program only.

## **Example for the SQL EXECUTE command**

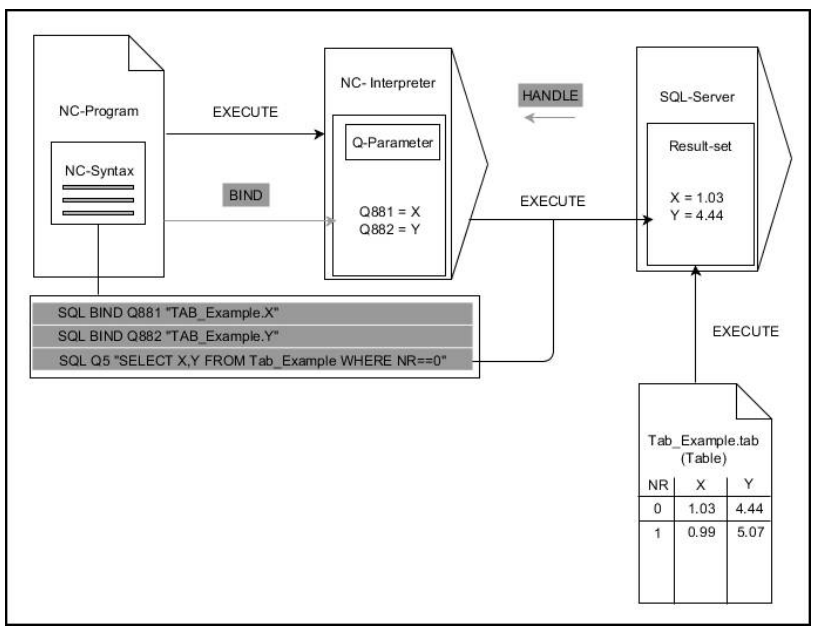

A

#### Remarks:

- The gray arrows and associated syntax do not directly belong to the **SQL EXECUTE** command
- × Black arrows and associated syntax indicate internal processes of **SQL EXECUTE**

#### **SQL EXECUTE with the SQL SELECT instruction**

The SQL server places the data in the **result set** row-by-row. The rows are numbered in ascending order, starting with 0. The SQL commands **FETCH** and **UPDATE** use these row numbers (the **INDEX**).

**SQL EXECUTE**, in conjunction with the SQL instruction **SELECT**, selects the table values, transfers them to the **result set**, and always opens a transaction in the process. Unlike the SQL command **SQL SELECT**, the combination of **SQL EXECUTE** and the **SELECT** instruction allows multiple columns and rows to be selected at the same time.

Enter the search criteria in the **SQL ... "SELECT...WHERE..."** function. You thereby restrict the number of rows to be transferred. If you do not use this option, then all of the rows in the table are loaded.

Enter the ordering criteria in the **SQL ... "SELECT...ORDER BY..."** function. This entry consists of the column designation and the keyword **ASC** for ascending or **DESC** for descending order. If you do not use this option, then rows will be stored in a random order.

With the function **SQL ... "SELECT...FOR UPDATE"**, you can lock the selected rows for other applications. Other applications can continue to read these rows but are unable to change them. If you make changes to the table entries, then it is absolutely necessary to use this option.

**Empty result set:** If no rows meet the search criterion, then the SQL server returns a valid **HANDLE** without table entries.

SQL EXECUTE

### Define **Parameter number for result**

- The return value serves as an identifying feature of a successfully opened transaction
- The return value is used to control the read operation

In the specified parameters, the control stores the **HANDLE** under which the read operation will subsequently occur. The **HANDLE** is valid until you confirm or reject the transaction.

- **0**: Faulty read operation
- Unequal to **0**: Return value of the **HANDLE**
- **Database: SQL instruction**: Program an SQL instruction
	- **SELECT:** Table columns to be transferred (separate multiple columns with **,**)
	- **FROM:** Synonym or absolute path of the table (path in single quotation marks)
	- **WHERE** (optional): Column names, condition, and comparison value (Q parameters after **:** in single quotation marks)
	- **ORDER BY** (optional): Column names and type of ordering (**ASC** for ascending and **DESC** for descending order)
	- **FOR UPDATE** (optional): To lock other processes from performing a write access to the selected rows

#### **Conditions for WHERE entires**

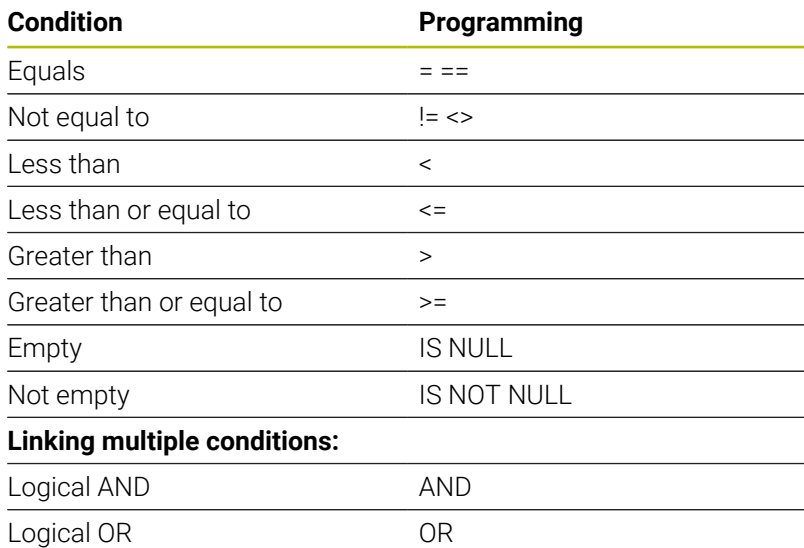

#### **Example: selecting table rows**

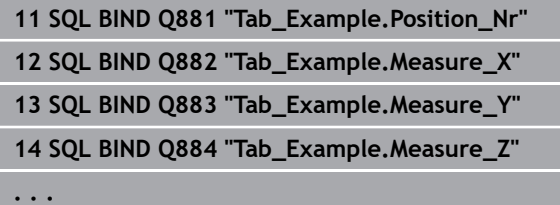

**20 SQL Q5 "SELECT Position\_Nr,Measure\_X,Measure\_Y, Measure\_Z FROM Tab\_Example"**

#### **Example: selecting table rows with the WHERE function**

```
20 SQL Q5 "SELECT Position_Nr,Measure_X,Measure_Y,
Measure_Z FROM Tab_Example WHERE
Position_Nr<20"
```
#### **Example: selecting table rows with the WHERE function and Q parameter**

```
20 SQL Q5 "SELECT Position_Nr,Measure_X,Measure_Y,
Measure_Z FROM Tab_Example WHERE
 Position_Nr==:'Q11'"
```
### **Example: defining the table name with absolute path information**

```
20 SQL Q5 "SELECT Position_Nr,Measure_X,Measure_Y,
Measure_Z FROM 'V:\table\Tab_Example' WHERE
Position_Nr<20"
```
### **Example: generating a table with CREATE TABLE**

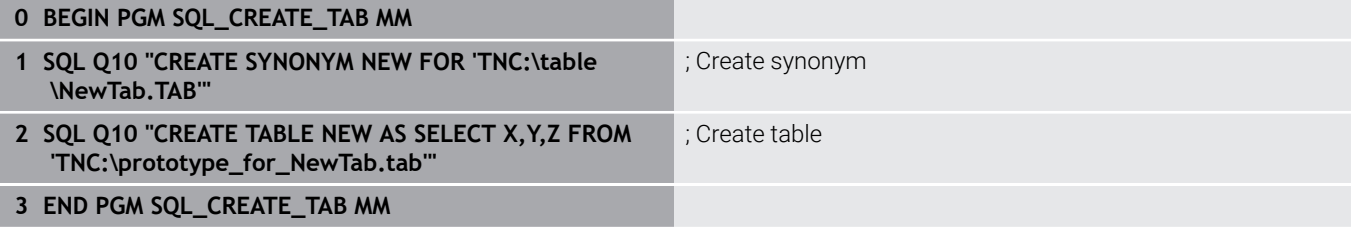

The sequence of the columns in the created file ĥ

 $\mathbf i$ 

been generated.

corresponds to the sequence within the **AS SELECT** instruction. You can also define synonyms for tables that have not yet

### **Example: generating a table with CREATE TABLE and QS**

- $\blacksquare$  If you check the content of a QS parameter in the additional status indicator (**QPARA** tab), then you will see only the first 30 characters and therefore not the entire content.
	- For the instructions within the SOL command, you can likewise use single or combined QS parameters.
	- After the **WHERE** syntax element, you can define the comparison value, which can also be a variable. If you use Q, QL, or QR parameters for the comparison, the control will round the defined value to the next integer. If you use a QS parameter, the control will use the exact value you specified.

### **0 BEGIN PGM SQL\_CREATE\_TABLE\_QS MM**

- **1 DECLARE STRING QS1 = "CREATE TABLE "**
- **2 DECLARE STRING QS2 = "'TNC:\nc\_prog\demo\Doku \NewTab.t' "**
- **3 DECLARE STRING QS3 = "AS SELECT "**
- **4 DECLARE STRING QS4 = "DL,R,DR,L "**
- **5 DECLARE STRING QS5 = "FROM "**
- **6 DECLARE STRING QS6 = "'TNC:\table\tool.t'"**
- **7 QS7 = QS1 || QS2 || QS3 || QS4 || QS5 || QS6**
- **8 SQL Q1800 QS7**
- **9 END PGM SQL\_CREATE\_TABLE\_QS MM**

### **Examples**

The following examples do not result in a cohesive NC program. The NC blocks show only possible uses of the SQL command **SQL EXECUTE**.

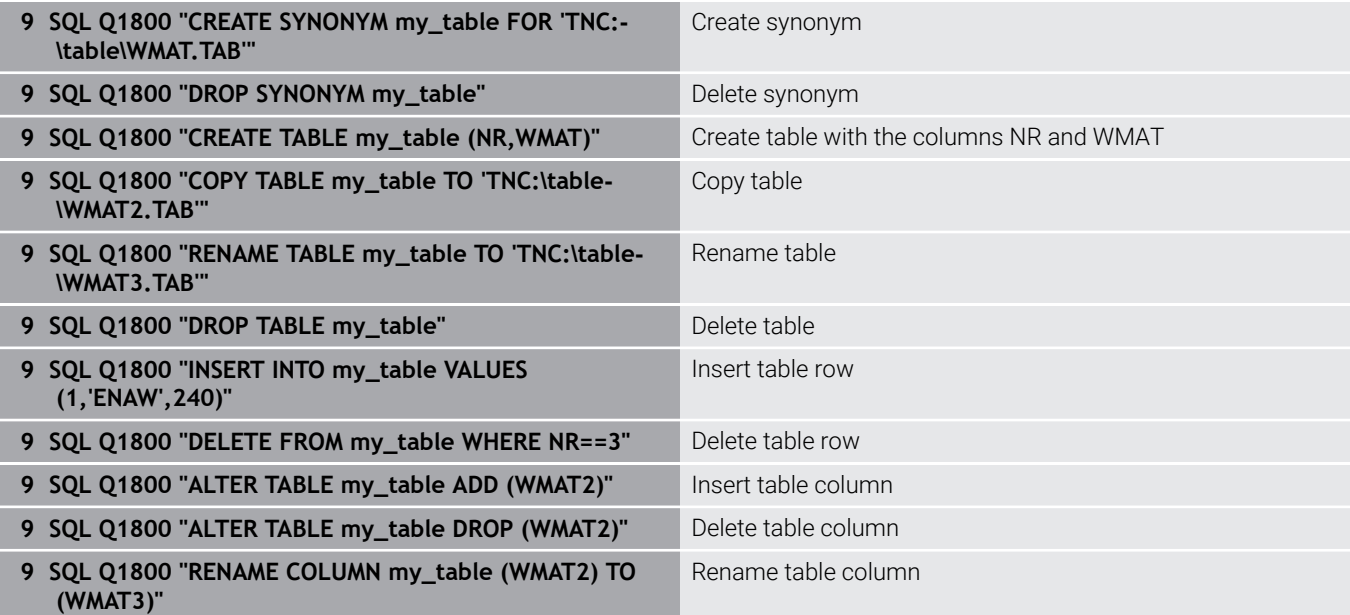

## <span id="page-358-0"></span>**SQL FETCH**

**SQL FETCH** reads a row from the **result set**. The values of the individual cells are stored by the control in the bound Q parameters. The transaction is defined through the **HANDLE** to be specified, and the row is defined by the **INDEX**.

**SQL FETCH** takes all of the columns into consideration that contain the **SELECT** instruction (SQL command **SQL EXECUTE**).

#### **Example for the SQL FETCH command**

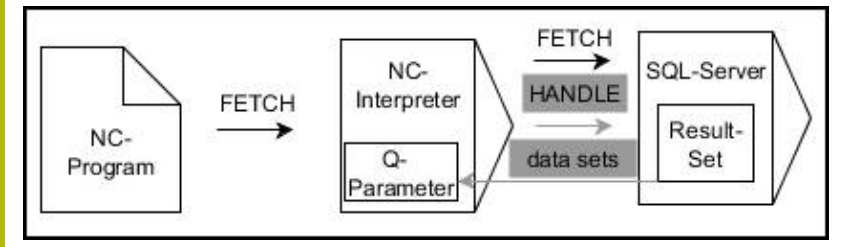

Remarks:

- The gray arrows and associated syntax do not directly belong to the **SQL FETCH** command
- $\overline{\phantom{a}}$ Black arrows and associated syntax indicate internal processes of **SQL FETCH**

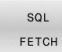

- Define **Parameter number for result** (return values for the control):
	- **0**: Successful read operation
	- **1**: Faulty read operation
- **Database: SQL access ID**: Define Q parameter for the **HANDLE** (for identifying the transaction)
- ▶ Define Database: Index for SQL result (row number within the **result set**)
	- Row number
	- Q parameter with the index
	- None defined: access to row 0

The optional syntax elements **IGNORE UNBOUND** and **UNDEFINE MISSING** are intended for the machine manufacturer.

#### **Example: Transfer row number in the Q parameter**

**11 SQL BIND Q881 "Tab\_Example.Position\_Nr"**

**12 SQL BIND Q882 "Tab\_Example.Measure\_X"**

**13 SQL BIND Q883 "Tab\_Example.Measure\_Y"**

**14 SQL BIND Q884 "Tab\_Example.Measure\_Z"**

**. . .**

H)

**20 SQL Q5 "SELECT Position\_Nr,Measure\_X,Measure\_Y, Measure\_Z FROM Tab\_Example"**

**. . .**

**30 SQL FETCH Q1 HANDLE Q5 INDEX+Q2**

#### **Example: Program the row number directly**

**30 SQL FETCH Q1 HANDLE Q5 INDEX5**
# **SQL UPDATE**

**SQL UPDATE** changes a row in the **result set**. The new values of the individual cells are copied by the control from the bound Q parameters. The transaction is defined through the **HANDLE** to be specified, and the row is defined by the **INDEX**. The control completely overwrites the already existing rows in the **result set**.

**SQL UPDATE** takes all of the columns into consideration that contain the **SELECT** instruction (SQL command **SQL EXECUTE**).

### **Example for the SQL UPDATE command**

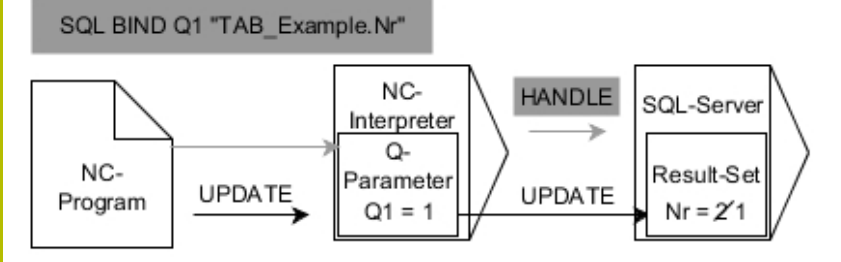

The gray arrows and associated syntax do not directly belong to the **SQL UPDATE**

Black arrows and associated syntax show internal processes of **SQL UPDATE**

- SQL UPDATE
- Define **Parameter number for result** (return values for the control):
	- **0**: Change was successful
	- **1**: Change failed
- **Database: SQL access ID: Define Q parameter for** the **HANDLE** (for identifying the transaction)
- Define **Database: Index for SQL result** (row number within the **result set**)
	- Row number
	- Q parameter with the index
	- None defined: access to row 0

When writing to tables, the control checks the lengths of  $\mathbf i$  . the string parameters. If the entries exceed the length of the columns to be described, then the control outputs an error message.

### **Example: Transfer row number in the Q parameter**

### **11 SQL BIND Q881 "TAB\_EXAMPLE.Position\_NR"**

```
12 SQL BIND Q882 "TAB_EXAMPLE.Measure_X"
```
**13 SQL BIND Q883 "TAB\_EXAMPLE.Measure\_Y"**

**14 SQL BIND Q884 "TAB\_EXAMPLE.Measure\_Z"**

**. . .**

**20 SQL Q5 "SELECT**

**Position\_NR,Measure\_X,Measure\_Y,Measure\_Z FROM TAB\_EXAMPLE"**

**. . .**

#### **30 SQL FETCH Q1 HANDLE Q5 INDEX+Q2**

### **Example: Program the row number directly**

**40 SQL UPDATE Q1 HANDLE Q5 INDEX5**

# **SQL INSERT**

**SQL INSERT** creates a new row in the **result set**. The values of the individual cells are copied by the control from the bound Q parameters. The transaction is defined via the **HANDLE** to be specified.

**SQL INSERT** takes all of the columns into consideration that contain the **SELECT** instruction (SQL command **SQL EXECUTE**). Table columns without a corresponding **SELECT** instruction (not contained in the query result) are described by the control with default values.

### **Example for the SQL INSERT command**

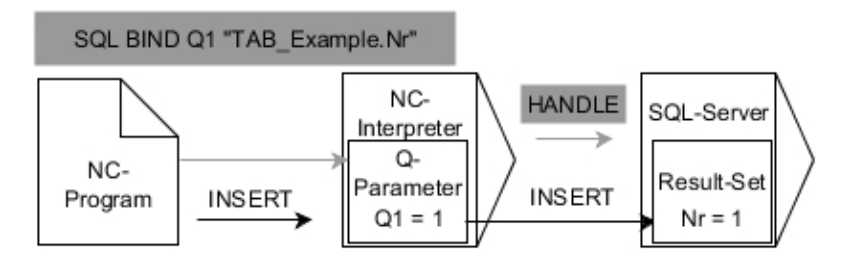

Remarks:

- The gray arrows and associated syntax do not directly belong to the **SQL INSERT** command
- $\blacksquare$ Black arrows and associated syntax indicate internal processes of **SQL INSERT**

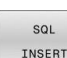

Define **Parameter number for result** (return values for the control):

- **0**: Transaction successful
- **1**: Transaction failed
- ▶ **Database: SOL access ID**: Define O parameter for the **HANDLE** (for identifying the transaction)
- When writing to tables, the control checks the lengths of  $\mathbf i$ the string parameters. If the entries exceed the length of the columns to be described, then the control outputs an error message.

#### **Example: Transfer row number in the Q parameter**

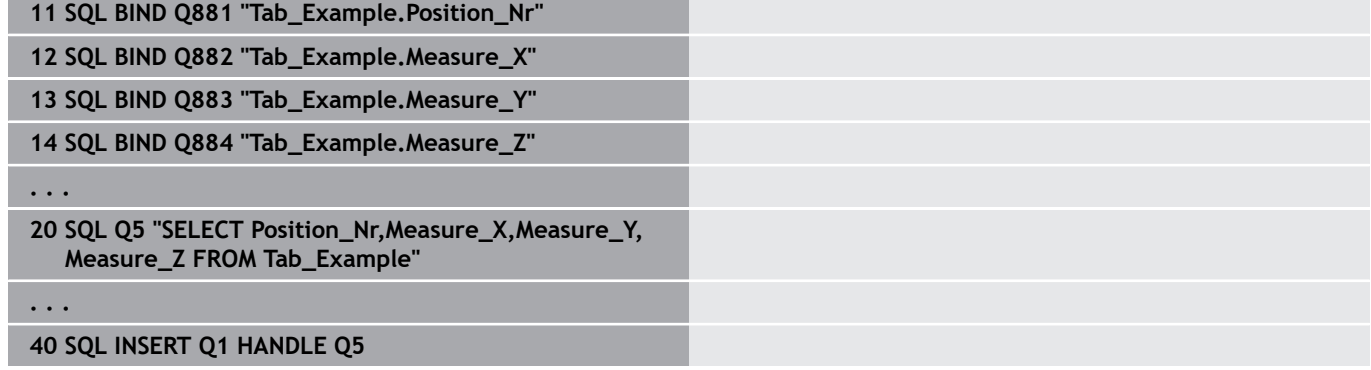

# **SQL COMMIT**

**SQL COMMIT** simultaneously transfers all of the rows that have been changed and added in a transaction back into the table. The transaction is defined via the **HANDLE** to be specified. In this context, a lock that has been set with **SELECT...FOR UPDATE** resets the control.

The assigned **HANDLE** (operation) loses its validity.

### **Example for the SQL COMMIT command**

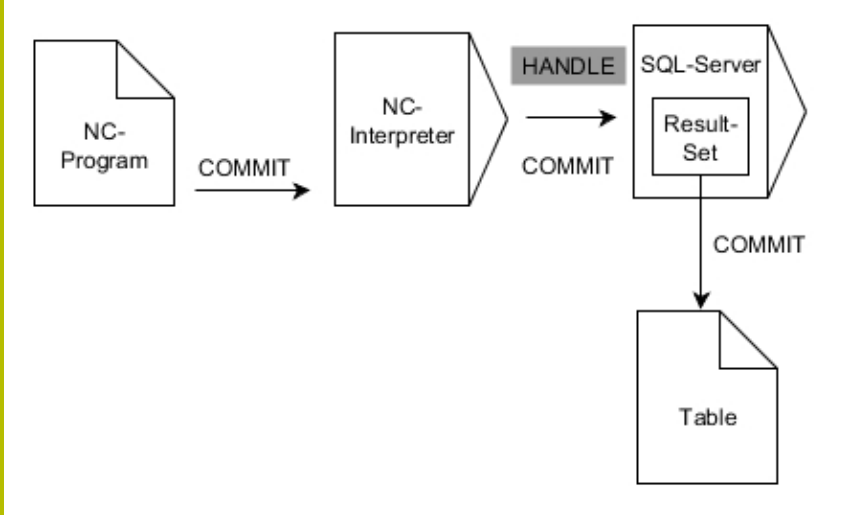

Remarks:

- The gray arrows and associated syntax do not directly belong to the **SQL COMMIT** command
- Black arrows and associated syntax indicate internal processes of **SQL COMMIT**

 $SOI$ COMMIT

### Define **Parameter number for result** (return values for the control):

- **0**: Transaction successful
- **1**: Transaction failed
- **Database: SQL access ID**: Define Q parameter for the **HANDLE** (for identifying the transaction)

### **Example**

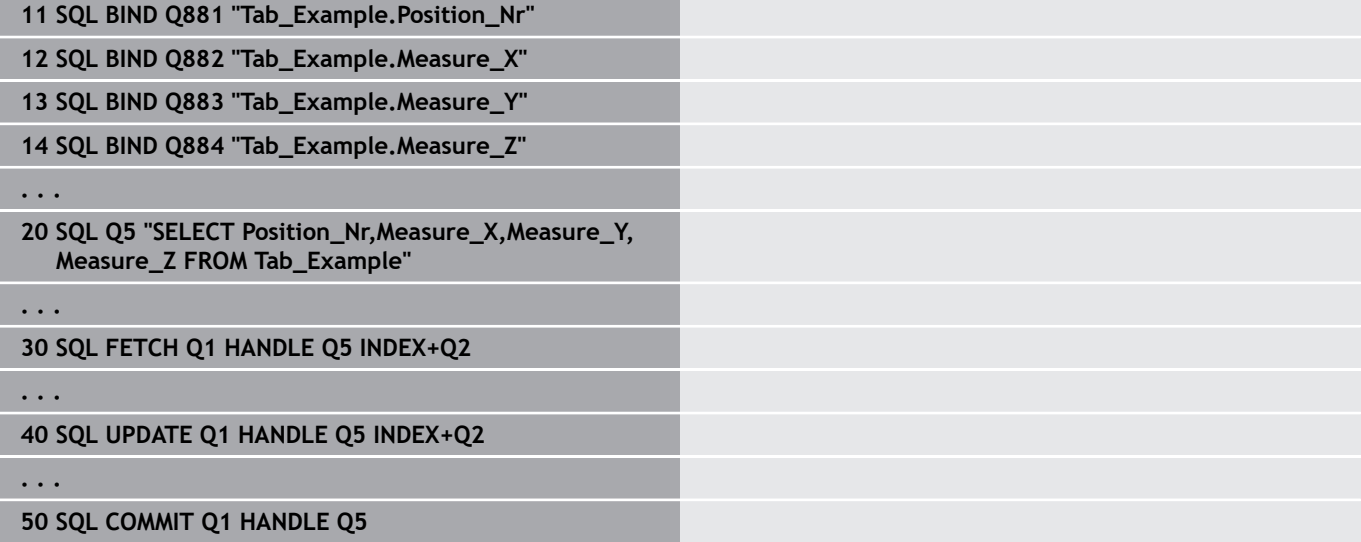

# **SQL ROLLBACK**

**SQL ROLLBACK** discards all of the changes and additions of a transaction. The transaction is defined via the **HANDLE** to be specified.

The function of the SQL command **SQL ROLLBACK** depends on the **INDEX**:

- Without **INDEX**:
	- The control discards all changes and additions of the transaction
	- The control resets a lock set with **SELECT...FOR UPDATE**
	- The control completes the transaction (the HANDLE loses its validity)
- With **INDEX**:
	- Only the indexed row remains in the **result set** (the control removes all of the other rows)
	- The control discards any changes and additions that may have been made in the non-specified rows
	- The control locks only those rows indexed with **SELECT...FOR UPDATE** (the control resets all of the other locks)
	- $\blacksquare$  The specified (indexed) row is then the new Row 0 of the **result set**
	- The control does **not** complete the transaction (the **HANDLE** keeps its validity)
	- The transaction must be completed manually with **SQL ROLLBACK** or **SQL COMMIT** at a later time

### **Example for the SQL ROLLBACK command**

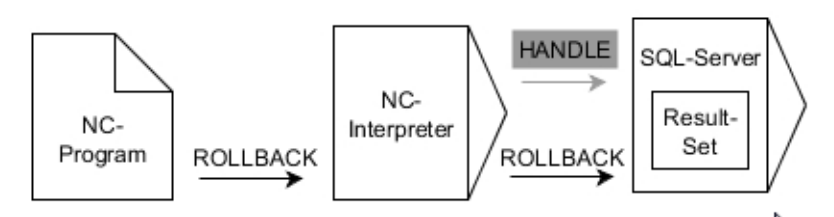

Remarks:

- The gray arrows and associated syntax do not directly belong to  $\blacksquare$ the **SQL ROLLBACK** command
- Black arrows and associated syntax indicate internal processes of **SQL ROLLBACK**
- $SOI$ ROLLBACK

Define **Parameter number for result** (return values for the control):

- **0**: Transaction successful
- **1**: Transaction failed
- **Database: SQL access ID: Define Q parameter for** the **HANDLE** (for identifying the transaction)
- Define **Database: Index for SQL result** (row that remains in the **result set**)
	- Row number
	- Q parameter with the index

### **Example**

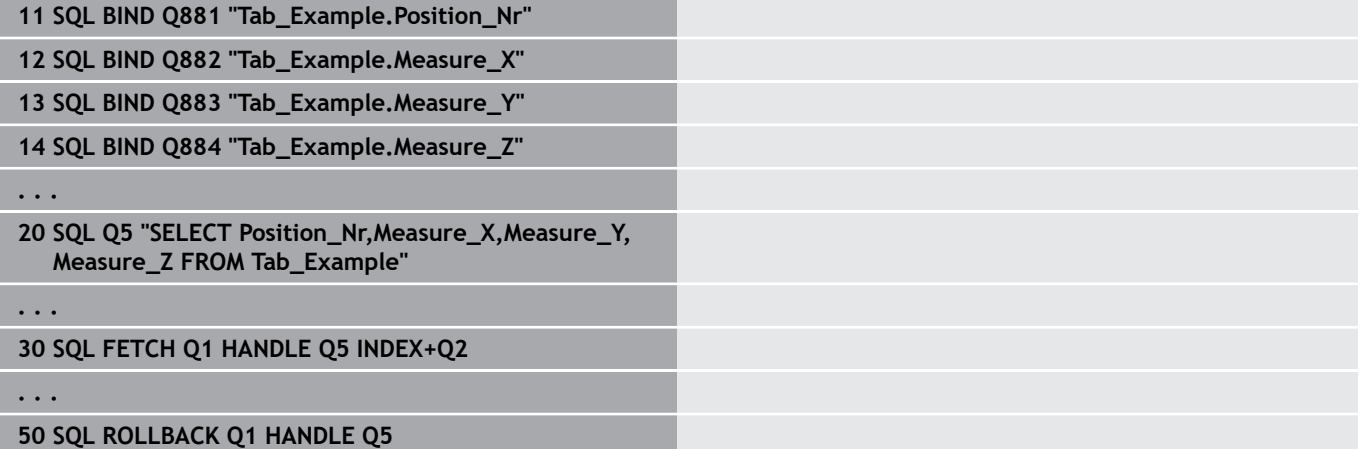

# **SQL SELECT**

**SQL SELECT** reads a single value from a table and saves the result in the defined Q parameter.

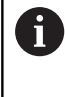

You can select multiple values or multiple columns using the SQL command **SQL EXECUTE** and the **SELECT** instruction. **Further information:** ["SQL EXECUTE", Page 354](#page-353-0)

With **SQL SELECT**, there is neither a transaction nor a binding between the table column and Q parameter. The control does not consider any bindings that may exist to the specified column. The control copies the read value only into the parameter specified for the result.

### **Example for the SQL SELECT command**

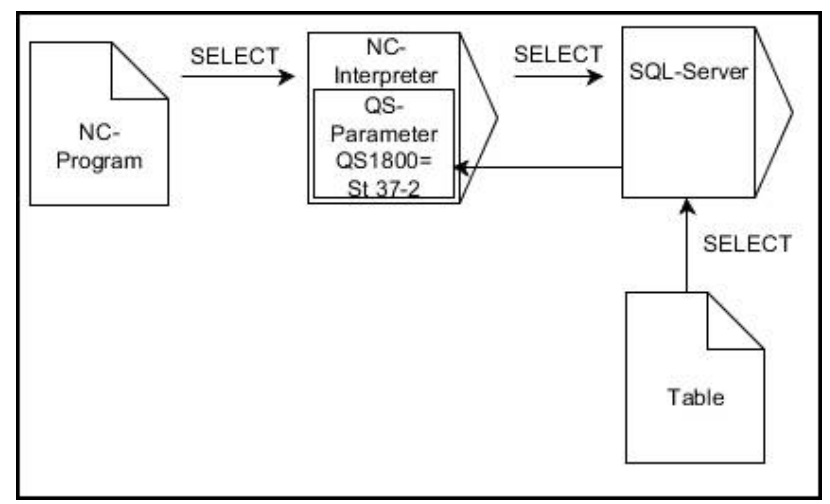

Remark:

Black arrows and associated syntax show internal processes of п **SQL SELECT**

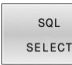

- Define **Parameter number for result** (Q parameter for saving the value)
- **Database: SQL command text**: Program the SQL instruction
	- **SELECT**: Table column of the value to be transferred
	- **FROM:** Synonym or absolute path of the table (path in single quotation marks)
	- **WHERE:** Column designation, condition, and comparison value (Q parameter after **:** in single quotation marks)

#### **Example: Read and save a value**

**20 SQL SELECT Q5 "SELECT Mess\_X FROM Tab\_Example WHERE Position\_NR==3"**

### **Comparison**

The results of the following NC programs are identical.

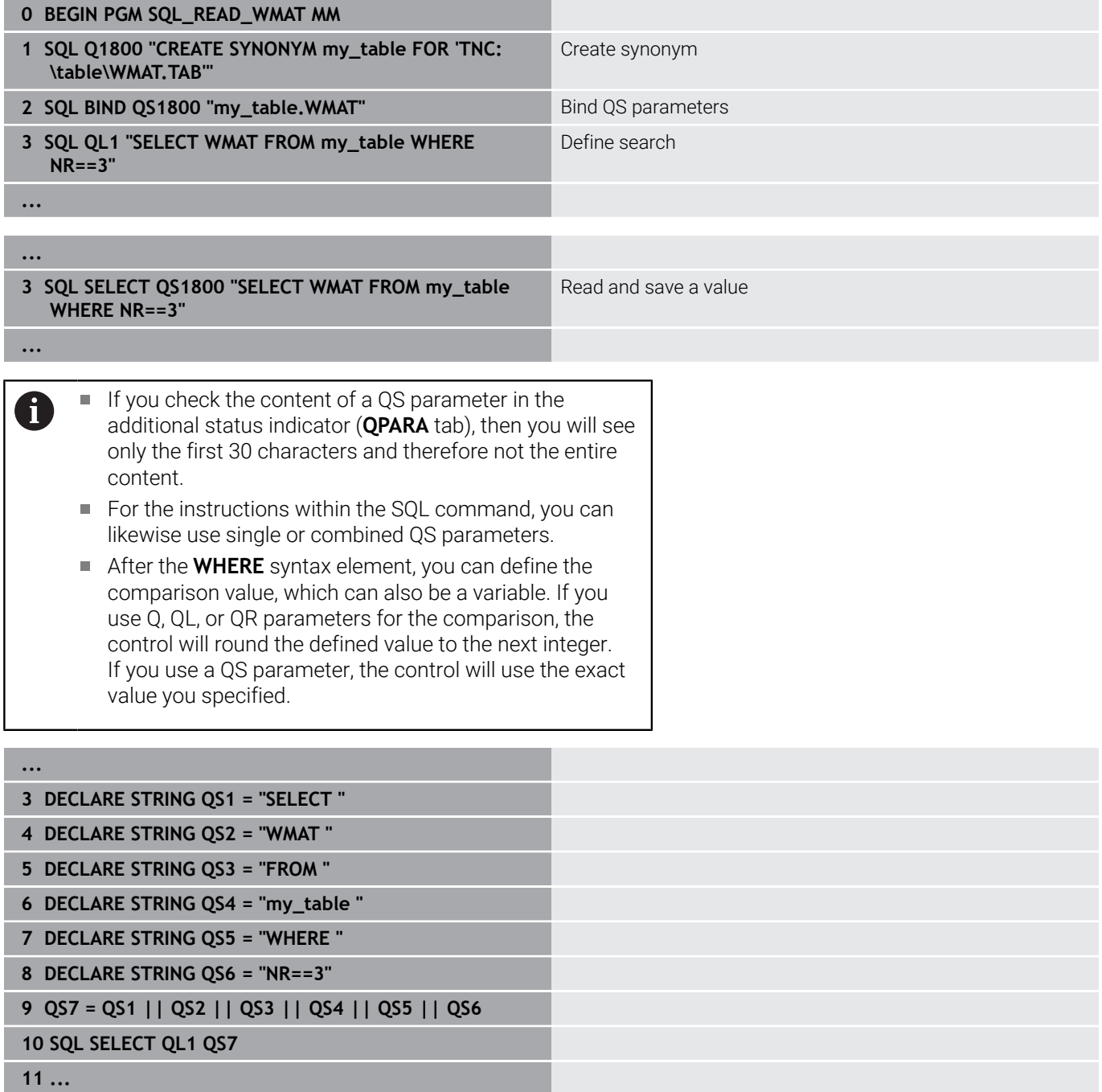

# **Examples**

In the following example, the defined material is read from the table (**WMAT.TAB**) and is stored as a text in a QS parameter. The following example shows a possible application and the necessary program steps.

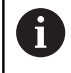

You can use the **FN 16** function, for example, in order to reuse QS parameters in your own log files. **Further information:** ["Fundamentals", Page 314](#page-313-0)

### **Example: Use a synonym**

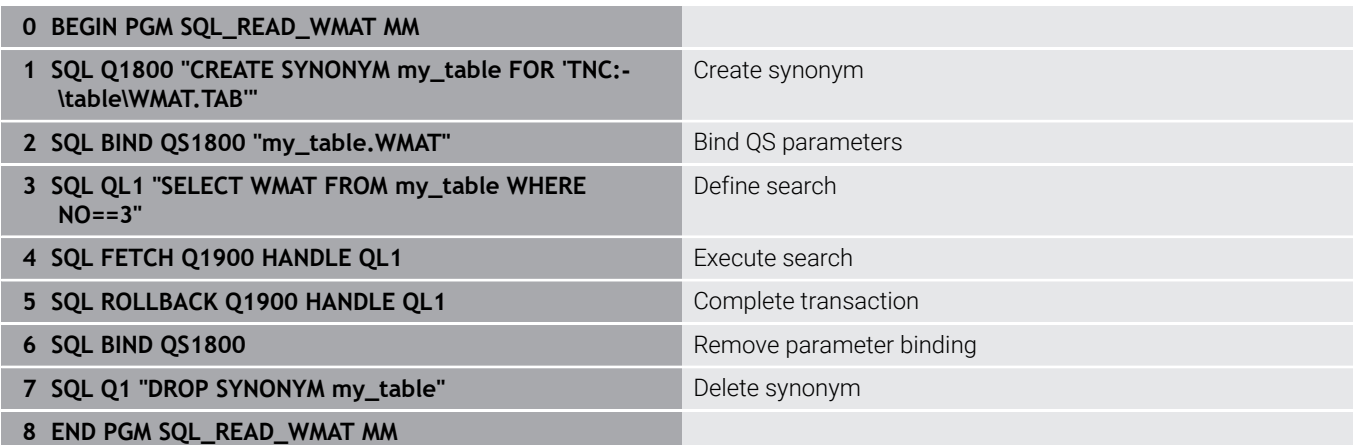

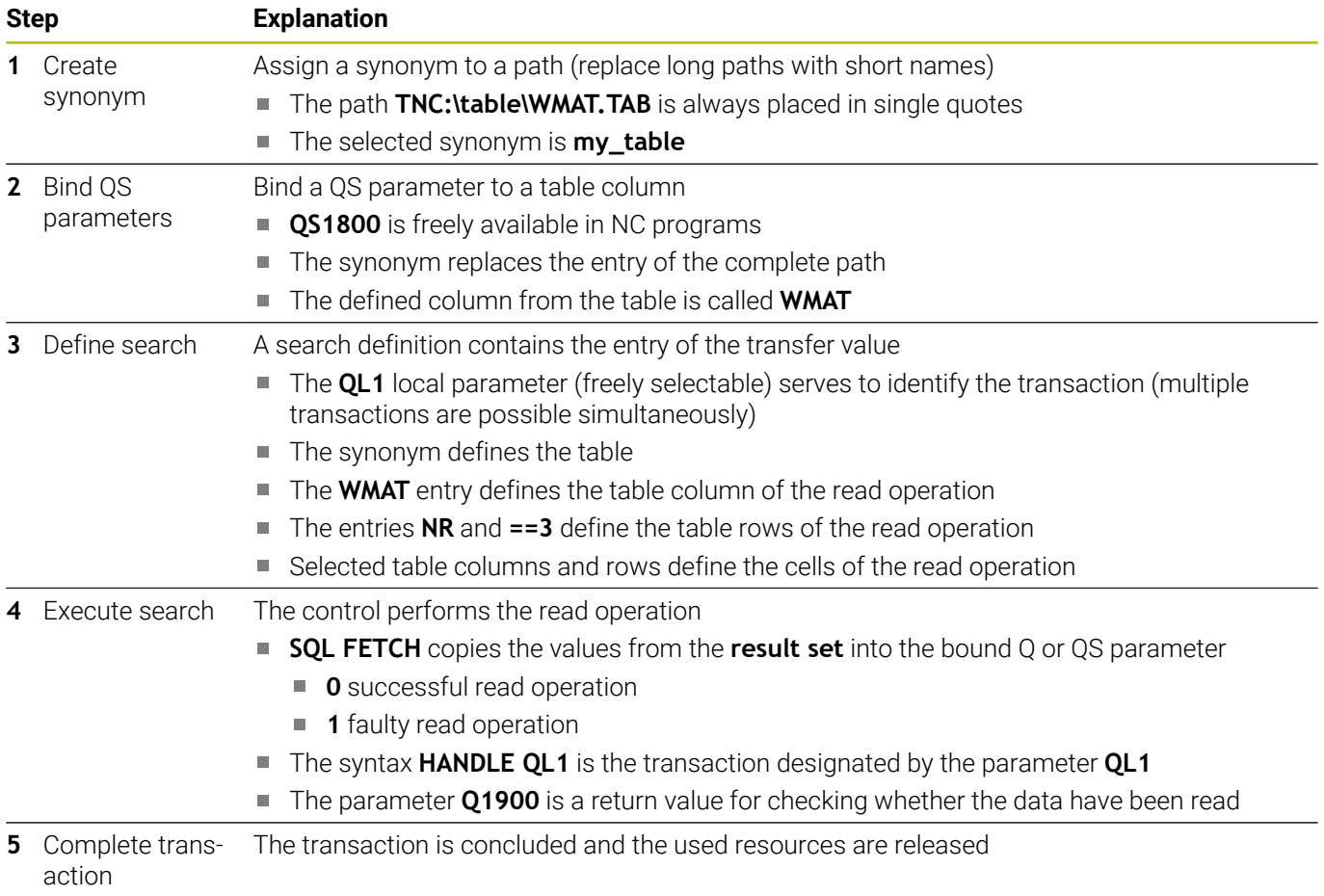

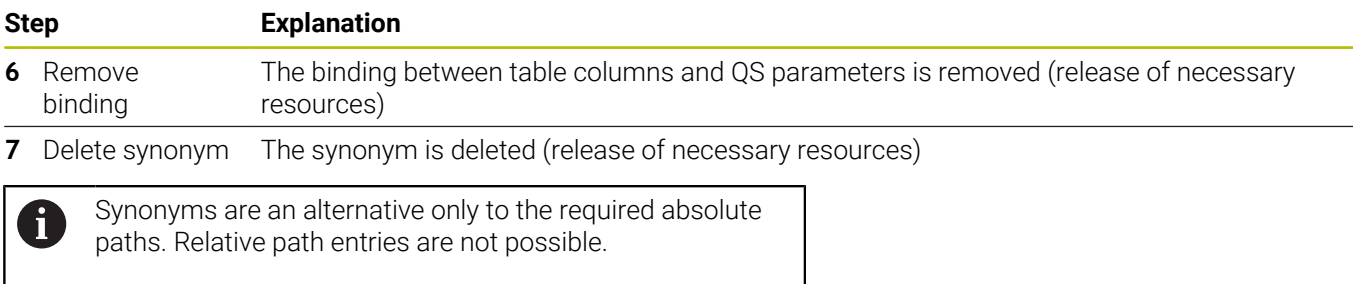

The following NC program shows the entry of an absolute path.

# **Example: Use an absolute path**

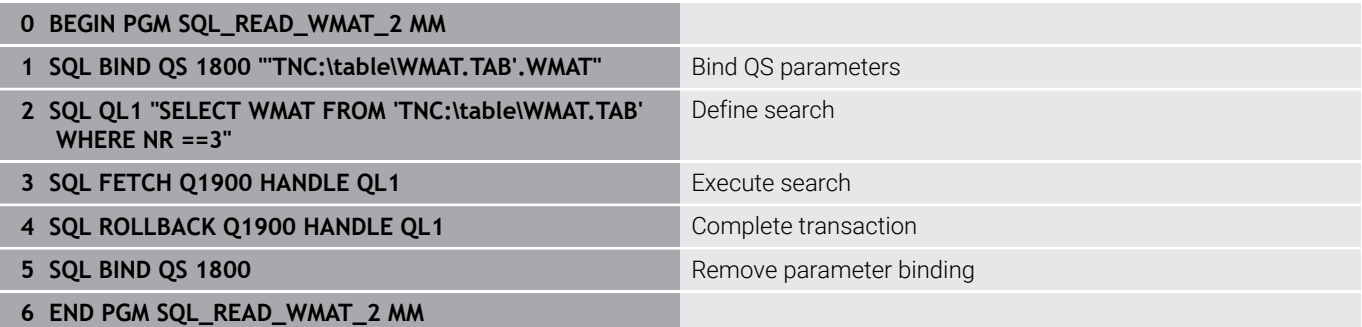

# **9.13 Programming examples**

# **Example: Rounding a value**

The **INT** function truncates the decimal places.

In order for the control to round correctly, rather than simply truncating the decimal places, add the value 0.5 to a positive number. For a negative number you must subtract 0.5.

The control uses the **SGN** function to detect whether a number is positive or negative.

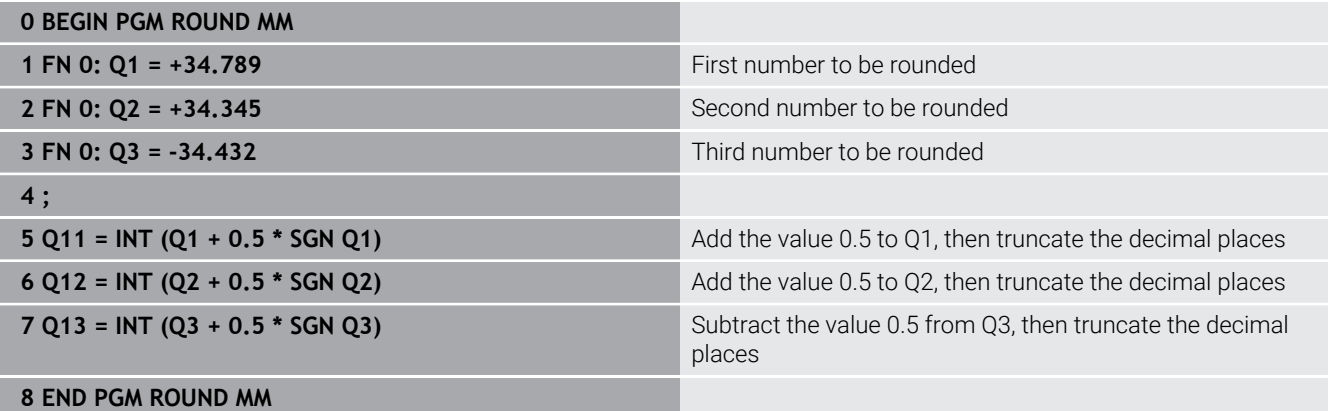

# **Example: Ellipse**

### Program run

- The contour of the ellipse is approximated by many short line segments (defined in **Q7**). The more calculation steps you define for the lines, the smoother the curve becomes.
- The milling direction is determined with the starting angle and end angle in the plane: Machining direction is clockwise: Starting angle > end angle Machining direction is counterclockwise: Starting angle < end angle
- The tool radius is not taken into account

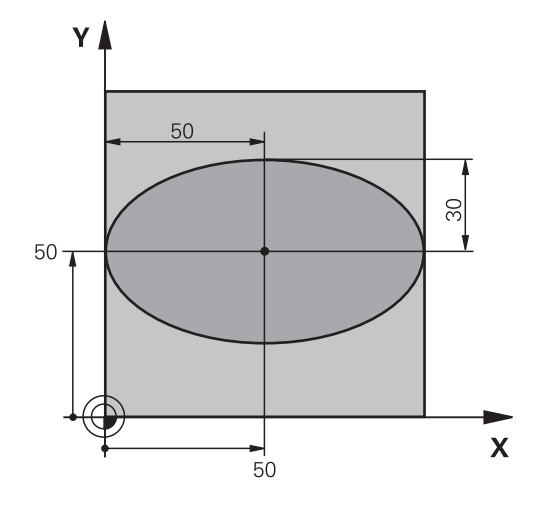

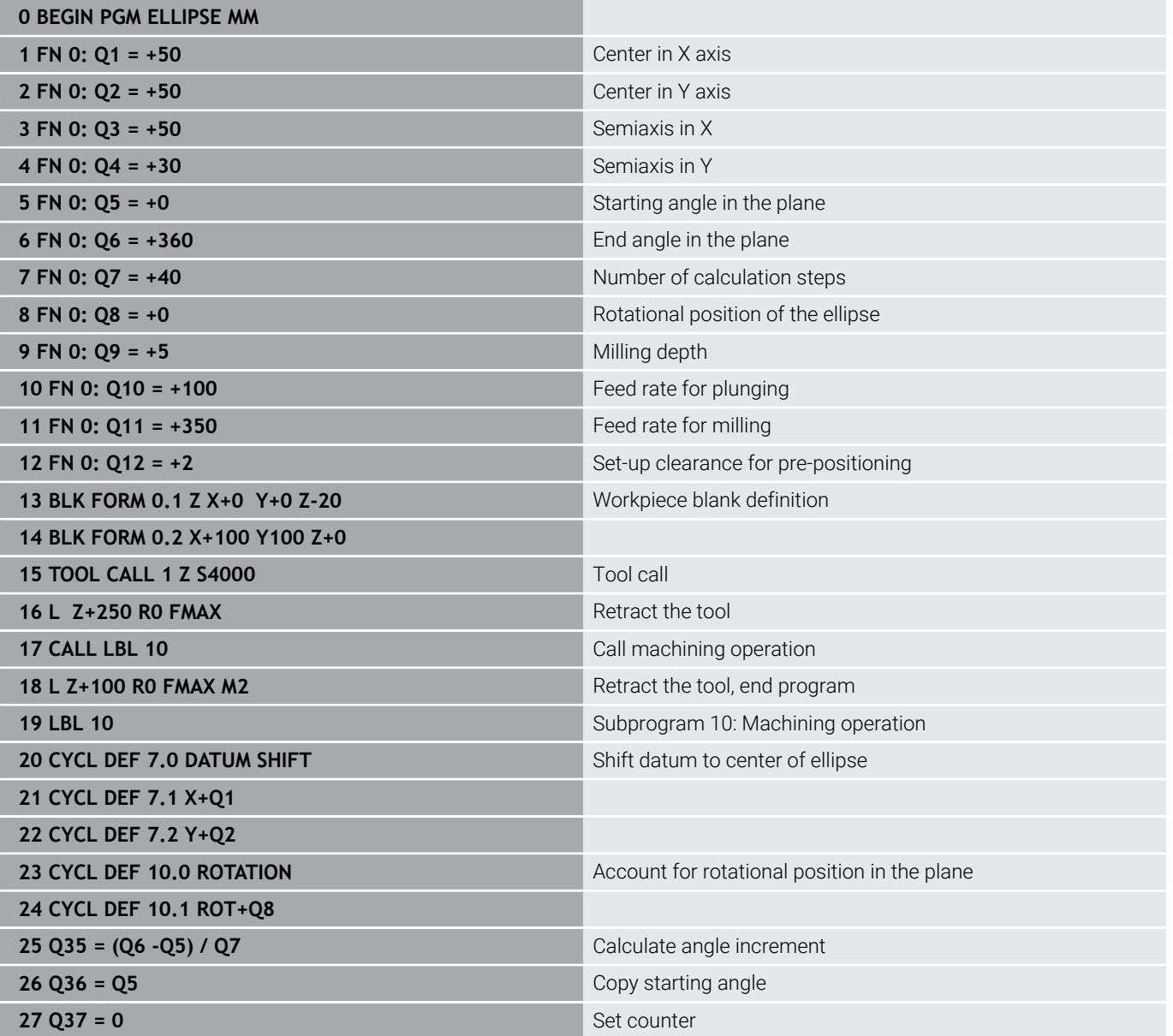

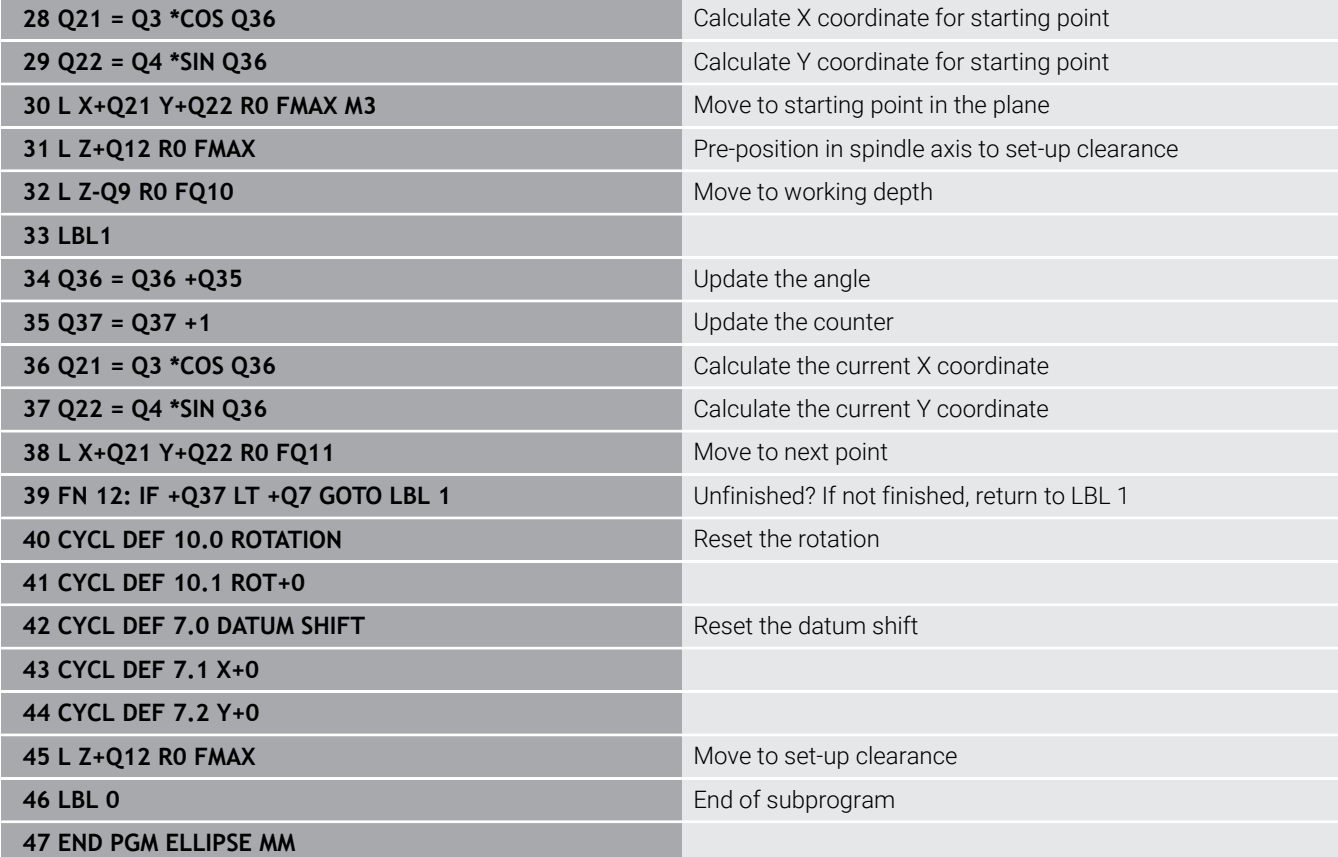

# **Example: Concave cylinder machined with ball-nose cutter**

Program run

- This NC program works only with a ball-nose cutter. The tool length is measured from the sphere center
- $\blacksquare$  The contour of the cylinder is approximated by many short line segments (defined in **Q13**). The more line segments you define, the smoother the contour becomes.
- The cylinder is milled in longitudinal cuts (here: parallel to the Y axis).
- The milling direction is determined with the starting angle and end angle in space: Machining direction clockwise: Starting angle > end angle Machining direction counterclockwise: Starting angle < end angle
- The tool radius is compensated automatically

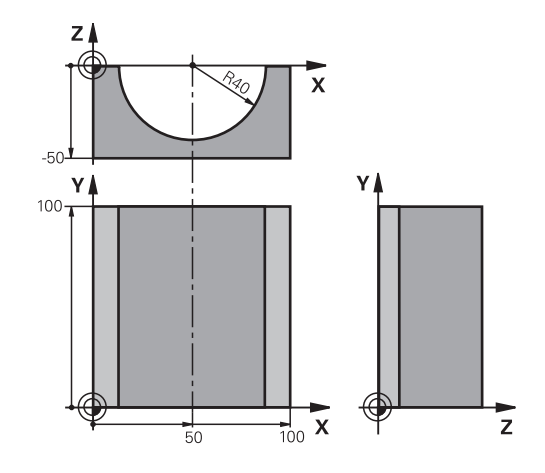

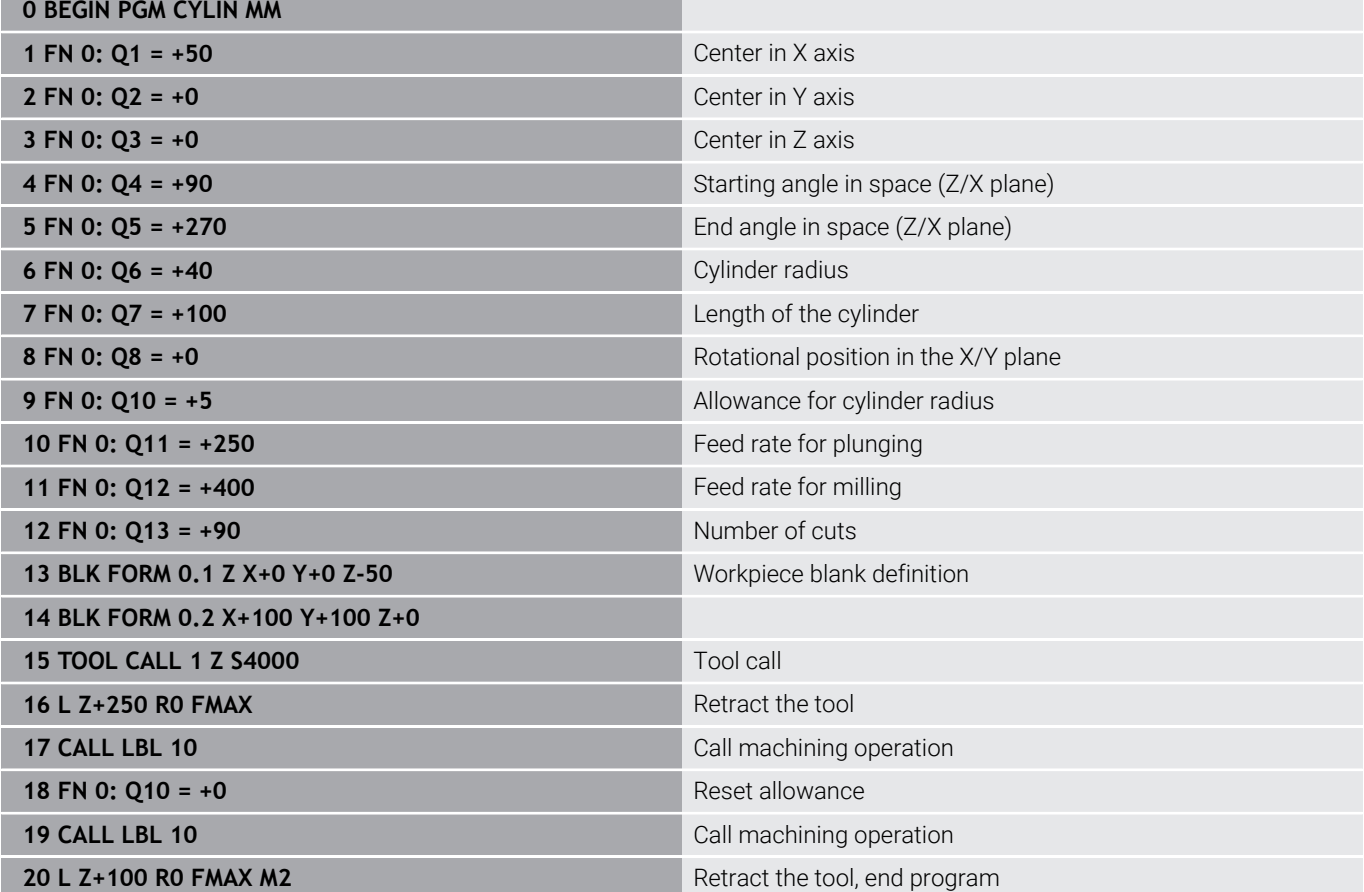

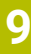

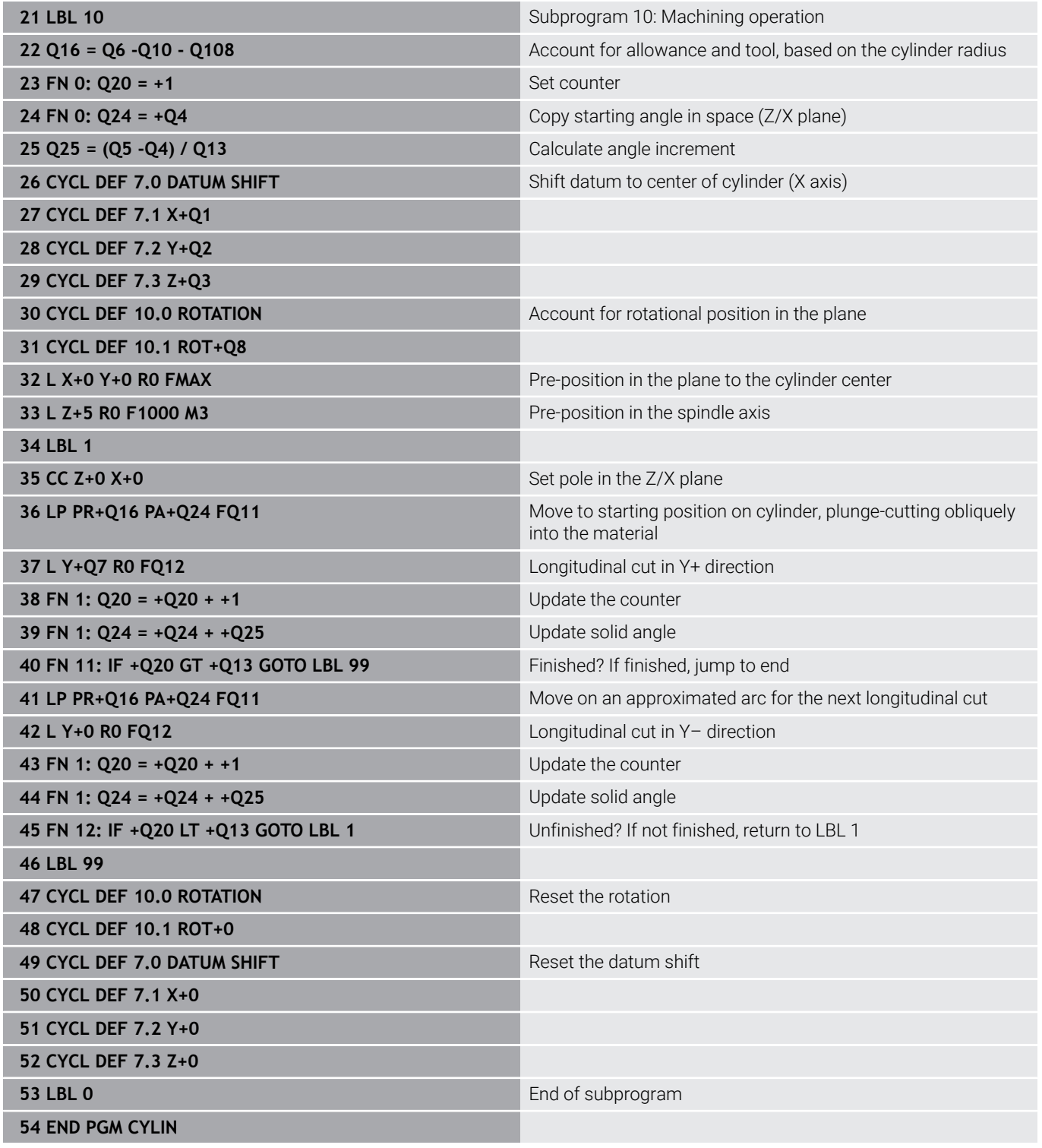

# **Example: Convex sphere machined with end mill**

Program run

- NC program requires an end mill.
- The contour of the sphere is approximated by many short line segments (in the Z/X plane, defined in **Q14**). The smaller you define the angle increment, the smoother the curve becomes.
- You can determine the number of contour cuts through the angle increment in the plane (defined in **Q18**).
- The tool moves upward in three-dimensional cuts.
- $\bar{\phantom{a}}$ The tool radius is compensated automatically

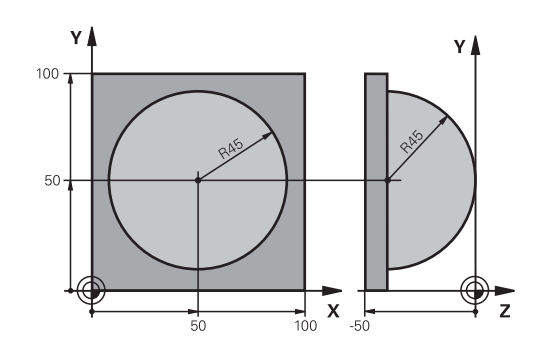

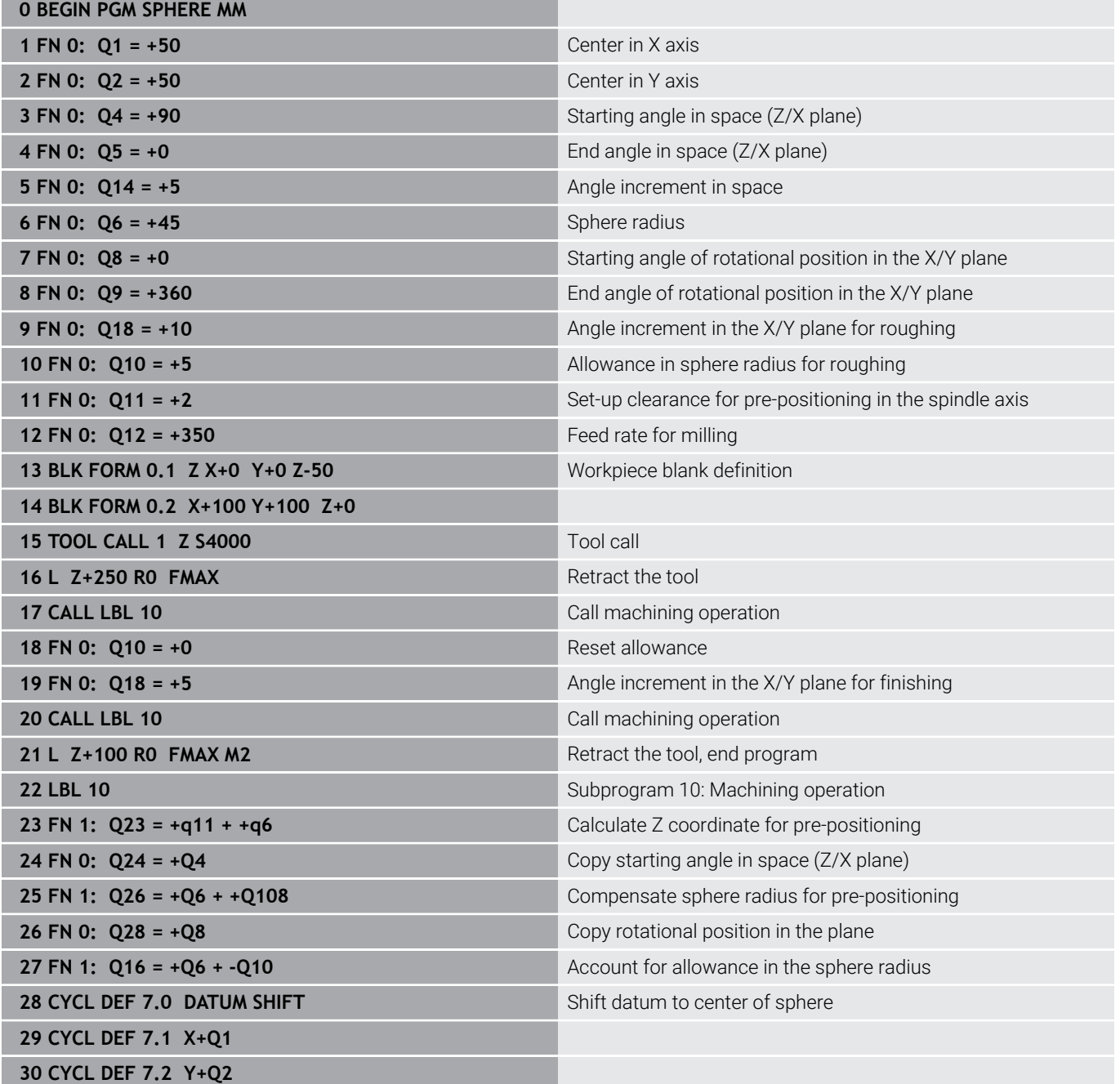

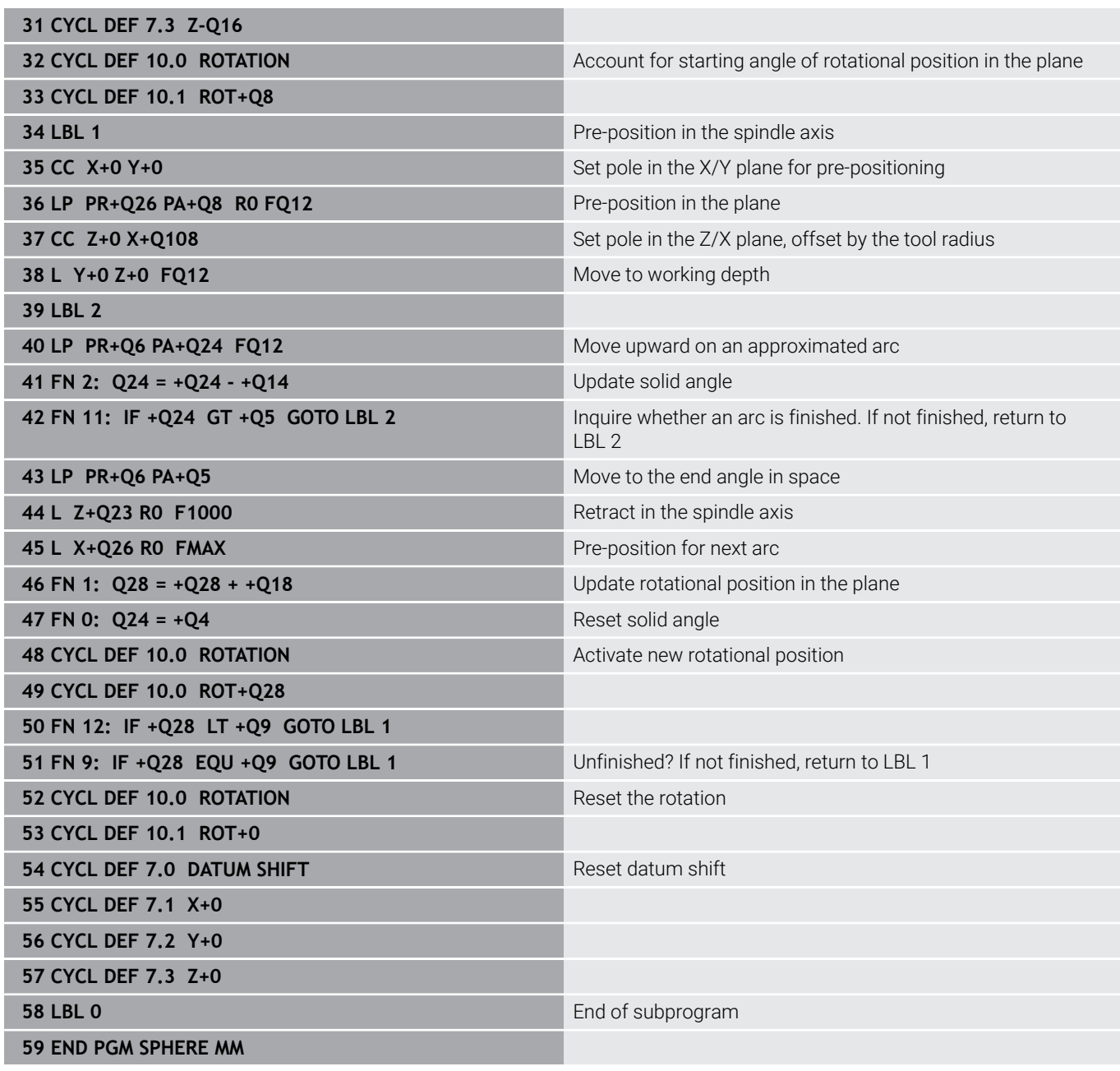

**10**

# **Special Functions**

# **10.1 Overview of special functions**

The control provides the following powerful special functions for a large number of applications:

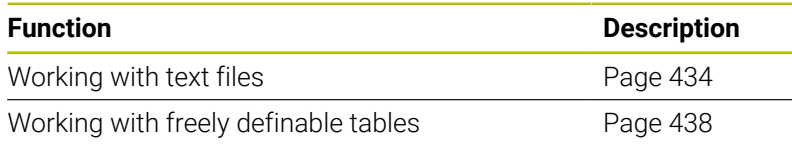

Press the **SPEC FCT** key and the corresponding soft keys to access further special functions of the control. The following tables give you an overview of which functions are available.

# **Main menu for SPEC FCT special functions**

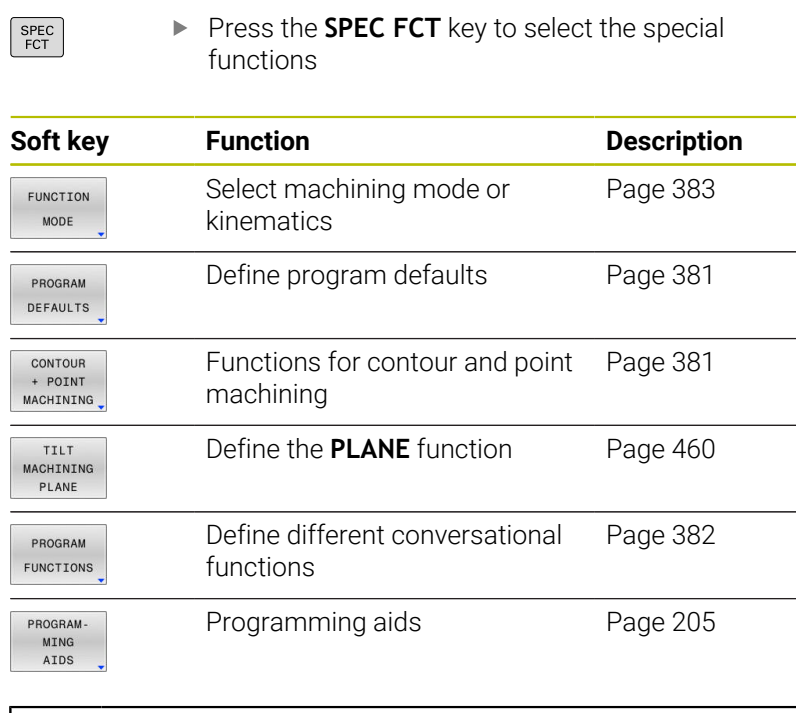

Manual operation <sup>S</sup> Programming TNC\BHB\Klar...\\_Stempel\_stam L, \_STEMPEL\_STAMP MM<br>YLINDER Z R30 L60 DIST+: 233 FACE MILLING END

After pressing the **SPEC FCT** key, you can open the **smartSelect** selection window with the **GOTO** key. The control displays a structure overview with all available functions. You can rapidly navigate with the cursor or mouse and select functions in the tree diagram. The control displays online help for the selected function in the window on the right.

A

# <span id="page-380-0"></span>**Program defaults menu**

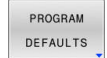

Press the Program Defaults soft key

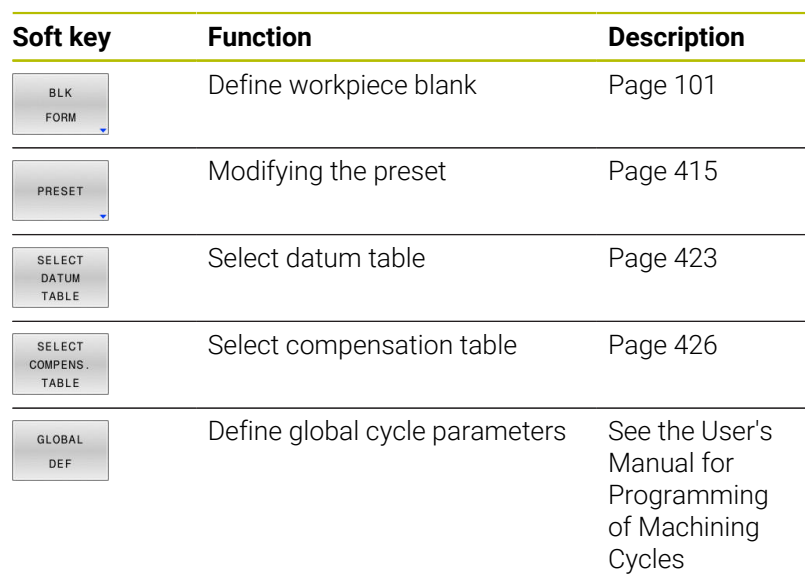

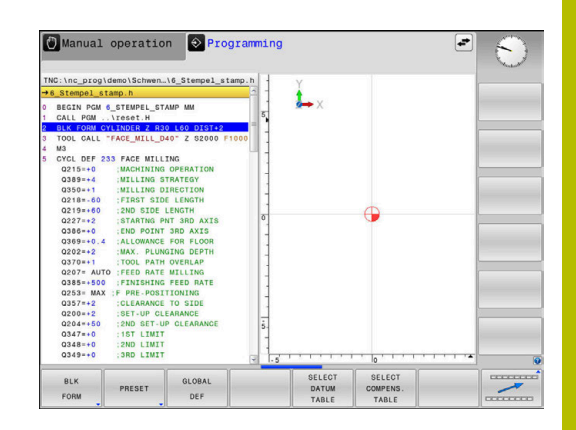

# <span id="page-380-1"></span>**Functions for contour and point machining menu**

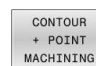

 $\blacktriangleright$  Press the soft key for functions for contour and point machining

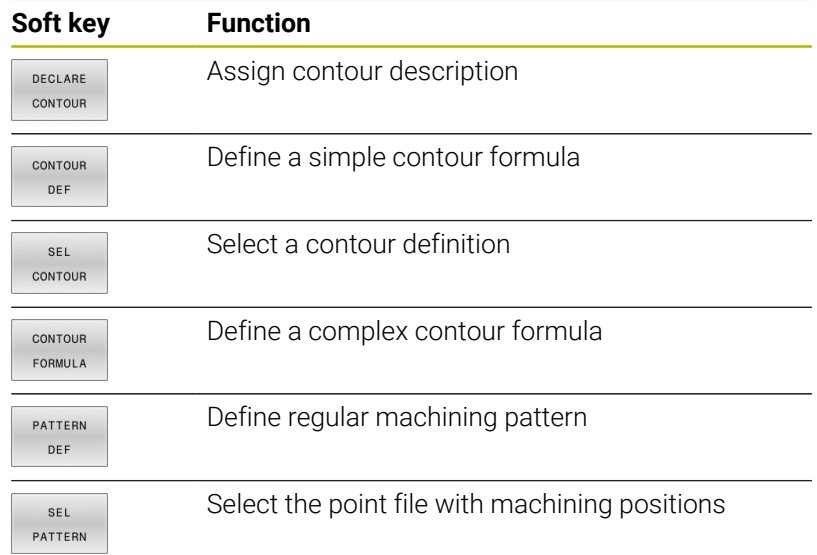

# $\bigcirc$  Programming  $\mathcal{F}$ prog\BHB\Klartext\1GB L. SEL CONTOUR<br>FORMULA PATTERN<br>DEF SEL<br>PATTERN

Manual operation

### **Further information:** User's Manual for **Programming of Machining Cycles**

# <span id="page-381-0"></span>**Menu for defining different Klartext functions**

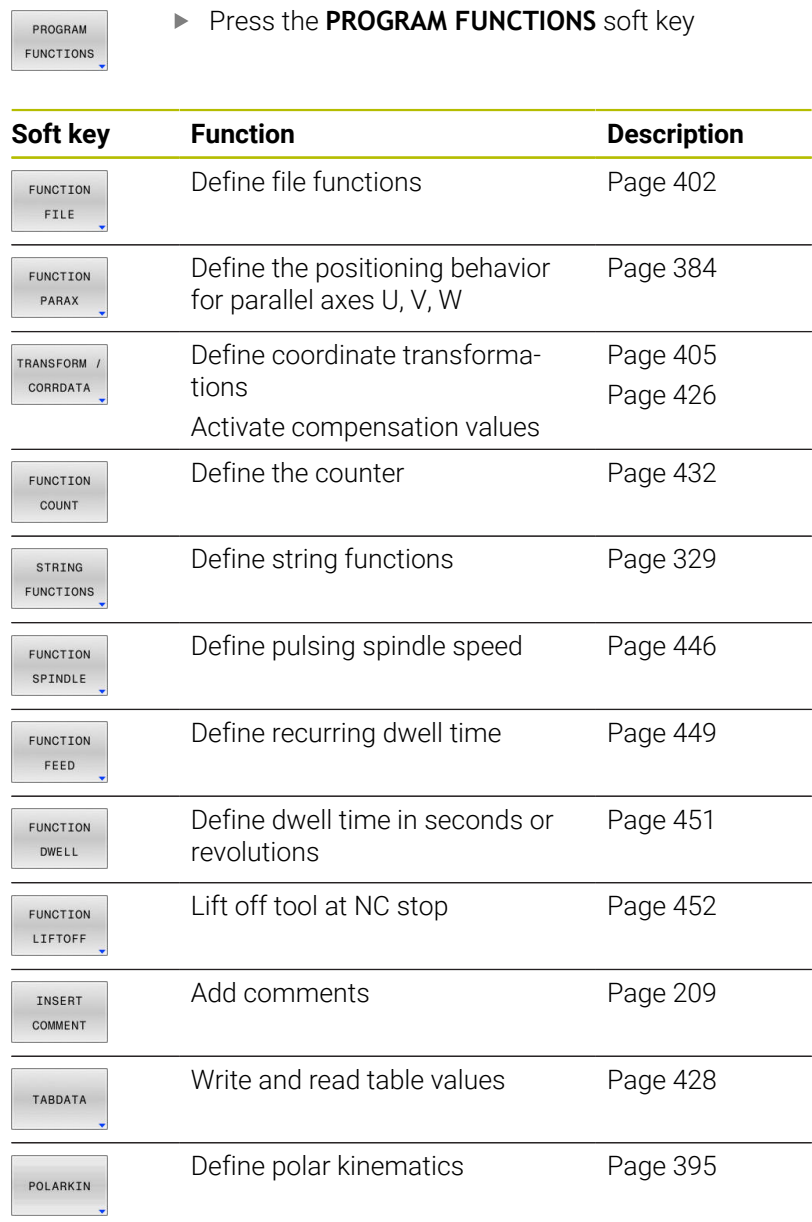

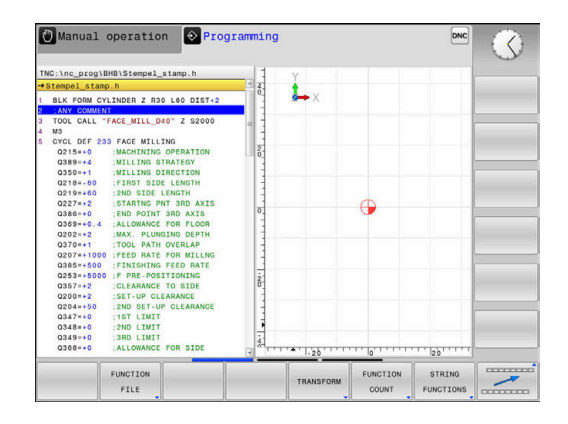

 $\overline{\phantom{0}}$ 

# <span id="page-382-0"></span>**10.2 Function mode**

# **Program function mode**

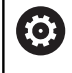

Refer to your machine manual. Your machine manufacturer enables this function.

If your machine manufacturer has enabled the selection of various kinematic models, then you can switch between them using the **FUNCTION MODE** soft key.

# **Procedure**

To switch the kinematic model:

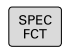

 $\triangleright$  Show the soft-key row for special functions

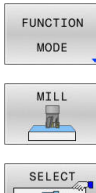

Press the **MILL** soft key

- 国
- **Press the SELECT KINEMATICS** soft key

**Press the FUNCTION MODE** soft key

▶ Select the desired kinematic model

# **Function Mode Set**

Refer to your machine manual. 0 This function must be enabled and adapted by the machine manufacturer.

Your machine manufacturer defines the available options in the machine parameter **CfgModeSelect** (no. 132200).

**FUNCTION MODE SET** allows you to activate settings defined by the machine manufacturer (e.g., changes to the range of traverse) from within the NC program

To select a setting:

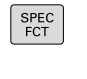

 $\triangleright$  Show the soft-key row with special functions

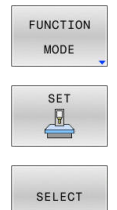

- 
- **Press the FUNCTION MODE** soft key
- ▶ Press the **SET** soft key
- - Press the **SELECT** soft key, if required
	- > The control opens a selection window.
	- $\blacktriangleright$  Select the desired setting

# <span id="page-383-0"></span>**10.3 Working with the parallel axes U, V and W**

# **Overview**

6

Refer to your machine manual. Your machine must be configured by the machine manufacturer if you want to use parallel-axis functions. The number, designation and assignment of the programmable axes depend on the machine.

In addition to the main axes X, Y, and Z, the parallel axes U, V, and W, are available.

Main axes and parallel axes are usually assigned to each other as follows:

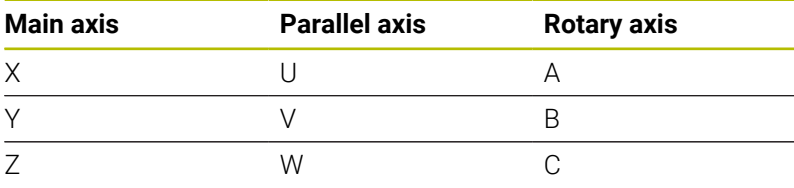

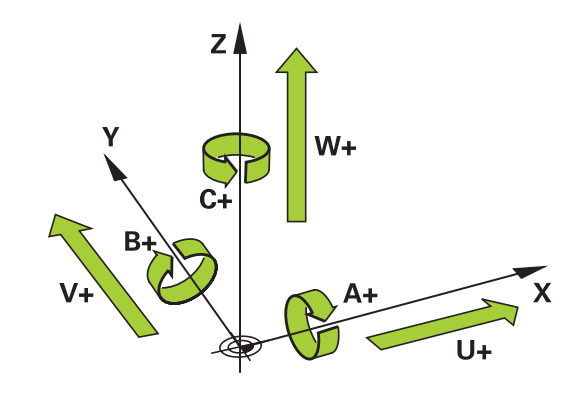

The control provides the following functions for machining with the parallel axes U, V and W:

> You can deactivate the programming of parallel axes with the machine parameter **noParaxMode** (no. 105413).

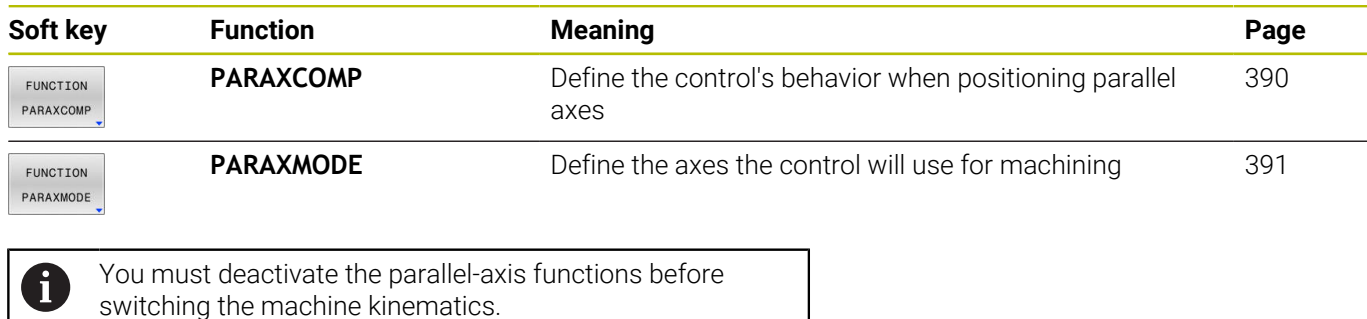

#### <span id="page-384-0"></span>**Automatic offsetting of parallel axes**

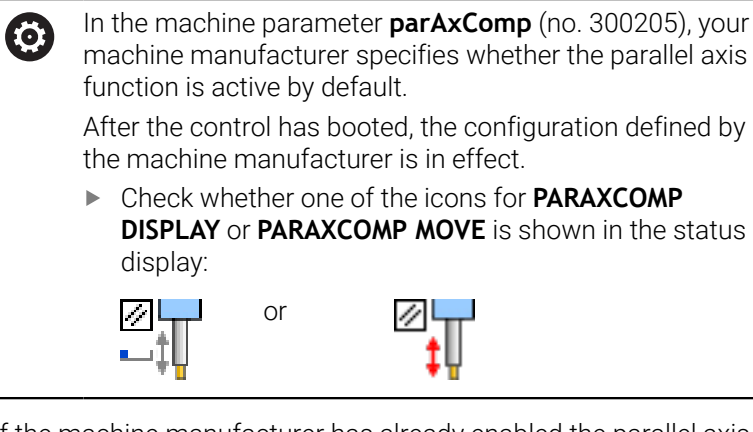

If the machine manufacturer has already enabled the parallel axis in the configuration, the control takes this axis into account in the calculations, without you having to program **PARAXCOMP**.

Since the control then continuously offsets the parallel axis, you can for example probe a workpiece even with any position of the W axis.

 $\mathbf i$ 

Please note that **PARAXCOMP OFF** does not deactivate the parallel axis in this case, but the control reactivates the standard configuration.

The control deactivates automatic calculation only if you include the axis in the NC block (e.g., **PARAXCOMP OFF W**).

# **FUNCTION PARAXCOMP DISPLAY**

Use the **PARAXCOMP DISPLAY** function to activate the display function for parallel axis movements. The control includes movements of the parallel axis in the position display of the associated main axis (sum display). Therefore, the position display of the main axis always displays the relative distance from the tool to the workpiece, regardless of whether you move the main axis or the parallel axis.

To program this behavior:

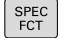

 $\triangleright$  Show the soft-key row with special functions

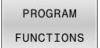

**Press the PROGRAM FUNCTIONS** soft key

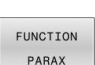

**Press the FUNCTION PARAX** soft key

- FUNCTION PARAXCOME
- **Press the FUNCTION PARAXCOMP** soft key
- FUNCTION PARAXCOME DISPLAY
- Select the **FUNCTION PARAXCOMP DISPLAY** function
- Define the parallel axis whose movements the control is to take into account in the position display of the associated main axis

### **Example**

### **13 FUNCTION PARAXCOMP DISPLAY W**

When **FUNCTION PARAXCOMP DISPLAY** is active, the control displays an icon in the status display.

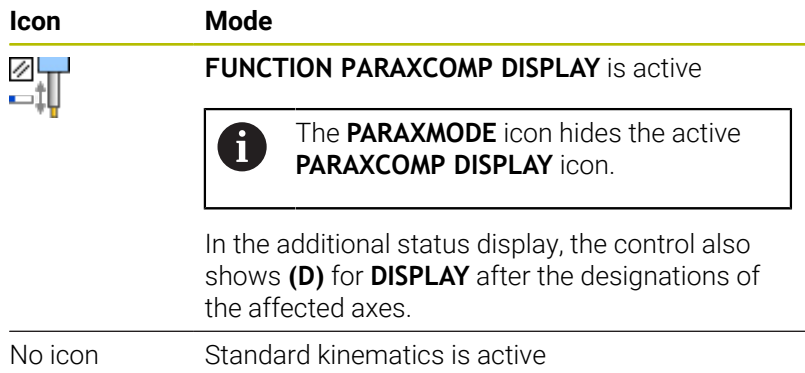

A

The machine manufacturer uses the optional machine parameter **presetToAlignAxis** (no. 300203) to define for each axis how the control is to interpret offset values. For **FUNCTION PARAXCOMP**, the machine parameter applies to the parallel axes (**U\_OFFS**, **V\_OFFS**, and **W\_OFFS**) only. If there are no offsets, the control behaves as described in the functional description.

### **Further information:** User's Manual for **Setup, Testing and Running NC Programs**

- $\blacksquare$  If the machine parameter has not been defined for the parallel axis or has been defined with **FALSE**, the offset is only active in the parallel axis. The preset of the programmed parallel-axis coordinates is shifted by the offset value. The coordinates of the main axis still reference the workpiece preset.
- $\blacksquare$  If the machine parameter for the parallel axis has been defined with **TRUE**, the offset will be active in the parallel and main axes. The presets of the programmed parallel and main axis coordinates are shifted by the offset value.

# **FUNCTION PARAXCOMP MOVE**

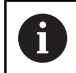

The **PARAXCOMP MOVE** function can be used only in connection with straight-line blocks (**L**).

The control uses the **PARAXCOMP MOVE** function to compensate for movements of a parallel axis by performing compensation movements in the associated main axis.

For example, if a parallel-axis movement is performed in the negative W-axis direction, the main axis Z is moved simultaneously in the positive direction by the same value. The relative distance from the tool to the workpiece remains the same. Application in gantry-type milling machines: Retract the spindle sleeve to move the cross beam down simultaneously.

To program this behavior:

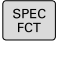

 $\blacktriangleright$  Show the soft-key row with special functions

PROGRAM FUNCTIONS **Press the PROGRAM FUNCTIONS** soft key

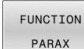

FUNCTION PARAXCOMP **FUNCTTON** 

PARAXCOME MOVE

**Press the FUNCTION PARAX** soft key

- **Press the FUNCTION PARAXCOMP** soft key
	- Select the **FUNCTION PARAXCOMP MOVE**  $\blacktriangleright$ function
	- $\blacktriangleright$  Define the parallel axis

#### **Example**

**13 FUNCTION PARAXCOMP MOVE W**

When **FUNCTION PARAXCOMP MOVE** is active, the control displays an icon in the status display.

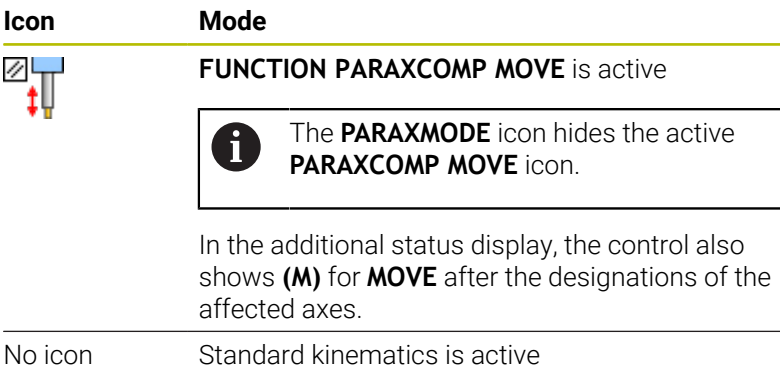

**10**

Possible offset values (U\_OFFS, V\_OFFS, and W\_OFFS from A the preset table) to be taken into account will be specified by your machine manufacturer in the machine parameter **presetToAlignAxis** (no. 300203).

**Further information:** User's Manual for **Setup, Testing and Running NC Programs**

- If the machine parameter has not been defined for the parallel axis or has been defined with **FALSE**, the offset is only active in the parallel axis. The preset of the programmed parallel-axis coordinates is shifted by the offset value. The coordinates of the main axis still reference the workpiece preset.
- $\blacksquare$  If the machine parameter for the parallel axis has been defined with **TRUE**, the offset will be active in the parallel and main axes. The presets of the programmed parallel and main axis coordinates are shifted by the offset value.

# <span id="page-389-0"></span>**Deactivating FUNCTION PARAXCOMP**

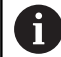

After the control has booted, the configuration defined by the machine manufacturer is in effect.

Check whether one of the icons for **PARAXCOMP DISPLAY** or **PARAXCOMP MOVE** is shown in the status display:

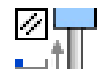

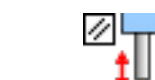

÷π The following actions cause the control to reset the **PARAXCOMP** parallel-axis function:

■ Selection of NC program

or

**PARAXCOMP OFF**

You must deactivate the parallel-axis functions before switching the machine kinematics.

#### Use the **PARAXCOMP OFF** function to switch off the **PARAXCOMP DISPLAY** and **PARAXCOMP MOVE** parallel-axis functions. Proceed as follows for the definition:

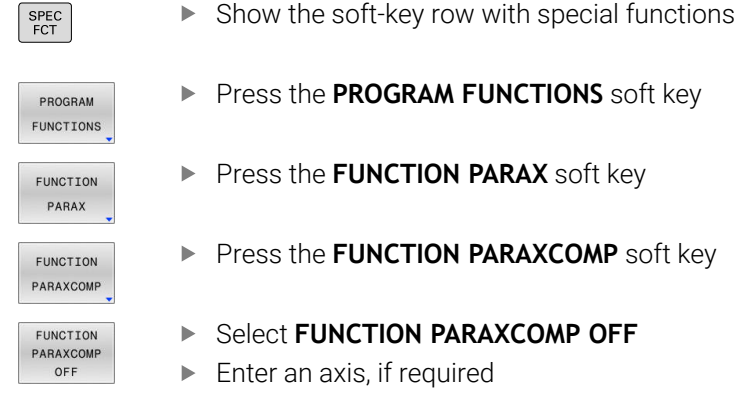

# **Example**

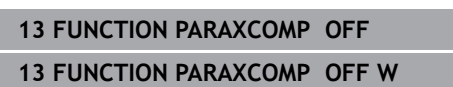

When **FUNCTION PARAXCOMP** is not active, the control does not display the corresponding icon and the additional information after the axis designations.

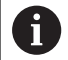

In a machine parameter, your machine manufacturer can set the **PARAXCOMP** function to be active by default.

If you want to switch the function off, you must indicate the parallel axis in the NC block, for example **FUNCTION PARAXCOMP OFF W**.

**Further information:** ["Automatic offsetting of parallel axes",](#page-384-0) [Page 385](#page-384-0)

# <span id="page-390-0"></span>**FUNCTION PARAXMODE**

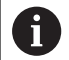

To activate the **PARAXMODE** function, you must always define three axes.

If your machine manufacturer has not yet activated the **PARAXCOMP** function as default, you must activate **PARAXCOMP** before you can work with **PARAXMODE**.

In order for the control to offset the main axis deselected with **PARAXMODE**, enable the **PARAXCOMP** function for this axis.

Use the **PARAXMODE** function to define the axes the control is to use for machining. You program all traverses and contour descriptions in the main axes X, Y and Z, independent of your machine.

Define three axes with the **PARAXMODE** function (e.g., **FUNCTION PARAXMODE X Y W**) to be used by the control for programmed traverses.

To program this behavior:

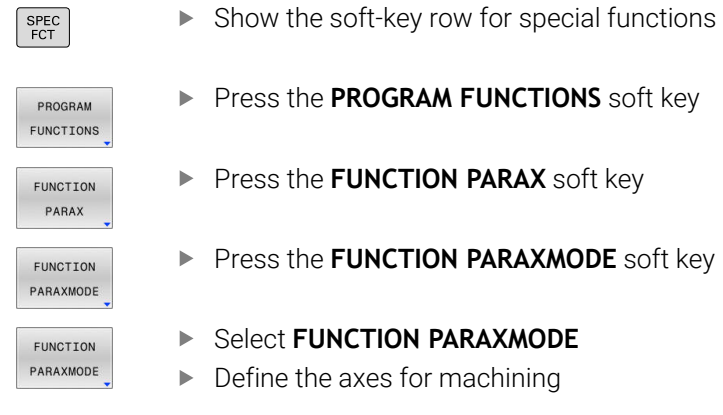

### **Example**

#### **13 FUNCTION PARAXMODE X Y W**

When **FUNCTION PARAXMODE** is active, the control shows an icon in the status display.

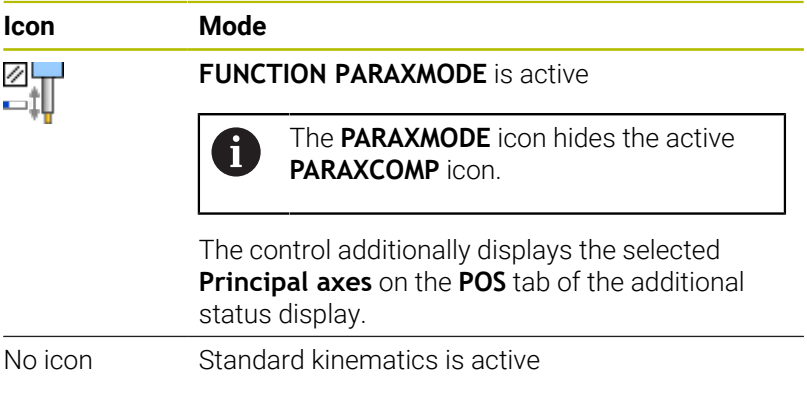

**10**

### **Moving the main axis and the parallel axis**

If the **PARAXMODE** function is active, the control uses the axes defined in the function to execute the programmed traverses. If the control is to move the main axis deselected by **PARAXMODE**, you can identify this axis by additionally entering the **&** character. The **&** character then refers to the main axis.

Proceed as follows:

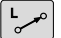

 $\leftarrow$ 

- ▶ Press the **L** key
- > The control opens a linear block.
- **Define the required coordinates**
- ▶ Define radius compensation
- $\blacktriangleright$  Press the left arrow key
- The control displays the **&** character.
- $\blacktriangleright$  If applicable, use the axis-direction keys to select the desired axis
- ▶ Define the required coordinate
- ▶ Press the **ENT** key

### **Example**

 $\mathbf{i}$ 

ENT

### **13 FUNCTION PARAXMODE X Y W**

### **14 L Z+100 &Z+150 R0 FMAX**

The **&** syntax element is only permitted in L blocks.

Additional positioning of a main axis with the **&** command is done in the REF system. If you have set the position display to display ACTUAL values, this movement will not be shown. If necessary, switch the position display to REF values.

Your machine manufacturer will define the calculation of possible offset values (X\_OFFS, Y\_OFFS and Z\_OFFS from the preset table) for the axes positioned with the **&** operator in the **presetToAlignAxis** machine parameter (no. 300203).

- If the machine parameter has not been defined for the main axis or has been defined with **FALSE**, the offset only applies to the axis programmed with **&**. The coordinates of the parallel axis still reference the workpiece preset. Despite the offset, the parallel axis will move to the programmed coordinates.
- If the machine parameter for the main axis has been defined with **TRUE**, the offset applies to the main axis and the parallel axis. The presets of the main and parallel axis coordinates are shifted by the offset value.

# **Deactivating FUNCTION PARAXMODE**

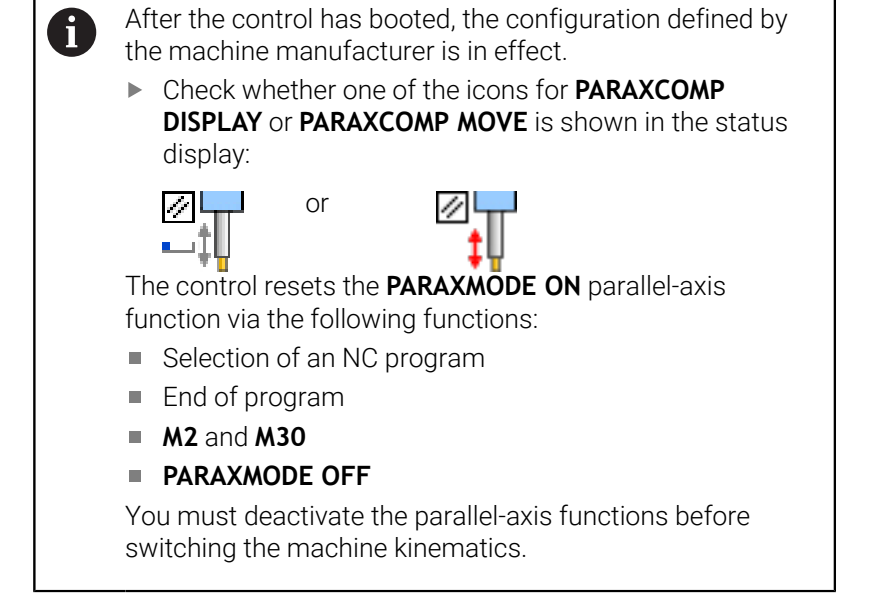

Use the **PARAXMODE OFF** function to deactivate the parallelaxis function. The control then uses the main axes defined by the machine manufacturer.

Proceed as follows for the definition:

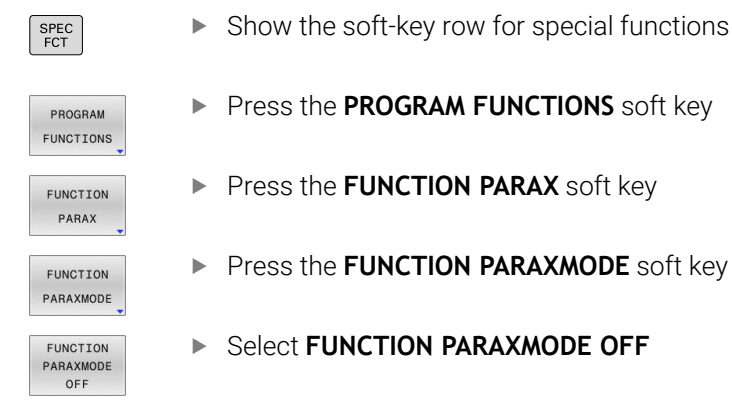

### **Example**

#### **13 FUNCTION PARAXMODE OFF**

When **FUNCTION PARAXMODE** is not active, the control does not display the corresponding icon or entries on the **POS** tab.

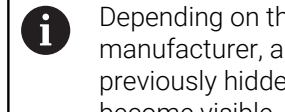

Depending on the configuration by the machine manufacturer, an active **PARAXCOMP** icon that was previously hidden by the **PARAXMODE** icon will then become visible.

# **Example: Drilling with the W axis**

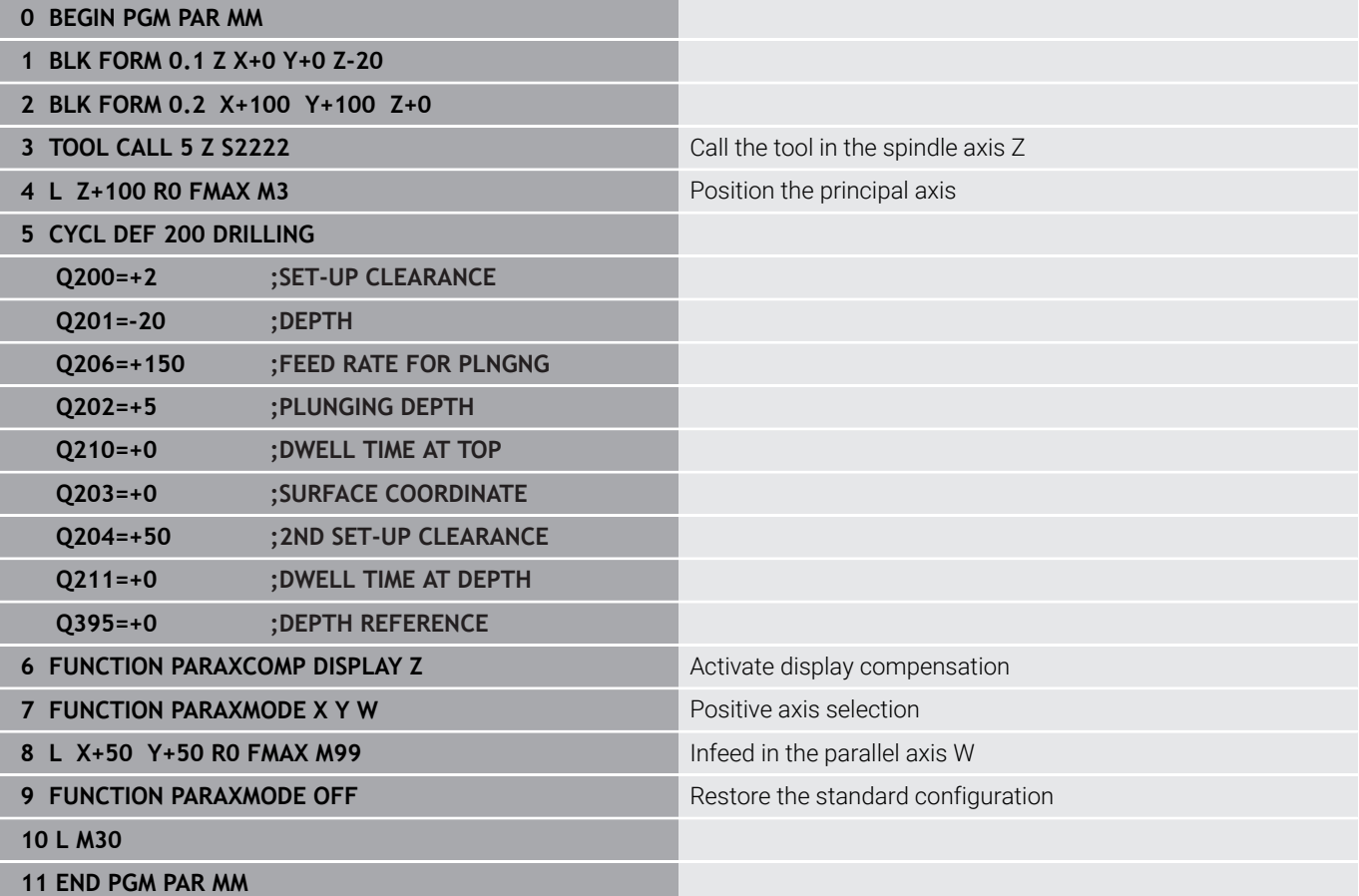

# <span id="page-394-0"></span>**10.4 Machining with polar kinematics**

# **Overview**

In a polar kinematic model, the path contours of the working plane are performed by one linear axis and one rotary axis instead of by two linear principal axes. The working plane is defined by the linear principal axis and the rotary axis while the working space is defined by these two axes and the infeed axis.

On turning and grinding machines that have only two linear principal axes, polar kinematics enable milling operations to be performed on the front face.

On milling machines, various linear principal axes can be replaced with suitable rotary axes. For example on large machines, polar kinematics enable you to machine much larger surfaces than with only the principal axes.

Refer to your machine manual. (ö) Your machine must be configured by the machine tool builder so that you can use polar kinematics. A polar kinematic model consists of two linear axes and one rotary axis. The programmable axes vary depending on the machine. The polar rotary axis must be installed onto the table side so that it is opposite the selected linear axes and must be configured as a modulo axis. Thus, the linear axes must not be positioned between the rotary axis and the table. The maximum range of traverse of the rotary axis is limited by the software limit switches if necessary. The principal axes X, Y, and Z as well as the possible parallel axes U, V, and W can be used as radial axes or infeed axes.

Y C

The control, combined with polar kinematics, provides the following functions:

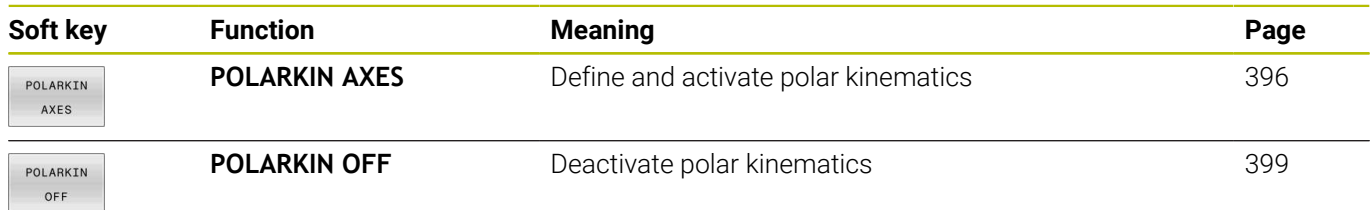

# <span id="page-395-0"></span>**Activating FUNCTION POLARKIN**

Use the **POLARKIN AXES** function to activate the polar kinematics. The axis data define the radial axis, the infeed axis, and the polar axis. The **MODE** data influence the positioning behavior, whereas the **POLE** data define the machining at the pole. The pole is the center of rotation of the rotary axis in this case.

Notes on the axes to be selected:

- The first linear axis must be radial to the rotary axis.
- The second linear axis defines the infeed axis and must be  $\mathbf{u}$ parallel to the rotary axis.
- $\overline{\phantom{a}}$ The rotary axis defines the polar axis and is defined last.
- $\mathbb{R}^d$ Any available modulo axis that is installed at the table opposite to the selected linear axes can be used as the rotary axis.
- The two selected linear axes thus span a plane that also includes the rotary axis.

### **MODE options:**

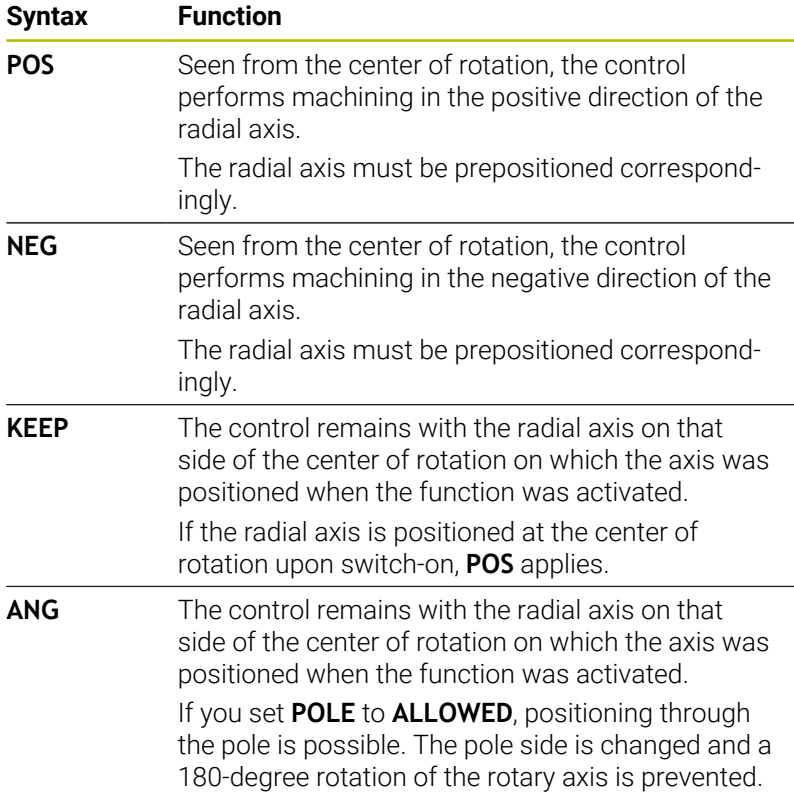

### **POLE options:**

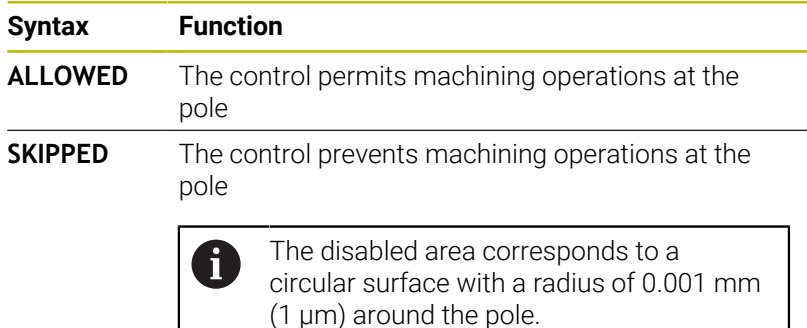

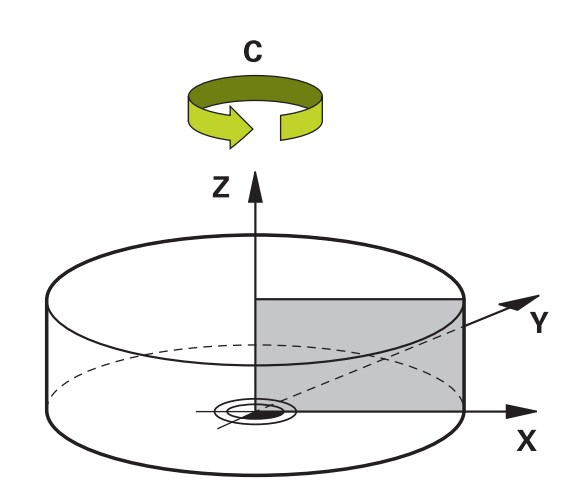
## To program this behavior:

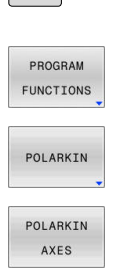

 $FCT$ 

 $\triangleright$  Show the soft-key row for special functions

**Press the PROGRAM FUNCTIONS** soft key

**Press the POLARKIN** soft key

**Press the POLARKIN AXES** soft key

- $\blacktriangleright$  Define the axes of the polar kinematics
- Select the **MODE** option
- Select the **POLE** option

## **Example**

## **6 POLARKIN AXES X Z C MODE: KEEP POLE:ALLOWED**

If polar kinematics is active, the control displays an icon in the status display.

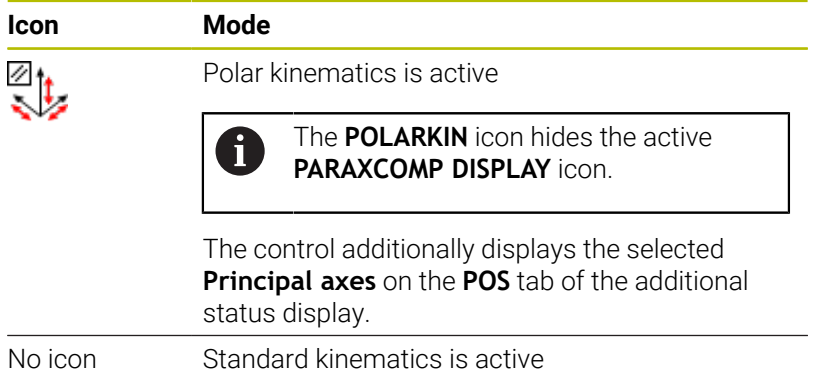

HEIDENHAIN | TNC 320 | Klartext Programming User's Manual | 10/2023 **397**

## **Notes**

Programming notes:

Before activating the polar kinematics, you must program the function **PARAXCOMP DISPLAY** with at least the main axes X, Y, and Z.

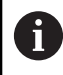

HEIDENHAIN recommends defining all of the available axes within the **PARAXCOMP DISPLAY** function.

- Position the linear axis that will not be included in the polar kinematics to the coordinate of the pole, before the **POLARKIN** function. Otherwise, a non-machinable area with a radius that corresponds to at least the value of the deselected linear axis would result.
- Avoid performing machining operations at the pole or near the pole, because feed-rate variations may occur in this area. For this reason, ideally use the following **POLE** option: **SKIPPED**.
- Polar kinematics cannot be combined with the following functions:
	- Traverses with **M91**
	- $\blacksquare$  Tilting the working plane
- The machine manufacturer uses the optional machine parameter **presetToAlignAxis** (no. 300203) to define for each axis how the control is to interpret offset values. For **FUNCTION POLARKIN**, the machine parameter applies only to the rotary axis that rotates about the tool axis (in most cases **C\_OFFS**).

## **Further information:** User's Manual for **Setup, Testing and Running NC Programs**

If the machine parameter axis has not been defined or has been set to **TRUE**, the offset can be used to compensate a misalignment of the workpiece in the plane. The offset affects the orientation of the workpiece coordinate system **W-CS**.

**Further information:** ["Workpiece coordinate system W-CS",](#page-91-0) [Page 92](#page-91-0)

If the machine parameter axis has been defined with **FALSE**, the offset cannot be used to compensate a misalignment of the workpiece in the plane. The control will not take the offset into account when executing the commands.

## Machining information:

The polar kinematics may require continuous motions to be divided into submotions (e.g., a linear motion that is divided into two submotions: a motion for approaching the pole and a motion for departing from the pole). As a result, the distance-to-go display may differ from that of the standard kinematics.

## **Deactivating FUNCTION POLARKIN**

Use the **POLARKIN OFF** function to deactivate the polar kinematics. Program this as follows:

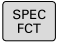

 $\triangleright$  Show the soft key row with special functions

**Press the PROGRAM FUNCTIONS** soft key

- PROGRAM FUNCTIONS POLARKIN
- 
- **Press the POLARKIN** soft key
- POLARKIN OFF
- **Press the POLARKIN OFF** soft key

## **Example**

#### **6 POLARKIN OFF**

When the polar kinematics is not active, the control does not display the corresponding icon or entries on the **POS** tab.

## **Note**

The following scenarios lead to deactivation of the polar kinematics:

- **Execution of the POLARKIN OFF** function
- Selection of an NC program  $\mathbb{R}^n$
- Reaching the end of the NC program
- Abortion of the NC program
- Selecting a kinematic model
- Restarting the control

# **Example: SL cycles in the polar kinematics**

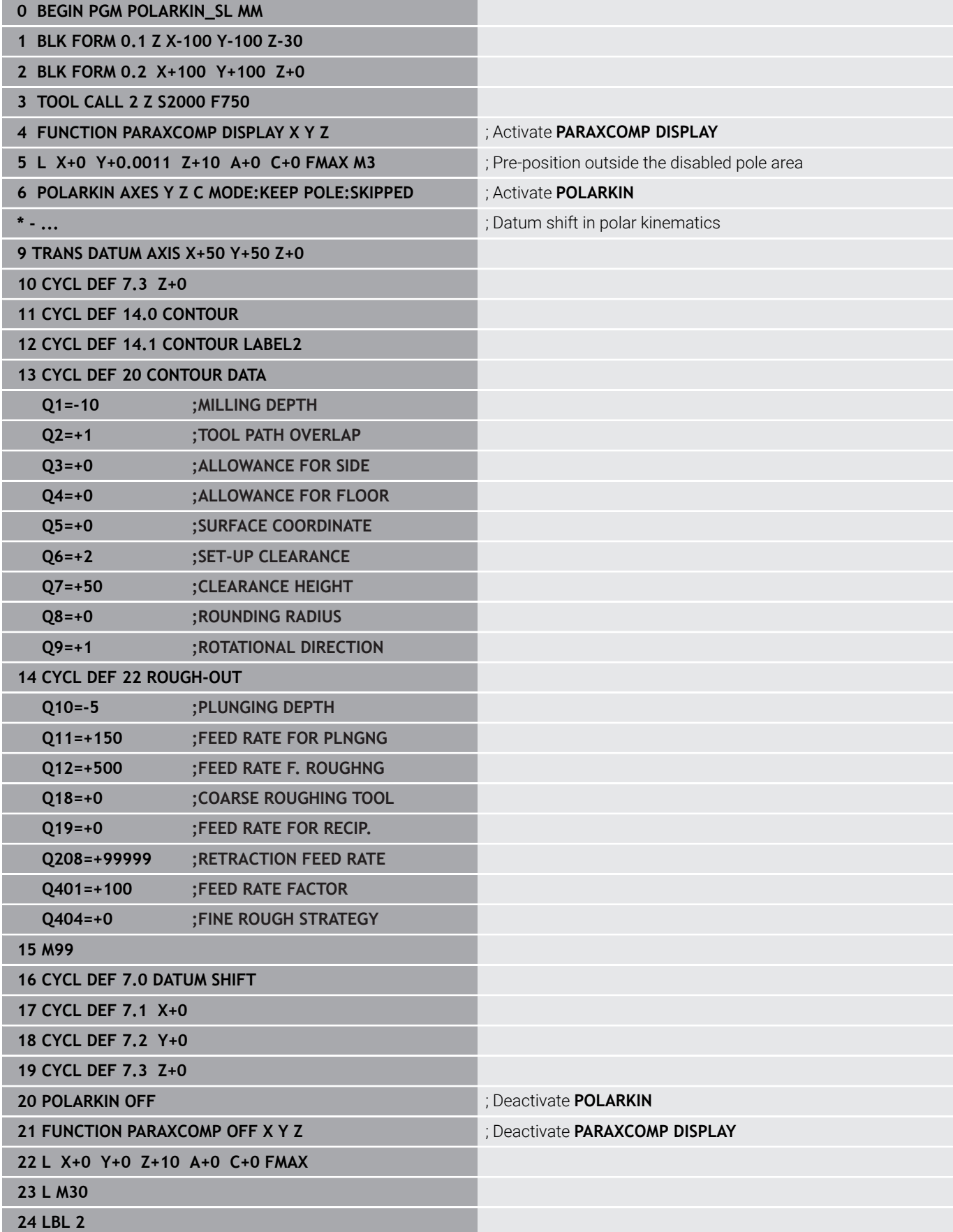

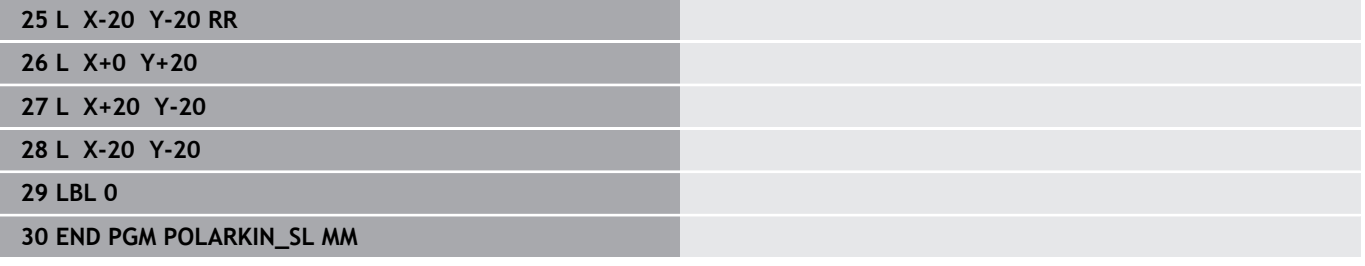

# **10.5 File functions**

## **Application**

The **FILE FUNCTION** functions are used to perform file operations such as copying, moving, and deleting files from within the NC program.

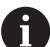

Programming and operating information:

- You must not use **FILE** functions on NC programs or files to which you have previously made reference with functions such as **CALL PGM** or **CYCL DEF 12 PGM CALL**.
- **The FUNCTION FILE** function is considered only in the **Program run, single block** and **Program run, full sequence** operating modes.

## **Defining file functions**

Proceed as follows:

SPEC<br>FCT

 $\blacktriangleright$  Press the special functions key

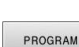

FUNCTIONS

FUNCTION  $FLLE$ 

 $\blacktriangleright$  Select the program functions

 $\blacktriangleright$  Select file operations

> The control displays the available functions.

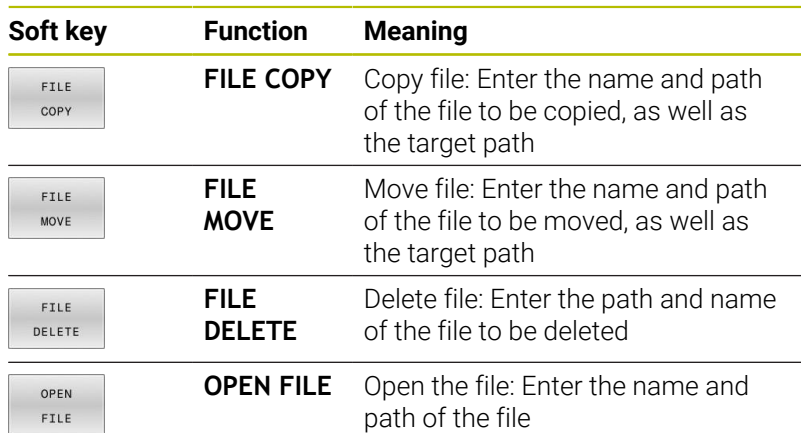

If you try to copy a file that does not exist, the control generates an error message.

**FILE DELETE** does not generate an error message if you try to delete a non-existing file.

## **OPEN FILE**

## **Fundamentals**

The **OPEN FILE** function allows you to open various file types directly from within the NC program.

If you define **OPEN FILE**, the control continues the dialog and you can program a **STOP**.

Using this function, the control can open all file types that you can open manually.

## **Further information:** User's Manual for **Setup, Testing and Running NC Programs**

The control opens the file in the software tool last used for this file type. If you have never opened a file of a certain file type and multiple software tools are available, the control will interrupt program run and open the **Application?** window. In the **Application?** window, you can select the software tool the control should use to open the file. The control saves this selection.

Multiple software tools are available for opening the following file types:

- CFG
- i. SVG
- **BMP** П
- $GIF$
- $\blacksquare$ JPG/JPEG
- PNG  $\overline{\phantom{a}}$

 $\mathbf i$ 

In order to avoid program run interruptions or having to select an alternative software tool, open a file of the corresponding file type once in the file manager. If the files of a certain file type can be opened in multiple software tools, you can use the file manager to select the software tool to be used for opening files of this file type.

**Further information:** User's Manual for **Setup, Testing and Running NC Programs**

The **OPEN FILE** function is available in the following operating modes:

- **Positioning w/ Manual Data Input** Ī.
- i. **Test Run**
- **Program Run Single Block**  $\overline{\phantom{a}}$
- Ī. **Program Run Full Sequence**

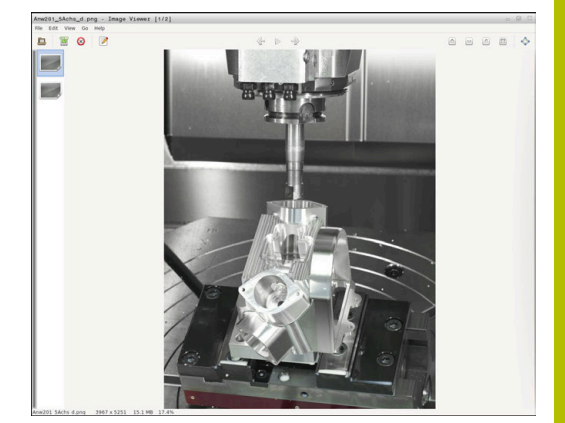

## **Programming OPEN FILE**

To program the **OPEN FILE** function:

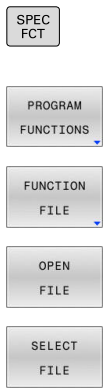

 $\blacktriangleright$  Select the program functions

 $\blacktriangleright$  Press the special functions key

- $\blacktriangleright$  Select file operations
- ▶ Select the **OPEN FILE** function
- > The control initiates the dialog.
- Press the **SELECT FILE** soft key
- In the folder structure, select the file to be displayed
- OK
- **Press the OK soft key.**
- > The control displays the path of the selected file and the **STOP** function.
- Optionally, program **STOP**
- The control concludes the entry of the **OPEN FILE** function.

## **Automatic display**

For the display of some file types, the control provides only one additional tool. With the **OPEN FILE** function, the control then automatically uses this tool to display files of these formats.

#### **Example**

## **1 OPEN FILE "TNC:\CLAMPING\_INFORMATION.HTML"**

HEROS tool that can be used for displaying:

■ Mozilla Firefox

# <span id="page-404-1"></span>**10.6 NC functions for coordinate transformations**

## **Overview**

The control provides the following **TRANS** functions:

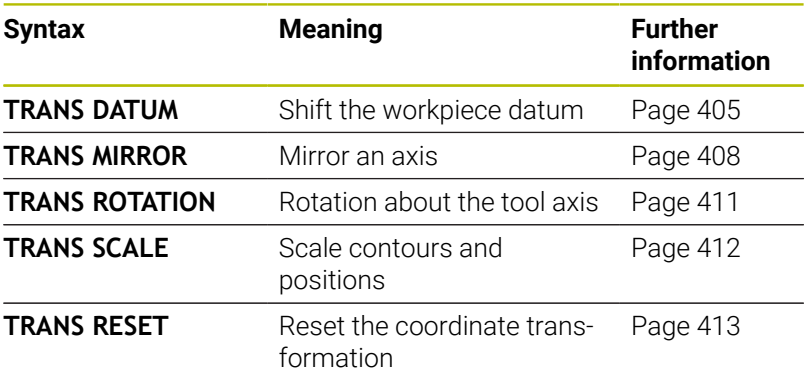

Define the functions in the sequence in which they are listed in the table and reset them in reverse order. The sequence of programming will have an impact on the result.

For example, if you first shift the workpiece datum and then mirror the contour and then reverse the sequence, the contour will be mirrored at the original workpiece datum.

All **TRANS** functions reference the workpiece datum. The workpiece datum is the origin of the input coordinate system (**I-CS**).

**Further information:** ["Input coordinate system I-CS", Page 95](#page-94-0)

## **Related topics**

Coordinate transformation cycles

**Further information:** User's Manual for **Programming of Machining Cycles**

- **PLANE** functions (option 8) **Further information:** ["The PLANE function: Tilting the working](#page-456-0) [plane \(option 8\)", Page 457](#page-456-0)
- Reference systems **Further information:** ["Reference systems", Page 88](#page-87-0)

## <span id="page-404-0"></span>**Datum shift with TRANS DATUM**

## **Application**

The **TRANS DATUM** function allows you to shift the workpiece datum by either entering fixed or variable coordinates or by specifying a table row in the datum table.

Use the **TRANS DATUM RESET** function to reset the datum shift.

## **Related topics**

■ Activating the datum table

**Further information:** User's Manual for **Programming of Machining Cycles**

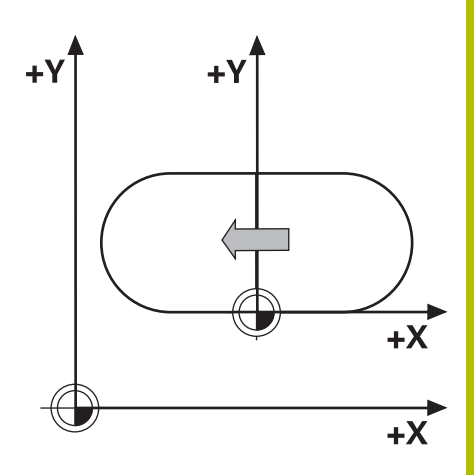

## **Description of function**

TRANS DATUM AXIS

You can define a datum shift by entering values in the respective axis with the **TRANS DATUM AXIS** function. You can define up to nine coordinates in one NC block, and incremental entries are possible.

If a datum shift is active, the control displays it on the **TRANS** tab of the additional status display.

## **Further information:** User's Manual for **Setup, Testing and Running NC Programs**

The control displays the result of the datum shift in the position display.

**Further information:** User's Manual for **Setup, Testing and Running NC Programs**

## TRANS DATUM TABLE

You can use the **TRANS DATUM TABLE** function to define a datum shift by selecting a row from a datum table.

Optionally, you can set the path to a datum table. If you do not define a path, the control will use the datum table that has been activated with **SEL TABLE**.

**Further information:** ["Activating the datum table in your](#page-422-0) [NC program", Page 423](#page-422-0)

The control displays the datum shift with **TRANS DATUM TABLE** and the path to the datum table on the **TRANS** tab of the additional status display.

## **Further information:** User's Manual for **Setup, Testing and Running NC Programs**

TRANS DATUM RESET

Use the **TRANS DATUM RESET** function to cancel a datum shift. How you previously defined the datum is irrelevant.

## Input

#### **11 TRANS DATUM AXIS X+10 Y +25 Z+42**

; Shift the workpiece datum in the **X**, **Y** and **Z** axes

To navigate to this function:

## Insert NC function  $\triangleright$  All functions  $\triangleright$  Special functions  $\triangleright$ **Functions TRANSFORM TRANS DATUM**

The NC function includes the following syntax elements:

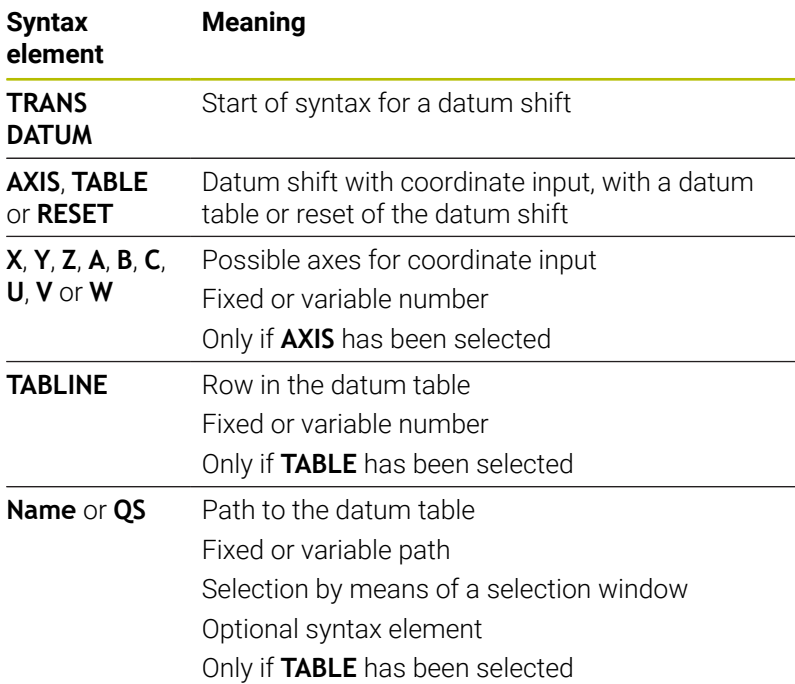

#### **Notes**

- Absolute values reference the workpiece preset. Incremental values reference the workpiece datum.
- If you execute an absolute datum shift with **TRANS DATUM** or Cycle **7 DATUM SHIFT**, then the control overwrites the values of the current datum shift. The control adds the incremental values to the values of the current datum shift.

## **Further information:** User's Manual for **Programming of Machining Cycles**

A datum shift in the axes **A**, **B**, **C**, **U**, **V** and **W** is effective as an offset. HEIDENHAIN recommends inclining rotary axes using the **PLANE** functions or a 3D basic rotation.

## **Further information:** User's Manual for **Setup, Testing and Running NC Programs**

- In machine parameter **transDatumCoordSys** (no. 127501), the machine manufacturer defines the reference system referred to by the values in the position display.
- If you have not defined a datum table in the **TRANS DATUM TABLE** block, then the control uses the datum table previously selected with **SEL TABLE** or the datum table activated in the **Program run, single block** or **Program run, full sequence** operating mode (status **M**).

## <span id="page-407-0"></span>**Mirroring with TRANS MIRROR**

## **Application**

Use the **TRANS MIRROR** function to mirror contours or positions about one or more axes.

The **TRANS MIRROR RESET** function allows you to reset mirroring.

## **Related topics**

Cycle **8 MIRRORING**

**Further information:** User's Manual for **Programming of Machining Cycles**

## **Description of function**

Mirroring is a modal function that in effect as soon as it has been defined in the NC program.

The control mirrors contours or positions about the active workpiece datum. If the datum is outside the contour, the control will also mirror the distance to the datum.

If you mirror only one axis, the machining direction of the tool is reversed. The rotational direction defined in a cycle will remain unchanged (e.g., if defined within one of the OCM cycles (option 167)).

Depending on the selected **AXIS** axis values, the control will mirror the following working planes:

- **X**: The control mirrors the **YZ** working plane
- **Y**: The control mirrors the **ZX** working plane
- **Z**: The control mirrors the XY working plane

**Further information:** ["Designation of the axes on milling machines",](#page-95-0) [Page 96](#page-95-0)

You can select up to three axis values.

If mirroring is active, the control displays it on the **TRANS** tab of the additional status display.

**Further information:** User's Manual for **Setup, Testing and Running NC Programs**

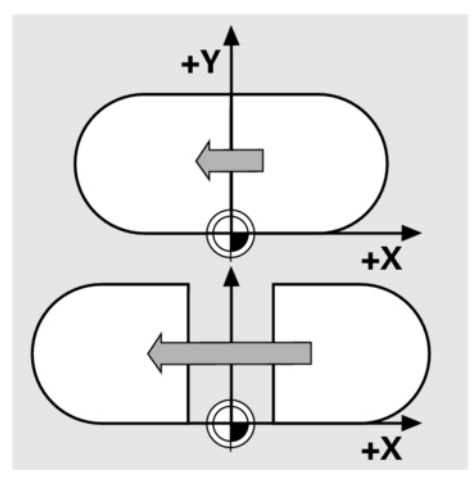

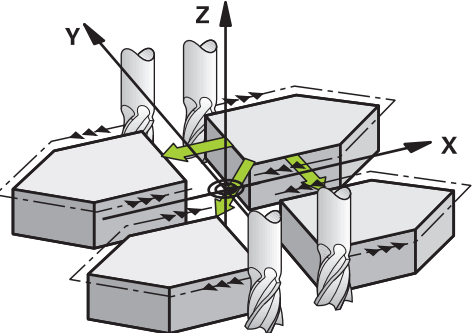

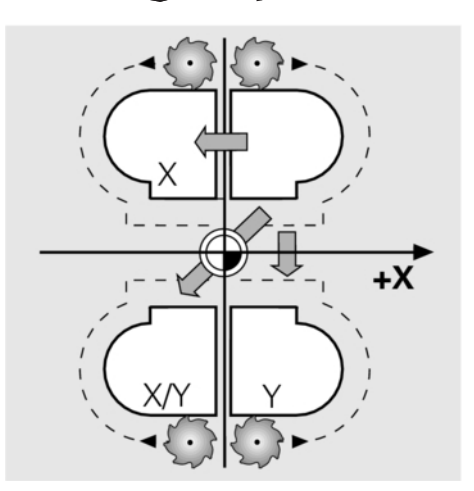

#### Input

**11 TRANS MIRROR AXIS X** ; Mirror X coordinates about the Y axis

The NC function includes the following syntax elements:

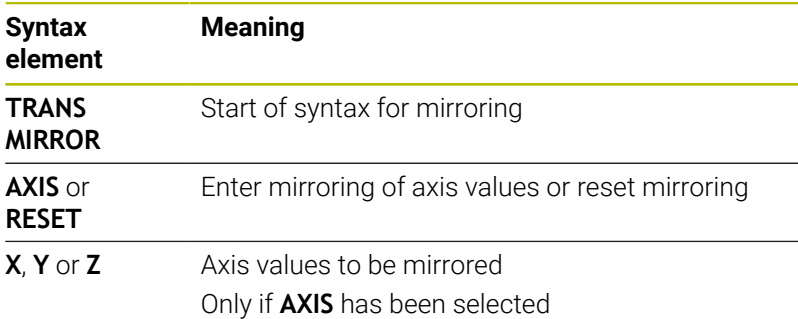

## **Notes**

This function can only be used in the **FUNCTION MODE MILL** machining mode.

**Further information:** User's Manual for **Setup, Testing and Running NC Programs**

If you execute mirroring with **TRANS MIRROR** or Cycle **8 MIRRORING**, then the control overwrites the current mirroring.

**Further information:** User's Manual for **Programming of Machining Cycles**

## **Notes on using these functions in conjunction with tilting functions**

## *NOTICE*

#### **Danger of collision!**

The control reacts differently to the various types of transformations as well as their programmed sequence. Unexpected movements or collisions can occur if the functions are not suitable.

- $\blacktriangleright$  Program only the recommended transformations in the respective reference system
- $\triangleright$  Use tilting functions with spatial angles instead of with axis angles
- Use the Simulation mode to test the NC program  $\mathbf{r}$

The type of tilting function has the following effects on the result:

- If you tilt using spatial angles (**PLANE** functions except for **PLANE AXIAL** or Cycle **19**), previously programmed transformations will change the position of the workpiece datum and the orientation of the rotary axes:
	- Shifting with the **TRANS DATUM** function will change the position of the workpiece datum.
	- **Mirroring changes the orientation of the rotary axes. The** entire NC program, including the spatial angles, will be mirrored.
- If you tilt using axis angles (**PLANE AXIAL** or Cycle **19**), a previously programmed mirroring has no effect on the orientation of the rotary axes. You use these functions for direct positioning of the machine axes.

**Further information:** ["Workpiece coordinate system W-CS", Page 92](#page-91-0)

## <span id="page-410-0"></span>**Rotations with TRANS ROTATION**

#### **Application**

With the **TRANS ROTATION** function, you can rotate contours or positions about a rotation angle.

The **TRANS ROTATION RESET** function allows you to reset the rotation.

#### **Related topics**

Cycle **10 ROTATION**

**Further information:** User's Manual for **Programming of Machining Cycles**

#### **Description of function**

Rotation is a modal function that is in effect as soon as it has been defined in the NC program.

The control rotates machining in the working plane about the active workpiece datum.

The control rotates the input coordinate system (**I-CS**) as follows:

- Based on the angle reference axis, i.e. the main axis
- About the tool axis

**Further information:** ["Designation of the axes on milling machines",](#page-95-0) [Page 96](#page-95-0)

A rotation can be programmed as follows:

- Absolute, relative to the positive main axis
- Incremental, relative to the last active rotation

If rotation is active, the control displays it on the **TRANS** tab of the additional status display.

#### **Further information:** User's Manual for **Setup, Testing and Running NC Programs**

#### Input

11 TRANS ROTATION ROT+90 ; Rotate machining by 90°

The NC function includes the following syntax elements:

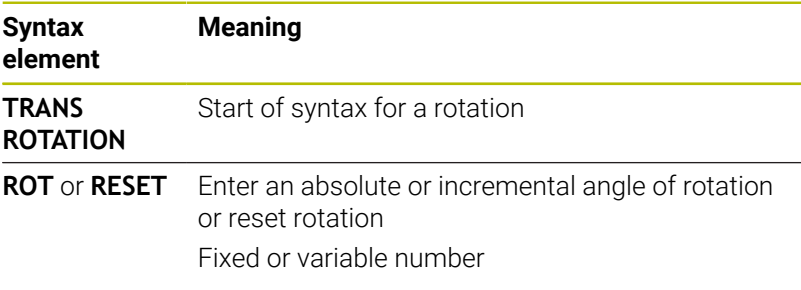

#### **Notes**

This function can only be used in the **FUNCTION MODE MILL** machining mode.

**Further information:** ["Program function mode", Page 383](#page-382-0)

If you execute an absolute rotation with **TRANS ROTATION** or Cycle **10 ROTATION**, then the control overwrites the values of the current rotation. The control adds the incremental values to the values of the current rotation.

**Further information:** User's Manual for **Programming of Machining Cycles**

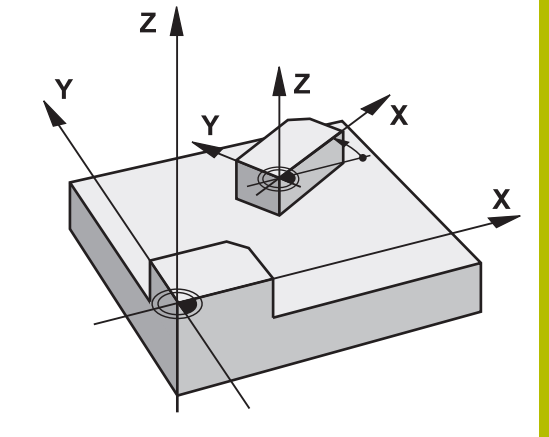

## <span id="page-411-0"></span>**Scaling with TRANS SCALE**

## **Application**

The **TRANS SCALE** function lets you change the scale of the contours or distances to the datum, thereby evenly enlarging or shrinking them. This enables you to program shrinkage and oversize allowances, for example.

Use the **TRANS SCALE RESET** function to reset scaling.

## **Related topics**

Cycle **11 SCALING FACTOR**

**Further information:** User's Manual for **Programming of Machining Cycles**

## **Description of function**

Scaling is a modal function that is in effect as soon as it has been defined in the NC program.

Depending on the position of the workpiece datum, scaling is carried out as follows:

- Workpiece datum at the center of the contour: The contour is scaled uniformly in all directions.
- Workpiece datum at the bottom left of the contour:

The contour is scaled in the positive X and Y axis directions.

Workpiece datum at the top right of the contour: The contour is scaled in the negative X and Y axis directions.

If you enter a scaling factor **SCL** less than 1, the contour will be reduced in size. If you enter a scaling factor **SCL** greater than 1, the contour will be enlarged.

When scaling, the control takes the coordinate input and dimensions from all cycles into account.

If scaling is active, the control displays it on the **TRANS** tab of the additional status display.

## **Further information:** User's Manual for **Setup, Testing and Running NC Programs**

Input

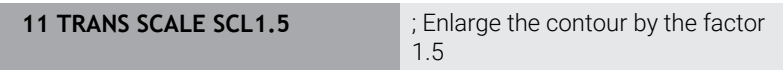

The NC function includes the following syntax elements:

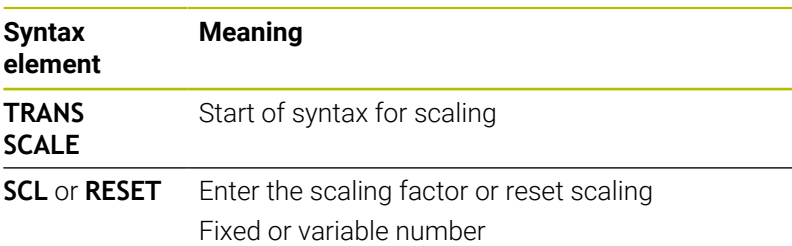

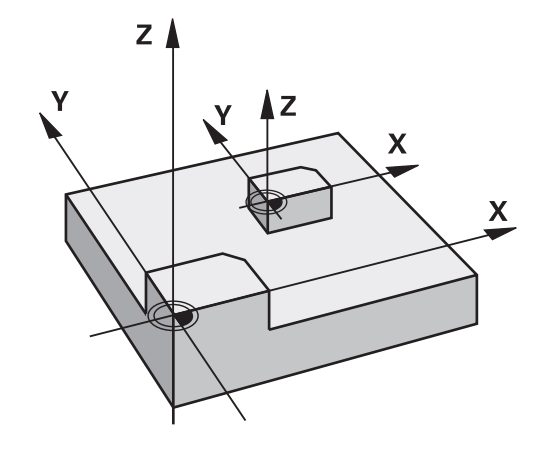

#### **Notes**

This function can only be used in the **FUNCTION MODE MILL** machining mode.

**Further information:** User's Manual for **Setup, Testing and Running NC Programs**

If you execute a change of scale with **TRANS SCALE** or Cycle **11 SCALING FACTOR**, then the control overwrites the current scaling factor.

**Further information:** User's Manual for **Programming of Machining Cycles**

 $\blacksquare$  If you want to reduce the size of a contour with inside radii, make sure to select an appropriate tool. Otherwise, residual material might remain.

## <span id="page-412-0"></span>**Resetting with TRANS RESET**

#### **Application**

Use the NC function **TRANS RESET** to reset all simple coordinate transformations simultaneously.

#### **Related topics**

- NC functions for coordinate transformation **Further information:** ["NC functions for coordinate](#page-404-1) [transformations", Page 405](#page-404-1)
- Coordinate transformation cycles **Further information:** User's Manual for **Programming of Machining Cycles**

## **Description of function**

The control resets all of the following simple coordinate transformations:

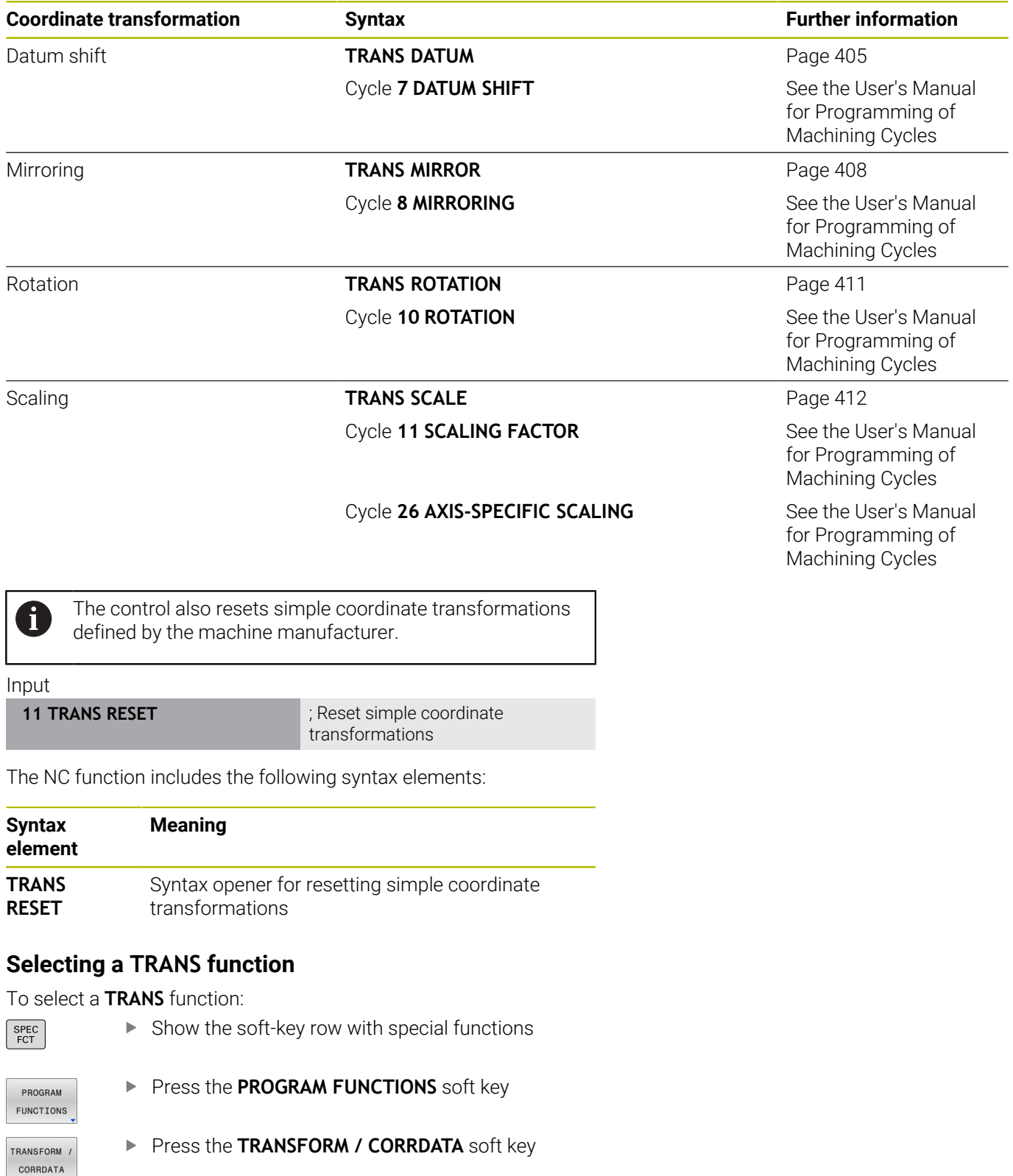

- **Press the TRANSFORMATIONS** soft key
- **Press the soft key for the desired TRANS** function

TRANSFOR-MATIONS

# **10.7 Modifying presets**

The control provides the following functions for modifying a preset directly in the NC program after it has been defined in the preset table:

- Activate the preset
- $\blacksquare$ Copy the preset
- Correct the preset  $\overline{\phantom{a}}$

## **Activating a preset**

The **PRESET SELECT** function allows you to use a preset defined in the preset table and activate it as a new preset.

To activate the preset, use the row number or the content in the **DOC** column.

## *NOTICE*

## **Danger of collision!**

j.

Depending on the machine parameter **CfgColumnDescription** (no. 105607), you can define the same content several times in the **DOC** column of the preset table. In this case, if you activate a preset using the **DOC** column, the control selects the preset with the lowest row number. If the control does not select the desired preset there is a risk of collision.

- Uniquely define the content of the **DOC** column
- $\triangleright$  Only activate the preset with the row number

If you program **PRESET SELECT** without optional parameters, then the behavior is identical to Cycle **247 PRESETTING**.

Use the optional parameters to define the following:

- **KEEP TRANS: Retain simple transformations** 
	- Cycle **7 DATUM SHIFT**
	- Cycle **8 MIRRORING**
	- Cycle **10 ROTATION**
	- Cycle **11 SCALING FACTOR**
	- Cycle **26 AXIS-SPECIFIC SCALING**
- **WP:** Any changes apply to the workpiece preset

Proceed as follows for the definition:

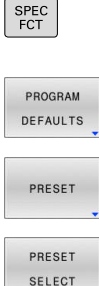

- Press the **SPEC FCT** key
	- **Press the PROGRAM DEFAULTS** soft key
- **Press the PRESET** soft key

SELECT

- 
- **Press the PRESET SELECT** soft key
- ▶ Define the desired preset number
- Alternatively, define the entry from the **DOC** column
- $\blacktriangleright$  Retain the transformations where necessary
- $\blacktriangleright$  If necessary, select the preset to which the change is to apply

#### **Example**

13 PRESET SELECT #3 KEEP TRANS WP Select Preset 3 as the workpiece preset, and retain the transformations

## *NOTICE*

#### **Caution: Significant property damage!**

Undefined fields in the preset table behave differently from fields defined with the value **0**: Fields defined with the value **0** overwrite the previous value when activated, whereas with undefined fields the previous value is kept. If the previous value is kept, there is a danger of collision!

- $\blacktriangleright$  Before activating a preset, check whether all columns contain values.
- For undefined columns, enter values (e.g., **0**)
- $\frac{1}{2}$ As an alternative, have the machine manufacturer define **0** as the default value for the columns

## **Copying a preset**

The function **PRESET COPY** allows you to copy a preset defined in the preset table and activate the preset copied.

To select the preset to be copied, use the row number or the entry in the **DOC** column.

Use the optional parameters to define the following:

- **SELECT TARGET:** Activate the copied preset
- $\overline{\phantom{a}}$ **KEEP TRANS**: Retain simple transformations

# *NOTICE*

## **Danger of collision!**

Depending on the machine parameter **CfgColumnDescription** (no. 105607), you can define the same content several times in the **DOC** column of the preset table. In this case, if you activate a preset using the **DOC** column, the control selects the preset with the lowest row number. If the control does not select the desired preset there is a risk of collision.

- Uniquely define the content of the **DOC** column
- ▶ Only activate the preset with the row number

## **Procedure**

Proceed as follows for the definition:

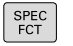

Press the **SPEC FCT** key

- PROGRAM DEFAULTS
- **Press the PROGRAM DEFAULTS** soft key
- PRESET
- ▶ Press the **PRESET** soft key
- PRESET COPY
- ▶ Press the PRESET COPY soft key
- ▶ Define the preset number to be copied
- Alternatively, define the entry from the **DOC** column
- **Define the new preset number**
- Activate the copied preset, if necessary
- $\blacktriangleright$  Retain the transformations where necessary

#### **Example**

**13 PRESET COPY #1 TO #3 SELECT TARGET KEEP TRANS** Copy the preset 1 to line 3, activate the preset 3, and retain the transformations

## **Correcting a preset**

The function **PRESET CORR** allows you to correct the active preset.

If both the basic rotation and a translation are corrected in an NC block, the control will first correct the translation and then the basic rotation.

The compensation values are given with respect to the active coordinate system.

## **Procedure**

Proceed as follows for the definition:

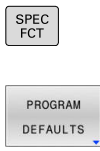

**Press the PROGRAM DEFAULTS** soft key

 $\triangleright$  Show the soft key row with special functions

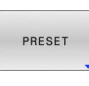

**Press the PRESET** soft key

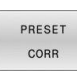

**Press the PRESET CORR** soft key Define the desired compensation values

## **Example**

**13 PRESET CORR X+10 SPC+45** The active preset is corrected by a value of +10 mm in X, and by +45° in SPC

# **10.8 Datum table**

## **Application**

You can save the workpiece-related datums in a datum table. To use a datum table, you must activate it.

## **Description**

Datums from a datum table always reference the current preset. The coordinate values from datum tables are only effective as absolute coordinate values.

Use datum tables for the following purposes:

- Frequent use of the same datum shift
- Frequently recurring machining sequences on the workpiece
- Frequently recurring machining sequences at various locations on the workpiece

The values of the columns **X**, **Y** and **Z** are applied as shifts in the workpiece coordinate system **W-CS**. The values of the columns **A**, **B**, **C**, **U**, **V** and **W** are applied as shifts in the machine coordinate system **M-CS**.

**Further information:** ["Workpiece coordinate system W-CS", Page 92](#page-91-0)

**Further information:** ["Machine coordinate system M-CS", Page 89](#page-88-0)

## **Further information:** User's Manual for **Setup, Testing and Running NC Programs**

The datum table contains the following parameters:

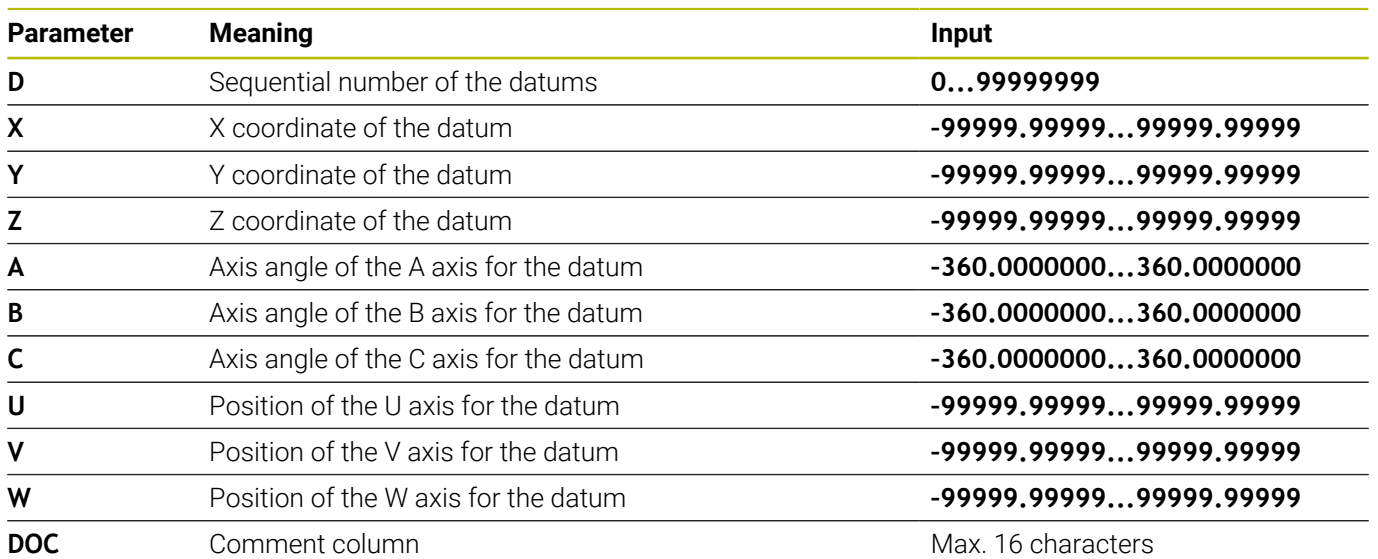

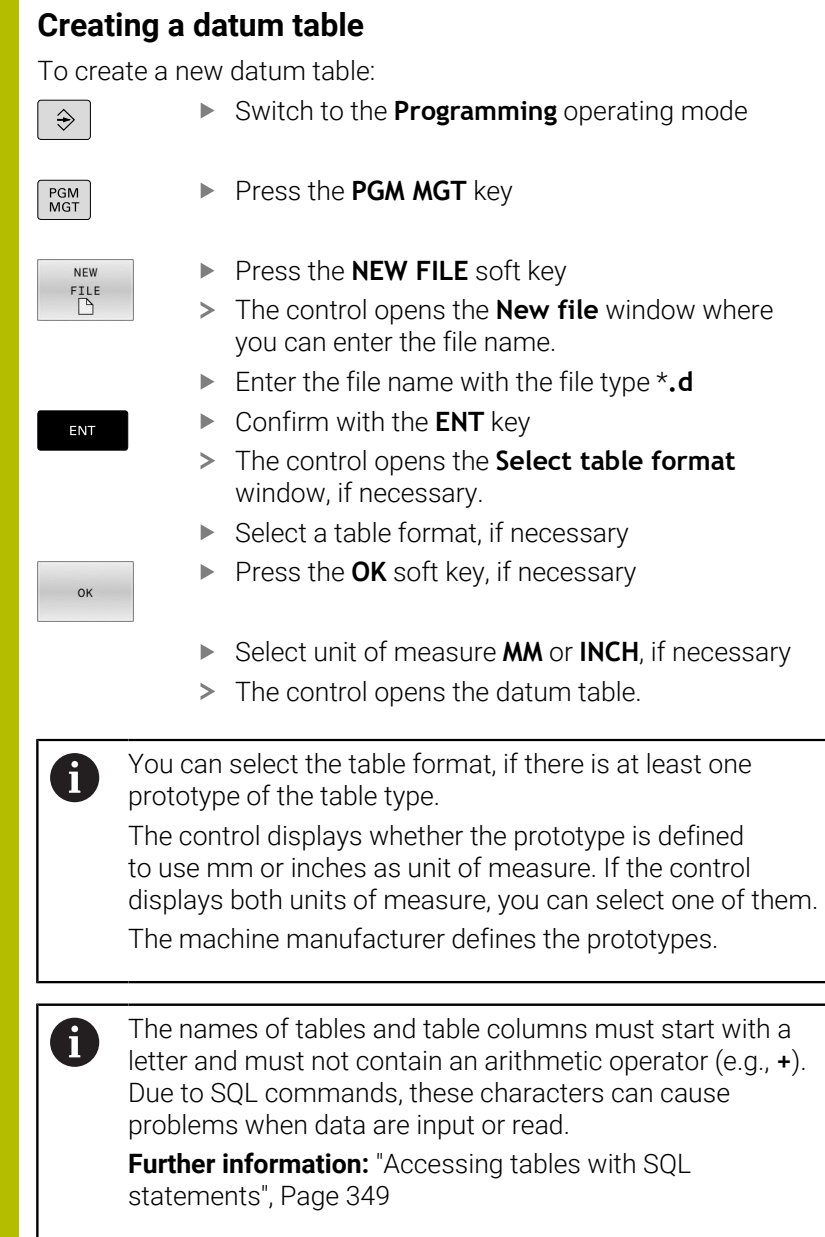

## **Opening and editing a datum table**

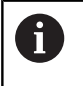

 $PGM$ <br>MGT

After you have changed a value in a datum table, you must save the change with the **ENT** key. Otherwise, the change will not be taken into account when the NC program is executed.

To open and edit a datum table:

- **Press the PGM MGT** key
- $\blacktriangleright$  Select the desired datum table
- > The control opens the datum table.
- $\blacktriangleright$  Select the row you wish to edit
- Save your input, e.g. by pressing the **ENT** key.

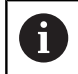

ENT

To delete the value from the input field, press the **CE** key.

The control displays the following functions in the soft-key row:

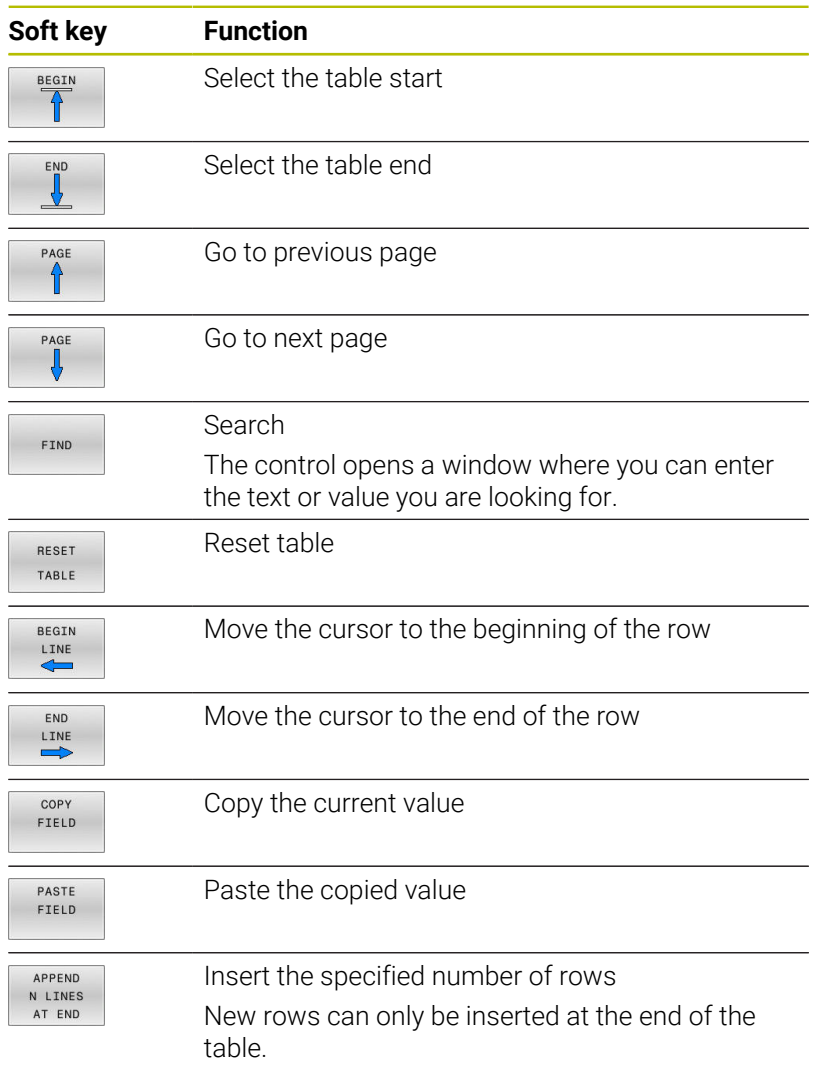

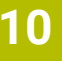

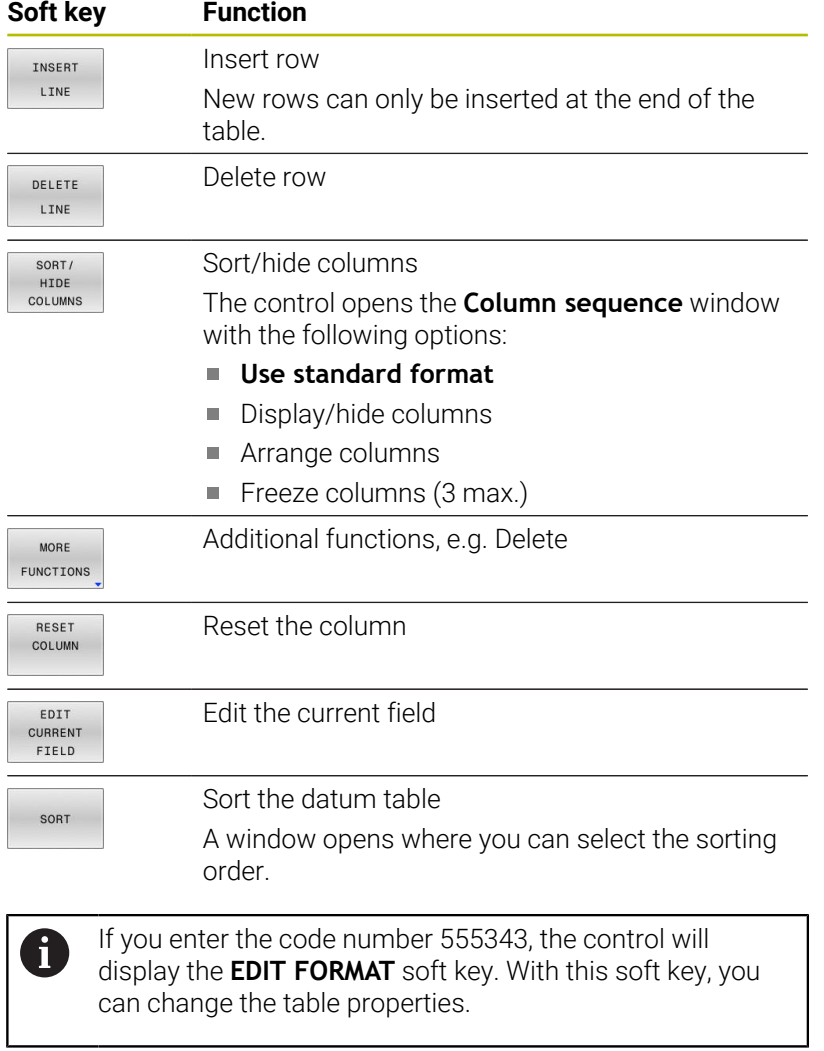

## <span id="page-422-0"></span>**Activating the datum table in your NC program**

To activate a workpiece datum table in your NC program:

**Press the PGM CALL** key PGM<br>CALL **Press the SELECT DATUM TABLE** soft key **SELECT** DATUM TABLE Press the **SELECT FILE** soft key SELECT FILE > A file selection window opens.  $\blacktriangleright$  Select the desired datum table Confirm with the **ENT** key ENT

> If you enter the datum table name manually, please note the following:

- $\blacksquare$  If the datum table is located in the same directory as the NC program, enter the file name only.
- If the datum table is not located in the same directory as the NC program, enter the complete path.

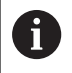

i

Program **SEL TABLE** before Cycle **7** or the **TRANS DATUM** function.

## **Activating the datum table manually**

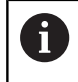

If you do not use **SEL TABLE**, you must activate the desired datum table prior to the test run.

To activate a datum table for the test run:

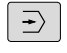

PGM<br>MGT

- **Press the PGM MGT** key
- $\blacktriangleright$  Select the desired datum table

▶ Select the **Test Run** operating mode

> The control activates the datum table for the test run and marks the file with the **S** status.

**Further information:** User's Manual for **Setup, Testing and Running NC Programs**

# **10.9 Compensation table**

## **Application**

With the compensation table, you can save compensations in the tool coordinate system (T-CS) or in the working plane coordinate system (WPL-CS).

The compensation table **.tco** is the alternative to compensating with **DL**, **DR** and **DR2** in the Tool Call block. As soon as you have activated a compensation table, the control overwrites the compensation value from the Tool Call block.

The compensation tables offer the following benefits:

- $\blacksquare$ Values can be changed without adapting the NC program
- Values can be changed during NC program run

If you change a value, then this change does not become active until the compensation is called again.

## **Types of compensation tables**

Via the file name extension, you can determine in which coordinate system the control will perform the compensation.

The control provides the following compensation tables:

- tco (tool correction): Compensation in the tool coordinate system (**T-CS**)
- wco (workpiece correction): Compensation in the working plane Ī. coordinate system (**WPL-CS**)

Compensation via the table is an alternative to the compensation in the **TOOL CALL** block. Compensation from the table overwrites an already programmed compensation in the **TOOL CALL** block.

## **Compensation in the tool coordinate system (T-CS)**

Any compensation in the compensation tables with the **\*.tco** file name extension applies to the active tool. The table applies to all tool types. Therefore, columns that you may not need for your specific tool type will be displayed during creation.

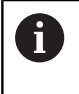

Enter only those values that are relevant to your tool. If you compensate for values that are not present with the existing tool, the control issues an error message.

The compensations have the following effects:

 $\blacksquare$ In the case of milling cutters, as an alternative to the delta values in the **TOOL CALL**

If a shift with the **\*.tco** compensation table is active, the control displays it on the **TOOL** tab of the additional status display.

**Further information:** User's Manual for **Setup, Testing and Running NC Programs**

## **Compensation in the working plane coordinate system (WPL-CS)**

The values from the compensation tables with the **\*.wco** file name extension are applied as shifts in the working plane coordinate system (**WPL-CS**).

If a shift with the **\*.wco** compensation table is active, the control displays it, including the path, on the **TRANS** tab of the additional status display.

**Further information:** User's Manual for **Setup, Testing and Running NC Programs**

## **Creating a compensation table**

Г

Before you can work with a compensation table, you must first create the respective table.

You can create a compensation table as follows:

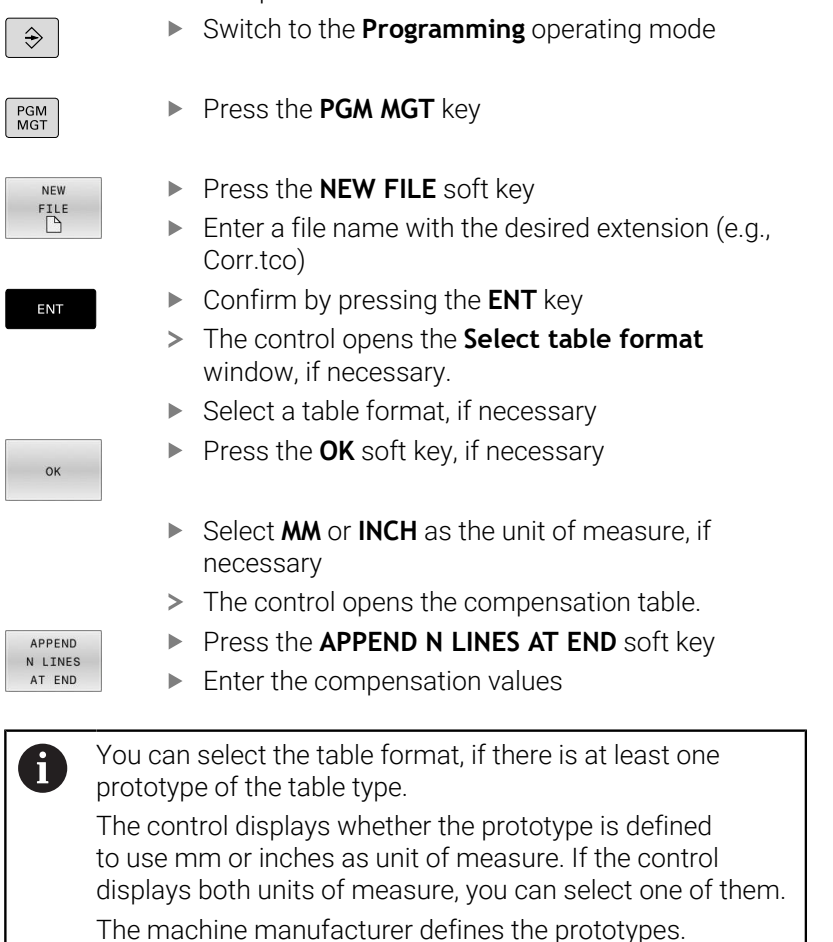

## **Activate the compensation table**

## **Selecting a compensation table**

If you are using compensation tables, then use the **SEL CORR-TABLE** function to activate the desired compensation table from within the NC program.

To add a compensation table to the NC program:

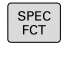

Press the **SPEC FCT** key

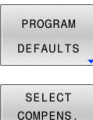

TABLE

**TCS** 

- **Press the PROGRAM DEFAULTS** soft key
- **Press the SELECT COMPENS. TABLE** soft key
	- ▶ Press the soft key of the table type (e.g., TCS
	- $\blacktriangleright$  Select the table

If you are working without the **SEL CORR-TABLE** function, then you must activate the desired table prior to the test run or program run. In all operating modes, proceed as follows:

- Select the desired operating mode
- $\blacktriangleright$  Select the desired table in the file manager
- In the **Test Run** operating mode, the table receives the status S; in the **Program run, single block** and **Program run, full sequence** operating modes, it receives the status M.

## **Activating a compensation value**

To activate a compensation value in the NC program:

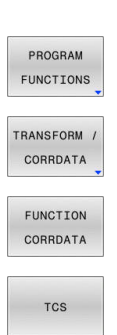

SPEC<br>FCT

- Press the **SPEC FCT** key
	- **Press the PROGRAM FUNCTIONS** soft key
	- **Press the TRANSFORM / CORRDATA** soft key

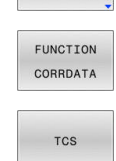

- **Press the FUNCTION CORRDATA** soft key
- $\blacktriangleright$  Press the soft key of the desired compensation (e.g., **TCS**
- $\blacktriangleright$  Enter the line number

## **Duration of active compensation**

Activated compensation stays in effect until the end of the program or until a tool change occurs.

With **FUNCTION CORRDATA RESET**, you can program the compensations to reset.

## **Editing a compensation table during program run**

You can change the values in the active compensation table during program run. As long as the compensation table is not yet active, the control dims the soft key.

Proceed as follows:

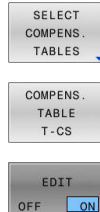

Press the soft key of the desired table (e.g.,

**Press the OPEN COMPENS. TABLES** soft key

- **COMPENS. TABLE T-CS**)
- OFF ON
- Set the **EDIT** soft key to **ON**
- Use the arrow keys to navigate to the desired location
- $\blacktriangleright$  Edit the value

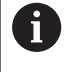

The changed data do not take effect until after the compensation has been activated again.

# **10.10 Accessing table values**

## **Application**

The **TABDATA** functions allow you to access table values.

These functions enable automated editing of compensation values from within the NC program, for example.

You can access the following tables:

- Tool table **\*.t** (read-only access)
- Compensation table **\*.tco** (read and write access)
- Compensation table **\*.wco** (read and write access)
- **Preset table \*.pr** (read and write access)

In each case, the active table is accessed. Read-only access is always possible, whereas write access is possible only during program run. Write access during simulation or during a block scan has no effect.

If the unit of measure used in the NC program differs from that used in the table, the control converts the values from **millimeters** to **inches**, and vice versa.

## **Reading a table value**

The function **TABDATA READ** allows you to read a value from a table and save it to a Q parameter.

Depending on the type of column you want to transfer, you can use **Q**, **QL**, **QR**, or **QS** to save the value. The control automatically converts the table values to the unit of measure used in the NC program.

The control reads from the currently active tool table and preset table. You can read a value from a compensation table only if you have activated the table concerned.

For example, the **TABDATA READ** function enables you to pre-check the data of the tool to be used to prevent error messages from occurring during program run.

Proceed as follows:

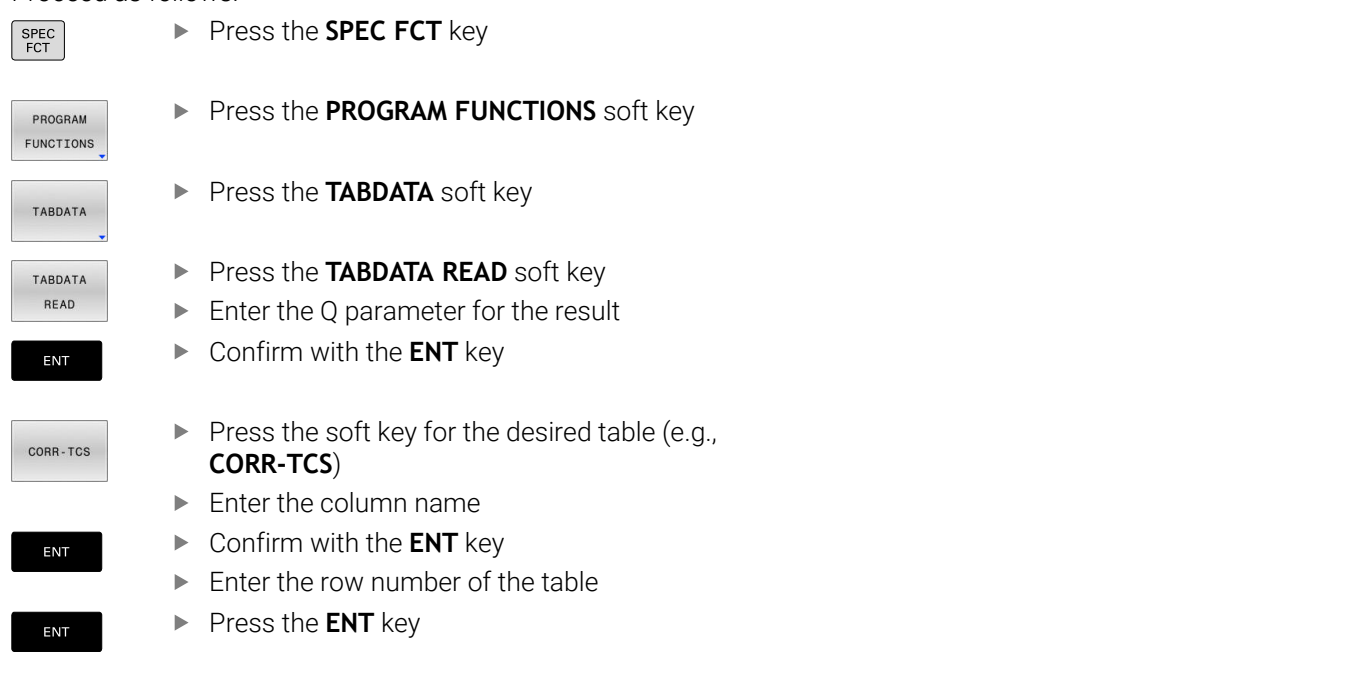

#### **Example**

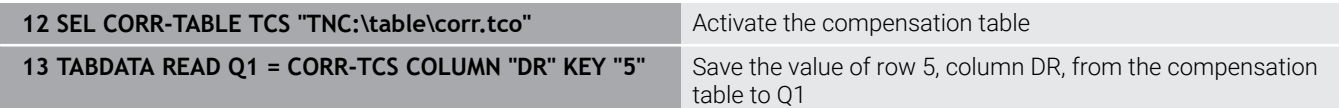

## **Writing a table value**

Use the function **TABDATA WRITE** to write a value into a table.

Depending on the type of column you want to write to, you can use **Q**, **QL**, **QR**, or **QS** as a transfer parameter. Alternatively, you can define the value directly in the NC function **TABDATA WRITE**.

In order to write into a compensation table, you need to activate the table.

You can use the **TABDATA WRITE** function after a touch probe cycle to enter a necessary tool compensation into the compensation table, for example.

Proceed as follows:

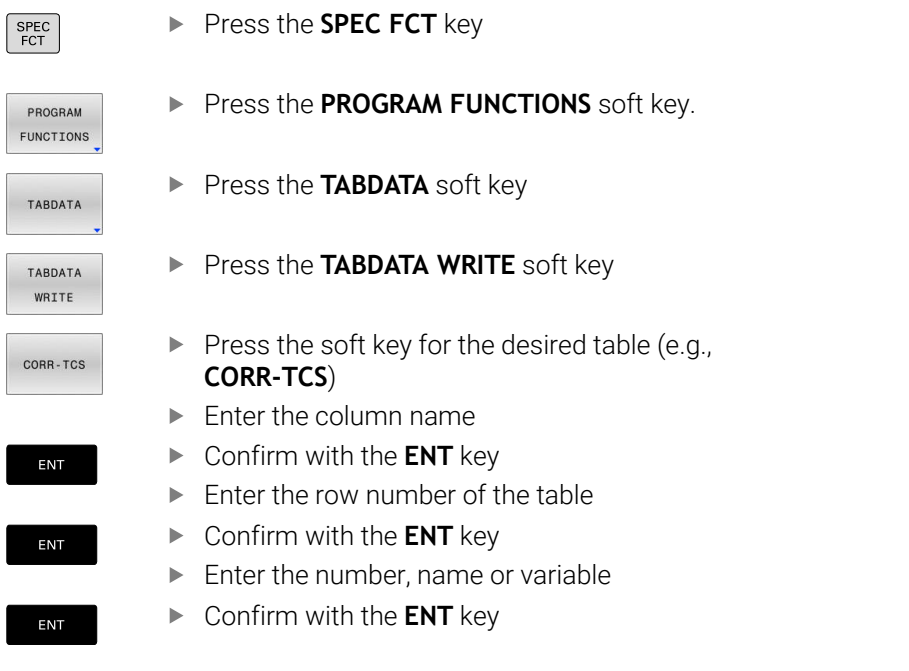

## **Example**

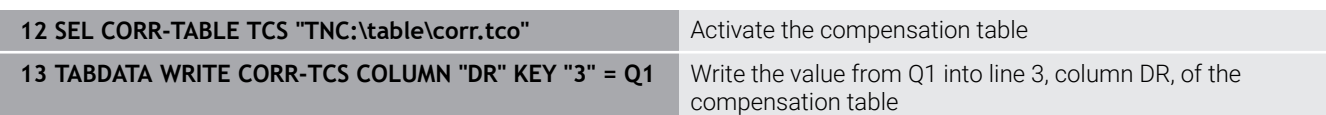

## **Adding a table value**

Use the **TABDATA ADD** function to add a value to an existing table value.

Depending on the type of column you want to write to, you can use **Q**, **QL**, or **QR** as a transfer parameter. Alternatively, you can define the value directly in the NC function **TABDATA ADD**.

In order to write into a compensation table, you need to activate the table.

You can use the **TABDATA ADD** function to update a tool compensation value after a measurement has been repeated, for example.

Proceed as follows:

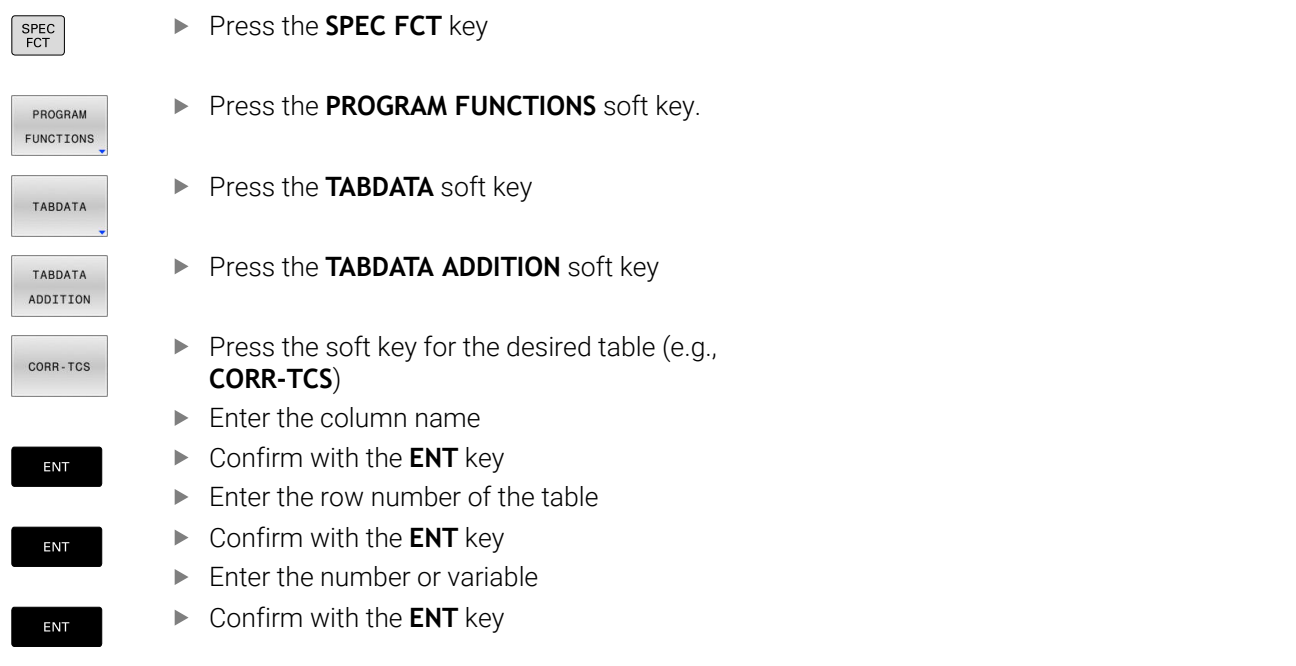

## **Example**

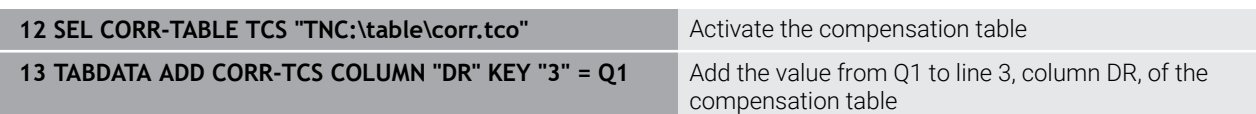

# **10.11 Defining a counter**

## **Application**

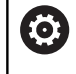

Refer to your machine manual.

Your machine manufacturer enables this function.

With the **FUNCTION COUNT** NC function, you control a counter from within the NC program. This counter allows you, for example, to define a target count up to which the control is to repeat the NC program.

To program this behavior:

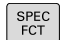

 $\blacktriangleright$  Show the soft-key row for special functions

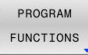

**Press the PROGRAM FUNCTIONS** soft key

FUNCTION **COUNT** 

i

**Press the FUNCTION COUNT** soft key

# *NOTICE*

## **Caution: Data may be lost!**

Only one counter can be managed by the control. If you execute an NC program that resets the counter, any counter progress of another NC program will be deleted.

- $\blacktriangleright$  Please check prior to machining whether a counter is active.
- If necessary, note down the counter value and enter it again via  $\blacktriangleright$ the MOD menu after execution.

You can engrave the current counter reading with Cycle **225 ENGRAVING**.

**Further information:** User's Manual for **Programming of Machining Cycles**

## **Effect in the Test Run operating mode**

You can simulate the counter in the **Test Run** operating mode. Only the counter reading you have defined directly in the NC program is active. The counter reading in the MOD menu remains unaffected.

#### **Effect in the Program Run Single Block and Program Run Full Sequence operating modes**

The counter reading from the MOD menu is only active in the **Program Run Single Block** and **Program Run Full Sequence** operating modes.

The counter reading remains the same after a restart of the control.
# **Defining FUNCTION COUNT**

The **FUNCTION COUNT** NC function provides the following counter functions:

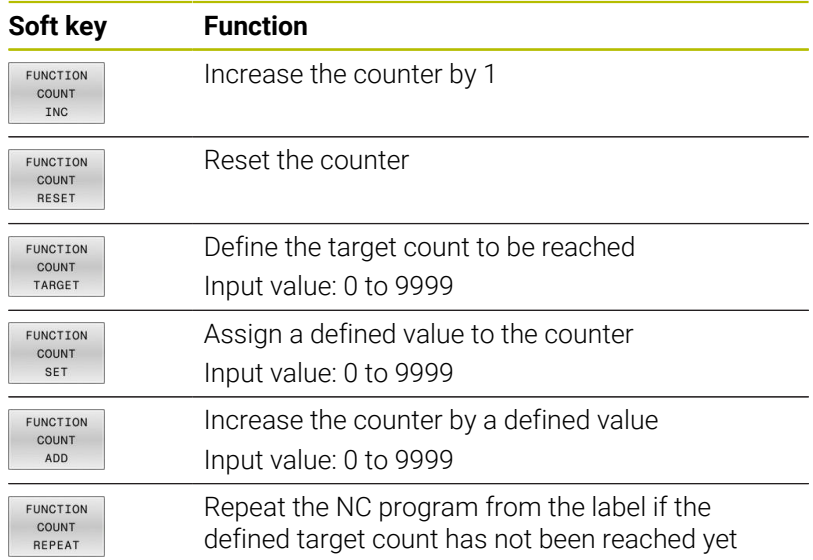

#### **Example**

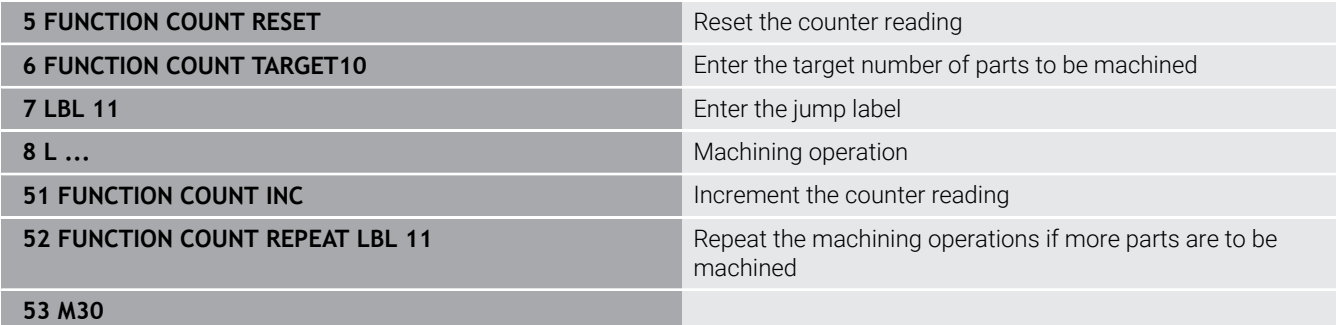

**54 END PGM**

# **10.12 Creating text files**

# **Application**

You can use the control's text editor to write and edit texts. Typical applications:

- Recording test results
- Documenting working procedures
- Creating formula collections

Text files have the extension .A (for ASCII files). If you want to edit other types of files, you must first convert them into type .A files.

# **Opening and exiting a text file**

- Operating mode: Press the **Programming** key
- To call the file manager, press the **PGM MGT** key.
- Display type .A files: Press the **SELECT TYPE** soft key and then the **SHOW ALL** soft key
- Select a file and open it with the **SELECT** soft key or **ENT** key, or open a new file by entering the new file name and confirming your entry with the **ENT** key

To leave the text editor, call the file manager and select a file of a different file type, for example an NC program.

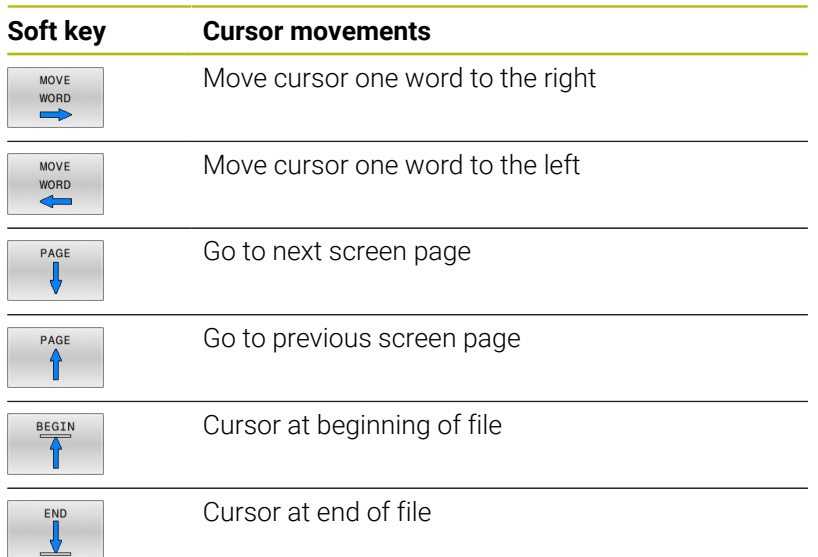

## **Editing texts**

Above the first line of the text editor, there is an information field showing the file name, location and line information:

- **File:** Name of the text file
- **Line**: Line in which the cursor is presently located
- **Column:** Column in which the cursor is presently located

The text is inserted or overwritten at the location of the cursor. You can move the cursor to any desired position in the text file by pressing the arrow keys.

You can insert a line break with the **RETURN** or **ENT** key.

## **Deleting and re-inserting characters, words and lines**

With the text editor, you can erase words and even lines, and insert them at any desired location in the text.

- Move the cursor to the word or line that you wish to erase and insert at a different place in the text
- Press the **DELETE WORD** or **DELETE LINE** soft key: The text is  $\mathbf{b}$  . removed and buffered
- Move the cursor to the location where you wish to insert the text, and press the **INSERT LINE / WORD** soft key

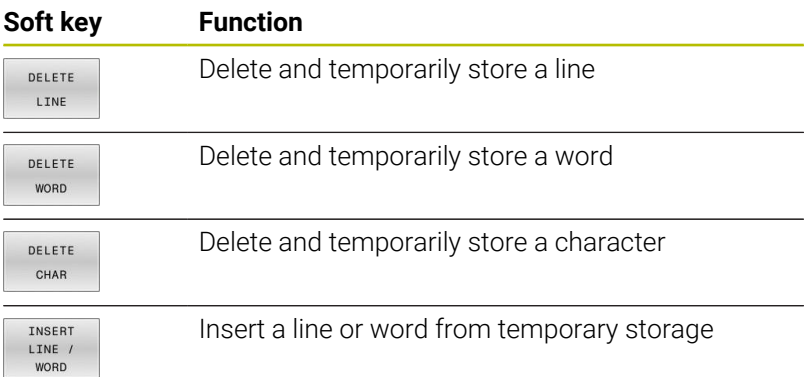

# **Editing text blocks**

You can copy and erase text blocks of any size, and insert them at other locations. Before any of these actions, you must first select the desired text block:

To select a text block: Move the cursor to the first character of  $\mathbf{B}$ the text you wish to select.

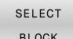

**Press the SELECT BLOCK** soft key

 $\blacktriangleright$  Move the cursor to the last character of the text you wish to select. You can select whole lines by moving the cursor up or down directly with the arrow keys—the selected text is shown in a different color.

After selecting the desired text block, you can edit the text with the following soft keys:

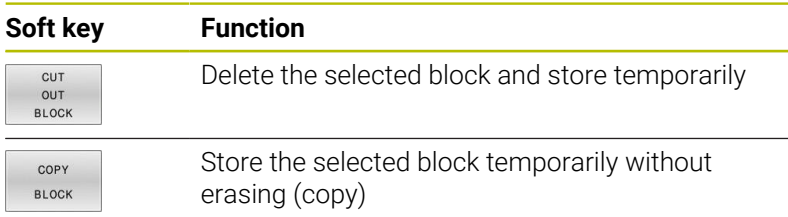

If desired, you can now insert the temporarily stored block at a different location:

- Move the cursor to the location where you want to insert the  $\blacktriangleright$ temporarily stored text block
- INSERT **BLOCK**
- **Press the INSERT BLOCK** soft key: The text block is inserted

You can insert the temporarily stored text block as often as desired

# **Transferring the selected block to a different file**

- $\blacktriangleright$  Select the text block as described previously
- APPEND TO FILE
- **Press the APPEND TO FILE** soft key.
- The control displays the **Destination file =** dialog prompt.
- $\blacktriangleright$  Enter the path and the name of the destination file.
- The control appends the selected text block to the specified file. If no target file with the specified name is found, the control creates a new file with the selected text.

#### **Inserting another file at the cursor position**

Move the cursor to the location in the text where you wish to insert another file

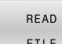

- **Press the READ FILE** soft key.
- The control displays the **File name =** dialog prompt.
- $\blacktriangleright$  Enter the path and name of the file you want to insert

## **Finding text sections**

With the text editor, you can search for words or character strings in a text. The control provides the following two options.

#### **Finding the current text**

The search function is used for finding the next occurrence of the word in which the cursor is presently located:

- Move the cursor to the desired word.
- Select the search function: Press the **FIND** soft key
- **Press the FIND CURRENT WORD** soft key
- Find a word: Press the **FIND** soft key
- Exit the search function: Press the **END** soft key

#### **Finding any text**

- To select the search function, press the **FIND** soft key. The control shows the **Find text :** dialog prompt
- $\blacktriangleright$  Enter the text that you wish to find
- Find text: Press the **FIND** soft key
- Exit the search function: Press the **END** soft key

# **10.13 Freely definable tables**

# **Fundamentals**

In freely definable tables you can save and read any information from the NC program. The Q parameter functions **FN 26** to **FN 28** are provided for this purpose.

You can change the format of freely definable tables, i.e. the columns and their properties, by using the structure editor. They enable you to make tables that are exactly tailored to your application.

You can also toggle between a table view (standard setting) and form view.

> The names of tables and table columns must start with a letter and must not contain an arithmetic operator (e.g., **+**). Due to SQL commands, these characters can cause problems when data are input or read.

# **Creating a freely definable table**

#### Proceed as follows:

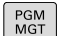

EN<sub>1</sub>

ENT

6

i

- **Press the PGM MGT** key
- $\blacktriangleright$  Enter any desired file name with the extension .TAB
- ► Confirm with the **ENT** key
- > The TNC displays a pop-up window with permanently saved table formats.
- ▶ Use the arrow key to select a table template, e.g. **example.tab**
- ▶ Confirm with the **ENT** key
	- > The control opens a new table in the predefined format.
	- To adapt the table to your requirements you have to edit the table format **Further information:** ["Editing the table format",](#page-438-0) [Page 439](#page-438-0)

Refer to your machine manual.

Machine manufacturers may define their own table templates and save them in the control. When you create a new table, the control opens a pop-up window listing all available table templates.

You can also save your own table templates in the TNC. To f) do so, create a new table, change the table format and save the table in the **TNC:\system\proto** directory. If you then create a new table, the control offers your template in the selection window for table templates.

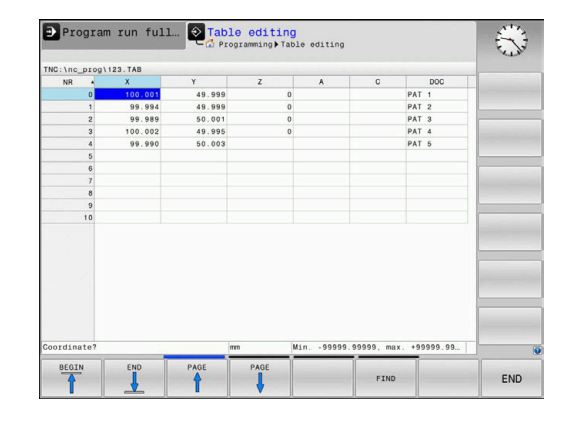

# <span id="page-438-0"></span>**Editing the table format**

#### Proceed as follows:

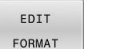

- **Press the EDIT FORMAT** soft key
- > The control opens a pop-up window displaying the table structure.
- ▶ Adapt the format

The control provides the following options:

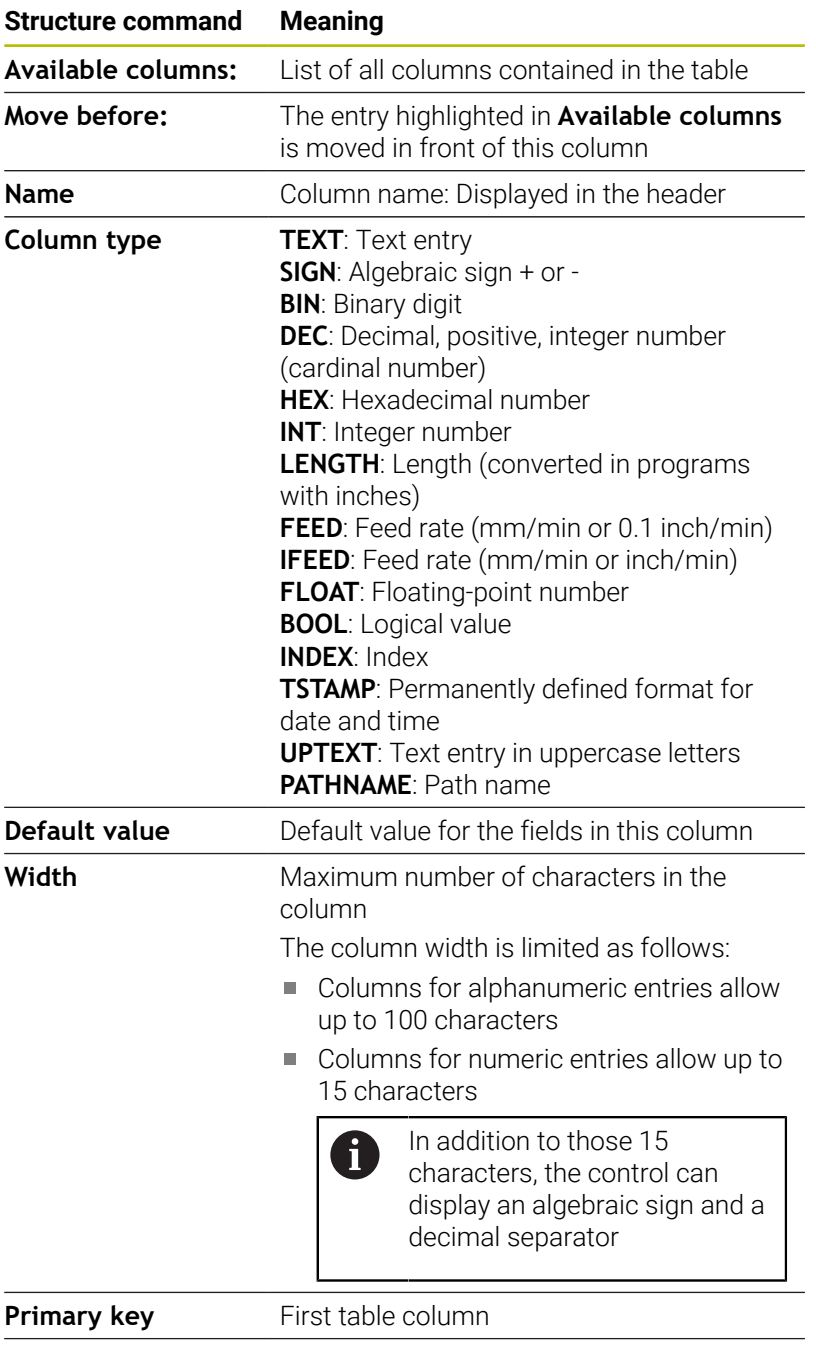

**Language-sensitive column name** Language-sensitive dialogs

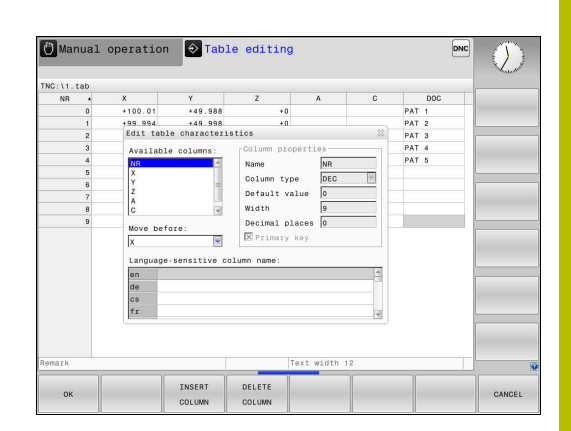

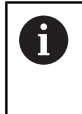

Columns with a column type that permits letters, such as **TEXT**, can only be output or written to via QS parameters, even if the content of the cell is a number.

You can use a connected mouse or the navigation keys to move through the form.

Proceed as follows:

 $\Xi$ 

 $\blacktriangleright$  Press the navigation keys to jump to the input fields

- Open the selection menus with the **GOTO** key
- $\boxed{1}$

 $\triangleright$  Use the arrow keys to navigate within an input field

In a table that already contains lines you can not change f) the table properties **Name** and **Column type**. Once you have deleted all lines, you can change these properties. If required, create a backup copy of the table beforehand.

With the **CE** and **ENT** key combination, you can reset invalid values in fields with the **TSTAMP** column type.

# **Closing the structure editor**

#### Proceed as follows:

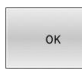

CANCEL

- ▶ Press the OK soft key
- > The control closes the editing form and applies the changes.
- Alternative: Press the **CANCEL** soft key
- > The control discards all entered changes.

## **Switching between table and form view**

All tables with the **.TAB** extension can be opened in either list view or form view.

Switch the view as follows:

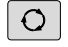

**Press the Screen layout key** 

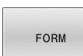

 $\blacktriangleright$  Press the soft key with the desired view

In the left half of the form view, the control lists the line numbers with the contents of the first column.

You can change the data as follows in the form view:

**Press the ENT** key in order to switch to the next input field on the right-hand side

Selecting another row to be edited:

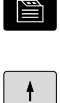

■

ENT

- **Press the Next tab** key
- > The cursor jumps to the left window.
- Use the arrow keys to select the desired row
- Press the **Next tab** key to switch back to the input window

# **FN 26: TABOPEN Opening a freely definable table**

With the **FN 26: TABOPEN** NC function, you open a freely definable table to be written to with **FN 27: TABWRITE** or to be read from with **FN 28: TABREAD**.

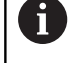

Only one table can be opened in an NC program at any one time. A new NC block with **FN 26: TABOPEN** automatically closes the last opened table.

The table to be opened must have the extension **.TAB**.

**11 FN 26: TABOPEN TNC:\table \TAB1.TAB** ; Open table with **FN 26**

The NC function includes the following syntax elements:

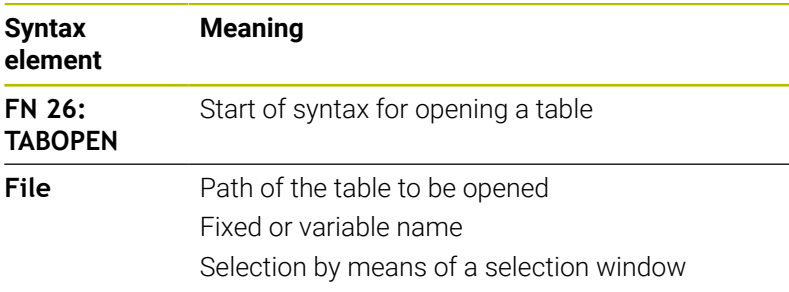

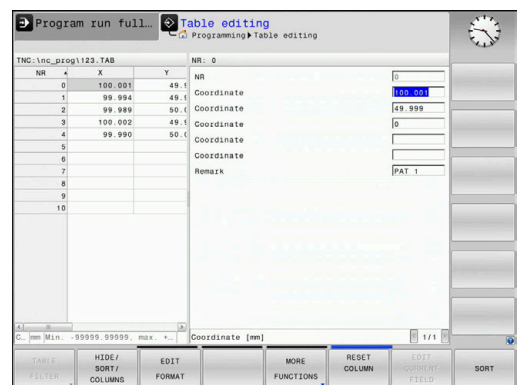

#### **Example: Open the table TAB1.TAB, which is saved in the directory TNC:\DIR1.**

#### **56 FN 26: TABOPEN TNC:\DIR1\TAB1.TAB**

Use the **SYNTAX** soft key to place paths within quotation marks. The quotation marks define the beginning and the end of the path. This enables the control to identify any special characters as a part of the path.

#### **Further information:** ["File names", Page 118](#page-117-0)

If the complete path is enclosed in quotation marks, you can use both **\** and **/** to separate the folders and files.

# **FN 27: TABWRITE writing to a freely definable table**

With the **FN 27: TABWRITE** NC function, you write to the table that you previously opened with **FN 26: TABOPEN**.

Use the **FN 27** NC function to define the table columns to be written to by the control. Within an NC block, you can specify multiple table columns, but only one table row. You can previously define the contents to be written to the columns in variables; or you define it directly in the NC function **FN 27**.

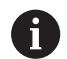

If you write to multiple columns within one NC block, you need to define the values to be written to the columns in consecutive variables.

If you try to write to a locked or a non-existing table cell, the control displays an error message.

If you write values to multiple columns, the control can either write only numbers or only names.

If you define a fixed value in the **FN 27** NC function, the control will write the same value to each defined column.

#### **Input**

**11 FN 27: TABWRITE 2/"Length,Radius" = Q2** ; Write to table with **FN 27**

The NC function includes the following syntax elements:

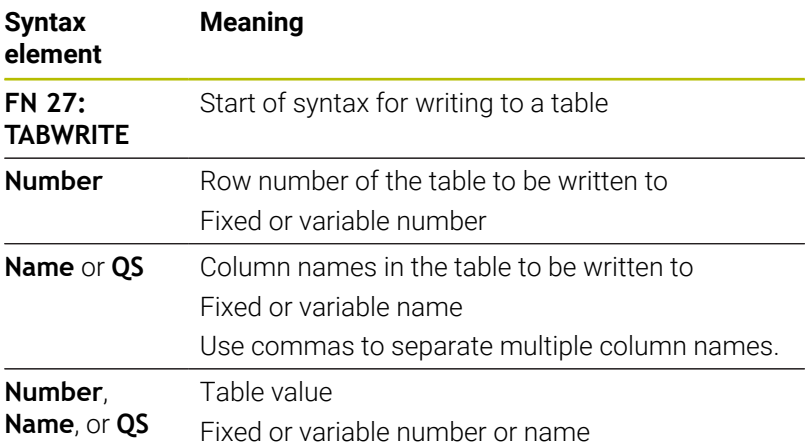

#### **Example**

The control writes to the columns **Radius**, **Depth**, and **D** of row **5** of the currently open table. The control writes the values from the Q parameters **Q5**, **Q6**, and **Q7** to the table.

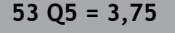

**54 Q6 = -5**

**55 Q7 = 7,5**

**56 FN 27: TABWRITE 5/"RADIUS,DEPTH,D" = Q5**

# **FN 28: TABREAD reading a freely definable table**

With the **FN 28: TABREAD** NC function, you can read data from the table previously opened with **FN 26: TABOPEN**.

Use the **FN 28** NC function to define the table columns that the control is to read from. Within an NC block, you can specify multiple table columns, but only one table row.

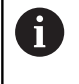

If you specify multiple columns in an NC block, the control saves the read values in consecutive variables of the same type (e.g., **QL1**, **QL2**, and **QL3**).

#### **Input**

**11 FN 28: TABREAD Q1 = 2 / "Length"** ; Read table with **FN 28**

The NC function includes the following syntax elements:

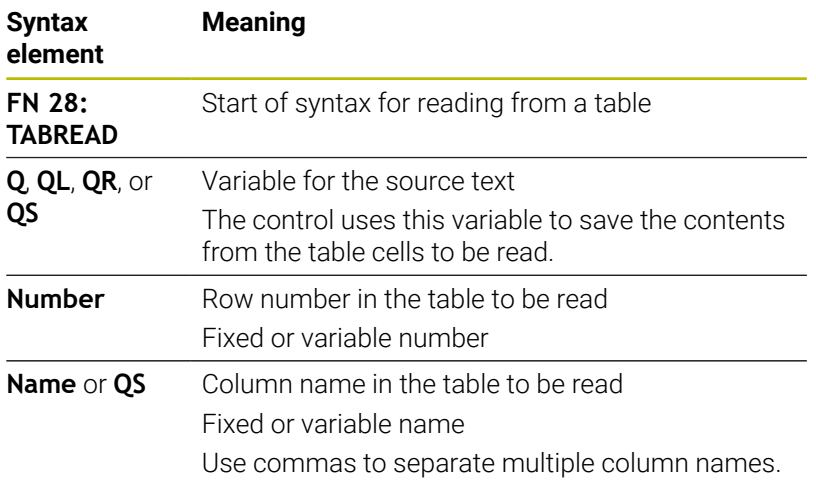

#### **Example**

The control reads the values of columns **X**, **Y**, and **D** from row **6** of the currently open table. The control saves the values to the Q parameters **Q10**, **Q11**, and **Q12**.

The content from the **DOC** column of the same row is saved to the **QS1** QS parameter.

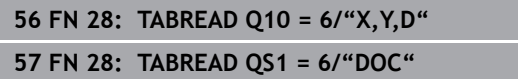

### **Adapting the table format**

# *NOTICE*

#### **Caution: Data may be lost!**

The **ADAPT NC PGM / TABLE** function changes the format of all tables permanently. The control does not perform an automatic backup of the files prior to a format change. The files will thus be permanently changed and may no longer be usable.

 $\triangleright$  Only use the function in consultation with the machine manufacturer.

**Function** 

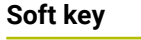

ADAPT<br>NC PGM /<br>TABLE

Adapt format of tables present after changing the control software version

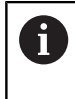

The names of tables and table columns must start with a letter and must not contain an arithmetic operator (e.g., **+**). Due to SQL commands, these characters can cause problems when data are input or read.

# **10.14 Pulsing spindle speed FUNCTION S-PULSE**

# **Program pulsing spindle speed**

## **Application**

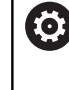

Refer to your machine manual. Read and note the functional description of the machine manufacturer.

Follow the safety precautions.

Using the **FUNCTION S-PULSE** function, you can program a pulsing spindle speed to avoid natural oscillations of the machine, for example.

With the **P-TIME** input value, you define the duration of an oscillation (oscillation period), and with the **SCALE** input value, the spindle speed change in percent. The spindle speed changes in a sinusoidal form around the nominal value.

Use **FROM-SPEED** and **TO-SPEED** to define the upper and lower spindle speed limits of a spindle speed range in which the pulsing spindle speed is in effect.. Both input values are optional. If you do not define a parameter, the function applies to the entire speed range.

#### **Input**

#### **11 FUNCTION S-PULSE P-TIME10 SCALE5 FROM-SPEED4800 TO-SPEED5200**

; Spindle speed variation of 5% around the nominal value within 10 seconds (with limit values)

The NC function includes the following syntax elements:

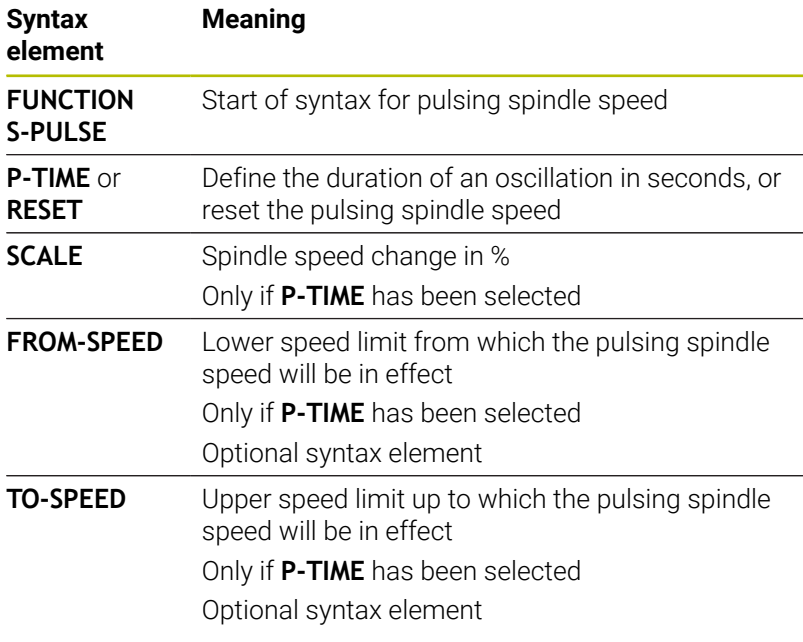

Proceed as follows for the definition:

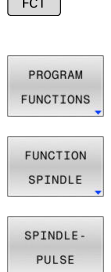

 $SPEC$ 

 $\triangleright$  Show the soft key row with special functions

**Press the PROGRAM FUNCTIONS** soft key

- **Press the FUNCTION SPINDLE** soft key
- 
- **Press the SPINDLE-PULSE** soft key
- Define the oscillation period **P-TIME**
- Define the speed change **SCALE**

The control never exceeds a programmed speed limit. The i l spindle speed is maintained until the sinusoidal curve of the **FUNCTION S-PULSE** falls below the maximum speed once more.

#### **Icons**

In the status bar, the icon indicates the condition of the pulsing spindle speed:

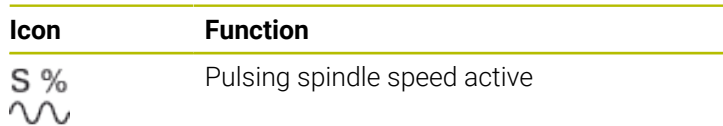

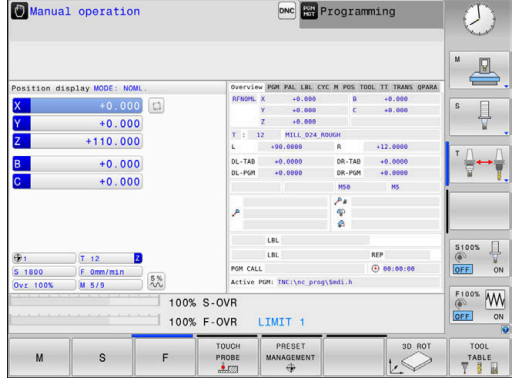

# **Resetting the pulsing spindle speed**

#### **Example**

#### **18 FUNCTION S-PULSE RESET**

Use the **FUNCTION S-PULSE RESET** to reset the pulsing spindle speed.

Proceed as follows for the definition:

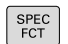

 $\triangleright$  Show the soft-key row with special functions

**Press the PROGRAM FUNCTIONS** soft key

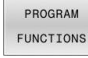

**Press the FUNCTION SPINDLE** soft key

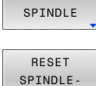

FUNCTION

**Press the RESET SPINDLE-PULSE** soft key.

# **10.15 Dwell time FUNCTION FEED DWELL**

# **Programming a dwell time**

#### **Application**

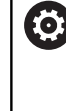

Refer to your machine manual. Read and note the functional description of the machine manufacturer. Follow the safety precautions.

**FUNCTION FEED DWELL** allows you to program a cyclic dwell time in seconds, such as for forcing chip breaking.

Program **FUNCTION FEED DWELL** immediately prior to the operation you wish to run with chip breaking.

The **FUNCTION FEED DWELL** function is not effective with rapid traverse movements and probing motions.

# *NOTICE*

#### **Caution: Danger to the tool and workpiece!**

When the **FUNCTION FEED DWELL** function is active, the control will repeatedly interrupt the feed movement. While the feed movement is interrupted, the tool remains at its current position, and the spindle continues to turn. During thread cutting, this behavior will cause the workpiece to become scrap. There is also a risk of tool breakage during execution!

▶ Deactivate the **FUNCTION FEED DWELL** function before cutting threads

# **Procedure Example**

#### **13 FUNCTION FEED DWELL D-TIME0.5 F-TIME5**

Proceed as follows for the definition:

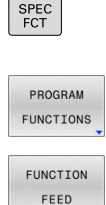

 $\triangleright$  Show the soft key row with special functions

**Press the PROGRAM FUNCTIONS** soft key

- **Press the FUNCTION FEED soft key**
- FEED DWELL
- **Press the FEED DWELL soft key**
- ▶ Define the interval duration **D-TIME** for dwelling
- ▶ Define the interval duration **F-TIME** for cutting

# **Resetting the dwell time**

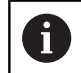

Reset the dwell time immediately following the machining with chip breaking.

#### **Example**

#### **18 FUNCTION FEED DWELL RESET**

Use **FUNCTION FEED DWELL RESET** to reset the recurring dwell time.

Proceed as follows for the definition:

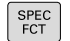

 $\triangleright$  Show the soft-key row with special functions

**Press the PROGRAM FUNCTIONS** soft key

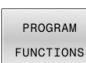

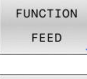

DWELL

**Press the FUNCTION FEED soft key** 

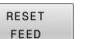

**Press the RESET FEED DWELL soft key** 

 $\mathbf i$ 

You can also reset the dwell time by entering **D-TIME 0**. The control automatically resets the **FUNCTION FEED DWELL** function at the end of a program.

# **10.16 Dwell time FUNCTION DWELL**

# **Programming a dwell time**

#### **Application**

The **FUNCTION DWELL** function allows you to program a dwell time in seconds or define the number of spindle revolutions for dwelling.

#### **Procedure**

#### **Example**

**13 FUNCTION DWELL TIME10**

#### **Example**

#### **23 FUNCTION DWELL REV5.8**

Proceed as follows for the definition:

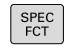

 $\triangleright$  Show the soft key row with special functions **Press the PROGRAM FUNCTIONS** soft key

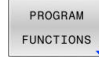

**Press the FUNCTION DWELL soft key** 

FUNCTION **DWELL** DWELL

TIME

Press the **DWELL TIME** soft key

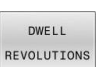

- ▶ Define the duration in seconds
- $\blacktriangleright$ Or press the **DWELL REVOLUTIONS** soft key
- ▶ Define the number of spindle revolutions

# **10.17 Lift-off tool at NC stop: FUNCTION LIFTOFF**

# **Programming liftoff with FUNCTION LIFTOFF**

#### **Requirement**

Ö

Refer to your machine manual.

This function must be configured and enabled by your machine manufacturer. In machine parameter **CfgLiftOff** (no. 201400), the machine manufacturer defines the path the tool is supposed to traverse for a **LIFTOFF** command. You can also use machine parameter **CfgLiftOff** to deactivate the function.

In the **LIFTOFF** column of the tool table, set the **Y** parameter for the active tool.

#### **Further information:** User's Manual for **Setup, Testing and Running NC Programs**

## **Application**

The **LIFTOFF** function is effective in the following situations:

- In case of an NC stop triggered by you
- $\blacksquare$  In case of an NC stop triggered by the software (e. g., if an error has occurred in the drive system)
- In case of a power interruption

The tool retracts from the contour by up to 2 mm. The control calculates the liftoff direction based on the input in the **FUNCTION LIFTOFF** block.

You have the following options for programming the **LIFTOFF** function:

- **FUNCTION LIFTOFF TCS X Y Z:** Liftoff in the tool coordinate system (**T-CS**) with the vector resulting from **X**, **Y** and **Z**
- **FUNCTION LIFTOFF ANGLE TCS SPB:** Liftoff in the tool coordinate system (**T-CS**) with a defined spatial angle
- Liftoff in the tool axis direction with M148

**Further information:** ["Lifting off the tool automatically from the](#page-255-0) [contour at NC stop: M148", Page 256](#page-255-0)

#### **Programing tool liftoff with a defined vector Example**

#### **18 FUNCTION LIFTOFF TCS X+0 Y+0.5 Z+0.5**

**LIFTOFF TCS X Y Z** allows you to define the liftoff direction as a vector in the tool coordinate system. The control calculates the liftoff height in each axis based on the tool path defined by the machine manufacturer.

Proceed as follows for the definition:

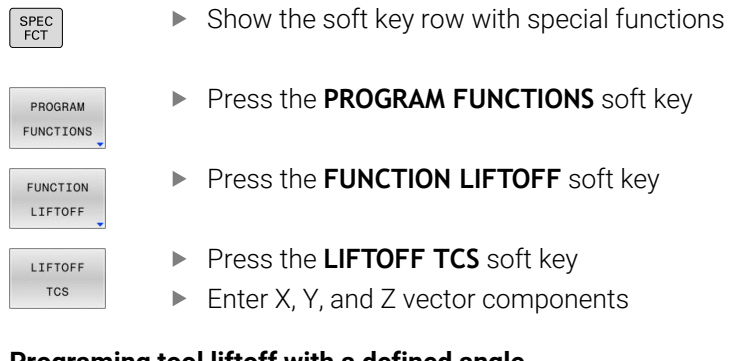

#### **Programing tool liftoff with a defined angle Example**

**18 FUNCTION LIFTOFF ANGLE TCS SPB+20**

enter 0°, the tool lifts off in the tool axis direction Z.

**LIFTOFF ANGLE TCS SPB** allows you to define the liftoff direction as a spatial angle in the tool coordinate system. The SPB angle you enter describes the angle between Z and X. If you

Proceed as follows for the definition:

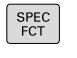

**Press the PROGRAM FUNCTIONS** soft key

 $\triangleright$  Show the soft key row with special functions

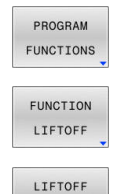

ANGLE TCS

- **Press the FUNCTION LIFTOFF** soft key
- **Press the LIFTOFF ANGLE TCS** soft key
- **Enter the SPB angle**

#### **Resetting the lift-off function**

**Example**

#### **18 FUNCTION LIFTOFF RESET**

**FUNCTION LIFTOFF RESET** allows you to reset the lift-off function.

Proceed as follows for the definition:

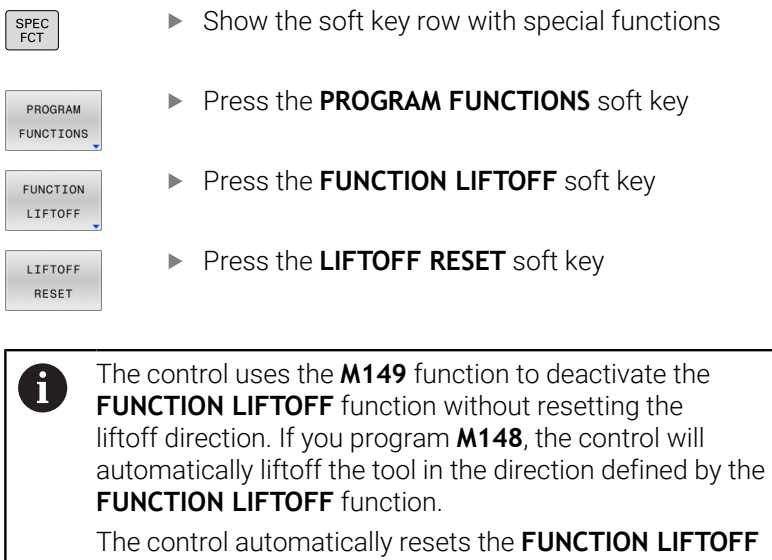

function at the end of a program.

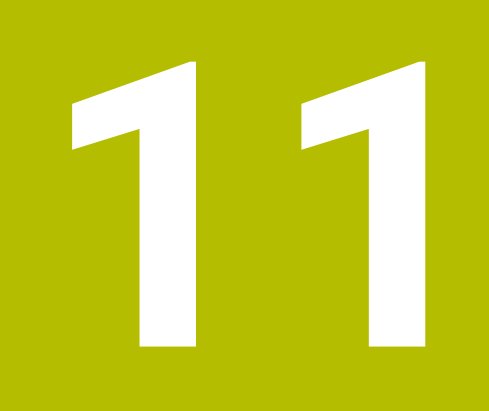

**Multiple-axis Machining**

# **11.1 Functions for multi-axis machining**

This chapter summarizes the control functions for machining with multiple axes:

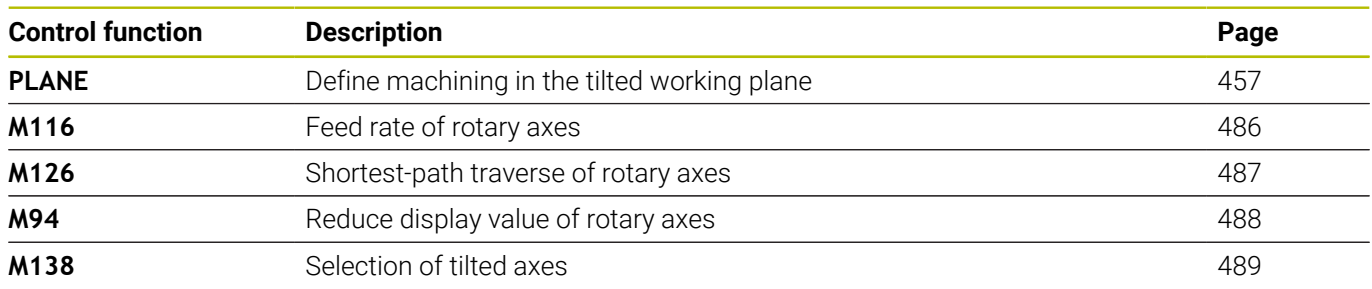

# <span id="page-456-0"></span>**11.2 The PLANE function: Tilting the working plane (option 8)**

# **Introduction**

6

Refer to your machine manual.

The machine manufacturer must enable the functions for tilting the working plane!

You can only use the **PLANE** function in its entirety on machines having at least two rotary axes (table axes, head axes or combined axes). The **PLANE AXIAL** function is an exception. **PLANE AXIAL** can also be used on machines which have only one programmed rotary axis.

The **PLANE** functions provide powerful options to define tilted working planes in various ways.

The parameter definition of the **PLANE** functions is subdivided into two parts:

- The geometric definition of the plane, which is different for each of the available **PLANE** functions.
- The positioning behavior of the **PLANE** function, which is independent of the plane definition and is identical for all **PLANE** functions

**Further information:** ["Defining the positioning behavior of the](#page-475-0) [PLANE function", Page 476](#page-475-0)

# *NOTICE*

#### **Danger of collision!**

When the machine is switched on, the control tries to restore the switch-off status of the tilted plane. This is prevented under certain conditions. For example, this applies if axis angles are used for tilting while the machine is configured with spatial angles, or if you have changed the kinematics.

- $\blacktriangleright$  If possible, reset tilting before shutting the system down
- ▶ Check the tilted condition when switching the machine back on

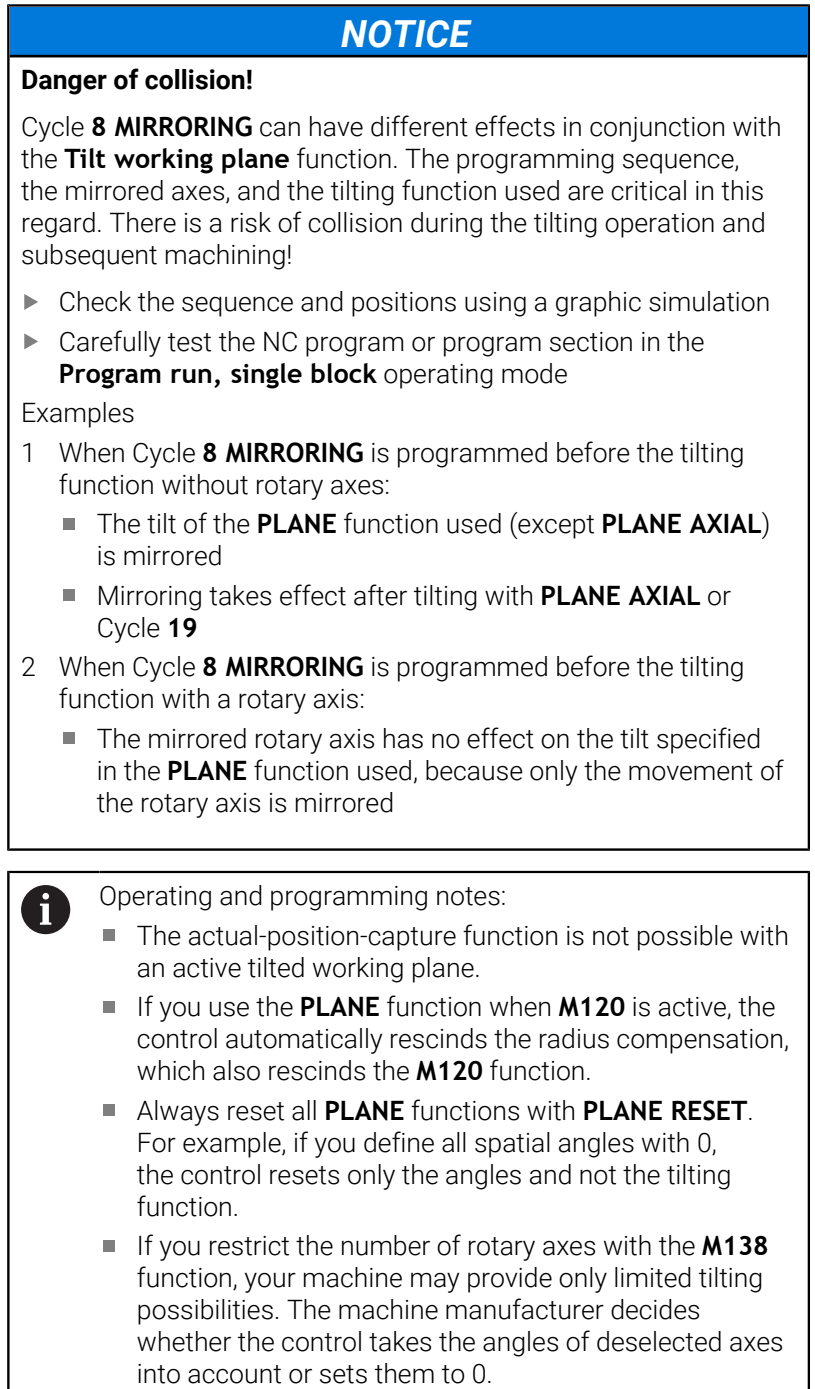

■ The control only supports tilting functions if tool axis **Z** is active.

# **Overview**

Most **PLANE** functions (except **PLANE AXIAL**) can be used to describe the desired working plane independently of the rotary axes available on your machine. The following possibilities are available:

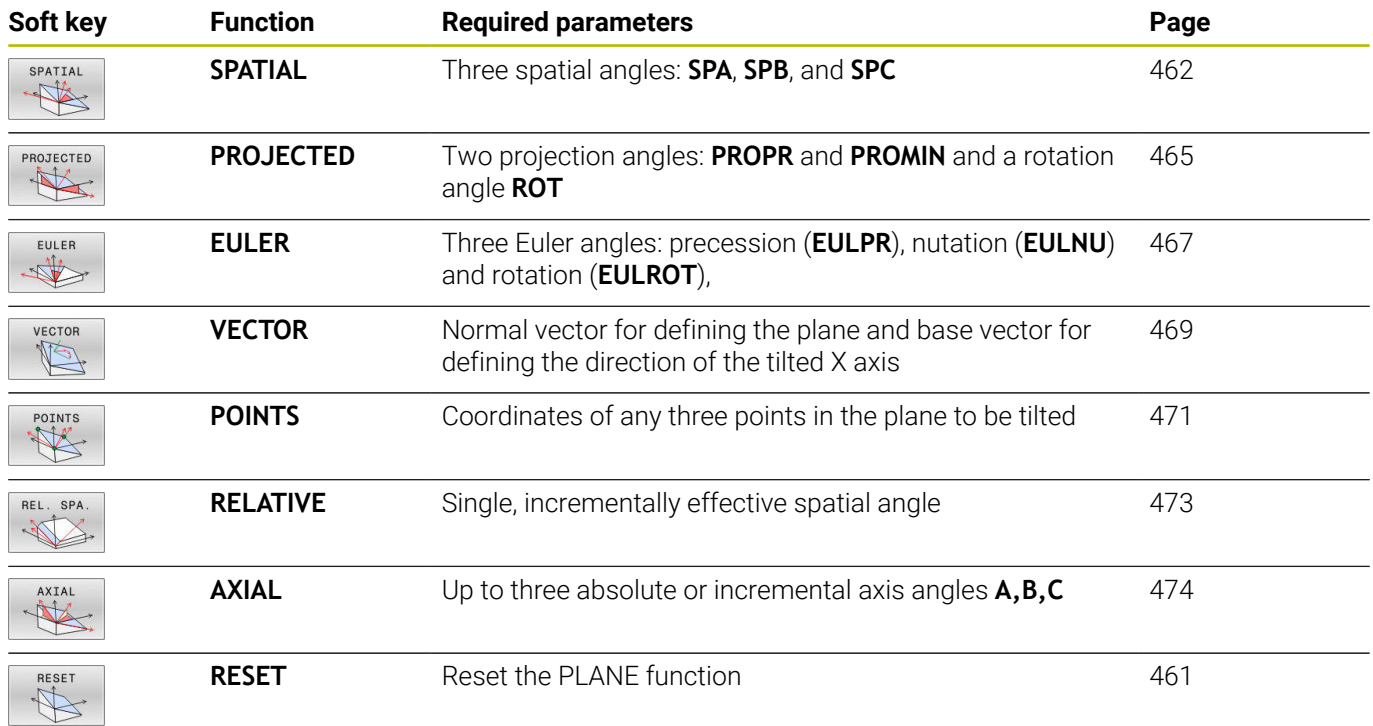

#### **Running an animation**

To familiarize yourself with the various definition possibilities of each **PLANE** function, you can start animated sequences via soft key. To do so, first enter animation mode and then select the desired **PLANE** function. While the animation plays, the control highlights the soft key of the selected **PLANE** function with a blue color.

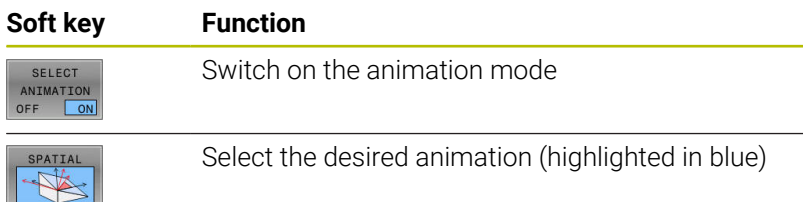

# **Defining the PLANE function**

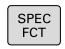

 $\triangleright$  Show the soft-key row with special functions

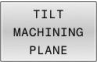

- **Press the TILT MACHINING PLANE** soft key
- The control displays the available **PLANE** functions in the soft-key row.
- Select the **PLANE** function

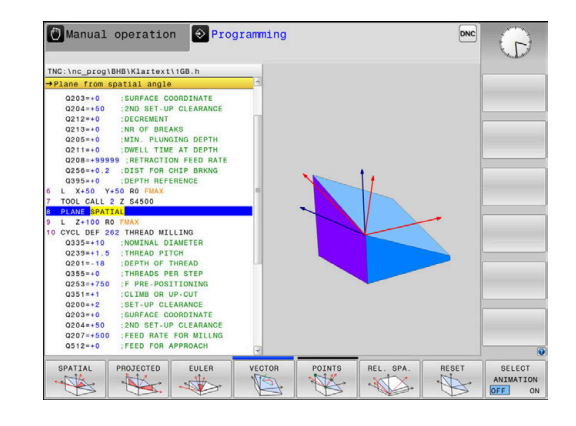

#### **Selecting functions**

- $\blacktriangleright$ Press the soft key linked to the desired function
- $\,>$ The control continues the dialog and prompts you for the required parameters.

#### **Selecting the function while animation is active**

- $\blacktriangleright$  Press the soft key linked to the desired function
- > The control plays the animation.
- $\blacktriangleright$ To apply the currently active function, press the soft key of that function again or press the **ENT** key

# **Position display**

As soon as a **PLANE** function (except **PLANE AXIAL**) is active, the control shows the calculated spatial angle in the additional status display.

During tilting into position (**MOVE** or **TURN** mode), the control shows, in the rotary axis, the distance to go to the calculated final position of the rotary axis in the distance-to-go display (**ACTDST** and **REFDST**).

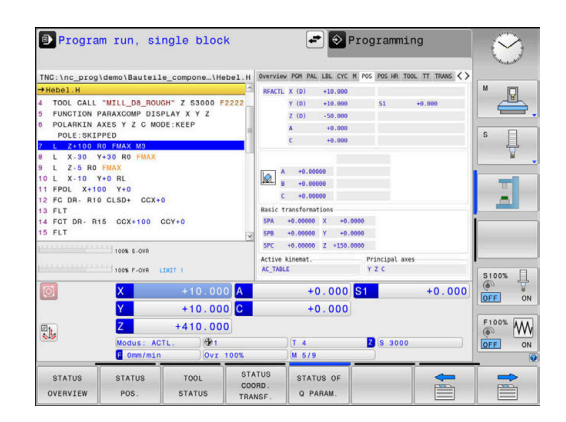

# <span id="page-460-0"></span>**Resetting PLANE function**

# **Example 25 PLAI**

 $\begin{array}{c}\n\text{SPEC} \\
\text{FCT}\n\end{array}$ 

TILT<br>MACHINING PLANE

> RESET  $\mathbb{R}$

MOVE

 $\overline{\square}$ 

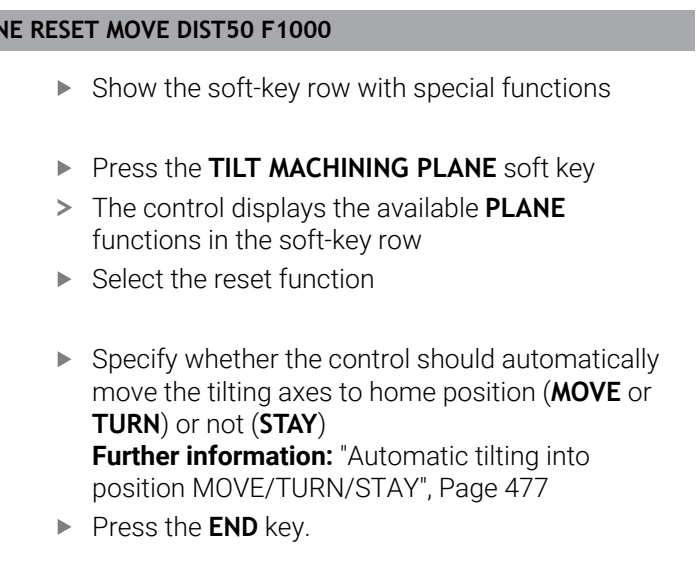

The **PLANE RESET** function resets the active tilt and the angles (**PLANE** function or Cycle **19**) (angle = 0 and function inactive). It does not need to be defined more than once.

The function does not reset any offset values!

#### **Further information:** User's Manual for **Setup, Testing and Running NC Programs**

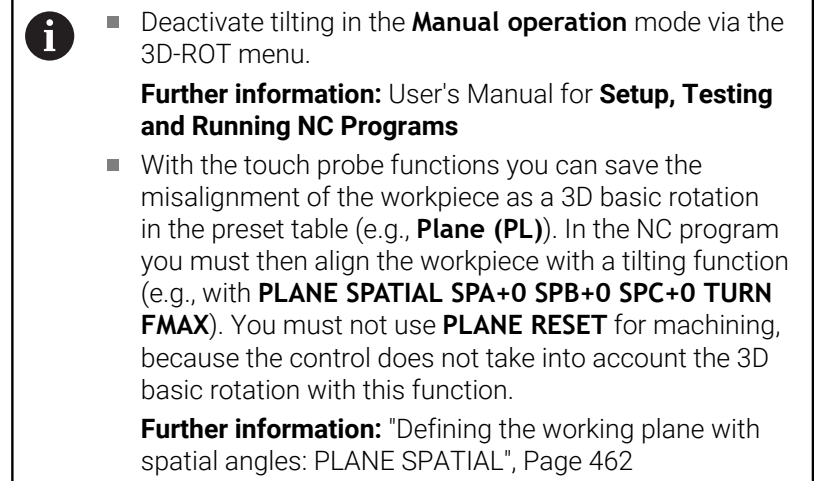

# <span id="page-461-0"></span>**Defining the working plane with spatial angles: PLANE SPATIAL**

## **Application**

Spatial angles define a working plane through up to three rotations in the non-tilted workpiece coordinate system (**tilting sequence A-B-C**).

Most users assume three successive rotations in reverse order (**tilting sequence C-B-A**).

The result is identical for both perspectives, as the following comparison shows.

**Further information:** ["Comparison of views - Example: chamfer",](#page-462-0) [Page 463](#page-462-0)

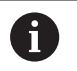

Programming notes:

- You must always define all three spatial angles **SPA**, **SPB** and **SPC**, even if one or more have the value 0.
- Depending on the machine, Cycle **19** requires you to enter spatial angles or axis angles. If the configuration (machine parameter setting) allows the input of spatial angles, the angle definition is the same in Cycle **19** and in the **PLANE SPATIAL** function.
- You can select the desired positioning behavior. **[Further](#page-475-0) information:** ["Defining the positioning behavior of the](#page-475-0) [PLANE function", Page 476](#page-475-0)

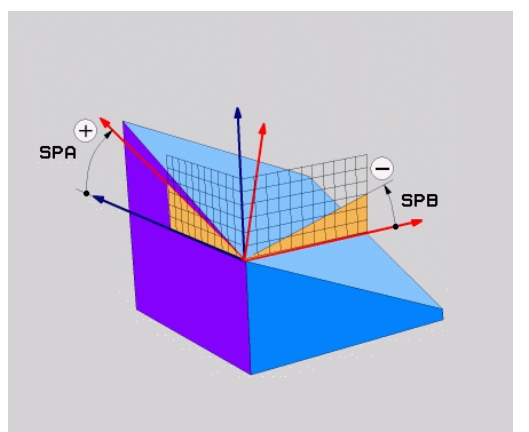

# **Input parameters Example**

#### **5 PLANE SPATIAL SPA+27 SPB+0 SPC+45 .....**

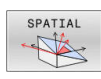

- **Spatial angle A?**: Rotational angle **SPA** about the (non-tilted) X axis. Input range from -359.9999 to +359.9999
- **Spatial angle B?**: Rotational angle **SPB** about the (non-tilted) Y axis. Input range from -359.9999 to +359.9999
- **Spatial angle C?**: Rotational angle **SPC** about the (non-tilted) Z axis. Input range from -359.9999 to +359.9999
- $\triangleright$  Continue with the positioning properties **Further information:** ["Defining the positioning](#page-475-0) [behavior of the PLANE function", Page 476](#page-475-0)

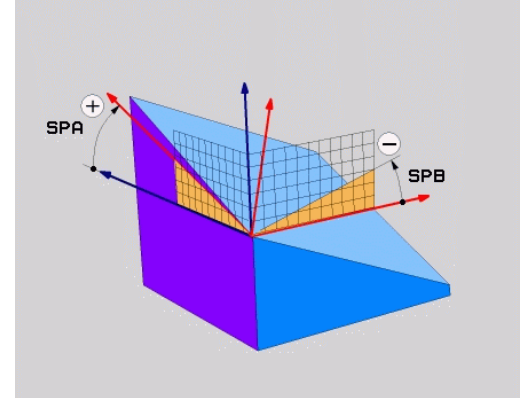

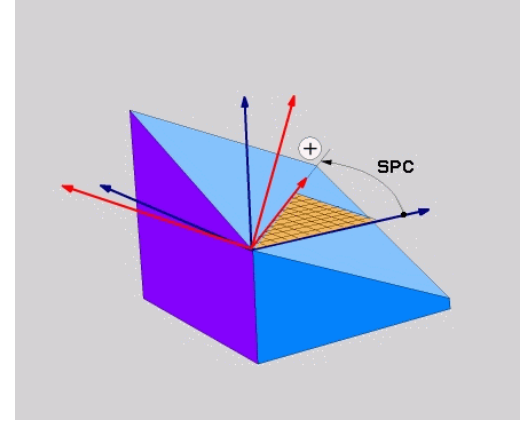

#### <span id="page-462-0"></span>**Comparison of views - Example: chamfer Example**

**11 PLANE SPATIAL SPA+45 SPB+0 SPC+90 TURN MB MAX FMAX SYM-TABLE ROT**

#### **View A-B-C**

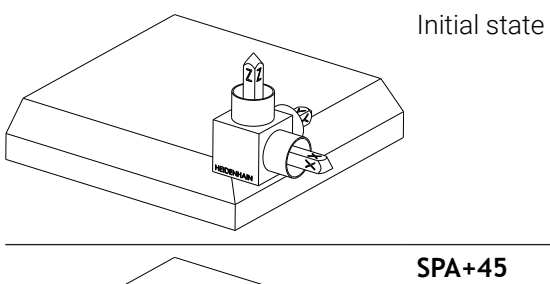

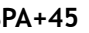

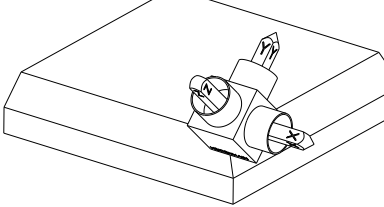

Orientation of tool axis **Z** Rotation around the X axis of the non-tilted workpiece coordinate system **W-CS**

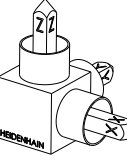

# **SPB+0**

Rotation around the Y axis of the non-tilted **W-CS** No rotation with value 0

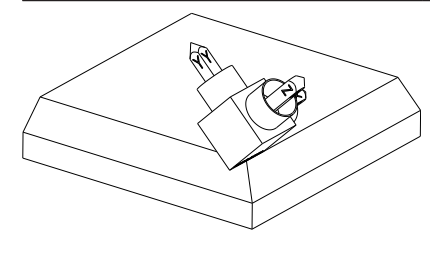

#### **SPC+90**

Orientation of main axis **X** Rotation around the Z axis of the non-tilted **W-CS**

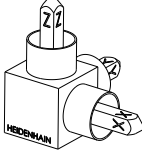

**View C-B-A**

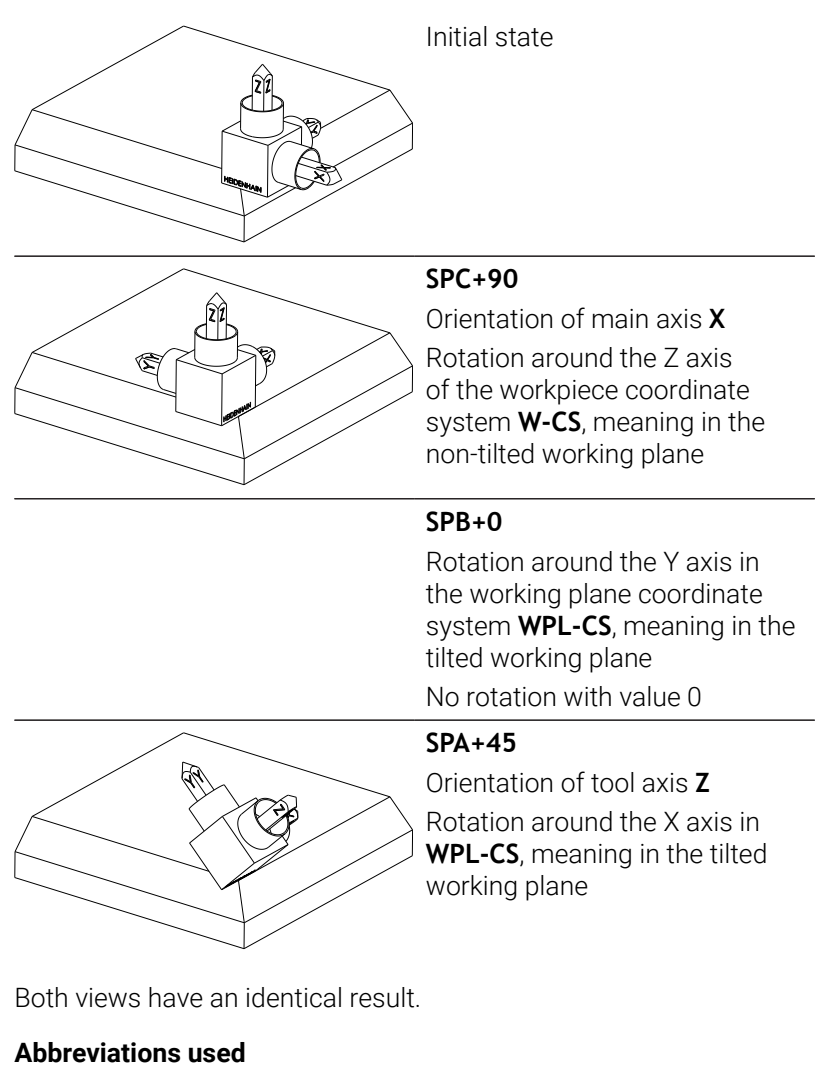

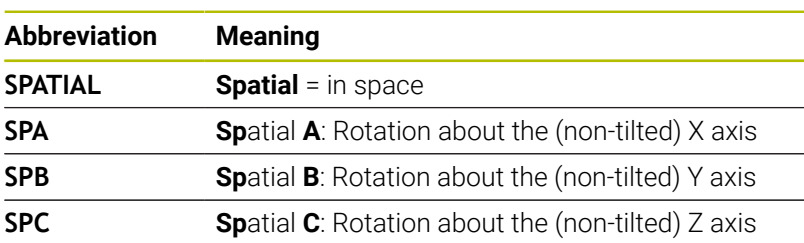

# <span id="page-464-0"></span>**Defining the working plane with projection angles: PLANE PROJECTED**

#### **Application**

Projection angles define a machining plane through the entry of two angles that you determine by projecting the first coordinate plane (Z/ X plane with tool axis Z) and the second coordinate plane (Y/Z with tool axis Z) onto the machining plane to be defined.

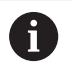

Programming notes:

- The projection angles correspond to the angle Ì. projections on the planes of a rectangular coordinate system. The angles at the outer faces of the workpiece only are identical to the projection angles if the workpiece is rectangular. Thus, with workpieces that are not rectangular, the angle specifications from the engineering drawing often differ from the actual projection angles.
- You can select the desired positioning behavior. **[Further](#page-475-0) information:** ["Defining the positioning behavior of the](#page-475-0) [PLANE function", Page 476](#page-475-0)

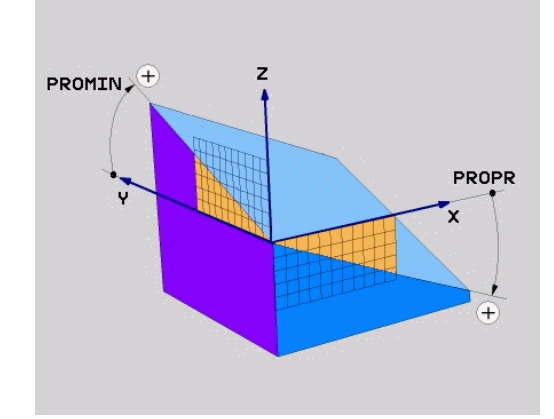

#### **Input parameters**

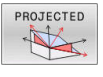

#### **Projection angle on 1st Coordinate plane?**:  $\blacktriangleright$

- Projected angle of the tilted machining plane in the 1st coordinate plane of the untilted coordinate system (Z/X for tool axis Z). Input range: from –89.9999° to +89.9999°. The 0° axis is the principal axis of the active working plane (X for tool axis Z, positive direction)
- **Projection angle on 2nd Coordinate plane?**: Projected angle in the 2nd coordinate plane of the untilted coordinate system (Y/Z for tool axis Z). Input range: from –89.9999° to +89.9999°. The 0° axis is the secondary axis of the active machining plane (Y for tool axis Z)
- **ROT angle of tilted plane?**: Rotation of the tilted coordinate system around the tilted tool axis (corresponds to a rotation with Cycle **10**). The rotation angle provides an easy way to specify the direction of the principal axis of the working plane (X for tool axis Z, Z for tool axis Y). Input range: –360° to +360°
- $\triangleright$  Continue with the positioning properties **Further information:** ["Defining the positioning](#page-475-0) [behavior of the PLANE function", Page 476](#page-475-0)

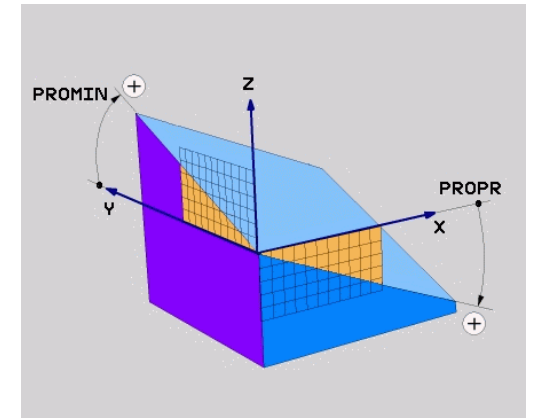

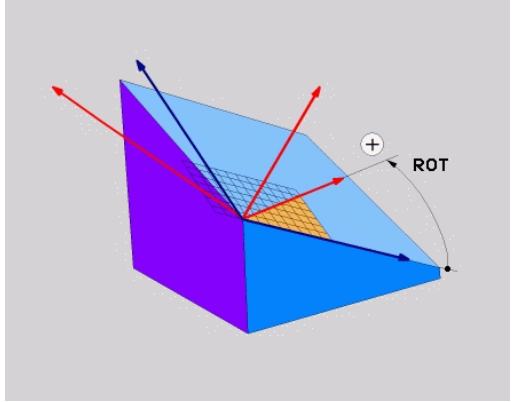

#### **Example**

#### **5 PLANE PROJECTED PROPR+24 PROMIN+24 ROT+30 .....**

Abbreviations used:

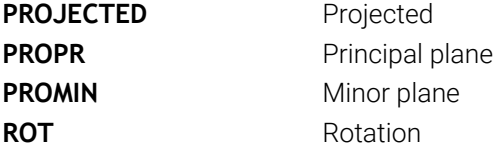

# <span id="page-466-0"></span>**Defining the working plane with Euler angles: PLANE EULER**

### **Application**

Euler angles define a machining plane through up to three **rotations about the respectively tilted coordinate system**. The Swiss mathematician Leonhard Euler defined these angles.

i

You can select the desired positioning behavior. **Further information:** ["Defining the positioning behavior of](#page-475-0) [the PLANE function", Page 476](#page-475-0)

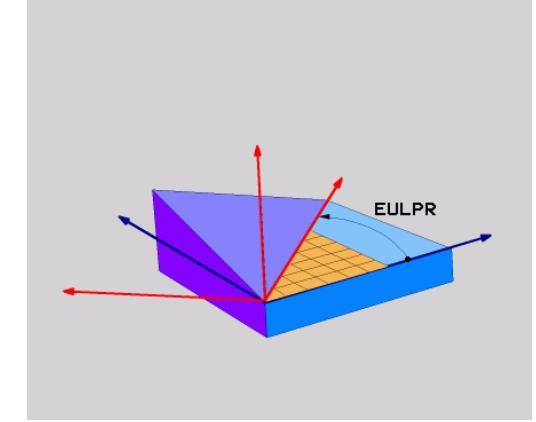

#### **Input parameters**

- PROJECTED
- **Rot. angle Main coordinate plane?:** Rotary angle **EULPR** around the Z axis. Please note:
	- Input range: -180.0000° to 180.0000°
	- The 0° axis is the X axis
- **Tilting angle tool axis?**: Tilting angle **EULNUT** of the coordinate system around the X axis shifted by the precession angle. Please note:
	- Input range: 0° to 180.0000°
	- $\blacksquare$  The 0° axis is the Z axis
- **ROT angle of tilted plane?**: **EULROT** rotation of the tilted coordinate system around the tilted Z axis (corresponds to a rotation with Cycle **10**). Use the rotation angle to easily define the direction of the X axis in the tilted working plane. Please note:
	- Input range: 0° to 360.0000°
	- $\blacksquare$  The 0° axis is the X axis
- $\triangleright$  Continue with the positioning properties **Further information:** ["Defining the positioning](#page-475-0) [behavior of the PLANE function", Page 476](#page-475-0)

#### **Example**

**5 PLANE EULER EULPR45 EULNU20 EULROT22 .....**

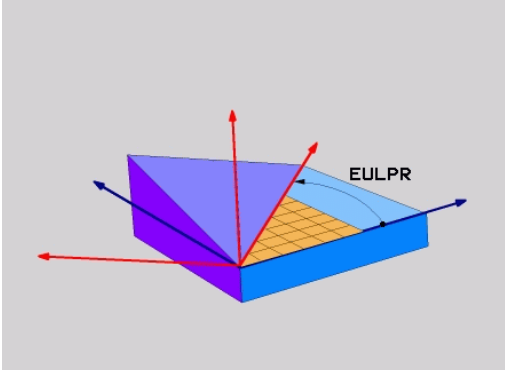

#### **Abbreviations used**

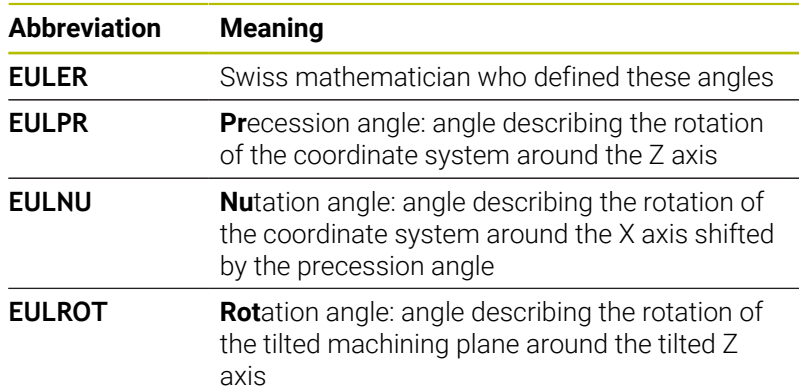

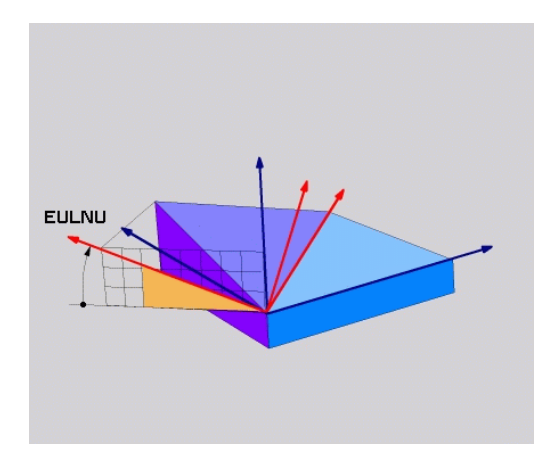

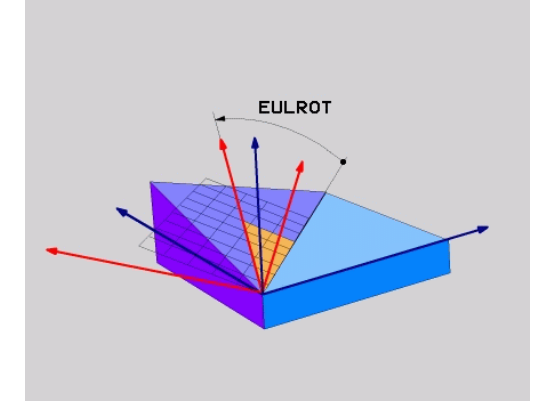
## **Defining the working plane with two vectors: PLANE VECTOR**

### **Application**

You can use the definition of a working plane via **two vectors** if your CAD system can calculate the base vector and normal vector of the tilted machining plane. A normalized input is not necessary. The control internally calculates the normal, so you can enter values between -9.999999 and +9.999999.

The base vector required for the definition of the machining plane is defined by the components **BX, BY** and **BZ.** The normal vector is defined by the components **NX**, **NY** and **NZ**.

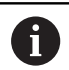

6

#### Programming notes:

- The control calculates standardized vectors from the values you enter.
- The normal vector defines the slope and the orientation of the working plane. The base vector defines the orientation of the main axis X in the defined working plane. To ensure that the definition of the working plane is unambiguous, you must program the vectors perpendicular to each other. The machine tool builder defines how the control will behave for vectors that are not perpendicular.
- The programmed normal vector must not be too short, e.g. all directional components having a length of 0 or 0.0000001. In this case, the control would not be able to determine the slope. Machining is aborted and an error message is displayed. This behavior is independent of the configuration of the machine parameters.
- You can select the desired positioning behavior. **[Further](#page-475-0) information:** ["Defining the positioning behavior of the](#page-475-0) [PLANE function", Page 476](#page-475-0)

Refer to your machine manual.

The machine tool builder configures the behavior of the control with vectors that are not perpendicular.

Alternatively to generating the default error message, the control can correct (or replace) the base vector that is not perpendicular. This correction (or replacement) does not affect the normal vector.

Default correction behavior of the control if the base vector is not perpendicular:

 $\overline{\phantom{a}}$ The base vector is projected along the normal vector onto the working plane (defined by the normal vector).

Correction behavior of the control if the base vector is not perpendicular and too short, parallel or antiparallel to the normal vector:

- If the normal vector has no X component, the base vector corresponds to the original X axis
- If the normal vector has no Y component, the base vector corresponds to the original Y axis

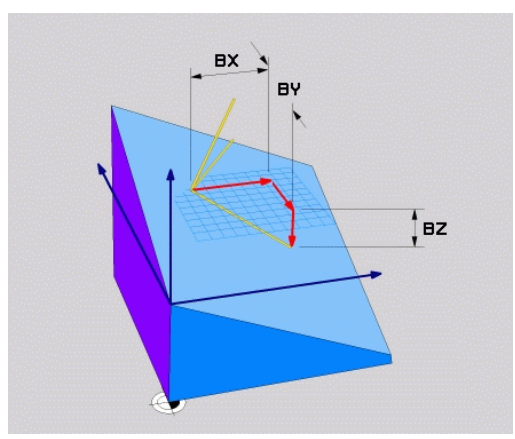

**11**

#### **Input parameters**

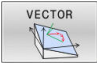

- **X component of base vector?**: X component **BX** of the base vector B; input range: from -9.9999999 to +9.9999999
- **Y component of base vector?**: Y component **BY** of the base vector B; input range: from -9.9999999 to +9.9999999
- **Z component of base vector?**: Z component **BZ** of the base vector B; input range: from -9.9999999 to +9.9999999
- **X component of normal vector?**: X component **NX** of the normal vector N; input range: from -9.9999999 to +9.9999999
- **Y component of normal vector?**: Y component **NY** of the normal vector N; input range: from -9.9999999 to +9.9999999
- **Z component of normal vector?**: Z component **NZ** of the normal vector N; input range: from -9.9999999 to +9.9999999
- $\triangleright$  Continue with the positioning properties **Further information:** ["Defining the positioning](#page-475-0) [behavior of the PLANE function", Page 476](#page-475-0)

#### **Example**

#### **5 PLANE VECTOR BX0.8 BY-0.4 BZ-0.42 NX0.2 NY0.2 NZ0.92 ..**

#### **Abbreviations used**

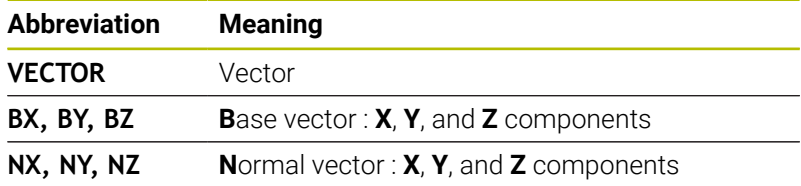

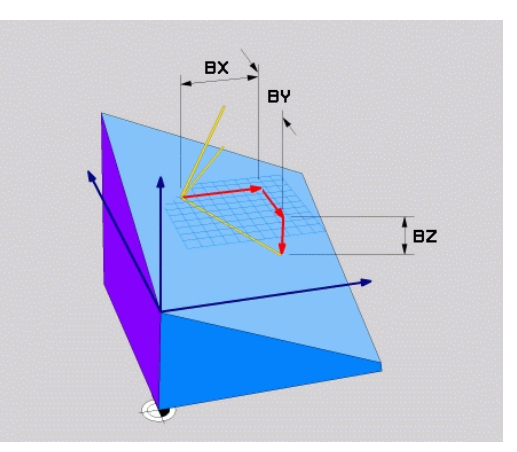

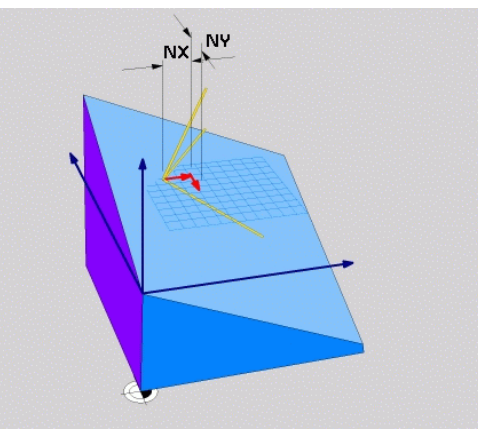

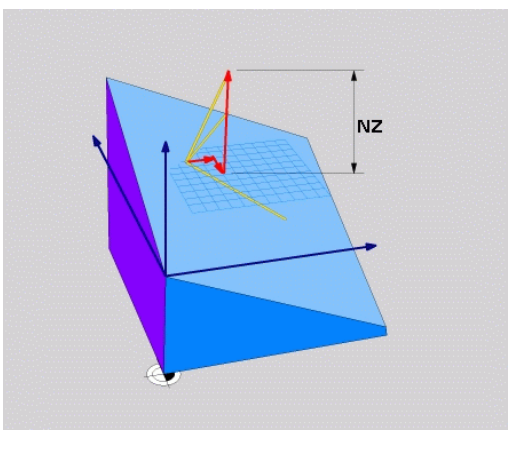

## **Defining the working plane via three points: PLANE POINTS**

### **Application**

 $\mathbf i$ 

A working plane can be uniquely defined by entering **any three points P1 to P3 in this plane**. This possibility is realized in the **PLANE POINTS** function.

- Programming notes:
- The three points define the slope and orientation of the plane. The position of the active datum is not changed through **PLANE POINTS**.
- Point 1 and Point 2 determine the orientation of the tilted main axis X (for tool axis Z).
- Point 3 defines the slope of the tilted working plane. In the defined working plane, the Y axis is automatically oriented perpendicularly to the main axis X. The position of Point 3 thus also determines the orientation of the tool axis and consequently the orientation of the working plane. To have the positive tool axis pointing away from the workpiece, Point 3 must be located above the connection line between Point 1 and Point 2 (right-hand rule).
- You can select the desired positioning behavior. **[Further](#page-475-0) information:** ["Defining the positioning behavior of the](#page-475-0) [PLANE function", Page 476](#page-475-0)

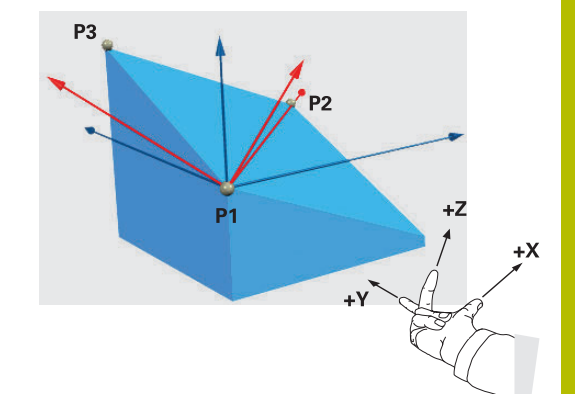

#### **Input parameters**

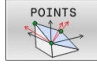

- ▶ X coordinate of 1stplane point?: X coordinate **P1X** of the 1st plane point
- ▶ Y coordinate of 1stplane point?: Y coordinate **P1Y** of the 1st plane point
- **Z coordinate of 1stplane point**: Z coordinate **P1Z** of the 1st plane point
- **X coordinate of 2ndplane point?**: X coordinate **P2X** of the 2nd plane point
- **Y coordinate of 2ndplane point?**: Y coordinate **P2Y** of the 2nd plane point
- **Z coordinate of 2ndplane point?**: Z coordinate **P2Z** of the 2nd plane point
- **X coordinate of 3rdplane point?**: X coordinate **P3X** of the 3rd plane point
- **Y coordinate of 3rdplane point?**: Y coordinate **P3Y** of the 3rd plane point
- **Z coordinate of 3rdplane point?**: Z coordinate **P3Z** of the 3rd plane point
- ▶ Continue with the positioning properties **Further information:** ["Defining the positioning](#page-475-0) [behavior of the PLANE function", Page 476](#page-475-0)

#### **Example**

#### **5 PLANE POINTS P1X+0 P1Y+0 P1Z+20 P2X+30 P2Y+31 P2Z+20 P3X+0 P3Y+41 P3Z+32.5 .....**

#### **Abbreviations used**

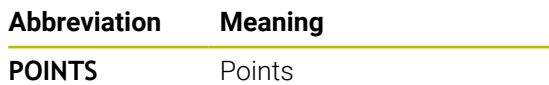

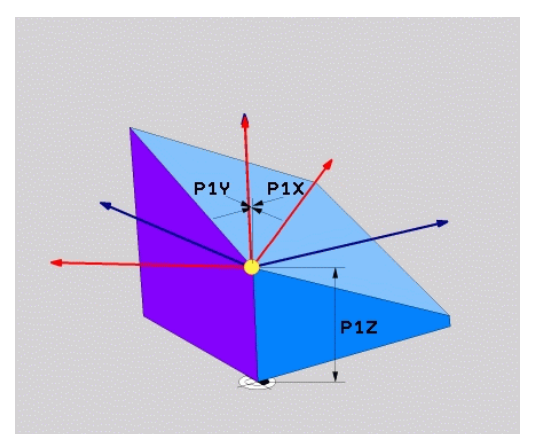

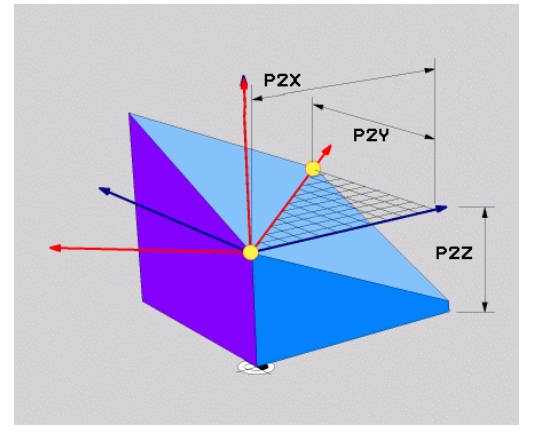

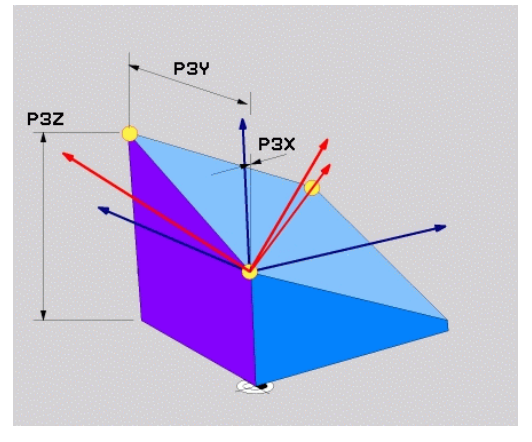

## **Defining the working plane via a single incremental spatial angle: PLANE RELATIV**

#### **Application**

 $\mathbf i$ 

Use a relative spatial angle when an already active tilted working plane is to be tilted by **another rotation**. Example: machining a 45° chamfer on a tilted plane.

Programming notes:

- The defined angle is always in effect in respect to the active working plane, regardless of the tilting function you used before.
- You can program any number of **PLANE RELATIV** functions in a row.
- $\blacksquare$  If you want to return the working plane to the orientation that was active before the **PLANE RELATIV** function, define the same **PLANE RELATIV** function again but enter the value with the opposite algebraic sign.
- **If you use PLANE RELATIV** without previous tilting, **PLANE RELATIV** will be effective directly in the workpiece coordinate system. In this case, you can tilt the original working plane by entering a defined spatial angle in the **PLANE RELATIV** function.
- $\blacksquare$ You can select the desired positioning behavior. **[Further](#page-475-0) information:** ["Defining the positioning behavior of the](#page-475-0) [PLANE function", Page 476](#page-475-0)

#### **Input parameters**

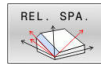

- **Incremental angle?**: Spatial angle by which the active machining plane is to be rotated. Use a soft key to select the axis to be rotated around. Input range: -359.9999° to +359.9999°
- $\triangleright$  Continue with the positioning properties **Further information:** ["Defining the positioning](#page-475-0) [behavior of the PLANE function", Page 476](#page-475-0)

#### **Example**

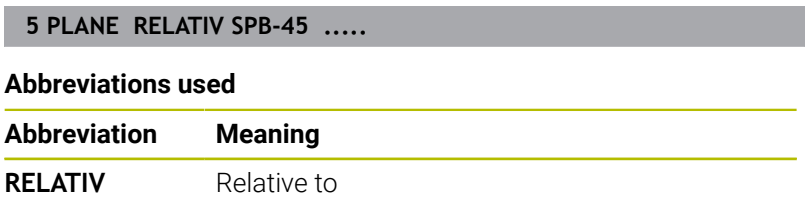

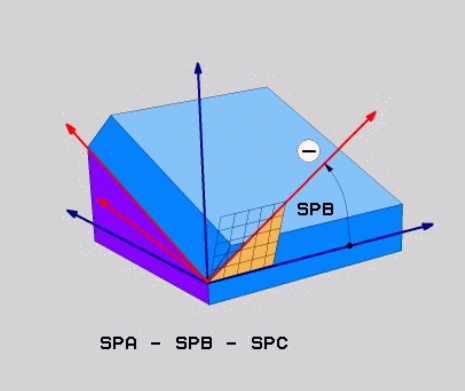

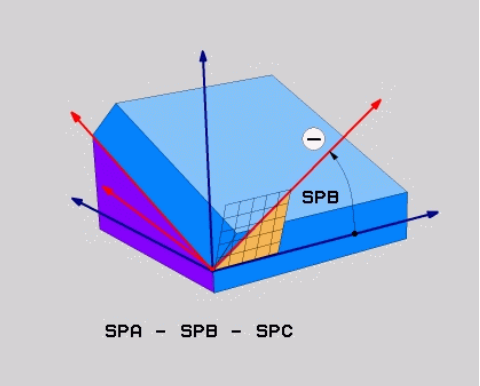

## **Tilting the working plane through axis angles: PLANE AXIAL**

### **Application**

i

The **PLANE AXIAL** function defines both the slope and the orientation of the working plane and the nominal coordinates of the rotary axes.

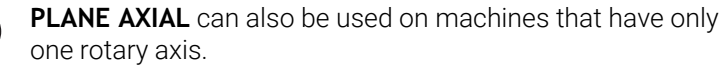

The input of nominal coordinates (axis angle input) is advantageous in that it provides an unambiguously defined tilting situation based on defined axis positions. Spatial angles entered without an additional definition are often mathematically ambiguous. Without the use of a CAM system, entering axis angles, in most cases, only makes sense if the rotary axes are positioned perpendicularly.

Refer to your machine manual.

If your machine allows spatial angle definitions, you can continue your programming with **PLANE RELATIV** after **PLANE AXIAL**.

6

Programming notes:

- The axis angles must correspond to the axes present on the machine. If you try to program axis angles for rotary axes that do not exist on the machine, the control will generate an error message.
- Use **PLANE RESET** to reset the **PLANE AXIAL** function. Entering 0 only resets the axis angle, but does not deactivate the tilting function.
- The axis angles of the **PLANE AXIAL** function are modally effective. If you program an incremental axis angle, the control will add this value to the currently effective axis angle. If you program two different rotary axes in two successive **PLANE AXIAL** functions, the new working plane is derived from the two defined axis angles.
- **SYM** (**SEQ**), **TABLE ROT**, and **COORD ROT** have no function in conjunction with **PLANE AXIAL**.
- **The PLANE AXIAL** function does not take basic rotation into account.

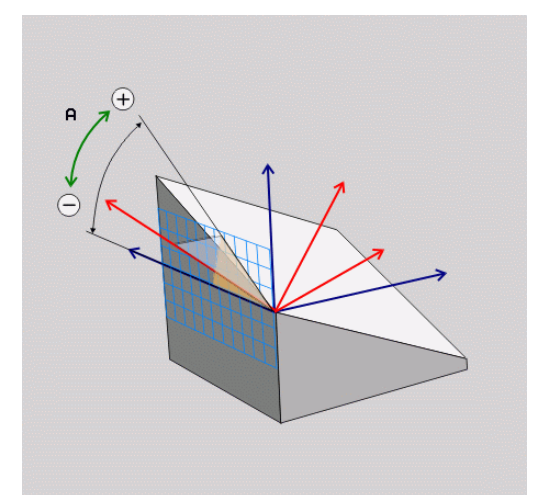

#### **Input parameters Example**

#### **5 PLANE AXI.**

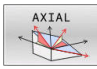

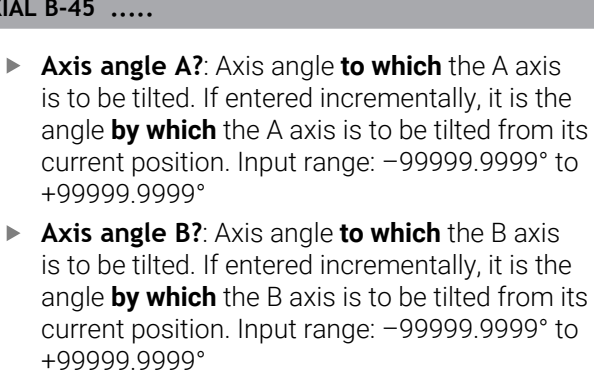

- **Axis angle C?**: Axis angle **to which** the C axis is to be tilted. If entered incrementally, it is the angle **by which** the C axis is to be tilted from its current position. Input range: –99999.9999° to +99999.9999°
- **Continue with the positioning properties Further information:** ["Defining the positioning](#page-475-0) [behavior of the PLANE function", Page 476](#page-475-0)

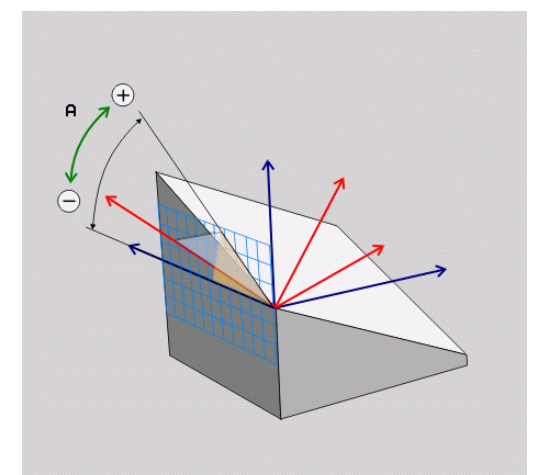

#### **Abbreviations used**

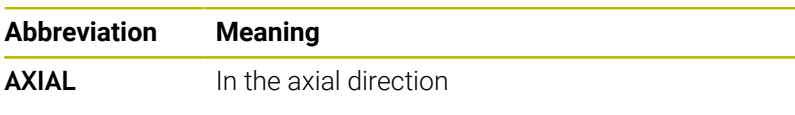

## <span id="page-475-0"></span>**Defining the positioning behavior of the PLANE function**

#### **Overview**

Independently of which PLANE function you use to define the tilted machining plane, the following functions are always available for the positioning behavior:

- Automatic positioning
- Selecting alternate tilting options (not for **PLANE AXIAL**)  $\overline{\phantom{a}}$
- Selecting the type of transformation (not for **PLANE AXIAL**)  $\blacksquare$

## *NOTICE*

#### **Danger of collision!**

Cycle **8 MIRRORING** can have different effects in conjunction with the **Tilt working plane** function. The programming sequence, the mirrored axes, and the tilting function used are critical in this regard. There is a risk of collision during the tilting operation and subsequent machining!

- $\triangleright$  Check the sequence and positions using a graphic simulation
- ▶ Carefully test the NC program or program section in the **Program run, single block** operating mode

#### Examples

- 1 When Cycle **8 MIRRORING** is programmed before the tilting function without rotary axes:
	- The tilt of the **PLANE** function used (except **PLANE AXIAL**) is mirrored
	- Mirroring takes effect after tilting with **PLANE AXIAL** or Cycle **19**
- 2 When Cycle **8 MIRRORING** is programmed before the tilting function with a rotary axis:
	- The mirrored rotary axis has no effect on the tilt specified ш in the **PLANE** function used, because only the movement of the rotary axis is mirrored

## **Automatic tilting into position MOVE/TURN/STAY**

After you have entered all of the parameters for the plane definition, you must specify how the control is to tilt the rotary axes to the calculated axis value. This entry is mandatory.

The control offers the following ways of tilting the rotary axes to the calculated axis values:

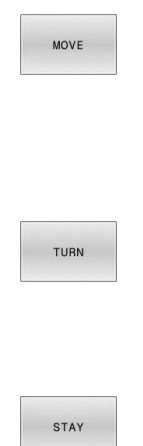

- ▶ The PLANE function is to automatically tilt the rotary axes to the calculated axis values, with the relative position between the tool and the workpiece remaining the same.
- > The control carries out a compensating movement in the linear axes.
- ▶ The PLANE function is to automatically tilt the rotary axes to the calculated axis values, during which only the rotary axes are positioned.
- The control does **not** carry out a compensating movement in the linear axes.
- ▶ You tilt the rotary axes into position in a subsequent, separate positioning block

If you have selected the **MOVE** option (**PLANE** function is to automatically tilt into position with a compensation movement), then the two subsequently declared parameters **Dist. tool tip - center of rot.** and **Feed rate? F=** must still be defined.

If you have selected the **TURN** option (**PLANE** function is to automatically tilt into position without compensation movement), then the subsequently declared **Feed rate?** parameter **F=** must still be defined.

As an alternative to a feed rate **F** defined directly by a numerical value, you can also tilt the axes into position with **FMAX** (rapid traverse) or **FAUTO** (feed rate from the **TOOL CALL** block).

 $\mathbf i$ 

If you use **PLANE** together with **STAY,** you have to position the rotary axes in a separate block after the **PLANE** function.

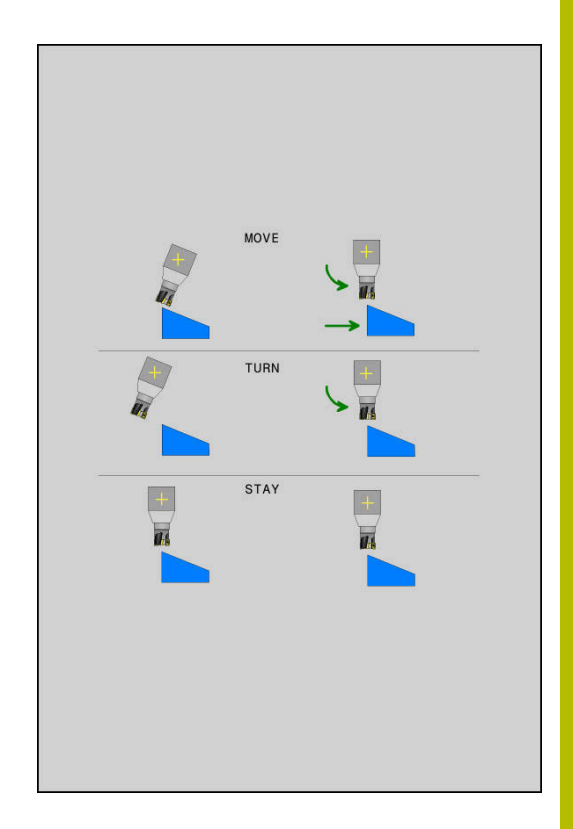

- **Dist. tool tip center of rot.** (incremental): The **DIST** parameter shifts the center of rotation of the tilting movement relative to the current position of the tool tip.
	- If the tool is already at the specified distance from the workpiece prior to being tilted into position, then it will be at the same relative position after being tilted into position (see center figure on the right, **1** = DIST)
	- If the tool is not at the specified distance from the workpiece before being tilted into position, then it will be offset relative to the original position after being tilted into position (see lower figure on the right, **1** = DIST)
- > The control tilts the tool (or table) relative to the tool tip.
- $\blacktriangleright$ **Feed rate? F=:** Contour speed at which the tool is to be tilted into position
- $\mathbf{p}$ **Retraction length in the tool axis?**: The retraction path **MB** takes effect incrementally from the current tool position in the active tool axis direction that the control approaches **before tilting**. **MB MAX** moves the tool to a position just before the software limit switch

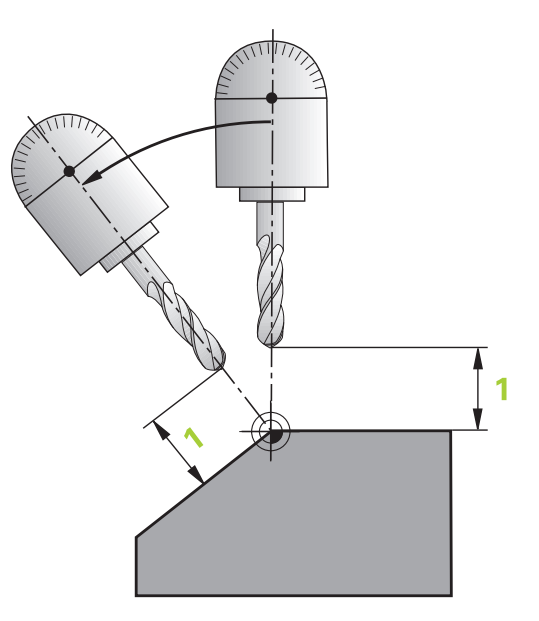

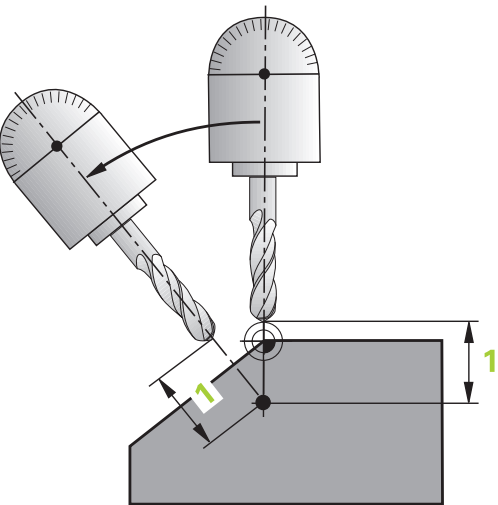

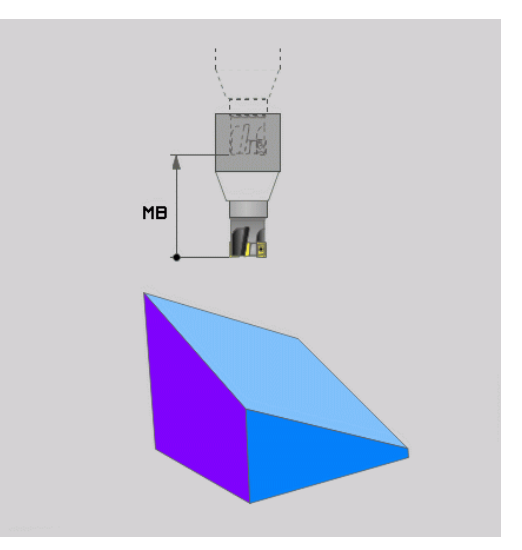

#### **Tilting the rotary axes into position in a separate NC block**

To tilt the rotary axes into position in a separate positioning block (**STAY** option selected):

## **Danger of collision!**

The control does not automatically check whether collisions can occur between the tool and the workpiece. Incorrect or no prepositioning before tilting the tool into position can lead to a risk of collision during the tilting movement!

*NOTICE*

- $\blacktriangleright$  Program a safe position before the tilting movement
- ▶ Carefully test the NC program or program section in the **Program run, single block** operating mode
- ▶ Select any **PLANE** function, and define automatic tilting into position with **STAY**. During program run, the control calculates the position values of the rotary axes present on the machine, and stores them in the system parameters **Q120** (A axis), **Q121** (B axis), and **Q122** (C axis)
- Define the positioning block with the angular values calculated by ь the control

#### **Example: Tilt a machine with a rotary table C and a tilting table A to a spatial angle of B+45**

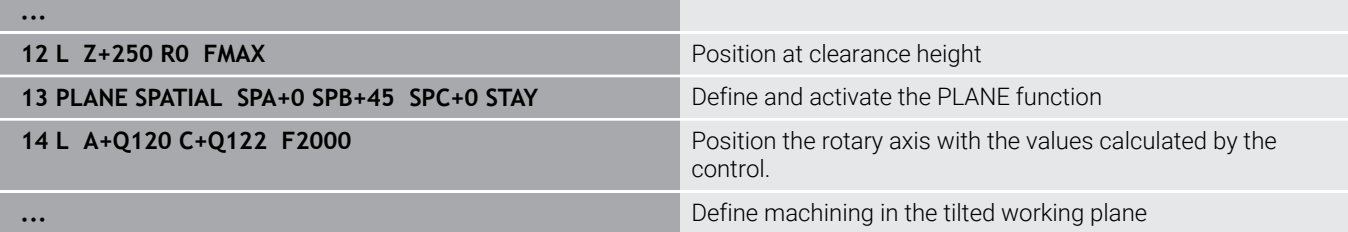

## <span id="page-479-0"></span>**Selection of tilting possibilities SYM (SEQ) +/–**

Based on the position that you have defined for the working plane, the control must calculate the appropriate position of the rotary axes present on your machine. In general, there are always two possible solutions.

For the selection of one of the possible solutions, the control offers two variants: **SYM** and **SEQ**. You use soft keys to choose the variants. **SYM** is the standard variant.

## The entry of **SYM** or **SEQ** is optional.

**SEQ** assumes that the master axis is in its home position (0°). Relative to the tool, the master axis is the first rotary axis, or the last rotary axis relative to the table (depending on the machine configuration). If both possible solutions are in the positive or negative range, then the control automatically uses the closer solution (shorter path). If you need the second possible solution, then you must either pre-position the master axis (in the area of the second possible solution) before tilting the working plane, or work with **SYM**.

As opposed to **SEQ**, **SYM** uses the symmetry point of the master axis as its reference. Every master axis has two symmetry positions, which are 180° apart from each other (sometimes only one symmetry position is in the traverse range).

Ť

To determine the symmetry point:

- Perform **PLANE SPATIAL** with any spatial angle and **SYM +**
- Save the axis angle of the master axis in a Q parameter  $(e.a., -80)$
- ▶ Repeat the **PLANE SPATIAL** function with SYM-
- Save the axis angle of the master axis in a  $Q$  parameter (e.g., –100)
- $\triangleright$  Calculate the average value (e.g., -90) The average value corresponds to the symmetry point.

#### **Reference for SEQ Reference for SYM**

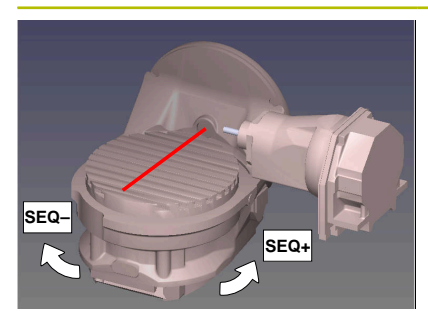

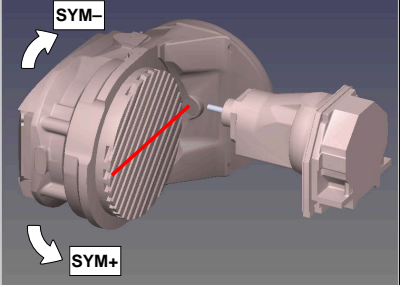

With the **SYM** function, you select one of the possible solutions relative to the symmetry point of the master axis:

- **SYM+** positions the master axis in the positive half-space relative  $\blacksquare$ to the symmetry point
- **SYM-** positions the master axis in the negative half-space relative  $\mathbb{R}^n$ to the symmetry point

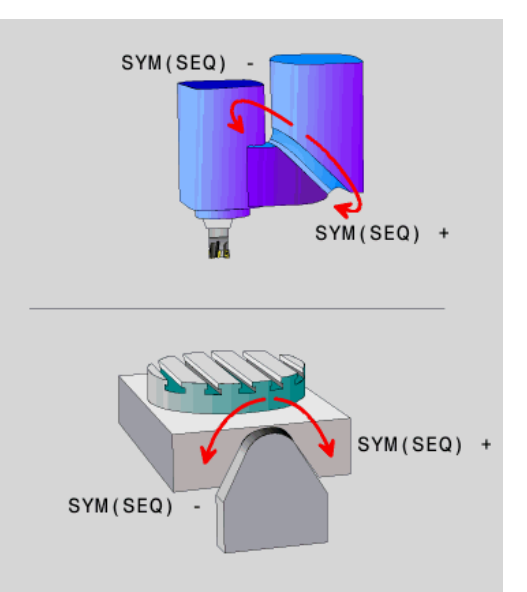

With the **SEQ** function, you select one of the possible solutions relative to the home position of the master axis:

- **SEQ**+ positions the master axis in the positive tilting range relative to the home position
- **SEQ-** positions the master axis in the negative tilting range relative to the home position

If the solution you have selected with **SYM** (**SEQ**) is not within the machine's range of traverse, then the control displays the **Entered angle not permitted** error message.

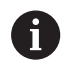

If the **PLANE AXIAL** function is used, the **SYM** (**SEQ**) function has no effect.

If you do not define **SYM** (**SEQ**), then the control determines the solution as follows:

- 1 Check whether both possible solutions are within the traverse range of the rotary axes
- 2 Two possible solutions: Based on the current position of the rotary axes, choose the possible solution with the shortest path
- 3 One possible solution: Choose the only solution
- 4 No possible solution: Issue the error message **Entered angle not permitted**

#### **Examples**

#### **Machine with C rotary axis and A tilting table. Programmed function: PLANE SPATIAL SPA+0 SPB+45 SPC+0**

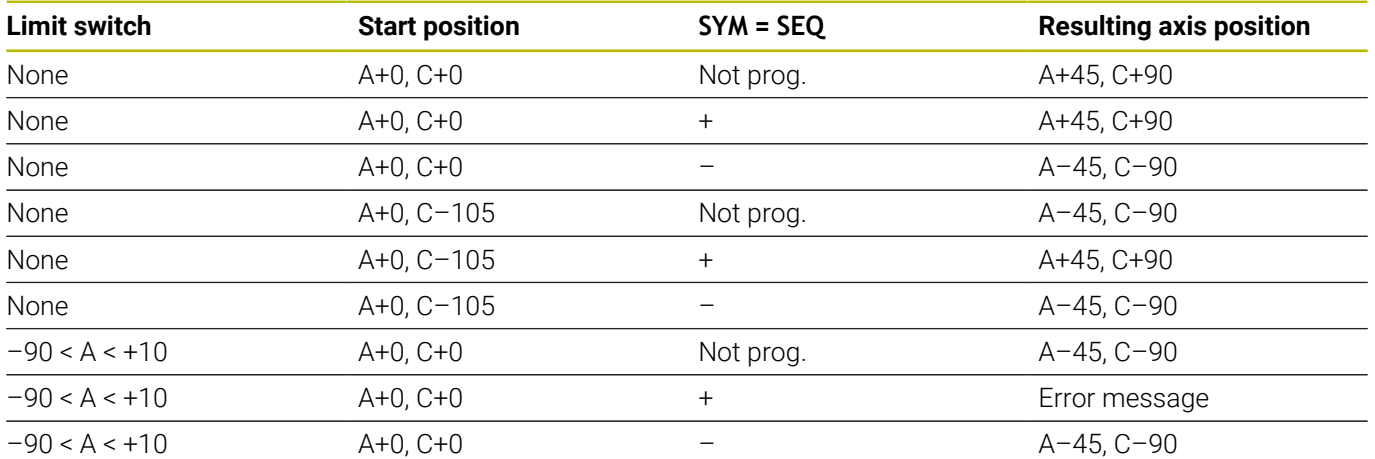

#### **Machine with B rotary axis and A tilting table (limit switches: A +180 and –100). Programmed function: PLANE SPATIAL SPA-45 SPB+0 SPC+0**

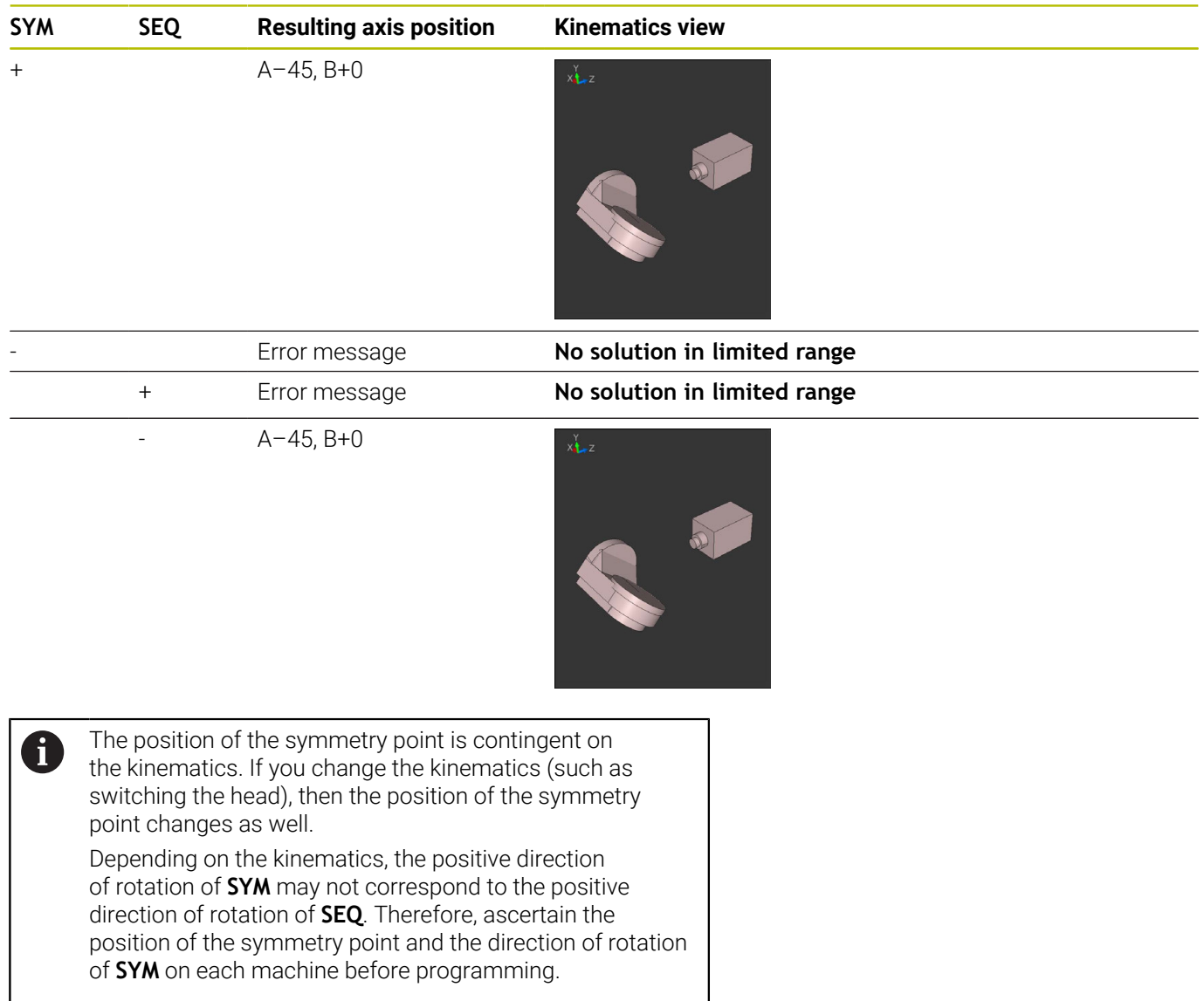

## **Selection of the transformation type**

The **COORD ROT** and **TABLE ROT** transformation types influence the orientation of the working plane coordinate system through the axis position of a so-called free rotary axis.

The entry of **COORD ROT** or **TABLE ROT** is optional.

Any rotary axis becomes a free rotary axis with the following configuration:

- The rotary axis has no effect on the tool angle of inclination because the rotary axis and the tool axis are parallel in the tilting situation
- $\overline{\phantom{a}}$ The rotary axis is the first rotary axis in the kinematic chain starting from the workpiece

The effect of the **COORD ROT** and **TABLE ROT** transformation types therefore depends on the programmed spatial angles and the machine kinematics.

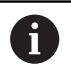

Programming notes:

- $\blacksquare$ If no free rotary axis arises in a tilting situation, then the **COORD ROT** and **TABLE ROT** transformation types have no effect.
- With the **PLANE AXIAL** function, the **COORD ROT** and **TABLE ROT** transformation types have no effect.

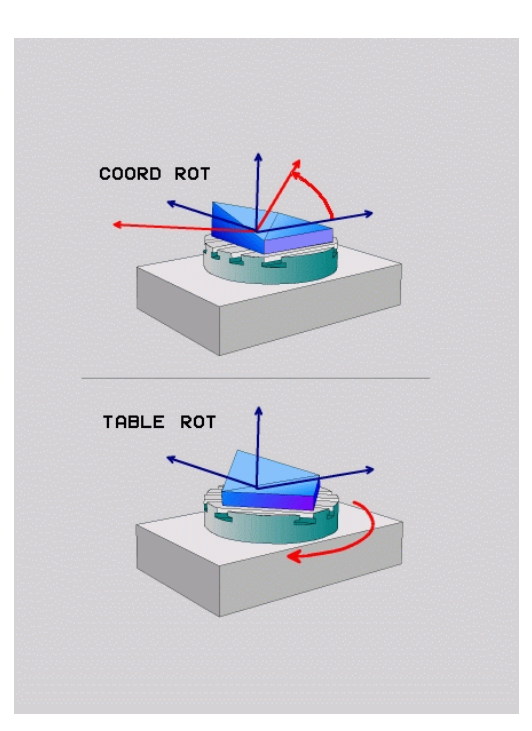

#### **Effect with a free rotary axis**

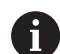

- Programming notes
- For the positioning behavior with the **COORD ROT** and **TABLE ROT** transformation types, it makes no difference whether the free rotary axis is a table axis or a head axis.
- The resulting axis position of the free rotary axis depends on an active basic rotation, among other factors.
- The orientation of the working plane coordinate system is also dependent on a programmed rotation (e.g., with Cycle **10 ROTATION**).

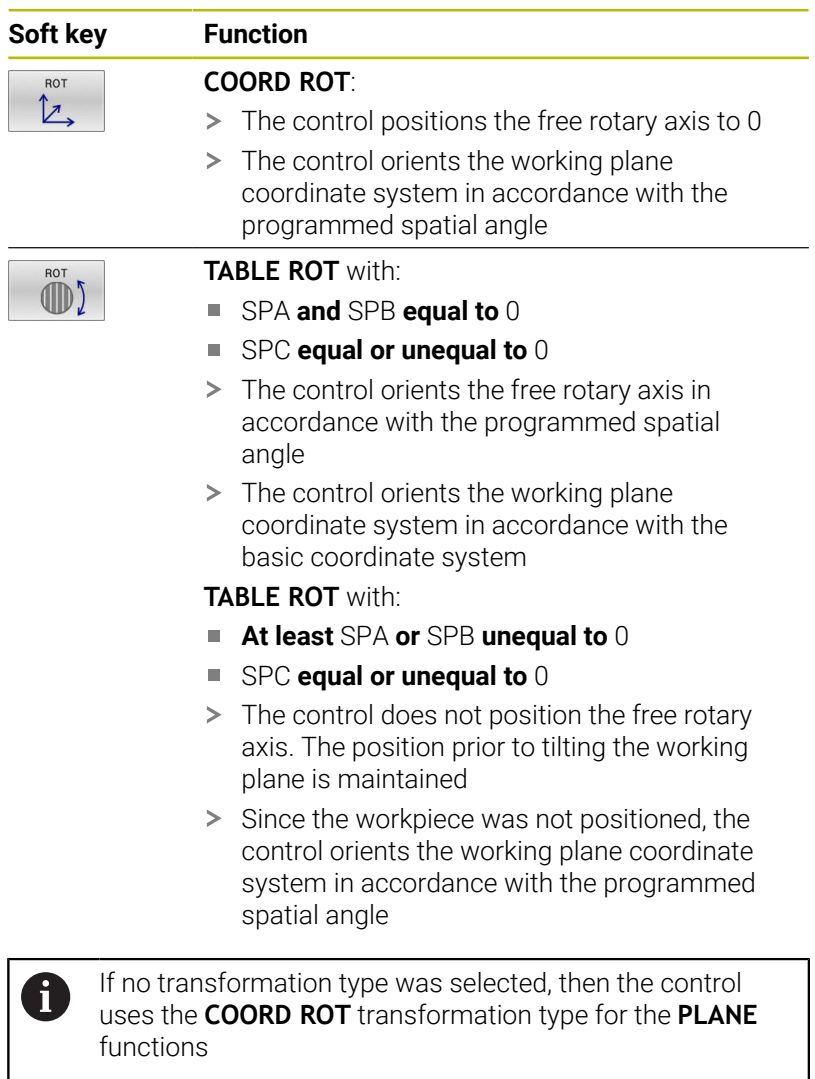

#### **Example**

The following example shows the effect of the **TABLE ROT** transformation type in conjunction with a free rotary axis.

#### **6 L B+45 RO FMAX** Pre-position rotary axis

**7 PLANE SPATIAL SPA-90 SPB+20 SPC+0 TURN F5000 TABLE ROT**

**...**

**...**

**Origin A = 0, B = 45 A = –90, B = 45**

Tilt the working plane

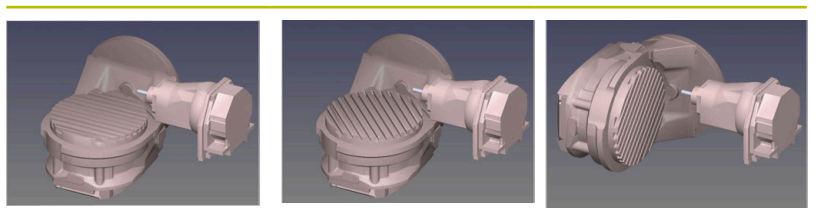

- The control positions the B axis to the axis angle B+45
- With the programmed tilting situation with SPA–90, the B axis  $\geq$ becomes the free rotary axis
- The control does not position the free rotary axis. The position of the B axis prior to the tilting of the working plane is maintained
- > Since the workpiece was not also positioned, the control orients the working plane coordinate system in accordance with the programmed spatial angle SPB+20

## **Tilting the working plane without rotary axes**

Refer to your machine manual.

This function must be enabled and adapted by the machine manufacturer.

The machine manufacturer must take the precise angle into account (e.g., the angle of a mounted angle head in the kinematics description).

You can also orient the programmed working plane perpendicularly to the tool without defining rotary axes (e.g., when adapting the working plane for a mounted angle head).

Use the **PLANE SPATIAL** function and the **STAY** positioning behavior to swivel the working plane to the angle specified by the machine manufacturer.

Example of mounted angle head with permanent tool direction **Y**:

#### **Example**

O

**11 TOOL CALL 5 Z S4500**

**12 PLANE SPATIAL SPA+0 SPB-90 SPC+0 STAY**

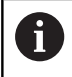

The tilt angle must be precisely adapted to the tool angle, otherwise the control will generate an error message.

## **11.3 Miscellaneous functions for rotary axes**

## **Feed rate in mm/min on rotary axes A, B, C: M116 (option 8)**

#### **Standard behavior**

The control interprets the programmed feed rate of a rotary axis in degrees/min (in mm programs and also in inch programs). The feed rate therefore depends on the distance from the tool center to the center of the rotary axis.

The larger this distance becomes, the greater the contouring feed rate.

#### **Feed rate in mm/min on rotary axes with M116**

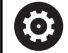

 $\mathbf i$ 

Refer to your machine manual.

When working with angle heads, keep in mind that the machine geometry is defined by the machine manufacturer in a kinematics description. If you use an angle head during machining, then you must select the correct kinematics description.

Programming notes:

- The **M116** function can be used with table axes and m. head axes.
- The **M116** function also has an effect if the **Tilt working plane** function is active.

The control interprets the programmed feed rate of a rotary axis in mm/min (or 1/10 inch/min). In this case, the control calculates the feed for the block at the start of each NC block. The feed rate of a rotary axis will not change while the NC block is executed, even if the tool moves toward the center of the rotary axis.

#### **Effect**

**M116** is effective in the working plane. Reset **M116** with **M117**. At the end of the program, **M116** is automatically canceled. **M116** becomes effective at the start of the block.

## **Shorter-path traverse of rotary axes: M126**

#### **Standard behavior**

**M126** has an effect only on modulo axes.

In the case of modulo axes, the axis position begins again at 0° after the modulo length of 0° to 360° has been exceeded. This is the case for rotary axes that are mechanically capable of endless rotation.

In the case of non-modulo axes, the maximum rotation is mechanically limited. The position display of the rotary axis does not switch back to the starting value (e.g., 0° to 540°).

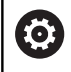

Refer to your machine manual.

The positioning behavior of rotary axes is machinedependent.

In the machine parameter **isModulo** (no. 300102) the machine manufacturer defines whether a rotary axis is a modulo axis.

In the optional machine parameter **shortestDistance** (no. 300401), the machine manufacturer defines whether the control by default positions the rotary axis using the shortest traverse path. If the traverse paths in both directions are identical, you can pre-position the rotary axis and thus also influence the direction of rotation. Within the **PLANE** functions, you can also select a tilting solution.

**Further information:** ["Selection of tilting possibilities SYM](#page-479-0) [\(SEQ\) +/–", Page 480](#page-479-0)

#### **Behavior without M126:**

Without **M126**, the control moves a rotary axis whose position display is reduced to less than 360° along a long path. Examples:

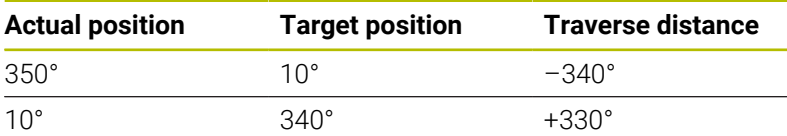

#### **Behavior with M126**

With **M126**, the control moves a rotary axis whose position display is reduced to less than 360° on the shortest path of traverse. Examples:

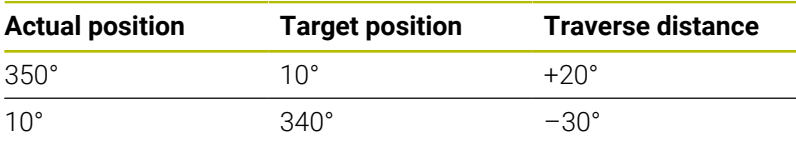

#### **Effect**

**M126** takes effect at the start of the block.

**M127** and a program end reset **M126**.

## **Reducing display of a rotary axis to a value less than 360°: M94**

#### **Standard behavior**

**M94** only affects rollover axes whose actual position display permits values above 360°.

The control moves the tool from the current angular value to the programmed angular value.

Refer to your machine manual.

In the machine parameter **isModulo** (no. 300102) the machine manufacturer defines whether the modulo counting method is used for a rollover axis.

In the optional machine parameter **shortestDistance** (no. 300401), the machine manufacturer defines whether the control by default positions the rotary axis using the shortest traverse path. If the traverse paths in both directions are identical, you can pre-position the rotary axis and thus also influence the direction of rotation. Within the **PLANE** functions, you can also select a tilting solution.

**Further information:** ["Selection of tilting possibilities SYM](#page-479-0) [\(SEQ\) +/–", Page 480](#page-479-0)

#### **Example:**

(o)

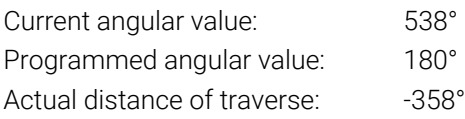

#### **Behavior with M94**

At the start of block, the control first reduces the current angular value to a value less than 360° and then moves the tool to the programmed value. If multiple rotary axes are active, **M94** will reduce the display of all rotary axes. As an alternative, you can specify a rotary axis after **M94**. The control then reduces the display of this axis only.

If you entered a traverse limit or a software limit switch is active, **M94** is ineffective for the corresponding axis.

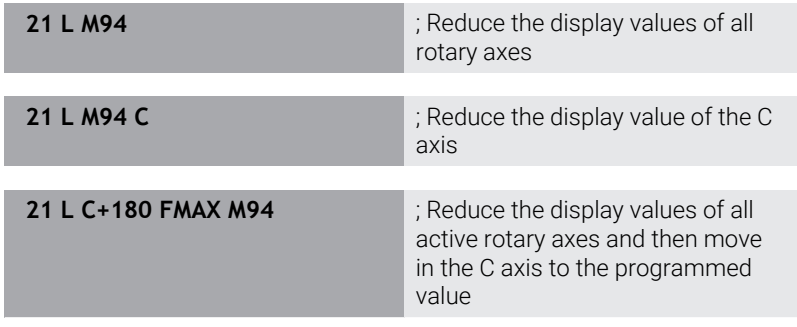

#### **Effect**

**M94** is effective only in the NC block where it is programmed. **M94** becomes effective at the start of the block.

## **Selecting tilting axes: M138**

#### **Standard behavior**

With the function **Tilt working plane**, the control considers those rotary axes that have been specified by the machine manufacturer in the machine parameters.

#### **Behavior with M138**

The control performs the above functions only in those tilting axes that you have defined using **M138**.

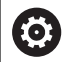

Refer to your machine manual.

If you restrict the number of rotary axes with the **M138** function, your machine may provide only limited tilting possibilities. The machine manufacturer decides whether the control takes the angles of deselected axes into account or sets them to 0.

#### **Effect**

**M138** becomes effective at the start of the block.

You can cancel **M138** by reprogramming it without specifying any axes.

#### **Example**

Perform the above-mentioned functions only in the tilting axis C.

**11 L Z+100 RO FMAX M138 C** ; Define that the C axis should be taken into account

# **11.4 Running CAM programs**

If you create NC programs externally using a CAM system, you should pay attention to the recommendations detailed below. This will enable you to optimally use the powerful motion control functionality provided by the control and usually create better workpiece surfaces with shorter machining times. Despite high machining speeds, the control still achieves a very high contour accuracy. The basis for this is the HEROS 5 real-time operating system in conjunction with the **ADP** (Advanced Dynamic Prediction) function of the TNC 320. This enables the control to also efficiently process NC programs with high point densities.

## **From 3-D model to NC program**

Here is a simplified description of the process for creating an NC program from a CAD model:

 $\mathbf{b}$ **CAD: Model creation**

Construction departments prepare a 3-D model of the workpiece to be machined. Ideally the 3-D model is designed for the center of tolerance.

#### **CAM: Path generation, tool compensation**  $\mathbf{b}$

The CAM programmer specifies the machining strategies for the areas of the workpiece to be machined. The CAM system uses the surfaces of the CAD model to calculate the paths of the tool movements. These tool paths consist of individual points calculated by the CAM system so that each surface to be machined is approximated as nearly as possible while considering chord errors and tolerances. This way, a machineneutral NC program is created, known as a CLDATA file (cutter location data). A postprocessor generates a machine- and control-specific NC program, which can be processed by the CNC control. The postprocessor is adapted according to the machine tool and the control. The postprocessor is the link between the CAM system and the CNC control.

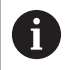

In the **BLK FORM FILE** syntax, you can integrate 3- D models in STL format as a workpiece blank and a finished part.

**Further information:** ["Defining the workpiece blank: BLK](#page-100-0) [FORM", Page 101](#page-100-0)

- **Control: Motion control, tolerance monitoring, velocity profile**  $\mathbf{r}$ The control uses the points defined in the NC program to calculate the movements of each machine axis as well as the required velocity profiles. Powerful filter functions then process and smooth the contour so that the control does not exceed the maximum permissible path deviation.
- **Mechatronics: Feed control, drive technology, machine tool** The motions and velocity profiles calculated by the control are realized as actual tool movements by the machine's drive system.

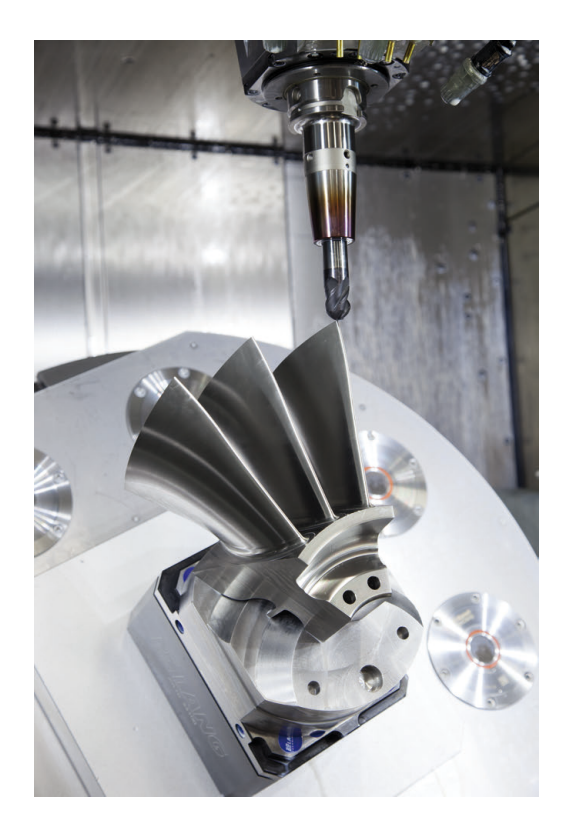

#### **Considerations required for post processor configuration**

#### **Take the following points into account with post processor configuration:**

- Always set the data output for axis positions to at least four decimal places. This way you improve the quality of the NC data and avoid rounding errors, which can result in defects visible to the naked eye on the workpiece surface. Output of five decimal places may achieve improved surface quality for optical components as well as components with very large radii (i.e. small curvatures), for example molds for the automotive industry
- Always set the data output for the machining of surface normal vectors (LN blocks, only Klartext conversational programming) to exactly seven decimal places
- Avoid using successive incremental NC blocks because this may  $\blacksquare$ lead to the tolerances of the individual NC blocks being added together in the output
- $\blacksquare$ Set the tolerance in Cycle **32** so that in standard behavior it is at least twice as large as the chord error defined in the CAM system. Also note the information describing the functioning of Cycle **32**
- If the chord error selected in the CAM program is too large, then, depending on the respective curvature of a contour, large distances between NC blocks can result, each with large changes of direction. During machining this leads to drops in the feed rate at the block transitions. Recurring and equal accelerations (i.e. force excitation), caused by feed-rate drops in the heterogeneous NC program, can lead to undesirable excitation of vibrations in the machine structure.
- You can also use arc blocks instead of linear blocks to connect the path points calculated by the CAM system. The control internally calculates circles more accurately than can be defined via the input format
- Do not output any intermediate points on exactly straight lines. Intermediate points that are not exactly on a straight line can result in defects visible to the naked eye on the workpiece surface
- There should be exactly one NC data point at curvature  $\overline{\phantom{a}}$ transitions (corners)
- Avoid sequences of many short block paths. Short paths between i. blocks are generated in the CAM system when there are large curvature transitions with very small chord errors in effect. Exactly straight lines do not require such short block paths, which are often forced by the continuous output of points from the CAM system
- Avoid a perfectly even distribution of points over surfaces with a uniform curvature, since this could result in patterns on the workpiece surface
- For 5-axis simultaneous programs: avoid the duplicated output of positions if they only differ in the tool's angle of inclination
- Avoid the output of the feed rate in every NC block. This would Ī. negatively influence the control's velocity profile
- If a subprogram call and a subprogram definition are separated by multiple NC blocks, program execution might be interrupted due to the calculation effort. Use the following options to avoid problems such as dwell marks due to interruptions:
	- Put subprograms that define retraction positions at the beginning of the program. Thus, the control "knows" where to find the subprogram when it is called later.
	- Use a separate NC program for machining positions or coordinate transformations. This ensures that the control simply needs to call that program when safety positions and coordinate transformations are required in the NC program.

#### **Useful configurations for the machine tool operator:**

- In order to enable a realistic graphic simulation, use 3-D models in STL format as a workpiece blank and finished part **Further information:** ["Defining the workpiece blank: BLK FORM",](#page-100-0) [Page 101](#page-100-0)
- In order to improve the structure of large NC programs, use the control's structuring function

**Further information:** ["Structuring NC programs", Page 213](#page-212-0)

Use the control's commenting function in order to document NC programs

**Further information:** ["Adding comments", Page 209](#page-208-0)

- Use the comprehensive cycles of the control available for the machining of holes and simple pocket geometries **Further information:** User's Manual for **Programming of Machining Cycles**
- For fits, output the contours with **RL/RR** tool radius compensation. This makes it easy for the machine operator to make necessary compensations **Further information:** ["Tool compensation", Page 146](#page-145-0)
- Separate feed rates for pre-positioning, machining, and downfeeds, and define them via Q parameters at the beginning of the program

#### **Example: Variable feed rate definitions**

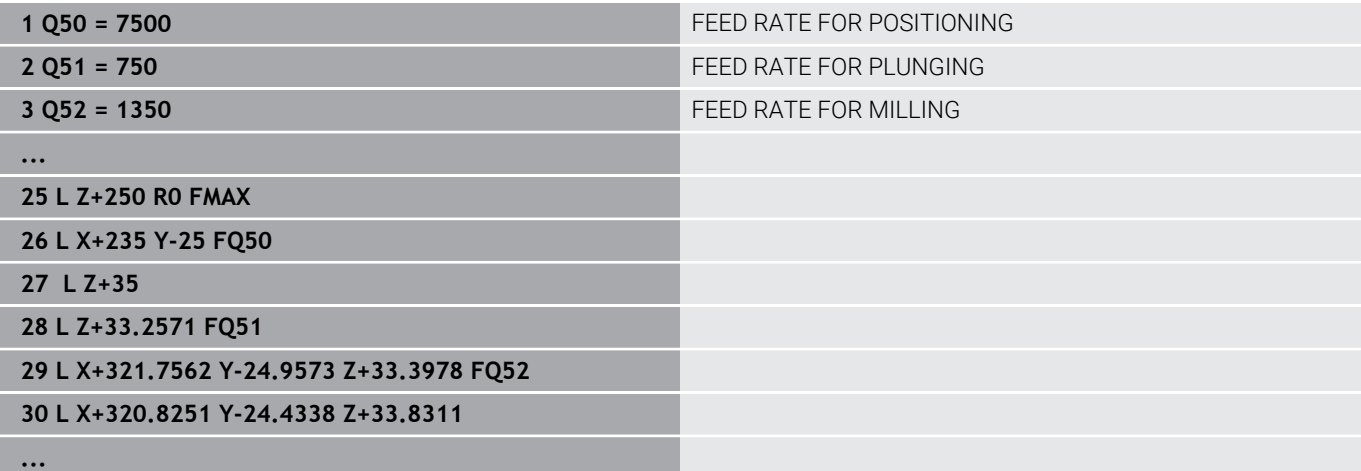

## **Please note the following for CAM programming**

#### **Adapting chord errors**

Programming notes:

- For finishing operations, do not set the chord error in the CAM system to a value greater than 5 μm. In Cycle **32**, use an appropriate tolerance factor **T** of 1.3 to 3.
- For roughing operations, the total of the chord error and the tolerance **T** must be less than the defined machining oversize. In this way you can avoid contour damage.
- $\blacksquare$  The specific values depend upon the dynamics of your machine.

Adapt the chord error in the CAM program, depending on the machining:

#### **Roughing with preference for speed:**

Use higher values for the chord error and the matching tolerance value in Cycle **32**. Both values depend on the oversize required on the contour. If a special cycle is available on your machine, use the roughing mode. In roughing mode the machine generally moves with high jerk values and high accelerations

- Normal tolerance in Cycle 32: Between 0.05 mm and 0.3 mm
- Normal chord error in the CAM system: Between 0.004 mm and 0.030 mm

#### **Finishing with preference for high accuracy:**  $\overline{\phantom{a}}$

Use smaller values for the chord error and a matching low tolerance in Cycle **32**. The data density must be high enough for the control to detect transitions and corners exactly. If a special cycle is available on your machine, use the finishing mode. In finishing mode the machine generally moves with low jerk values and low accelerations

- Normal tolerance in Cycle 32: Between 0.002 mm and 0.006 mm
- Normal chord error in the CAM system: Between 0.001 mm and 0.004 mm

#### **Finishing with preference for high surface quality:**

Use small values for the chord error and a matching larger tolerance in Cycle **32**. The control is then able to better smooth the contour. If a special cycle is available on your machine, use the finishing mode. In finishing mode the machine generally moves with low jerk values and low accelerations

- Normal tolerance in Cycle **32**: Between 0.010 mm and  $\blacksquare$ 0.020 mm
- Normal chord error in the CAM system: Approx. 0.005 mm

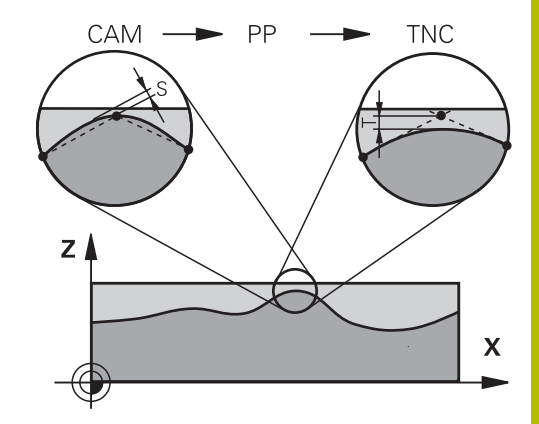

#### **Further adaptations**

Take the following points into account with CAM programming:

- For slow machining feed rates or contours with large radii, define the chord error to be only one-third to one-fifth of tolerance **T** in Cycle **32**. Additionally, define the maximum permissible point spacing to be between 0.25 mm and 0.5 mm. The geometry error or model error should also be specified to be very small (max.  $1 \mu m$ ).
- Even at higher machining feed rates, point spacings of greater than 2.5 mm are not recommended for curved contour areas
- For straight contour elements, one NC point at the beginning of a line and one NC point at the end suffice. Avoid the output of intermediate positions
- $\blacksquare$  In programs with five axes moving simultaneously, avoid large changes in the ratio of path lengths in linear and rotational blocks. Otherwise large reductions in the feed rate could result at the tool reference point (TCP)
- NC programs for 5-axis simultaneous machining with spherical cutters should preferably be output for the center of the sphere. The NC data are then generally more uniform. In Cycle **32**, you can additionally set a higher rotary axis tolerance **TA** (e.g., between 1° and 3°) for an even more constant feed-rate curve at the tool center point (TCP).
- For NC programs for 5-axis simultaneous machining with toroid cutters or spherical cutters, where the NC output is for the south pole of the sphere, choose a lower rotary axis tolerance. 0.1° is a typical value. However, the maximum permissible contour damage is the decisive factor for the rotational axis tolerance. This contour damage depends on the possible tool tilting, tool radius and engagement depth of the tool. With 5-axis hobbing with an end mill, you can calculate the

maximum possible contour damage T directly from the cutter engagement length L and permissible contour tolerance TA:  $T \sim K \times L \times T$ A with  $K = 0.0175$   $[1/°]$ Example:  $L = 10$  mm,  $TA = 0.1$ °:  $T = 0.0175$  mm

### **Possibilities for intervention on the control**

Cycle **32 TOLERANCE** is available for influencing the behavior of CAM programs directly on the control. Please note the information describing the functioning of Cycle **32**. Also note the interactions with the chord error defined in the CAM system.

**Further information:** User's Manual for **Programming of Machining Cycles**

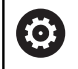

Refer to your machine manual.

Some machine manufacturer provide an additional cycle for adapting the behavior of the machine to the respective machining operation (e.g., Cycle **332** Tuning). Cycle **332** can be used to modify filter settings, acceleration settings, and jerk settings.

#### **Example**

**34 CYCL DEF 32.0 TOLERANCE**

**35 CYCL DEF 32.1 T0.05**

**36 CYCL DEF 32.2 HSC MODE:1 TA3**

#### **ADP motion control**

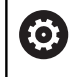

This function must be enabled and adapted by the machine manufacturer.

An insufficient quality of data in NC programs created on CAM systems frequently causes inferior surface quality of the milled workpieces. The **ADP** (Advanced Dynamic Prediction) feature expands the conventional look-ahead of the permissible maximum feed rate profile and optimizes the motion control of the feed axes during milling. This enables clean surfaces with short machining times to be cut, even with a strongly fluctuating distribution of points in adjacent tool paths. This significantly reduces or eliminates the reworking complexity.

These are the most important benefits of ADP:

- Symmetrical feed-rate behavior on forward and backward paths with bidirectional milling
- Uniform feed rate curves with adjacent cutter paths
- $\blacksquare$ Improved reaction to negative effects (e.g. short, step-like contours, coarse chord tolerances, heavily rounded block endpoint coordinates) in NC programs generated by CAM systems
- **Precise compliance to dynamic characteristics even in difficult** conditions

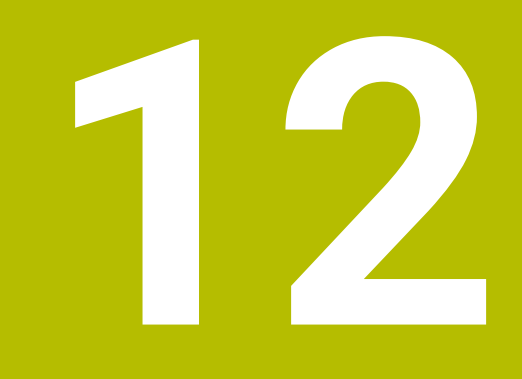

**Data Transfer from CAD Files**

## **12.1 Screen layout of CAD Viewer**

## **CAD Viewer fundamentals**

#### **Screen display**

When you open **CAD Viewer**, the following screen layout is displayed:

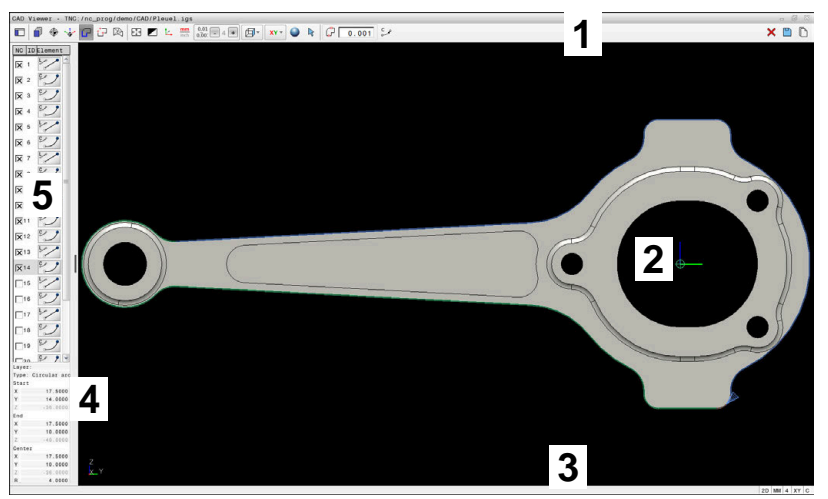

- 1 Menu bar
- 2 Graphics area
- 3 Status bar
- 4 Element information area
- 5 List View area

#### **File types**

**CAD Viewer** supports the following standard file types that can be opened directly in the control:

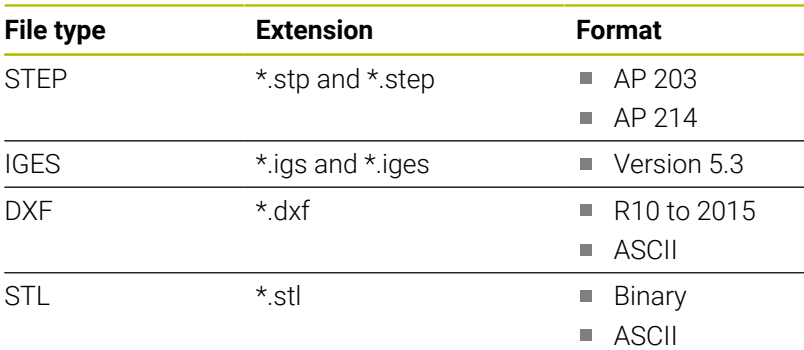

**CAD Viewer** allows you to open CAD files consisting of any number of triangles.

## **12.2 CAD Import (option 42)**

## **Application**

You can open CAD files directly on the control to extract contours or machining positions from them. You can then store them as Klartext programs or as point files. Klartext programs acquired in this manner can also be run on older HEIDENHAIN controls, since these contour programs by default contain only **L** and **CC**/**C** blocks.

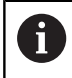

As an alternative to **CC** or **C** blocks, you can configure circular movements to be output as **CR** blocks. **Further information:** ["Basic settings", Page 501](#page-500-0)

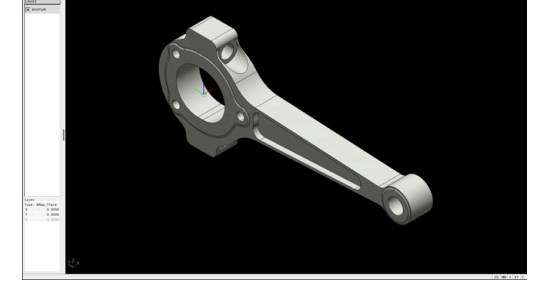

If you process files in **Programming** mode, then the control generates contour programs with the file extension **.H** and point files with the extension **.PNT** by default. You can select the file type in the Save dialog.

To insert a selected contour or a selected machining position directly into an NC program, use the control's clipboard. Using the clipboard, you can even transfer the contents to additional software tools (e.g., **Leafpad** or **Gnumeric**).

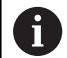

Operating notes:

- Contents from the clipboard can only be inserted into additional software tools as long as **CAD Viewer** is open.
- Before loading the file into the control, ensure that the name of the file contains only permitted characters. **Further information:** ["File names", Page 118](#page-117-0)

## **Using CAD Viewer**

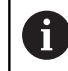

To use **CAD Viewer** , you have to use a mouse or touchpad.

**CAD Viewer** runs as a separate application on the third desktop of the control. This enables you to use the screen switchover key to switch between the machine operating modes, the programming modes, and **CAD Viewer**. This is particularly useful if you want to add contours or machining positions to a Klartext program using the clipboard.

## **Opening a CAD file**

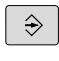

**Press the Programming** key

 $\left\lceil \begin{array}{c}$  PGM  $\end{array} \right\rceil$ 

ENT

Press the **PGM MGT** key

- > The control opens the file manager.
- Press the **SELECT TYPE** soft key
- > The control displays the selectable file types.
- Press the **SHOW CAD** soft key
- Alternative: Press the **SHOW ALL** soft key
- Select the directory in which the CAD file is saved  $\mathbf{r}$

▶ Select the desired CAD file

- ▶ Press the **ENT** key
- The control starts **CAD Viewer** and shows the file contents on the screen. The control displays the layers in the List View area and the drawing in the Graphics area.

## <span id="page-500-0"></span>**Basic settings**

The basic settings specified below can be selected using the icons in the menu bar.

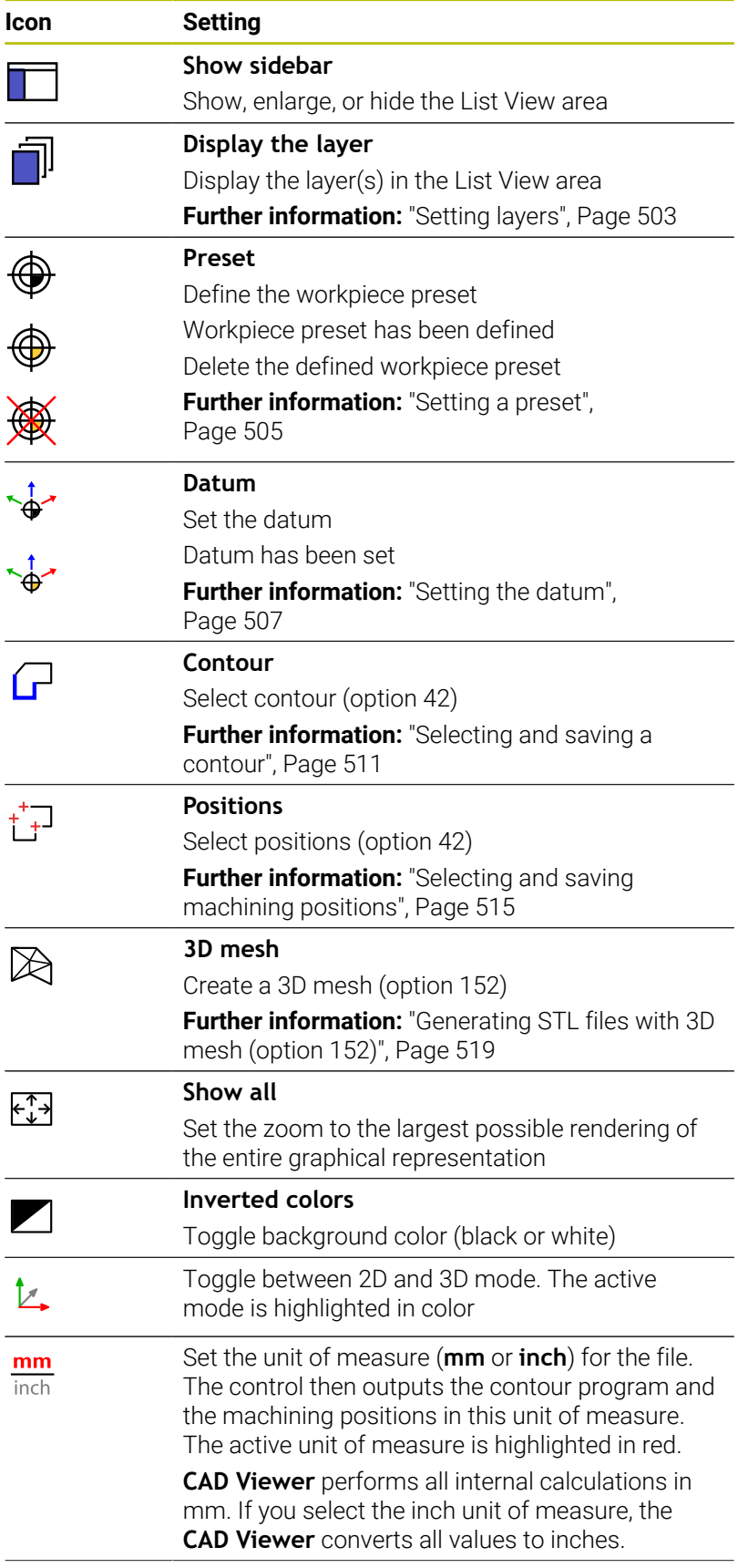

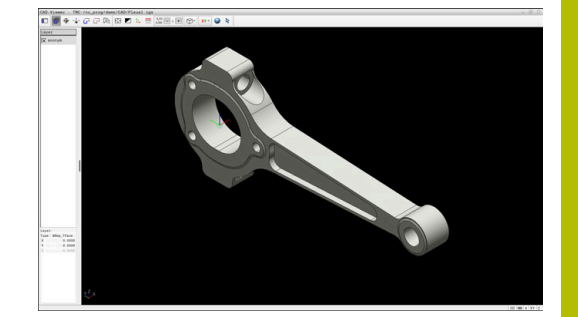

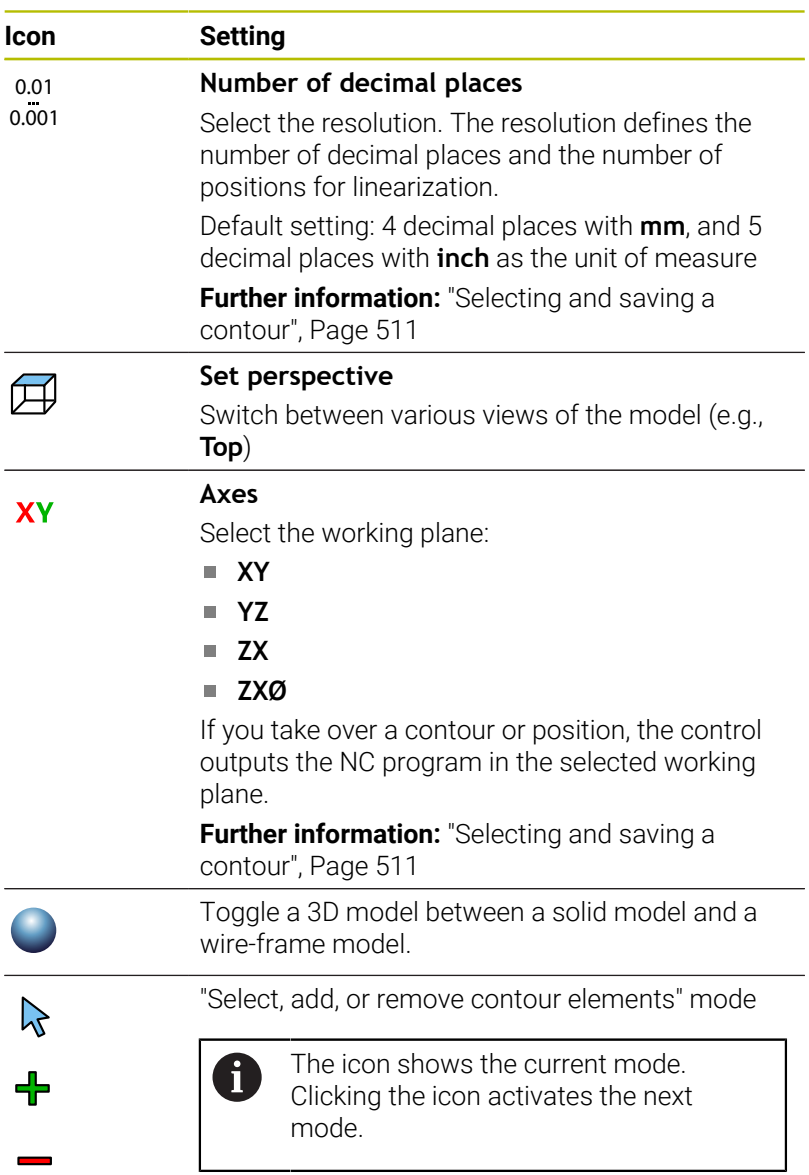

The control displays the following icons only in certain modes.

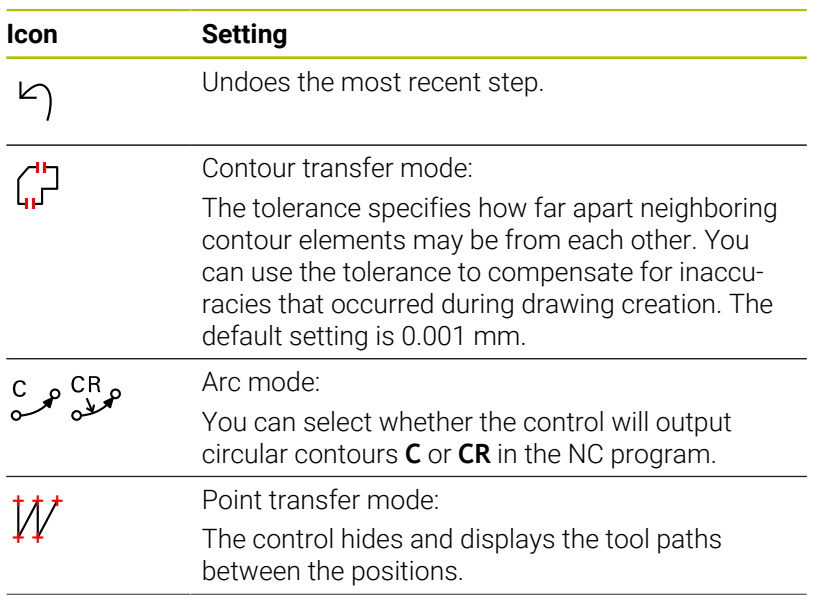

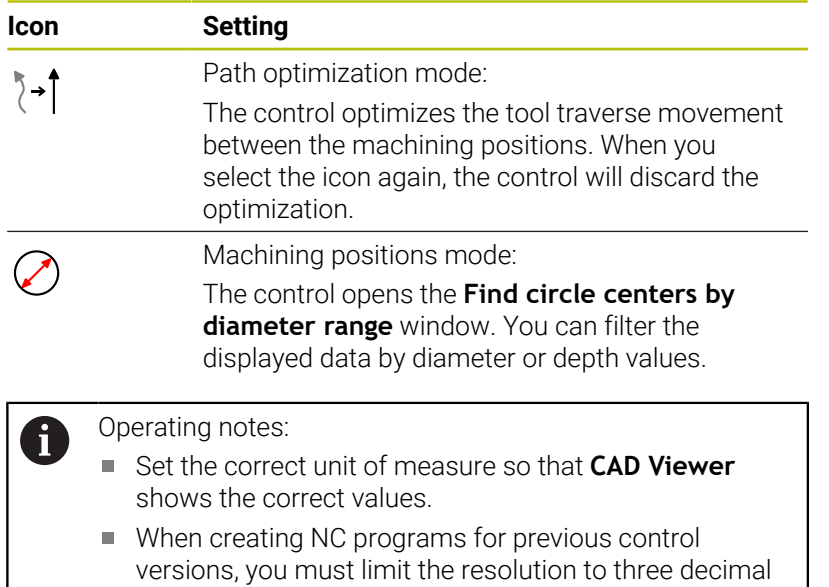

- places. In addition, the comments that **CAD Viewer** outputs to the contour program need to be removed.
- The control displays the active basic settings in the status bar of the screen.

## <span id="page-502-0"></span>**Setting layers**

CAD files usually contain multiple layers. The designer uses these layers to create groups of various types of elements, such as the actual workpiece contour, dimensions, auxiliary and design lines, hatching, and texts.

Hiding unneeded layers makes the graphics easier to read and facilitates the extraction of the required information.

 $\mathbf{f}$ 

Operating notes:

- The CAD file to be processed must contain at least one layer. The control automatically moves all elements not assigned to a layer to the "anonymous" layer.
- $\blacksquare$  If the name of the layer is not shown completely in the List View area, you can use the **Show sidebar** icon to enlarge this area.
- You can even select a contour if the designer has saved it on different layers.
- $\blacksquare$  If you double-click a layer, the control switches to Contour Transfer mode and selects the first contour element that was drawn. The control highlights the other selectable elements of this contour in green. Especially in case of contours with many short elements, this procedure spares you the effort of running a manual search for the beginning of the contour.

When you open a CAD file in **CAD Viewer**, all available layers are shown.

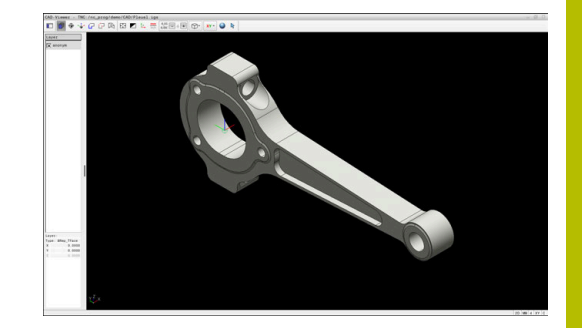

#### **Hiding a layer**

To hide a layer:

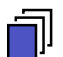

#### Select **SET LAYER**

- > In the List View area, the control shows all layers contained in the active CAD file.
- $\blacktriangleright$  Select the desired layer
- ▶ Click the checkbox to deactivate it
- Alternatively, press the spacebar
- > The control hides the selected layer.

## **Showing a layer**

To show a layer:

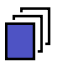

#### ▶ Select **SET LAYER**

- > In the List View area, the control shows all layers contained in the active CAD file.
- $\blacktriangleright$  Select the desired layer
- ▶ Click the checkbox to activate it
- $\blacktriangleright$  Alternatively, press the spacebar
- > The control marks the selected layer in the List View with an x.
- > The selected layer is shown.
# <span id="page-504-0"></span>**Setting a preset**

The datum of the drawing in the CAD file is not always located in a manner that lets you use it as a workpiece preset. Therefore, the control provides a function with which you can shift the workpiece preset to a suitable location by clicking an element. You can also define the orientation of the coordinate system.

You can position the preset at the following locations:

- By direct numerical input in the List View area
- For lines:
	- Starting point
	- **Midpoint**
	- End point
- For circular arcs:
	- Starting point
	- **Midpoint**
	- End point
- For full circles:
	- At the quadrant transitions
	- At the center
- At the intersection between:
	- Two lines, even if the point of intersection is actually on the extension of one of the lines
	- Line and circular arc
	- Line and full circle
	- Two circles (regardless of whether a circular arc or a full circle)

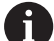

#### Operating note:

You can change the preset even after you have selected the contour. The control does not calculate the actual contour data until you save the selected contour in a contour program.

#### **NC syntax**

The preset and optional orientation are inserted in the NC program as a comment starting with **origin**.

**4 ;orgin = X... Y... Z...**

**5 ;orgin\_plane\_spatial = SPA... SPB... SPC...**

You can save the workpiece preset and workpiece datum information to a file or to the clipboard, even when the software option CAD Import (option 42) is not available.

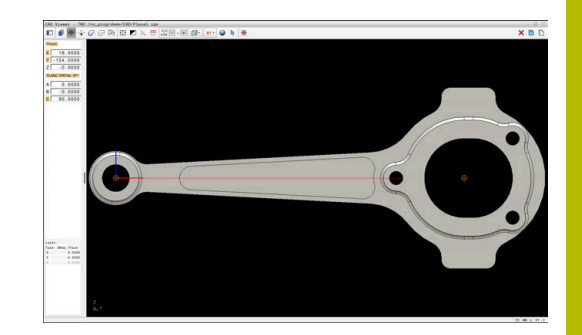

## **Setting a preset on a single element**

To set a preset on a single element:

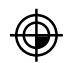

- $\blacktriangleright$  Select the mode for setting a preset
- $\blacktriangleright$  Place the mouse pointer on the desired element
- > The control indicates possible locations for the preset on the selected element with stars.
- $\blacktriangleright$  Select the star symbol that matches the desired preset position
- $\blacktriangleright$  If necessary, use the zoom function
- > The control sets the preset symbol at the selected location.
- In addition, align the coordinate system as needed **Further information:** ["Orienting the working](#page-506-0) [plane", Page 507](#page-506-0)

### **Setting a preset at the intersection of two elements**

To set a preset at the intersection of two elements:

- ▶ Select the mode for setting a preset
- ▶ Select the first element (line, full circle, or circular arc) using the left mouse button
- > The control highlights the element.
- ▶ Select the second element (line, full circle, or circular arc) using the left mouse button
- > The control sets the preset symbol at the point of intersection.
- $\blacktriangleright$  In addition, align the coordinate system as needed **Further information:** ["Orienting the working](#page-506-0) [plane", Page 507](#page-506-0)

#### Operating notes:

 $\mathbf{i}$ 

- If there are several possible intersections, the control selects the intersection nearest the mouse-click on the second element.
- $\blacksquare$  If two elements do not intersect directly, the control automatically calculates the intersection of their extensions.
- If the control cannot calculate an intersection, it deselects the previously selected element.

Once a preset has been set, the control displays the preset icon with a vellow quadrant  $\mathcal{L}$ .

Use the following icon to delete a preset that has been set  $\mathcal{H}$ .

#### <span id="page-506-0"></span>**Orienting the working plane**

The following requirements must be met in order to orient the working plane:

- Preset has been defined
- There are elements next to the preset that can be used for the desired orientation

The orientation of the working plane is defined by the orientation of the axes.

To orient the working plane:

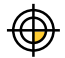

i

- $\triangleright$  Select an element located in the positive X direction using the left mouse button
- > The control orients the X axis.
- > The control changes the angle in C.
- ▶ Select an element located in the positive Y direction using the left mouse button
- > The control orients the Y and Z axes.
- The control changes the angles in A and C.

For angles not equal to 0, the control shows the List View in orange.

#### **Element information**

The control displays the following element information at the left of the area:

- Distance between the defined preset and the drawing datum
- Orientation of the working plane  $\overline{\phantom{a}}$

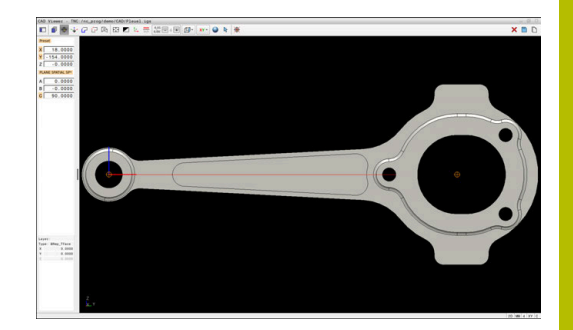

## **Setting the datum**

The workpiece preset is not always located in a manner that lets you machine the entire part. Therefore, the control has a function with which you can define a new datum and a working plane.

The datum with the orientation of the working plane can be set at the same positions as a preset.

**Further information:** ["Setting a preset", Page 505](#page-504-0)

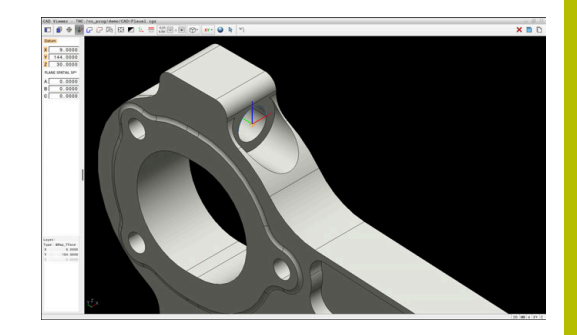

## **NC syntax**

The datum and its optional orientation can be inserted as NC block or comments in the NC program by using the **TRANS DATUM AXIS** function for the datum and the **PLANE SPATIAL** function for the orientation.

If you define only one datum and its orientation, then the control inserts the functions in the NC program as an NC block.

**4 TRANS DATUM AXIS X... Y... Z...**

```
5 PLANE SPATIAL SPA... SPB... SPC... TURN MB MAX FMAX
```
If you additionally select contours or points, then the control inserts the functions in the NC program as comments.

```
4 ;TRANS DATUM AXIS X... Y... Z...
```
#### **5 ;PLANE SPATIAL SPA... SPB... SPC... TURN MB MAX FMAX**

You can save the workpiece preset and workpiece datum information to a file or to the clipboard, even when the software option CAD Import (option 42) is not available.

### **Setting the datum on a single element**

To set the datum on a single element:

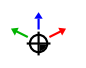

- $\blacktriangleright$  Select the mode for specifying the datum
- $\blacktriangleright$  Place the mouse pointer on the desired element
- The control indicates possible locations for the datum on the selected element with stars.
- $\blacktriangleright$  Select the star symbol that matches the desired datum position
- $\blacktriangleright$  If necessary, use the zoom function
- > The control sets the datum icon at the selected location.
- $\blacktriangleright$  In addition, align the coordinate system as needed **Further information:** ["Adjusting the orientation of](#page-508-0) [the coordinate system", Page 509](#page-508-0)

#### **Setting a datum at the intersection between two elements**

To set a datum at the intersection between two elements:

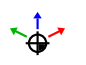

- $\blacktriangleright$  Select the mode for specifying the datum
- ▶ Select the first element (line, full circle, or circular arc) using the left mouse button
- > The control highlights the element.
- ▶ Select the second element (line, circle, or circular arc) using the left mouse button
- > The control sets the datum icon on the point of intersection.
- In addition, align the coordinate system as needed **Further information:** ["Adjusting the orientation of](#page-508-0) [the coordinate system", Page 509](#page-508-0)

 $\mathbf i$ 

Operating notes:

- If there are several possible intersections, the control selects the intersection nearest the mouse-click on the second element.
- If two elements do not intersect directly, the control automatically calculates the intersection of their extensions.
- $\blacksquare$  If the control cannot calculate an intersection, it deselects the previously selected element.

Once a datum has been set, the control displays the datum icon with a yellow surface:  $\sqrt[4]{\cdot}$ .

Use this icon to delete a datum that has been set:  $\mathsf{x}$ .

#### <span id="page-508-0"></span>**Adjusting the orientation of the coordinate system**

The following conditions must be met in order to align the coordinate system:

- The datum has been set
- There are elements next to the preset that can be used for the  $\blacksquare$ desired alignment

The position of the coordinate system is defined by the orientation of the axes.

To align the coordinate system:

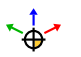

- $\blacktriangleright$  Select an element located in the positive X direction using the left mouse button
- > The control aligns the X axis.
- > The control changes the angle in C.
- ▶ Select an element located in the positive Y direction using the left mouse button
- > The control aligns the Y and Z axes.
- The control changes the angles in A and C.

For angles not equal to 0, the control shows the List View in orange.

### **Element information**

In the Element Information area, the control displays how far away the datum you selected is located from the workpiece preset.

In the Element Information area on the left, the control displays:

- Distance between the datum that has been set and the workpiece preset
- **Drientation of the working plane**

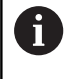

You can further shift the datum manually after it has been set. To do so, enter the desired axis values into the coordinate field.

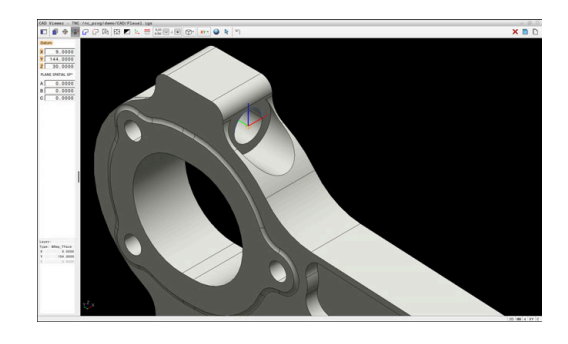

### **Selecting and saving a contour**

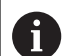

Operating notes:

- This function is not available if option 42 is not enabled.
- Specify the direction of rotation during contour selection so that it matches the desired machining direction.
- Select the first contour element such that approach without collision is possible.
- If the contour elements are very close to one another, use the zoom function.

The following elements can be selected as a contour:

- Line seament
- $\blacksquare$ Full circle
- $\overline{\phantom{a}}$ Pitch circle
- $\mathbb{R}^d$ Polyline
- $\blacksquare$ Any curves (e.g., splines, ellipses)

#### **Linearization**

**CAD Viewer** linearizes all of the contours that are not in the working plane.

During linearization, **CAD Viewer** subdivides a contour into individual segments. From these segments, CAD Import creates straight lines **L** and circular arcs **C** or **CR** that are as long as possible.

Thanks to linearization, it is also possible to import contours with CAD Import that cannot be programmed with the path functions of the control, such as splines.

The higher you define the resolution by specifying decimal places, the lower is the deviation from the imported contour.

**Further information:** ["Basic settings", Page 501](#page-500-0)

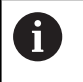

You can prevent the linearization, for example of circles that are not in the working plane. Select the working plane in which the circle has been defined.

#### **Element information**

In the Element Information area, the control displays various pieces of information about the contour element selected last in the List View area or in the Graphics area.

- **Layer**: specifies the active plane
- **Type**: specifies the type of element (e.g., line)
- **Coordinates**: specify the starting point and end point of an element, and the circle center and radius where appropriate

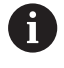

Ensure that the unit of measure used in the NC program matches that used in **CAD Viewer**. Elements that have been copied from **CAD Viewer** to the clipboard do not contain any information about the unit of measure.

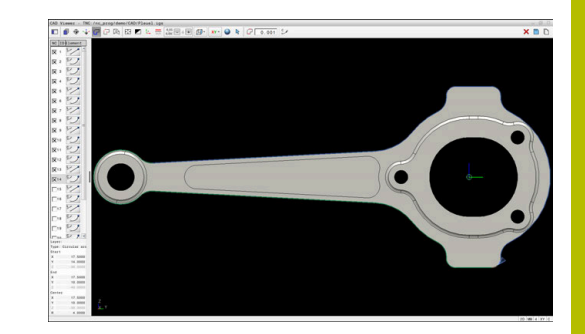

#### **Select contour**

#### Operating note:

If you double-click a layer in the List View area, the control switches to Contour Transfer mode and selects the first contour element that was drawn. The control highlights the other selectable elements of this contour in green. Especially in case of contours with many short elements, this procedure spares you the effort of running a manual search for the beginning of a contour.

To select a contour using available contour elements:

Ť.

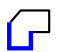

- ▶ Select the contour selection mode
- $\blacktriangleright$  Place the mouse pointer on the desired element
- > The control displays the suggested direction of rotation as a dashed line.
- $\blacktriangleright$  If you need to change the direction of rotation, move the mouse pointer towards the opposite end point
- $\blacktriangleright$  Select the element using the left mouse button
- > The selected contour element turns blue.
- > The control shows the other selectable elements in green.

For branched contours, the control chooses the path with the smallest directional deviation. The control provides an additional mode that allows you to modify the suggested contour path.

**[Further information:](#page-513-0)** "Creating contour [paths independent of available contour](#page-513-0) [elements", Page 514](#page-513-0)

- $\blacktriangleright$  Select the last green element of the desired contour using the left mouse button
- > The control changes the color of all selected elements to blue.
- > In the List View, all selected elements are given a check mark in the column **NC**.

#### **Saving a contour**

#### Operating notes:

- m. The control also transfers two workpiece-blank definitions (**BLK FORM**) to the contour program. The first definition contains the dimensions of the entire CAD file. The second one, which is the active one, contains only the selected contour elements, so that an optimized size of the workpiece blank results.
- The control only saves elements that have been selected (elements highlighted in blue), which means that they have been given a check mark in the List View area.

To save a selected contour:

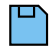

ENT

Ť.

- ▶ Select the Save icon
- > The control prompts you to select the target directory, a file name, and the file type.
- **Enter this information**
- ▶ Confirm your input
- > The control saves the contour program.
- Alternative: Copy the selected contour elements to the clipboard

Ensure that the unit of measure used in the NC program matches that used in **CAD Viewer**. Elements that have been copied from **CAD Viewer** to the clipboard do not contain any information about the unit of measure.

#### **Deselecting the contour**

To deselect the selected contour elements:

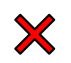

- ▶ Select the Clear function to deselect all elements
- Alternative: Select individual elements by clicking them with the left mouse button while holding the **CTRL** key

## <span id="page-513-0"></span>**Creating contour paths independent of available contour elements**

To select any contours by using the end point, center, or transition points:

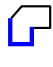

▶ Select the contour selection mode

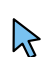

- Activate the "Add contour elements" mode
- > The control displays the following icon: 4
- $\blacktriangleright$  Place the mouse pointer on the contour element
- > The control displays selectable points.

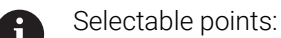

- End point or midpoint of a line or curve
- $\Box$  Quadrant transitions or center of a circle
- Points of intersection between existing elements
- $\blacktriangleright$  Select the starting point as needed
- $\blacktriangleright$  Select the starting element
- $\blacktriangleright$  Select the subsequent element
- Alternative: Select any selectable point
- > The control creates the desired contour path.

#### Operating notes:

 $\mathbf i$ 

- The contour paths available depend on the selectable contour elements that are shown in green. Without the green elements, the control will display all solutions available. To remove the proposed contour path, select the first green element by pressing the left mouse button while holding the **CTRL** key down. As an alternative, you can switch to the Remove mode:
- $\blacksquare$  If the contour element to be extended or shortened is a straight line, the control will extend or shorten the contour element along the same line. If the contour element to be extended or shortened is a circular arc, the control will extend or shorten the contour element along the same arc.

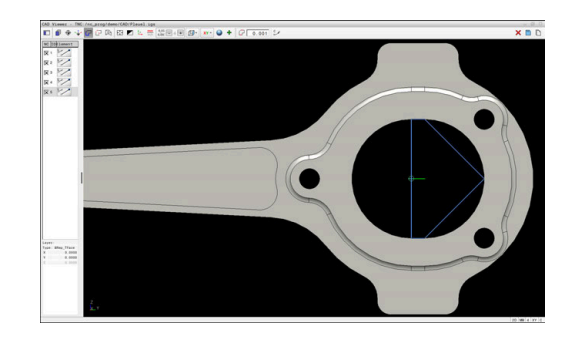

## **Selecting and saving machining positions**

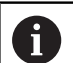

- Operating notes:
- This function is not available if option 42 is not enabled.
- If the contour elements are very close to one another, use the zoom function.
- If required, configure the basic settings so that the control shows the tool paths. **[Further information:](#page-500-0)** ["Basic settings", Page 501](#page-500-0)

Three possibilities are available in the pattern generator for defining machining positions:

- Single selection: You select the desired machining positions by clicking them individually with the mouse **Further information:** ["Single selection", Page 516](#page-515-0)
- Multiple selection by drag box: You select multiple machining positions by dragging a box around them with the mouse **Further information:** ["Multiple selection by drag box", Page 516](#page-515-1)
- Multiple selection by search filter: You select all machining positions within a definable diameter range **Further information:** ["Multiple selection by search filter",](#page-515-2) [Page 516](#page-515-2)

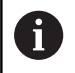

Machining positions are deselected, deleted, or saved in the same manner as contour elements.

**CAD Viewer** also recognizes circles as machining positions that consist of two semicircles.

#### **Selecting the file type**

The following file types are available:

- Point table (**.PNT**)
- Klartext program (**.H**)

If you save the machining positions to a Klartext program, the control creates a separate linear block with a cycle call for every machining position (**L X... Y... Z... F MAX M99**).

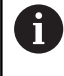

The NC syntax used allows you to export NC programs generated by CAD import to older HEIDENHAIN controls and run them there.

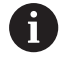

The point tables (.**.PNT**) of the TNC 320 and the iTNC 530 are not compatible. Transferring a point table to and running it on the other control model leads to problems and unpredictable behavior.

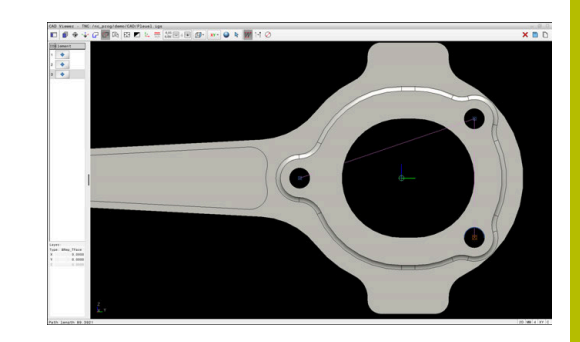

## <span id="page-515-0"></span>**Single selection**

 $+T$ 

To select individual machining positions:

- $\blacktriangleright$  Select the mode for choosing a machining position
- $\blacktriangleright$  Place the mouse pointer on the desired element
- > The control displays the selectable element in orange.
- $\blacktriangleright$  Select the circle center as machining position
- Alternative: Select the circle or a circle segment
- > The control transfers the selected machining position into the List View area.

## <span id="page-515-1"></span>**Multiple selection by drag box**

To select multiple machining positions by dragging a box around them:

 $+T$ 

 $\mathsf{N}$ 

- $\blacktriangleright$  Select the mode for choosing a machining position
- ▶ Activate the Add function
- > The control displays the following icon:
- ▶ Drag a box around the desired area while holding down the left mouse button
- The control opens a pop-up window. The pop-up window shows the identified diameter and depth values.
- Change the filter settings as needed **Further information:** ["Filter settings", Page 517](#page-516-0)
- Confirm with **OK**
- > The control loads all machining positions within the selected diameter or depth range into the List View area.

## <span id="page-515-2"></span>**Multiple selection by search filter**

To select multiple machining positions by search filter:

- $\blacktriangleright$  Select the mode for choosing a machining position
- 
- ▶ Activate the search filter
- The control opens a pop-up window. The pop-up window shows the identified diameter and depth values.
- ▶ Change the filter settings as needed **Further information:** ["Filter settings", Page 517](#page-516-0)
- Confirm with **OK**
- > The control loads all machining positions within the selected diameter or depth range into the List View area.

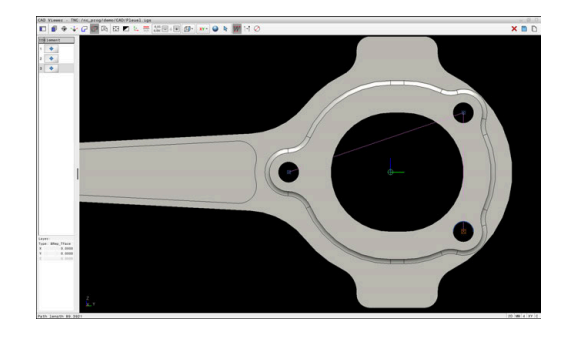

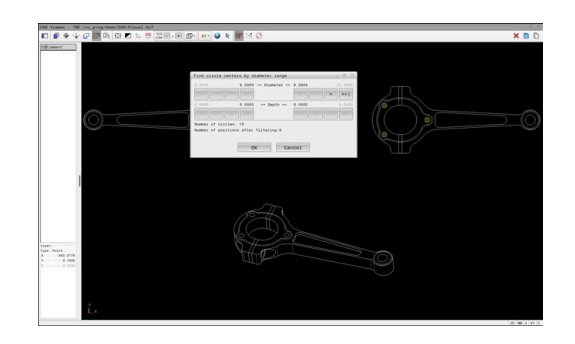

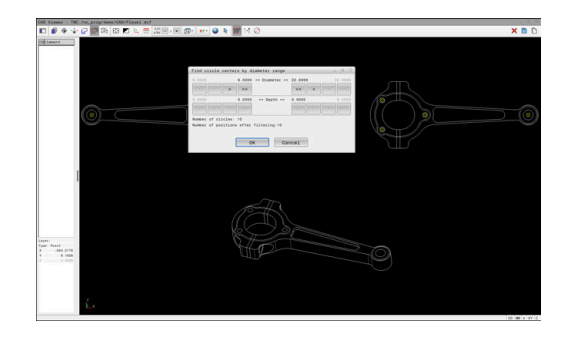

#### <span id="page-516-0"></span>**Filter settings**

If you use the quick-selection function to mark positions, the **Find circle centers by diameter range** window opens. You can filter the diameter or depth values, referencing the workpiece datum, by means of the buttons below the displayed value. The control will only load the selected diameter or depth values.

The **Find circle centers by diameter range** window provides the following buttons:

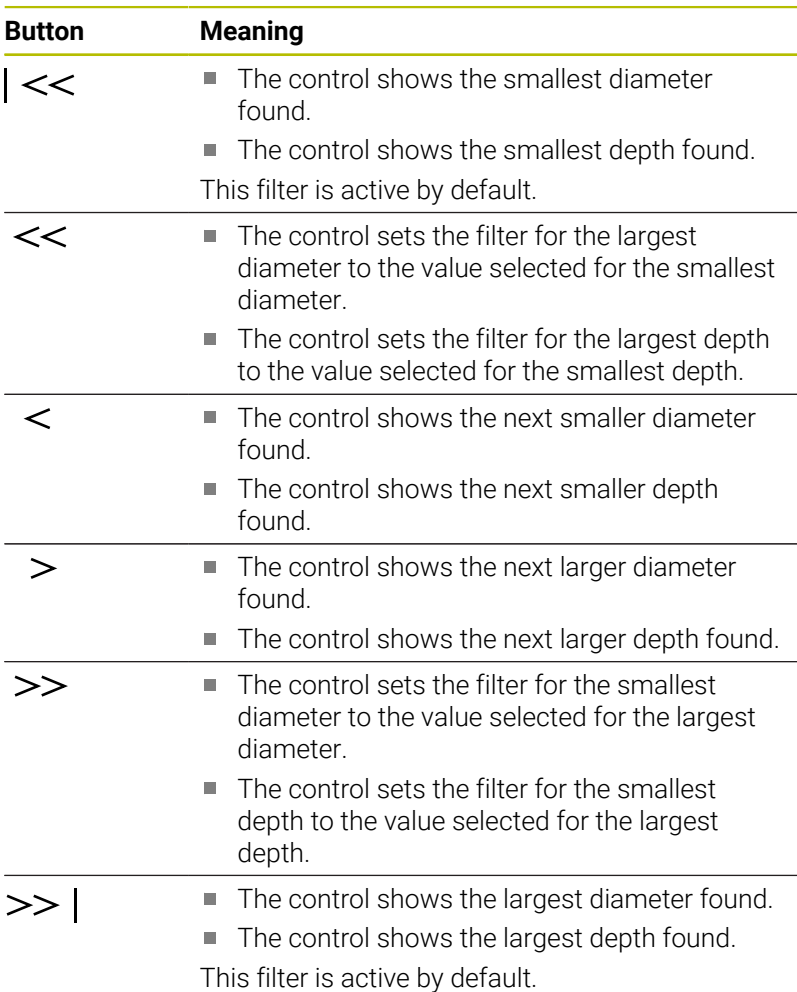

You can show the tool path by selecting the **SHOW TOOL PATH** icon. **Further information:** ["Basic settings", Page 501](#page-500-0)

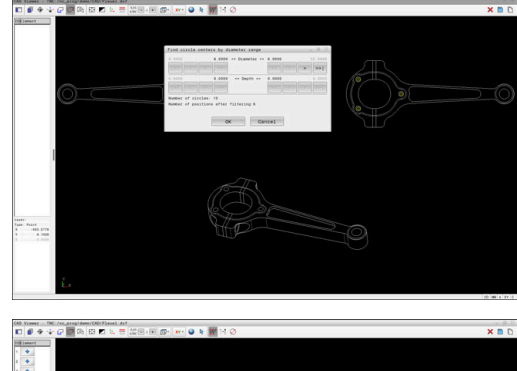

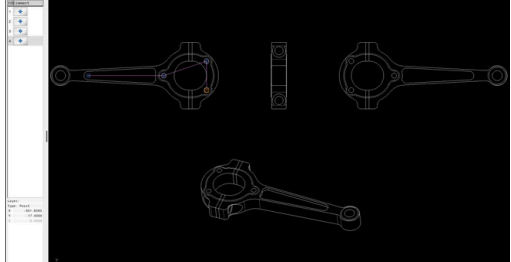

## **Element information**

In the Element Information area, the control displays the coordinates of the machining position selected most recently.

You can also use the mouse to change the rotation of the graphic. The following functions are available:

- To rotate the graphic, move the mouse while holding down the right mouse button.
- To shift the displayed model, hold down the center mouse button or the mouse wheel (depending on your mouse model), and move the mouse.
- To zoom in on a certain area, select a zoom area by holding the left mouse button down
- To rapidly zoom in or out, rotate the mouse wheel backwards or  $\mathbb{R}^2$ forwards
- To restore the standard view, double-click with the right mouse button

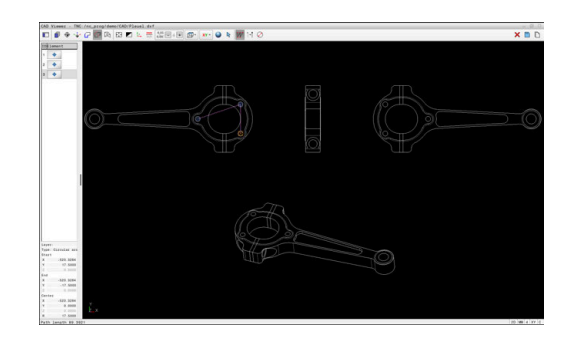

# **12.3 Generating STL files with 3D mesh (option 152)**

## **Application**

With the **3D mesh** function, you generate STL files from 3D models. This allows you to repair defective fixture and tool holder files, for example, or to position STL files generated from the simulation for another machining operation.

## **Requirement**

■ Software option CAD Model Optimizer (option 152)

## **Description of function**

When you select the **3D mesh** icon, the control changes to **3D mesh** mode. The control covers the 3D model displayed in **CAD Viewer** with a mesh of triangles.

The control simplifies the original model and removes errors, such as small holes in a solid or self-intersections of a surface.

You can save the result and use it for various control functions, for example as a workpiece blank with the **BLK FORM FILE** function.

The simplified model or parts of it may be smaller or larger than the original model. The result depends on the quality of the original model and the settings selected in **3D mesh** mode.

The List View area shows the following information:

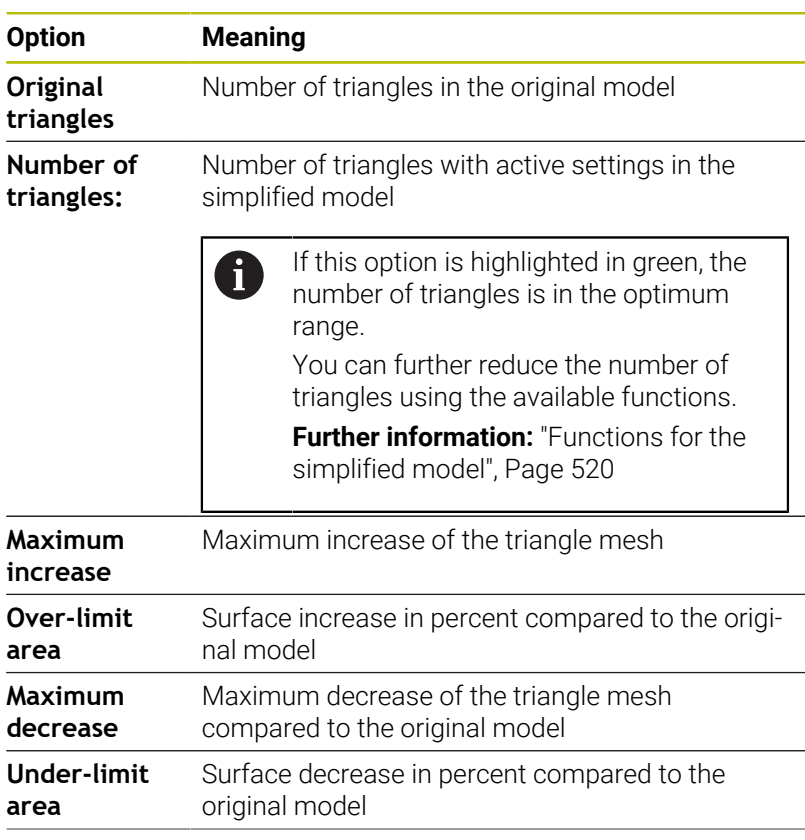

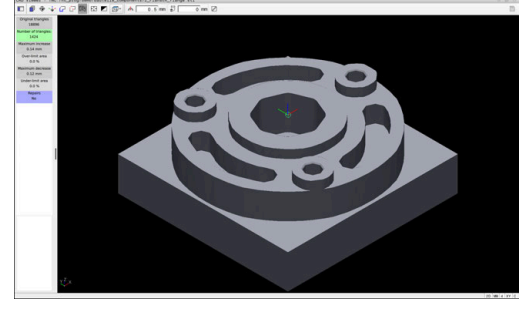

3D model in **3D mesh** mode

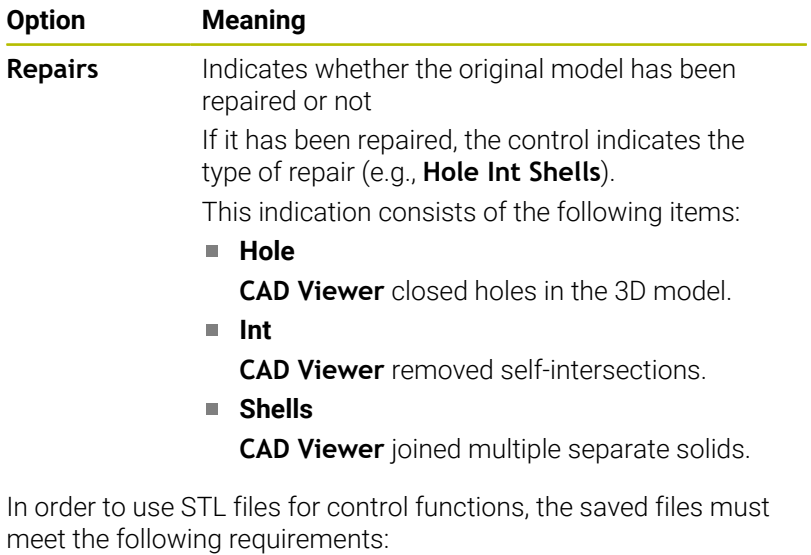

- Max. 20 000 triangles
- Triangular mesh forms a closed shell

The greater the number of triangles in an STL file, the greater the processing power required by the control for simulation.

#### <span id="page-519-0"></span>**Functions for the simplified model**

In order to reduce the number of triangles, you can define further settings for the simplified model.

**CAD Viewer** provides the following functions:

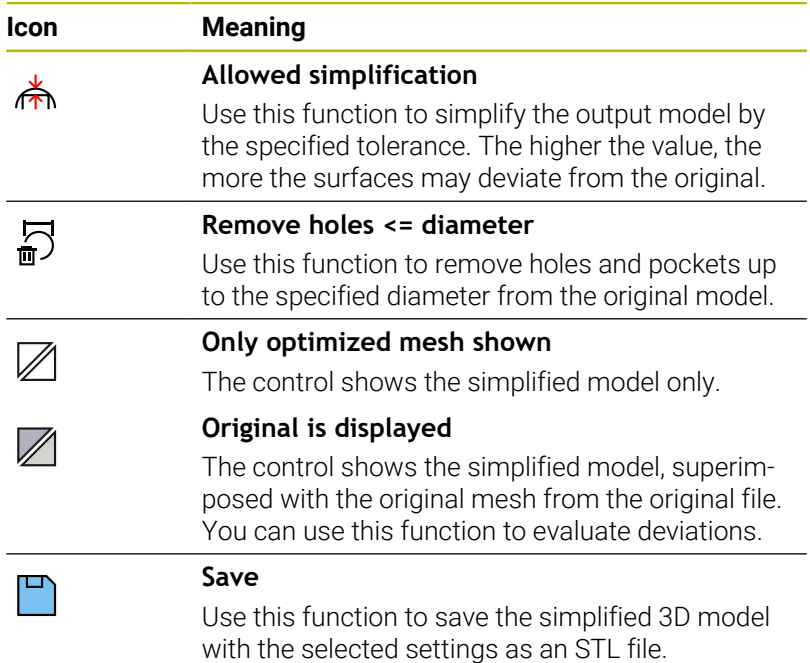

## **Positioning the 3D model for rear-face machining**

To position an STL file for rear-face machining:

Export of the simulated workpiece as an STL file

**Further information:** User's Manual for **Setup, Testing and Running NC Programs**

Select the **Programming** operating mode

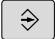

PGM<br>MGT

- Press the **PGM MGT** key
- > The control opens the file manager.
- $\blacktriangleright$  Select the exported STL file
- The control opens the STL file in **CAD Viewer**.
- Select **Preset**
- The control displays information on the preset position in the List View area.
- Enter the value of the new preset in the **Preset** area (e.g., **Z–40**)
- ▶ Confirm your input
- $\triangleright$  Orient the coordinate system by specifying values under **PLANE SPATIAL SP\***, e.g. **A+180** and **C+90**
- ▶ Confirm your input

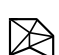

#### Select **3D mesh**

- The control opens the **3D mesh** mode and simplifies the 3D model using the default settings.
- Further simplify the 3D model using the **3D mesh** mode functions, if required.

**Further information:** ["Functions for the simplified](#page-519-0) [model", Page 520](#page-519-0)

- Select **Save**
- The control opens the **Define file name for 3D mesh** menu.
- **Enter the desired name**
- Select **Save**
- > The control saves the STL file positioned for rearface machining.

The resulting file can then be used for rear-face machining ft with the **BLK FORM FILE** function. **Further information:** ["Defining the workpiece blank: BLK](#page-100-0) [FORM", Page 101](#page-100-0)

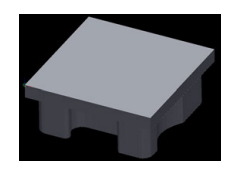

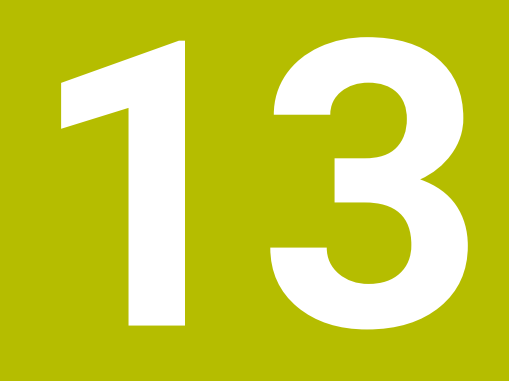

**Tables and Overviews**

# **13.1 System data**

## **List of FN 18 functions**

The **FN 18: SYSREAD** function can be used to read numeric system data and save the value in a Q, QL, or QR parameter (e.g., **FN 18: SYSREAD Q25 = ID210 NR4 IDX3**.)

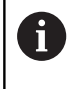

The read values of the function **FN 18: SYSREAD** are always output by the control in **metric** units regardless of the NC program's unit of measure.

**Further information:** ["FN 18: SYSREAD – Reading system data",](#page-323-0) [Page 324](#page-323-0)

The **SYSSTR** function can be used to read alphanumeric system data and save the value in a QS parameter (e.g., **QS25 = SYSSTR( ID 10950 NR1 )**).

**Further information:** ["Reading system data", Page 334](#page-333-0)

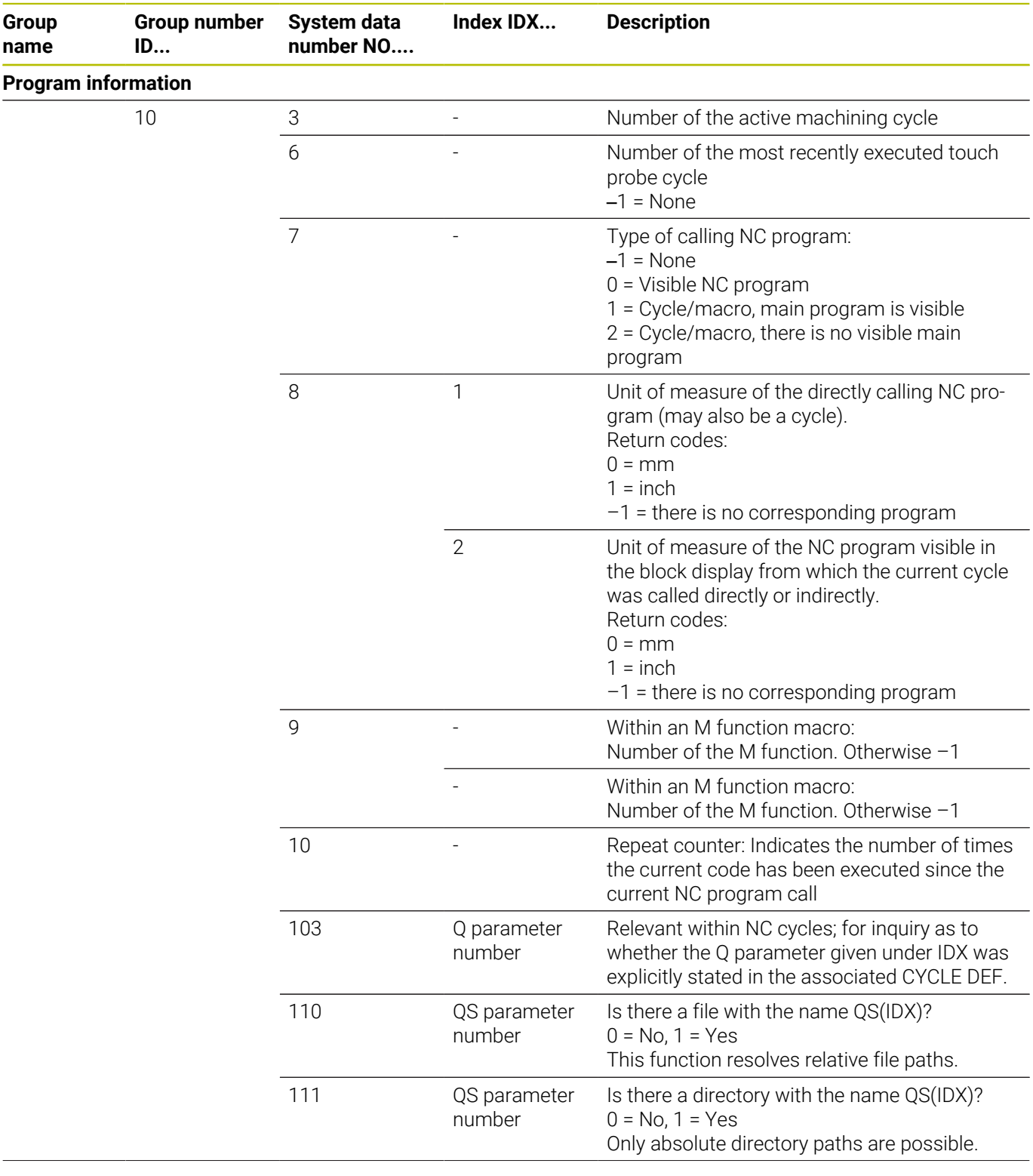

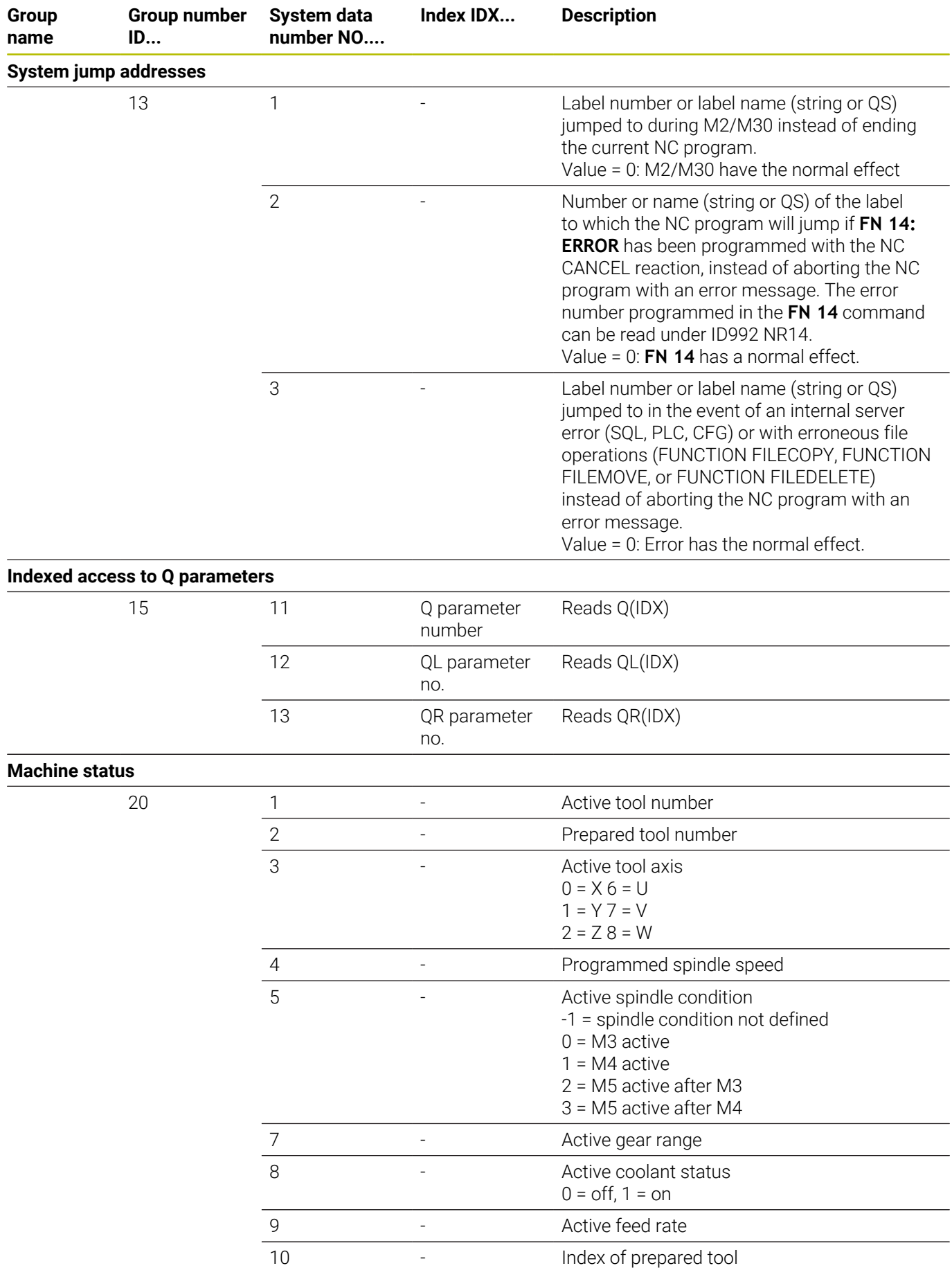

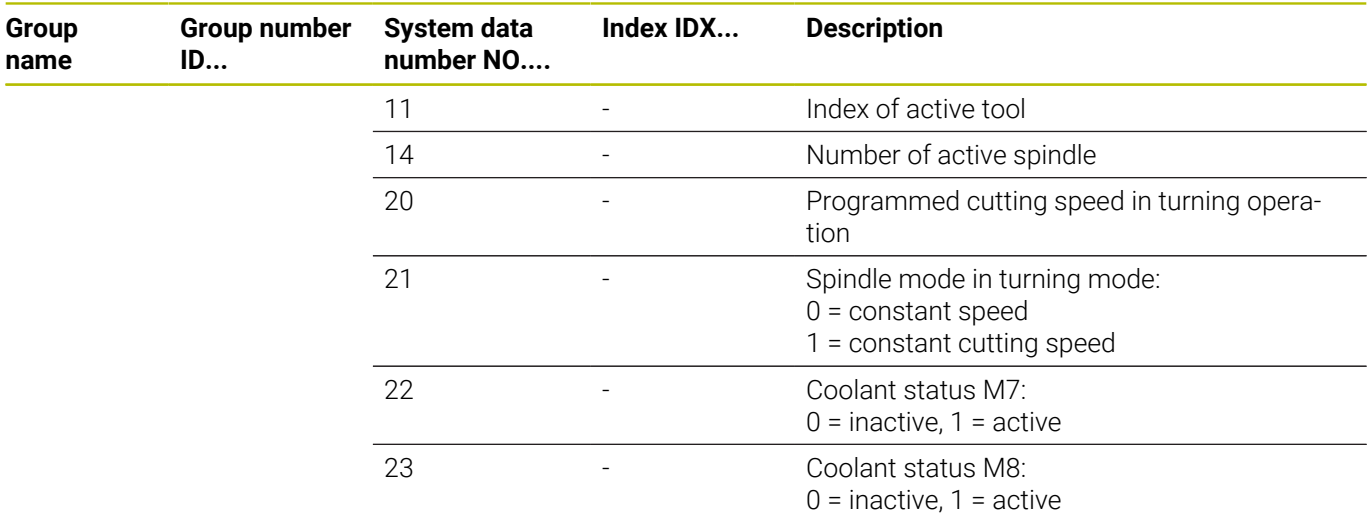

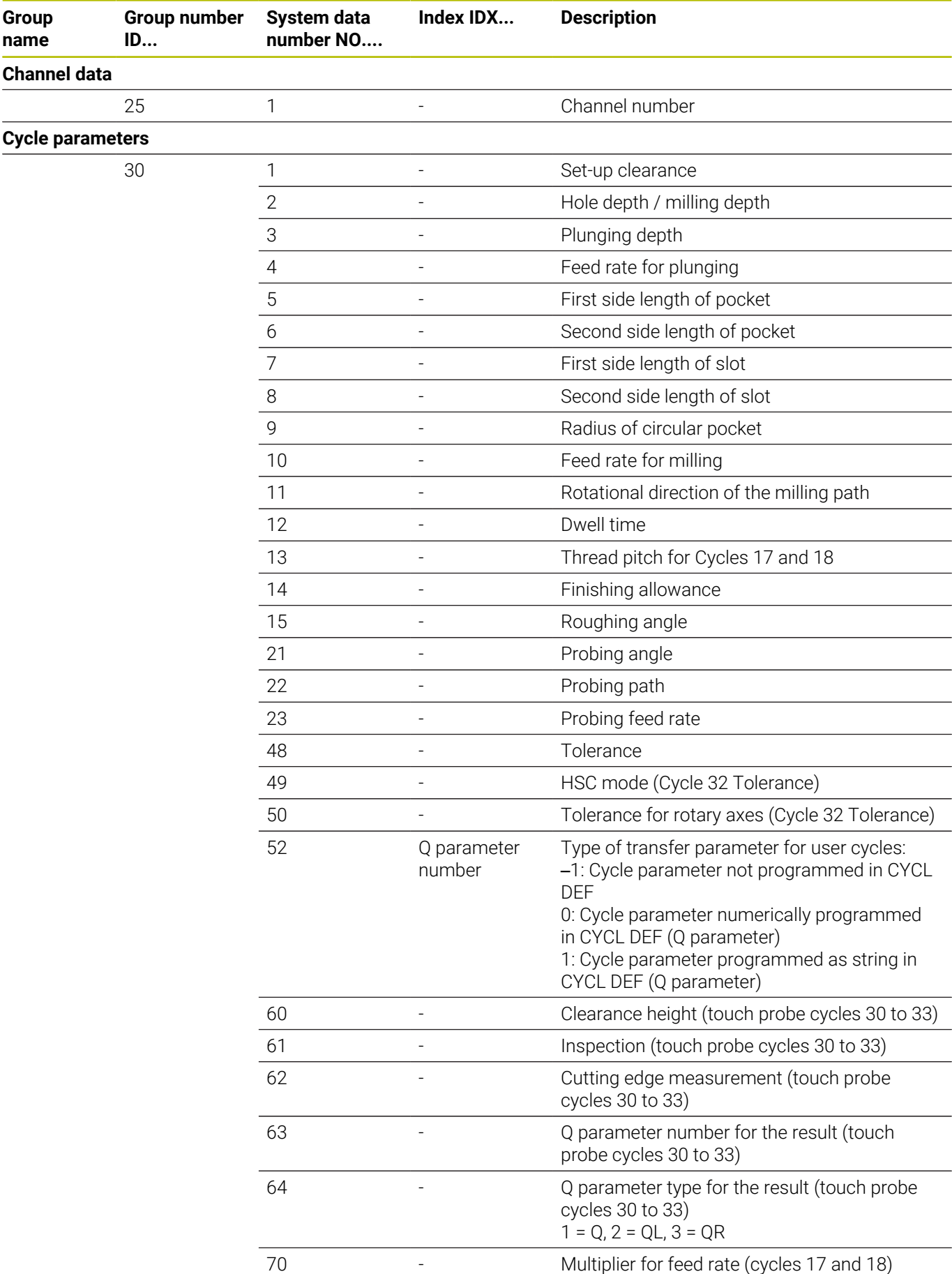

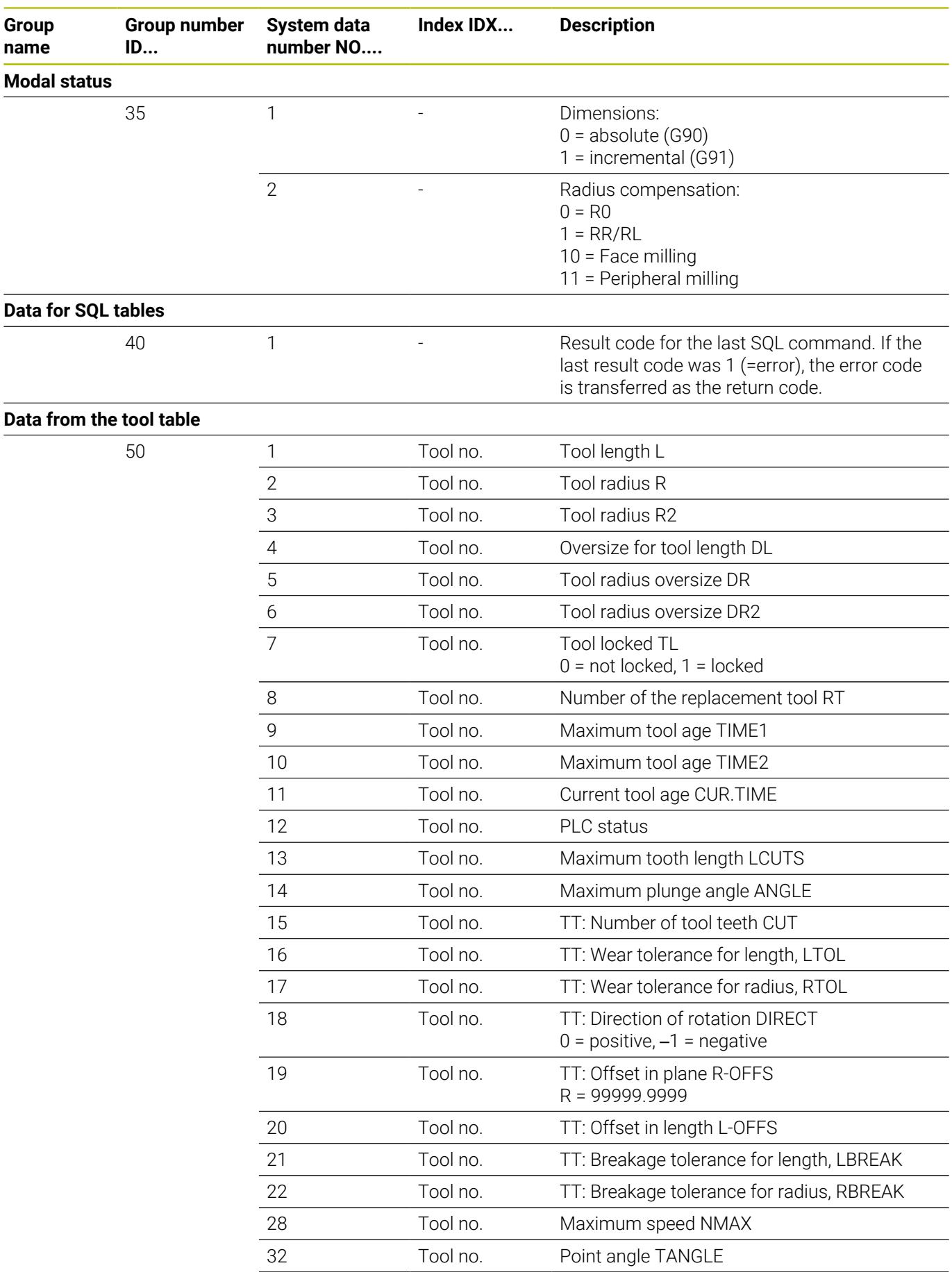

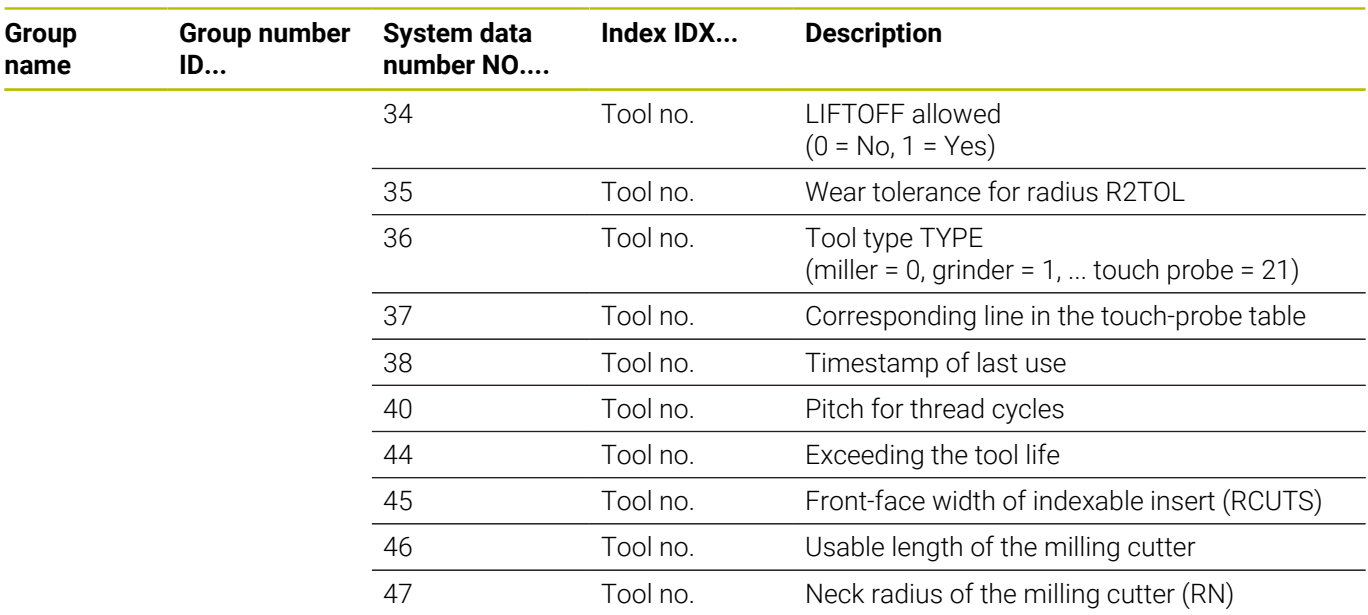

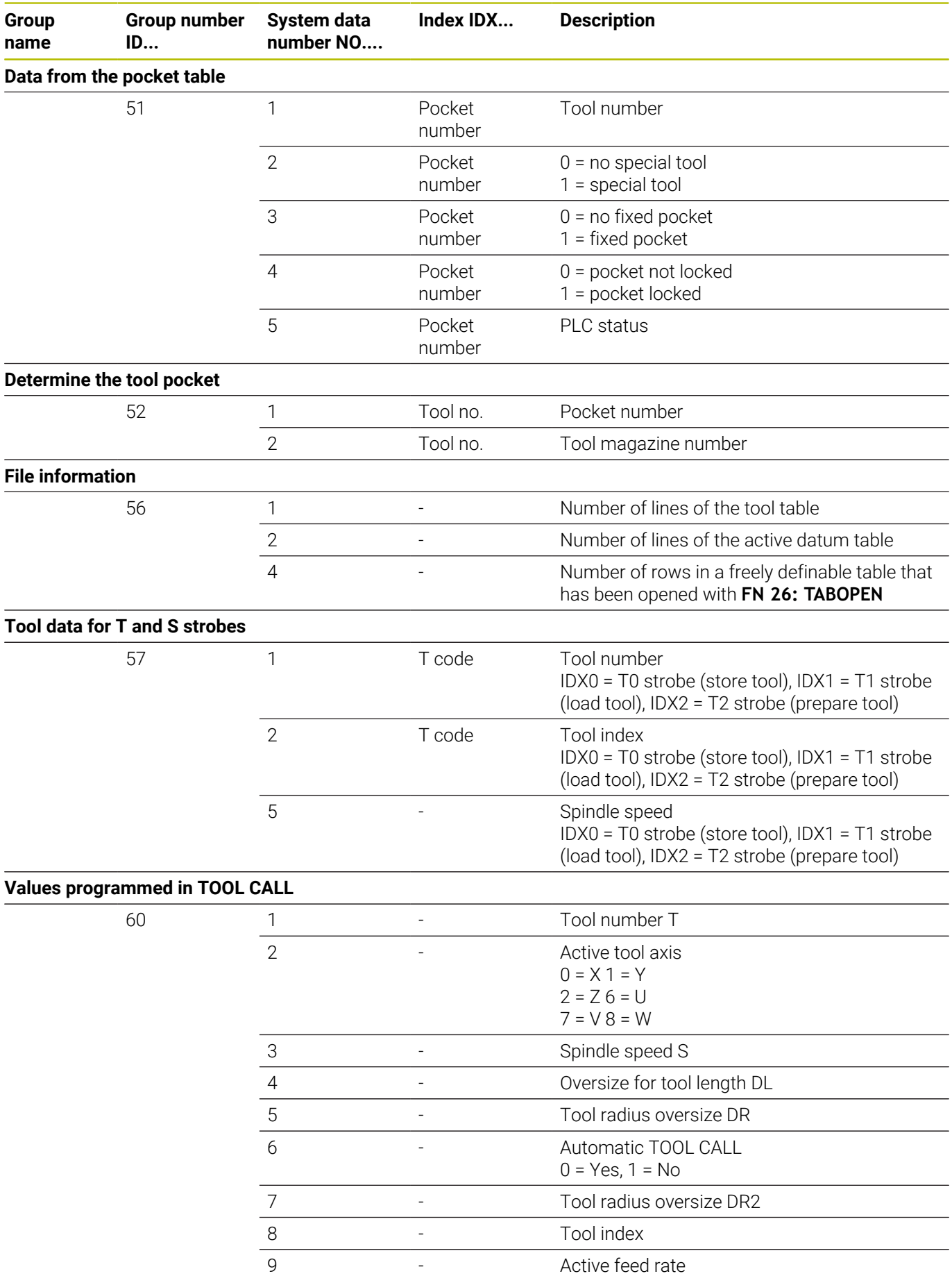

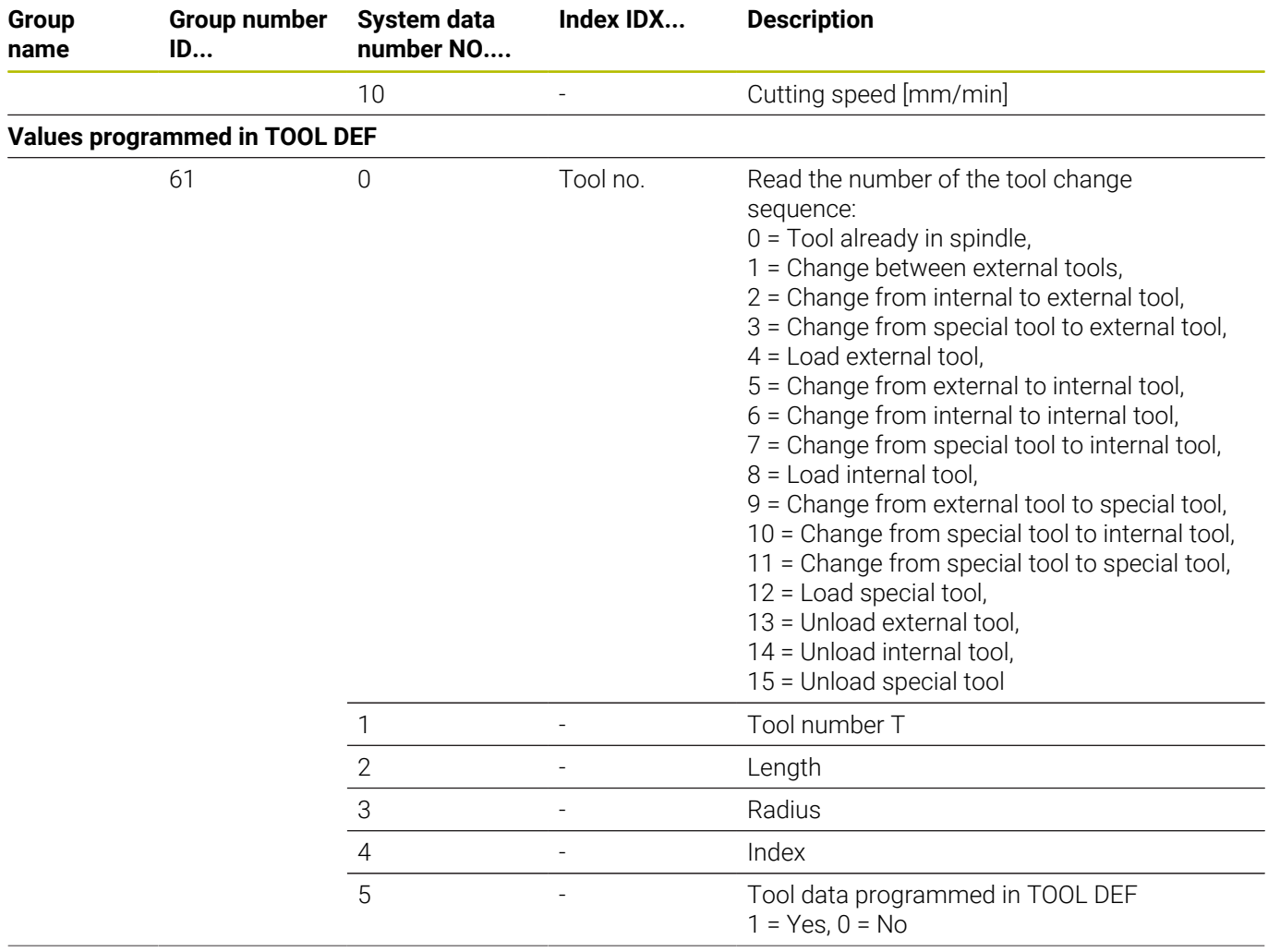

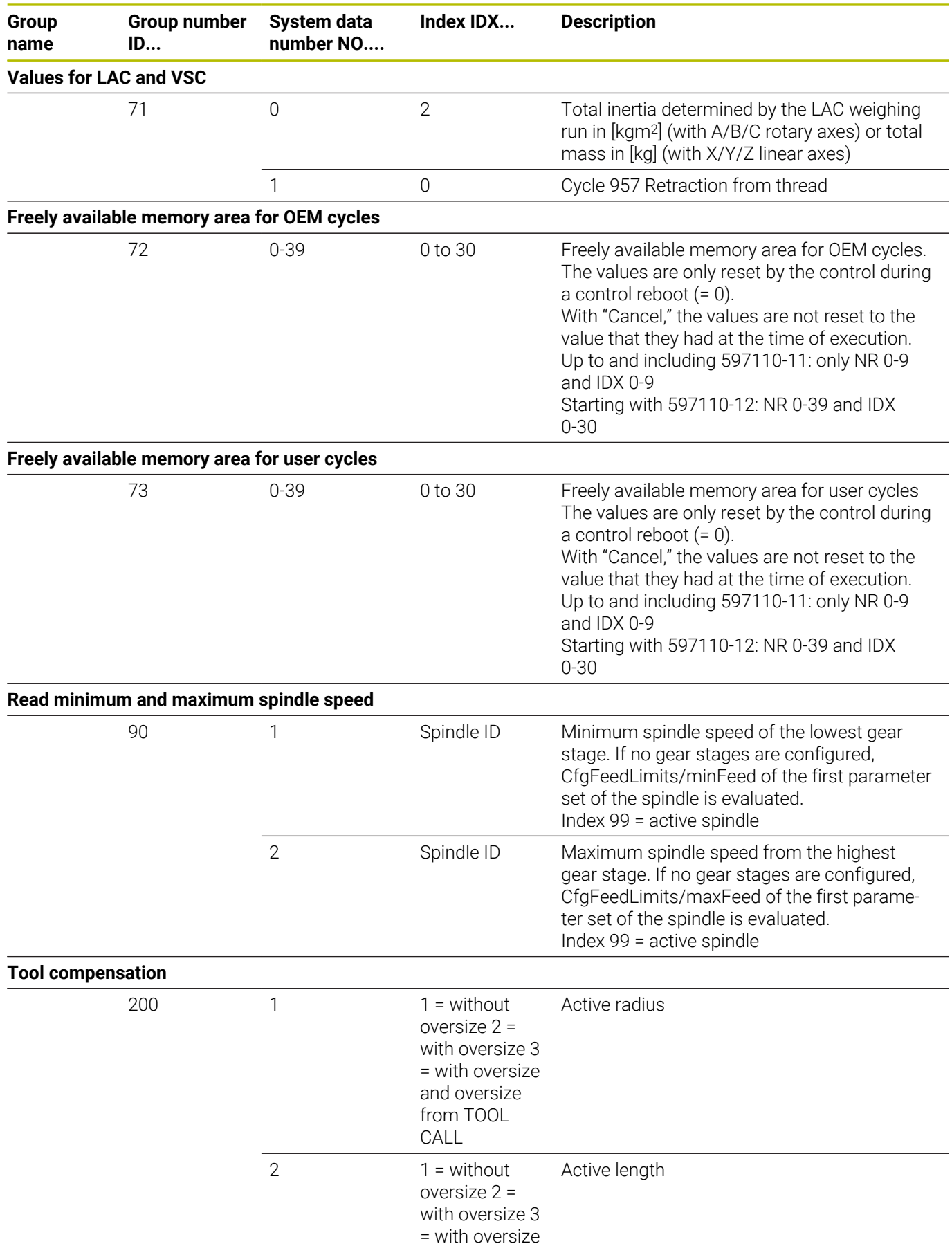

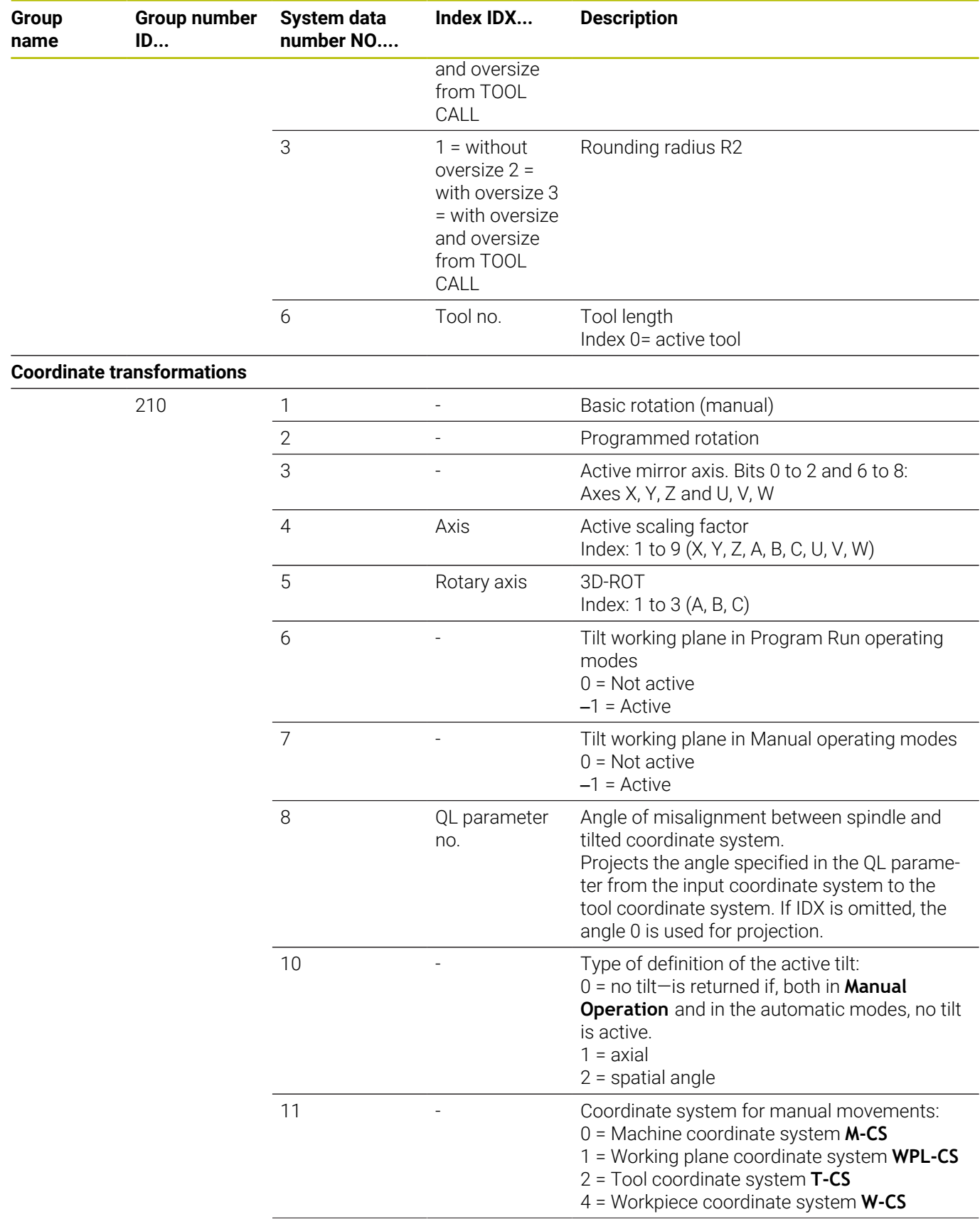

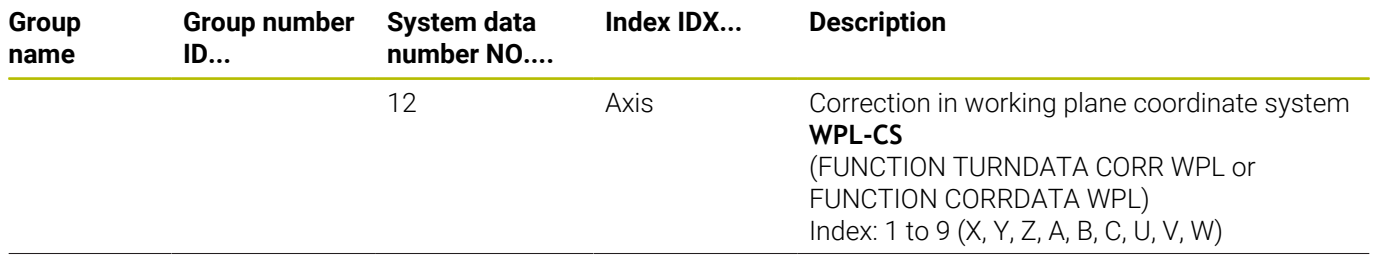

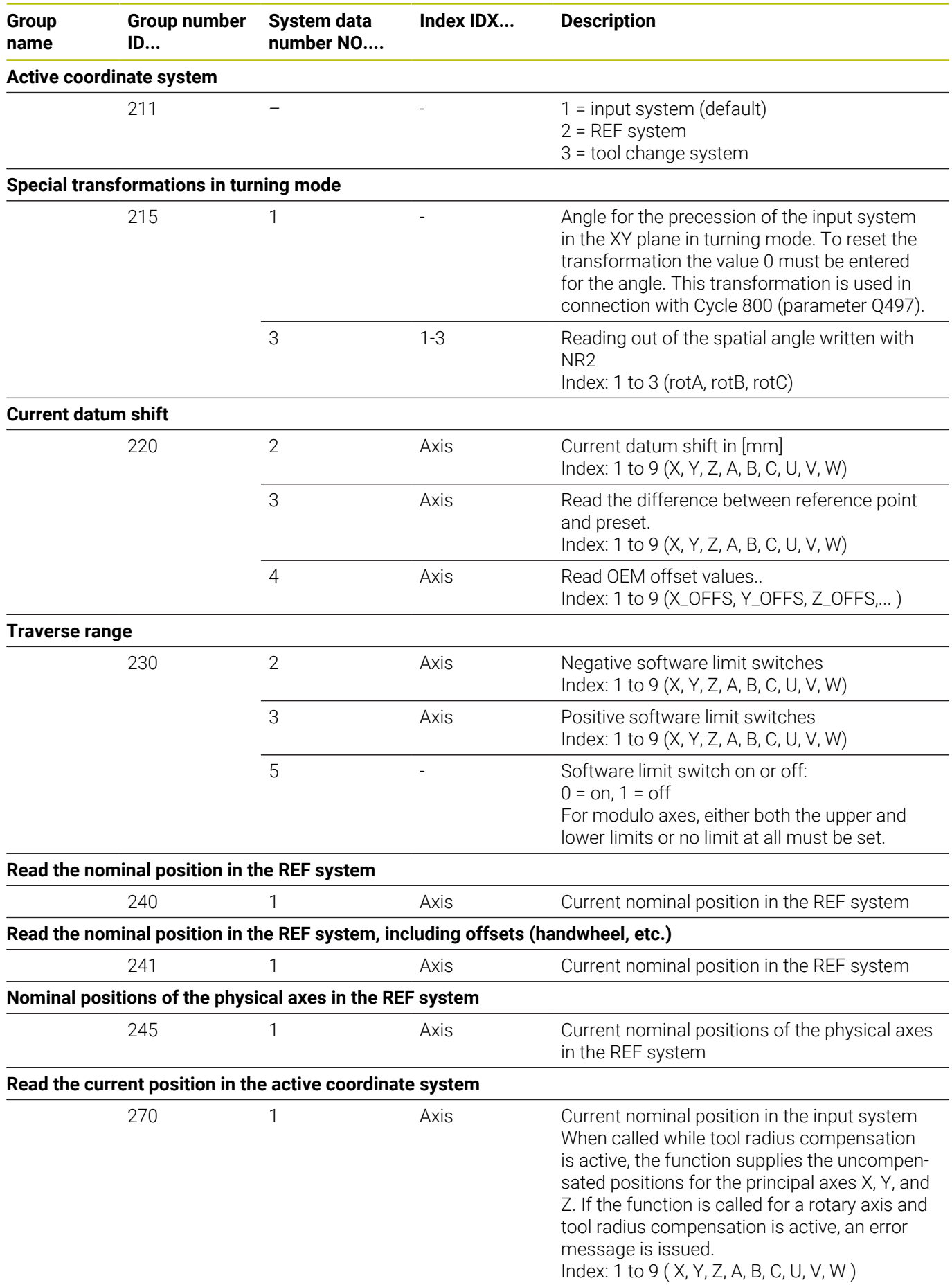

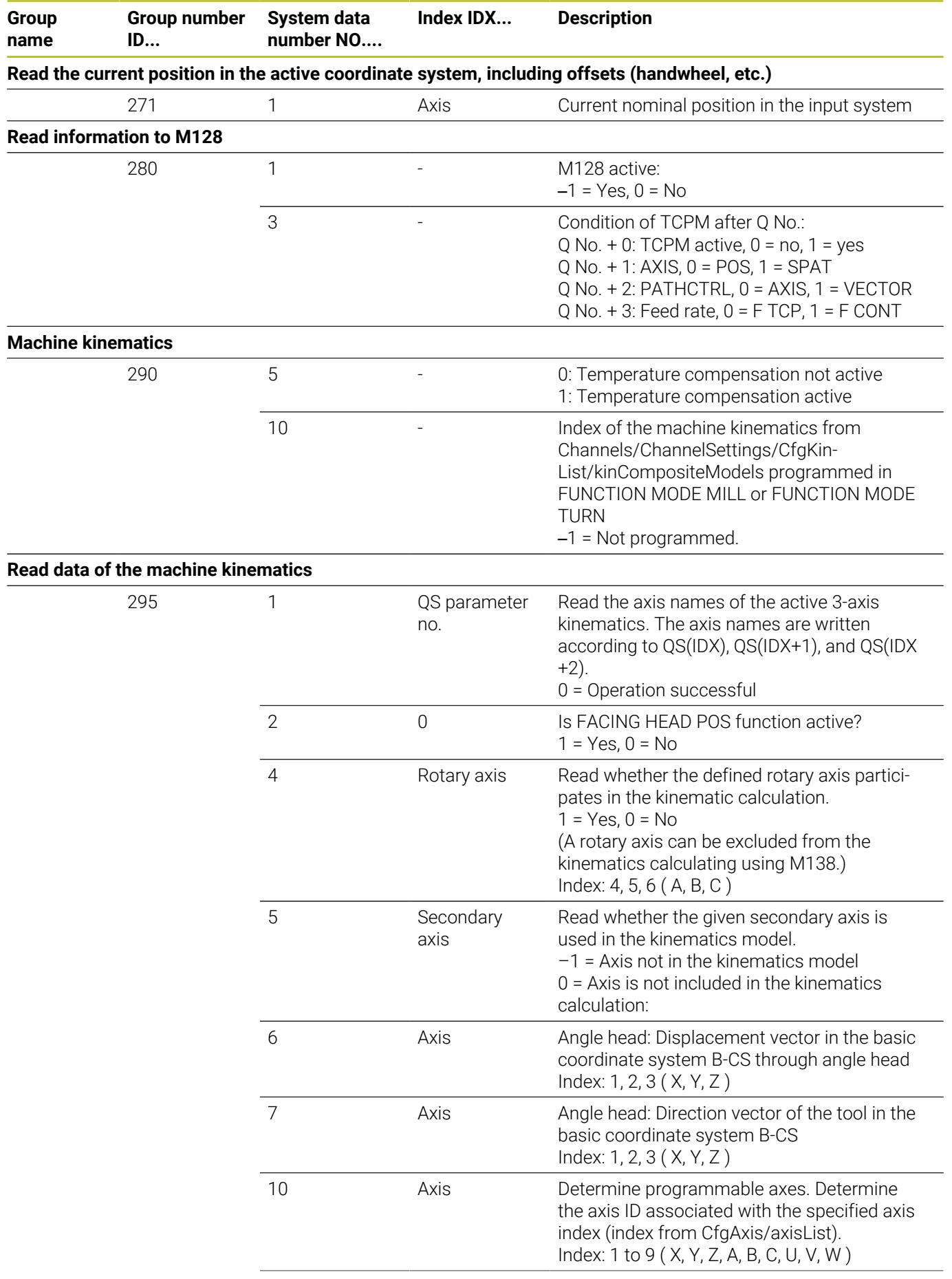

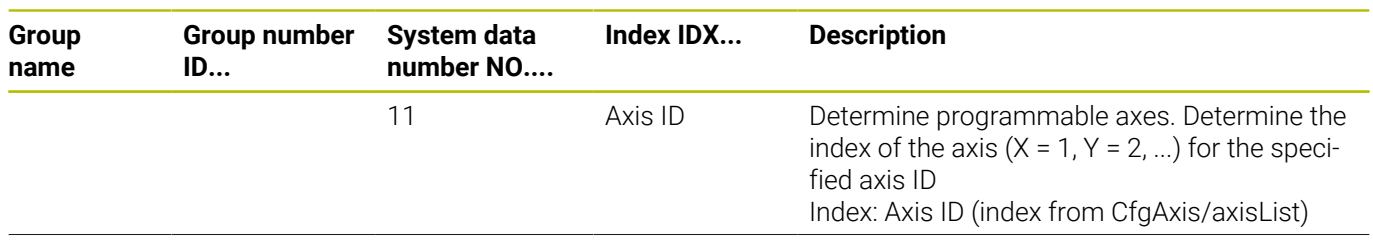

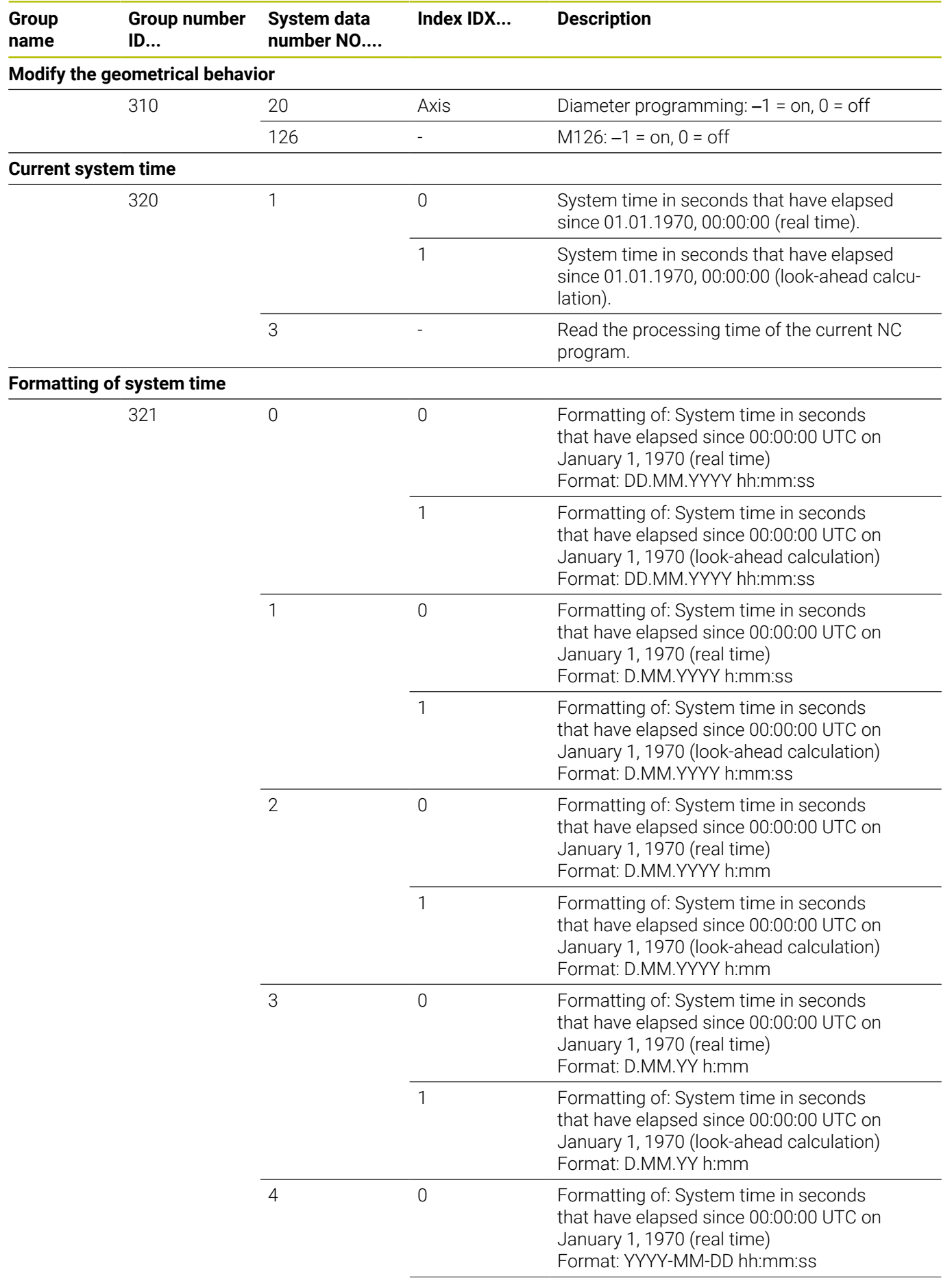

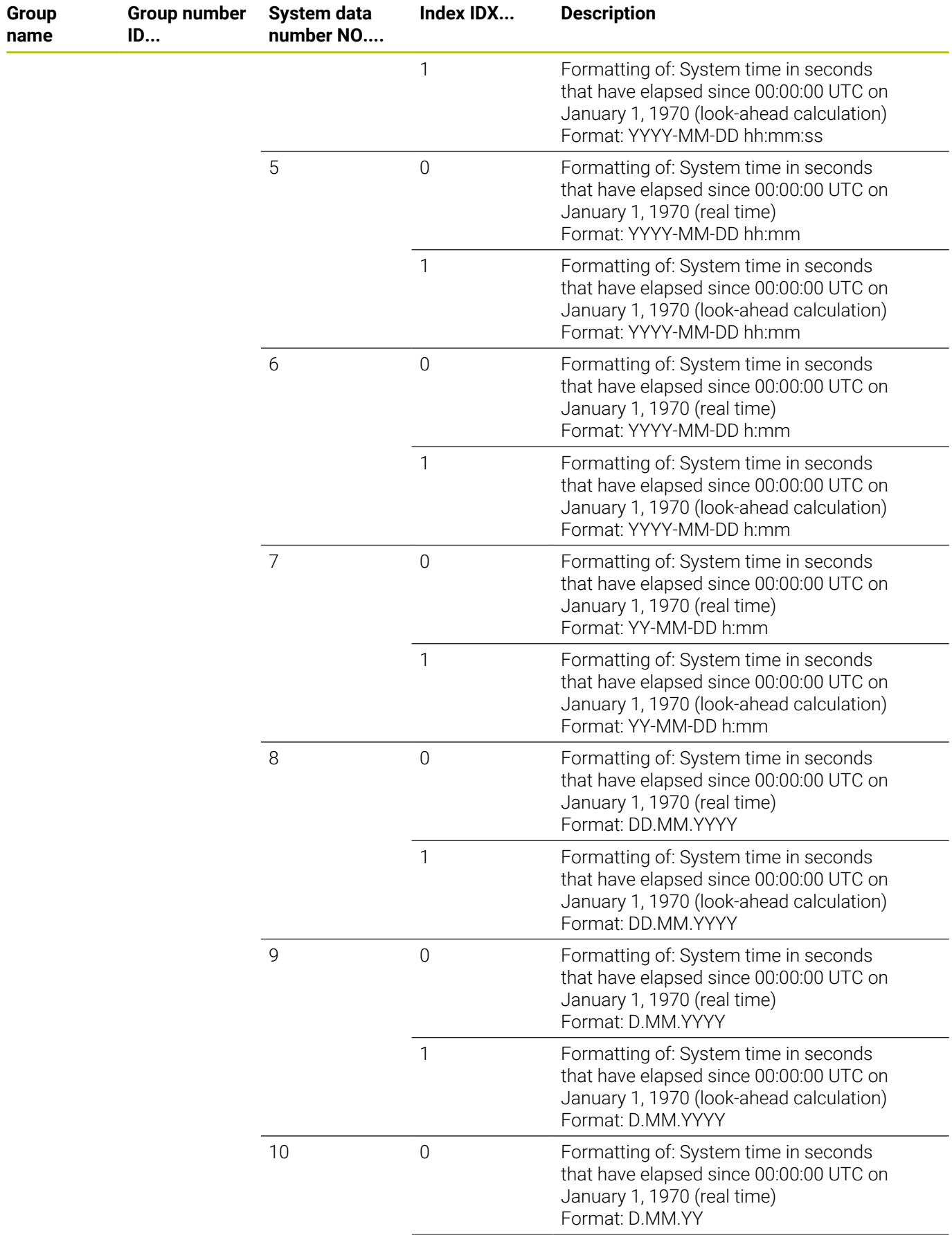
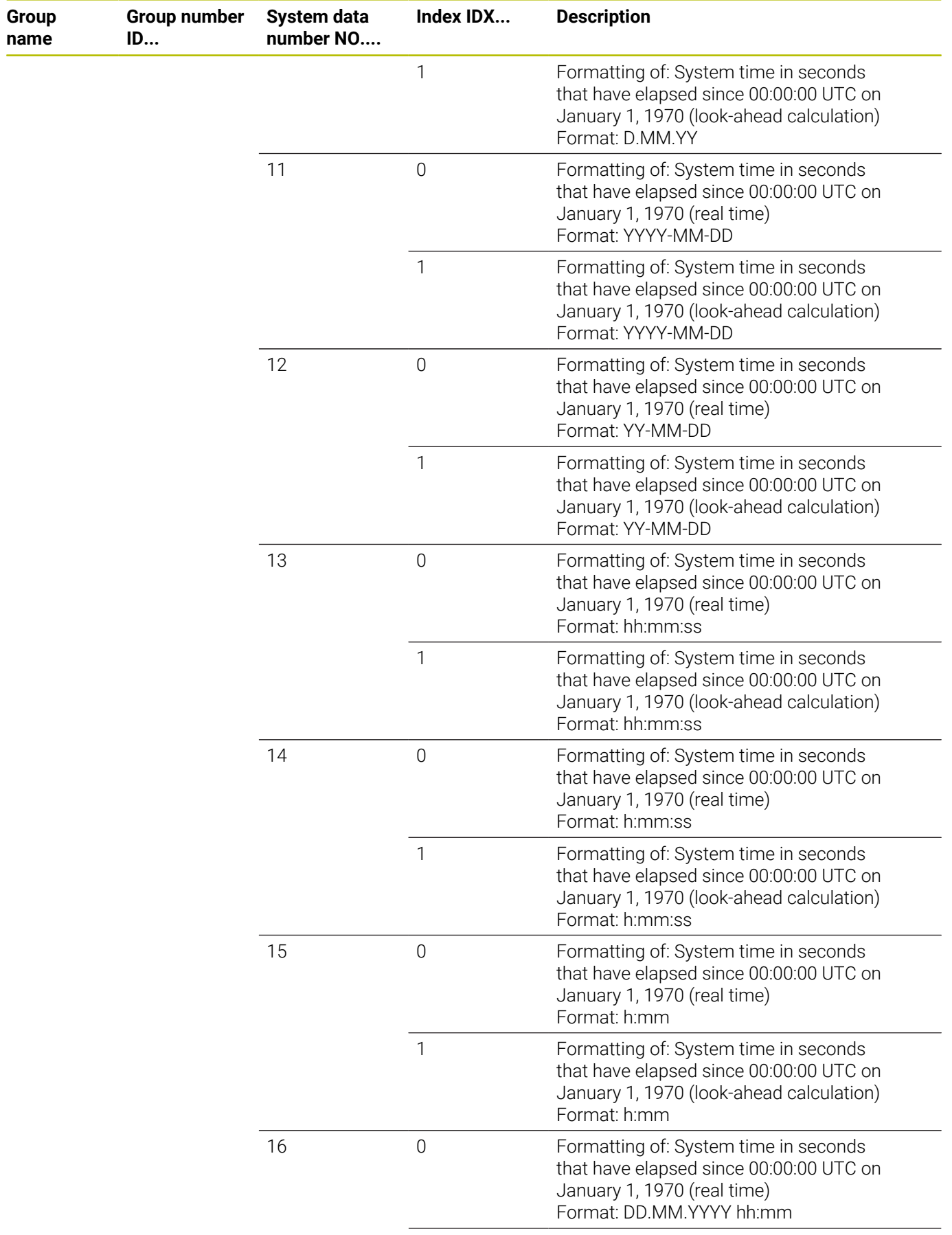

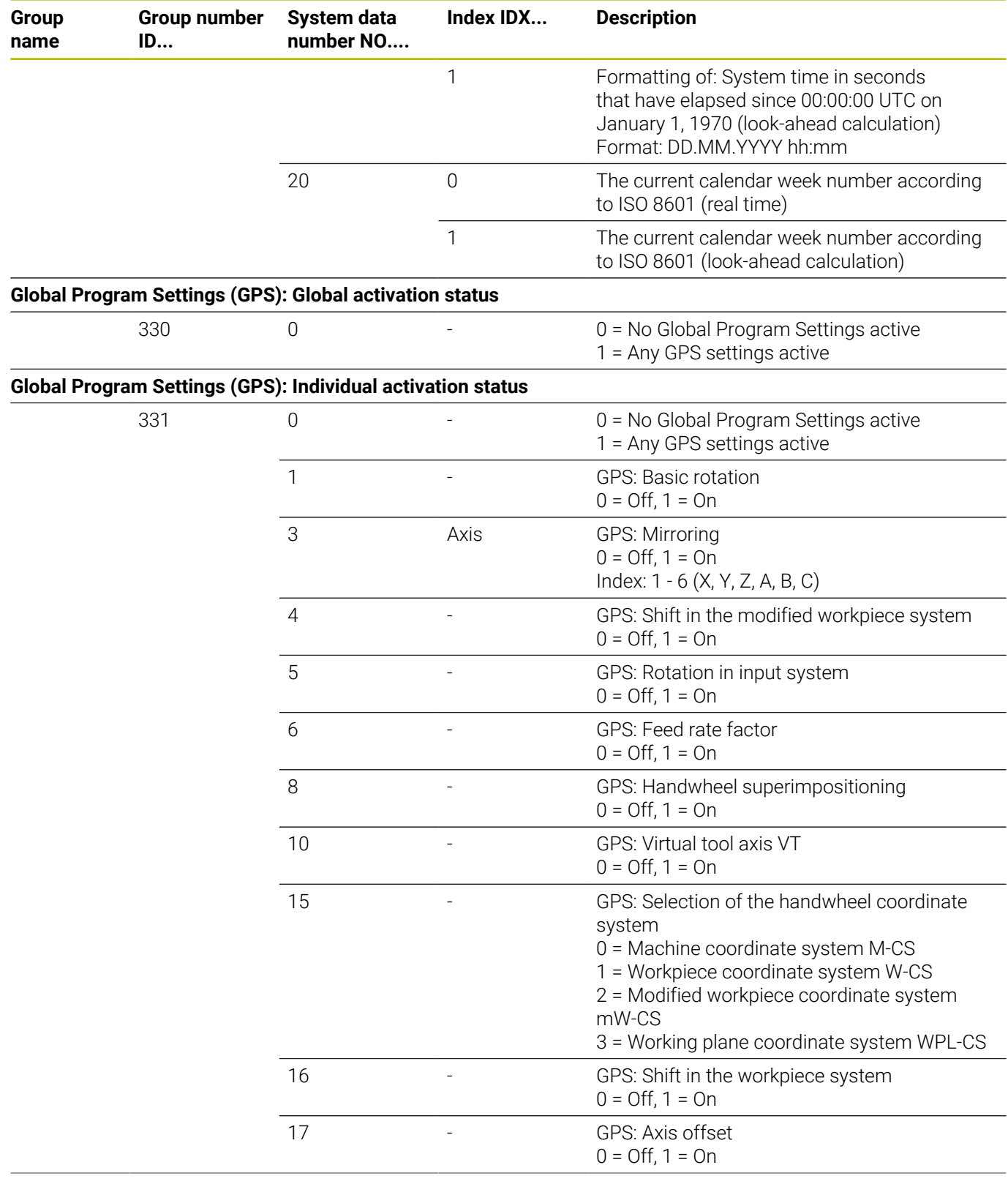

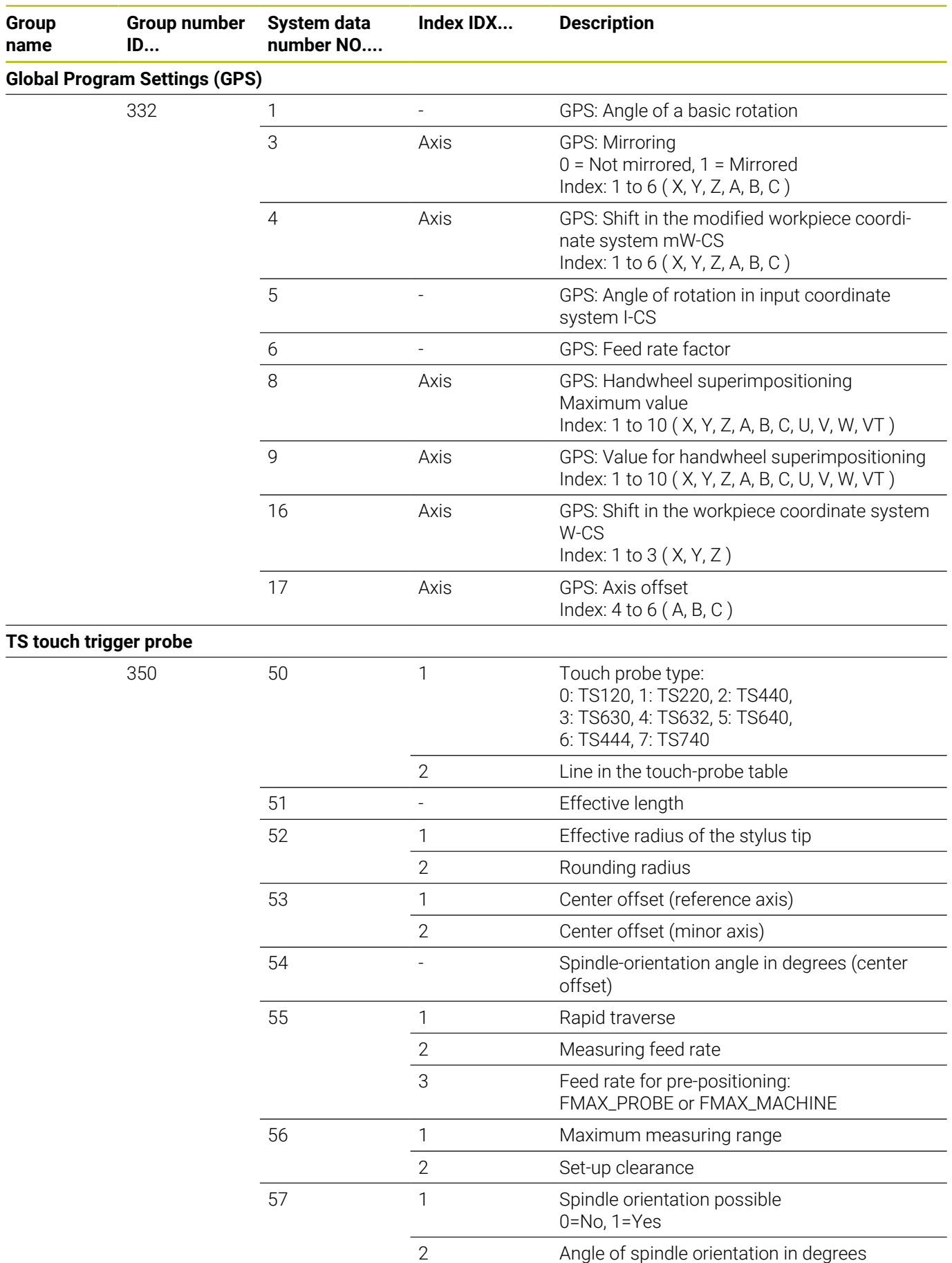

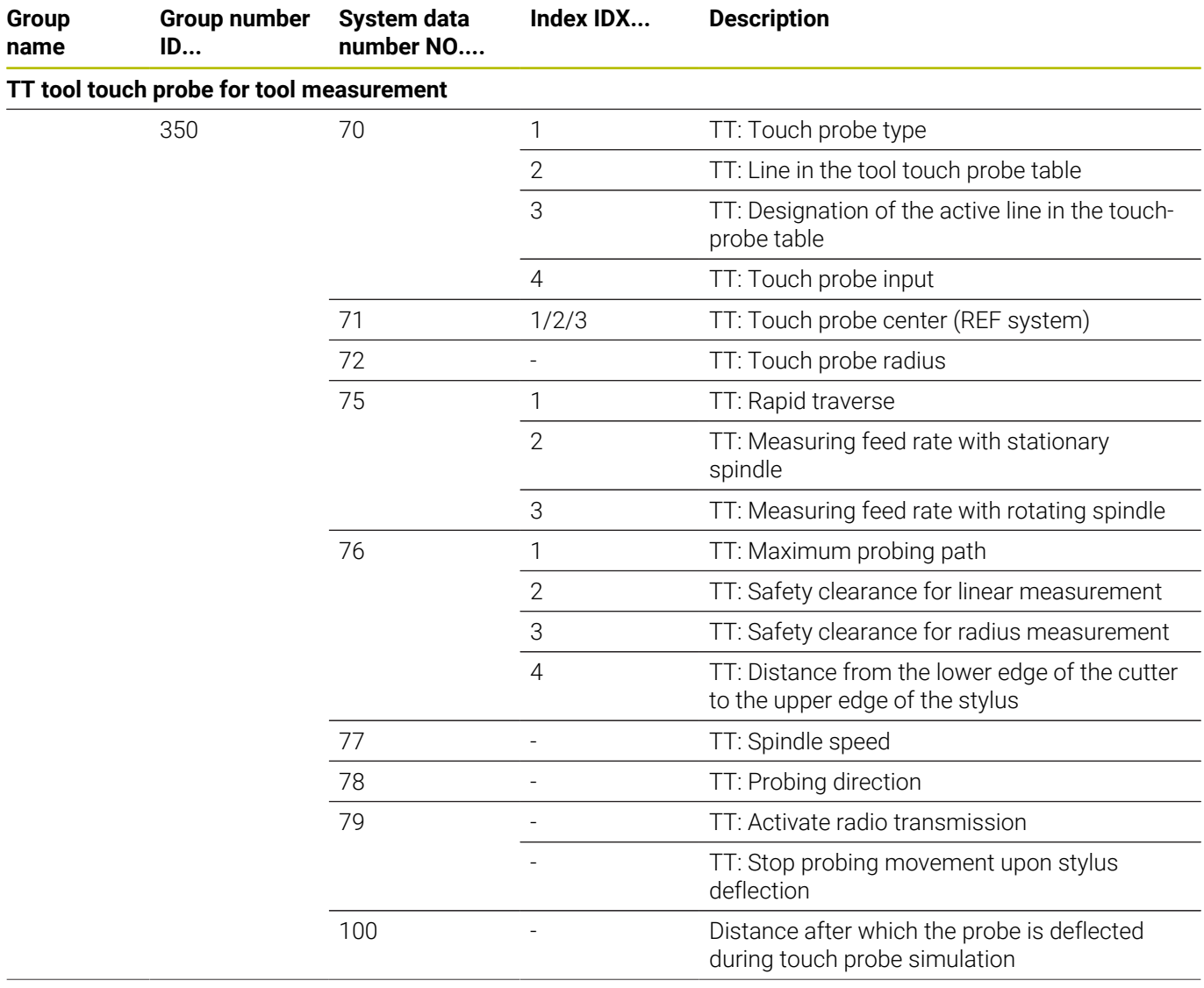

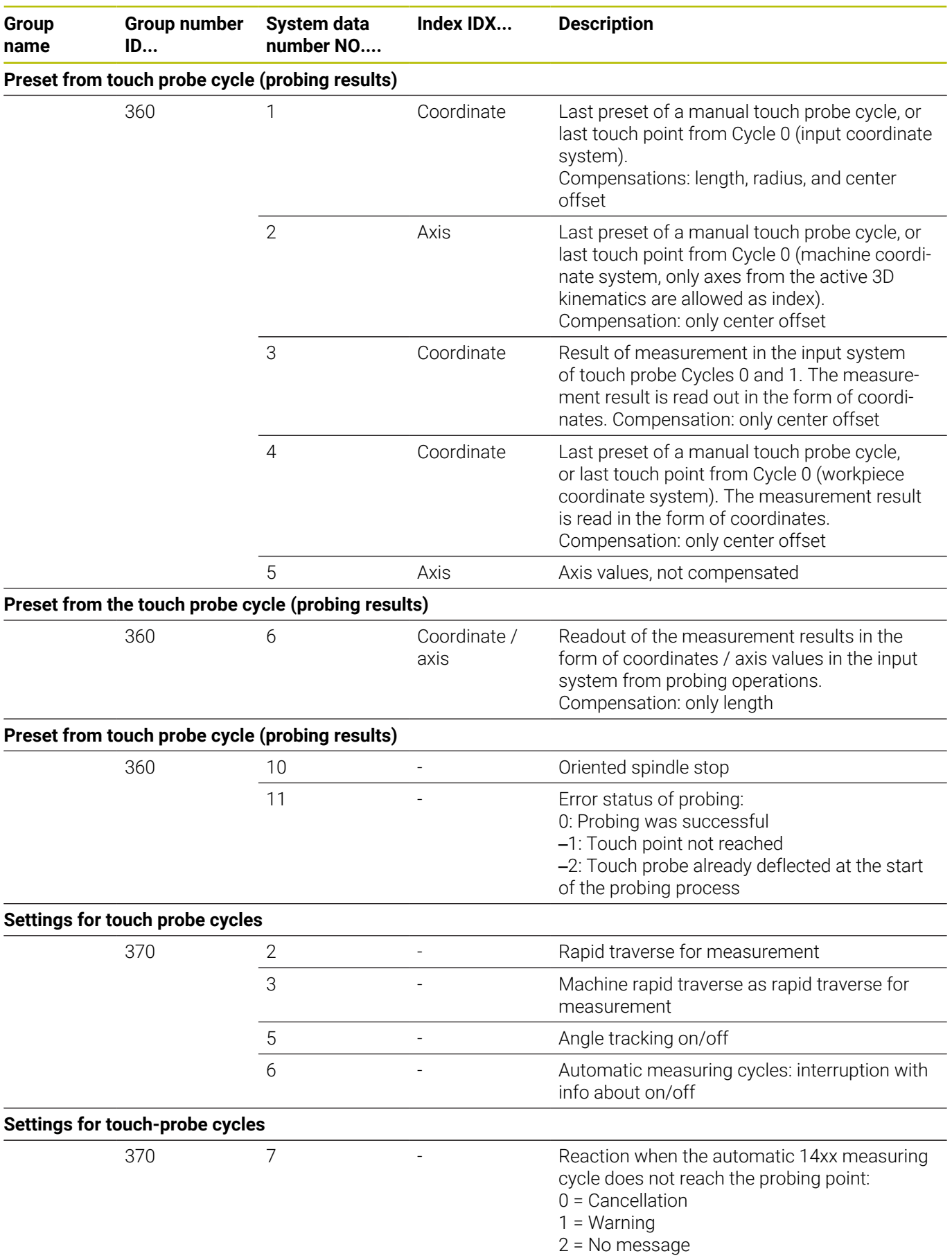

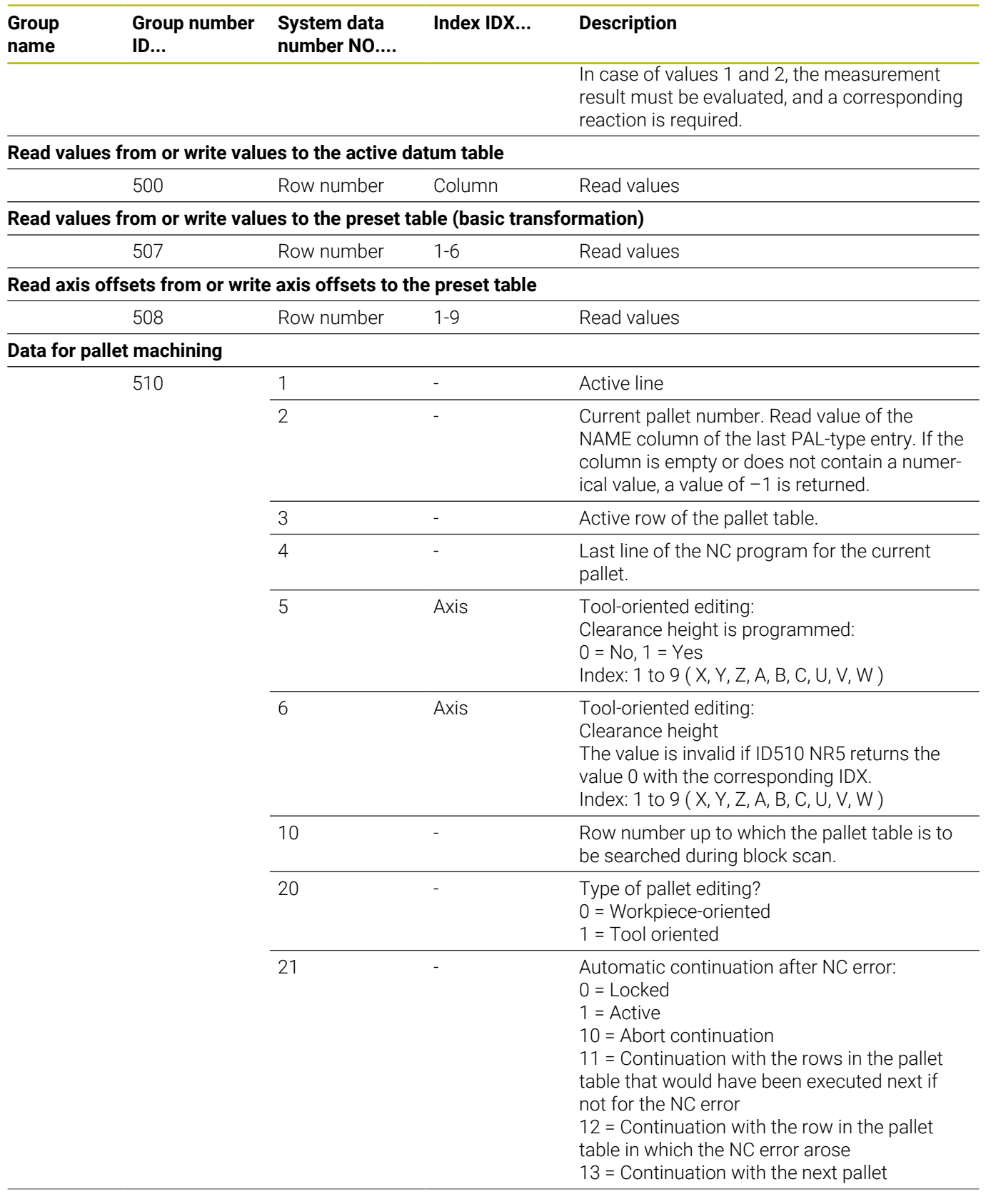

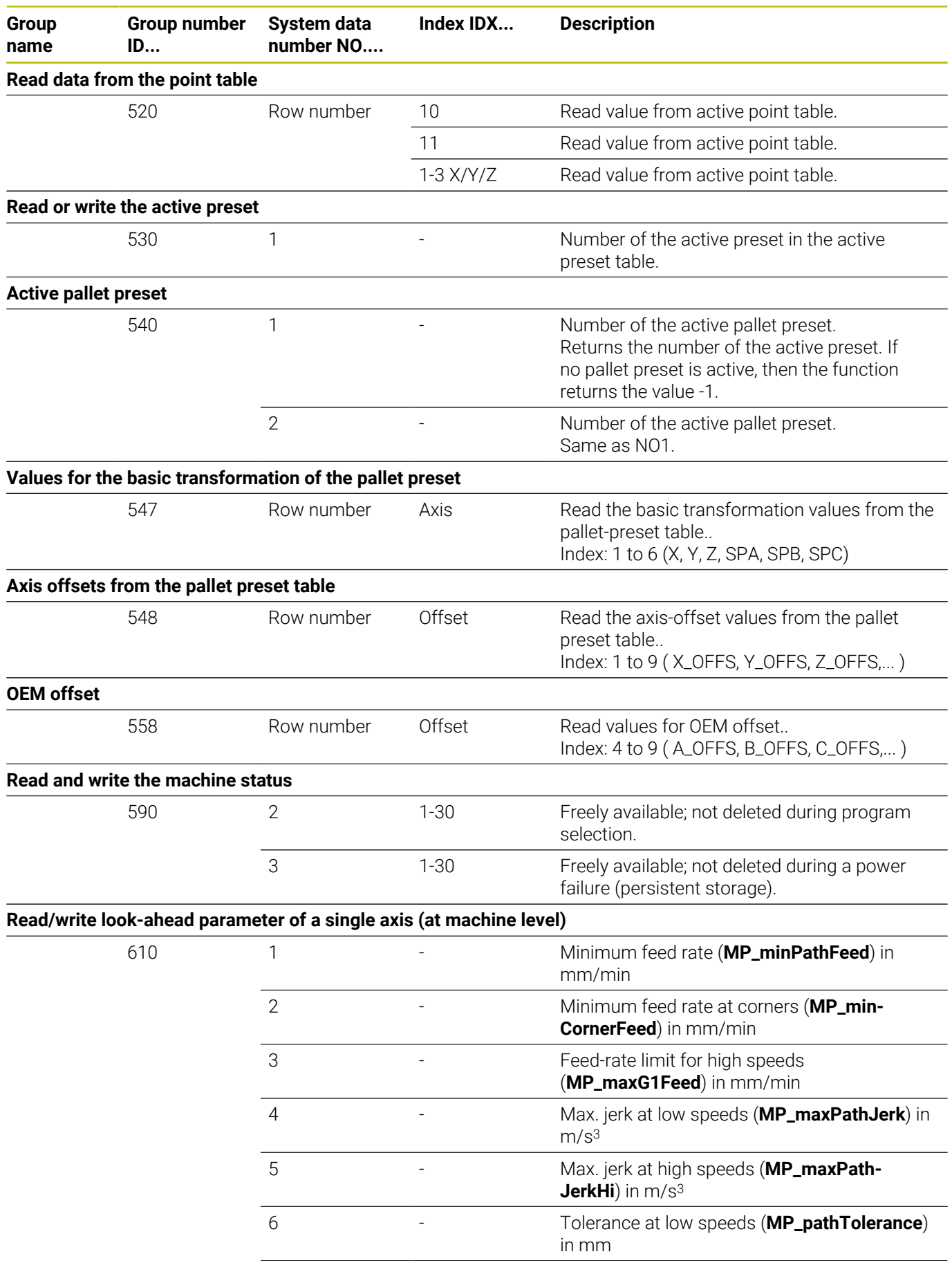

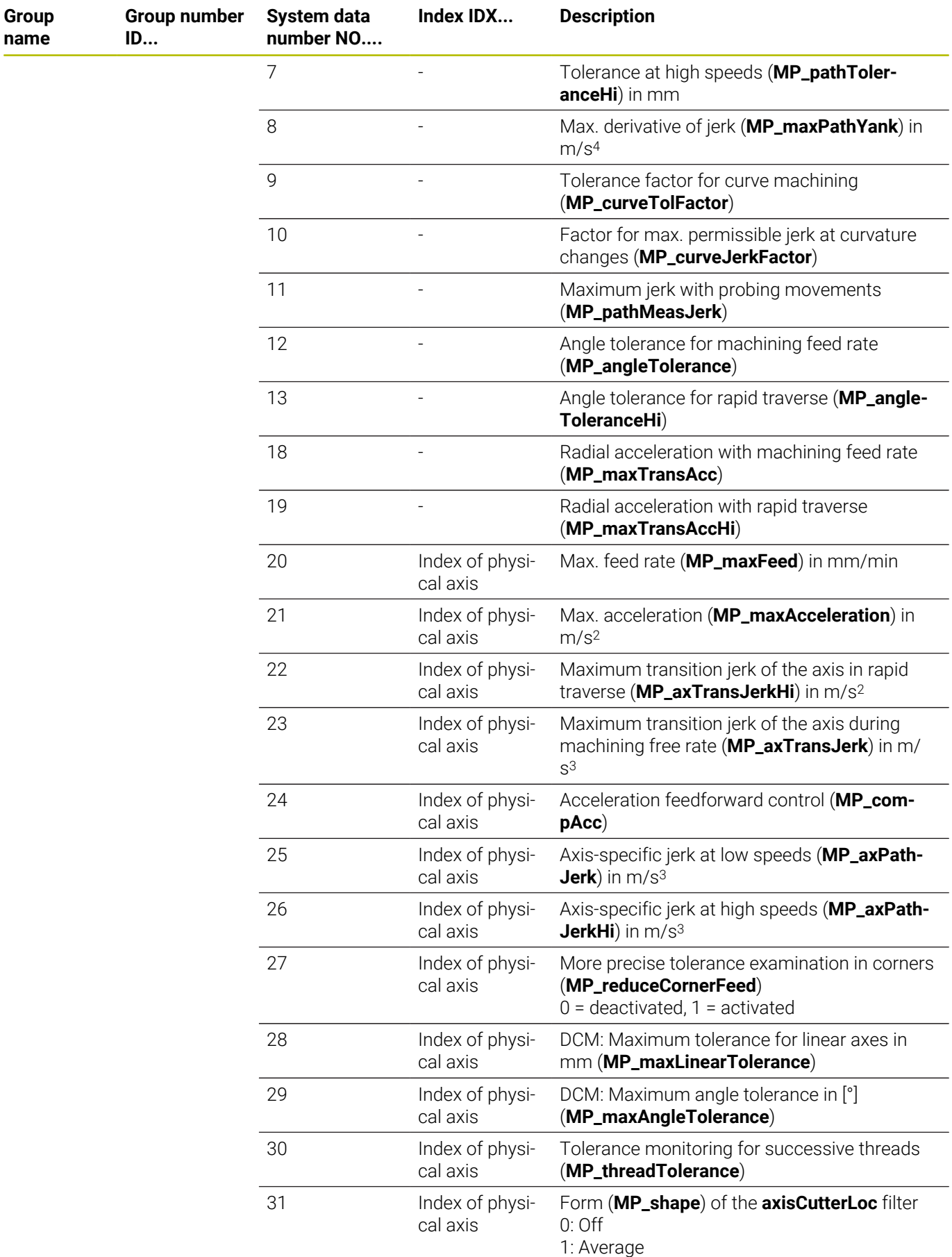

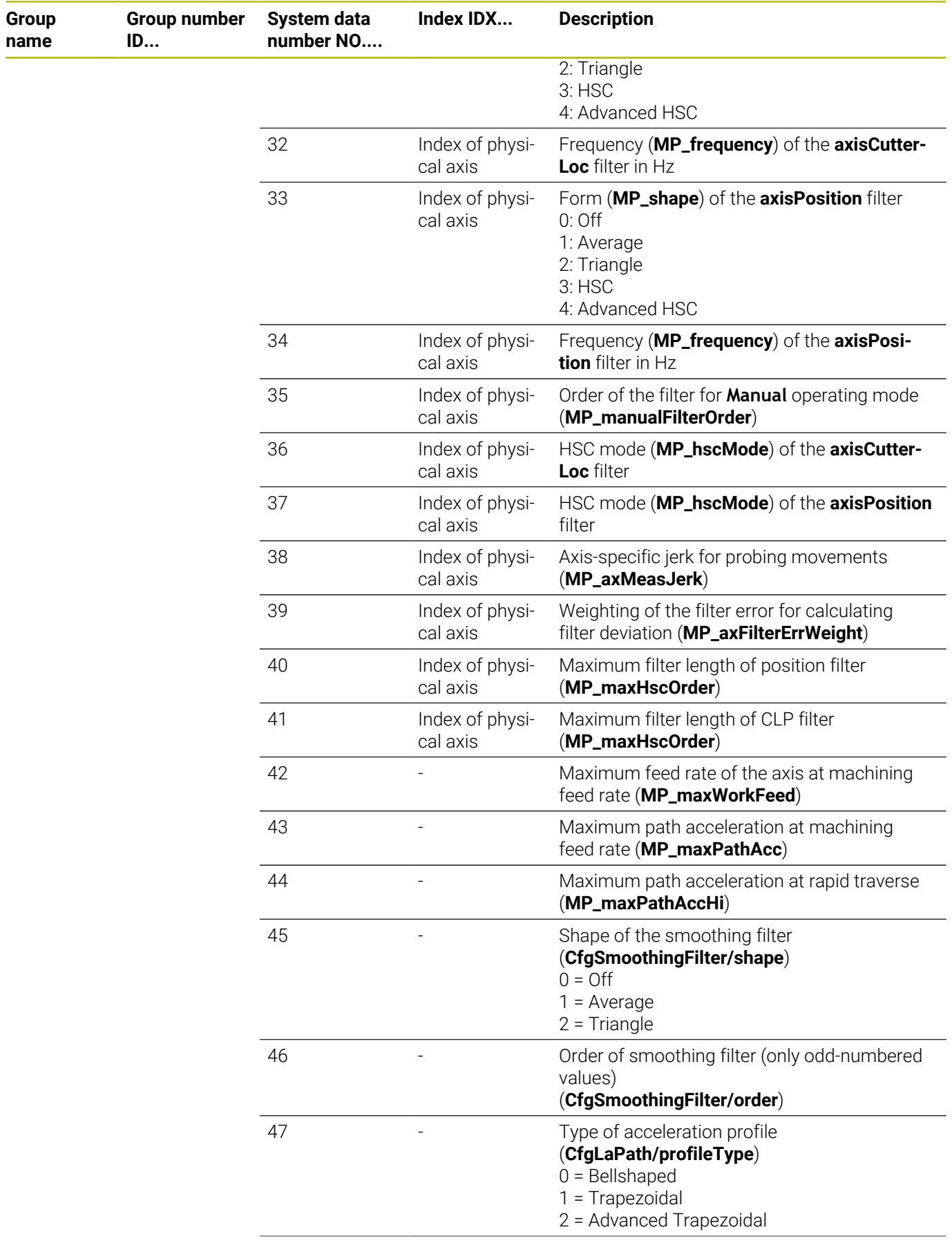

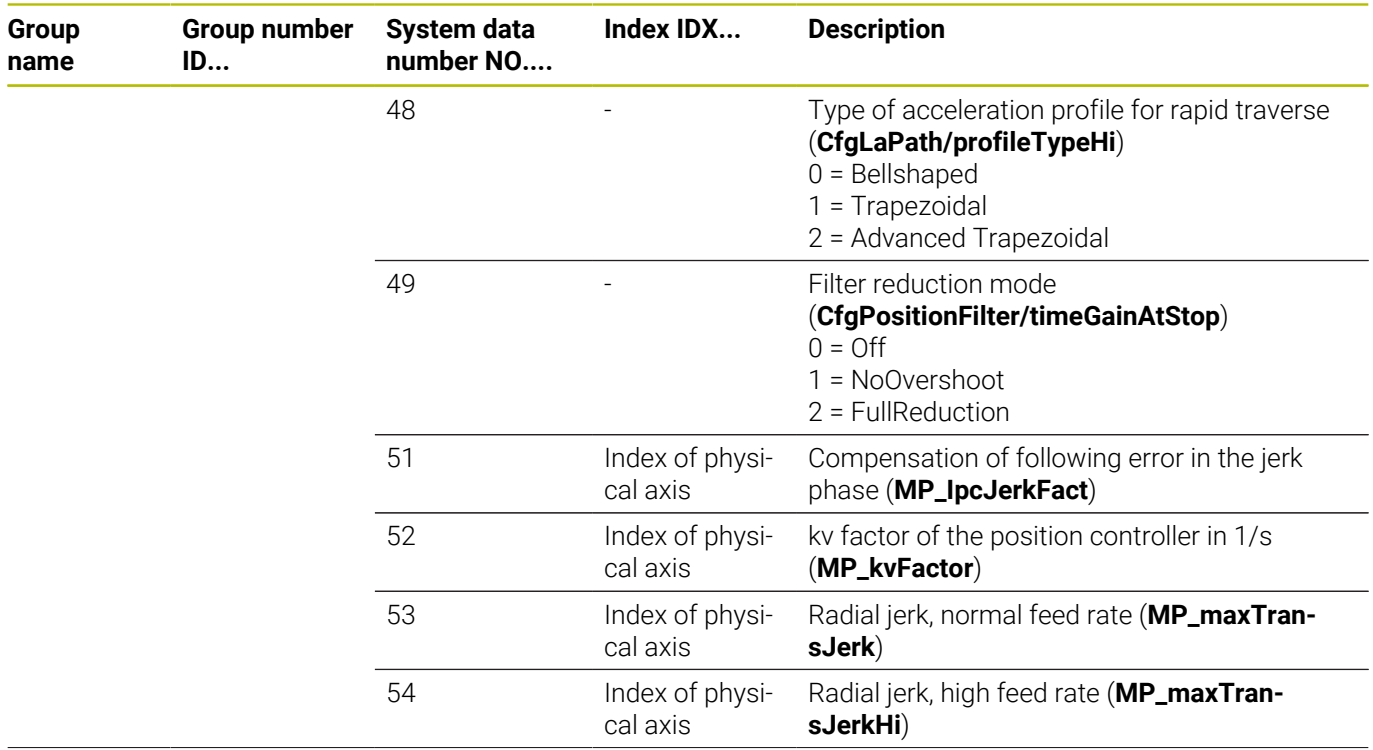

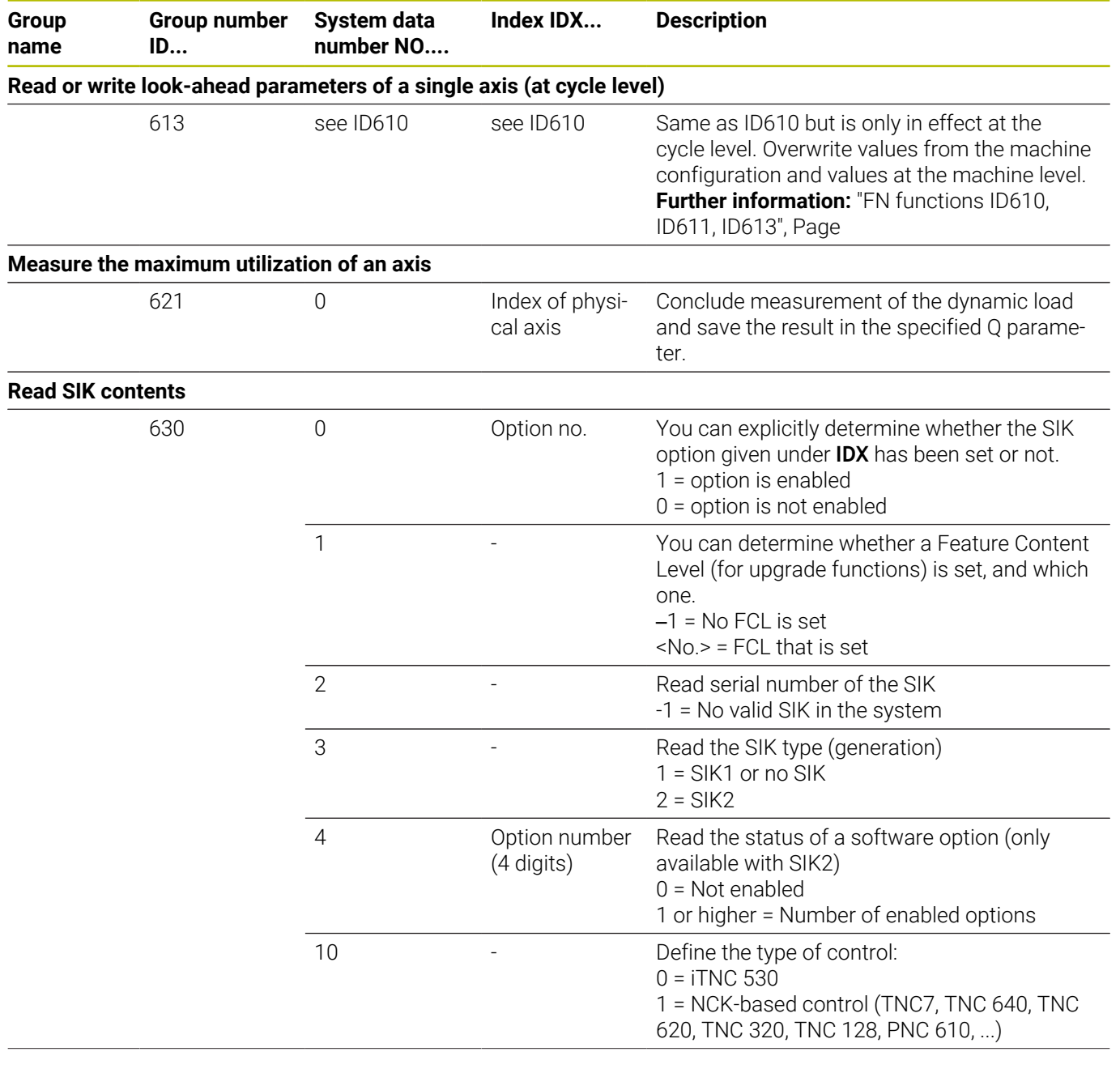

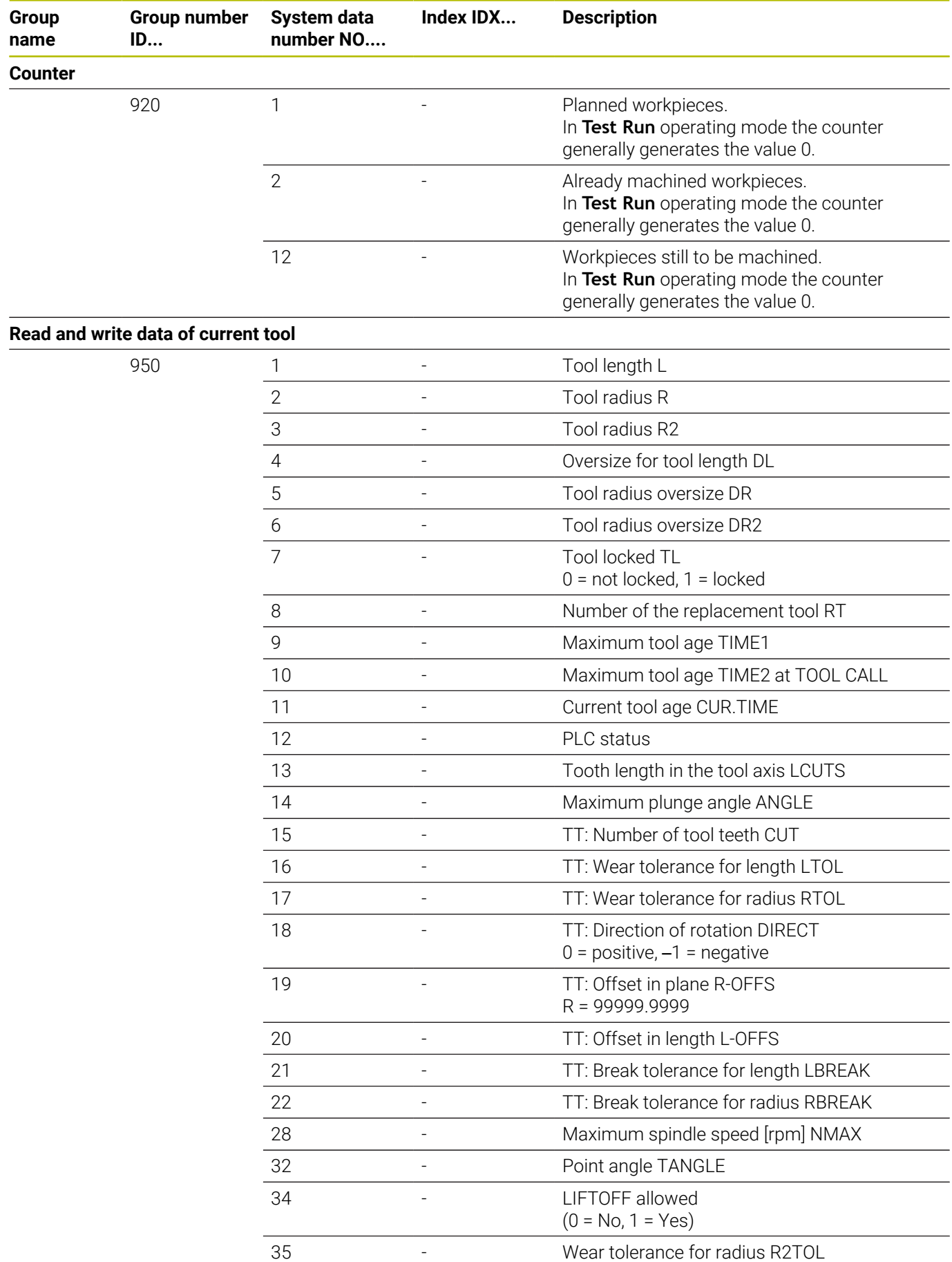

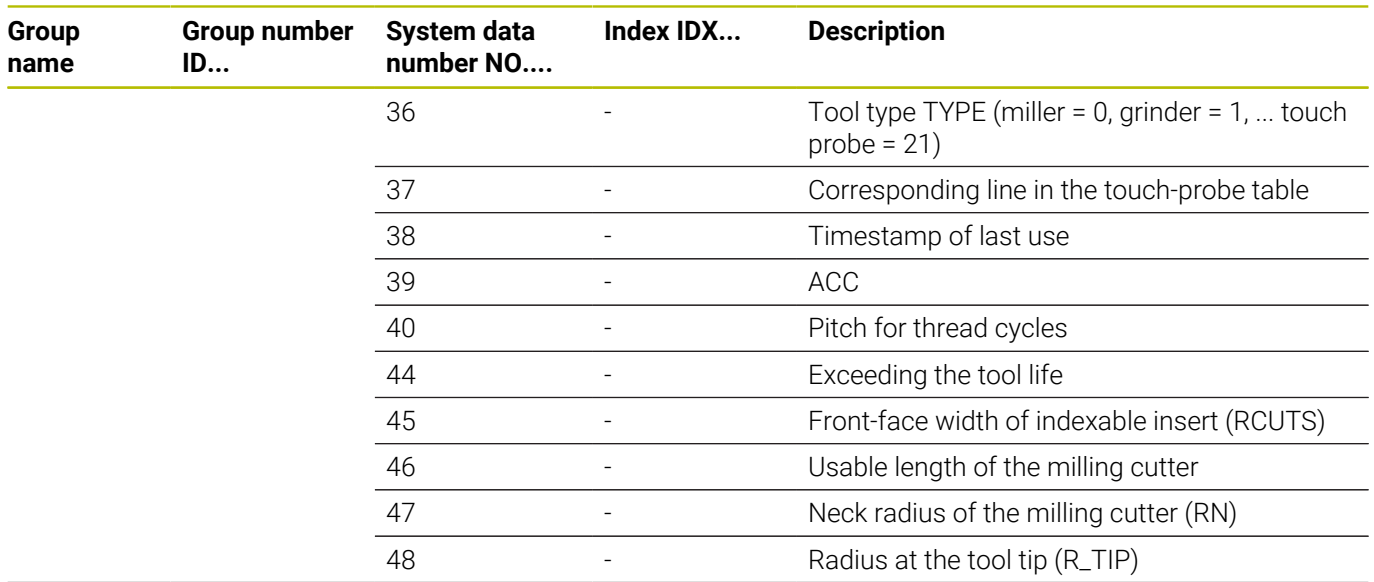

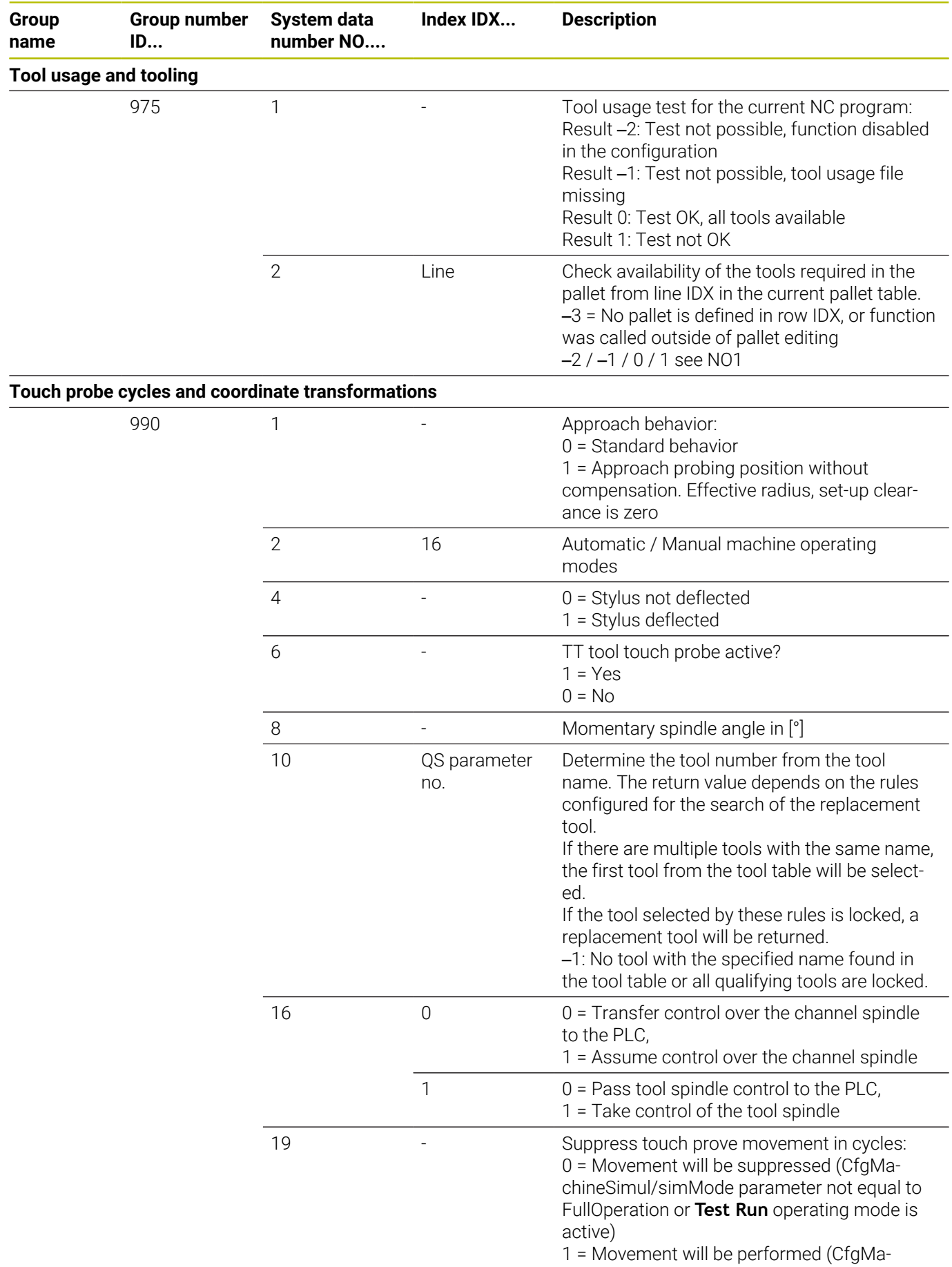

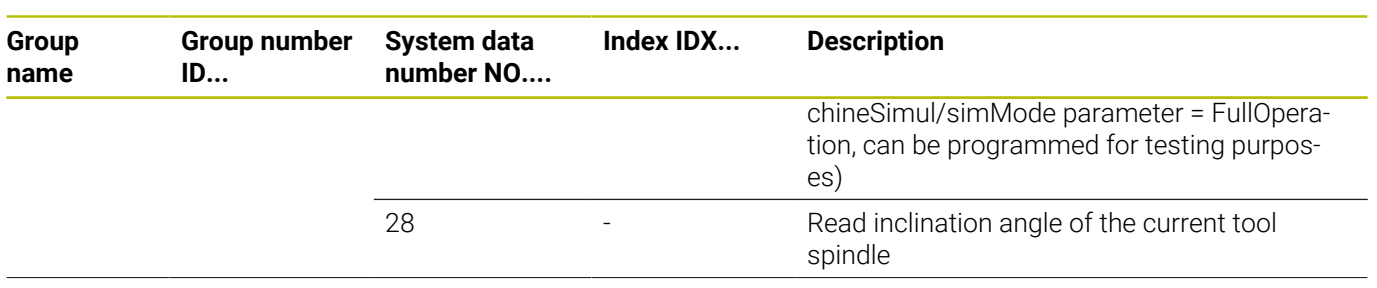

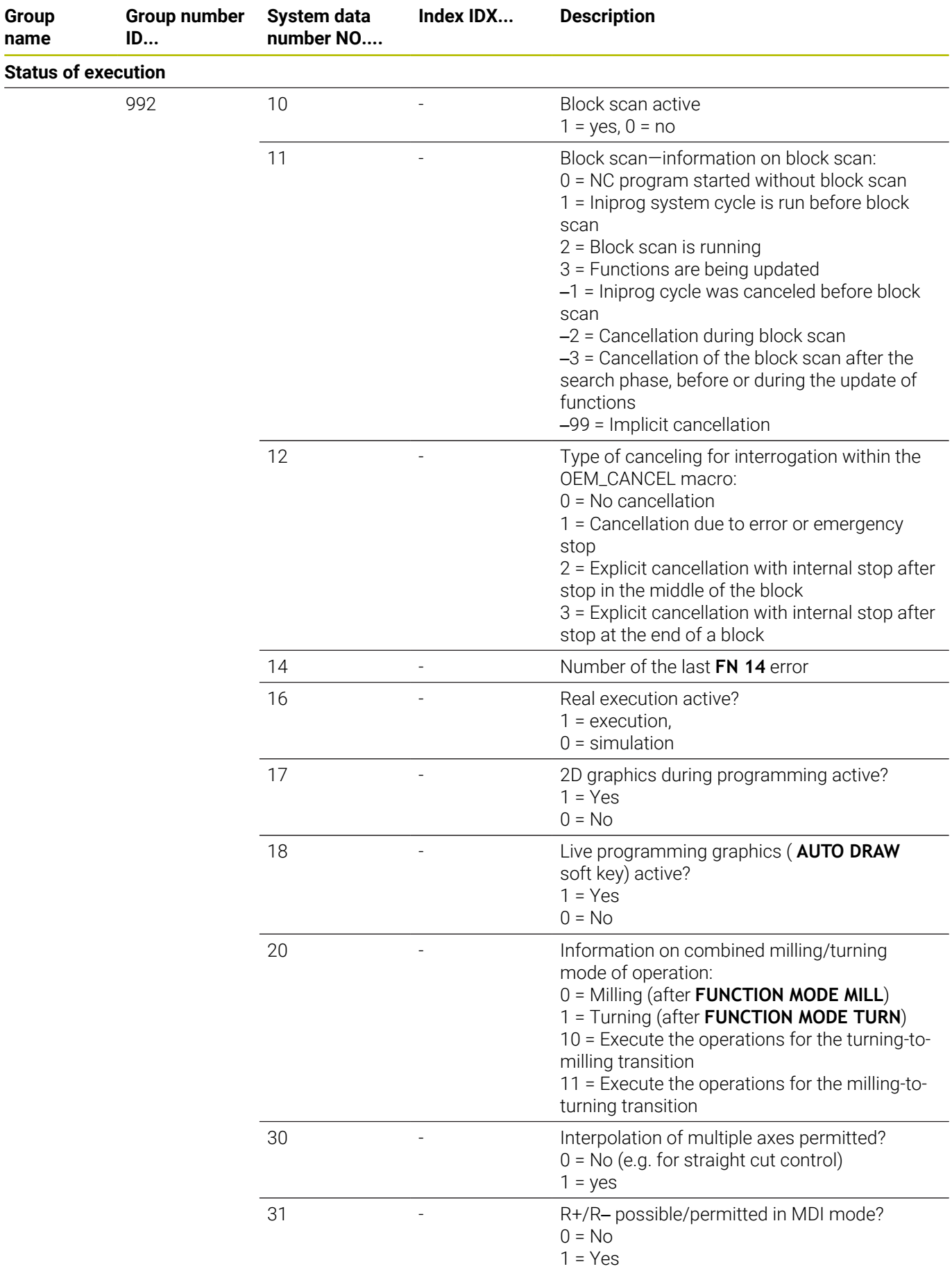

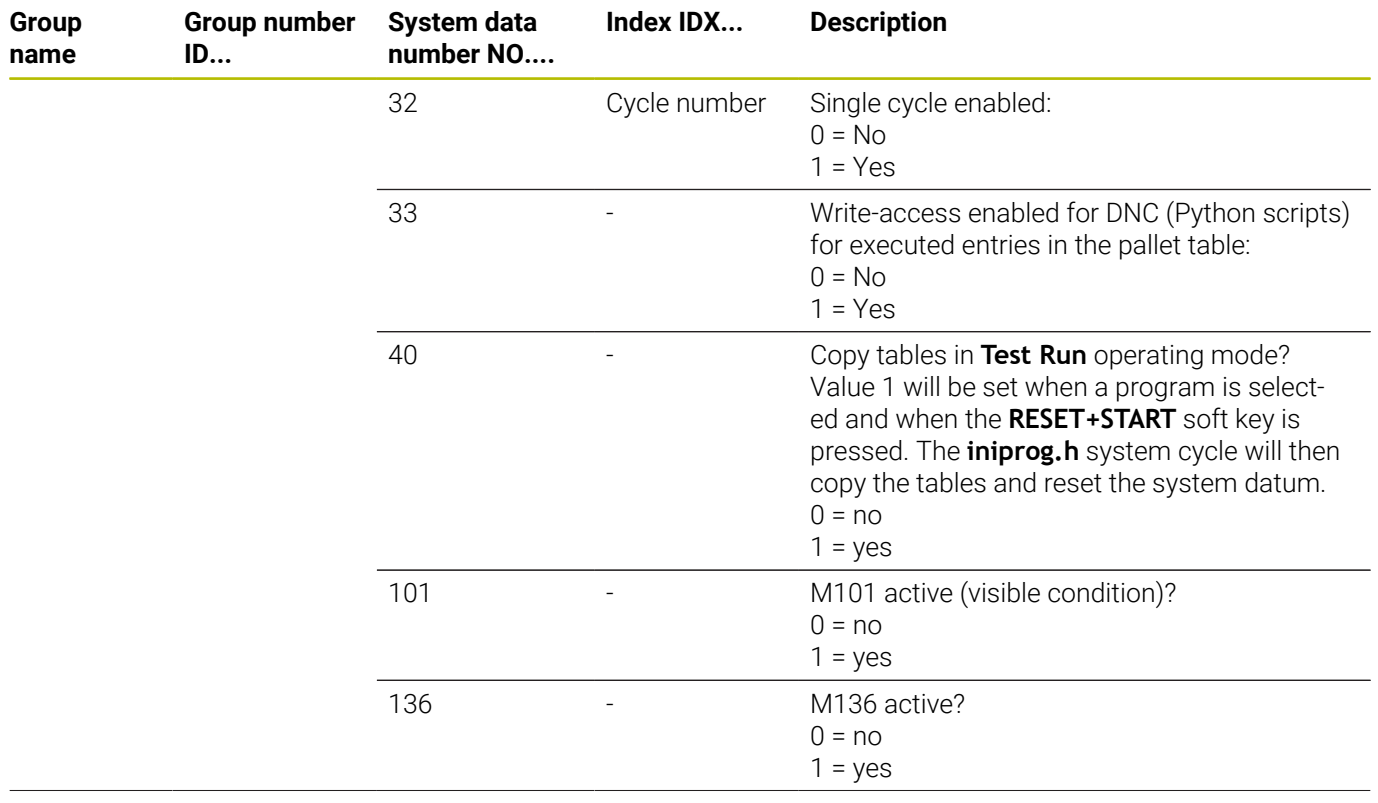

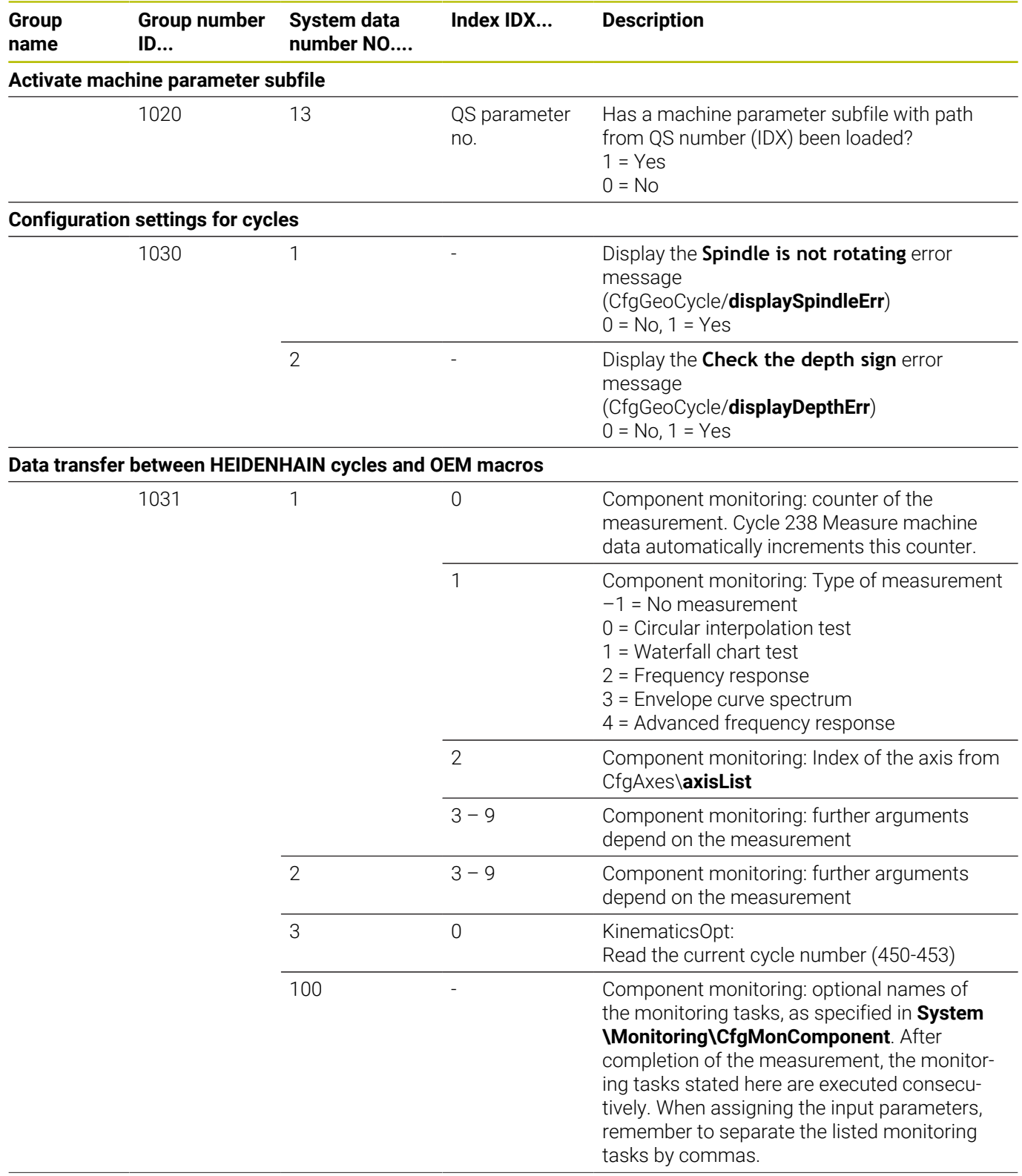

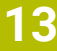

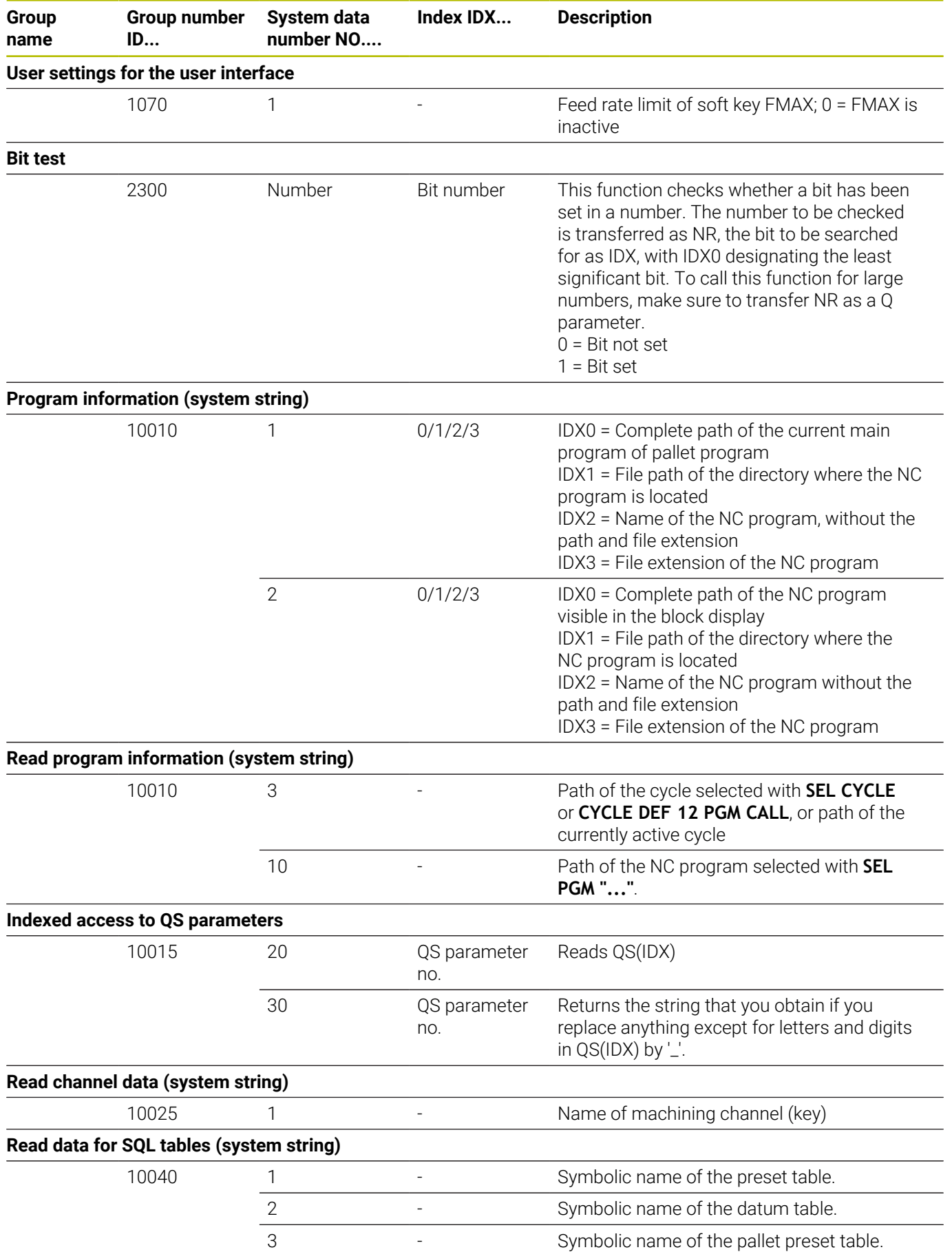

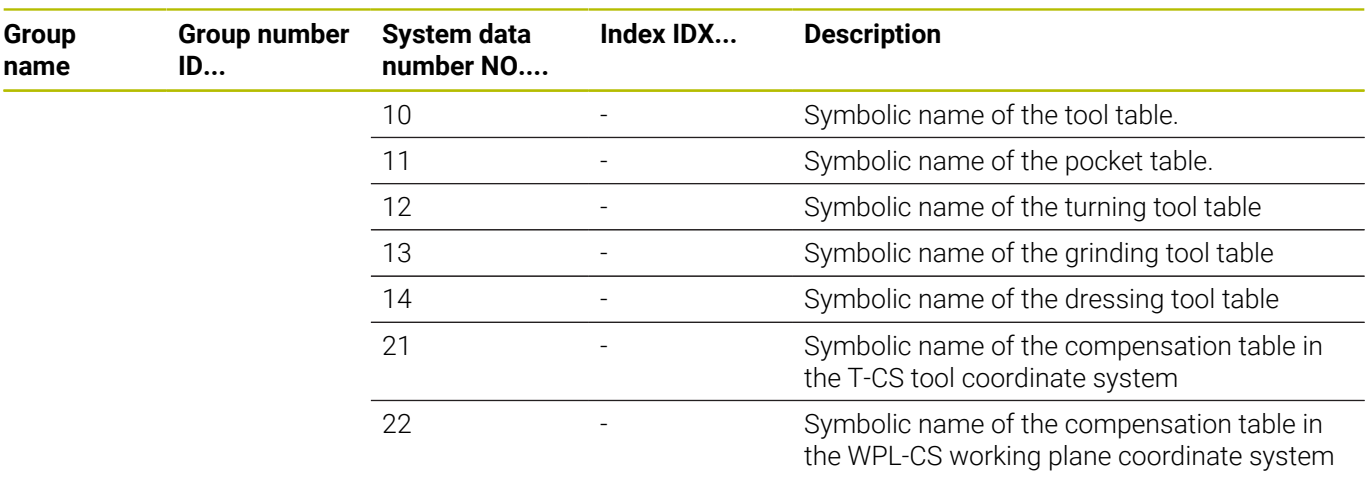

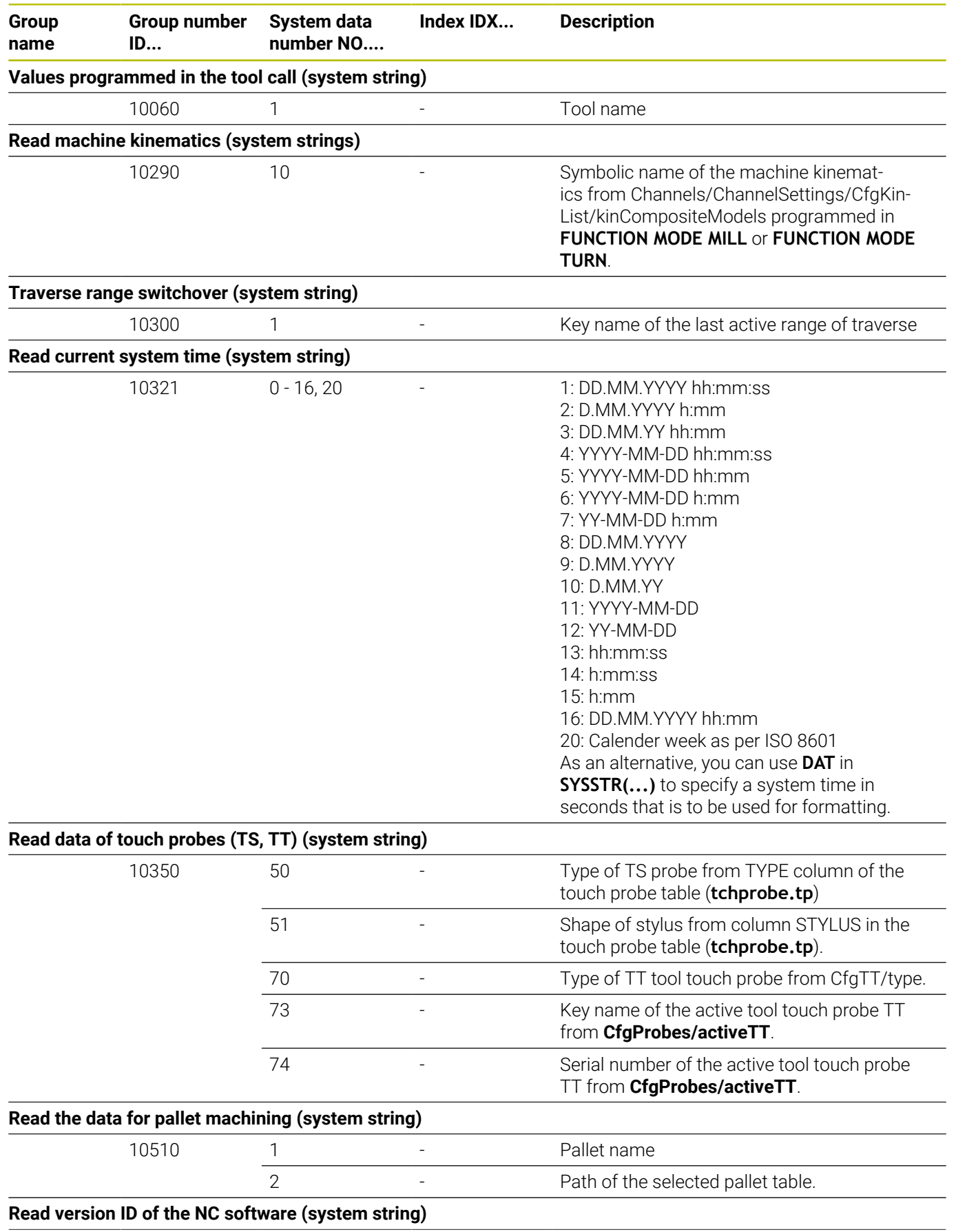

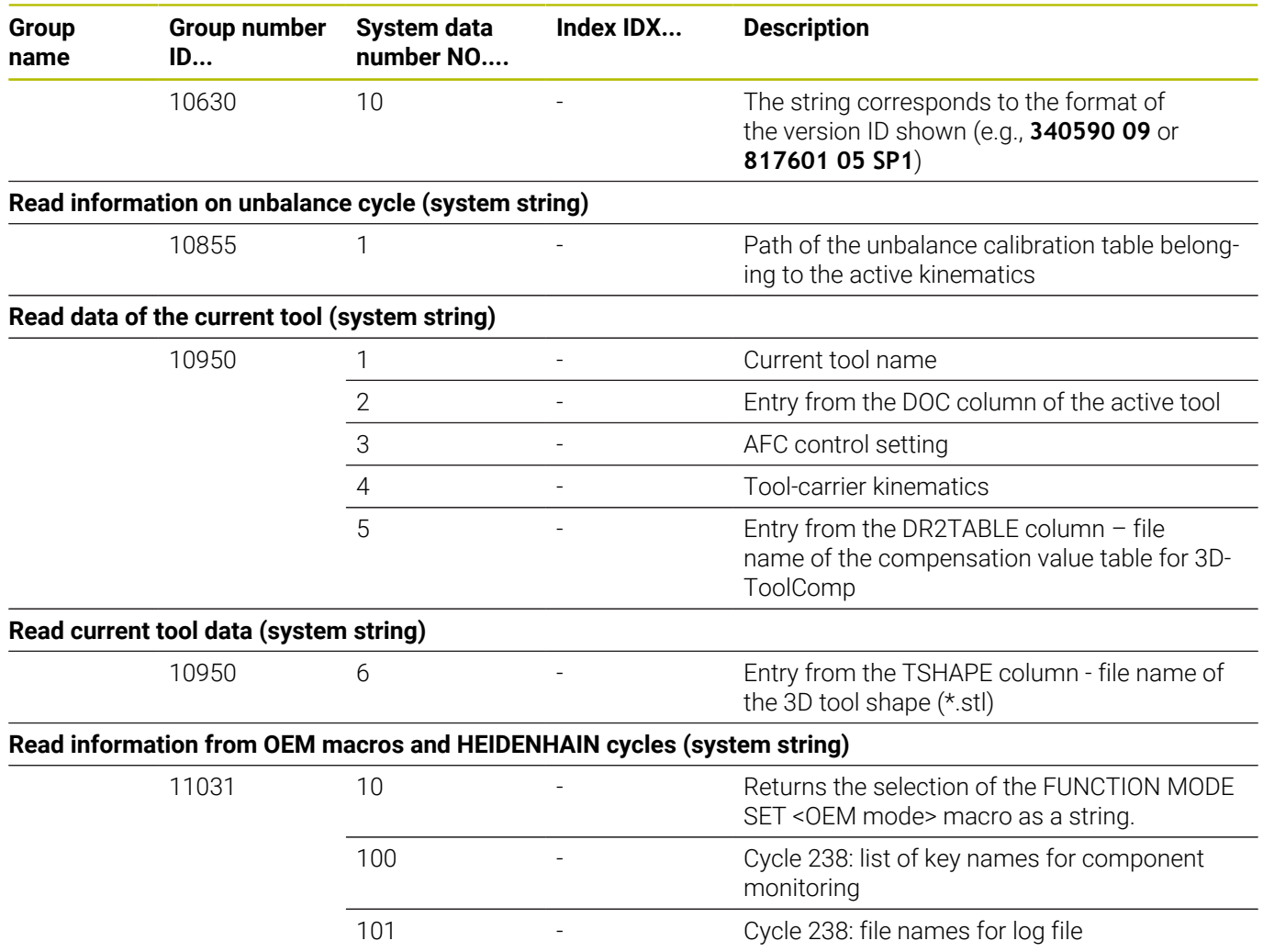

# **Comparison: FN 18 functions**

The following table lists the FN 18 functions from previous controls, which were not implemented in this manner in the TNC 320. In most cases, this function has been replaced by another function.

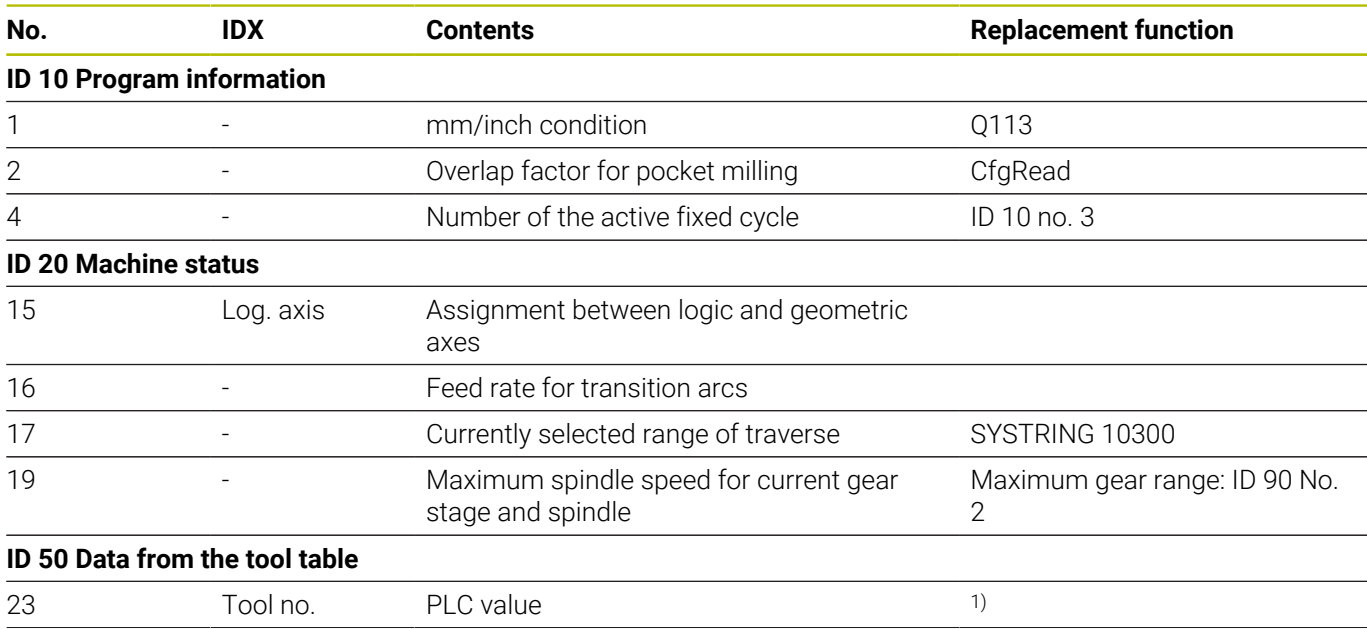

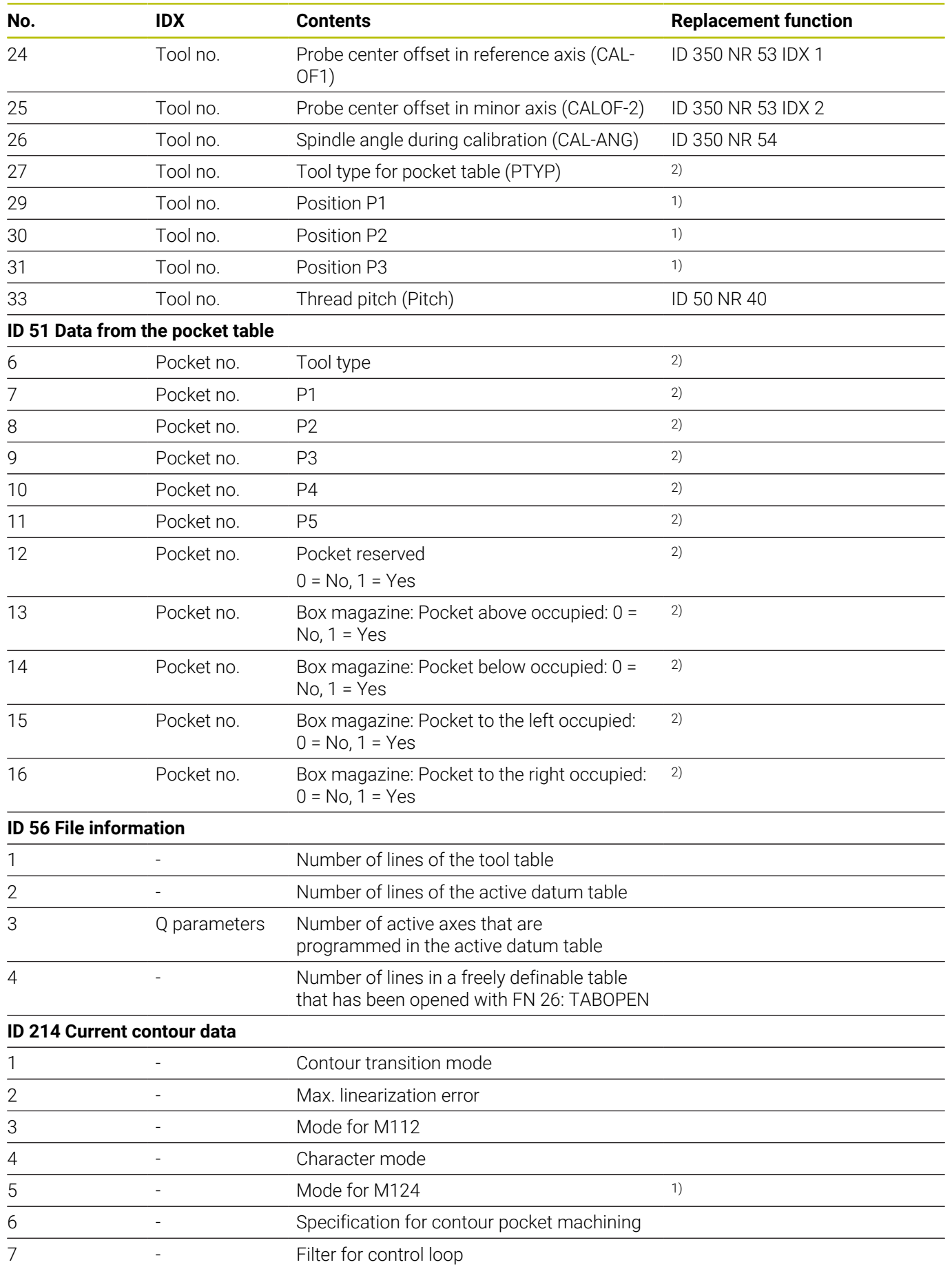

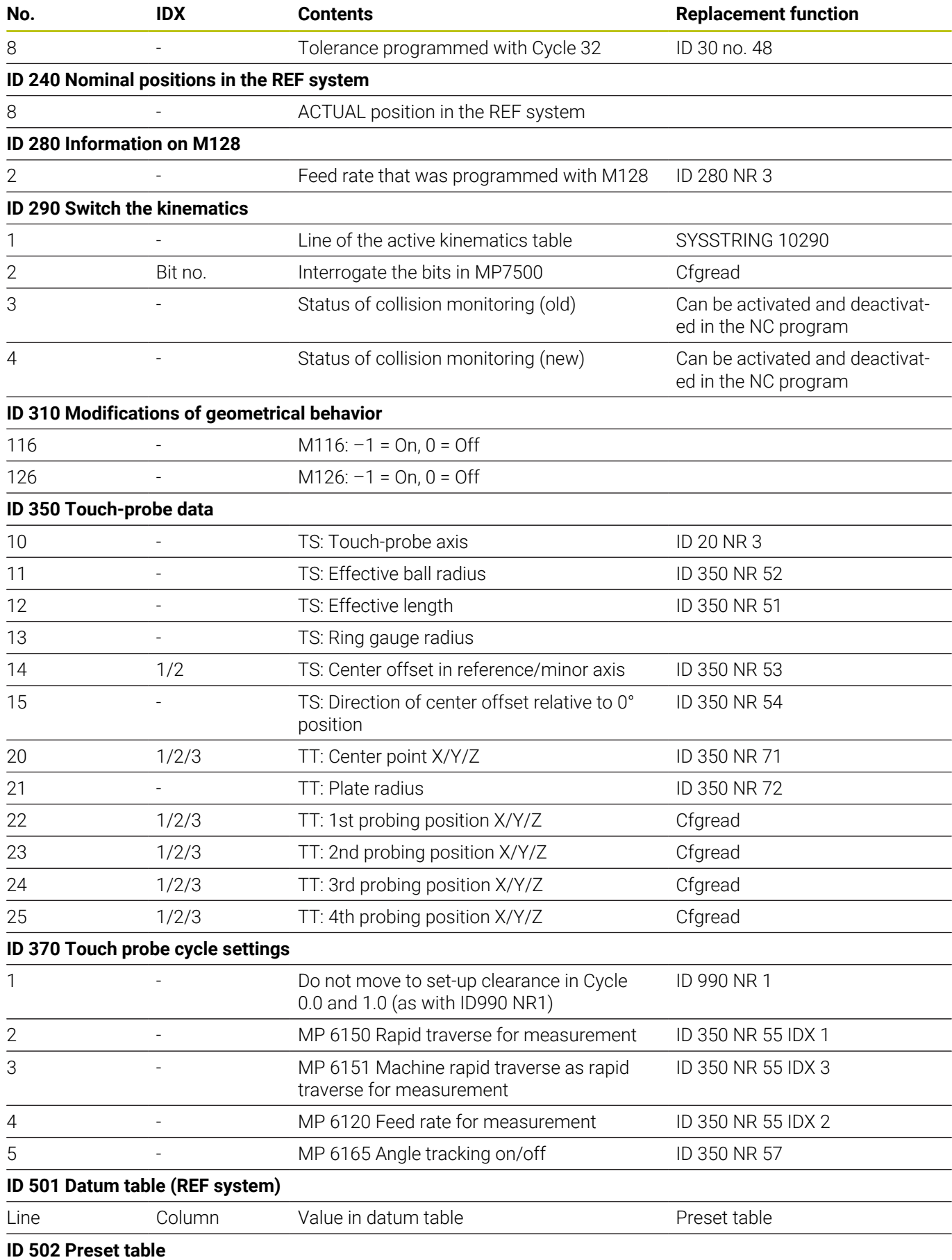

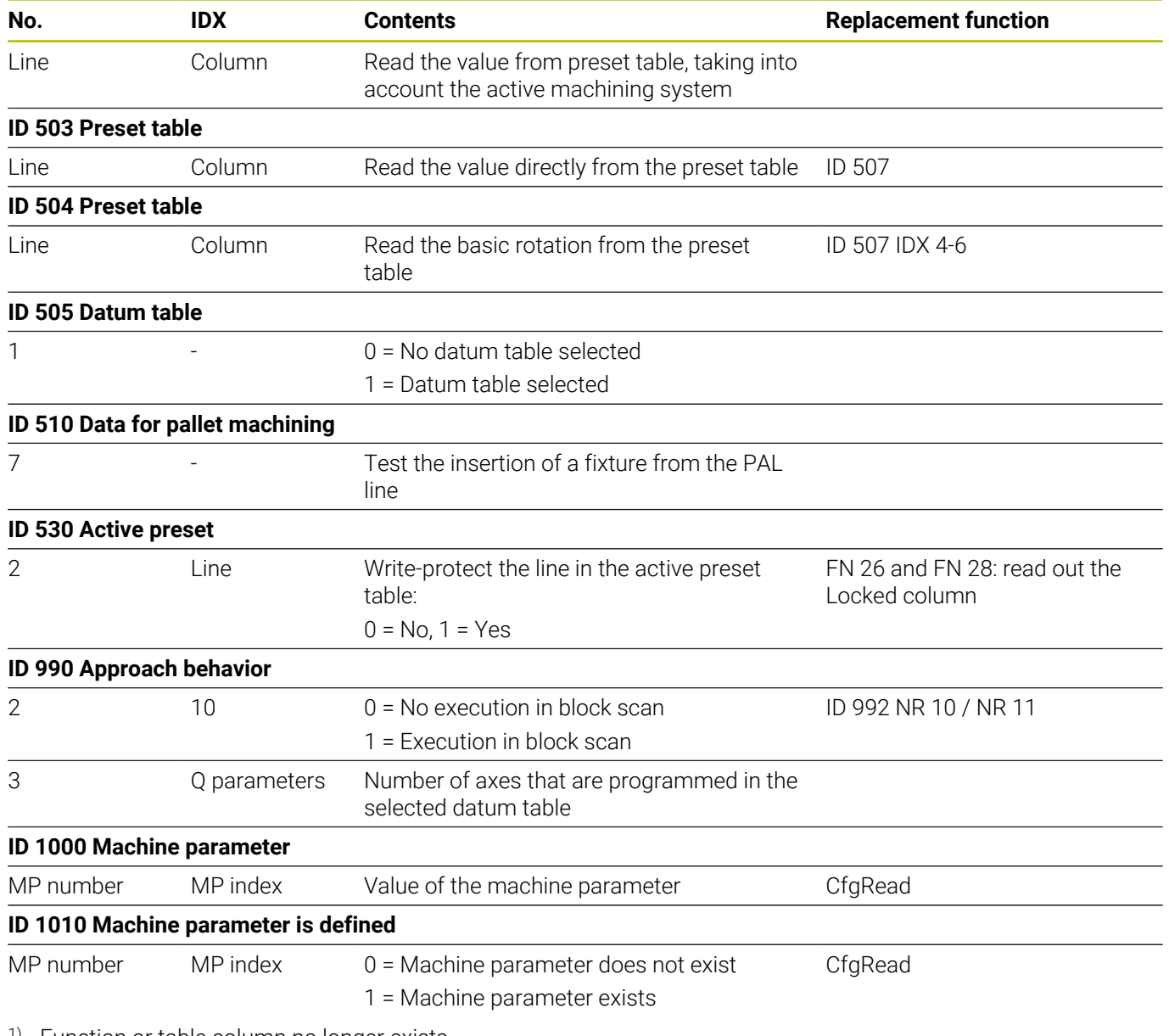

1) Function or table column no longer exists

2) Use FN 26 and FN 28 or SQL to read out the table cell

# **13.2 Overview tables**

## **Miscellaneous functions**

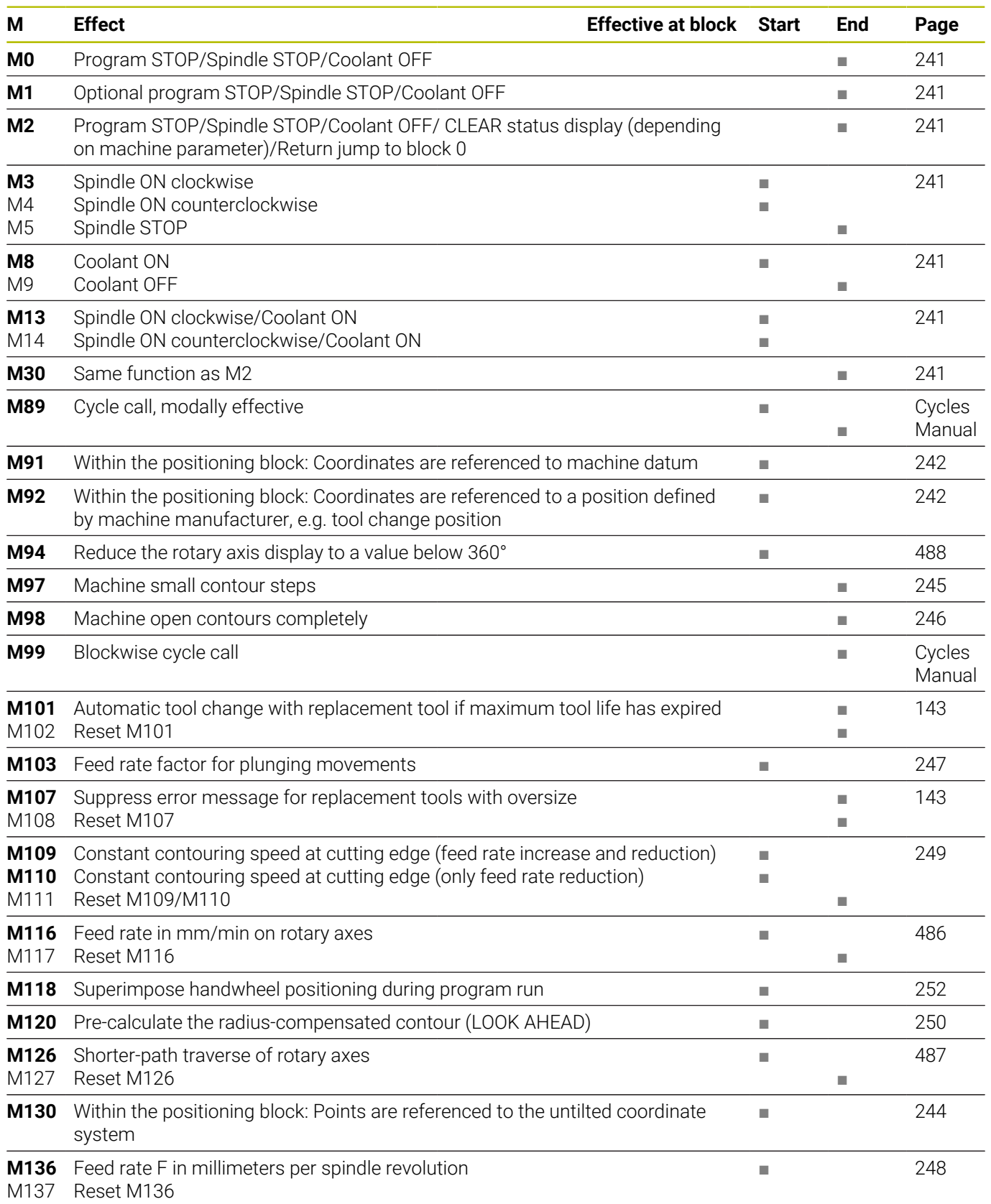

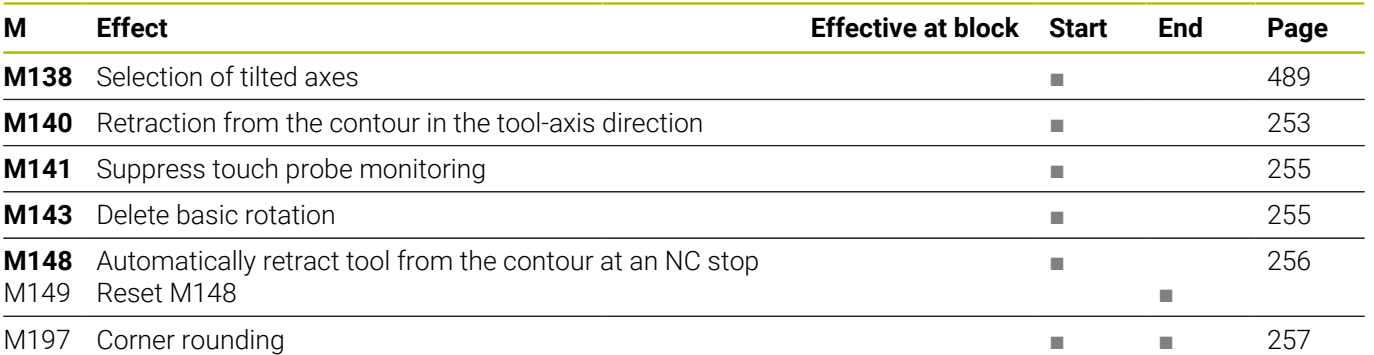

# **User functions**

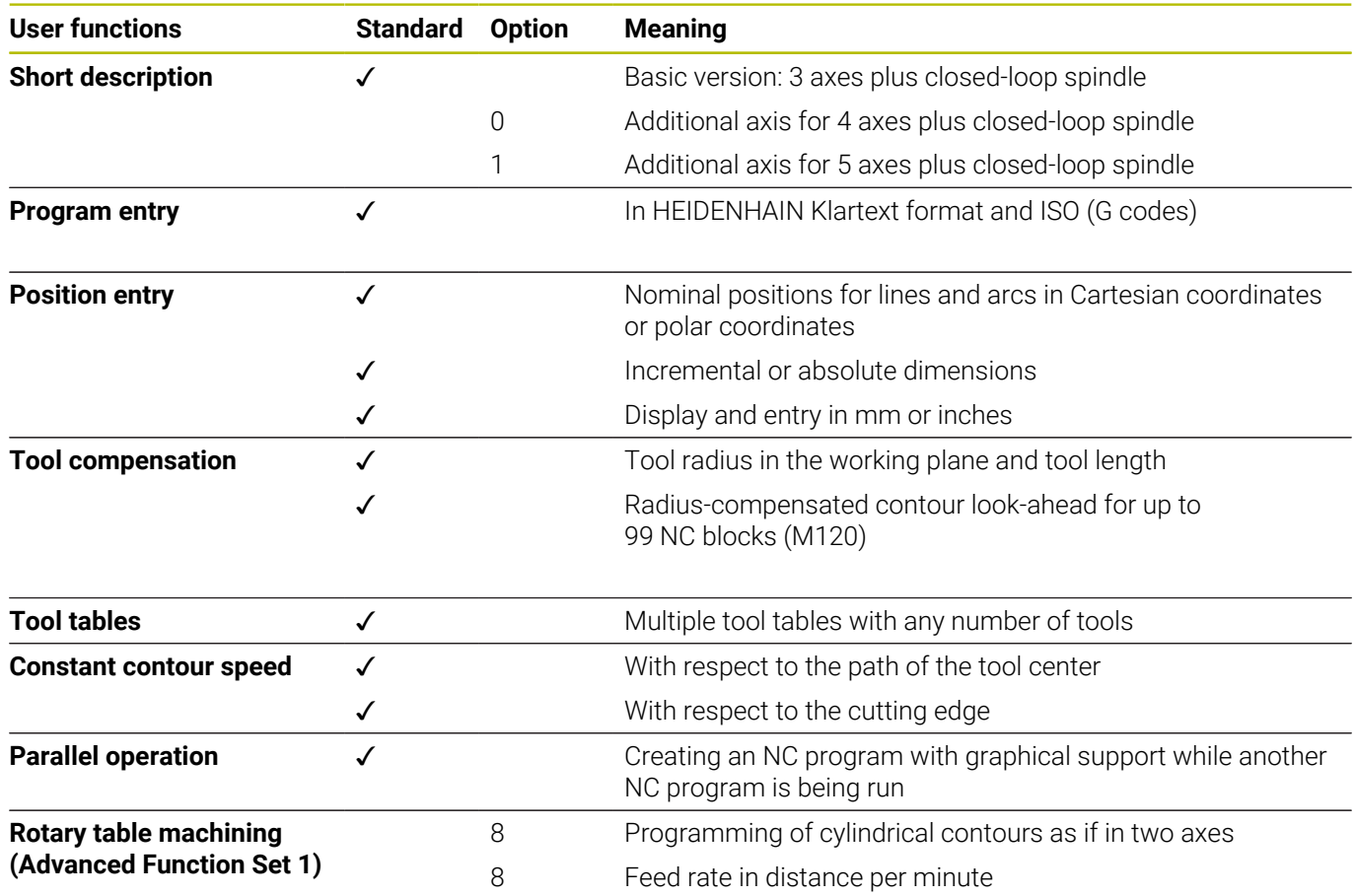

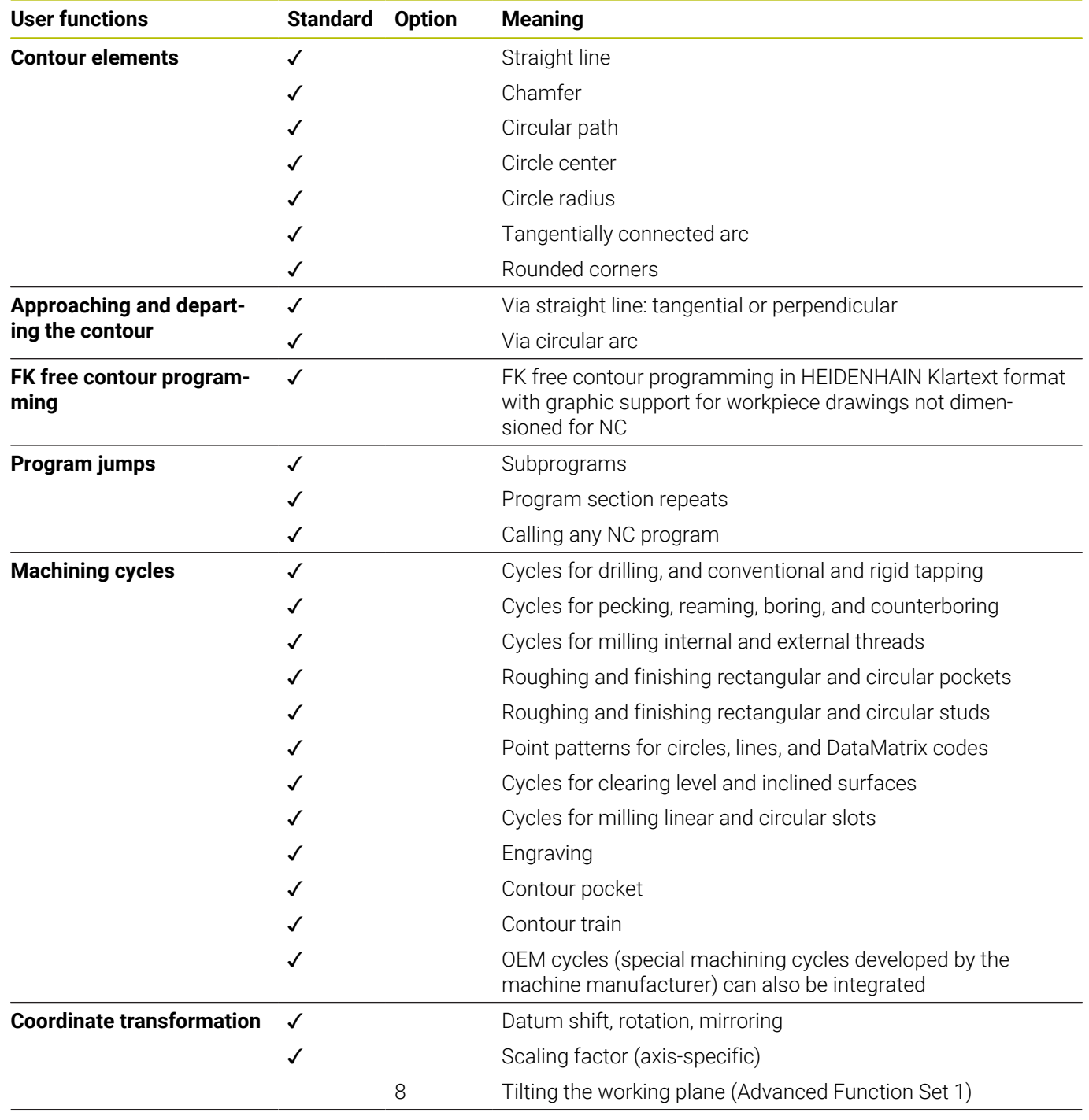

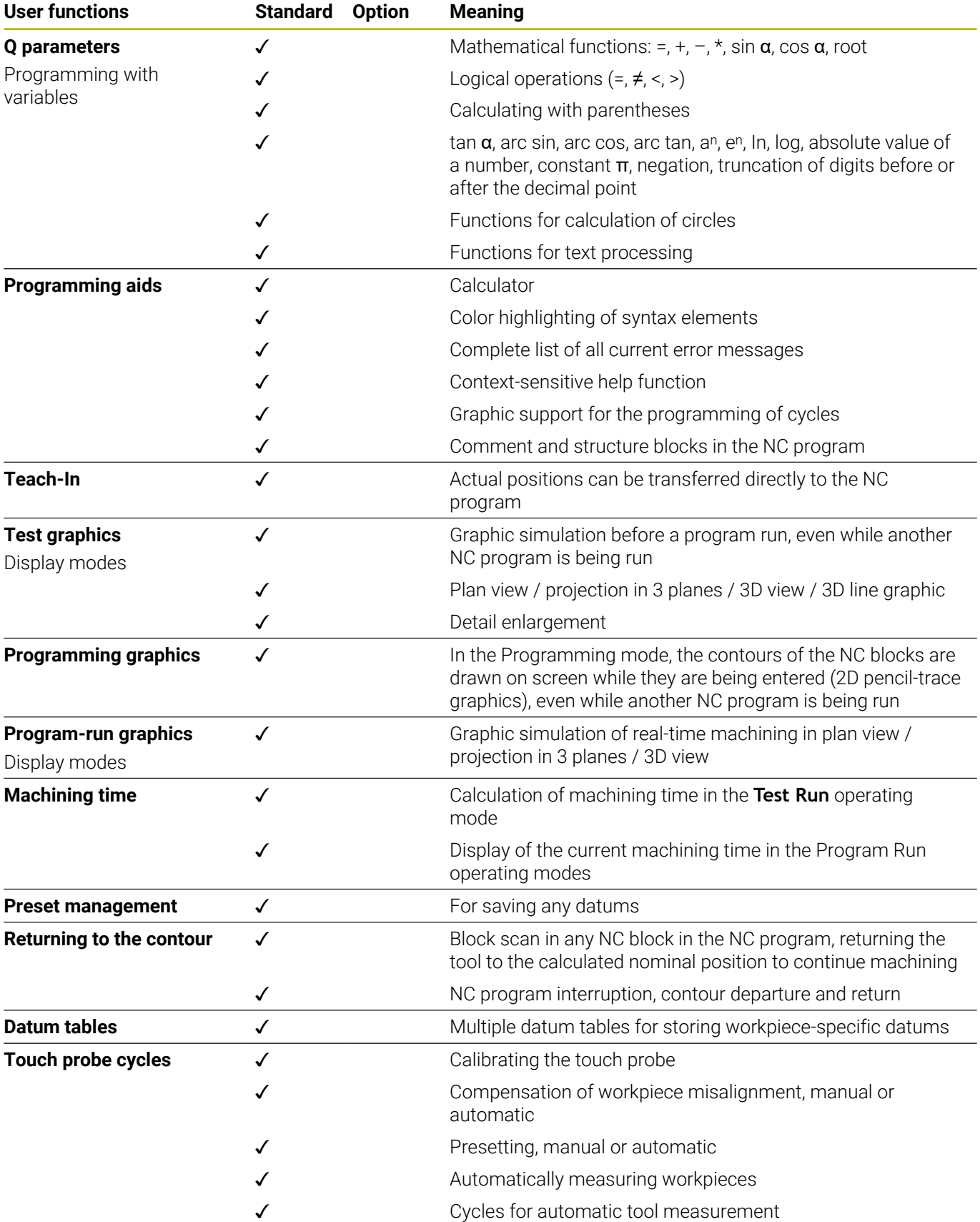

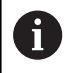

For a detailed overview of the user functions, see the brochure for the TNC 320. You can find the brochures related to the product range of CNC controls in the download area of the HEIDENHAIN website.

# **Index**

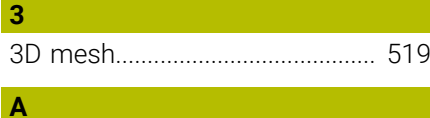

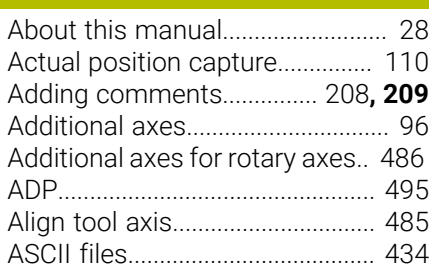

# **B**

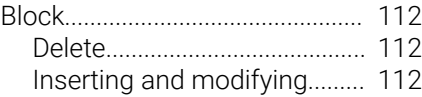

## **C**

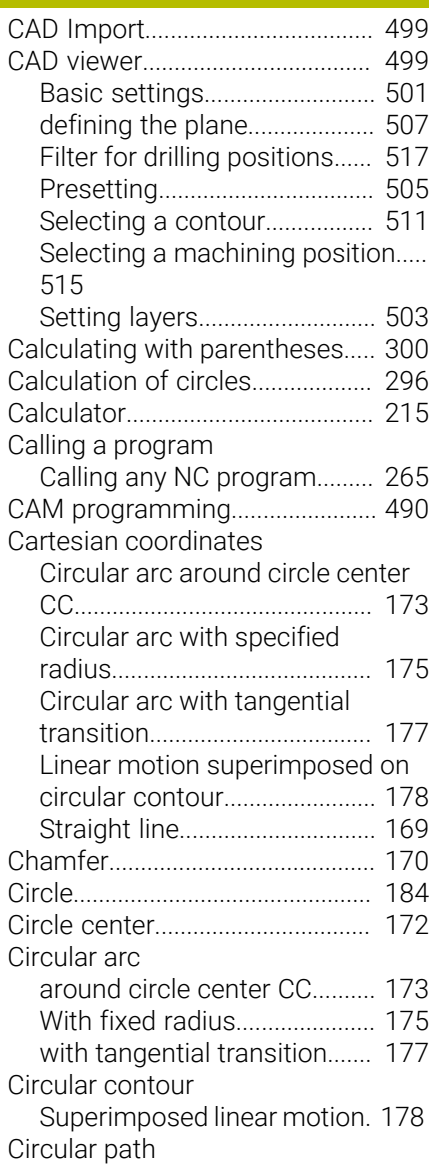

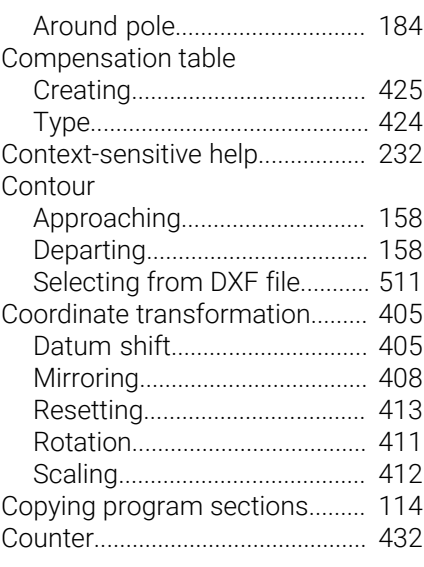

## **D**

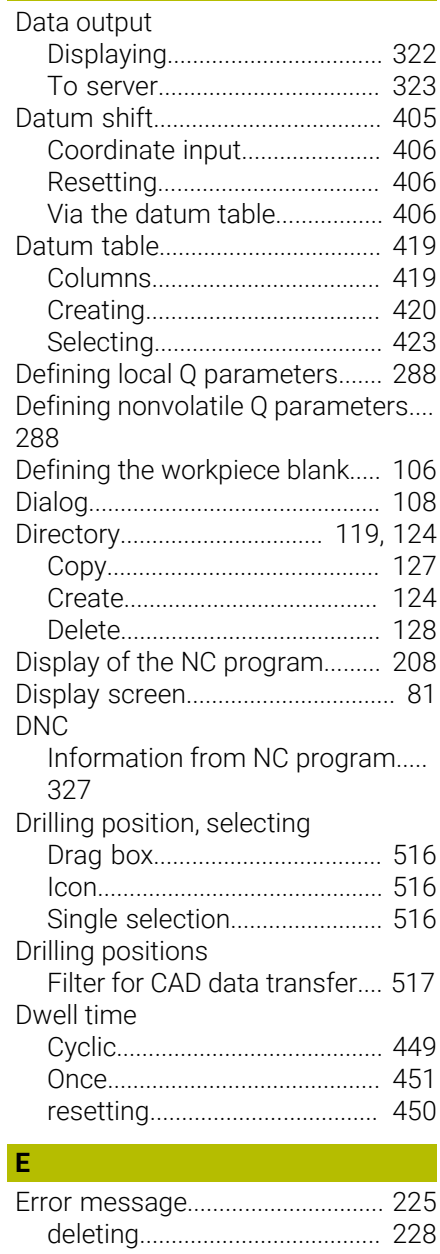

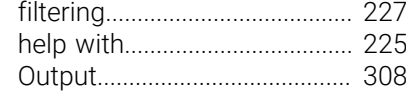

# **F**

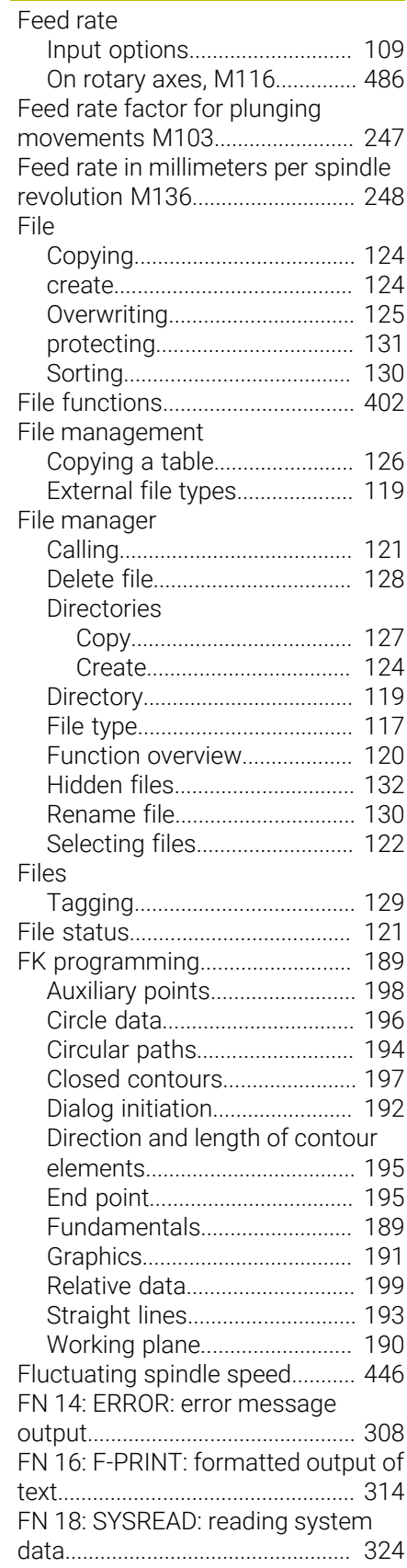

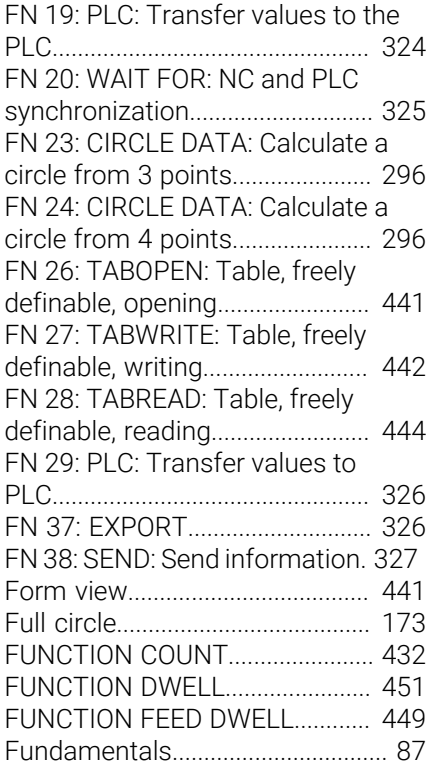

# **G**

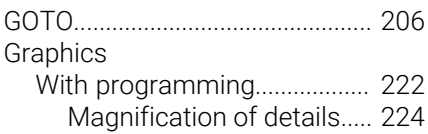

#### **H**

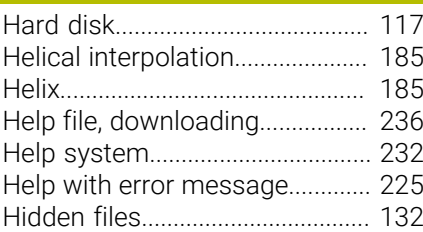

## **I**

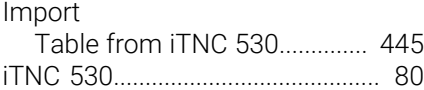

#### **J**

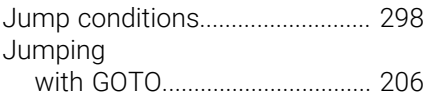

#### **K**

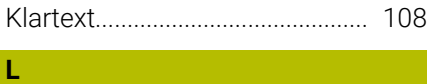

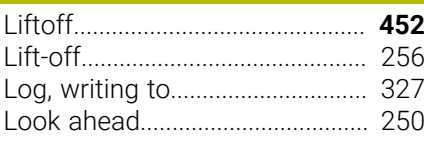

#### **M** [M91, M92](#page-241-1)....................................... [242](#page-241-1) Message [Screen output](#page-321-0)........................... [322](#page-321-0) [Message, printing](#page-322-1)......................... [323](#page-322-1) Mirroring [NC function](#page-407-0)............................... [408](#page-407-0) [Miscellaneous functions](#page-239-0)............. [240](#page-239-0) [entering](#page-239-1)...................................... [240](#page-239-1) [For coordinate entries.](#page-241-2)........... [242](#page-241-2) [For path behavior.](#page-244-1)................... [245](#page-244-1) [For program run inspection.](#page-240-2).. [241](#page-240-2) [For spindle and coolant](#page-240-2).......... [241](#page-240-2) [Modes of Operation.](#page-83-0)...................... [84](#page-83-0) [motion control](#page-494-0)............................... [495](#page-494-0) [Multi-axis machining](#page-455-0).................... [456](#page-455-0)

#### **N**

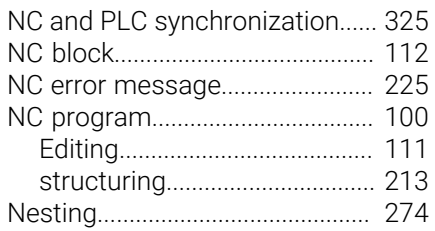

#### **O**

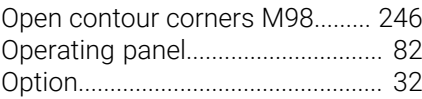

# **P**

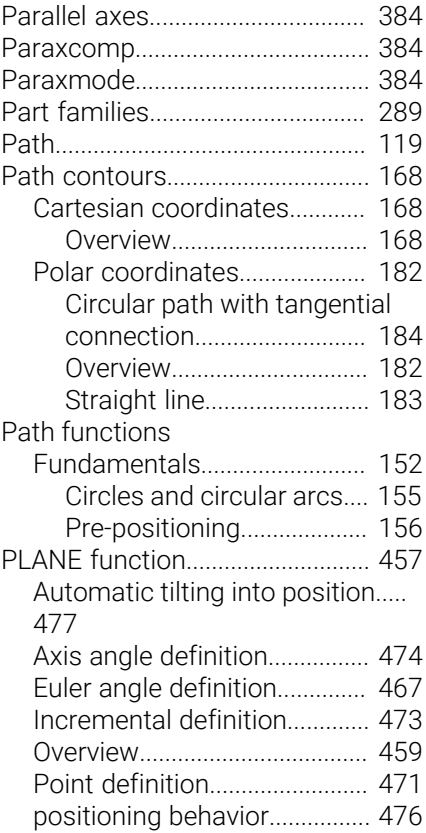

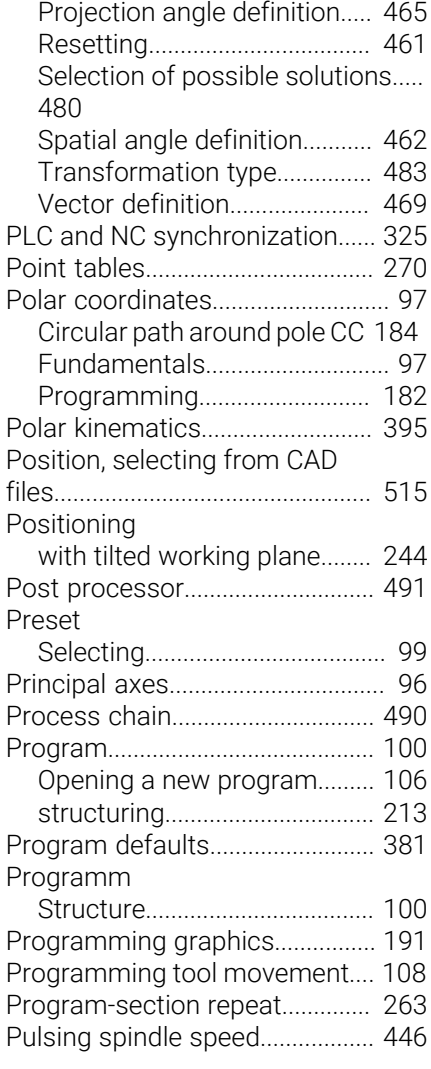

## **Q**

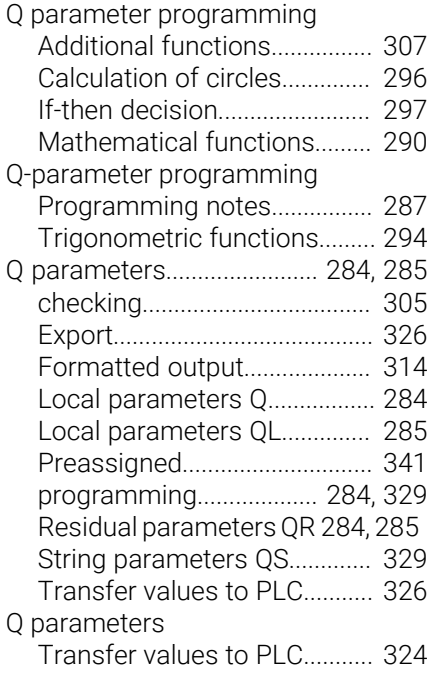

#### **R**

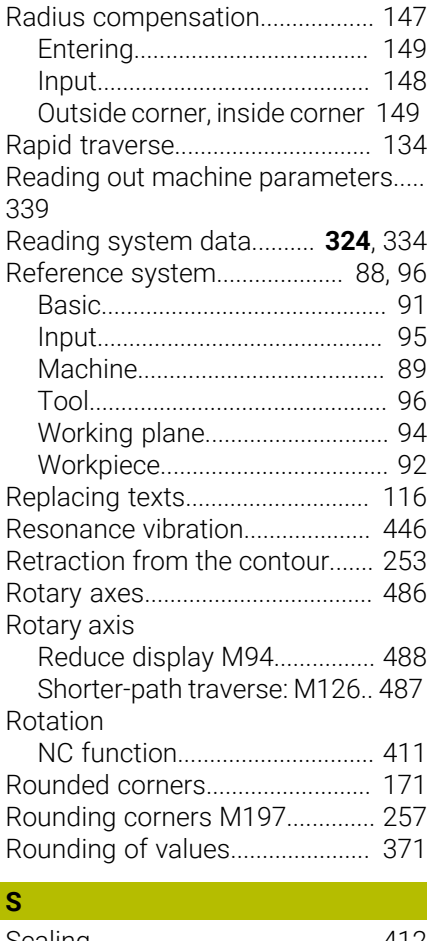

#### [Scaling](#page-411-0)............................................ [412](#page-411-0) [Screen keypad.](#page-206-0)..................... [207](#page-206-0), [207](#page-206-1) [Screen layout](#page-81-1)................................... [82](#page-81-1) [CAD viewer](#page-497-0)............................... [498](#page-497-0) [Search function.](#page-114-0)............................ [115](#page-114-0) [Selecting the unit of measure.](#page-105-0)... [106](#page-105-0) [SEL TABLE.](#page-422-0).................................... [423](#page-422-0) [Service files, saving](#page-230-0)...................... [231](#page-230-0) [Software option.](#page-31-0).............................. [32](#page-31-0) [SPEC FCT.](#page-379-0)...................................... [380](#page-379-0) [Special functions](#page-379-0).......................... [380](#page-379-0) Spindle speed [Entering.](#page-140-0).................................... [141](#page-140-0) [SQL statement](#page-348-0).............................. [349](#page-348-0) STL file [Optimizing](#page-518-0)................................. [519](#page-518-0) [Straight line.](#page-168-0)......................... **[169](#page-168-0)**, [183](#page-182-0) String parameter [Converting.](#page-334-0)................................ [335](#page-334-0) [Copying a substring.](#page-332-0)............... [333](#page-332-0) [Determine length.](#page-336-0).................... [337](#page-336-0) [Testing](#page-335-0)....................................... [336](#page-335-0) [String parameters.](#page-328-0)........................ [329](#page-328-0) [Assign](#page-329-0)........................................ [330](#page-329-0) [Chain-linking.](#page-330-0)............................ [331](#page-330-0) [Reading system data](#page-333-0).............. [334](#page-333-0) [Structuring NC programs](#page-212-0)............ [213](#page-212-0) [Subprogram](#page-260-0)................................... [261](#page-260-0)

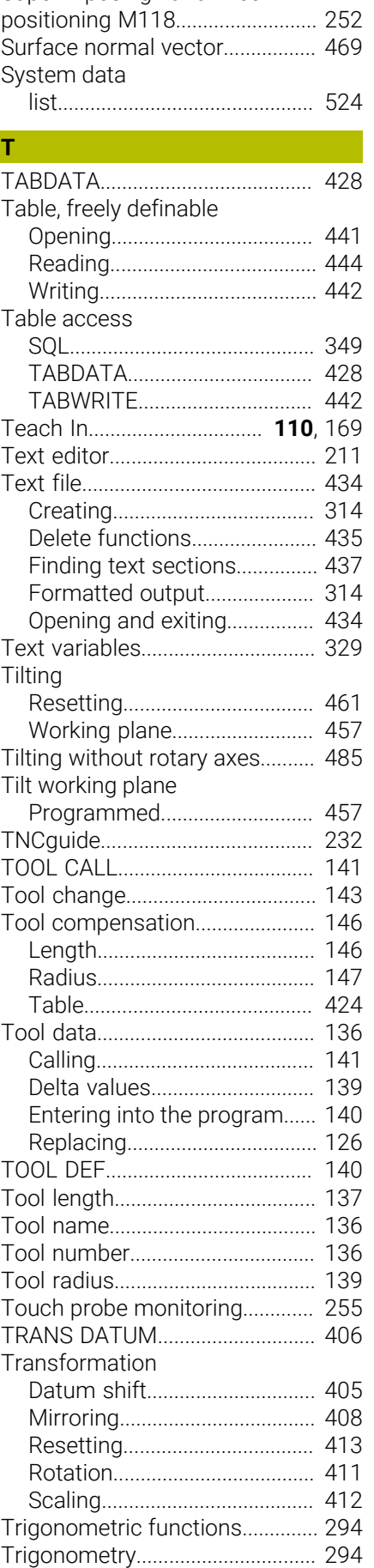

[Superimposing handwheel](#page-251-1)

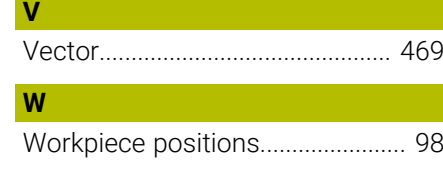

# **HEIDENHAIN**

**DR. JOHANNES HEIDENHAIN GmbH** Dr.-Johannes-Heidenhain-Straße 5 **83301 Traunreut, Germany**  $\circledcirc$  +49 8669 31-0  $FAX$  +49 8669 32-5061 info@heidenhain.de

**Technical support**  $\overline{FAX}$  +49 8669 32-1000 **Measuring systems**  $\circledR$  +49 8669 31-3104 service.ms-support@heidenhain.de<br>**NC support** <sup>2</sup> +49 8669 3 **NC support** +49 8669 31-3101 service.nc-support@heidenhain.de **NC programming** <sup>**e** +49 8669 31-3103</sup> service.nc-pgm@heidenhain.de **PLC programming**  $\circled{2}$  +49 8669 31-3102 service.plc@heidenhain.de **APP programming**  $\circledcirc$  +49 8669 31-3106 service.app@heidenhain.de

**www.heidenhain.com**

#### **www.klartext-portal.com**

The Information Site for HEIDENHAIN Controls

#### **Klartext App**

Klartext on your mobile device

Google Apple Play Store App Store

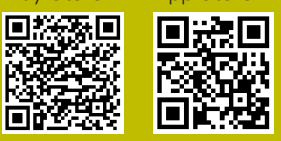

# **Touch probes and vision systems**

HEIDENHAIN provides universal, high-precision touch probe systems for machine tools, for example for the exact determination of workpiece edge positions and for tool measurement. Proven technology, such as a wear-free optical sensor, collision protection, or integrated blower/flusher jets for cleaning the measuring point ensure the reliability and safety of the touch probes when measuring workpieces and tools. For even higher process reliability, the tools can be monitored conveniently with the vision systems and tool-breakage sensor from HEIDENHAIN.

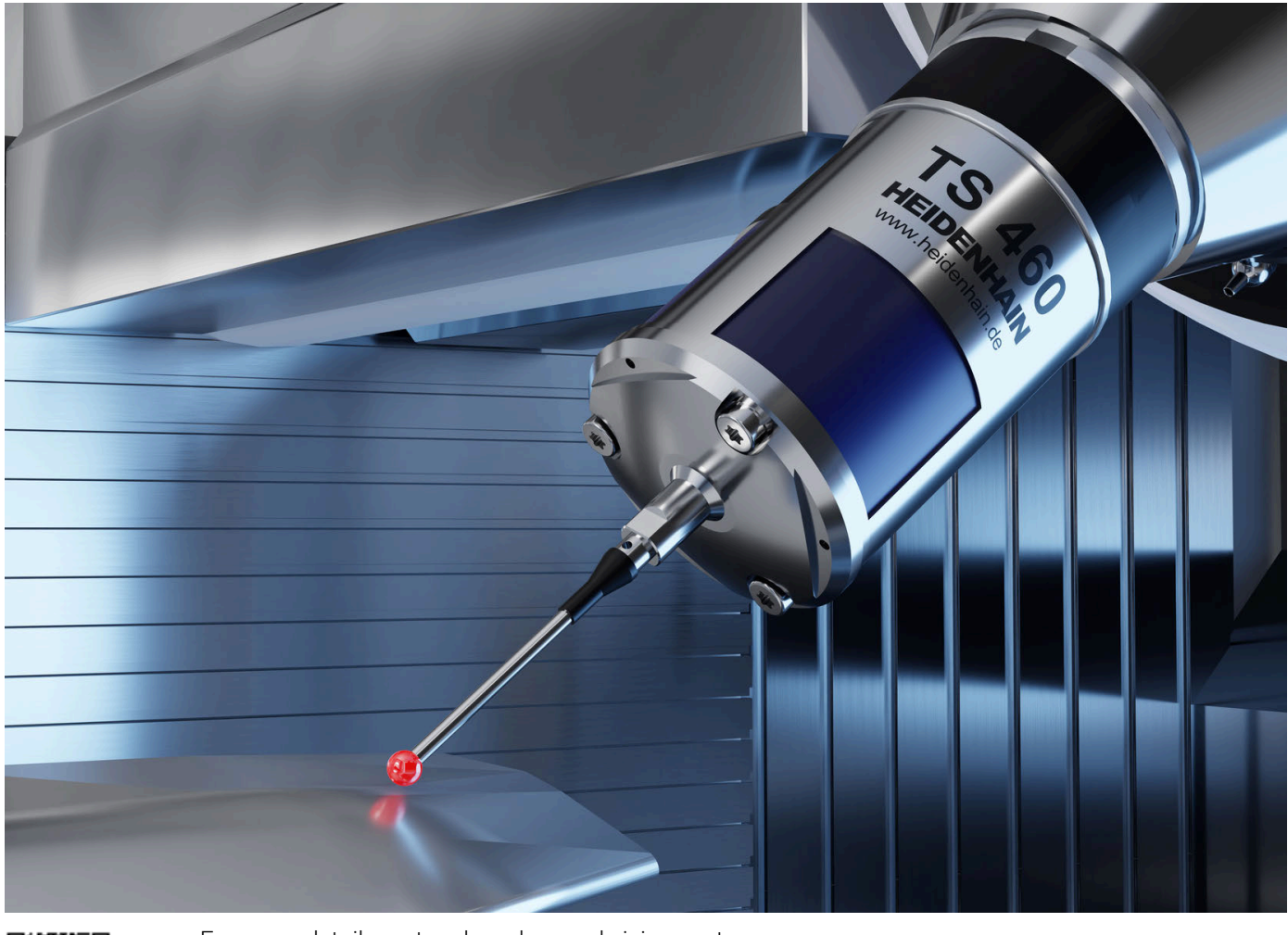

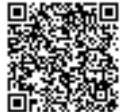

For more details on touch probes and vision systems: **[www.heidenhain.com/products/touch-probes-and-vision-systems](https://www.heidenhain.com/products/touch-probes-and-vision-systems)**